# kaspersky

# Kaspersky Security Center Cloud **Console**

© 2024 АО "Лаборатория Касперского"

# Содержание

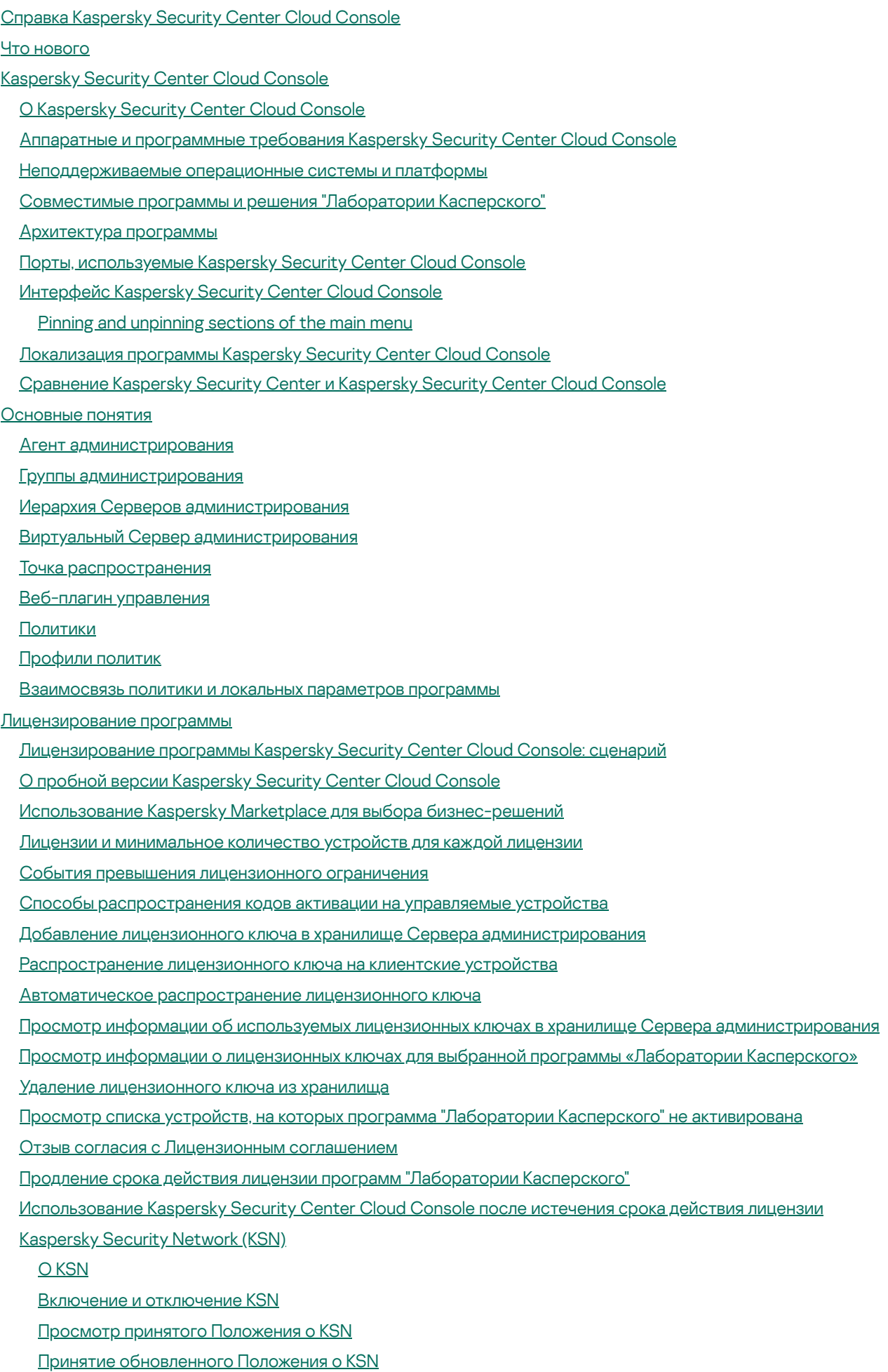

Проверка, работает ли точка [распространения](#page-70-0) как прокси-сервер KSN

Определения [лицензирования](#page-70-1)

[О лицензии](#page-71-0)

[О лицензионном](#page-71-1) сертификате

[О лицензионном](#page-72-0) ключе

О коде [активации](#page-72-1)

[О подписке](#page-73-0)

#### [Предоставление](#page-73-1) данных

Данные, [отправленные](#page-74-0) на серверы "Лаборатории Касперского"

Данные, необходимые для [функционирования](#page-75-0) рабочей области

Данные, [необходимые](#page-93-0) для работы управляемых программ

Данные Пользователя, [обрабатываемые](#page-94-0) локально

[Дополнительные](#page-94-1) обработчики персональных данных

[О юридических](#page-95-0) документах Kaspersky Security Center Cloud Console

[Руководство](#page-95-1) по усилению защиты

[Архитектура](#page-97-0) Kaspersky Security Center Cloud Console

Учетные записи и [авторизация](#page-97-1)

[Управление](#page-99-0) защитой клиентских устройств

Настройка защиты [управляемых](#page-99-1) приложений

Передача событий в [сторонние](#page-100-0) системы

[Первоначальная](#page-101-0) конфигурация Kaspersky Security Center Cloud Console

[Управление](#page-103-0) рабочими областями

Об [управлении](#page-104-0) рабочей областью в Kaspersky Security Center Cloud Console

Начало работы с [Kaspersky](#page-104-1) Security Center Cloud Console

[Создание](#page-104-2) учетной записи

[Регистрация](#page-106-0) компании и создание рабочей области

[Открытие](#page-108-0) рабочей области Kaspersky Security Center Cloud Console

Returning to the list of workspaces

Выход [из Kaspersky](#page-109-0) Security Center Cloud Console

[Управление](#page-109-1) компанией и списком рабочих областей

Изменение [информации](#page-109-2) о компаниях и рабочих областях

Удаление рабочей области [компании](#page-110-0)

Отмена [удаления](#page-112-0) рабочей области

[Управление](#page-112-1) доступом к компании и ее рабочим областям

[Предоставление](#page-113-0) доступа к компании и ее рабочим областям

Отзыв доступа к компании и ее рабочим [областям](#page-114-0)

Сброс [пароля](#page-114-1)

Изменение [параметров](#page-115-0) учетной записи в Kaspersky Security Center Cloud Console

Изменение адреса [электронной](#page-115-1) почты

[Изменение](#page-116-0) пароля

[Использование](#page-117-0) двухэтапной проверки

[О двухэтапной](#page-117-1) проверке

Сценарий: настройка [двухэтапной](#page-118-0) проверки

Настройка [двухэтапной](#page-119-0) проверки с помощью SMS

Настройка двухэтапной проверки с помощью приложения для [аутентификации](#page-119-1)

Изменение номера [мобильного](#page-121-0) телефона

[Отключение](#page-121-1) двухэтапной проверки

Удаление учетной записи [Kaspersky](#page-122-0) Security Center Cloud Console

Выбор центров обработки данных, в которых хранится [информация](#page-123-0) Kaspersky Security Center Cloud Console

Доступ к [общедоступным](#page-127-0) DNS-серверам

Сценарий: создание иерархии Серверов [администрирования,](#page-127-1) управляемых с помощью Kaspersky Security Center Cloud **Console** 

Перенос данных в [Kaspersky](#page-132-0) Security Center Cloud Console

About migration from Kaspersky Security Center Web Console

Способы переноса данных в [Kaspersky](#page-133-0) Security Center Cloud Console

Сценарий: перенос данных без иерархии Серверов [администрирования](#page-133-1)

Мастер [переноса](#page-136-0) данных

Шаг 1. Экспорт [управляемых](#page-136-1) устройств, объектов и параметров из Kaspersky Security Center Web Console

Шаг 2. Импорт [экспортного](#page-139-0) файла в Kaspersky Security Center Cloud Console

Шаг 3. Переустановка Агента [администрирования](#page-140-0) на управляемых устройствах с помощью Kaspersky Security Center Cloud Console

Перенос данных с иерархией Серверов [администрирования](#page-142-0)

Сценарий: перенос данных устройств с [операционными](#page-147-0) системами Linux или macOS

[Сценарий:](#page-149-0) обратный перенос данных из Kaspersky Security Center Cloud Console в Kaspersky Security Center

Перенос данных с виртуальными Серверами [администрирования](#page-150-0)

Сценарий: перенос данных с виртуальными Серверами [администрирования](#page-150-1) с помощью перемещения устройств

Сценарий: перенос данных с виртуальными Серверами [администрирования](#page-151-0) вручную

Сценарий: перемещение устройств из групп [администрирования](#page-153-0) под управление виртуальных Серверов

About migration from Kaspersky Endpoint Security Cloud

Мастер [первоначальной](#page-154-0) настройки

О мастере [первоначальной](#page-155-0) настройки

Запуск мастера [первоначальной](#page-155-1) настройки

Шаг 1. Выбор [инсталляционных](#page-156-0) пакетов для загрузки

Шаг 2. Настройка параметров [прокси-сервера](#page-157-0)

Шаг 3. [Настройка](#page-157-1) Kaspersky Security Network

Шаг 4. Настройка управления обновлениями программ сторонних [производителей](#page-158-0)

Шаг 5. Создание базовой [конфигурации](#page-158-1) защиты сети

Шаг 6. Завершение работы мастера [первоначальной](#page-159-0) настройки

[Первоначальное](#page-159-1) развертывание программ "Лаборатории Касперского"

Сценарий: [первоначальное](#page-160-0) развертывание программ "Лаборатории Касперского"

Создание [инсталляционных](#page-162-0) пакетов для программ "Лаборатории Касперского"

Распространение инсталляционных пакетов на подчиненные Серверы [администрирования](#page-164-0)

Создание автономных инсталляционных пакетов Агента [администрирования](#page-165-0)

Просмотр списка автономных [инсталляционных](#page-167-0) пакетов

Создание [пользовательского](#page-168-0) инсталляционного пакета

Требования для точки [распространения](#page-169-0)

Параметры политики Агента [администрирования](#page-170-0)

Сравнение параметров политики Агента [администрирования](#page-181-0) по операционным системам

Параметры инсталляционного пакета Агента [администрирования](#page-182-0)

Виртуальная [инфраструктура](#page-187-0)

[Рекомендации](#page-187-1) по снижению нагрузки на виртуальные машины

Поддержка [динамических](#page-187-2) виртуальных машин

Поддержка [копирования](#page-188-0) виртуальных машин

Использование Агента [администрирования](#page-188-1) для Windows, macOS и Linux: сравнение

Указание параметров удаленной установки на устройствах под [управлением](#page-191-0) Unix

Замещение программ безопасности сторонних [производителей](#page-192-0)

[Возможности](#page-193-0) ручной установки приложений

Forced deployment through the remote installation task of Kaspersky Security Center Cloud Console

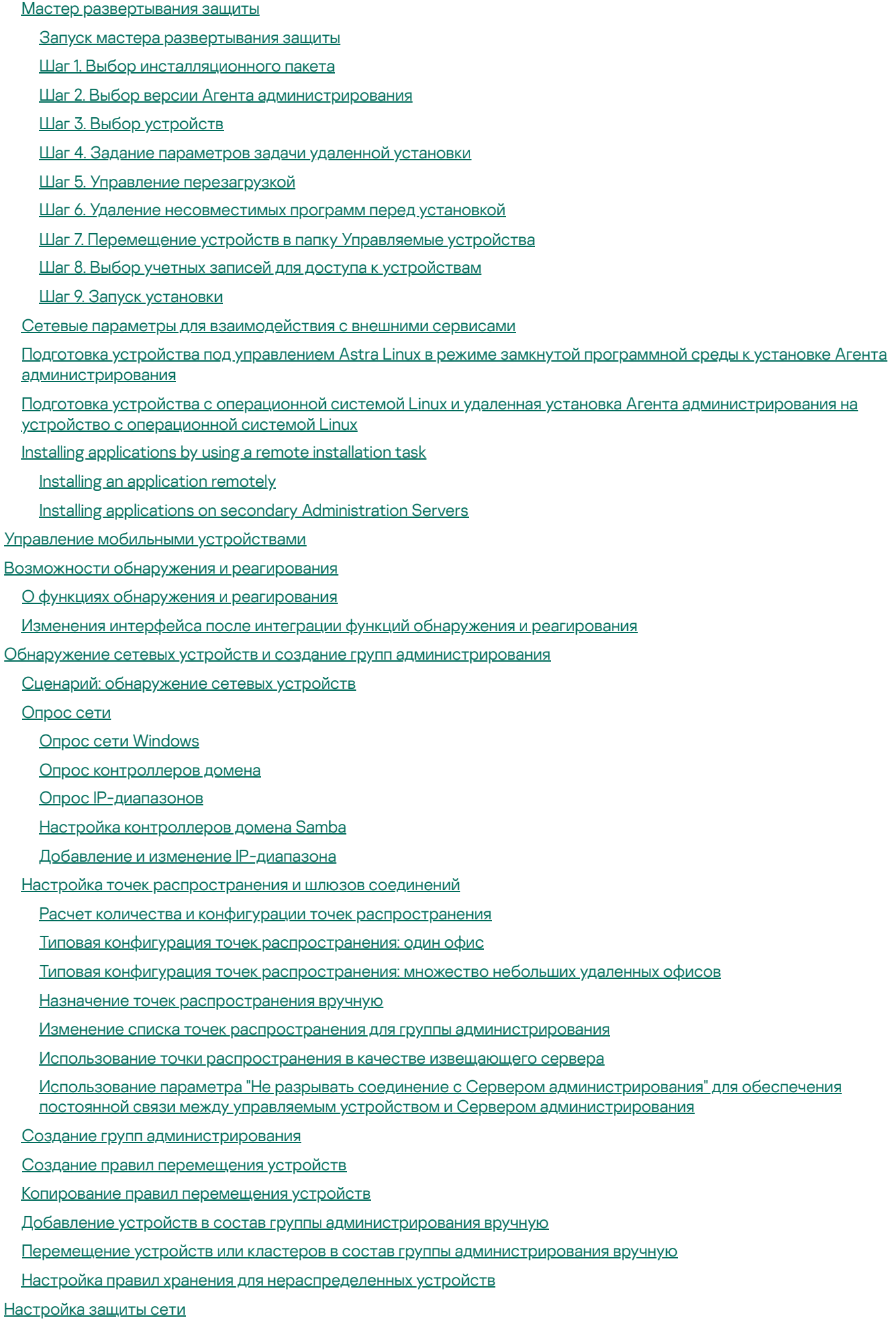

[Сценарий:](#page-232-0) настройка защиты сети

Подходы к управлению безопасностью, [ориентированные](#page-233-0) на устройства и на пользователей

Настройка и распространение политик: подход, [ориентированный](#page-234-0) на устройства

Настройка и распространение политик: подход, [ориентированный](#page-235-0) на пользователя

Ручная [настройка](#page-237-0) политики Kaspersky Endpoint Security

[Настройка](#page-237-1) Kaspersky Security Network

Проверка списка сетей, которые [защищает](#page-238-0) сетевой экран

Исключение сведений о программном обеспечении из памяти Сервера [администрирования](#page-239-0)

Сохранение важных событий политики в базе данных Сервера [администрирования](#page-239-1)

Ручная настройка групповой задачи [обновления](#page-241-0) Kaspersky Endpoint Security

- [Задачи](#page-241-1)
	- [О задачах](#page-242-0)

[Область](#page-242-1) задачи

[Создание](#page-243-0) задачи

[Просмотр](#page-244-0) списка задач

Запуск задачи [вручную](#page-244-1)

Запуск задачи для [выбранных](#page-245-0) устройств.

Общие [параметры](#page-245-1) и свойства задач

[Экспорт](#page-253-0) задачи

[Импорт](#page-253-1) задачи

#### Управление клиентскими [устройствами](#page-254-0)

Параметры [управляемого](#page-254-1) устройства

#### Выборки [устройств](#page-262-0)

Просмотр списка [устройств](#page-262-1) из выборки устройств

Создание выборки [устройств](#page-263-0)

[Настройка](#page-263-1) выборки устройств

Экспорт списка устройств [из выборки](#page-278-0) устройств

Удаление устройств из групп [администрирования](#page-279-0) в выборке

Просмотр и настройка действий, когда [устройство](#page-279-1) неактивно

О статусах [устройства](#page-280-0)

Настройка [переключения](#page-284-0) статусов устройств

Смена Сервера [администрирования](#page-285-0) для клиентских устройств

Creating Administration Server connection profiles

[О кластерах](#page-286-0) и массивах серверов

Свойства [кластеров](#page-287-0) или массивов серверов

#### Теги [устройств](#page-288-0)

О тегах [устройств](#page-288-1)

Создание тегов [устройств](#page-289-0)

[Изменение](#page-289-1) тегов устройств

Удаление тегов [устройств](#page-290-0)

Просмотр [устройств,](#page-290-1) которым назначен тег

Просмотр тегов, [назначенных](#page-290-2) устройству

Назначение тегов [устройствам](#page-291-0) вручную

Снятие [назначенных](#page-292-0) тегов с устройств

Просмотр правил [автоматического](#page-292-1) назначения тегов устройствам

Изменение правил [автоматического](#page-293-0) назначения тегов устройствам

Создание правил [автоматического](#page-293-1) назначения тегов устройствам

Выполнение правил [автоматического](#page-295-0) назначения тегов устройствам

Удаление правил [автоматического](#page-295-1) назначения тегов с устройств

Карантин и резервное [хранилище](#page-295-2)

#### Загрузка файла [из хранилища](#page-296-0)

#### Удаление файлов [из хранилища](#page-296-1)

Удаленная [диагностика](#page-297-0) клиентских устройств

Открытие окна удаленной [диагностики](#page-297-1)

Включение и выключение [трассировки](#page-298-0) для программ

Загрузка файла [трассировки](#page-300-0) программы

Удаление файлов [трассировки](#page-301-0)

Загрузка [параметров](#page-302-0) программ

Загрузка системной [информации](#page-302-1) с клиентского устройства

Загрузка [журналов](#page-302-2) событий

Запуск, остановка и [перезапуск программы](#page-303-0)

Запуск удаленной [диагностики](#page-304-0) программы и загрузка результатов

Запуск программы на [клиентском](#page-304-1) устройстве

Создание файла дампа для [программы](#page-305-0)

Удаленное [подключение](#page-305-1) к рабочему столу клиентского устройства

[Подключение](#page-307-0) к устройствам с помощью совместного доступа к рабочему столу Windows

Срабатывание правил в режиме [Интеллектуального](#page-309-0) обучения

Просмотр списка [обнаружений,](#page-309-1) выполненных с помощью правил Адаптивного контроля аномалий

Добавление исключений в правила [Адаптивного](#page-312-0) контроля аномалий

[Политики](#page-312-1) и профили политик

[О политиках](#page-312-2)

Блокировка (замок) и [заблокированные](#page-313-0) параметры

[Наследование](#page-314-0) политик и профилей политик

[Иерархия](#page-314-1) политик

Профили политик в [иерархии](#page-315-0) политик

Как параметры реализованы на [управляемом](#page-318-0) устройстве

[Управление](#page-318-1) политиками

[Просмотр](#page-318-2) списка политик

[Создание](#page-319-0) политики

[Изменение](#page-320-0) политики

Общие [параметры](#page-320-1) политик

Включение и отключение параметра [наследования](#page-322-0) политики

[Копирование](#page-322-1) политики

[Перемещение](#page-323-0) политики

Экспорт [политики](#page-323-1)

Импорт [политики](#page-324-0)

Просмотр диаграммы состояния [применения](#page-325-0) политики

[Автоматическая](#page-325-1) активация политики по событию "Вирусная атака"

[Принудительная](#page-326-0) синхронизация

[Удаление](#page-327-0) политики

[Управление](#page-328-0) профилями политик

[Просмотр](#page-328-1) профилей политики

Изменение [приоритета](#page-328-2) профиля политики

[Создание](#page-329-0) профиля политики

[Изменение](#page-329-1) профиля политики

[Копирование](#page-330-0) профиля политики

Создание правила [активации](#page-330-1) профиля политики

[Удаление](#page-334-0) профиля политики

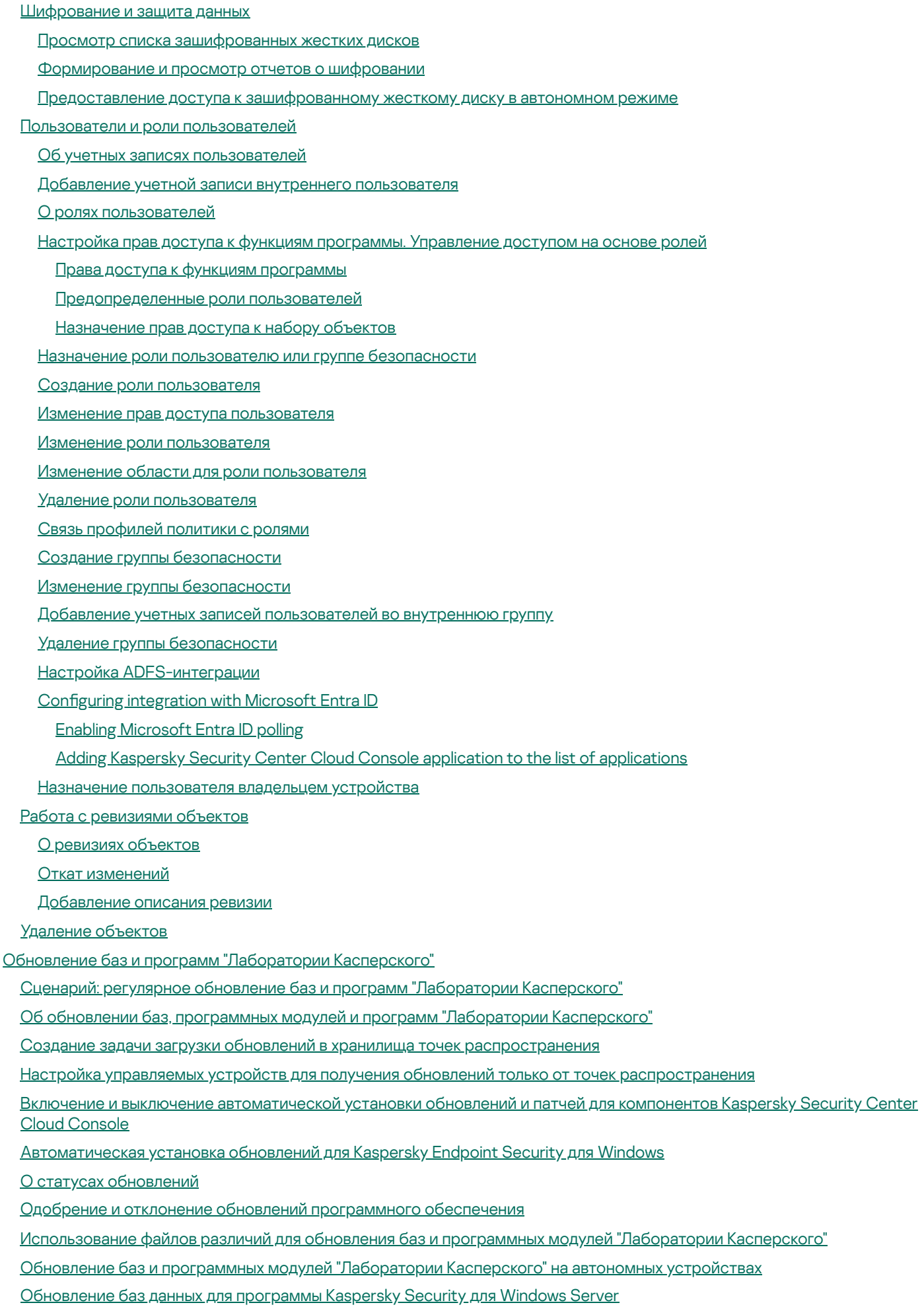

Управление программами сторонних [производителей](#page-382-0) на клиентских устройствах

О программах сторонних [производителей](#page-383-0)

Ограничения Системного [администрирования](#page-387-0)

Доступность Системного [администрирования](#page-388-0) в пробном и коммерческом режимах и при различных вариантах лицензирования

Установка обновлений программ сторонних [производителей](#page-389-0)

Сценарий: обновление программ сторонних [производителей](#page-389-1)

Об обновлениях программ сторонних [производителей](#page-391-0)

Установка обновлений программ сторонних [производителей](#page-393-0)

Создание задачи Поиск [уязвимостей](#page-398-0) и требуемых обновлений

Параметры задачи поиска [уязвимостей](#page-402-0) и требуемых обновлений

Создание задачи Установка требуемых обновлений и закрытие [уязвимостей](#page-405-0)

[Добавление](#page-408-0) правил для установки обновлений

Создание задачи Установка [обновлений](#page-413-0) Центра обновления Windows

Просмотр информации о доступных обновлениях программ сторонних [производителей.](#page-415-0)

Экспорт списка доступных [обновлений](#page-418-0) в файл

Одобрение и отклонение обновлений программ сторонних [производителей.](#page-419-0)

[Автоматическое](#page-420-0) обновление программ сторонних производителей

Закрытие уязвимостей в программах сторонних [производителей](#page-421-0)

Сценарий: [обнаружение](#page-421-1) и закрытие уязвимостей в программах

Об [обнаружении](#page-423-0) и закрытии уязвимостей в программах

Закрытие [уязвимостей](#page-425-0) в программах

Создание задачи Закрытие [уязвимостей](#page-429-0)

Создание задачи Установка требуемых обновлений и закрытие [уязвимостей](#page-431-0)

[Добавление](#page-435-0) правил для установки обновлений

Просмотр информации об уязвимостях в программах, [обнаруженных](#page-440-0) на всех управляемых устройствах

Просмотр информации об уязвимостях в программах, [обнаруженных](#page-440-1) на выбранных управляемых устройствах

Просмотр статистики уязвимостей на [управляемых](#page-441-0) устройствах.

Экспорт списка [уязвимостей](#page-442-0) в программах в текстовый файл

[Игнорирование](#page-443-0) уязвимостей в программах

Установка [максимального](#page-444-0) срока хранения информации о закрытых уязвимостях

Управление запуском программ на клиентских [устройствах](#page-444-1)

Сценарий: Управление [программами](#page-444-2)

[О Контроле](#page-447-0) программ

Получение и просмотр списка программ, [установленных](#page-447-1) на клиентских устройствах

Получение и просмотр списка исполняемых файлов, [установленных](#page-448-0) на клиентских устройствах

Создание [пополняемой](#page-450-0) вручную категории программ

Создание категории программ, в которую входят [исполняемые](#page-453-0) файлы с выбранных устройств

[Просмотр](#page-455-0) списка категорий программ

Настройка [компонента](#page-455-1) Контроль программ в политике Kaspersky Endpoint Security для Windows

Добавление [исполняемых](#page-457-0) файлов, связанных с событием, в категорию программы

Создание [инсталляционного](#page-459-0) пакета для программы стороннего производителя из базы "Лаборатории Касперского"

Просмотр и изменение параметров [инсталляционного](#page-460-0) пакета для программы стороннего производителя из базы "Лаборатории Касперского"

Параметры [инсталляционного](#page-461-0) пакета для программы стороннего производителя из базы "Лаборатории Касперского"

Теги [программ](#page-465-0)

О тегах [программ](#page-465-1)

[Создание](#page-466-0) тегов программ

[Изменение](#page-466-1) тегов программ

Назначение тегов [программам](#page-466-2)

Снятие [назначенных](#page-467-0) тегов с программ

Удаление тегов [программ](#page-467-1)

Настройка Сервера [администрирования](#page-467-2)

Создание иерархии Серверов [администрирования:](#page-468-0) добавление подчиненного Сервера администрирования

Создание групп [администрирования](#page-469-0)

Настройка срока хранения событий, [относящихся](#page-470-0) к удаленным устройствам

[Объединение](#page-471-0) электронной почты о событиях

Ограничения на управление подчиненными Серверами [администрирования,](#page-471-1) работающими локально, с помощью Kaspersky Security Center Cloud Console

Просмотр списка подчиненных Серверов [администрирования](#page-472-0)

Удаление иерархии Серверов [администрирования](#page-472-1)

Настройка [интерфейса](#page-472-2)

Управление виртуальными Серверами [администрирования](#page-473-0)

Создание виртуального Сервера [администрирования](#page-473-1)

Включение и выключение виртуального Сервера [администрирования](#page-474-0)

Назначение администратора виртуального Сервера [администрирования](#page-474-1)

Удаление виртуального Сервера [администрирования](#page-476-0)

[Мониторинг](#page-477-0) и отчеты

Сценарий: [мониторинг](#page-478-0) и отчеты

О типах [мониторинга](#page-479-0) и отчетах

Панель мониторинга и [веб-виджеты](#page-480-0)

[Использование](#page-480-1) панели мониторинга

Добавление веб-виджета на [информационную](#page-481-0) панель

Удаление веб-виджета с [информационной](#page-481-1) панели

Перемещение веб-виджета на [информационной](#page-481-2) панели

[Изменение](#page-482-0) размера или внешнего вида виджета

Изменение параметров [веб-виджета](#page-482-1)

О режиме Просмотра только панели [мониторинга](#page-483-0)

Настройка режима Просмотра только панели [мониторинга](#page-484-0)

#### [Отчеты](#page-485-0)

[Использование](#page-485-1) отчетов

[Создание](#page-486-0) шаблона отчета

Просмотр и [изменение](#page-488-0) свойств шаблона отчета

[Экспорт](#page-491-0) отчета в файл

[Генерация](#page-492-0) и просмотр отчета

[Создание](#page-492-1) задачи рассылки отчета

Удаление [шаблонов](#page-493-0) отчетов

#### [События](#page-493-1) и выборки событий

[О событиях](#page-493-2) в Kaspersky Security Center Cloud Console

События [компонентов](#page-495-0) Kaspersky Security Center Cloud Console

[Структура](#page-495-1) данных описания типа события

События Сервера [администрирования](#page-495-2)

Критические события Сервера [администрирования](#page-495-3)

События отказа функционирования Сервера [администрирования](#page-501-0)

События предупреждения Сервера [администрирования](#page-503-0)

Информационные события Сервера [администрирования](#page-507-0)

События Агента [администрирования](#page-509-0)

События отказа функционирования Агента [администрирования](#page-509-1)

События предупреждения Агента [администрирования](#page-510-0)

Информационные события Агента [администрирования](#page-511-0) [Использование](#page-513-0) выборок событий [Создание](#page-514-0) выборки событий [Изменение](#page-515-0) выборки событий [Просмотр](#page-515-1) списка выборки событий Экспорт выборки [событий](#page-516-0) Импорт выборки [событий](#page-516-1) Просмотр [информации](#page-517-0) о событии Экспорт [событий](#page-517-1) в файл Просмотр истории объекта [из события](#page-517-2) Хранение [информации](#page-518-0) о событиях для задач и политик [Удаление](#page-518-1) событий [Удаление](#page-519-0) выборок событий [Уведомления](#page-519-1) и статусы устройств Об [уведомлениях](#page-519-2) Настройка [переключения](#page-520-0) статусов устройств Настройка параметров доставки [уведомлений](#page-521-0) Объявления ["Лаборатории](#page-521-1) Касперского" Об объявлениях ["Лаборатории](#page-521-2) Касперского" Выключение объявлений ["Лаборатории](#page-523-0) Касперского" Получение [предупреждения](#page-524-0) об истечении срока лицензии Cloud [Discovery](#page-524-1) Включение функции Cloud Discovery с помощью [веб-виджета](#page-525-0) Добавление [веб-виджета](#page-526-0) Cloud Discovery в панель мониторинга Просмотр информации об [использовании](#page-526-1) облачных сервисов Уровень риска [облачной](#page-527-0) службы Блокировка доступа к [нежелательным](#page-527-1) облачным сервисам Удаленная [диагностика](#page-528-0) клиентских устройств Открытие окна удаленной [диагностики](#page-529-0) Включение и выключение [трассировки](#page-529-1) для программ Загрузка файла [трассировки](#page-532-0) программы Удаление файлов [трассировки](#page-533-0) Загрузка [параметров](#page-533-1) программ Загрузка системной [информации](#page-534-0) с клиентского устройства Загрузка [журналов](#page-534-1) событий Запуск, остановка и [перезапуск программы](#page-535-0) Запуск удаленной [диагностики](#page-535-1) программы и загрузка результатов Запуск программы на [клиентском](#page-536-0) устройстве Создание файла дампа для [программы](#page-536-1) Запуск удаленной диагностики на клиентском устройстве с [операционной](#page-537-0) системой Linux Экспорт событий в [SIEM-системы](#page-537-1) Сценарий: настройка экспорта событий в [SIEM-системы](#page-538-0) [Предварительные](#page-538-1) условия Об [экспорте](#page-539-0) событий Настройка экспорта событий в [SIEM-системе](#page-540-0) Выбор событий для экспорта в [SIEM-системы](#page-540-1) в формате Syslog О выборе событий для экспорта в [SIEM-систему](#page-541-0) в формате Syslog

Выбор событий программ ["Лаборатории](#page-541-1) Касперского" для экспорта в формате Syslog

Выбор общих событий для [экспорта](#page-542-0) в формате Syslog

Об [экспорте](#page-543-0) событий в формате Syslog

Настройка Kaspersky Security Center Cloud Console для экспорта событий в [SIEM-систему](#page-543-1)

Просмотр [результатов](#page-546-0) экспорта

Краткое руководство для [администраторов](#page-547-0) поставщиков услуг (Managed Service Providers)

[О Kaspersky](#page-548-0) Security Center Cloud Console

[Основные](#page-548-1) функции Kaspersky Security Center Cloud Console

[О лицензировании](#page-549-0) Kaspersky Security Center Cloud Console для поставщиков услуг

[О возможностях](#page-549-1) обнаружения и реагирования для поставщиков услуг

Начало работы с [Kaspersky](#page-550-0) Security Center Cloud Console

[Рекомендации](#page-551-0) по управлению устройствами ваших клиентов

Типовые способы [развертывания](#page-552-0) системы защиты для поставщиков услуг

Сценарий: Развертывание защиты (управление с помощью виртуальных Серверов [администрирования\)](#page-553-0)

Сценарий: развертывание защиты (управление с помощью групп [администрирования\)](#page-555-0)

Совместное [использование](#page-557-0) программы Kaspersky Security Center, работающей локально, и Kaspersky Security Center Cloud Console

[Лицензирование](#page-557-1) программ «Лаборатории Касперского» для поставщиков услуг

Функции мониторинга и работа с отчетами для [поставщиков](#page-558-0) услуг

Работа с Kaspersky Security Center Cloud Console в облачном [окружении](#page-559-0)

Варианты [лицензирования](#page-560-0) в облачном окружении

[Подготовка](#page-560-1) к работе в облачном окружении c помощью Kaspersky Security Center Cloud Console

Работа в облачном [окружении](#page-560-2) Amazon Web Services

О работе в облачном [окружении](#page-561-0) Amazon Web Services

Создание учетных записей [IAM-пользователя](#page-561-1) для инстансов Amazon EC2

[Обеспечение](#page-561-2) прав для работы Kaspersky Security Center Cloud Console с AWS

Создание учетной записи [IAM-пользователя](#page-561-3) для работы Kaspersky Security Center Cloud Console

Работа в облачном [окружении](#page-562-0) Microsoft Azure

О работе в [Microsoft](#page-562-1) Azure

Создание подписки, [идентификатора](#page-563-0) приложения и пароля

Назначение роли для ID [приложения](#page-563-1) в Azure

[Работа](#page-564-0) в Google Cloud

Мастер настройки для работы в облачном [окружении](#page-564-1) в Kaspersky Security Center Cloud Console

Шаг 1. Проверка требуемых плагинов и [инсталляционных](#page-565-0) пакетов

Шаг 2. Выбор способа активации [программы](#page-566-0)

Шаг 3. Выбор облачного окружения и [аутентификация](#page-566-1)

Шаг 4. Опрос сегментов и настройка [синхронизации](#page-568-0) с облачным окружением

Шаг 5. Выбор [программы](#page-569-0) для создания политики и задач

Шаг 6. [Настройка](#page-569-1) Kaspersky Security Network для Kaspersky Security Center Cloud Console

Шаг 7. Создание [первоначальной](#page-570-0) конфигурации защиты

Опрос сегмента сети с помощью [Kaspersky](#page-570-1) Security Center Cloud Console

Добавление [подключений](#page-570-2) для опроса облачных сегментов через Kaspersky Security Center Cloud Console Удаление [соединения](#page-573-0) для опроса облачных сегментов

Настройка [расписания](#page-573-1) опроса с помощью Kaspersky Security Center Cloud Console

Просмотр [результатов](#page-575-0) опроса облачного сегмента с помощью Kaspersky Security Center Cloud Console

Просмотр свойств облачных [устройств](#page-575-1) с помощью Kaspersky Security Center Cloud Console

[Синхронизация](#page-576-0) с облачным сегментом: настройка правила перемещения

Удаленная установка программ на [виртуальные](#page-578-0) машины Azure

Изменение языка [интерфейса](#page-579-0) Kaspersky Security Center Cloud Console

Обращение в Службу [технической](#page-580-0) поддержки Способы получения [технической](#page-581-0) поддержки Техническая поддержка через Kaspersky [CompanyAccount](#page-581-1) Информация, необходимая [специалистам](#page-582-0) Службы технической поддержки "Лаборатории Касперского" Источники [информации](#page-582-1) о программе Список [ограничений](#page-583-0) [Глоссарий](#page-584-0) Amazon [Machine](#page-584-0) Image (AMI) AWS [Application](#page-584-0) Program Interface (AWS API) Cloud [discovery](#page-584-0) **[HTTPS](#page-584-0)** [IAM-пользователь](#page-584-0) [IAM-роль](#page-584-0) Identity and Access [Management](#page-584-0) (IAM) **[JavaScript](#page-584-0)** [Kaspersky](#page-584-0) Next Expert View [Kaspersky](#page-584-0) Private Security Network (KPSN) [Kaspersky](#page-584-0) Security Network (KSN) **[SSL](#page-584-0)** Агент [администрирования](#page-584-0) Агент [аутентификации](#page-584-0) [Администратор](#page-584-0) Kaspersky Security Center Cloud Console [Активный](#page-584-0) ключ [Антивирусная](#page-584-0) защита сети [Антивирусные](#page-584-0) базы [Веб-плагин](#page-584-0) управления Виртуальный Сервер [администрирования](#page-584-0) [Вирусная](#page-584-0) атака Владелец [устройства](#page-584-0) [Восстановление](#page-584-0) Группа [администрирования](#page-584-0) [Групповая](#page-584-0) задача [Демилитаризованная](#page-584-0) зона (DMZ) Домашний Сервер [администрирования](#page-584-0) [Дополнительный](#page-584-0) лицензионный ключ Доступное [обновление](#page-584-0) [Задача](#page-584-0) Задача для набора [устройств](#page-584-0) [Инсталляционный](#page-584-0) пакет [Инстанс](#page-584-0) Amazon EC2 [Карантин](#page-584-0) Ключ [доступа](#page-584-0) IAM AWS Консоль [управления](#page-584-0) AWS [Локальная](#page-584-0) задача [Локальная](#page-584-0) установка [Непосредственное](#page-584-0) управление программой [Несовместимая](#page-584-0) программа [Обновление](#page-584-0)

<span id="page-13-0"></span>[Оператор](#page-584-0) Kaspersky Security Center Cloud Console [Параметры](#page-584-0) задачи [Параметры](#page-584-0) программы [Политика](#page-584-0) Порог вирусной [активности](#page-584-0) [Принудительная](#page-584-0) установка Профиль [политики](#page-584-0) [Рабочая](#page-584-0) область Сервер [администрирования](#page-584-0) Серверы обновлений ["Лаборатории](#page-584-0) Касперского" [Состояние](#page-584-0) защиты [Состояние](#page-584-0) защиты сети Срок действия [лицензии](#page-584-0) Тег [программы](#page-584-0) Тег [устройства](#page-584-0) Точка [распространения](#page-584-0) [Удаленная](#page-584-0) установка [Управляемое](#page-584-0) устройство Уровень [важности](#page-584-0) патча Уровень [важности](#page-584-0) события [Устройство](#page-584-0) с защитой на уровне UEFI Учетная запись для [Kaspersky](#page-584-0) Security Center Cloud Console [Уязвимость](#page-584-0) Файл [ключа](#page-584-0) [Хранилище](#page-584-0) событий [Централизованное](#page-584-0) управление программой [Широковещательный](#page-584-0) домен [Шлюз соединения](#page-584-0) Информация о стороннем коде [Уведомления](#page-595-0) о товарных знаках

# Справка Kaspersky Security Center Cloud Console

<span id="page-14-0"></span>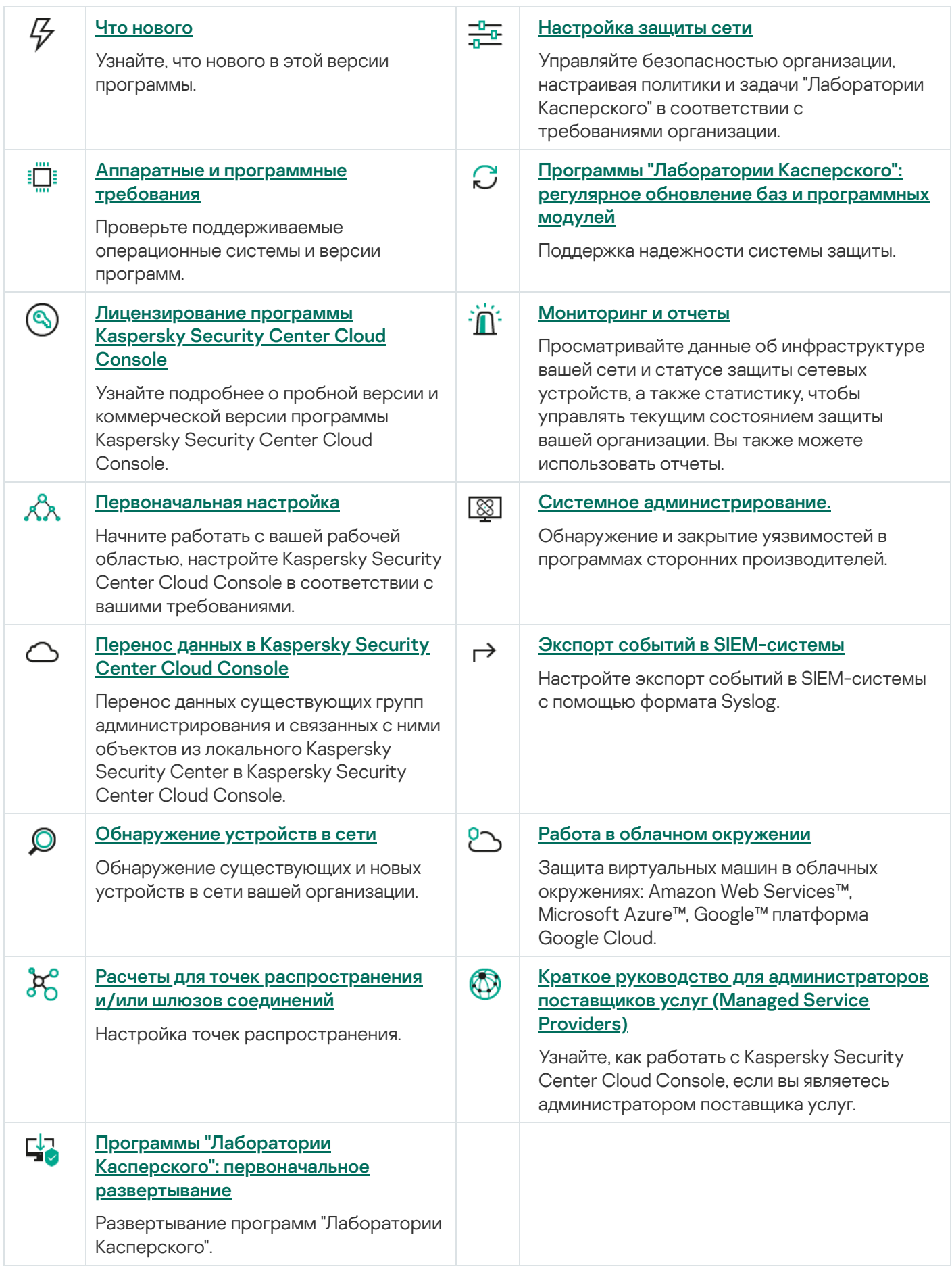

# Что нового

#### Обновление от апреля 2024

Это обновление программы Kaspersky Security Center Cloud Console включает следующие новые функции и улучшения:

• Новая функция Cloud [Discovery](#page-524-1). Эта функция позволяет контролировать использование облачных сервисов на управляемых устройствах с операционной системой Windows и блокировать доступ к облачным сервисам, которые вы считаете нежелательными. Cloud Discovery отслеживает попытки пользователей получить доступ к этим службам через браузеры и настольные приложения.

## Обновление от февраля 2024

Это обновление программы Kaspersky Security Center Cloud Console включает следующие новые функции и улучшения:

- В списке управляемых устройств теперь можно выбрать устройство или несколько устройств и назначить им [существующую](#page-245-0) задачу для запуска. Текущая область действия задачи будет заменена выбранными вами устройствами.
- Теперь вы можете назначать теги нескольким [устройствам](#page-291-0) или удалять теги с [нескольких](#page-292-0) устройств сразу. В списке управляемых устройств выберите устройства и укажите, какие теги вы хотите назначить или удалить с выбранных устройств.
- Оптимизирован внешний вид и удобство использования списка управляемых устройств. Добавлен столбец Теги и возможность фильтровать устройства по тегам устройств.

Обновление от января 2024

Kaspersky Security Center Cloud Console поддерживает [Kaspersky Endpoint](#page-35-0) Security 12.4 для Windows.

Обновление от декабря 2023 года

- Теперь вы можете проверить подключение к [SIEM-системе](#page-543-1).
- **[Kaspersky Security Center](#page-210-0) Cloud Console теперь поддерживает опрос контроллеров домена Microsoft** Active Directory и контроллеров домена Samba с помощью точки распространения с операционной системой Linux.
- Удаленная [диагностика](#page-297-0) управляемых устройств с операционной системой Linux.
- [Kaspersky Security Center](#page-35-0) Cloud Console теперь поддерживает следующие программы "Лаборатории Касперского":
	- Kaspersky Endpoint Security для Windows версии 12.3 патч A.
	- Kaspersky Endpoint Security 12.0 для Linux.
- Kaspersky Endpoint Security 12.0 для Мас.
- Kaspersky Endpoint Agent 3.16.
- Kaspersky Embedded Systems Security 3.3 для Windows.
- Из главного меню были скрыты два раздела интерфейса, выходящие за рамки функциональности программы:
	- События шифрования (**Операции Шифрование и защита данных События шифрования**).
	- IP-диапазоны (**Обнаружение устройств и развертывание**  $\rightarrow$  **Обнаружение устройств**  $\rightarrow$  **IP-**). диапазоны
- Обновлен текст Соглашения об обработке данных для Kaspersky Security Center Cloud Console.
- Некоторые старые версии браузеров больше не поддерживаются (Firefox ESR версии ниже 102).

## Обновление от сентября 2023

Это обновление программы Kaspersky Security Center Cloud Console включает следующие новые функции и улучшения:

- [Kaspersky Security Center](#page-35-0) Cloud Console поддерживает Kaspersky Embedded Systems Security 3.3 для Linux.
- Kaspersky Security Center Cloud Console поддерживает [Kaspersky Endpoint](#page-35-0) Security 12.2 для Windows.
- Оптимизирован пользовательский интерфейс при работе со списком пользователей в разделе Устройства.

## Обновление от июня 2023

- Выпущено [Руководство](#page-95-1) по усилению защиты. Настоятельно рекомендуется внимательно прочитать руководство и следовать рекомендациям по безопасности при настройке Kaspersky Security Center Cloud Console и вашей сетевой инфраструктуры.
- Kaspersky Security Center Cloud Console поддерживает Kaspersky Endpoint Security 11.3 для Mac.
- **Kaspersky Security Center Cloud Console поддерживает Kaspersky Endpoint Security 11.4 для Linux.**
- Вы можете использовать Kaspersky Security Center Cloud Console для [экспорта](#page-516-0) выборок событий в файл и импорта [выборок](#page-516-1) событий в Kaspersky Security Center Windows или Kaspersky Security Center Linux.
- Теперь вы можете использовать [точку распространения](#page-222-0) в качестве push-сервера для устройств, управляемых Агентом администрирования. Эта функция позволяет установить постоянное соединение между управляемым устройством и Сервером администрирования.
- Реорганизован раздел с [параметрами](#page-40-0) для интеграции Kaspersky Security Center Cloud Console с другими программами "Лаборатории Касперского".
- Реорганизован пользовательский интерфейс раздела <mark>Удаленная [диагностика](#page-297-0)</mark>.
- Теперь можно сохранить [информацию](#page-278-0) сразу обо всех устройствах, включенных в выборку устройств, в файл CSV.
- Улучшен пользовательский интерфейс, и повышено удобство работы с программой, в том числе добавлена возможность выбора всех элементов в таблице.

## Обновление от марта 2023

- Kaspersky Security Center Cloud Console теперь поддерживает кластеры и массивы [серверов](#page-286-0) в качестве управляемых устройств. Если программа "Лаборатории Касперского" установлена на узле кластера, Агент администрирования отправляет эту информацию на Сервер администрирования. В Web Console кластеры и массивы серверов перечислены отдельно от других управляемых устройств. Вы управляете каждым кластером или массивом серверов как отдельным неделимым объектом.
- Kaspersky Security Center Cloud Console поддерживает [Kaspersky Endpoint](#page-35-0) Security 12.0 для Windows.
- Максимальное количество записей, которое может быть включено в отчет было увеличено до 2500 для отчета в Web [Console](#page-488-0) и до 10 000 для отчета, который вы [экспортируете](#page-491-0) в файл.
- $\bullet$  Теперь вы можете выбрать, включать управляемые устройства со статусом ОК в отчет о состоянии защиты или нет.
- Теперь вы можете активировать Kaspersky Security Center Cloud Console с помощью одной из следующих лицензий или добавить перечисленные лицензионные ключи в существующую рабочую область:
	- Kaspersky Symphony Security
	- Kaspersky Symphony EDR
	- Kaspersky Symphony MDR
	- Kaspersky Symphony XDR
- Выпущена специальная редакция Агента [администрирования](#page-24-0) для Windows XP.
- Обновленный Агент администрирования для Linux поддерживает [службу прокси-сервера](#page-170-0) KSN. Наряду с точками распространения с операционной системой Windows теперь вы можете использовать точки распространения с операционной системой Linux для перенаправления запросов Kaspersky Security Network (KSN) от управляемых устройств. Эта функция позволяет перераспределить и оптимизировать трафик сети.
- Обновленный Агент администрирования для Linux поддерживает [функциональность](#page-447-1) Реестр программ. Агент администрирования может составить список программ, установленных на устройстве с операционной системой Linux, и передать этот список Серверу администрирования.
- Вы можете использовать Kaspersky Security Center Cloud Console для [экспорта](#page-323-1) политик и [задач](#page-253-0) в файл, а затем [импортировать](#page-324-0) политики и [задачи](#page-253-1) в Kaspersky Security Center Windows или Kaspersky Security Center Linux.

Это обновление программы Kaspersky Security Center Cloud Console включает следующие новые функции и улучшения:

- **Kaspersky Security Center Cloud Console поддерживает Kaspersky Endpoint Security 11.3 для Linux.**
- **Kaspersky Security Center Cloud Console теперь поддерживает Kaspersky Managed Detection and** Response 2.1.18.
- **Kaspersky Security Center Cloud Console теперь поддерживает обновленные версии Kaspersky Endpoint** Security для Mac 11.2 и 11.2.1 для macOS 13.
- Обновлены видео в разделе Введение и учебники.

#### Обновление от октября 2022

Это обновление программы Kaspersky Security Center Cloud Console включает следующие новые функции и улучшения:

- Обновлен текст Соглашения об обработке данных для Kaspersky Security Center Cloud Console.
- Инфраструктура Kaspersky Security Center Cloud Console теперь уведомляет вас о рабочей области, в которой нет активного лицензионного ключа и которая может быть удалена, если вы не добавите лицензионный ключ.
- Kaspersky Security Center Cloud Console поддерживает Kaspersky Endpoint Security 11.11.0 для Windows.
- **Kaspersky Security Center Cloud Console теперь поддерживает Kaspersky Endpoint Detection and** Response Optimum 2.3.
- Поддерживается Kaspersky Embedded Systems Security 3.2.

#### Обновление от сентября 2022

- Теперь вы можете назначать выделенных администраторов для виртуальных Серверов [администрирования.](#page-474-1) Вы создаете учетную запись для администратора, а затем предоставляете администратору права доступа к виртуальному Серверу администрирования. Назначенный администратор имеет доступ только к выбранному виртуальному Серверу администрирования и не может подключаться к главному Серверу администрирования или другим подчиненным Серверам администрирования, физическим или виртуальным.
- Оптимизирован интерфейс при удалении лицензионного ключа Kaspersky Security Center Cloud Console. Новый механизм предотвращает случайное удаление последнего активного лицензионного ключа.
- Теперь вы можете использовать точки распространения с операционной системой Linux для загрузки антивирусных баз для программ [безопасности](#page-369-0) "Лаборатории Касперского" с помощью задачи Загрузка обновлений <sup>в</sup> хранилища точек распространения.
- Агент администрирования доступен на японском языке.
- В интерфейсе Kaspersky Security Center Cloud Console изменен стиль названий разделов.

Поддержка новых языков: Программа Kaspersky Security Center Cloud Console доступна на японском языке.

#### Обновление от июля 2022

Это обновление программы Kaspersky Security Center Cloud Console включает следующие новые функции и улучшения:

- Новые версии поддерживаемых программ "Лаборатории Касперского":
	- Kaspersky Endpoint Agent 3.13
	- Kaspersky Endpoint Security 11.2.1 для Mac
	- Kaspersky Security для iOS 1.0.0
	- Kaspersky Endpoint Security 11.10.0 для Windows
- Обновлен текст Лицензионного соглашения и Соглашения об обработке данных для Kaspersky Security Center Cloud Console.
- Поддержка новых языков: Инфраструктура Kaspersky Security Center Cloud Console теперь доступна на японском языке. Поддержка японского языка в рабочих областях Kaspersky Security Center Cloud Console появится в ближайшее время.

## Обновление от апреля 2022

Это обновление программы Kaspersky Security Center Cloud Console включает следующие новые функции и улучшения:

- Kaspersky Security Center Cloud Console поддерживает Kaspersky Endpoint Security 11.9.0 для Windows.
- Kaspersky Security Center Cloud Console поддерживает японский язык для Kaspersky Embedded Systems Security.

## Обновление от 9 марта 2022

Это обновление программы Kaspersky Security Center Cloud Console включает следующие новые функции и улучшения:

- [Реализована](#page-205-0) интеграция с Kaspersky Endpoint Detection and Response Expert.
- [Реализована](#page-205-1) платформа Incident Response Platform (IRP). Теперь можно управлять инцидентами безопасности с помощью Kaspersky Security Center Cloud Console.
- [Kaspersky Security Center](#page-57-0) Cloud Console теперь использует лицензионные ключи для Kaspersky Endpoint Detection and Response Expert. Минимальное количество устройств для лицензии – 50.

Обновление от 11 февраля 2022

Это обновление программы Kaspersky Security Center Cloud Console включает следующие новые функции и улучшения:

- Теперь поддерживаются лицензии [Kaspersky Embedded](#page-35-0) Systems Security для Windows.
- Поддерживается Kaspersky Endpoint Security 11.8.0 для Windows.
- Вы можете установить Kaspersky Endpoint Security 11.8.0 для Windows с помощью дистрибутива на японском языке.
- Поддерживается Kaspersky Endpoint Agent 3.12.

## Обновление от 10 декабря 2021

Это обновление программы Kaspersky Security Center Cloud Console включает следующие новые функции и улучшения:

- Улучшена работа с внутренними пользователями:
	- Теперь вы можете добавлять учетные записи внутренних [пользователей](#page-338-0) на портале.
	- Программа теперь не позволяет вам сокращать свои собственные [права](#page-354-0).

Обновление от 18 октября 2021

Это обновление программы Kaspersky Security Center Cloud Console включает следующие новые функции и улучшения:

- [Kaspersky Security Center](#page-35-0) Cloud Console теперь поддерживает продукт Kaspersky Endpoint Detection and Response Optimum 2.0.
- Теперь вы можете управлять мобильными устройствами с [операционной](#page-203-0) системой Android с помощью Kaspersky Security Center Cloud Console.
- [Kaspersky Marketplace](#page-55-0) доступен в виде нового раздела меню: теперь вы можете искать программы "Лаборатории Касперского" с помощью Kaspersky Security Center Cloud Console.
- Доступен новый раздел Объявления ["Лаборатории](#page-521-2) Касперского". Объявления "Лаборатории Касперского" информируют вас о программах "Лаборатории Касперского", установленных на управляемых устройствах. Kaspersky Security Center Cloud Console периодически обновляет информацию в этом разделе.
- Теперь вы можете управлять подчиненными Серверами администрирования, работающими на операционных системах Linux, через Kaspersky Security Center Cloud Console.

## Обновление от 7 сентября 2021

Это обновление программы Kaspersky Security Center Cloud Console включает следующие новые функции и улучшения:

• Теперь вы можете [использовать](#page-359-0) Active Directory Federation Services (ADFS) для входа в Kaspersky Security Center Cloud Console, используя свою учетную запись Active Directory и не создавая учетной записи.

- **Kaspersky Security Center Cloud Console теперь работает со следующими облачными [окружениями](#page-559-0):** Amazon Web Services, Microsoft Azure и Google Cloud. Для защиты виртуальных машин (или инстансов) в облачном окружении вам потребуется одна из лицензий [Kaspersky Hybrid](#page-57-0) Cloud Security. Доступен мастер настройки для работы в облачном [окружении.](#page-564-1)
- Максимальное количество устройств на одну рабочую область теперь составляет 25 [000.](#page-57-0)
- Теперь в Kaspersky Security Center Cloud Console доступна интеграция с SIEM-системами. Вы можете [экспортировать](#page-538-0) события в SIEM-системы, используя формат Syslog.
- Теперь вы можете создавать виртуальные Серверы [администрирования](#page-473-1). Каждый виртуальный Сервер администрирования может иметь свою структуру групп [администрирования,](#page-46-1) политик, задач, отчетов и событий. Вы можете использовать виртуальные Серверы администрирования для управления клиентскими организациями со сложными рабочими процессами в вашей рабочей области. Вы не можете перенести виртуальные Серверы администрирования из Kaspersky Security Center, работающего локально, в Kaspersky Security Center Cloud Console.
- Теперь вы можете настраивать ширину столбцов в таблицах, сортировать и искать данные.
- Улучшена стабильность работы и доступность Kaspersky Business Hub и Kaspersky Security Center Cloud Console.

## Обновление от 27 октября 2020

- Kaspersky Security Center Cloud Console теперь [поддерживает](#page-35-0) Kaspersky Endpoint Security 11.6.0 для Windows, Kaspersky Endpoint Security 11.1 для Mac Patch A и Kaspersky Endpoint Agent 3.10 (в составе Kaspersky Endpoint Detection and Response Optimum).
- Вы можете использовать следующие [лицензии:](#page-51-1)
	- Kaspersky Endpoint Detection and Response Optimum
	- Kaspersky Endpoint Security для бизнеса Расширенный
	- Kaspersky Total Security для бизнеса
- Внедрены следующие функции:
	- Системное [администрирование](#page-421-1)
	- Управление [шифрованием](#page-335-0)
	- Контроль [программ](#page-444-2)
	- [Адаптивный](#page-309-0) контроль аномалий
	- RDP-сессии, включая функцию [совместного](#page-305-1) доступа к рабочему столу Windows
- Меню навигации теперь вертикальное, что напоминает интерфейс Консоли администрирования Kaspersky Security Center на основе консоли управления Microsoft Management Console (MMC).
- Теперь доступны обучающие видеоролики; они помогут вам узнать, как работает программа.

- Kaspersky Security Center Cloud Console [поддерживает](#page-35-0) Kaspersky Security 11 для Windows Server (с сентября 2020).
- Kaspersky Security Center Cloud Console [поддерживает](#page-35-0) Kaspersky Endpoint Agent 3.9 и Kaspersky Endpoint Security 11.4.0 для Windows.
- Улучшен мастер [первоначальной](#page-154-0) настройки: некоторые шаги были удалены, изменена последовательность шагов, некоторые тексты были изменены для удобства и простоты.
- Программа Kaspersky Security Center Cloud Console теперь доступна на итальянском языке.
- Теперь вы можете отозвать [Лицензионное](#page-65-0) соглашение для любой управляемой программы "Лаборатории Касперского" с помощью интерфейса Kaspersky Security Center Cloud Console. Вам нужно удалить выбранную программу, прежде чем отзывать ее Лицензионное соглашение.
- Теперь вы можете удалять [рабочие](#page-110-0) области. Если вы отмечаете рабочую область для удаления, она по умолчанию автоматически удаляется через семь дней. Также вы можете принудительно удалить рабочую область, чтобы она была немедленно удалена.
- <span id="page-22-0"></span>• Для входа в консоль реализована [двухэтапная](#page-117-0) проверка.

# Kaspersky Security Center Cloud Console

В этом разделе представлена информация о назначении, ключевых возможностях и составе программы Kaspersky Security Center Cloud Console.

Kaspersky Security Center Cloud Console – это программа, которая размещается и поддерживается "Лабораторией Касперского". Вам не нужно устанавливать Kaspersky Security Center Cloud Console на свой компьютер или сервер. Kaspersky Security Center Cloud Console позволяет администратору устанавливать программы безопасности "Лаборатории Касперского" на устройства в корпоративной сети, удаленно запускать задачи проверки и обновления, а также управлять политиками безопасности управляемых программ. Администратор может использовать панель мониторинга, на которой показывается актуальное состояние корпоративных устройств, подробные отчеты и детальные параметры политик защиты.

# <span id="page-23-0"></span>О Kaspersky Security Center Cloud Console

Программа Kaspersky Security Center Cloud Console адресована администраторам сетей организаций и сотрудникам, отвечающим за защиту устройств в организациях.

Kaspersky Security Center Cloud Console позволяет сделать следующее:

- Устанавливать программы "Лаборатории Касперского" на устройства вашей сети и управлять установленными программами.
- Формировать иерархию групп администрирования для управления набором клиентских устройств как единым целым.
- Создавать виртуальные Серверы администрирования и располагать их в иерархии.
- Защищать свои сетевые устройства, включая рабочие станции и серверы:
	- Управлять системой защиты, построенной на основе программ "Лаборатории Касперского".
	- Использовать возможности обнаружения и реагирования (EDR и MDR) (требуется лицензия на Kaspersky Endpoint Detection and Response и/или на Kaspersky Managed Detection and Response), включая:
		- анализ и исследование инцидентов;
		- визуализацию инцидентов с помощью построения графика цепочки развития угроз;
		- принятие или отклонение ответов вручную или настройка автоматического принятия всех ответов.
- **Kaspersky Security Center Cloud Console представляет собой мультитенантную программу.**
- Удалено управлять установленными программами "Лаборатории Касперского" на клиентских устройствах.
- Централизованно распространять лицензионные ключи программ "Лаборатории Касперского" на клиентские устройства.
- Создавать и контролировать политики безопасности для устройств в вашей сети.
- Создавать и контролировать учетные записи пользователей.
- Создавать и управлять ролями пользователей (RBAC).
- Создавать и контролировать задачи программ, установленных на устройствах сети.
- Просматривать отчеты о состоянии системы защиты для каждой организации индивидуально.

Вы управляете Kaspersky Security Center Cloud Console с помощью облачной Консоли администрирования, которая обеспечивает взаимодействие между вашим устройством и Сервером администрирования через браузер. Сервер администрирования – это программа, которая служит для управления программами "Лаборатории Касперского", установленными на устройства вашей сети. Когда вы с помощью вашего браузера подключаетесь к Kaspersky Security Center Cloud Console, браузер устанавливает с Сервером Kaspersky Security Center Cloud Console защищенное (HTTPS) соединение.

Сервер администрирования и подключенная система управления базами данных (СУБД) разворачиваются в облачном окружении и предоставляются вам в качестве службы. Обслуживание как Сервера администрирования, так и СУБД является частью службы. Все программные компоненты Kaspersky Security Center Cloud Console всегда актуальны. Сервер администрирования и созданные объекты, такие как политики и задачи, регулярно сохраняются для обеспечения их безопасности.

Kaspersky Security Center Cloud Console представляет собой многоязыковую программу. Вы можете изменить язык интерфейса в любое время без повторного открытия программы.

# <span id="page-24-0"></span>Аппаратные и программные требования Kaspersky Security Center Cloud Console

#### Консоль администрирования

Для работы с Kaspersky Security Center Cloud Console требуется только браузер.

Вы можете использовать только одно окно или вкладку браузера для работы с Kaspersky Security Center Cloud Console.

Требования к аппаратному и программному обеспечению устройства совпадают с требованиями к браузеру, который используется для работы с Kaspersky Security Center Cloud Console.

Браузер:

- Google Chrome 100.0.4896.88 или более поздняя версия (официальная сборка).
- Microsoft Edge 100 или более поздняя версия.
- Safari 15 для macOS.
- Яндекс Браузер 23.5.0.2271.
- Mozilla Firefox Extended Support Release 102.0 или выше.

Агент администрирования

Минимальные аппаратные требования:

- Процессор с частотой 1 ГГц или выше. При работе с 64-разрядной операционной системой минимальная частота процессора – 1.4 ГГц.
- Оперативная память: 512 МБ.
- Объем свободного места на диске: 1 ГБ.

Минимальные требования для Системного [администрирования:](#page-421-1)

- Процессор с частотой 1.4 ГГц или выше. Требуется 64-разрядная операционная система.
- Оперативная память: 8 ГБ.
- Объем свободного места на диске: 1 ГБ.

Операционные системы, поддерживаемые Агентом администрирования

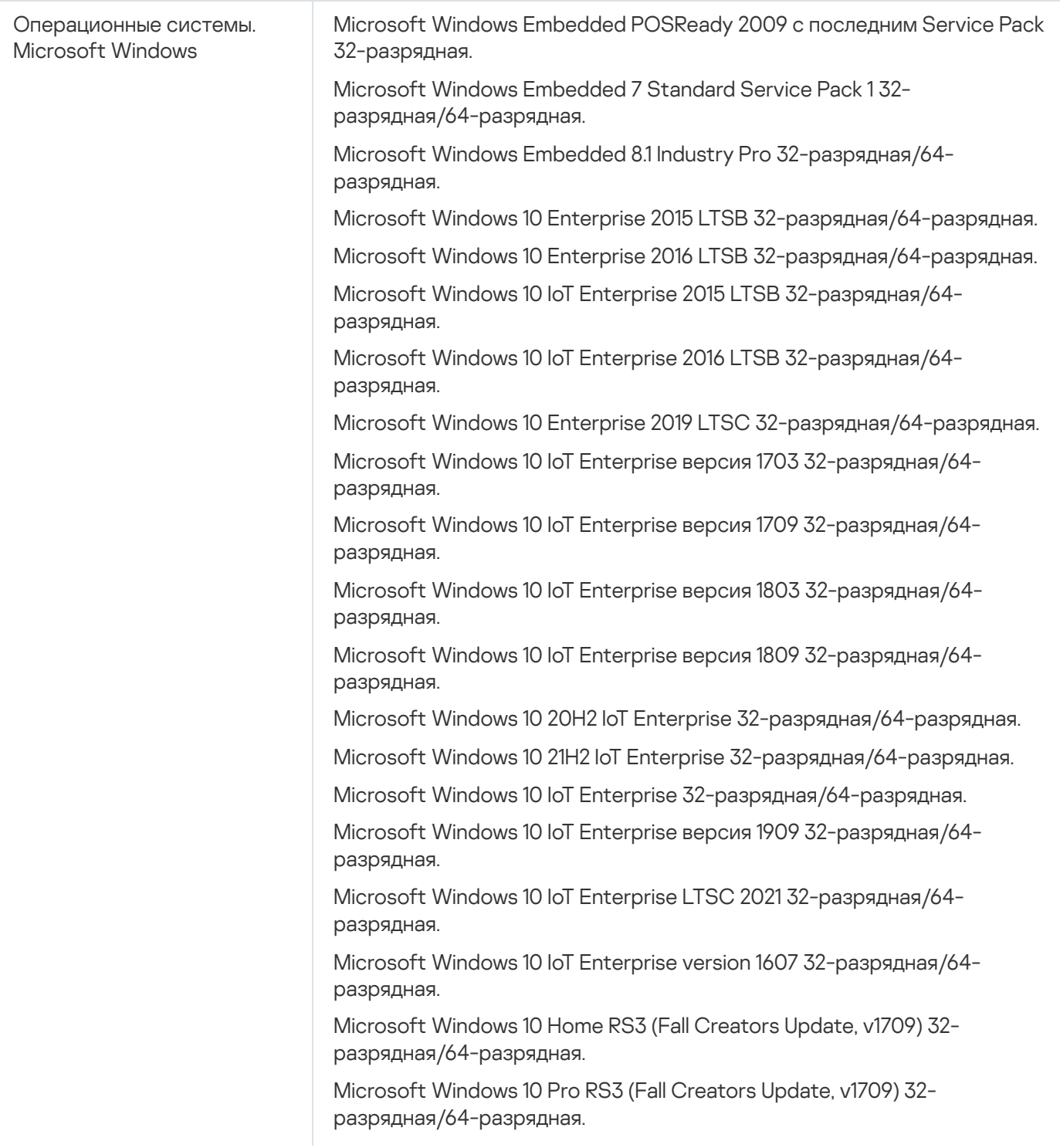

Microsoft Windows 10 Pro для рабочих станций RS3 (Fall Creators Update, v1709) 32-разрядная/64-разрядная.

Microsoft Windows 10 Enterprise RS3 (Fall Creators Update, v1709) 32 разрядная/64-разрядная.

Microsoft Windows 10 Education RS3 (Fall Creators Update, v1709) 32 разрядная/64-разрядная.

Microsoft Windows 10 Home RS4 (April 2018 Update, 17134) 32 разрядная/64-разрядная.

Microsoft Windows 10 Pro RS4 (April 2018 Update, 17134) 32-разрядная/64 разрядная.

Microsoft Windows 10 Pro для рабочих станций RS4 (April 2018 Update, 17134) 32-разрядная/64-разрядная.

Microsoft Windows 10 Enterprise RS4 (April 2018 Update, 17134) 32 разрядная/64-разрядная.

Microsoft Windows 10 Education RS4 (April 2018 Update, 17134) 32 разрядная/64-разрядная.

Microsoft Windows 10 Home RS5 (октябрь 2018) 32-разрядная/64 разрядная.

Microsoft Windows 10 Pro RS5 (октябрь 2018) 32-разрядная/64 разрядная.

Microsoft Windows 10 Pro для рабочих станций RS5 (октябрь 2018) 32 разрядная/64-разрядная.

Microsoft Windows 10 Enterprise RS5 (октябрь 2018) 32-разрядная/64 разрядная.

Microsoft Windows 10 Education RS5 (октябрь 2018) 32-разрядная/64 разрядная.

Microsoft Windows 10 Home 19H1 32-разрядная/64-разрядная.

Microsoft Windows 10 Pro 19H1 32-разрядная/64-разрядная.

Microsoft Windows 10 Pro для рабочих станций 19H1 32-разрядная/64 разрядная.

Microsoft Windows 10 Enterprise 19H1 32-разрядная/64-разрядная.

Microsoft Windows 10 Education 19H1 32-разрядная/64-разрядная.

Microsoft Windows 10 Home 19H2 32-разрядная/64-разрядная.

Microsoft Windows 10 Pro 19H2 32-разрядная/64-разрядная.

Microsoft Windows 10 Pro для рабочих станций 19H2 32-разрядная/64 разрядная.

Microsoft Windows 10 Enterprise 19H2 32-разрядная/64-разрядная.

Microsoft Windows 10 Education 19H2 32-разрядная/64-разрядная.

Microsoft Windows 10 Home 20H1 (May 2020 Update) 32-разрядная/64 разрядная.

Microsoft Windows 10 Pro 20H1 (May 2020 Update) 32-разрядная/64 разрядная.

Microsoft Windows 10 Enterprise 20H1 (May 2020 Update) 32 разрядная/64-разрядная.

Microsoft Windows 10 Education 20H1 (May 2020 Update) 32 разрядная/64-разрядная.

Microsoft Windows 10 Home 20H2 (October 2020 Update) 32 разрядная/64-разрядная.

Microsoft Windows 10 Pro 20H2 (October 2020 Update) 32-разрядная/64 разрядная.

Microsoft Windows 10 Enterprise 20H2 (October 2020 Update) 32 разрядная/64-разрядная.

Microsoft Windows 10 Education 20H2 (October 2020 Update) 32 разрядная/64-разрядная.

Microsoft Windows 10 Home 21H1 (May 2021 Update) 32-разрядная/64 разрядная.

Microsoft Windows 10 Pro 21H1 (May 2021 Update) 32-разрядная/64 разрядная.

Microsoft Windows 10 Enterprise 21H1 (May 2021 Update) 32-разрядная/64 разрядная.

Microsoft Windows 10 Education 21H1 (May 2021 Update) 32-разрядная/64 разрядная.

Microsoft Windows 10 Home 21H2 (October 2021 Update) 32 разрядная/64-разрядная.

Microsoft Windows 10 Pro 21H2 (October 2021 Update) 32-разрядная/64 разрядная.

Microsoft Windows 10 Enterprise 21H2 (October 2021 Update) 32 разрядная/64-разрядная.

Microsoft Windows 10 Education 21H2 (October 2021 Update) 32 разрядная/64-разрядная.

Microsoft Windows 10 Home 22H2 (October 2023 Update) 32 разрядная/64-разрядная.

Microsoft Windows 10 Pro 22H2 (October 2023 Update) 32-разрядная/64 разрядная.

Microsoft Windows 10 Enterprise 22H2 (October 2023 Update) 32 разрядная/64-разрядная.

Microsoft Windows 10 Education 22H2 (October 2023 Update) 32 разрядная/64-разрядная.

Microsoft Windows 11 Home 64-разрядная.

Microsoft Windows 11 Pro 64-разрядная.

Microsoft Windows 11 Enterprise 64-разрядная.

Microsoft Windows 11 Education 64-разрядная.

Microsoft Windows 11 22H2.

Microsoft Windows 8.1 Pro 32-разрядная/64-разрядная.

Microsoft Windows 8.1 Enterprise 32-разрядная/64-разрядная.

Microsoft Windows 8 Pro 32-разрядная/64-разрядная.

Microsoft Windows 8 Enterprise 32-разрядная/64-разрядная.

Microsoft Windows 7 Professional Service Pack 1 или более поздняя версия 32-разрядная/64-разрядная.

Microsoft Windows 7 Enterprise/Ultimate Service Pack 1 или более поздняя версия 32-разрядная/64-разрядная.

Microsoft Windows 7 Home Basic/Premium Service Pack 1 и выше 32 разрядная/64-разрядная.

Microsoft Windows XP Professional Service Pack 3 или более поздняя версия 32-разрядная.

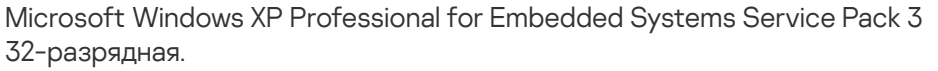

Windows MultiPoint Server 2011 Standard/Premium 64-разрядная.

Windows Server 2008 Foundation Service Pack 2 32-разрядная/64 разрядная.

Windows Server 2008 Service Pack 2 (все редакции) 32-разрядная/64 разрядная.

Windows Server 2008 R2 Datacenter Service Pack 1 или более поздняя версия 64-разрядная.

Windows Server 2008 R2 Enterprise Service Pack 1 или более поздняя версия 64-разрядная.

Windows Server 2008 R2 Foundation Service Pack 1 или более поздняя версия 64-разрядная.

Windows Server 2008 R2 Core Mode Service Pack 1 или более поздняя версия 64-разрядная.

Windows Server 2008 R2 Standard Service Pack 1 или более поздняя версия 64-разрядная.

Windows Server 2008 R2 Service Pack 1 (все редакции) 64-разрядная.

Windows Server 2012 Server Core 64-разрядная.

Windows Server 2012 Datacenter 64-разрядная.

Windows Server 2012 Essentials 64-разрядная.

Windows Server 2012 Foundation 64-разрядная.

Windows Server 2012 Standard 64-разрядная.

Windows Server 2012 R2 Server Core 64-разрядная.

Windows Server 2012 R2 Datacenter 64-разрядная.

Windows Server 2012 R2 Essentials 64-разрядная.

Windows Server 2012 R2 Foundation 64-разрядная.

Windows Server 2012 R2 Standard 64-разрядная.

Windows Server 2016 Datacenter (LTSB) 64-разрядная.

Windows Server 2016 Standard (LTSB) 64-разрядная.

Windows Server 2016 (вариант установки Server Core) (LTSB) 64 разрядная.

Windows Server 2019 Standard 64-разрядная.

Windows Server 2019 Datacenter 64-разрядная.

Windows Server 2019 Core 64-разрядная.

Windows Server 2022 Standard 64-разрядная.

Windows Server 2022 Datacenter 64-разрядная.

Windows Server 2022 Core 64-разрядная.

Debian GNU/Linux 12 (Bookworm).

#### Операционные системы. Linux

Debian GNU/Linux 10.x (Buster) 32-разрядная/64-разрядная.

Debian GNU/Linux 11.x (Bullseye) 32-разрядная/64-разрядная.

Ubuntu Server 22.04 LTS (Jammy Jellyfish) 64-разрядная.

Ubuntu Server 20.04 LTS (Focal Fossa) 32-разрядная/64-разрядная.

Ubuntu Server 18.04 LTS (Bionic Beaver) 32-разрядная/64-разрядная.

CentOS Stream 9 64-разрядная.

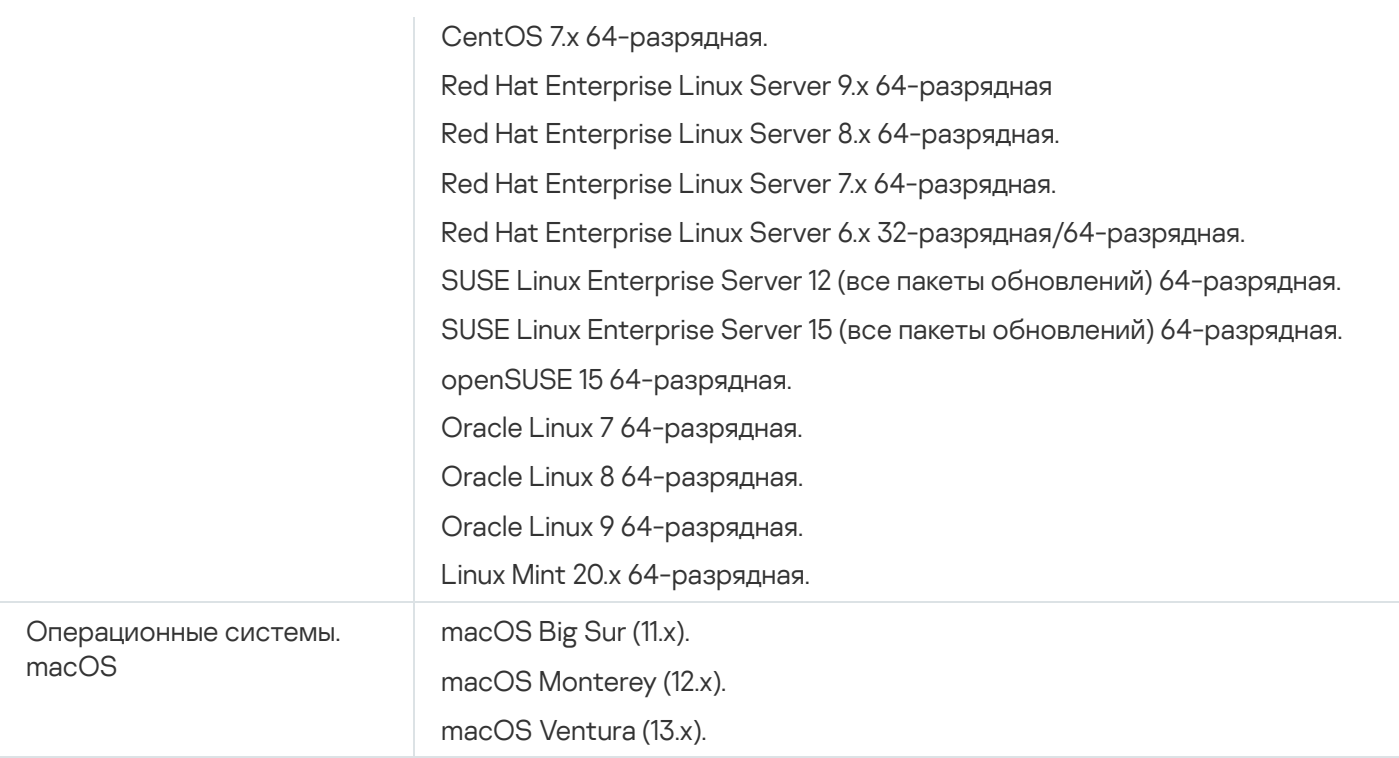

Для Агента администрирования поддерживается архитектура Apple Silicon (M1), также, как и Intel.

Поддерживаются следующие платформы виртуализации:

- VMware vSphere 6.7.
- VMware vSphere 7.0.
- VMware vSphere 8.0.
- VMware Workstation 16 Pro.
- VMware Workstation 17 Pro.
- Microsoft Hyper-V Server 2012 64-разрядная.
- Microsoft Hyper-V Server 2012 R2 64-разрядная.
- Microsoft Hyper-V Server 2016 64-разрядная.
- Microsoft Hyper-V Server 2019 64-разрядная.
- Microsoft Hyper-V Server 2022 64-разрядная.
- Citrix XenServer 7.1 LTSR.
- Citrix XenServer 8.x.
- Parallels Desktop 17.
- Oracle VM VirtualBox 6.x.
- Oracle VM VirtualBox 7.x.

Kernel-based Virtual Machine (все операционные системы Linux, поддерживаемые Агентом администрирования).

В Microsoft Windows XP Агент администрирования может не выполнять некоторые операции правильно.

# <span id="page-30-0"></span>Неподдерживаемые операционные системы и платформы

#### Агент администрирования

Следующие операционные системы не поддерживаются:

- Microsoft Windows Embedded POSReady 7 32-разрядная/64-разрядная.
- Microsoft Windows Embedded 8 Industry Pro 32-разрядная/64-разрядная.
- Microsoft Windows Embedded 8 Industry Enterprise 32-разрядная/64-разрядная.
- Microsoft Windows Embedded 8 Standard 32-разрядная/64-разрядная.
- Microsoft Windows Embedded 8.1 Industry Enterprise 32-разрядная/64-разрядная.
- Microsoft Windows Embedded 8.1 Industry Update 32-разрядная/64-разрядная.
- Microsoft Windows 10 Home (Threshold 1, 1507) 32-разрядная/64-разрядная.
- Microsoft Windows 10 Pro (Threshold 1, 1507) 32-разрядная/64-разрядная.
- Microsoft Windows 10 Enterprise (Threshold 1, 1507) 32-разрядная/64-разрядная.
- Microsoft Windows 10 Education (Threshold 1, 1507) 32-разрядная/64-разрядная.
- Microsoft Windows 10 Mobile (Threshold 1, 1507) 32-разрядная.
- Microsoft Windows 10 Mobile Enterprise (Threshold 1, 1507) 32-разрядная.
- Microsoft Windows 10 Home Threshold 2 (November 2015 Update, 1511) 32-разрядная/64-разрядная.
- Microsoft Windows 10 Pro Threshold 2 (November 2015 Update, 1511) 32-разрядная/64-разрядная.
- Microsoft Windows 10 Enterprise Threshold 2 (November 2015 Update, 1511) 32-разрядная/64-разрядная.
- Microsoft Windows 10 Education Threshold 2 (November 2015 Update, 1511) 32-разрядная/64-разрядная.
- Microsoft Windows 10 Mobile Threshold 2 (November 2015 Update, 1511) 32-разрядная.
- Microsoft Windows 10 Mobile Enterprise Threshold 2 (November 2015 Update, 1511) 32-разрядная.
- Microsoft Windows 10 Home RS1 (Anniversary Update, 1607) 32-разрядная/64-разрядная.
- Microsoft Windows 10 Pro RS1 (Anniversary Update, 1607) 32-разрядная/64-разрядная.
- Microsoft Windows 10 Enterprise RS1 (Anniversary Update, 1607) 32-разрядная/64-разрядная.
- Microsoft Windows 10 Education RS1 (Anniversary Update, 1607) 32-разрядная/64-разрядная.
- Microsoft Windows 10 Mobile RS1 (Anniversary Update, 1607) 32-разрядная.
- Microsoft Windows 10 Mobile Enterprise RS1 (Anniversary Update, 1607) 32-разрядная.
- Microsoft Windows 10 Home RS2 (Creators Update, 1703) 32-разрядная/64-разрядная.
- Microsoft Windows 10 Pro RS2 (Creators Update, 1703) 32-разрядная/64-разрядная.
- Microsoft Windows 10 Enterprise RS2 (Creators Update, 1703) 32-разрядная/64-разрядная.
- Microsoft Windows 10 Education RS2 (Creators Update, 1703) 32-разрядная/64-разрядная.
- Microsoft Windows 10 Mobile RS2 (Creators Update, 1703) 32-разрядная.
- Microsoft Windows 10 Mobile Enterprise RS2 (Creators Update, 1703) 32-разрядная.
- Microsoft Windows 10 Mobile RS3 32-разрядная.
- Microsoft Windows 10 Mobile Enterprise RS3 32-разрядная.
- Microsoft Windows 10 Mobile RS4 32-разрядная.
- Microsoft Windows 10 Mobile Enterprise RS4 32-разрядная.
- Microsoft Windows 10 Mobile RS5 32-разрядная.
- Microsoft Windows 10 Mobile Enterprise RS5 32-разрядная.
- Microsoft Windows 8 (Core) 32-разрядная/64-разрядная.
- Microsoft Windows 7 Professional 32-разрядная/64-разрядная.
- Microsoft Windows 7 Enterprise/Ultimate 32-разрядная/64-разрядная.
- Microsoft Windows 7 Home Basic/Premium 32-разрядная/64-разрядная.
- Microsoft Windows Vista Business Service Pack 1 32-разрядная/64-разрядная.
- Microsoft Windows Vista Enterprise Service Pack 1 32-разрядная/64-разрядная.
- Microsoft Windows Vista Ultimate Service Pack 1 32-разрядная/64-разрядная.
- Microsoft Windows Vista Business Service Pack 2 и выше 32-разрядная/64-разрядная.
- Microsoft Windows Vista Enterprise Service Pack 2 и выше 32-разрядная/64-разрядная.
- Microsoft Windows Vista Ultimate Service Pack 2 и выше 32-разрядная/64-разрядная.
- Microsoft Windows XP Professional Service Pack 2 32-разрядная/64-разрядная.
- Microsoft Windows XP Home Service Pack 3 и выше 32-разрядная.
- Microsoft Essential Business Server 2008 Standard 64-разрядная.
- Microsoft Essential Business Server 2008 Premium 64-разрядная.
- Windows Small Business Server 2003 Standard Service Pack 1 32-разрядная.
- Windows Small Business Server 2003 Premium Service Pack 1 32-разрядная.
- Windows Small Business Server 2008 Standard 64-разрядная.
- Windows Small Business Server 2008 Premium 64-разрядная.
- Windows Small Business Server 2011 Premium Add-on 64-разрядная.
- Windows Small Business Server 2011 Essentials 64-разрядная.
- Windows Small Business Server 2011 Essentials 64-разрядная.
- Microsoft Windows Home Server 2011 64-разрядная.
- Windows MultiPoint Server 2010 Standard 64-разрядная.
- Windows MultiPoint Server 2010 Premium 64-разрядная.
- Windows MultiPoint Server 2012 Standard/Premium 64-разрядная.
- Microsoft Windows 2000 Server 32-разрядная.
- Windows Server 2003 Enterprise Service Pack 2 32-разрядная/64-разрядная.
- Windows Server 2003 Standard Service Pack 2 32-разрядная/64-разрядная.
- Windows Server 2003 R2 Enterprise Service Pack 2 32-разрядная/64-разрядная.
- Windows Server 2003 R2 Standard Service Pack 2 32-разрядная/64-разрядная.
- Windows Server 2008 Datacenter Service Pack 1 32-разрядная/64-разрядная.
- Windows Server 2008 Enterprise Service Pack 1 32-разрядная/64-разрядная.
- Windows Server 2008 Service Pack 1 Server Core 32-разрядная/64-разрядная.
- Windows Server 2008 Standard Service Pack 1 32-разрядная/64-разрядная.
- Windows Server 2008 Standard 32-разрядная/64-разрядная.
- Windows Server 2008 Enterprise 32-разрядная/64-разрядная.
- Windows Server 2008 Datacenter 32-разрядная/64-разрядная.
- Windows Server 2008 R2 Server Core 64-разрядная.
- Windows Server 2008 R2 Datacenter 64-разрядная.
- Microsoft Windows Server 2008 R2 Enterprise 64-разрядная.
- Windows Server 2008 R2 Foundation 64-разрядная.
- Windows Server 2008 R2 Standard 64-разрядная.
- Windows Server 2016 (вариант установки Nano) (CBB).
- Windows Storage Server 2008 32-разрядная/64-разрядная.
- Windows Storage Server 2008 Service Pack 2 64-разрядная.
- Windows Storage Server 2008 R2 64-разрядная.
- Windows Storage Server 2012 64-разрядная.
- Windows Storage Server 2012 R2 64-разрядная.
- Windows Storage Server 2016 64-разрядная.
- Windows Storage Server 2019 64-разрядная.
- Debian GNU/Linux 7.х (до 7.8) 32-разрядная/64-разрядная.
- Debian GNU/Linux 8.х (Jessie) 32-разрядная/64-разрядная.
- Debian GNU/Linux 9.x (Stretch) 32-разрядная/64-разрядная.
- Ubuntu Server 14.04 LTS (Trusty Tahr) 32-разрядная/64-разрядная.
- Ubuntu Server 16.04 LTS (Xenial Xerus) 32-разрядная/64-разрядная.
- Ubuntu Desktop 14.04 LTS (Trusty Tahr) 32-разрядная/64-разрядная.
- Ubuntu Desktop 16.04 LTS (Xenial Xerus) 32-разрядная/64-разрядная.
- Ubuntu Server 20.04.04 LTS (Focal Fossa) ARM 64-разрядная.
- Ubuntu Desktop 20.04 LTS (Focal Fossa) 32-разрядная/64-разрядная.
- Ubuntu Desktop 18.04 LTS (Bionic Beaver) 32-разрядная/64-разрядная.
- CentOS 6.х (до 6.6) 64-разрядная.
- CentOS 7.x ARM 64-разрядная.
- CentOS 8.x 64-разрядная.
- SUSE Linux Enterprise Desktop 12 (все пакеты обновлений) 64-разрядная.
- SUSE Linux Enterprise Desktop 15 (все пакеты обновлений) 64-разрядная.
- SUSE Linux Enterprise Desktop 15 (Service Pack 3) ARM 64-разрядная.
- Альт Сервер 10 64-разрядная.
- Альт Сервер 9.2 64-разрядная.
- Альт Рабочая станция 10 32-разрядная/64-разрядная.
- Альт Рабочая станция 9.2 32-разрядная/64-разрядная.
- Альт 8 СП Сервер (ЛКНВ.11100-01) 64-разрядная.
- Альт 8 СП Сервер (ЛКНВ.11100-02) 64-разрядная.
- Альт 8 СП Сервер (ЛКНВ.11100-03) 64-разрядная.
- Альт 8 СП Рабочая станция (LKNV.11100-01) 32-разрядная/64-разрядная.
- Альт 8 СП Рабочая станция (LKNV.11100-02) 32-разрядная/64-разрядная.
- Альт 8 СП Рабочая станция (LKNV.11100-03) 32-разрядная/64-разрядная.
- EulerOS 2.0 SP8 ARM.
- Pardus OS 19.1 64-разрядная.
- Astra Linux Special Edition RUSB.10015-01 (обновление 1.7) 64-разрядная.
- Astra Linux Special Edition RUSB.10015-01 (обновление 1.6) 64-разрядная.
- Astra Linux Common Edition (обновление 2.12) 64-разрядная.
- Astra Linux Special Edition RUSB.10152-02 (обновление 4.7) ARM 64-разрядная.
- Linux Mint 19.x 64-разрядная.
- AlterOS 7.5 или более поздняя версия 64-разрядная.
- Лотос (версия ядра Linux 4.19.50, DE: MATE) 64-разрядная.
- Mageia 4 32-разрядная.
- GosLinux IC6 64-разрядная.
- РЕД ОС 7.3 64-разрядная.
- РЕД ОС 7.3 Сервер 64-разрядная.
- РЕД ОС 7.3 Сертифицированная редакция 64-разрядная.
- РОСА "КОБАЛЬТ" 7.9 64-разрядная.
- РОСА "ХРОМ" 12 64-разрядная.
- ROSA Enterprise Linux Server 7.3 64-разрядная.
- ROSA Linux Enterprise Desktop 7.3 64-разрядная.
- РОСА "КОБАЛЬТ" Рабочая станция 7.3 64-разрядная.
- РОСА "КОБАЛЬТ" Сервер 7.3 64-разрядная.
- OS X 10.10 (Yosemite).
- OS X 10.11 (El Capitan).
- macOS Sierra (10.12).
- macOS High Sierra (10.13).
- macOS Mojave (10.14).
- macOS Catalina (10.15).

Следующие платформы виртуализации не поддерживаются:

- VMware vSphere 4.1.
- VMware vSphere 5.0.
- VMware vSphere 5.1.
- VMware vSphere 5.5.
- VMware vSphere 6.
- VMware vSphere 6.5.
- VMware Workstation 9.x.
- VMware Workstation 10.x.
- VMware Workstation 11.x.
- VMware Workstation 12.x Pro.
- VMware Workstation Pro 14.
- VMware Workstation Pro 15.
- Microsoft Hyper-V Server 2008 64-разрядная.
- Microsoft Hyper-V Server 2008 R2 64-разрядная.
- Microsoft Hyper-V Server 2008 R2 Service Pack 1 и выше 64-разрядная.
- Citrix XenServer 6.0.
- Citrix XenServer 6.1.
- Citrix XenServer 6.2.
- Citrix XenServer 6.5.
- <span id="page-35-0"></span>Citrix XenServer 7.
## Совместимые программы и решения "Лаборатории Касперского"

Лицензии на разные программы предоставляют разные наборы программ и решений "Лаборатории Касперского".

С помощью Kaspersky Security Center Cloud Console вы можете разворачивать следующие программы и решения "Лаборатории Касперского" и управлять ими:

- Kaspersky Security для Windows Server 11.0.1.
- Kaspersky Endpoint Security 12.4 для Windows.
- Kaspersky Endpoint Security 12.0 для Linux.
- Kaspersky Endpoint Security 12.0 для Mac.
- Kaspersky Embedded Systems Security 3.3 для Windows.
- Kaspersky Embedded Systems Security 3.3 для Linux.
- Kaspersky Endpoint Agent 3.16.
- Kaspersky Endpoint Security для Android.
- Kaspersky Security для iOS.

Вы можете интегрировать следующие решения для просмотра и обработки инцидентов безопасности:

- Kaspersky Managed Detection and Response.
- Kaspersky Endpoint Detection and Response Optimum 2.3.
- Kaspersky Endpoint Detection and Response Expert.

Если вы устанавливаете на управляемом устройстве новую версию программы, но не обновили политику для нее, то программа все равно передает данные в Kaspersky Security Center Cloud Console, но Kaspersky Security Center Cloud Console не может обработать данные так, как описано в разделе "[Обрабатываемые](#page-93-0) данные управляемых программ". Чтобы Kaspersky Security Center Cloud Console обрабатывал эти данные, вам нужно создать [политику](#page-319-0) для новой версии программы.

### Архитектура программы

Этот раздел содержит описание компонентов Kaspersky Security Center Cloud Console и их взаимодействия.

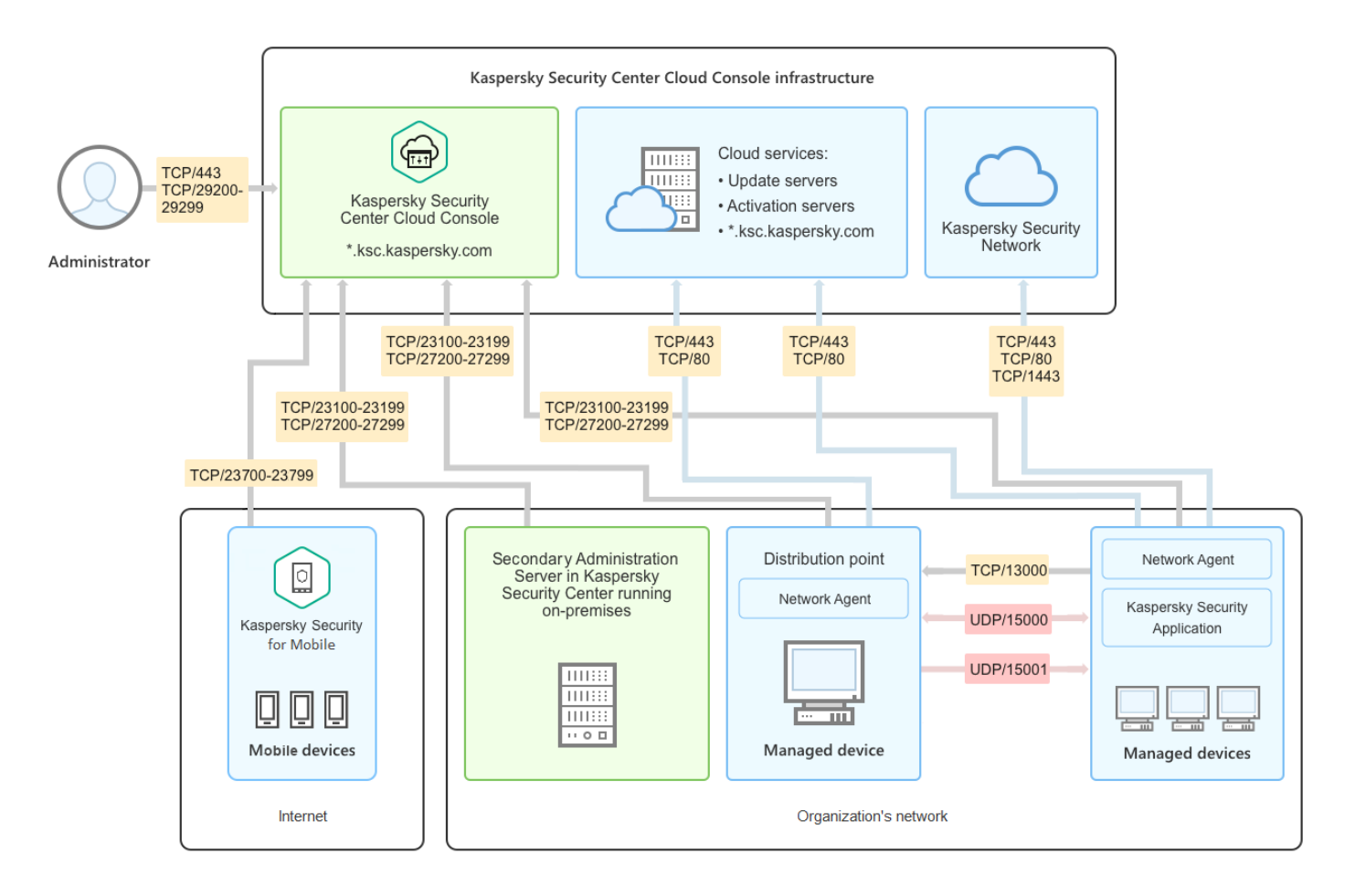

Архитектура Kaspersky Security Center Cloud Console

Программа Kaspersky Security Center Cloud Console, управляемая с помощью консоли на основе облачной службы, включает два основных компонента: инфраструктура Kaspersky Security Center Cloud Console и инфраструктура клиента.

Инфраструктура Kaspersky Security Center Cloud Console содержит:

- Консоль администрирования на основе облачной службы. Представляет собой веб-интерфейс для создания и управления системой защиты сети организации-клиента, находящейся под управлением Kaspersky Security Center Cloud Console.
- Облачные сервисы. Включает в себя серверы обновлений и серверы активации.
- Kaspersky Security Network (KSN). Серверы, которые содержат оперативные базы знаний "Лаборатории Касперского" о репутации файлов, веб-ресурсов и программного обеспечения. Kaspersky Security Network обеспечивает более высокую скорость реакции программ "Лаборатории Касперского" на угрозы, повышает эффективность работы некоторых компонентов защиты, а также снижает вероятность ложных срабатываний.

Инфраструктура клиента может содержать следующее:

- Точку распространения. Устройство с установленным Агентом администрирования, которое используется для распространения обновлений, опроса сети, удаленной установки программ, получения информации об устройствах в составе группы администрирования и/или широковещательного домена. Администратор выбирает соответствующие устройства и вручную назначает их точками распространения.
- **Управляемые устройства**. Компьютеры сети клиента, защищенные с помощью Kaspersky Security Center Cloud Console. Агент администрирования и программа безопасности "Лаборатории Касперского" должны

быть установлены на каждом управляемом устройстве.

Подчиненный Сервер администрирования, работающий локально (необязателен). Вы можете использовать Сервер [администрирования,](#page-46-0) работающий локально, для создания иерархии Серверов администрирования.

# Порты, используемые Kaspersky Security Center Cloud Console

Чтобы использовать Kaspersky Security Center Cloud Console, который является частью инфраструктуры "Лаборатории Касперского", необходимо открыть следующие порты на клиентских устройствах, чтобы разрешить на них подключение к интернету (см. таблицу ниже):

Порты, которые должны быть открыты на клиентских устройствах для подключения к интернету

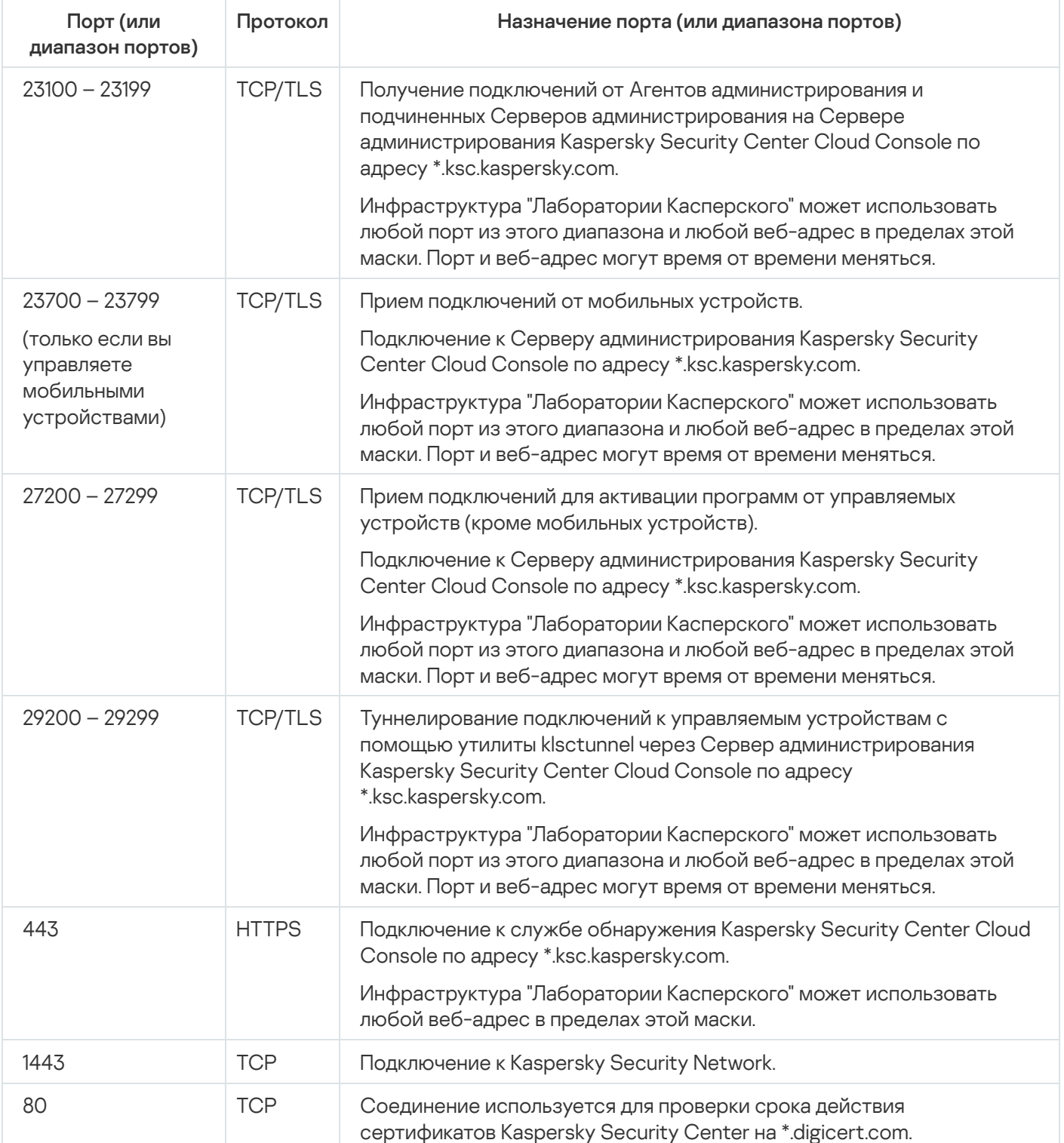

В таблице ниже указаны порты, которые должны быть открыты на клиентских устройствах, на которых установлен Агент администрирования.

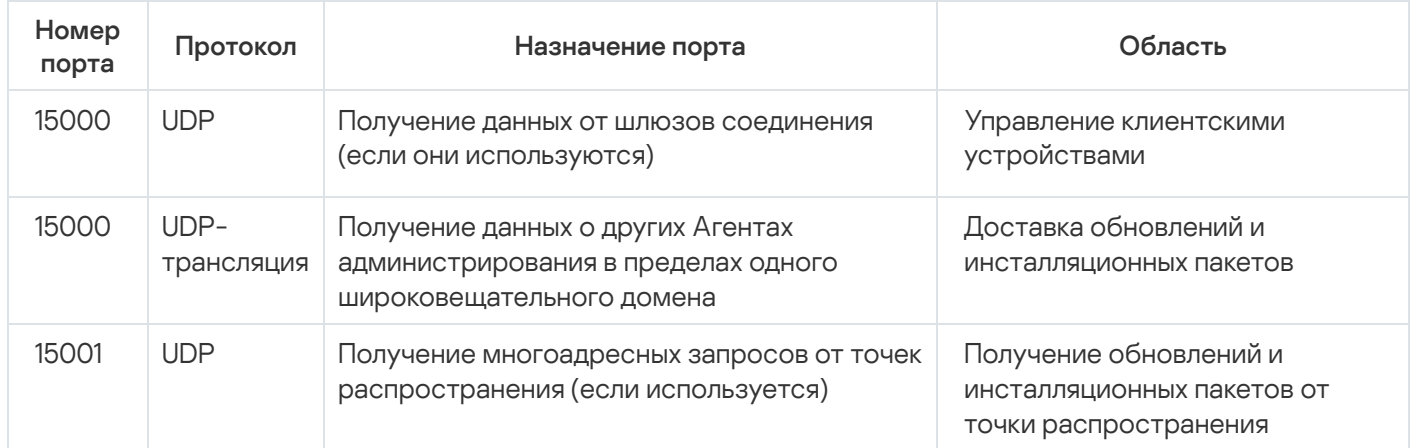

Порты, которые должны быть открыты на клиентских устройствах

Обратите внимание, что процесс klnagent также может запрашивать свободные порты из динамического диапазона портов операционной системы конечного устройства. Операционная система назначает эти порты процессу klnagent автоматически, поэтому процесс klnagent может использовать некоторые порты, используемые другим программным обеспечением. Если процесс klnagent влияет на работу этого программного обеспечения, измените параметры порта в программном обеспечении или измените динамический диапазон портов по умолчанию в вашей операционной системе, чтобы исключить порт, используемый этим программным обеспечением.

Обратите внимание, что рекомендации по совместимости Kaspersky Security Center Cloud Console со сторонним программным обеспечением носят справочный характер и могут быть неприменимы к новым версиям стороннего программного обеспечения. Описанные рекомендации по настройке портов основаны на опыте Службы технической поддержки и наших лучших практиках.

В таблице ниже указаны дополнительные порты, которые должны быть открыты на клиентских устройствах с установленным Агентом администрирования, выполняющим роль точки распространения.

Порты, используемые Агентом администрирования, который работает в качестве точки распространения

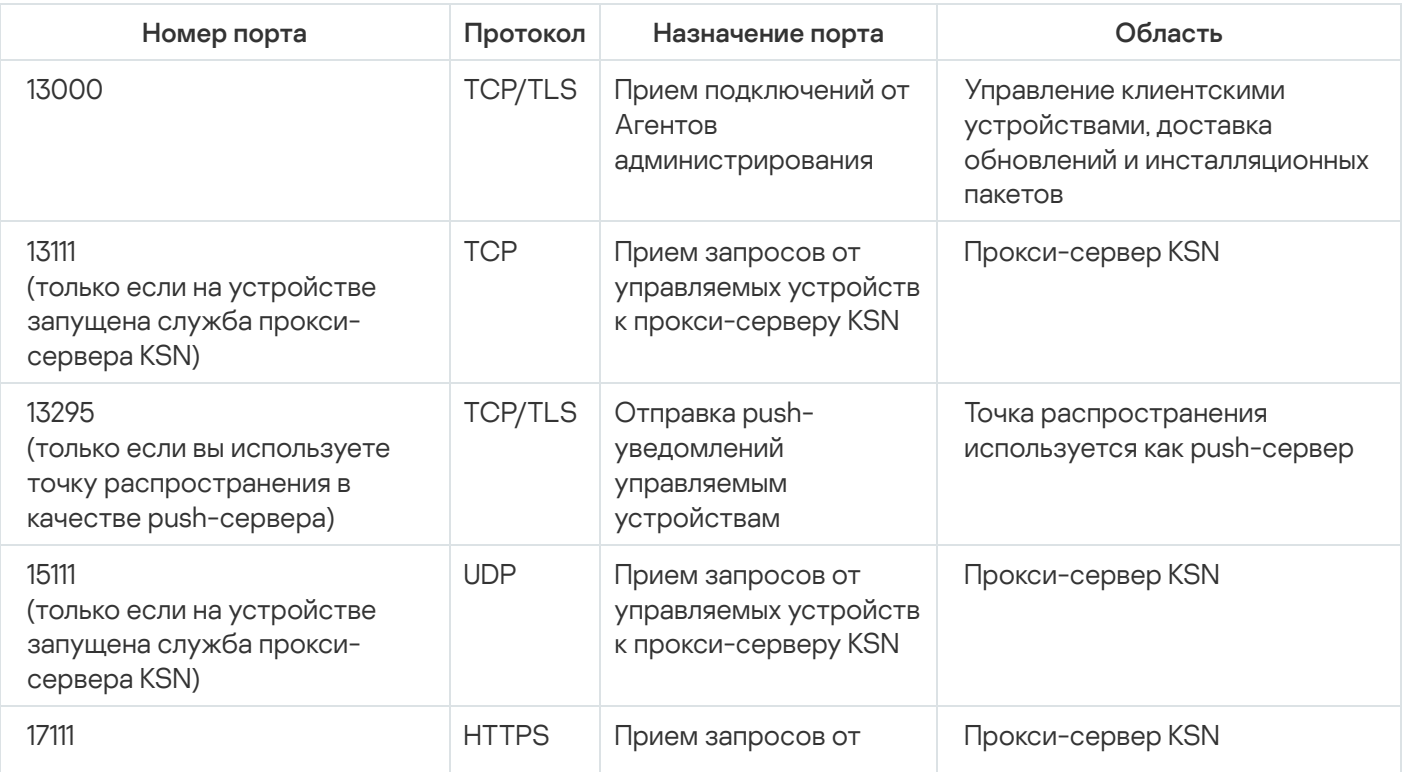

(только если на устройстве запущена служба проксисервера KSN)

Если у вас есть один или несколько Серверов администрирования в вашей сети и вы используете их в качестве подчиненных Серверов [администрирования,](#page-468-0) когда главный Сервер администрирования расположен в инфраструктуре "Лаборатории Касперского", обратитесь к списку портов, которые используются [Kaspersky Security](https://support.kaspersky.com/KSC/14.2/ru-RU/158830.htm) Center, работающим локально. Используйте эти порты для взаимодействия вашего подчиненного Сервера администрирования (или подчиненных Серверов администрирования) и клиентских устройств.

# Интерфейс Kaspersky Security Center Cloud Console

Kaspersky Security Center Cloud Console управляется с помощью веб-интерфейса.

Окно программы содержит следующие элементы:

- главное меню в левой части окна;
- рабочая область в правой части окна.

#### Главное меню

Главное меню содержит следующие разделы:

Введение и учебники. Содержит видеоролики о настройке и использовании Kaspersky Security Center Cloud Console и программ [безопасности](#page-35-0).

В браузере Mozilla Firefox, если вы воспроизводите видео в разделе **Введение и учебники** во всплывающем окне, затем открываете видео в режиме картинка в картинке и закрываете видео во всплывающем окне, видео в режиме картинка в картинке также закрывается.

- Сервер администрирования. Отображает имя Сервера администрирования, к которому вы сейчас подключены. Нажмите на значок параметров (П), чтобы открыть свойства Сервера [администрирования](#page-467-0).
- **Мониторинг и отчеты**. Предоставляет <u>сведения об [инфраструктуре](#page-477-0) вашей сети, статусе защиты, а также </u> статистику.
- **Устройства**. Содержит инструменты для <u>управления клиентскими [устройствами](#page-254-0)</u>, а также <u>[задачи](#page-241-0)</u> и политики программ ["Лаборатории](#page-312-0) Касперского".
- **Пользователи и роли**. Позволяет <u>управлять [пользователями](#page-337-0) и ролями</u>, настраивать права пользователей, назначать пользователям роли и связывать профили политик с ролями.
- **Операции**. Содержит множество операций, включая <u>[лицензирование](#page-51-0) программ, [управление](#page-444-0) патчами</u> и управление программами сторонних [производителей](#page-382-0). Раздел также предоставляет вам доступ к хранилищам программ.
- **Обнаружение устройств и развертывание**. Позволяет опрашивать сеть для <u>обнаружения клиентских</u> устройств и распределять устройства по группам [администрирования](#page-208-0) [вручную](#page-229-0) или [автоматически.](#page-224-0) Также содержит мастер [первоначальной](#page-154-0) настройки и мастер [развертывания](#page-193-0) защиты.
- Marketplace. Содержит информацию о <u>[бизнес-решениях](#page-55-0) "Лаборатории Касперского"</u>, позволяет выбрать нужные вам и перейти к приобретению этих решений на сайте "Лаборатории Касперского".
- П**араметры**. Содержит параметры для интеграции Kaspersky Security Center Cloud Console с другими программами "Лаборатории Касперского". Также содержит личные параметры, связанные с внешним видом [интерфейса](#page-41-0), такие как язык интерфейса или тема.
- **Меню вашей учетной записи**. Содержит ссылку на справку и информацию о <u>Службе технической</u> поддержке ["Лаборатории](#page-580-0) Касперского". Меню также позволяет выйти из Kaspersky Security Center Cloud Console.

#### Рабочая область

В рабочей области отображается выбранная вами информация для просмотра в разделах окон вебинтерфейса программы. Она также содержит элементы управления, которые можно использовать для настройки отображения информации.

# <span id="page-41-0"></span>Локализация программы Kaspersky Security Center Cloud Console

Интерфейс и документация Kaspersky Security Center Cloud Console доступны на следующих языках:

- английском;
- французском;
- немецком;
- итальянском;
- японском;
- португальском (Бразилия);
- русском;
- испанском;
- испанском (Латинская Америка).

# Сравнение Kaspersky Security Center и Kaspersky Security Center Cloud Console

Вы можете использовать Kaspersky Security Center следующими способами:

• Как облачное решение.

Программа Kaspersky Security Center устанавливается в облачном окружении, и "Лаборатория Касперского" предоставляет вам доступ к Серверу администрирования в качестве службы. Вы управляете системой безопасности сети с помощью Консоли администрирования на основе облачной службы, которая называется Kaspersky Security Center Cloud Console. Эта консоль имеет интерфейс, аналогичный интерфейсу программы Kaspersky Security Center Web Console.

• Как локальное решение (для Windows или Linux).

Вы устанавливаете Kaspersky Security Center на локальное устройство и управляете системой безопасности сети с помощью Консоли администрирования на основе консоли управления Microsoft Management Console (MMC) или с помощью Kaspersky Security Center Web Console.

Помимо программы для Windows, также доступна программа Kaspersky Security Center Linux. Kaspersky Security Center Linux предназначен для развертывания и управления защитой устройств с операционной системой Linux с помощью Сервера администрирования на базе Linux в соответствии с требованиями чистых сред Linux. Kaspersky Security Center для Windows и Kaspersky Security Center для Linux имеют разный набор [функций](https://support.kaspersky.com/KSCLinux/14.2/ru-RU/211055.htm) <sup>и</sup>.

Приведенная ниже таблица позволяет сравнить основные функции Kaspersky Security Center и Kaspersky Security Center Cloud Console.

Сравнение возможностей программы Kaspersky Security Center, работающей локально и как облачное решение

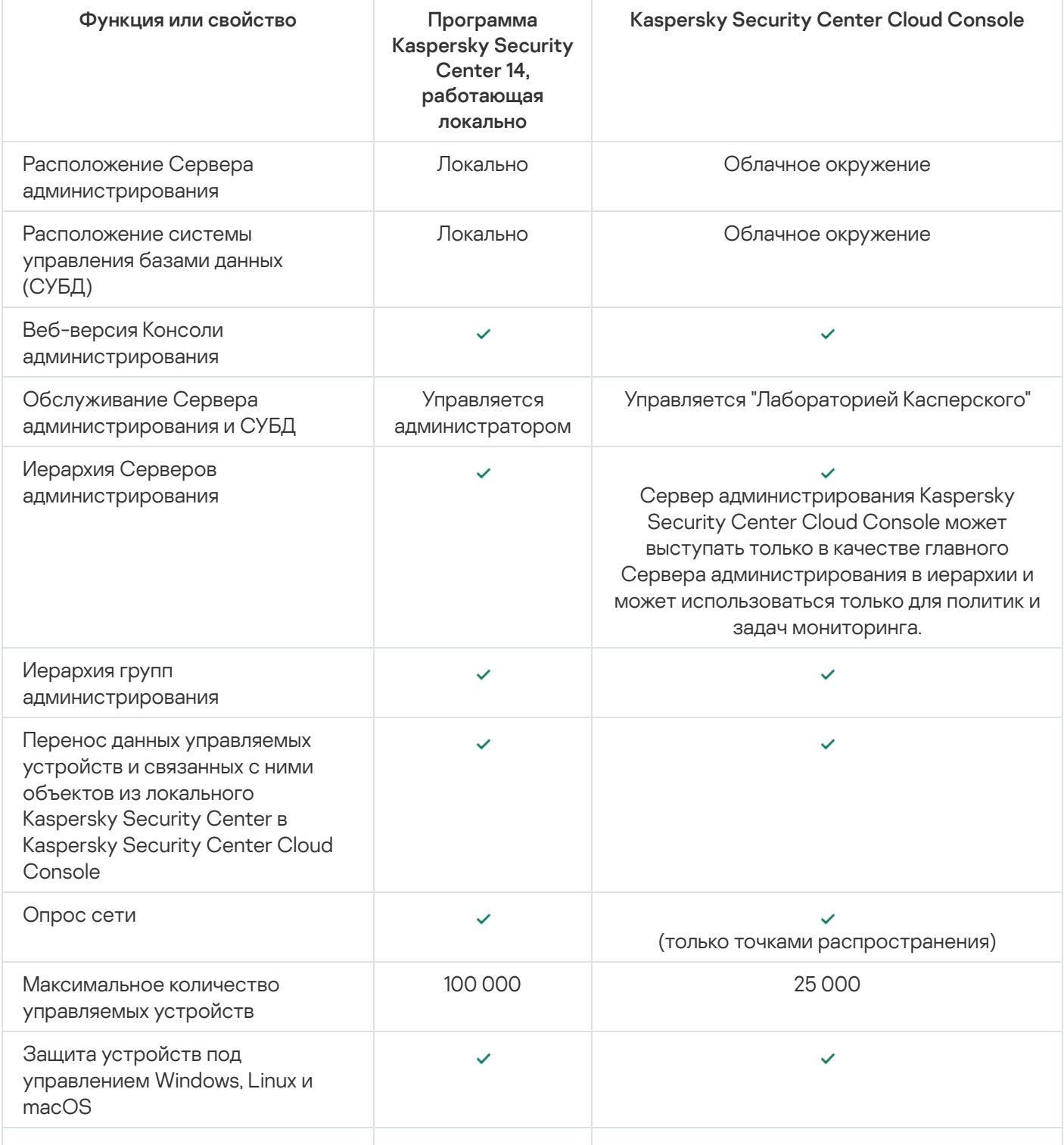

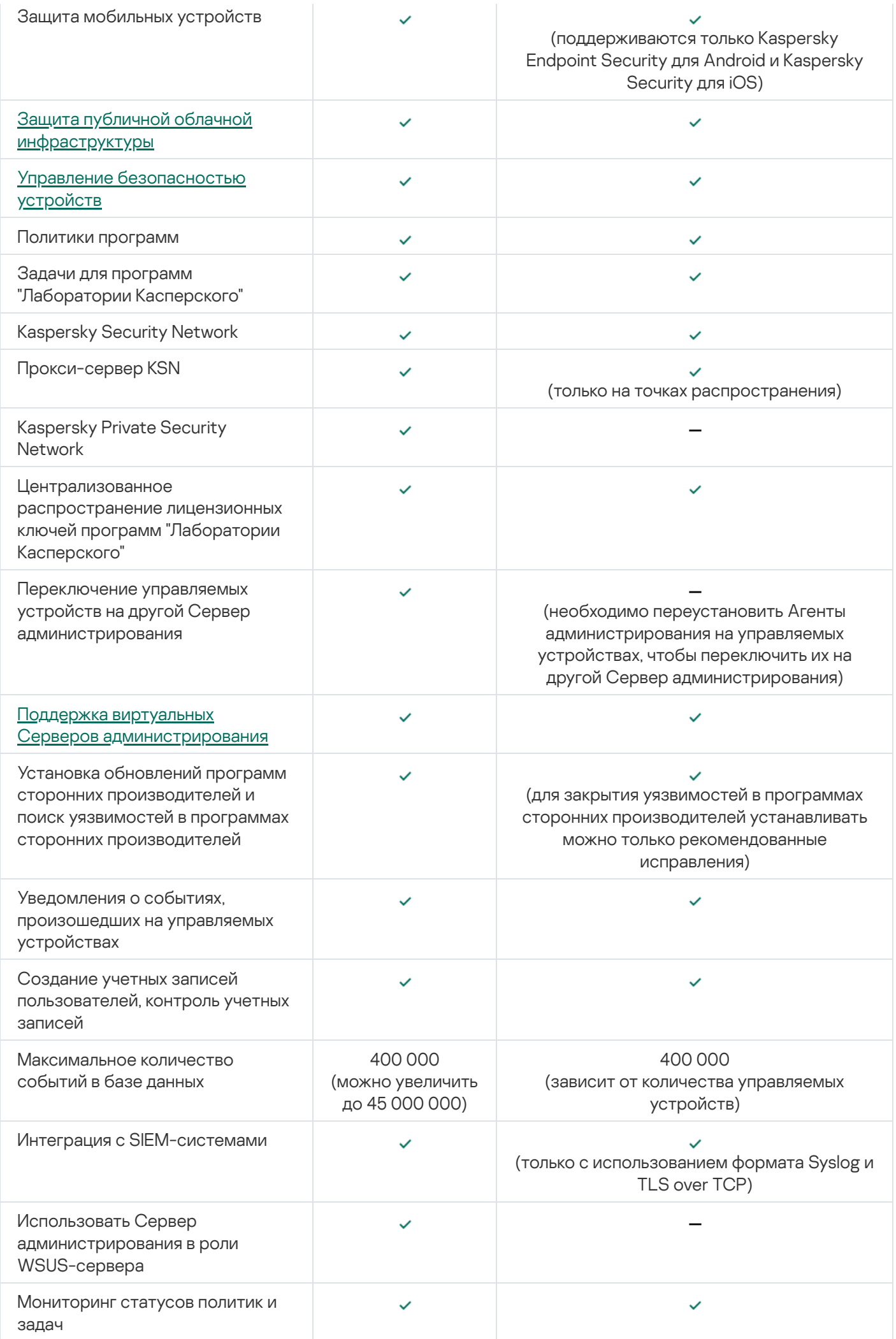

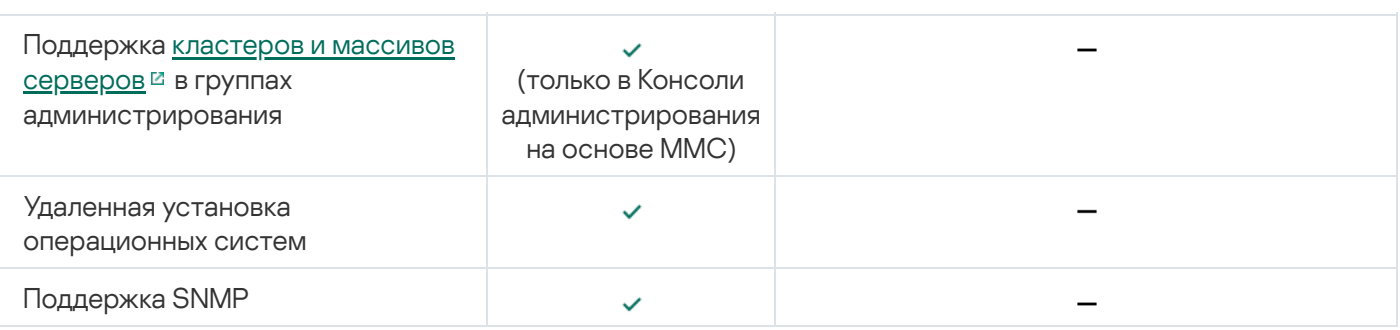

### Основные понятия

Этот раздел содержит развернутые определения основных понятий, относящихся к программе Kaspersky Security Center Cloud Console.

### Агент администрирования

Взаимодействие между Сервером администрирования и устройствами обеспечивается Агентом администрирования – компонентом Kaspersky Security Center Cloud Console. Агент администрирования требуется установить на все устройства, на которых управление работой программ "Лаборатории Касперского" выполняется с помощью Kaspersky Security Center Cloud Console.

Агент администрирования устанавливается на устройстве в качестве службы со следующим набором атрибутов:

- под именем "Агент администрирования Kaspersky Security Center";
- с автоматическим типом запуска при старте операционной системы;
- с помощью учетной записи LocalSystem.

Устройство, на которое установлен Агент администрирования, называется управляемым устройством или устройством. Агент администрирования можно установить на устройство под управлением операционной системы Windows, Linux или Mac.

Название процесса, который запускает Агент администрирования, - klnagent.exe.

Агент администрирования синхронизирует управляемые устройства с Сервером администрирования. Kaspersky Security Center Cloud Console автоматически синхронизирует Сервер администрирования с управляемыми устройствами несколько раз в час. Сервер администрирования устанавливает период синхронизации (англ. heartbeat) в зависимости от количества управляемых устройств.

### <span id="page-45-0"></span>Группы администрирования

Группа администрирования (далее также "группа") – это набор клиентских устройств, объединенных по какому-либо признаку с целью управления устройствами группы как единым целым в составе Kaspersky Security Center Cloud Console.

Для всех управляемых устройств в группе администрирования устанавливаются:

- Единые параметры работы программ с помощью групповых политик.
- Единый режим работы всех программ с помощью создания групповых задач с определенным набором параметров. Примеры групповых задач включают создание и установку общего инсталляционного пакета, обновление баз и модулей программы, проверку устройства по требованию и включение постоянной защиты.

Управляемое устройство может входить в состав только одной группы администрирования.

Для Серверов администрирования и групп администрирования можно создавать иерархии с любым уровнем вложенности. На одном уровне иерархии могут располагаться подчиненные и виртуальные Серверы администрирования, группы и управляемые устройства. Можно переводить устройства из одной группы в другую, не перемещая их физически. Например, если сотрудник предприятия перешел с позиции бухгалтера на позицию разработчика, вы можете перевести компьютер этого сотрудника из группы администрирования "Бухгалтеры" в группу администрирования "Разработчики". Таким образом, устройство будут автоматически переданы параметры программ, необходимые для разработчика.

## <span id="page-46-0"></span>Иерархия Серверов администрирования

Серверы администрирования могут образовывать иерархию вида "главный сервер – подчиненный сервер". Каждый Сервер администрирования может иметь несколько подчиненных Серверов администрирования на разных уровнях иерархии. Уровень вложенности подчиненных Серверов администрирования не ограничен. При этом в состав групп администрирования главного Сервера будут входить клиентские устройства всех подчиненных Серверов.

Сервер администрирования Kaspersky Security Center Cloud Console может выступать только в качестве главного Сервера администрирования и иметь в качестве подчиненных Серверов только Серверы администрирования, работающие локально.

При переносе данных с Сервера администрирования, который работает локально, на Сервер администрирования Kaspersky Security Center Cloud Console вы можете расположить Серверы администрирования в иерархии. Затем для уменьшения рисков при переносе данных вы можете переключить только часть ваших управляемых устройств под управление Сервера администрирования Kaspersky Security Center Cloud Console. Остальные управляемые устройства остаются под управлением локального Сервера администрирования. Это позволит протестировать функции управления Kaspersky Security Center Cloud Console на ограниченном количестве управляемых устройств. В то же время вы можете настроить политики, задачи, отчеты и другие объекты для тестирования управления и контроля всей вашей сети. Это позволит при необходимости вернуться к объектам, настроенным на локальном Сервере администрирования.

Каждое устройство, включенное в иерархию групп администрирования, может быть подключено только к одному Серверу администрирования. Вам нужно самостоятельно проверять подключение устройств к Серверам администрирования. Для этого можно использовать функцию поиска устройств по сетевым атрибутам в группах администрирования различных Серверов администрирования.

# <span id="page-46-1"></span>Виртуальный Сервер администрирования

Виртуальный Сервер администрирования (далее также виртуальный Сервер) – компонент программы Kaspersky Security Center Cloud Console, предназначенный для управления сетью организации-клиента. Каждый виртуальный Сервер администрирования может иметь свою структуру групп администрирования и собственные средства управления и мониторинга, такие как политики, задачи, отчеты и события. Функциональные возможности виртуальных Серверов администрирования могут использоваться организациями со сложными рабочими процессами.

Виртуальный Сервер администрирования имеет следующие ограничения:

Виртуальные Серверы администрирования поддерживаются только в коммерческом режиме программы Kaspersky Security Center Cloud Console.

- Для виртуального Сервера не поддерживается создание подчиненных Серверов администрирования (в том числе и виртуальных).
- Вы не можете перенести виртуальные Серверы администрирования из Kaspersky Security Center в Kaspersky Security Center Cloud Console.
- Виртуальные Серверы администрирования не могут управляться отдельными администраторами. По умолчанию администратор, управляющий главным Сервером администрирования, также управляет всеми виртуальными Серверами администрирования.
- Пользователям, которые были созданы на виртуальном Сервере, невозможно назначить роли на Сервере администрирования.
- В окне свойств виртуального Сервера ограничен набор разделов.

## Точка распространения

Точка распространения – это устройство с установленным Агентом администрирования, который используется для распространения обновлений, удаленной установки программ, получения информации об устройствах в сети. Точка распространения может выполнять следующие функции:

Распространять обновления и инсталляционные пакеты, на клиентские устройства группы (в том числе и с помощью широковещательной рассылки по протоколу UDP). Обновления могут быть получены с серверов обновлений "Лаборатории Касперского" с помощью задачи обновления, созданной для точки распространения.

Точки распространения под управлением macOS не могут загружать обновления с серверов обновлений "Лаборатории Касперского".

Если устройства с операционной системой macOS находятся в области действия задачи Загрузка обновлений <sup>в</sup> хранилища точек распространения, задача завершится со статусом Сбой, даже если она успешно завершилась на всех устройствах с операционной системой Windows.

- Распространять политики и групповые задачи с помощью широковещательной рассылки по протоколу UDP.
- Выполнять роль шлюза соединений с Сервером администрирования для устройств группы администрирования.

Если нет возможности создать прямое соединение между управляемыми устройствами группы и Сервером администрирования, точку распространения можно назначить шлюзом соединений этой группы с Сервером администрирования. В этом случае управляемые устройства подключаются к шлюзу соединений, который, в свою очередь, подключается к Серверу администрирования.

Наличие точки распространения, работающей в режиме шлюза соединений не исключает прямого соединения управляемых устройств с Сервером администрирования. Если шлюз соединений недоступен, а прямое соединение с Сервером администрирования технически возможно, управляемые устройства напрямую подключаются к Серверу.

- Опрашивать сеть с целью обнаружения новых устройств и обновления информации об уже известных устройствах.
- Выполнять удаленную установку как сторонних программ, так и программ "Лаборатории Касперского" средствами Microsoft Windows, в том числе на клиентские устройства без установленного Агента администрирования.

Эта функция позволяет удаленно передавать инсталляционные пакеты Агента администрирования на клиентские устройства, расположенные в сетях, к которым у Сервера администрирования нет прямого доступа.

Исполнять роль прокси-сервера, участвующего в Kaspersky Security Network.

Такая возможность не поддерживается для точек распространения под управлением Linux или macOS.

Можно включить прокси-сервер KSN на стороне точки распространения, чтобы устройство исполняло роль прокси-сервера KSN. В этом случае на устройстве запустится служба прокси-сервера KSN (ksnproxy).

Передача файлов от Сервера администрирования точке распространения осуществляется по протоколу HTTP или, если настроено использование SSL-соединения, по протоколу HTTPS. Использование протокола HTTP или HTTPS обеспечивает более высокую производительность по сравнению с использованием протокола SOAP за счет уменьшения трафика.

Устройства с Агентом администрирования должны быть назначены точками распространения вручную, по группам администрирования. Полный список точек распространения для указанных групп администрирования отображается в отчете со списком точек распространения.

Областью действия точки распространения является группа администрирования, для которой она назначена администратором, а также ее подгруппы всех уровней вложенности. При этом устройство, являющееся точкой распространения, не обязано находиться в группе администрирования, на которую она назначена. Если в иерархии групп администрирования назначено несколько точек распространения, Агент администрирования управляемого устройства подключается к наиболее близкой по иерархии точке распространения.

Областью действия точек распространения также может являться сетевое местоположение. Сетевое местоположение используется для формирования вручную набора устройств, на которые точка распространения будет распространять обновления. Определение сетевого местоположения доступно только для устройств под управлением операционной системы Windows.

Kaspersky Security Center Cloud Console присваивает каждому Агенту администрирования уникальный адрес многоадресной IP-рассылки, который не пересекается с другими адресами. Это позволяет избежать превышения нагрузки на сеть, которое возникло бы из-за пересечения адресов.

Если на одном участке сети или в группе администрирования назначаются две точки распространения или более, одна из них становится активной точкой распространения, остальные назначаются резервными. Активная точка распространения загружает обновления и инсталляционные пакеты непосредственно с Сервера администрирования, резервные точки распространения обращаются за обновлениями только к активной точке распространения. В этом случае файлы загружаются только один раз с Сервера администрирования и далее распределяются между точками распространения. Если активная точка распространения по каким-либо причинам становится недоступной, одна из резервных точек распространения назначается активной. Сервер администрирования назначает точку распространения резервной автоматически.

Статус точки распространения (Активный/Резервный) отображается флажком в отчете утилиты klnagchk.

Для работы точки распространения требуется не менее 4 ГБ свободного места на диске. Если объем свободного места на диске точки распространения меньше 2 ГБ, Kaspersky Security Center Cloud Console создает проблему безопасности с уровнем важности Предупреждение. Проблема безопасности будет опубликована в свойствах устройства в разделе Проблемы безопасности.

При работе задач удаленной установки на устройстве с точкой распространения потребуется дополнительное свободное дисковое пространство. Свободное дисковое пространство должно быть больше размера всех устанавливаемых инсталляционных пакетов.

При работе задачи установки обновлений (патчей) и закрытия уязвимостей на устройстве с точкой распространения потребуется дополнительное свободное дисковое пространство. Свободное дисковое пространство должно быть как минимум в два раза больше размера всех устанавливаемых патчей.

Устройства, выполняющие роль точек распространения, должны быть защищены, в том числе физически, от любого типа несанкционированного доступа.

## Веб-плагин управления

Веб-плагин управления – это специальный компонент, используемый для удаленного управления программами "Лаборатории Касперского" с помощью Kaspersky Security Center Cloud Console. Веб-плагин управления также называется плагином управления. Плагин управления представляет собой интерфейс между Kaspersky Security Center Cloud Console и определенной программой "Лаборатории Касперского". С помощью плагина управления можно настраивать задачи и политики для программы.

Плагин управления предоставляет следующие возможности:

- Интерфейс для создания и изменения [задач](#page-241-0) и параметров программы.
- Интерфейс для создания и изменения политик и [профилей](#page-312-0) политик для удаленной централизованной настройки программ "Лаборатории Касперского" и устройств.
- Передачу событий, сформированных программами.
- Функции Kaspersky Security Center Cloud Console для отображения оперативных данных и событий программы, а также статистики, полученной от клиентских устройств.

## Политики

Политика – это набор параметров программы "Лаборатории Касперского", которые применяются к группе [администрирования](#page-45-0) и ее подгруппе. Вы можете установить несколько программ ["Лаборатории](#page-35-0) Касперского" на устройства группы администрирования. Kaspersky Security Center Cloud Console предоставляет по одной политике для каждой программы "Лаборатории Касперского" в группе администрирования. Политика имеет один из следующих статусов (см. таблицу ниже):

Статус политики

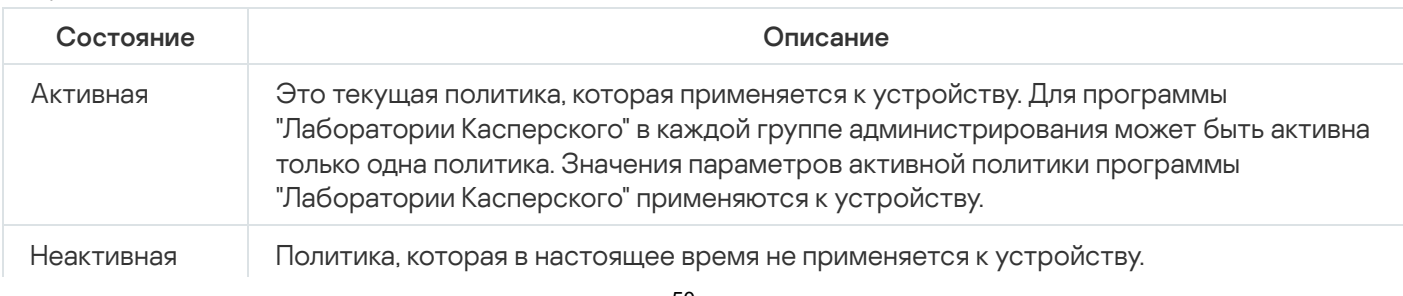

Если выбран этот вариант, политика начинает действовать при выходе устройства из сети организации.

Политики действуют по следующим правилам:

- Для одной программы можно настроить несколько политик с различными значениями.
- Для одной программы может быть активна только одна политика.
- Вы можете активировать неактивную политику при возникновении определенного события. Например, в период вирусных атак можно включить параметры для усиленной антивирусной защиты.
- Политика может иметь дочерние политики.

Вы можете использовать политики для подготовки к экстренным ситуациям, например, к вирусной атаке. Например, если происходит атака через флеш-накопители USB, можно активировать политику, блокирующую доступ к флеш-накопителям. В этом случае текущая активная политика автоматически становится неактивной.

Чтобы не поддерживать большое число политик, например, когда в разных случаях предполагается изменение только нескольких параметров, вы можете использовать профили политик.

Профиль политики – это именованное подмножество параметров политики, которые заменяют значения параметров политики. Профиль политики влияет на формирование эффективных параметров управляемого устройства. Эффективные параметры – это набор параметров политики, параметров профиля политики и параметров локальной программы, которые в настоящее время применяются к устройству.

Профили политик работают по следующим правилам:

- Профиль политики вступает в силу при возникновении определенного условия активации.
- Профили политики содержат значения параметров, которые отличаются от параметров политики.
- Активация профиля политики изменяет эффективные параметры управляемого устройства.
- В политике может быть не более 100 профилей.

## Профили политик

Может возникнуть необходимость создать несколько копий одной политики для разных групп администрирования; может также возникнуть необходимость централизованно изменить параметры этих политик. Эти копии могут различаться одним или двумя параметрами. Например, все бухгалтеры в организации работают под управлением одной и той же политики, но старшим бухгалтерам разрешено использовать флеш-накопители USB, а младшим бухгалтерам не разрешено. В этом случае применение политик к устройствам только через иерархию групп администрирования может оказаться неудобным.

Чтобы избежать создания нескольких копий одной политики, Kaspersky Security Center Cloud Console позволяет создавать профили политик. Профили политики нужны для того, чтобы устройства внутри одной группы администрирования могли иметь разные параметры политики.

Профиль политики представляет собой именованное подмножество параметров политики. Это подмножество параметров распространяется на устройства вместе с политикой и дополняет политику при выполнении определенного условия – условия активации профиля. Профили содержат только те параметры, которые отличаются от "базовой" политики, действующей на управляемом устройстве. При активации профиля изменяются параметры "базовой" политики, которые исходно действовали на устройстве. Эти параметры принимают значения, указанные в профиле.

### Взаимосвязь политики и локальных параметров программы

Вы можете при помощи политик устанавливать одинаковые значения параметров работы программы для всех устройств, входящих в состав группы.

Переопределить значения параметров, заданные политикой, для отдельных устройств в группе можно при помощи локальных параметров программы. При этом можно установить значения только тех параметров, изменение которых не запрещено политикой (параметр не закрыт замком).

Значение параметра, которое использует программа на клиентском устройстве, определяется наличием замка (А) у параметра в политике:

- Если на изменение параметра наложен запрет, на всех клиентских устройствах используется одно и то же заданное политикой значение.
- Если запрет не наложен, то на каждом клиентском устройстве программа использует локальное значение параметра, а не то, которое указано в политике. При этом значение параметра может изменяться через локальные параметры программы.

Таким образом, при выполнении задачи на клиентском устройстве программа использует параметры, заданные двумя разными способами:

- параметрами задачи и локальными параметрами программы, если в политике не был установлен запрет на изменение параметра;
- политикой группы, если в политике был установлен запрет на изменение параметра.

<span id="page-51-0"></span>Локальные параметры программы изменяются после первого применения политики в соответствии с параметрами политики.

## Лицензирование программы

В этом разделе представлена информация, связанная с лицензированием программы.

## Лицензирование программы Kaspersky Security Center Cloud Console: сценарий

Следуя этому сценарию, вы можете приступить к использованию Kaspersky Security Center Cloud Console и управляемых программ безопасности по лицензии.

Kaspersky Security Center Cloud Console позволяет централизованно распространять лицензионные ключи программ "Лаборатории Касперского" на клиентские устройства, наблюдать за использованием ключей и продлевать сроки действия лицензий.

Если вы уже используете Kaspersky Security Center Cloud Console, вы можете перейти в раздел Kaspersky Marketplace, который позволяет просмотреть весь спектр [бизнес-решений](#page-55-0) "Лаборатории Касперского, выбрать те, которые нужны вам, и перейти к покупке на сайте "Лаборатории Касперского".

Ознакомление с функциями Kaspersky Security Center Cloud Console в пробном режиме перед покупкой лицензии

Вы можете сначала попробовать пробную версию Kaspersky Security Center Cloud Console. Для этого создайте пробную рабочую область, срок [действия](#page-54-0) которой истекает через 30 дней. Если вам нужна коммерческая рабочая область, которую можно использовать столько, сколько нужно, вам нужно приобрести лицензию.

Пробная версия не позволяет вам впоследствии перейти на коммерческую версию. Любая пробная рабочая область будет автоматически удалена со всем ее содержимым по истечении 30-дневного срока.

#### Этапы

Сценарий состоит из следующих этапов:

**1** Получение кода активации для лицензирования Kaspersky Security Center Cloud Console в коммерческом режиме. Приобретение лицензии (или лицензий)

Разные лицензии позволяют использовать разные программы и службы "Лаборатории Касперского", поэтому вы можете приобрести несколько лицензий.

[Узнайте, какие лицензии вы можете](#page-57-0) приобрести и минимальное количество устройств для каждой лицензии.

Kaspersky Security Center Cloud Console входит в состав нескольких решений "Лаборатории Касперского". Выберите, какое решение вы хотите использовать, и приобретите на него лицензию. Вам нужно будет обратиться в "Лабораторию Касперского" или к одному из партнеров "Лаборатории Касперского" с особым запросом, если вы хотите приобрести лицензию на [10 000 и более устройств](#page-57-0).

Используйте таблицу, чтобы проверить какие возможности Системного администрирования доступны в [зависимости типа лицензии,](#page-388-0) по которой используется программа.

Если вы хотите использовать Kaspersky Security Center Cloud Console в облачном окружении, таком как Microsoft Azure, [прочитайте о вариантах лицензирования](#page-560-0) для облачных окружений.

Если вы являетесь поставщиком услуг (MSP), прочтите о [лицензировании Kaspersky Security](#page-549-0) Center Cloud Console для поставщиков услуг.

#### $\bullet$  Активация Kaspersky Security Center Cloud Console при создании рабочей области

[Вы указываете лицензионный](#page-101-0) ключ для активации Kaspersky Security Center Cloud Console при создании рабочей области.

Если у вас несколько лицензионных ключей, укажите любой из них. Позже вам необходимо будет добавить другие лицензионные ключи в Kaspersky Security Center Cloud Console для активации управляемых программ "Лаборатории Касперского".

#### <sup>3</sup> Добавление лицензионных ключей для управляемых программ в хранилище Сервера администрирования

Перед развертыванием лицензионных ключей вам нужно добавить эти лицензионные ключи в хранилище Сервера администрирования.

Лицензионный ключ, указанный вами при создании рабочей области, автоматически добавляется в хранилище Сервера администрирования.

Если у вас более одного лицензионного ключа, добавьте лицензионный ключ (или ключи по одному) в [хранилище Сервера администрирования](#page-59-0) Kaspersky Security Center Cloud Console.

#### <sup>4</sup> Распространение лицензионных ключей для управляемых программ

[Выберите способ распространения](#page-59-1) лицензионного ключа (или лицензионных ключей) на все устройства, которые вы хотите защитить:

Автоматическое распространение

Если вы используете разные управляемые программы и вам важно распространить определенный код активации программ, используйте другие способы распространения кода активации.

Kaspersky Security Center позволяет автоматически распространять имеющиеся лицензионные ключи управляемых программ. Например, в хранилище Сервера администрирования находится три лицензионных ключа. Вам нужно включить параметр **Автоматически распространять лицензионный ключ на управляемые устройства** для всех трех лицензионных ключей. На устройствах организации установлена программа безопасности "Лаборатории Касперского", например, Kaspersky Endpoint Security для Windows. Обнаружена новая управляемая программа на устройстве, для которой необходимо распространить лицензионный ключ. Например, программа определяет, что для этого устройства подходит два лицензионных ключа из хранилища: лицензионный ключ Ключ\_1 и лицензионный ключ Ключ\_2. Распространяется один из подходящих лицензионных ключей управляемой программы. В этом случае невозможно предсказать, какой из этих двух лицензионных ключей будет распространен, так как автоматическое распространение лицензионных ключей не предполагает вмешательства администратора.

При распространении лицензионного ключа на устройства происходит подсчет количества установок для данного лицензионного ключа. Вам необходимо удостовериться, что количество программ, для которых распространяется лицензионный ключ, не превышает лицензионное ограничение. В случае если [количество установок превышает](#page-58-0) лицензионное ограничение, таким устройствам будет присвоен статус Критический.

Инструкции:

- [Добавление лицензионного](#page-59-0) ключа в хранилище Сервера администрирования.
- [Автоматическое распространение](#page-61-0) лицензионного ключа.

Распространение с помощью задачи добавления лицензионного ключа управляемой программы

В случае использования задачи добавления лицензионного ключа управляемой программы вы можете выбрать лицензионный ключ, который необходимо распространить на устройства, и выбрать устройства удобным вам способом, например, выбрав группу администрирования или выборку устройств.

Инструкции:

- [Добавление лицензионного](#page-59-0) ключа в хранилище Сервера администрирования.
- [Распространение лицензионного](#page-60-0) ключа на клиентские устройства.
- Добавление кода активации или файла ключа вручную на устройства

Вы можете активировать установленную программу "Лаборатории Касперского" локально, используя инструменты программы. Дополнительную информацию см. в документации к установленным программам.

<sup>5</sup> Проверка на каких устройствах активированы управляемые программы "Лаборатории Касперского"

[Чтобы убедиться, что лицензионные](#page-63-0) ключи распространены правильно, просмотрите список лицензионных ключей, которые используются для программы.

<sup>6</sup> Настройка событий, связанных с истечением срока действия лицензии

[Настройте события,](#page-239-0) чтобы получать уведомления, когда срок действия ваших лицензионных ключей истек или скоро истекает:

- [Критические события Сервера](#page-495-0) администрирования
- [События отказа функционирования](#page-501-0) Сервера администрирования
- [События предупреждения Сервера](#page-503-0) администрирования
- [Информационные события Сервера](#page-507-0) администрирования

# <span id="page-54-0"></span>О пробной версии Kaspersky Security Center Cloud Console

Пробная версия – это специальная версия Kaspersky Security Center Cloud Console, предназначенная для ознакомления пользователя с функциями Kaspersky Security Center Cloud Console. В этой версии вы можете выполнять действия в рабочей области, время действия которой ограничено 30 днями. Пробная версия активируется автоматически, как только вы создаете пробную рабочую область. Набор функций, доступных в пробной версии, идентичен объему стандартной лицензии [Kaspersky Endpoint](#page-57-0) Security для бизнеса Расширенный.

В Kaspersky Security Center Cloud Console вам не нужна лицензия на Сервер администрирования, так как функции, требующие специальной лицензии, не поддерживаются. Если вы хотите использовать пробную версию программы Kaspersky Security Center Cloud Console, вы автоматически получаете пробную лицензию при создании первой рабочей области.

Пробная версия не позволяет вам впоследствии перейти на коммерческую версию. Любая пробная рабочая область будет автоматически удалена со всем ее содержимым по истечении 30-дневного срока.

На использование функций пробной версии Kaspersky Security Center Cloud Console распространяются следующие ограничения:

- Невозможно создать иерархию Серверов администрирования. Невозможно создать виртуальные Серверы администрирования.
- Раздел **Лицензирование** доступен только для чтения. В этом разделе запрещены все операции, включая добавление и удаление лицензионных ключей.
- Невозможно создать пользовательские инсталляционные пакеты.
- Вы не можете создавать пользовательские роли.
- Функция Вирусной атаки недоступна. События Вирусной атаки не хранятся и уведомления не отправляются.
- Хранилище **Удаленные объекты** недоступно.
- Невозможно включить добавление событий (опубликованных в больших количествах) в базу данных.
- Перенос данных Серверов администрирования из локального режима в режим Cloud Console не поддерживается.
- Статистическая информация KSN от компонентов Сервера администрирования, таких как Сервер администрирования или Агент администрирования, не отправляется в "Лабораторию Касперского".

Также накладываются ограничения на создание некоторых объектов программы (см. таблицу ниже). Если создание объекта приводит к превышению какого-либо из этих ограничений, то операция будет заблокирована и появится сообщение об ошибке, сообщающее о превышении.

Ограничения на создание объектов в пробной версии Kaspersky Security Center Cloud Console

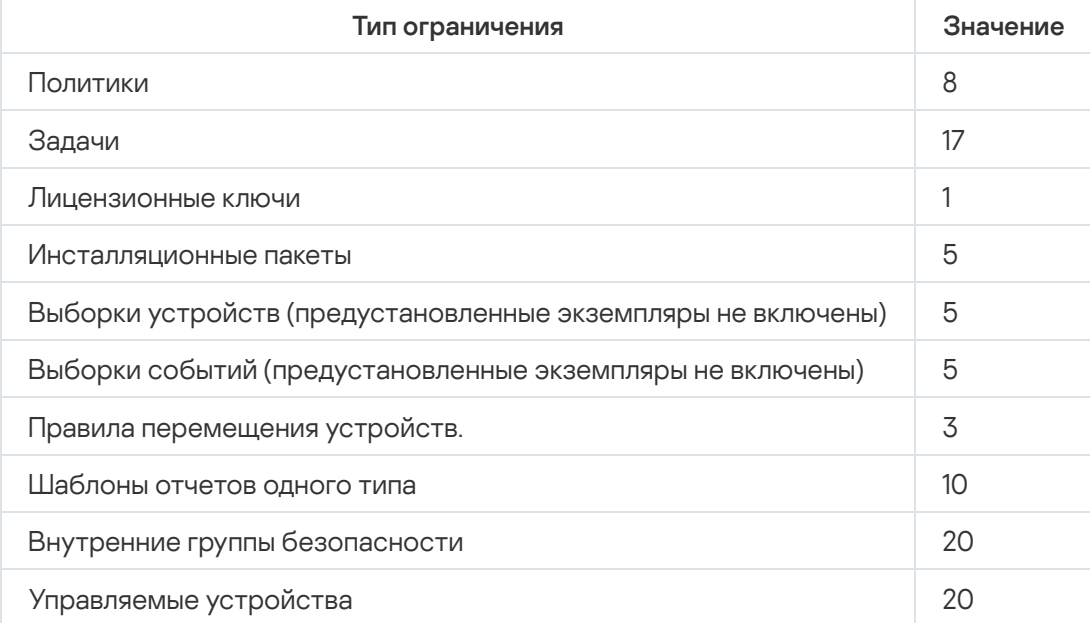

## <span id="page-55-0"></span>Использование Kaspersky Marketplace для выбора бизнес-решений

Marketplace – раздел главного меню, позволяющий просмотреть весь спектр бизнес-решений "Лаборатории Касперского", выбрать те, которые вам нужны, и перейти к покупке на сайте "Лаборатории Касперского". Вы можете использовать фильтры для просмотра только тех решений, которые соответствуют вашей организации и требованиям вашей системы информационной безопасности. Когда вы выбираете решение, Kaspersky Security Center Cloud Console перенаправляет вас на соответствующую страницу на сайте "Лаборатории Касперского", чтобы вы могли узнать о решении подробнее. Каждая веб-страница позволяет вам перейти к покупке или содержит инструкции по процессу покупки.

В разделе **Marketplace** вы можете фильтровать решения "Лаборатории Касперского" по следующим критериям:

- Количество устройств (конечных точек, серверов и других типов активов), которые вы хотите защитить:
	- 50–250
	- $250 1000$
	- Более 1000
- Уровень опытности команды информационной безопасности вашей организации:

#### Foundations

Этот уровень типичен для предприятий, в которых есть только ИТ-команда. Максимально возможное количество угроз блокируется автоматически.

#### Optimum

Этот уровень типичен для предприятий, у которых есть конкретная функция ИТ-безопасности в ИТкоманде. На этом уровне компаниям требуются решения, которые позволят им противостоять товарным угрозам и угрозам в обход существующих превентивных механизмов.

#### • Expert

Этот уровень типичен для предприятий со сложной и распределенной ИТ-средой. Группа ИТбезопасности состоит из опытных специалистов, или в компании есть группа SOC (Security Operations Center). Необходимые решения позволяют компаниям противостоять комплексным угрозам и целевым атакам.

- Типы активов, которые вы хотите защитить:
	- Конечные точки: рабочие станции сотрудников, физические и виртуальные машины, встраиваемые системы.
	- Серверы: физические и виртуальные серверы.
	- Cloud: публичные, частные или гибридные облачные среды; облачные сервисы.
	- Сеть: локальная сеть, ИТ-инфраструктура.
	- **Услуга**: услуги, связанные с безопасностью, предоставляемые "Лабораторией Касперского".

#### Чтобы найти <sup>и</sup> приобрести бизнес-решение "Лабораторией Касперского":

#### 1. В главном окне программы перейдите в раздел Marketplace.

По умолчанию в разделе отображаются все доступные бизнес-решения "Лаборатории Касперского".

2. Чтобы просмотреть только те решения, которые подходят вашей организации, выберите нужные значения в фильтрах.

3. Нажмите на решение, которое вы хотите приобрести или о котором хотите узнать больше.

Вы будете перенаправлены на веб-страницу решения. Следуйте инструкциям на экране, чтобы перейти к покупке.

## <span id="page-57-0"></span>Лицензии и минимальное количество устройств для каждой лицензии

Если вы хотите использовать коммерческую версию программы Kaspersky Security Center Cloud Console, перед созданием первой рабочей области вам нужно приобрести лицензию. В таблице ниже показаны лицензии, которые вы можете приобрести, и минимальное количество устройств для каждой лицензии (даже если вы хотите защитить меньшее количество устройств):

Лицензии, которые позволяют использовать Kaspersky Security Center Cloud Console

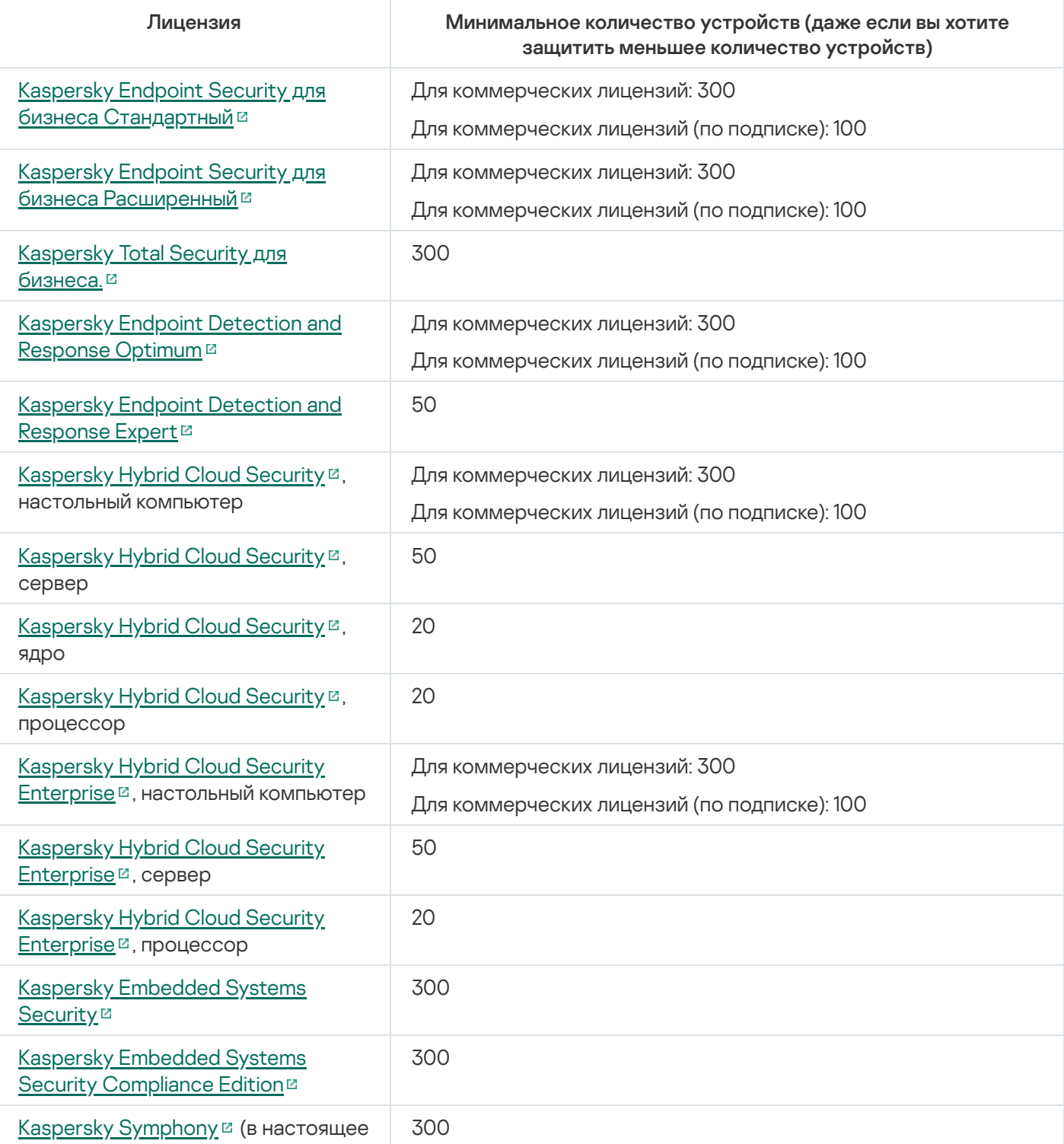

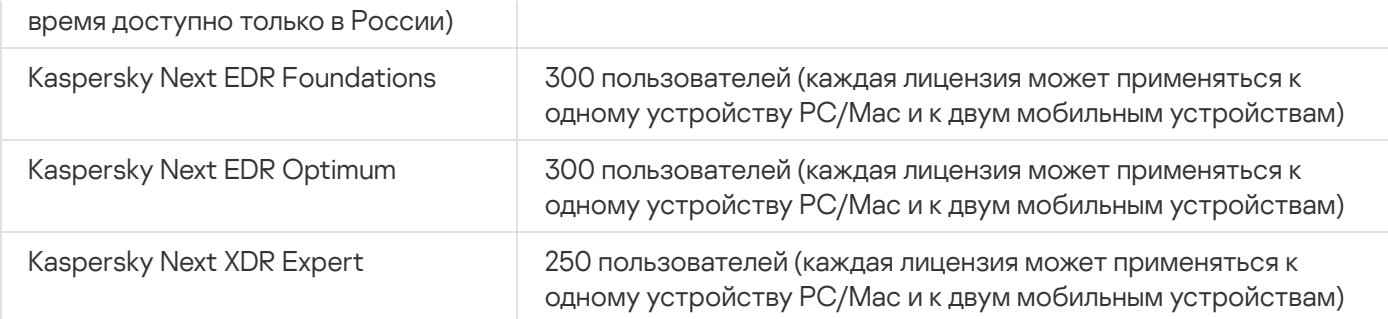

Максимальное количество устройств на одну рабочую область – 25 000. Если вы хотите защитить более 10 000 устройств, вам требуется создать отдельную рабочую область. Чтобы это сделать, отправьте запрос в Службу технической поддержки "Лаборатории Касперского". Запрос должен содержать следующую информацию:

**Электронная почта пользователя** – адрес электронной почты пользователя, зарегистрированного на [Kaspersky Security Center](https://ksc.kaspersky.com/) Cloud Console . Этому пользователю предоставляются права администратора в созданной рабочей области.

После того как вы [создадите](#page-104-0) учетную запись на [Kaspersky Security Center](https://ksc.kaspersky.com/) Cloud Console<sup>12</sup>, вам не нужно регистрировать организацию и создавать для нее рабочую область. В заявке укажите информацию об организации и рабочей области.

- Название организации название организации, в которой вы хотите использовать Kaspersky Security Center Cloud Console.
- Страна организации страна, в которой расположена организация.
- Имя рабочей области название создаваемой рабочей области для организации.
- Расчетное количество конечных точек общее количество клиентских устройств (включая мобильные устройства), которые вы хотите защищать в новой рабочей области.
- **Страна рабочей области** страна, в которой вы хотите разместить новую рабочую область. Этот параметр влияет на выбор центра [обработки](#page-123-0) данных для хранения рабочей области.

Обратите внимание: если вы хотите разместить рабочую область в США или Канаде, укажите штат или провинцию, чтобы определить регион центра обработки данных.

Параметры **Страна организации** и **Страна рабочей области** могут быть одинаковыми.

Код активации – код активации, который вы получаете после приобретения Kaspersky Security Center Cloud Console. Убедитесь, что лицензия, которую вы хотите купить, распространяется на все клиентские устройства, которые необходимо защищать.

После отправки запроса специалисты "Лаборатории Касперского" регистрируют указанную организацию и создают для нее рабочую область. Когда создание рабочей области будет завершено, вы получите уведомление по электронной почте. Вы можете войти в свою учетную запись для [Kaspersky Security Center](https://ksc.kaspersky.com/) Cloud Console <sup>и</sup> для просмотра результата.

### <span id="page-58-0"></span>События превышения лицензионного ограничения

Kaspersky Security Center Cloud Console позволяет получать информацию о событиях превышения лицензионного ограничения программ "Лаборатории Касперского", установленных на клиентских устройствах.

Уровень важности событий о превышении лицензионного ограничения определяется по следующим правилам:

- Если количество используемых лицензионных единиц одной лицензии лежит в интервале 90%–100% от общего количества лицензионных единиц этой лицензии, публикуется событие с уровнем важности . Информационное сообщение
- Если количество используемых лицензионных единиц одной лицензии лежит в интервале 100%–110% от общего количества лицензионных единиц этой лицензии, публикуется событие с уровнем важности . Предупреждение
- Если количество используемых лицензионных единиц одной лицензии превышает 110% от общего количества лицензионных единиц этой лицензии, публикуется событие с уровнем важности **Критическое** . событие

### <span id="page-59-1"></span>Способы распространения кодов активации на управляемые устройства

Программы "Лаборатории Касперского" установленные на управляемых устройствах, должны быть активированы путем применения кода активации к каждой из программ. Вы не можете использовать файлы ключей для лицензирования управляемых программ; вы можете применять только коды активации. Код активации может быть распространен следующими способами:

- автоматическое распространение;
- с помощью задачи добавления лицензионного ключа управляемой программы;
- активация управляемой программы вручную.

Программы "Лаборатории Касперского" могут использовать одновременно несколько лицензионных ключей. Например, Kaspersky Endpoint Security для Windows может использовать два лицензионных ключа: один для Kaspersky Endpoint Security для Windows и один для активации встроенных функций Endpoint Detection and Response.

Кроме того, программы "Лаборатории Касперского" могут иметь не только активный лицензионный ключ, но и резервный лицензионный ключ. Программа "Лаборатории Касперского" использует активный в данный момент ключ и сохраняет резервный ключ, который будет применяться после истечения срока действия активного ключа. Вы можете добавить активный или резервный лицензионный ключ любым из перечисленных выше способов. Программа, для которого вы добавляете лицензионный ключ, определяет, является ли ключ активным или резервным. Определение ключа не зависит от способа, который вы используете для добавления лицензионного ключа.

# <span id="page-59-0"></span>Добавление лицензионного ключа в хранилище Сервера администрирования

При добавлении лицензионного ключа с помощью Kaspersky Security Center Cloud Console свойства лицензионного ключа сохраняются на Сервере администрирования. На основании этой информации программа формирует отчет об использовании лицензионных ключей и уведомляет администратора об истечении сроков действия лицензий и о превышении лицензионных ограничений, заложенных в свойствах лицензионных ключей. Вы можете настраивать параметры оповещений об использовании лицензионных ключей в составе параметров Сервера администрирования.

Чтобы добавить лицензионный ключ <sup>в</sup> хранилище Сервера администрирования:

- 1. В главном окне программы перейдите в раздел **Операции**  $\rightarrow$  **Лицензирование**  $\rightarrow$  **Лицензии**
- **"Лаборатории Касперского"**.<br>Нажмите на кнопку **Добавить**. 2. Нажмите на кнопку Добавить.
- 3. Укажите код активации в текстовом поле и нажмите на кнопку **Отправить**.
- 4. Нажмите на кнопку Закрыть.

Лицензионный ключ или несколько лицензионных ключей добавлены в хранилище Сервера администрирования.

### <span id="page-60-0"></span>Распространение лицензионного ключа на клиентские устройства

Kaspersky Security Center Cloud Console позволяет распространить лицензионный ключ на клиентские устройства [автоматически](#page-61-0) или с помощью задачи добавления лицензионного ключа.

Перед распространением добавьте лицензионный ключ в хранилище Сервера [администрирования](#page-59-0).

Чтобы распространить лицензионный ключ на клиентские устройства <sup>с</sup> помощью задачи добавления ключа:

- 1. В главном окне программы перейдите в раздел **Устройства → Задачи**.
- 2. Нажмите на кнопку **Добавить**.

Запустится Мастер добавления задачи. Для продолжения работы мастера нажмите на кнопку **Далее**.

- 3. В раскрывающемся списке **Программа** выберите программу, для которой вы хотите добавить лицензионный ключ.
- 4. В списке Тип задачи выберите задачу Добавить ключ.
- 5. В поле Название задачи укажите название новой задачи.
- 6. Выберите [устройства,](#page-245-0) которым будет назначена задача.
- 7. На шаге мастера **Выбор лицензионного ключа** перейдите по ссылке **Добавить ключ**, чтобы добавить лицензионный ключ.
- 8. В панели добавления ключа добавьте лицензионный ключ, используя один из следующих параметров:

Вам необходимо добавить лицензионный ключ только в том случае, если вы не добавляли его в хранилище Сервера администрирования до создания задачи добавления ключа.

- Выберите параметр **Ввести код активации**, чтобы ввести код активации, а затем выполните следующие действия:
	- а. Укажите код активации и нажмите на кнопку Отправить.

Информация о лицензионном ключе отображается в панели добавления ключа.

b. Нажмите на кнопку Сохранить.

Если вы хотите автоматически распространять лицензионный ключ на управляемые устройства, включите параметр **Автоматически распространять лицензионный ключ на** . управляемые устройства

Панель добавления ключа закрыта.

- Выберите параметр **Добавить файл ключа**, чтобы добавить файл ключа, и выполните следующие действия:
	- а. Нажмите на кнопку Выберите файл ключа.
	- b. В открывшемся окне выберите файл ключа и нажмите на кнопку **Открыть**.

Информация о лицензионном ключе отображается в панели добавления лицензионного ключа.

с. Нажмите на кнопку Сохранить.

Если вы хотите автоматически распространять лицензионный ключ на управляемые устройства, включите параметр **Автоматически распространять лицензионный ключ на** . управляемые устройства

Панель добавления ключа закрыта.

- 9. Выберите лицензионный ключ в таблице ключей.
- 10. На шаге мастера **Информация о лицензии** включите параметр **Использовать как резервный ключ**, если вы хотите использовать этот ключ в качестве резервного.

В этом случае резервный ключ применяется после истечения срока действия активного ключа.

11. Если на шаге **Завершение создания задачи** включить параметр **Открыть окно свойств задачи после ее** создания, вы сможете изменить установленные по умолчанию значения параметров задачи.

Если вы не включите этот параметр, задача будет создана с установленными по умолчанию значениями параметров. Установленные по умолчанию значения параметров можно изменить позже.

12. Нажмите на кнопку Готово.

В результате работы мастера задача создана. Если включен параметр **Открыть окно свойств задачи** после ее создания, автоматически откроется окно параметров задачи. В этом окне вы можете указать общие [параметры](#page-245-0) задачи и изменить параметры, указанные при создании задачи, если это необходимо.

Вы также можете открыть окно свойств задачи, нажав на название созданной задачи в списке задач.

Задача будет создана, настроена и отобразится в списке задач.

13. Чтобы запустить задачу, выберите задачу в списке задач и нажмите на кнопку Запустить.

Вы также можете создать расписание запуска задачи на вкладке **Расписание** в окне свойств задачи.

Подробное описание параметров запуска по расписанию см. в общих [параметрах](#page-245-0) задачи.

<span id="page-61-0"></span>После завершения задачи, лицензионный ключ распространится на выбранные устройства.

### Автоматическое распространение лицензионного ключа

Kaspersky Security Center Cloud Console позволяет автоматически распространять на управляемые устройства лицензионные ключи, размещенные в хранилище ключей на Сервере администрирования.

Чтобы автоматически распространять лицензионный ключ на управляемые устройства:

- 1. В главном окне программы перейдите в раздел **Операции**  $\rightarrow$  **Лицензирование**  $\rightarrow$  **Лицензии** "Лаборатории Касперского".
- 2. Нажмите на имя лицензионного ключа, который вы хотите автоматически распространять на устройства.
- 3. В открывшемся окне свойств лицензионного ключа переведите переключатель в положение "**Лаборатории Касперского"**.<br>Нажмите на имя лицензионного ключа, который вы хотите автоматически распростра<br>В открывшемся окне свойств лицензионного ключа переведите переключатель в пол<br>**Автоматически распространять лицен**
- 4. Нажмите на кнопку Сохранить.

Лицензионный ключ будет автоматически распространяться на те устройства, для которых он подходит.

Распространение лицензионного ключа выполняется средствами Агента администрирования. Задачи распространения резервного лицензионного ключа для программы при этом не создаются.

При автоматическом [распространении](#page-57-0) лицензионного ключа учитывается пицензионное ограничение на количество устройств. Лицензионное ограничение задано в свойствах лицензионного ключа. Если лицензионное ограничение достигнуто, распространение лицензионного ключа на устройства автоматически прекращается.

Если вы выберите параметр **Автоматически распространять лицензионный ключ на управляемые устройства** для активации любой программы на управляемом устройстве, и в то же время у вас есть активный лицензионный ключ пробной версии, то ваш лицензионный ключ пробной версии будет автоматически заменен лицензионным ключом подписки за восемь дней до даты истечения срока действия.

## Просмотр информации об используемых лицензионных ключах в хранилище Сервера администрирования

Чтобы просмотреть список лицензионных ключей, добавленных <sup>в</sup> хранилище Сервера администрирования,

В главном окне программы перейдите в раздел **Операции → Лицензирование → Лицензии "Лаборатории** . Касперского"

Отобразится список кодов активации, добавленных в хранилище Сервера администрирования.

Чтобы просмотреть подробную информацию <sup>о</sup> лицензионном ключе:

1. В главном окне программы перейдите в раздел **Операции**  $\rightarrow$  **Лицензирование**  $\rightarrow$  **Лицензии** . "Лаборатории Касперского"

2. Нажмите на имя требуемого лицензионного ключа.

В открывшемся окне свойств лицензионного ключа вы можете просмотреть:

- На вкладке **Общие** основную информацию о лицензионном ключе.
- На вкладке **Устройства** список клиентских устройств, на которых использовался лицензионный ключ для активации установленной программы "Лаборатории Касперского".

# <span id="page-63-0"></span>Просмотр информации о лицензионных ключах для выбранной программы "Лаборатории Касперского"

Чтобы узнать, какие лицензионные ключи используются программой "Лаборатории Касперского":

- 1. В главном окне программы перейдите в раздел **Устройства**  $\rightarrow$  **Управляемые устройства**. Если устройство принадлежит к группе нераспределенных устройств, перейдите в раздел **Обнаружение** устройств и развертывание  $\rightarrow$  Нераспределенные устройства.
- 2. Нажмите на имя требуемого устройства.
- 3. В открывшемся окне свойств устройства выберите раздел Программы.
- 4. В открывшемся списке программ выберите программу, лицензионные ключи которой вы хотите просмотреть.
- 5. В открывшемся окне свойств программы на вкладке Общие выберите раздел Общие. Информация отображается в рабочей области этого раздела.

### Удаление лицензионного ключа из хранилища

Вы можете удалить лицензионный ключ из хранилища Сервера администрирования. Kaspersky Security Center Cloud Console автоматически удаляет вашу рабочую область через 90 дней в следующих случаях:

- Вы удаляете последний лицензионный ключ (активный, резервный или [неиспользуемый\),](#page-59-0) добавленный вручную в хранилище.
- Срок действия последнего лицензионного ключа истекает.

Если ваша рабочая область удалена, вы не сможете управлять защитой своей сети с помощью Kaspersky Security Center Cloud Console. Также данные из Kaspersky Security Center Cloud Console будут безвозвратно утеряны. При необходимости можно удалить [рабочую](#page-110-0) область вручную. В противном случае рекомендуется хранить хотя бы один лицензионный ключ в хранилище Сервера администрирования.

Если вы удалили лицензионный ключ, но ранее добавили резервный лицензионный ключ, он автоматически становится активным после удаления предыдущего активного лицензионного ключа или истечения его срока годности.

Если удалить активный лицензионный ключ, который распространен на управляемые устройства, то программы продолжат работать на управляемых устройствах.

Чтобы удалить лицензионный ключ из хранилища Сервера администрирования:

- 1. Убедитесь, что Сервер администрирования не использует лицензионный ключ, который вы хотите удалить. Если Сервер администрирования использует такой ключ, вы не сможете удалить ключ. Чтобы выполнить проверку:
	- а. В главном меню нажмите на значок параметров (**д)** рядом с Сервером администрирования.

Откроется окно свойств Сервера администрирования.

- b. На вкладке **Общие** выберите раздел **Лицензионные ключи**.
- c. Если в открывшемся разделе отображается требуемый лицензионный ключ, нажмите на кнопку **Удалить активный лицензионный ключ** и подтвердите операцию. После этого Сервер администрирования не использует удаленный лицензионный ключ, ключ остается в хранилище Сервера администрирования. Если требуемый лицензионный ключ не отображается, Сервер администрирования его не использует.
- 2. В главном окне программы перейдите в раздел **Операции → Лицензирование → Лицензии** "Лаборатории Касперского".
- "**Лаборатории Касперского"**.<br>3. Выберите нужный лицензионный ключ и нажмите на кнопку **Удалить**.
- 4. В появившемся окне установите флажок **Я понимаю риск и хочу удалить лицензионный ключ**. Это означает, что, если вы удаляете последний лицензионный ключ, вы знаете о последующем удалении рабочей области и потере контроля над управляемыми устройствами. Нажмите на кнопку **Удалить**.
- В результате выбранный лицензионный ключ удаляется из хранилища.

Можно [добавить](#page-59-0) удаленный лицензионный ключ повторно или добавить другой лицензионный ключ. Если вы удалили последний лицензионный ключ, вы можете добавить лицензионный ключ, пока ваша рабочая область не удалена. Kaspersky Security Center Cloud Console уведомляет администраторов рабочей области за 30 дней, 7 дней и 1 день до удаления.

# Просмотр списка устройств, на которых программа "Лаборатории Касперского" не активирована

Вы можете просмотреть список всех устройств, на которых установлена программа "Лаборатории Касперского", но не активирована (например, лицензия отсутствует или истек срок действия).

Чтобы просмотреть устройства, на которых не активирована программа "Лаборатории Касперского":

1. В главном окне программы перейдите в раздел **Устройства → Задачи**.

Отобразится список задач.

2. Нажмите на название задачи Обновление, связанной с рассматриваемой программой "Лаборатории Касперского".

Окно свойств задачи отображается с несколькими именными вкладками.

3. В окне свойств задачи выберите раздел Результаты.

В столбце **Устройство** отображаются устройства, на которых задача была выполнена успешно.

4. Сортировать столбец Устройство.

В столбце Устройство отображаются устройства, на которых задача была выполнена успешно. Устройства, на которых задача не выполнена из-за отсутствия лицензии, являются устройствами, на которых программа не активирована.

### Отзыв согласия с Лицензионным соглашением

Если вы решите прекратить защиту некоторых своих клиентских устройств, вы можете отозвать Лицензионное соглашение для любой управляемой программы "Лаборатории Касперского". Вам нужно удалить выбранную программу и ее инсталляционный пакет, прежде чем отзывать Лицензионное соглашение этой программы. Инсталляционные пакеты необходимо удалить с Сервера администрирования и его виртуальных Серверов администрирования.

Лицензионные соглашения, принятые на виртуальном Сервере администрирования, можно отозвать на виртуальном Сервере администрирования или на главном Сервере администрирования. Лицензионные соглашения, принятые на главном Сервере администрирования, можно отозвать только на главном Сервере администрирования.

#### Чтобы отозвать Лицензионное соглашение для управляемых программ "Лаборатории Касперского":

1. В главном меню нажмите на значок параметров (7) рядом с именем требуемого Сервера администрирования.

Откроется окно свойств Сервера администрирования.

2. На вкладке **Общие** окна свойств Сервера администрирования выберите раздел **Лицензионные** . соглашения

Отобразится список Лицензионных соглашений, принятых при создании инсталляционных пакетов или установке обновлений.

3. В списке выберите Лицензионные соглашения, которые вы хотите отозвать.

Можно просмотреть следующие свойства Лицензионных соглашений:

- Дата принятия Лицензионного соглашения.
- Имя пользователя, принявшего Лицензионное соглашение.
- Можно ли отозвать Лицензионное соглашение.
- 4. Нажмите на дату принятия любого Лицензионного соглашения, чтобы открыть окно его свойств, в котором отображаются следующие данные:
	- Имя пользователя, принявшего Лицензионное соглашение.
	- Дата принятия Лицензионного соглашения.
	- Уникальный идентификатор (UID) Лицензионного соглашения.
	- Полный текст Лицензионного соглашения.
	- Список объектов (инсталляционных пакетов, обновлений), связанных с Лицензионным соглашением, и их соответствующие имена и типы.
- 5. В нижней части окна свойств Лицензионного соглашения нажмите на кнопку **Отозвать Лицензионное** . соглашение

Если выбранное Лицензионное соглашение можно отозвать только путем деинсталляции программы или если это Лицензионное соглашение можно отозвать только на главном Сервере администрирования, вместо кнопки **Отозвать Лицензионное соглашение** отображается уведомление об этом ограничении.

Если существуют какие-либо объекты (инсталляционные пакеты и соответствующие им задачи), которые не позволяют отозвать Лицензионное соглашение, отображается уведомление об этом. Вы не можете продолжить отзыв, пока не удалите эти объекты.

В открывшемся окне отобразится сообщение о том, что сначала необходимо удалить программу "Лаборатории Касперского", которой соответствует это Лицензионное соглашение.

6. Нажмите на кнопку, подтверждающую отзыв лицензии.

Лицензионное соглашение отозвано. Лицензионное соглашение больше не отображается в списке Лицензионных соглашений в разделе **Лицензионные соглашения**. Окно свойств Лицензионного соглашения закрывается; программа больше не установлена.

## <span id="page-66-0"></span>Продление срока действия лицензии программ "Лаборатории Касперского"

Вы можете продлить срок действия лицензии программ "Лаборатории Касперского", срок действия которой истек или скоро истечет (менее чем через 30 дней).

Если срок действия последнего лицензионного ключа истек, Kaspersky Security Center Cloud Console автоматически удалит вашу рабочую область через 90 дней. В результате вы не сможете управлять защитой своей сети с помощью Kaspersky Security Center Cloud Console. Также данные из Kaspersky Security Center Cloud Console будут безвозвратно утеряны. Рекомендуется продлить лицензии, срок действия которых истек, или [добавить](#page-59-0) лицензионные ключи в хранилище Сервера администрирования, чтобы сохранить рабочую область.

Чтобы просмотреть уведомление об истечении срока лицензии:

1. Выполните одно из следующих действий:

- В главном окне программы перейдите в раздел **Операции**  $\rightarrow$  **Лицензирование**  $\rightarrow$  **Лицензии** "Лаборатории Касперского".
- "Лаборатории Касперского".<br>В главном окне программы перейдите в раздел **Мониторинг и отчеты → Панель мониторинга** и перейдите по ссылке **Просмотреть лицензии, срок действия которых истек** рядом с уведомлением.

Откроется окно **Лицензии "Лаборатории Касперского"**, в котором вы можете просмотреть и продлить лицензии срок действия истекает или уже истек.

2. Если вы хотите продлить срок действия лицензии, перейдите по ссылке **Продлить срок действия лицензии** рядом с нужной лицензией.

Нажимая на ссылку продления срока действия лицензии, вы соглашаетесь передавать в "Лабораторию Касперского" следующие данные: идентификатор программного обеспечения, версию программного обеспечения, локализацию программного обеспечения, идентификатор лицензии и атрибут, который показывает, была ли лицензия предоставлена компанией-партнером. Эти данные необходимы для определения условий продления срока действия лицензии.

3. В открывшемся окне продления срока действия лицензии следуйте инструкциям.

Срок действия лицензии продлен.

В Kaspersky Security Center Cloud Console уведомления отображаются при приближении истечения срока действия лицензии по следующему расписанию:

- за 30 дней до истечения срока действия;
- за 7 дней до истечения срока действия;
- за 3 дней до истечения срока действия;
- за 24 часа до истечения срока действия;
- когда срок действия лицензии истек.

# Использование Kaspersky Security Center Cloud Console после истечения срока действия лицензии

После истечения срока действия лицензии "Лаборатория Касперского" может предоставить вам использование Kaspersky Security Center Cloud Console на 90 дней без ограничений. В этот период Сервер администрирования, Агент администрирования и веб-интерфейс Kaspersky Security Center Cloud Console работают без ограничений. Kaspersky Security Center Cloud Console также отправляет статистику KSN в "Лабораторию Касперского" в соответствии с текущими параметрами KSN. Управляемые программы работают только с ограниченными функциональными возможностями (подробнее см. в документации к соответствующим программам).

Когда срок действия лицензии истекает на 90 дней, Kaspersky Security Center Cloud Console автоматически удаляет вашу рабочую область. Если вы хотите сохранить рабочую область, [продлите](#page-66-0) срок действия хотя бы одной лицензии или [добавьте](#page-59-0) ключ в хранилище.

# Kaspersky Security Network (KSN)

В этом разделе описано использование инфраструктуры онлайн-служб Kaspersky Security Network (KSN). Приведена информация о KSN, а также инструкции по включению KSN, настройке доступа к KSN, по просмотру статистики использования прокси-сервера KSN.

О KSN

Kaspersky Security Network (KSN) – это инфраструктура онлайн-служб, предоставляющая доступ к оперативной базе знаний "Лаборатории Касперского" о репутации файлов, веб-ресурсов и программного обеспечения. Использование данных Kaspersky Security Network обеспечивает более высокую скорость реакции программ "Лаборатории Касперского" на угрозы, повышает эффективность работы некоторых компонентов защиты, а также снижает вероятность ложных срабатываний. KSN позволяет получать из репутационных баз "Лаборатории Касперского" информацию о программах, установленных на клиентских устройствах.

Участвуя в программе KSN, вы соглашаетесь в автоматическом режиме предоставлять в "Лабораторию Касперского" информацию о работе программ "Лаборатории Касперского", установленных на клиентских устройствах, находящихся под управлением Kaspersky Security Center Cloud Console. Передача информации выполняется в соответствии с настроенными [параметрами](#page-157-0) доступа к KSN. Специалисты "Лаборатории Касперского" дополнительно анализируют полученную информацию и включают ее в репутационные и статистические базы данных Kaspersky Security Network.

Программа предлагает присоединиться к KSN во время работы мастера [первоначальной](#page-157-0) настройки. Вы можете начать [использование](#page-68-0) KSN или отказаться от использования KSN в любой момент работы с программой.

Вы используете KSN в соответствии с [Положением](#page-69-0) о KSN, которое вы читаете и принимаете при включении KSN. Если Положение о KSN обновлено, оно отображается при обновлении Сервера администрирования или при обновлении Сервера администрирования с предыдущей версии. Вы можете принять обновленное Положение о KSN или отклонить его. Если вы отклоните его, вы продолжите использовать KSN в соответствии с предыдущей версией Положения о KSN, которую вы приняли ранее.

Когда KSN включен, Kaspersky Security Center Cloud Console проверяет доступность серверов KSN. Если доступ к серверам через системный DNS невозможен, программа использует публичные [DNS-серверы](#page-127-0). Это необходимо, чтобы убедиться, что уровень безопасности поддерживается для управляемых устройств.

Клиентские устройства, находящиеся под управлением Сервера администрирования, взаимодействуют с KSN при помощи службы прокси-сервера KSN. Служба прокси-сервера KSN предоставляет следующие возможности:

- Клиентские устройства могут выполнять запросы к KSN и передавать в KSN информацию, даже если они не имеют прямого доступа в интернет.
- Прокси-сервер KSN кеширует обработанные данные, снижая тем самым нагрузку на канал во внешнюю сеть и ускоряя получение клиентским устройством запрошенной информации.

<span id="page-68-0"></span>Можно включить прокси-сервер KSN на стороне точки [распространения](#page-70-0), чтобы устройство исполняло роль прокси-сервера KSN. В этом случае на устройстве запустится служба прокси-сервера KSN (ksnproxy).

### Включение и отключение KSN

#### Чтобы включить KSN:

1. В главном меню нажмите на значок параметров (7) рядом с именем требуемого Сервера администрирования.

Откроется окно свойств Сервера администрирования.

- 2. На вкладке Общие выберите раздел Параметры KSN.
- 3. Переведите переключатель в положение Исп**ользовать Kaspersky Security Network Включено**. KSN включен.

Если переключатель включен, клиентские устройства будут передавать результаты установки патчей в "Лабораторию Касперского". Включая [переключатель,](#page-69-0) вам нужно прочитать и принять условия Положения о KSN.

4. Нажмите на кнопку Сохранить.

#### Чтобы выключить KSN:

1. В главном меню нажмите на значок параметров (7) рядом с именем требуемого Сервера администрирования.

Откроется окно свойств Сервера администрирования.

- 2. На вкладке Общие выберите раздел Параметры KSN.
- 3. Переведите переключатель в положение Использовать Kaspersky Security Network Выключено.

KSN выключен.

Если переключатель выключен, клиентские устройства не будут передавать результаты установки патчей в "Лабораторию Касперского".

<span id="page-69-0"></span>4. Нажмите на кнопку Сохранить.

# Просмотр принятого Положения о KSN

При включении Kaspersky Security Network (KSN) вам нужно прочитать и принять Положение о KSN. Вы можете просмотреть принятое Положение о KSN в любое время.

Чтобы просмотреть принятое Положение <sup>о</sup> KSN:

1. В главном меню нажмите на значок параметров (7) рядом с именем Сервера администрирования.

Откроется окно свойств Сервера администрирования.

- 2. На вкладке **Общие** выберите раздел **Параметры KSN**.
- 3. Перейдите по ссылке П**росмотреть Положение о Kaspersky Security Network**.
- В открывшемся окне вы можете просмотреть текст принятого Положения о KSN.

### Принятие обновленного Положения о KSN

Вы используете KSN в соответствии с [Положением](#page-69-0) о KSN, которое вы читаете и принимаете при включении KSN. Если Положение о KSN было обновлено, оно автоматически отображается при открытии Kaspersky Security Center Cloud Console. Вы можете принять обновленное Положение о KSN или отклонить его. Если вы отклоните его, вы продолжите использовать KSN в соответствии с версией Положения о KSN, которую вы приняли ранее. Вы можете просмотреть и принять обновленное Положение о KSN позже.

#### Чтобы просмотреть <sup>и</sup> принять или отклонить обновленное Положение <sup>о</sup> KSN:

- 1. Нажмите на значок **Просмотреть уведомления о событиях** в правом верхнем углу главного окна программы.
	- Откроется окно Уведомления.

2. Перейдите по ссылке Просмотреть обновленное Положение о KSN.

Откроется окно Обновление Положения о Kaspersky Security Network.

3. Прочтите Положение о KSN, а затем примите решение, нажав одну из следующих кнопок:

- Я принимаю условия обновленного Положения о KSN
- Использовать KSN со старым Положением о KSN

В зависимости от вашего выбора KSN продолжит работу в соответствии с условиями текущего или обновленного Положения о KSN. Вы можете в любой момент просмотреть текст принятого Положения о **KSN в свойствах Сервера [администрирования.](#page-69-0)** 

## <span id="page-70-0"></span>Проверка, работает ли точка распространения как прокси-сервер KSN

На управляемом устройстве, которое выполняет роль точки распространения, вы можете включить проксисервер KSN. Управляемое устройство работает как прокси-сервер KSN, если на нем запущена служба ksnproxy. Вы можете проверить включить или выключить эту службу на устройстве локально.

Вы можете назначить устройство с операционной системой Windows или Linux в качестве точки распространения. Способ проверки точки распространения зависит от операционной системы этой точки распространения.

Чтобы проверить, работает ли точка распространения <sup>с</sup> операционной системой Windows как проксисервер KSN:

- 1. На устройстве, которое выполняет роль точки распространения, в Windows откройте окно **Службы (Все** программы — Администрирование — Службы).
- 2. В списке служб проверьте, запущена ли служба прокси-сервера KSN ksnproxy.

Если служба ksnproxy запущена, то Агент администрирования на устройстве участвует в Kaspersky Security Network и работает как прокси-сервер KSN Proxy для управляемых устройств, входящих в область действия точки распространения.

При необходимости службу ksnproxy можно выключить. В этом случае Агент администрирования на точке распространения больше не участвует в Kaspersky Security Network. Для этого требуются права локального администратора.

Чтобы проверить, работает ли точка распространения <sup>с</sup> операционной системой Linux как прокси-сервер KSN:

- 1. На устройстве, выполняющем роль точки распространения, отобразится список запущенных процессов.
- 2. В списке запущенных процессов проверьте запущен ли процесс /opt/kaspersky/ksc64/sbin/ksnproxy.

Если процесс /opt/kaspersky/ksc64/sbin/ksnproxy запущен, то Агент администрирования на устройстве участвует в Kaspersky Security Network и работает как прокси-сервер KSN для управляемых устройств, входящих в область действия точки распространения.

### Определения лицензирования

Этот раздел содержит информацию об основных понятиях, связанных с лицензированием программ "Лаборатории Касперского", управляемых программой Kaspersky Security Center Cloud Console.

## О лицензии

Лицензия – это ограниченное по времени право на использование Kaspersky Security Center Cloud Console, предоставляемое вам на основании Лицензионного соглашения.

Объем предоставляемых услуг и срок использования программы зависят от лицензии, по которой используется программа.

Предусмотрены следующие типы лицензий:

Пробная.

Бесплатная лицензия, предназначенная для ознакомления с программой. Пробная лицензия имеет небольшой срок действия.

По истечении срока действия пробной лицензии Kaspersky Security Center Cloud Console прекращает выполнять все свои функции. Чтобы продолжить использование программы, вам нужно приобрести коммерческую лицензию.

Вы можете использовать программу по пробной лицензии только в течение одного пробного периода.

Коммерческая.

Платная лицензия.

По истечении срока действия коммерческой лицензии ключевые функции программы отключатся. Чтобы продолжить использование Kaspersky Security Center Cloud Console, вам нужно продлить срок действия коммерческой лицензии. По истечении срока действия коммерческой лицензии вы не сможете продолжать использовать программу и должны удалить ее со своего устройства.

Рекомендуется продлевать срок действия лицензии не позднее даты его окончания, чтобы обеспечить непрерывную защиту от угроз компьютерной безопасности.

## О лицензионном сертификате

Лицензионный сертификат - это документ, который передается вам вместе с файлом ключа или кодом активации.

В Лицензионном сертификате содержится следующая информация о предоставляемой лицензии:

- лицензионный ключ или номер заказа;
- информация о пользователе, которому предоставляется лицензия;
- информация о программе, которую можно активировать по предоставляемой лицензии;
- ограничение на количество единиц лицензирования (например, устройств, на которых можно использовать программу по предоставляемой лицензии);
- дата начала срока действия лицензии;
- дата окончания срока действия лицензии или срок действия лицензии;
## О лицензионном ключе

Лицензионный ключ – последовательность бит, с помощью которой вы можете активировать и затем использовать программу в соответствии с условиями Лицензионного соглашения. Лицензионный ключ создается специалистами "Лаборатории Касперского".

Вы можете добавить лицензионный ключ в программу, введя код активации. Лицензионный ключ отображается в интерфейсе программы в виде уникальной буквенно-цифровой последовательности, после того как вы добавили его в программу.

Лицензионный ключ может быть заблокирован "Лабораторией Касперского", если условия Лицензионного соглашения нарушены. Если лицензионный ключ заблокирован, для работы программы требуется добавить другой лицензионный ключ.

Лицензионный ключ может быть активным и дополнительным (резервным).

Активный лицензионный ключ – лицензионный ключ, используемый в текущий момент для работы программы. В качестве активного может быть добавлен лицензионный ключ для пробной или коммерческой лицензии. В программе не может быть больше одного активного лицензионного ключа.

Дополнительный (резервный) лицензионный ключ – лицензионный ключ, подтверждающий право на использование программы, но не используемый в текущий момент. Дополнительный лицензионный ключ автоматически становится активным, когда заканчивается срок действия лицензии, связанной с текущим активным лицензионным ключом. Дополнительный лицензионный ключ может быть добавлен только при наличии активного лицензионного ключа.

Лицензионный ключ для пробной лицензии может быть добавлен только в качестве активного лицензионного ключа. Лицензионный ключ для пробной лицензии не может быть добавлен в качестве дополнительного лицензионного ключа.

# О коде активации

Код активации – это уникальная последовательность из двадцати латинских букв и цифр. Вы вводите код активации, чтобы добавить лицензионный ключ, активирующий Kaspersky Security Center Cloud Console. Вы получаете код активации по указанному вами адресу электронной почты после приобретения Kaspersky Security Center Cloud Console или после заказа пробной версии Kaspersky Security Center Cloud Console.

Чтобы активировать программу с помощью кода активации, требуется доступ в интернет для подключения к серверам активации "Лаборатории Касперского". Если доступ к серверам через системный DNS невозможен, программа использует публичные [DNS-серверы.](#page-127-0)

Если программа была активирована с помощью кода активации, в некоторых случаях после активации программа регулярно отправляет запросы на серверы активации "Лаборатории Касперского" для проверки текущего статуса лицензионного ключа. Для отправки запросов необходимо предоставить программе доступ в интернет.

Если вы потеряли код активации после установки программы, обратитесь к партнеру "Лаборатории Касперского", у которого вы приобрели лицензию.

Вы не можете использовать файлы ключей для активации управляемых программ; вы можете применить только коды активации.

## О подписке

Подписка на Kaspersky Security Center Cloud Console – это заказ на использование программы с выбранными параметрами (дата окончания подписки, количество защищаемых устройств). Подписку на Kaspersky Security Center Cloud Console можно зарегистрировать у поставщика услуг (например, у интернет-провайдера). Подписку можно продлевать вручную или в автоматическом режиме, или отказаться от нее.

Подписка может быть ограниченной (например, на один год) или неограниченной (без даты окончания). Для продолжения работы Kaspersky Security Center Cloud Console после окончания ограниченной подписки ее требуется продлевать. Неограниченная подписка продлевается автоматически при условии своевременного внесения предоплаты поставщику услуг.

Если подписка ограничена, по ее истечении может предоставляться льготный период для продления подписки, в течение которого функциональность программы сохраняется. Наличие и длительность льготного периода определяет поставщик услуг.

Чтобы использовать Kaspersky Security Center Cloud Console по подписке, требуется применить код активации, предоставленный поставщиком услуг.

Вы можете применить другой код активации для использования Kaspersky Security Center Cloud Console только после окончания подписки или отказа от нее.

В зависимости от поставщика услуг, наборы возможных действий для управления подпиской могут различаться. Поставщик услуг может не предоставлять льготный период для продления подписки, в течение которого функциональность программы сохраняется.

Коды активации, приобретенные по подписке, не могут быть использованы для активации предыдущих версий Kaspersky Security Center Cloud Console.

При использовании программы по подписке Kaspersky Security Center Cloud Console автоматически обращается к серверу активации через определенные промежутки времени вплоть до даты окончания подписки. Если доступ к серверу через системный DNS [невозможен,](#page-127-0) программа использует публичные DNSсерверы. Вы можете продлить подписку на веб-сайте поставщика услуг.

### Предоставление данных

Пользователь может использовать программное решение Kaspersky Security Center Cloud Console для идентификации и контроля устройств (а также их владельцев), подключенных к программному решению Kaspersky Security Center Cloud Console, при помощи функций управляемых программ.

Способы предоставления данных:

- 1. Пользователь вводит данные в интерфейсе Kaspersky Security Center Cloud Console.
- 2. Агент администрирования получает данные от устройства и передает на Сервер администрирования.
- 3. Агент администрирования получает собранные управляемой программой "Лаборатории Касперского" данные и передает на Сервер администрирования. Перечень данных, обрабатываемых управляемыми программами "Лаборатории Касперского", приведен в справках соответствующих программ.
- 4. Данные передаются с подчиненных Серверов администрирования, работающих локально.

Kaspersky Security Center Cloud Console автоматически удаляет рабочую область через 30 дней после истечения срока действия пробной лицензии и через 90 дней после истечения срока действия коммерческой лицензии.

По истечении срока действия лицензии "Лаборатория Касперского" сохраняет данные Пользователя, связанные с обнаружениями и инцидентами, в рабочих областях Пользователя в течение 30 дней.

С действующей лицензией срок хранения оповещений и инцидентов составляет 360 дней. По истечении этого периода старые обнаружения и старые инциденты автоматически удаляются.

Удаление данных, перечисленных в этом разделе, может занять до 24 часов.

# Данные, отправленные на серверы "Лаборатории Касперского"

#### Данные, отправляемые во время активации

При использовании Кода активации для активации ПО, с целью проверки правомерности использования ПО, Пользователь соглашается периодически предоставлять "Лаборатории Касперского" следующую информацию:

- Код активации.
- Уникальный идентификатор активации действующей лицензии.

"Лаборатория Касперского" может также использовать эту информацию для формирования статистической информации о распространении и использовании программного обеспечения "Лаборатории Касперского".

#### Данные, отправляемые во время обновления

При получении Обновлений с серверов обновления Правообладателя, для целей улучшения качества работы механизма обновления, Пользователь соглашается периодически предоставлять "Лаборатории Касперского" следующую информацию:

- идентификатор ПО, полученный из лицензии;
- полная версия ПО;
- идентификатор лицензии ПО;
- идентификатор установки ПО (PCID);
- идентификатор запуска обновления ПО.

"Лаборатория Касперского" может также использовать эту информацию для формирования статистической информации о распространении и использовании программного обеспечения "Лаборатории Касперского".

Данные для обеспечения бесперебойной, эффективной работы и проверки правомерного использования Kaspersky Security Center Cloud Console

Для указанной цели может быть использована следующая информация:

- Названия и версии программ безопасности "Лаборатории Касперского", подключенных к рабочей области, и устройства, на которых эти программы безопасности установлены.
- Количество устройств с установленными программами безопасности "Лаборатории Касперского", подключенных к рабочим областям и распределение этих подключенных устройств по типу.
- Идентификатор рабочей области, идентификатор компании, страна и регион рабочей области и дата создания рабочей области.
- Количество пользователей в рабочей области, дата последней аутентификации в рабочей области.
- Информация об используемой лицензии (тип лицензии, лицензионное ограничение на количество устройств, количество подключенных устройств, дата окончания срока действия использованной ранее лицензии).

Данные, передаваемые при переходе по ссылкам в интерфейсе Kaspersky Security Center Cloud Console

Переходя по ссылкам в Консоли администрирования или Kaspersky Security Center Cloud Console, Пользователь соглашается на автоматическую передачу следующих данных:

- язык локализации Kaspersky Security Center Cloud Console;
- идентификатор лицензии;
- была ли приобретена лицензия через партнера.

Список данных, предоставляемых по каждой ссылке, зависит от цели и местоположения ссылки.

## Данные, необходимые для функционирования рабочей области

Kaspersky Security Center Cloud Console обрабатывает следующие данные:

1. Данные об устройствах, обнаруженных в сети организации.

Агент администрирования получает от устройств в сети и передает Серверу администрирования перечисленные ниже данные:

- a. Технические характеристики обнаруженного устройства и его компонентов, необходимые для идентификации устройства и полученные в результате опроса сети:
	- Опрос Active Directory:

Устройства Active Directory: отличительное имя устройства; имя Windows-домена, полученное от доменного контроллера; имя устройства в среде Windows; NetBIOS-имя домена, DNS-домен и DNS-имя устройства; учетная запись безопасности (SAM) (имя для входа в систему, используемое для поддержки клиентов и серверов под управлением предыдущих версий операционной системы, таких как Windows NT 4.0, Windows 95, Windows 98 и LAN Manager); отличительное имя домена; отличительные имена групп, к которым принадлежит устройство; отличительное имя пользователя, управляющего устройством; GUID и родительский GUID устройства.

При опросе сети Active Directory с целью отображения информации об управляемой инфраструктуре и использования этой информации пользователем, например, в процессе развертывания защиты, также обрабатываются следующие типы данных:

- Подразделения Active Directory: отличительное имя подразделения; отличительное имя домена; GUID и родительский GUID подразделения.
- Домены Active Directory: имя Windows-домена, полученное от контроллера домена; DNS-домен; GUID домена.
- Пользователи Active Directory: отображаемое имя пользователя; отличительное имя пользователя; отличительное имя домена; название организации пользователя; название департамента, в котором работает пользователь; отличительное имя пользователя, являющегося руководителем пользователя; полное имя пользователя; учетная запись безопасности (SAM); адрес электронной почты; дополнительный адрес электронной почты; основной номер телефона; другой номер телефона; номер мобильного телефона; должность пользователя; отличительные имена групп, к которым принадлежит пользователь; GUID пользователя; идентификатор безопасности пользователя (SID) (уникальная двоичная величина, используемая для идентификации пользователя как субъекта безопасности); основное имя пользователя (UPN) – имя пользователя для входа в интернет-стиле на основе стандарта RFC 822. UPN-имя короче отличительного имени и проще для запоминания. По соглашению UPN-имя совпадает с адресом электронной почты пользователя.
- Группы Active Directory: отличительное имя группы; адрес электронной почты; отличительное имя домена; учетная запись SAM; отличительные имена других групп, к которым принадлежит пользователь; SID группы; GUID группы.

#### b. Опрос Samba-доменов:

Устройства Samba: отличительное имя устройства; имя домена, полученное от контроллера домена; NetBIOS-имя устройства; NetBIOS-имя домена; DNS-домен и DNS-имя устройства; учетная запись безопасности (SAM); отличительное имя домена; отличительные имена групп, к которым принадлежит устройство; отличительное имя пользователя, управляющего устройством; GUID и родительский GUID устройства.

- Подразделения Samba: отличительное имя подразделения; отличительное имя домена; GUID и родительский GUID подразделения.
- Samba-домен: имя домена, полученное от контроллера домена; DNS-домен; GUID домена.
- Пользователи Samba: отображаемое имя пользователя; отличительное имя пользователя; название организации пользователя; название департамента, в котором работает пользователь; отличительное имя пользователя, являющегося руководителем пользователя; полное имя пользователя; учетная запись безопасности (SAM); адрес электронной почты; дополнительный адрес электронной почты; основной номер телефона; другой номер телефона; номер мобильного

телефона; должность пользователя; отличительные имена групп, к которым принадлежит пользователь; GUID пользователя; идентификатор безопасности пользователя (SID) (уникальная двоичная величина, используемая для идентификации пользователя как субъекта безопасности); основное имя пользователя (UPN) – имя пользователя для входа в интернет-стиле на основе стандарта RFC 822. UPN-имя короче отличительного имени и проще для запоминания. По соглашению UPN-имя совпадает с адресом электронной почты пользователя.

- Группы Samba: отличительное имя группы; адрес электронной почты; отличительное имя домена; учетная запись SAM; отличительные имена других групп, к которым принадлежит пользователь; SID пользователя; GUID группы.
- c. Опрос Windows-доменов:
	- Имя Windows-домена или рабочей группы;
	- NetBIOS-имя устройства;
	- DNS-домен и DNS-имя устройства;
	- Имя и описание устройства;
	- Видимость устройства в сети;
	- IP-адрес устройства;
	- Тип устройства (рабочая станция, сервер, Сервер SQL, контроллер домена и т д.);
	- Тип операционной системы устройства;
	- Версия операционной системы устройства;
	- Время последнего обновления информации об устройстве;
	- Время, когда устройство последний раз было видимо в сети.
- d. Опрос IP-диапазонов:
	- IP-адрес устройства:
	- DNS-имя или NetBIOS-имя устройства;
	- Имя и описание устройства;
	- MAC-адрес устройства;
	- Время, когда устройство последний раз было видимо в сети.
- 2. Данные об управляемых устройствах.

Агент администрирования передает от устройства Серверу администрирования перечисленные ниже данные. Пользователь вводит отображаемое имя и описание устройства в интерфейсе Kaspersky Security Center Cloud Console:

a. Технические характеристики управляемого устройства и его компонентов, необходимые для идентификации устройства:

- Отображаемое имя (формируется на основе NetBIOS-имени, может быть отредактировано вручную) и описание устройства (вводится вручную);
- Имя Windows-домена или рабочей группы (домен Windows NT / рабочая группа Windows);
- Имя устройства в среде Windows;
- DNS-домен и DNS-имя устройства;
- IP-адрес устройства;
- Маска подсети устройства;
- Сетевое местоположение устройства;
- MAC-адрес устройства;
- Тип операционной системы устройства;
- Является ли устройство виртуальной машиной, с указанием типа гипервизора;
- Является ли устройство динамической виртуальной машиной в составе Virtual Desktop Infrastructure (VDI);
- GUID устройства;
- Идентификатор экземпляра Агента администрирования;
- Идентификатор установки Агента администрирования;
- Постоянный идентификатор Агента администрирования.
- b. Прочие характеристики управляемых устройств и их компонентов, необходимые для аудита управляемых устройств и для принятия решений о применимости тех или иных патчей и обновлений:
	- Статус Агента обновлений Windows (WUA);
	- Архитектура операционной системы;
	- Производитель операционной системы;
	- Номер сборки операционной системы;
	- Номер выпуска операционной системы;
	- Папка размещения операционной системы;
	- Если устройство является виртуальной машиной тип виртуальной машины;
	- Время ожидания ответа от устройства;
	- Работает ли Агент администрирования в автономном режиме.
- c. Подробная информация об активности на управляемых устройствах:
	- Дата и время последнего обновления;
- Дата и время, когда устройство последний раз было видимо в сети;
- Статус ожидания перезагрузки ("Требуется перезагрузка.");
- Время включения устройства.
- d. Данные об учетных записях пользователей устройств и их сеансах работы.
- e. Статистику работы точки распространения, если устройство является точкой распространения:
	- Дата и время создания точки распространения;
	- Имя рабочей папки;
	- Размер рабочей папки;
	- Количество синхронизаций с Сервером администрирования;
	- Дата и время последней синхронизации с Сервером администрирования;
	- Количество и общий объем передаваемых файлов;
	- Количество и общий объем загруженных клиентами файлов;
	- Объем данных, загруженных клиентами по протоколу TCP;
	- Объем данных, отправленных клиентам по широковещательной рассылке;
	- Объем данных, загруженных клиентами по широковещательной рассылке;
	- Количество широковещательных рассылок;
	- Общий объем широковещательной рассылки;
	- Количество синхронизаций с клиентами после последней синхронизации с Сервером администрирования.
- f. Имя виртуального Сервера администрирования, который управляет устройством.

g. Данные об облачных устройствах:

- Регион облачного окружения.
- Виртуальное приватное облако (VPC).
- Облачная зона доступности.
- Облачная подсеть.
- Облачная группа размещения.
- h. Данные о мобильных устройствах. Управляемая программа передает эти данные с мобильного устройства на Сервер администрирования. Полный список данных доступен в документации управляемой программы.
- 3. Данные о программах "Лаборатории Касперского", установленных на устройстве.

Управляемая программа передает данные с устройства на Сервер администрирования через Агент администрирования:

- a. Управляемые программы и компоненты Kaspersky Security Center Cloud Console, установленные на устройстве.
- b. Параметры программ "Лаборатории Касперского", установленных на управляемом устройстве.
	- Название и версия программ "Лаборатории Касперского";
	- Состояние;
	- Состояние постоянной защиты;
	- Дата и время последней проверки устройства;
	- Количество обнаруженных угроз;
	- Количество объектов, которые не удалось вылечить;
	- Задачи для программы безопасности "Лаборатории Касперского";
	- Наличие и статус компонентов программ "Лаборатории Касперского";
	- Время последнего обновления и версия антивирусных баз;
	- Данные о параметрах программ "Лаборатории Касперского";
	- Информация об активных лицензионных ключах;
	- Информация о резервных ключах;
	- Дата установки программы;
	- Идентификатор установки программы.
- c. Статистика работы программ: события, связанные с изменениями статуса компонентов программ "Лаборатории Касперского" на управляемом устройстве и с выполнением задач, инициированных компонентами программ.
- d. Статус устройства, определяемый программой "Лаборатории Касперского".
- e. Теги, передаваемые программой "Лаборатории Касперского".
- f. Набор установленных и применимых обновлений для программы "Лаборатории Касперского":
	- Отображаемое название, версия и язык программы;
	- Внутреннее название программы;
	- Название и версия программы из ключа реестра;
	- Папка установки программы;
	- Версия патча;
- Список установленных автопатчей программы;
- Признак того, что программа поддерживается Kaspersky Security Center Cloud Console;
- Признак того, что программа установлена на кластере.
- g. Информация об ошибках шифрования данных на устройствах: идентификатор ошибки, время возникновения, тип операции (шифрование/расшифровка), описание ошибки, путь к файлу, описание правила шифрования, идентификатор устройства и имя пользователя.
- 4. События компонентов Kaspersky Security Center Cloud Console и управляемых программ "Лаборатории Касперского".

Агент администрирования передает данные от устройства на Сервер администрирования.

Описание события может содержать следующие данные:

- a. Имя устройства.
- b. Имя пользователя устройства.
- c. Имя администратора, удаленно подключившегося к устройству.
- d. Название, версия и производитель программы, установленной на устройстве.
- e. Путь к папке установки программы на устройстве.
- f. Путь к файлу на устройстве и имя файла.
- g. Имя программы и параметры командной строки, с которыми запущена программа.
- h. Название патча, имя файла патча, идентификатор патча, уровень закрываемой патчом уязвимости, описание ошибки установки патча.
- i. IP-адрес устройства.
- j. MAC-адрес устройства.
- k. Статус перезагрузки устройства.
- l. Название задачи, опубликовавшей событие.
- m. Признак, что устройство перешло в автономный режим, и причина перехода.
- n. Информация о проблеме безопасности на устройстве: тип проблемы безопасности, название проблемы безопасности, уровень критичности, описание проблемы безопасности, данные, переданные программой "Лаборатории Касперского" о проблеме безопасности.
- o. Размер свободного места на диске на устройстве.
- p. Признак, что программа "Лаборатории Касперского" работает в режиме ограниченной функциональности, идентификаторы областей функциональности.
- q. Старое и новое значение настройки программы "Лаборатории Касперского".
- r. Описание ошибки, возникшей при выполнении операции программой "Лаборатории Касперского" или любым ее компонентом.

5. Настройки компонентов Kaspersky Security Center Cloud Console и управляемых программ "Лаборатории Касперского", представленные в виде политик и профилей политик.

Пользователь вводит данные в интерфейсе Kaspersky Security Center Cloud Console.

6. Настройки задач компонентов Kaspersky Security Center Cloud Console и управляемых программ "Лаборатории Касперского".

Пользователь вводит данные в интерфейсе Kaspersky Security Center Cloud Console.

7. Данные, обрабатываемые функцией Системное администрирование.

Агент администрирования передает от устройства Серверу администрирования перечисленные ниже данные:

- a. Данные о программах и патчах, установленных на управляемых устройствах (Реестр программ). Идентификация программ возможна на основе информации об исполняемых файлах, обнаруженных функцией Контроль программ на управляемых устройствах:
	- Идентификатор программы/патча;
	- Идентификатор родительской программы (для патча);
	- Название и версия программы/патча;
	- Является ли программа/патч MSI-файлом установщика Windows;
	- Производитель программы/патча;
	- Идентификатор языка локализации;
	- Дата установки программы/патча;
	- Путь установки программы;
	- Веб-сайт Службы технической поддержки производителя программы/патча;
	- Номер телефона Службы технической поддержки;
	- Идентификатор установленного экземпляра программы;
	- Комментарий;
	- Ключ деинсталляции;
	- Ключ установки в тихом режиме;
	- Классификация патча;
	- Веб-адрес для дополнительной информации о патче;
	- Ключ программы в реестре;
	- Номер сборки программы;
	- SID пользователя;
	- Тип операционной системы (Windows, Unix).

#### b. Информация об оборудовании, обнаруженном на управляемых устройствах (Реестр оборудования):

- Идентификатор устройства;
- Тип устройства (материнская плата, процессор, оперативная память, запоминающее устройство, видеоадаптер, звуковая плата, сетевой контроллер, монитор, привод оптических дисков);
- Имя устройства;
- Описание;
- Производитель;
- Серийный номер;
- Ревизия;
- Информация о драйвере: поставщик, версия, описание, дата выпуска;
- Информация о BIOS: поставщик, версия, серийный номер, дата выпуска;
- Чипсет;
- Скорость CPU;
- Количество ядер CPU;
- Количество потоков CPU:
- Платформа процессора;
- Скорость вращения запоминающего устройства;
- Оперативная память: тип, инвентарный номер;
- Объем памяти видеокарты;
- Кодек звуковой карты.
- c. Данные об уязвимостях стороннего программного обеспечения, обнаруженных на управляемых устройствах:
	- Идентификатор уязвимости;
	- Рейтинг критичности уязвимости (Предупреждение, Высокий, Критический);
	- Тип уязвимости (Microsoft, сторонний производитель);
	- Веб-адрес страницы, на которой описана уязвимость;
	- Время создания записи об уязвимости;
	- Название поставщика;
	- Локализованное название поставщика;
- Идентификатор поставщика;
- Название программы;
- Локализованное название программы;
- Код установки программы;
- Версия программы;
- Язык локализации программы;
- Список идентификаторов CVE из описания уязвимости;
- Технологии защиты "Лаборатории Касперского", защищающие от уязвимости (Защита от файловых угроз, Анализ поведения, Защита от веб-угроз, Защита от почтовых угроз, Предотвращение вторжений, ZETA Shield);
- Путь к файлу объекта, в котором найдена уязвимость;
- Время обнаружения уязвимости;
- Идентификаторы статей в базе знаний из описания уязвимости;
- Идентификаторы бюллетеней безопасности из описания уязвимости;
- Список обновлений для уязвимости;
- Существует ли эксплойт для уязвимости;
- Существует ли вредоносное ПО для уязвимости.
- d. Данные об обновлениях, доступных для сторонних программ, установленных на управляемых устройствах:
	- Название и версия программы;
	- Производитель;
	- Язык локализации программы;
	- Операционная система;
	- Список патчей в порядке установки;
	- Исходная версия программы, к которой применим патч;
	- Версия программы после установки патча;
	- Идентификатор патча;
	- Номер сборки;
	- Флаги инсталляции:
	- Лицензионные соглашения для патча;
- Является ли установка патча предусловием для установки других патчей;
- Список необходимых установленных программ и их обновлений;
- Источники информации о патче;
- Дополнительная информация о патче (веб-адреса страниц);
- Веб-адрес для загрузки патча, название, версия и ревизия файла, SHA-256.
- e. Данные об обновлениях Microsoft, найденных функцией Windows Server Update Services (WSUS):
	- Номер ревизии обновления;
	- Тип обновления Microsoft (Драйвер, Программа, Категория, Детектоид);
	- Уровень важности обновления согласно бюллетеню Microsoft Security Response Center (MSRC) (Низкий, Средний, Высокий, Критический);
	- Идентификаторы бюллетеней безопасности MSRC, связанных с обновлением;
	- Идентификаторы статей в базе знаний MSRC;
	- Название (заголовок) обновления;
	- Описание обновления;
	- Является ли инсталлятор обновления интерактивным;
	- Флаги инсталляции;
	- Классификация обновления (Критические обновления, Обновления определений, Драйверы, Пакеты дополнительных компонентов, Обновления для системы безопасности, Пакеты обновления, Инструменты, Накопительные пакеты обновления, Обновления, Обновление);
	- Информация о программе, для которой применимо обновление;
	- Идентификатор Лицензионного соглашения (EULA);
	- Текст Лицензионного соглашения (EULA);
	- Необходимо ли принять EULA для установки обновления;
	- Информация о связанных обновлениях (идентификатор, номер ревизии);
	- Идентификатор обновления (Global Microsoft Windows update identity);
	- Идентификаторы заменяемых обновлений;
	- Является ли обновление скрытым;
	- Является ли обновление обязательным;
	- Статус установки обновления (Неприменимо, Не назначено к установке, Назначено, Устанавливается, Установлено, Сбой, Требуется перезагрузка, Не назначено к установке (новая версия));
- Идентификаторы CVE для обновления;
- Компания, выпустившая обновление или признак "Компания пропущена".
- f. Список обновлений Microsoft, найденных функцией WSUS, которые должны быть установлены на устройство.
- 8. Информация об исполняемых файлах, обнаруженных на управляемых устройствах функцией Контроль программ (может быть сопоставлена с информацией из Реестра программ). Полный список данных представлен в разделе, описывающем данные для устройств под управлением соответствующей программы.

Управляемая программа передает данные с устройства на Сервер администрирования через Агент администрирования.

9. Информация о файлах, помещенных в резервное хранилище. Полный список данных представлен в разделе, описывающем данные для устройств под управлением соответствующей программы.

Управляемая программа передает данные с устройства на Сервер администрирования через Агент администрирования.

10. Информация о файлах, запрошенных специалистами "Лаборатории Касперского" для детального анализа. Полный список данных представлен в разделе, описывающем данные для устройств под управлением соответствующей программы.

Управляемая программа передает данные с устройства на Сервер администрирования через Агент администрирования.

11. Информация о состоянии и срабатывании правил Адаптивного контроля аномалий. Полный список данных представлен в разделе, описывающем данные для устройств под управлением соответствующей программы.

Управляемая программа передает данные с устройства на Сервер администрирования через Агент администрирования.

12. Информация об устройствах (устройствах памяти, инструментах передачи информации, инструментах превращения информации в твердую копию, шинах подключения), установленных или подключенных к управляемому устройству и обнаруженных функцией Контроль устройств. Полный список данных представлен в разделе, описывающем данные для устройств под управлением соответствующей программы.

Управляемая программа передает данные с устройства на Сервер администрирования через Агент администрирования.

- 13. Данные об обнаружениях:
	- Дата и время первого события телеметрии в обнаружении.
	- Дата и время последнего события телеметрии в обнаружения.
	- Имя сработавшего правила (Пользователь вводит в интерфейсе Kaspersky Security Center Cloud Console).
	- Статус алерта
	- Резолюция (ложное срабатывание, истинно положительное, низкоприоритетное).
	- Идентификатор и имя пользователя, назначенного для обнаружения.
	- Уникальный идентификатор в базе данных Kaspersky Security Center Cloud Console и имя устройства, связанного с событиями, являющимися источниками обнаружений.
- SID и имя пользователя устройства, связанного с событиями, являющимися источниками обнаружений.
- Наблюдаемые данные относящиеся к событиям, являющимся источниками обнаружений:
	- ІР-адрес;
	- Хеш-сумма MD5 файла и пути к файлу;
	- Веб-адрес;
	- Домен.
- Дополнительные сведения об объекте, связанном с обнаружением (полученные от программы).
- Комментарии к обнаружению:
	- Дата и время добавления комментария.
	- Пользователь, добавивший комментарий.
	- Текст комментария.
- Журнал изменений обнаружения:
	- Дата и время изменения.
	- Пользователь, выполнивший изменение.
	- Изменить описание.

14. Данные о проблемах безопасности:

- Дата и время первого события проблемы безопасности.
- Дата и время последнего события проблемы безопасности.
- Имя проблемы безопасности (пользователь вводит в интерфейсе Kaspersky Security Center Cloud Console).
- Краткое описание проблемы безопасности.
- Приоритет проблемы безопасности
- Статус проблемы безопасности
- Идентификатор и имя пользователя, которому назначена проблема безопасности.
- Резолюция (ложное срабатывание, истинно положительное, низкоприоритетное, объединение).
- Комментарий к проблеме безопасности:
	- Дата и время добавления комментария.
	- Пользователь, добавивший комментарий.
	- Текст комментария.
- Журнал изменения проблемы безопасности:
	- Дата и время изменения.
	- Пользователь, выполнивший изменение.
	- Изменить описание.
- 15. Данные, обрабатываемые функцией Шифрование данных программ "Лаборатории Касперского".

Перечисленные ниже данные управляемая программа передает с устройства на Сервер администрирования через Агент администрирования. Описание носителя данных пользователь вводит в интерфейсе Kaspersky Security Center Cloud Console:

- a. Список носителей данных на устройствах:
	- Название носителя;
	- Статус шифрования;
	- Тип носителя (загрузочный диск, диск);
	- Серийный номер носителя;
	- Описание.
- b. Данные об ошибках шифрования данных на устройствах:
	- Дата и время возникновения ошибки;
	- Тип операции (шифрование, расшифровка);
	- Описание ошибки;
	- Путь к файлу;
	- Описание правила;
	- Идентификатор устройства;
	- Имя пользователя;
	- Идентификатор ошибки.
- c. Параметры шифрования данных программы "Лаборатории Касперского".

Полный список данных представлен в разделе, описывающем данные для устройств под управлением соответствующей программы.

16. Данные о введенных активационных кодах.

Пользователь вводит данные в интерфейсе Kaspersky Security Center Cloud Console.

17. Учетные записи пользователей.

Перечисленные ниже данные Пользователь вводит в интерфейсе Kaspersky Security Center Cloud Console:

a. Имя.

- b. Описание.
- c. Полное имя.
- d. Адрес электронной почты.
- e. Основной номер телефона.
- f. Пароль.
- 18. Данные, необходимые для аутентификации пользователей с использованием Active Directory:

a. Настройки Active Directory Federation Services (ADFS):

- Базовый URL провайдера аутентификации.
- Доверенные корневые сертификаты для ADFS.
- Идентификатор клиента, сформированный в ADFS.
- Секретный ключ, защищающий обращение к ADFS.
- Область действия токенов.
- Домен Active Directory, с которым осуществляется интеграция.
- Имя поля в токене, содержащее SID пользователя.
- Имя поля в токене, содержащее массив SID-ов групп пользователя.

Пользователь вводит данные в интерфейсе Kaspersky Security Center Cloud Console.

- b. Данные, которые Kaspersky Security Center Cloud Console получает автоматически с сервера ADFS:
	- Эмитент (issuer).
	- Адрес авторизации пользователя (authorization\_endpoint).
	- Адрес выдачи токена (token\_endpoint).
	- URI, содержащий набор веб-ключей JSON (JSON Web Key Set URI, jwks\_uri).
	- Эмитент токена доступа (access\_token\_issuer).
	- Адрес выдачи информации о пользователе (userinfo\_endpoint).
	- Адрес завершения сессии (end\_session\_endpoint).
	- Сертификаты подписи токенов.
- 19. История ревизий объектов управления: Сервер администрирования, группа администрирования, политика, задача, пользователь/группа безопасности, инсталляционный пакет.

Перечисленные ниже данные Пользователь вводит в интерфейсе Kaspersky Security Center Cloud Console:

a. Сервер администрирования.

- b. Группа администрирования.
- c. Политика.
- d. Задача.
- e. Пользователь/группа безопасности.
- f. Инсталляционный пакет.
- 20. Реестр удаленных объектов управления.

Пользователь вводит данные в интерфейсе Kaspersky Security Center Cloud Console.

21. Инсталляционные пакеты, созданные из файла, и параметры установки.

Пользователь вводит данные в интерфейсе Kaspersky Security Center Cloud Console.

- 22. Данные, необходимые для отображения объявлений от "Лаборатории Касперского" в Kaspersky Security Center Cloud Console:
	- a. Информация об управляемых программах "Лаборатории Касперского", используемых Пользователем: идентификатор программы, полный номер версии.
	- b. Выбранный пользователем язык интерфейса Kaspersky Security Center Cloud Console.
	- c. Информацию об активации Программного обеспечения на устройстве: идентификатор лицензии Программное обеспечение; срок действия лицензии на Программное обеспечение; дата и время истечения срока действия лицензии на Программное обеспечение; тип используемой лицензии на Программное обеспечение; тип подписки на Программное обеспечение; дата и время окончания подписки на программное обеспечение; текущий статус подписки на Программное обеспечение; причина текущего/изменения статуса подписки на Программное обеспечение; идентификатор позиции прайс-листа, по которому была приобретена лицензия на Программное обеспечение.
	- d. Информация о юридическом соглашении, принятом Пользователем при использовании Программного обеспечения: вид юридического соглашения; версия юридического соглашения; флаг, указывающий, принял ли пользователь условия юридического соглашения.
	- e. Информация об объявлениях, полученных от Правообладателя: ID объявления; время получения объявления; статус получения объявления.

Пользователь вводит данные в интерфейсе Kaspersky Security Center Cloud Console.

23. Настройки пользователя Kaspersky Security Center Cloud Console.

Перечисленные ниже данные Пользователь вводит в интерфейсе Kaspersky Security Center Cloud Console:

- a. Язык локализации пользовательского интерфейса.
- b. Тема пользовательского интерфейса.
- c. Настройки отображения панели мониторинга.
- d. Информации о состоянии уведомлений: прочитано/не прочитано.
- e. Состояние столбцов в таблицах: показать/скрыть.
- f. Прогресс прохождения режима обучения.
- 24. Данные, полученные при использовании функции удаленной диагностики на управляемом устройстве: файлы трассировки, системная информация, сведения об установленных на устройстве программах "Лаборатории Касперского", файлы дампов, журналы событий, результаты запуска диагностических скриптов, полученные от Службы технической поддержки.
- 25. Данные, которые Пользователь вводит в интерфейсе Kaspersky Security Center Cloud Console:
	- a. Название группы администрирования при создании структуры групп администрирования;
	- b. Адрес электронной почты при настройке уведомлений по электронной почте;
	- c. Теги для устройств и правила их назначения;
	- d. Теги для программ;
	- e. Пользовательские категории программ;
	- f. Название роли при назначении роли пользователю;
	- g. Информация о подсетях: название, описание, адрес и маска подсети;
	- h. Настройки отчетов и выборок;
	- i. Любые другие данные, которые вводит Пользователь.
- 26. Данные, полученные с подчиненного Сервера администрирования, развернутого локально.

Перечень данных, обрабатываемых Сервером администрирования Kaspersky Security Center, описан в справке [Kaspersky Security Center](https://support.kaspersky.com/KSC/14.2/ru-RU/175956.htm)<sup>12</sup>.

При подключении Сервера администрирования Kaspersky Security Center, развернутого локально в качестве подчиненного Kaspersky Security Center Cloud Console, Kaspersky Security Center Cloud Console обрабатывает следующие данные подчиненного Сервера администрирования:

- a. Данные об устройствах в сети организации, полученные в результате обнаружения устройств в сети Active Directory, в сети Windows или сканирования IP-диапазонов.
- b. Данные об организационных единицах, доменах, пользователях, группах Active Directory, полученные в результате сканирования сети Active Directory.
- c. Данные об управляемых устройствах, их технических характеристиках, в том числе необходимых для идентификации устройства, учетных записях пользователей устройств и их сеансах работы.
- d. Данные о мобильных устройствах, передаваемые по протоколу Exchange ActiveSync.
- e. Данные о мобильных устройствах, передаваемые по протоколу iOS MDM.
- f. Данные о программах "Лаборатории Касперского", установленных на устройстве: параметры, статистика работы, состояние устройства, определенное программой, установленные и применимые обновления, теги.
- g. Данные, передаваемые в параметрах событий от компонентов Kaspersky Security Center и управляемых программ "Лаборатории Касперского".
- h. Настройки компонентов Kaspersky Security Center и управляемых программ "Лаборатории Касперского", представленные в виде политик и профилей политик.
- i. Настройки задач компонентов Kaspersky Security Center и управляемых программ "Лаборатории Касперского".
- j. Данные, обрабатываемые функцией Системное администрирование: данные о программах и патчах; информация об оборудовании; данные об уязвимостях стороннего программного обеспечения; данные об обновлениях, доступных для сторонних программ; данные об обновлениях Microsoft, найденных функцией WSUS.
- k. Пользовательские категории программ.
- l. Данные об исполняемых файлах, обнаруженных на управляемых устройствах функцией Контроль программ.
- m. Данные о файлах, помещенных в резервное хранилище.
- n. Данные о файлах, находящихся на Карантине.
- o. Данные о файлах, запрошенных специалистами "Лаборатории Касперского" для подробного анализа.
- p. Информация о состоянии и срабатывании правил Адаптивного контроля аномалий.
- q. Данные о внешних устройствах (устройствах памяти, инструментах передачи информации, инструментах превращения информации в твердую копию, шинах подключения), установленных или подключенных к управляемому устройству и обнаруженных функцией Контроль программ.
- r. Параметры шифрования программы "Лаборатории Касперского": хранилище ключей шифрования, статус шифрования устройств.
- s. Данные об ошибках шифрования данных на устройствах, выполняемого функцией Шифрование данных программ "Лаборатории Касперского".
- t. Список управляемых программируемых логических контроллеров (ПЛК).
- u. Данные о введенных активационных кодах.
- v. Учетные записи пользователей.
- w. Истории ревизий объектов управления.
- x. Реестр удаленных объектов управления.
- y. Инсталляционные пакеты, созданные из файла, и параметры установки.
- z. Настройки пользователя Kaspersky Security Center Web Console.
- aa. Любые данные, которые пользователь вводит в интерфейсе Консоли администрирования или Kaspersky Security Center Cloud Console.
- ab. Сертификат безопасного подключения управляемых устройств к компонентам Kaspersky Security Center.
- 27. Информация, загружаемая с управляемого устройства при использовании функции удаленной диагностики: диагностические файлы (дампа, логов, трассировки и другие) и данные, содержащиеся в файлах.
- 28. Данные, необходимые для интеграции Kaspersky Security Center Cloud Console с SIEM-системой для экспорта событий:
- Данные, необходимые для подключения и аутентификации:
	- Адрес и порт подключения к SIEM-системе.
	- Сертификат для аутентификации SIEM-сервера.
	- Доверенный сертификат и приватный ключ для клиентской аутентификации Kaspersky Security Center Cloud Console в SIEM-системе.

Пользователь вводит данные в интерфейсе Kaspersky Security Center Cloud Console.

- Данные, которые Kaspersky Security Center Cloud Console получает от SIEM-системы: открытый ключ сертификата SIEM-сервера для аутентификации SIEM-сервера.
- 29. Данные, необходимые для работы Kaspersky Security Center Cloud Console с облачными окружениями:
	- a. Amazon Web Services (AWS):
		- Идентификатор ключа доступа учетной записи IAM-пользователя.
		- Секретный ключ учетной записи IAM-пользователя.

#### b. Microsoft Azure:

- Идентификатор приложения в Azure.
- Идентификатор подписки Azure.
- Пароль приложения в Azure.
- Имя учетной записи для хранилища в Azure.
- Ключ доступа учетной записи для хранилища в Azure.
- c. Google Cloud:
	- Электронная почта клиента Google.
	- Идентификатор проекта.
	- Закрытый ключ.

Пользователь вводит данные в интерфейсе Kaspersky Security Center Cloud Console.

30. Данные, передаваемые неподдерживаемыми программами "Лаборатории Касперского".

При установке Агента администрирования на устройство, на котором установлена программа "Лаборатории Касперского", не поддерживаемая Kaspersky Security Center Cloud Console, эта программа будет передавать Kaspersky Security Center Cloud Console данные. Список данных представлен в справке программы, в разделе "О предоставлении данных". Kaspersky Security Center Cloud Console не сможет обработать переданные неподдерживаемой программой данные так, как это описано в рамках основной функциональности Kaspersky Security Center Cloud Console.

Список поддерживаемых программ "Лаборатории Касперского" представлен в справке [Kaspersky Security](#page-35-0) Center Cloud Console.

## Данные, необходимые для работы управляемых программ

Следующие управляемые программы передают данные с устройства на Сервер администрирования через Агент администрирования:

- Kaspersky Endpoint Security для Windows
- Kaspersky Endpoint Security для Linux
- Kaspersky Endpoint Security для Mac
- Kaspersky Endpoint Agent
- Kaspersky Security для Windows Server
- Kaspersky Security для мобильных устройств
- Kaspersky Embedded Systems Security для Windows
- Kaspersky Embedded Systems Security для Linux

Список обрабатываемых данных публикуется по адресу [https://ksc.kaspersky.com/Home/LegalDocuments](https://ksc.kaspersky.com/Home/LegalDocuments?locale=ru) <sup>и</sup> в Соглашение об обработке данных программы Kaspersky Security Center Cloud Console. На веб-странице юридических документов найдите текстовый блок "Соглашение Kaspersky Security Center Cloud Console" и пролистайте его до текста "Данные для устройств под управлением соответствующей управляемой программы". Вы также можете использовать стандартную функцию поиска вашего браузера.

### Данные Пользователя, обрабатываемые локально

Единственным компонентом Kaspersky Security Center, который может быть развернут локально в Kaspersky Security Center Cloud Console, является Агент администрирования.

Перечень данных Пользователя, обрабатываемых локально:

- Все данные, перечисленные в разделе Данные Пользователя, обрабатываемые в рамках инфраструктуры и систем "Лаборатории Касперского", кроме данных, которые администратор вводит посредством интерфейса Kaspersky Security Center Cloud Console.
- Журнал событий Kaspersky Event Log Агента администрирования.
- Трассировки Агента администрирования.
- Журналы, включая журналы, создаваемые инсталлятором Агента администрирования, утилитами Kaspersky Security Center.

Файлы дампа, журналы, трассировки Агента администрирования содержат случайные данные и могут содержать персональные данные. Файлы хранятся в незашифрованном виде на устройстве, на котором установлен Агент администрирования. Файлы не передаются в "Лабораторию Касперского" автоматически. Пользователь может передать эти данные в "Лабораторию Касперского" вручную по запросу Службы технической поддержки для решения проблем в работе Kaspersky Security Center.

## Дополнительные обработчики персональных данных

Ниже перечислены дополнительные обработчики персональных данных для Kaspersky Security Center Cloud Console.

Название и адрес организации: Microsoft Ireland Operations Limited One Microsoft Place, South County Business Park, Leopardstown Dublin 18 D18 P521

Служба: Microsoft Azure (хостинг данных).

Страны, в которых происходит обработка данных, приведены в разделе Выбор центров обработки данных для хранения [информации](#page-123-0) Kaspersky Security Center Cloud Console.

# О юридических документах Kaspersky Security Center Cloud Console

Для использования Kaspersky Security Center Cloud Console вам нужно прочитать и согласиться с условиями юридических документов, указанных на веб-сайт [Kaspersky Security](https://ksc.kaspersky.com/Home/LegalDocuments?locale=ru) Center Cloud Console <sup>и</sup>. Вы можете ознакомиться с положениями и условиями Политики конфиденциальности АО "Лаборатория Касперского" для веб-сайтов при входе в Kaspersky Security Center Cloud Console для управления рабочей областью. Вы можете прочитать Соглашение программы Kaspersky Security Center Cloud Console и Соглашение программы [Kaspersky Security](#page-106-0) Center Cloud Console об обработке данных при создании рабочей области организации.

Внимательно прочитайте все юридические документы, прежде чем начать использовать Kaspersky Security Center Cloud Console.

Лицензионное соглашение для программ "Лаборатории Касперского"

Лицензионное соглашение – это юридическое соглашение между вами и АО "Лаборатория Касперского", в котором указано, на каких условиях вы можете использовать программы "Лаборатории Касперского".

Вы можете ознакомиться с условиями Лицензионного соглашения следующими способами:

- В окне, которое отображается при создании инсталляционного пакета программы "Лаборатории Касперского".
- В файле license.txt, в папке установки программы "Лаборатории Касперского" на управляемом устройстве.

Вы можете отозвать принятое [Лицензионное](#page-65-0) соглашение в любое время.

Если вы не согласны с условиями Лицензионного соглашения программы "Лаборатории Касперского", вы не можете использовать программу.

## Руководство по усилению защиты

Kaspersky Security Center Cloud Console – это программа, которая размещается и поддерживается "Лабораторией Касперского". Вам не нужно устанавливать Kaspersky Security Center Cloud Console на свой компьютер или сервер. Kaspersky Security Center Cloud Console позволяет администратору устанавливать программы безопасности "Лаборатории Касперского" на устройства в корпоративной сети, удаленно запускать задачи проверки и обновления, а также управлять политиками безопасности управляемых программ.

Программа Kaspersky Security Center Cloud Console предназначена для централизованного решения основных задач по управлению и обслуживанию системы защиты сети организации. Приложение предоставляет администратору доступ к детальной информации об уровне безопасности сети организации. Kaspersky Security Center Cloud Console позволяет настраивать все компоненты защиты, построенной на основе программ "Лаборатории Касперского".

Kaspersky Security Center Cloud Console имеет полный доступ к управлению защитой клиентских устройств и является важнейшим компонентом системы защиты организации. Поэтому для доступа к Kaspersky Security Center Cloud Console требуются усиленные меры защиты.

В Руководстве по усилению защиты описаны рекомендации и особенности настройки Kaspersky Security Center Cloud Console и его компонентов для снижения рисков его компрометации.

Руководство по усилению защиты содержит следующую информацию:

- Настройка учетных записей для работы с Kaspersky Security Center Cloud Console.
- Управление защитой клиентских устройств.
- Настройка защиты управляемых программ.
- передача информации в сторонние системы.

Перед началом работы с Kaspersky Security Center Cloud Console вам будет предложено ознакомиться с краткой версией Руководства по укреплению системы.

Обратите внимание, что вы не можете использовать Kaspersky Security Center Cloud Console, пока не подтвердите, что ознакомились с Руководством по усилению защиты.

Чтобы прочитать Руководство по усилению защиты:

1. Откройте Kaspersky Security Center Cloud Console и выполните вход. Kaspersky Security Center Cloud Console проверяет, подтвердили ли вы, что прочитали текущую версию Руководства по укреплению системы.

Если вы еще не читали Руководство по усилению защиты, откроется окно с его краткой версией.

- 2. Выполните одно из следующих действий:
	- Если вы хотите просмотреть краткую версию Руководства по усилению защиты в виде текстового документа, перейдите по ссылке **Открыть в новом окне**.
	- Если вы хотите просмотреть полную версию Руководства по усилению защиты, перейдите по ссылке . Открыть руководство по усилению защиты в справке
- 3. После прочтения Руководства по усилению защиты установите флажок **Я подтверждаю, что полностью** прочитал(а) и понимаю Руководство по усилению защиты и нажмите на кнопку Принять.

Теперь можно работать с Kaspersky Security Center Cloud Console.

При появлении новой версии Руководства по усилению защиты Kaspersky Security Center Cloud Console предложит вам ее прочитать.

# Архитектура Kaspersky Security Center Cloud Console

В общем случае на выбор архитектуры централизованного управления влияют расположение защищаемых устройств, доступы из смежных сетей, схемы обновления баз и другие параметры.

На начальном этапе проработки архитектуры мы рекомендуем ознакомиться с компонентами Kaspersky Security Center Cloud Console и их [взаимодействием](#page-44-0) между собой, а также со схемами трафика данных и [использования](#page-38-0) портов.

На основании этой информации нужно сформировать архитектуру, определяющую:

- организацию рабочих мест администраторов и способы подключения к Kaspersky Security Center Cloud Console;
- способ установки Агента [администрирования](#page-45-0) и [программы](#page-159-0) защиты;
- использование точек [распространения](#page-47-0);
- использование виртуальных Серверов [администрирования;](#page-46-0)
- использование иерархии Серверов [администрирования;](#page-46-1)
- [схему обновления](#page-367-0) антивирусных баз;
- другие информационные потоки.

### Учетные записи и авторизация

### Использование двухэтапной проверки Kaspersky Security Center Cloud Console

#### Kaspersky Security Center Cloud Console предоставляет [пользователям](#page-117-0) возможность <u>двухэтапной</u> проверки.

Двухэтапная проверка позволяет повысить безопасность вашей учетной записи Kaspersky Security Center Cloud Console. Когда эта функция включена, каждый раз при входе в [Kaspersky Security](#page-108-0) Center Cloud Console с помощью адреса электронной почты и пароля, вы вводите дополнительный одноразовый код безопасности. Вы можете получить одноразовый код безопасности по SMS или сгенерировать его в приложении проверки подлинности (в зависимости от параметров двухэтапной проверки).

Категорически не рекомендуется устанавливать приложение проверки подлинности на устройстве, с которого выполняется подключение к Kaspersky Security Center Cloud Console. Например, вы можете установить приложение для проверки подлинности на мобильном устройстве.

При работе с Kaspersky Security Center Cloud Console **категорически не рекомендуется** сохранять пароль администратора в браузере на устройстве пользователя.

Если браузер скомпрометирован, злоумышленник может получить доступ к сохраненным паролям. Также если устройство пользователя с сохраненными паролями украдено или потеряно, злоумышленник может получить доступ к защищенным данным.

#### Ограничить членство в роли "Главный администратор"

Рекомендуется ограничить членство пользователей в роли "Главный [администратор".](#page-347-0)

При создании рабочей области пользователю по умолчанию присвоена роль Главный администратор. Это удобно для управления, но критично с точки зрения безопасности, так как роль "Главный администратор" имеет очень широкий набор привилегий. Назначение этой роли [пользователям](#page-353-0) должно быть строго регламентировано.

Для организации администрирования Kaspersky Security Center Cloud Console рекомендуется обратить внимание на [существующие](#page-347-0) роли для определенных должностей с заранее настроенным набором прав.

#### Настройка прав доступа к функциям программы

Рекомендуется использовать [возможности](#page-339-0) гибкой настройки прав доступа пользователей и групп пользователей к разным функциям Kaspersky Security Center Cloud Console.

Управление доступом на основе ролей позволяет создавать типовые роли пользователей с заранее настроенным набором прав и присваивать эти роли [пользователям](#page-353-0) в зависимости от их служебных обязанностей.

Основные преимущества ролевой модели управления доступом:

- простота администрирования;
- иерархия ролей;
- принцип наименьшей привилегии;
- разделение обязанностей.

Вы можете воспользоваться [встроенными](#page-347-0) ролями и присвоить их определенным сотрудникам на основе должностей либо создать [полностью](#page-353-1) новые роли.

При настройке ролей требуется уделить особое внимание привилегиям, связанным с изменением состояния защиты Сервера администрирования и удаленной установкой стороннего программного обеспечения:

- Управление группами администрирования.
- Операции с Сервером администрирования.
- Удаленная установка.
- Изменение параметров хранения событий и отправки [уведомлений.](#page-521-0)

Эта привилегия позволяет настроить уведомления, которые запускают скрипт или исполняемый модуль на устройстве с Сервером администрирования при возникновении события.

Помимо базового разграничения прав доступа, рекомендуется ограничить возможность удаленной установки приложений для всех учетных записей (кроме "Главного администратора" или иной специализированной учетной записи).

Рекомендуется использовать отдельную учетную запись для удаленной установки приложений. Вы можете назначить роль или [разрешения](#page-339-0) отдельной учетной записи.

### Управление защитой клиентских устройств

Правила автоматического перемещения устройств между группами администрирования

Рекомендуется ограничить использование правил [автоматического](#page-224-0) перемещения устройств между группами администрирования.

Использование правил автоматического перемещения может привести к тому, что на устройство будут распространены политики, предоставляющие более широкий набор привилегий, чем было до перемещения.

Перемещение клиентского устройства в другую группу администрирования может привести к распространению на него параметров политик. Эти параметры политик могут быть нежелательны к распространению на гостевые и недоверенные устройства.

Эта рекомендация, не относится к [первоначальному распределению](#page-99-0) устройств по группам администрирования.

### Требования к безопасности к устройствам с точками распространения и шлюзам соединений

Устройства с установленным Агентом [администрирования](#page-47-0) могут использоваться в качестве точки распространения и выполнять следующие функции:

- Распространять обновления и инсталляционные пакеты, полученные от Сервера администрирования, на клиентские устройства в группе.
- Выполнять удаленную установку программ сторонних производителей и программ "Лаборатории Касперского" на клиентские устройства.
- Опрашивать сеть с целью обнаружения новых устройств и обновления информации об уже известных устройствах.
- Выполняет роль прокси-сервера KSN для клиентских устройств.

<span id="page-99-0"></span>С учетом доступных возможностей рекомендуется защитить устройства, выполняющие роль точек распространения, от несанкционированного доступа любого типа (включая физический доступ).

## Настройка защиты управляемых приложений

#### Настройка защиты сети

Убедитесь, что вы успешно выполнили Сценарий первоначальной настройки Kaspersky Security Center Cloud Console. Этот сценарий также [предусматривает](#page-101-0) выполнение шагов мастера [первоначальной](#page-154-0) настройки.

При работе мастера первоначальной настройки создаются политики и задачи с параметрами по умолчанию. В вашей организации эти параметры могут оказаться не оптимальными или даже запрещенными. Поэтому рекомендуется [настроить](#page-232-0) эти политики и задачи и создать дополнительные политики и задачи, если это необходимо для вашей корпоративной сети.

#### Установка пароля на выключение защиты и удаление приложения

"Лаборатории Касперского". Вы можете установить пароль, например, для <u>Kaspersky Endpoint Security для</u> **Windows E**, [Kaspersky Security для](https://support.kaspersky.com/KESWin/12.4/ru-RU/123303.htm) Windows Servers, Агента [администрирования](#page-170-0) и других программ "Лаборатории Касперского". После включения защиты паролем рекомендуется заблокировать эти параметры, закрыв их "замком". Чтобы злоумышленники не могли отключить программы безопасности "Лаборатории Касперского", рекомендуется установить пароль для выключения защиты и удаления программ безопасности

### Указание пароля для ручного подключения клиентского устройства к Серверу администрирования (утилита klmover)

Утилита klmover позволяет вручную подключить клиентское устройство к Серверу администрирования. При установке на клиентское устройство Агента администрирования утилита автоматически копируется в папку установки Агента администрирования.

Чтобы злоумышленники не могли вывести устройства из-под контроля вашего Сервера администрирования, настоятельно рекомендуется включить защиту паролем для запуска утилиты klmover. Чтобы включить защиту паролем, в <u>параметрах политики Агента [администрирования](#page-170-0)</u> выберите параметр **Использовать пароль** . деинсталляции

При включении параметра **Использовать пароль деинсталляции** также включается защита паролем средства удаления Kaspersky Security Center Web Console (cleaner.exe).

#### Использование Kaspersky Security Network

Во всех политиках управляемых приложений и в свойствах Kaspersky Security Center Cloud Console рекомендуется использовать [Kaspersky Security Network](#page-67-0) (KSN) и принять актуальное Положение о KSN. При обновлении Kaspersky Security Center Cloud Console вы также можете принять обновленное Положение о KSN.

#### Обнаружение новых устройств

Рекомендуется должным образом настроить параметры [обнаружения](#page-207-0) устройств: настроить интеграцию с Active Directory и указать диапазоны IP-адресов для обнаружения новых устройств.

В целях безопасности вы можете использовать группу администрирования по умолчанию, в которую попадают все новые устройства, и политики по умолчанию, применяемые к этой группе.

## Передача событий в сторонние системы

#### Мониторинг и отчеты

Для [своевременного](#page-477-0) реагирования на проблемы безопасности вы можете настроить функции мониторинга и параметры отчетов.

Экспорт событий в SIEM-системы

Для максимально быстрого выявления проблем безопасности до того, как будет нанесен существенный ущерб, рекомендуется использовать передачу событий в [SIEM-систему.](#page-537-0)

Уведомление по электронной почте о событиях аудита

Для своевременного реагирования на возникновение нештатных ситуаций рекомендуется настроить отправку Kaspersky Security Center Cloud Console [уведомлений](#page-521-0) о публикуемых им [событиях](#page-507-0) аудита, [критических](#page-495-0) событиях, событиях отказа [функционирования](#page-501-0) и [предупреждениях](#page-503-0).

<span id="page-101-0"></span>Поскольку события аудита являются внутрисистемными, они регистрируются редко и количество уведомлений о подобных событиях вполне приемлемо для почтовой рассылки.

# Первоначальная конфигурация Kaspersky Security Center Cloud Console

В этом разделе описаны принципы основного сценария развертывания Kaspersky Security Center Cloud Console, которое начинается с создания рабочей области и заканчивается контролем состояния системы защиты.

Информация о развертывании программы Kaspersky Security Center для работы локально приведена в справке [Kaspersky Security Center](https://click.kaspersky.com/?hl=ru-RU&link=online_help&pid=KSC&version=13.2.0&helpid=153504)<sup>12</sup>.

Рекомендуется отвести на выполнение этого сценария не менее одного рабочего дня.

Сценарий позволяет выполнить следующее:

- Начать работать с рабочей [областью](javascript:void(0)) в вашей организации в качестве администратора.
- Обнаруживать устройства в своей сети (при необходимости вы будете назначать точки распространения и вручную устанавливать на них дистрибутивы).
- Разворачивать управляемые программы "Лаборатории Касперского" на клиентских устройствах и настраивать инструменты для защиты сети, мониторинга и регулярного обновления баз, программных модулей и программ "Лаборатории Касперского".

После завершения этого сценария будет настроена защита сети на основе программ "Лаборатории Касперского". В сможете приступить к контролю состояния защиты сети.

#### Предварительные требования

Прежде чем начать:

- Ознакомьтесь с архитектурой [Kaspersky Security](#page-36-0) Center Cloud Console, чтобы понять взаимодействие между основными компонентами программы.
- Прочтите информацию о [лицензировании](#page-52-0) Kaspersky Security Center Cloud Console и управляемых программах.
- Убедитесь, что у вас есть действительный код активации для Kaspersky Security Center Cloud Console (если вы создаете коммерческую рабочую область).

#### Этапы

Конфигурация Kaspersky Security Center Cloud Console происходит поэтапно:

#### <sup>1</sup> Настройка портов

Убедитесь, что [все необходимые порты](#page-38-0) открыты для взаимодействия между вашей сетью и инфраструктурой "Лаборатории Касперского". Также, если вы планируете использовать иерархию Серверов администрирования, убедитесь, что все необходимые порты открыты для взаимодействия между подчиненным Сервером (или подчиненными Серверами) и клиентскими устройствами.

#### <sup>2</sup> Создание рабочей области для вашей организации

[Создайте учетную запись,](#page-104-0) а [затем создайте рабочую область](#page-106-0) для вашей компании.

<sup>3</sup> Выполнение мастера первоначальной настройки

Откройте Kaspersky Security Center Cloud Console и зайдите под своей учетной записью. При первом входе вам автоматически предлагается запустить [мастер первоначальной настройки](#page-154-0). Вы также можете запустить мастер первоначальной настройки вручную в любое время.

После завершения работы мастера первоначальной настройки у вас будут инсталляционные пакеты Агента администрирования и программ безопасности. Эти инсталляционные пакеты потребуются для дальнейшего развертывания Kaspersky Security Center Cloud Console.

#### <sup>4</sup> Развертывание программ "Лаборатории Касперского"

Выполните [сценарий первоначального развертывания](#page-160-0) программ "Лаборатории Касперского". Один из шагов сценария относится к операции опроса сети. Эта операция необходима для обнаружения клиентских устройств вашей сети. Сетевой опрос и его параметры описаны в сценарии обнаружения сетевых устройств.

[Если вы разворачиваете Kaspersky](#page-381-0) Security для Windows Server, убедитесь, что базы данных для этой программы актуальны.

#### <sup>5</sup> Лицензирование программ безопасности "Лаборатории Касперского"

Когда программы безопасности "Лаборатории Касперского" разворачиваются на управляемых устройствах, они должны быть лицензированы путем применения кода активации для каждой из программ. Распространите коды активации на программы "Лаборатории Касперского", установленные на управляемых устройствах. Существует несколько [вариантов лицензирования программ](#page-52-0) безопасности "Лаборатории Касперского".

#### <sup>6</sup> Настройка защиты сети

Выполните [настройку защиты сети](#page-232-0), чтобы настроить политики и задачи, созданные с помощью мастера первоначальной настройки.

#### <sup>7</sup> Регулярное обновление баз, программных модулей и программ "Лаборатории Касперского"

[Чтобы ваша сеть была защищена](#page-365-0) от вирусов и других угроз, вам необходимо настроить регулярные обновления баз, программных модулей и программ "Лаборатории Касперского".

#### <sup>8</sup> Обновление программ сторонних производителей и поиск уязвимостей в программах сторонних производителей (если требуется)

Kaspersky Security Center Cloud Console позволяет [управлять обновлениями программ](https://support.kaspersky.com/KSC/CloudConsole/ru-RU/183968.htm) Microsoft ". установленных на клиентских устройствах. Вы также можете [закрыть уязвимости в программах](https://support.kaspersky.com/KSC/CloudConsole/ru-RU/184124_1.htm) Microsoft  $\mathbb{E}$ , установив необходимые обновления.

#### <sup>9</sup> Настройка инструментов для контроля состояния защиты сети

[Выберите и настройте веб-виджеты,](#page-478-0) отчеты и другие инструменты, которые позволяют контролировать состояние защиты сети.

После развертывания и настройки Kaspersky Security Center Cloud Console вы можете приступить к контролю состояния защиты сети.

## Управление рабочими областями

В этом разделе описано использование учетных записей и рабочих областей в Kaspersky Security Center Cloud Console.

# Об управлении рабочей областью в Kaspersky Security Center Cloud **Console**

С помощью Kaspersky Security Center Cloud Console можно выполнять следующие действия:

- Создать учетную запись.
- Изменять учетные записи.
- Регистрировать компании и создавать рабочие области.
- Изменять информацию о компаниях и рабочих областях.
- Удалять рабочие области и компании.
- Удалять учетные записи.

# Начало работы с Kaspersky Security Center Cloud Console

В этом разделе описано, как зарегистрироваться и запустить Kaspersky Security Center Cloud Console.

Регистрация в Kaspersky Security Center Cloud Console включает в себя следующие шаги:

- 1. Создание и [настройка](#page-104-0) учетной записи.
- <span id="page-104-0"></span>2. [Регистрация](#page-106-0) компании и создание рабочей области.

### Создание учетной записи

Чтобы создать учетную запись в [Kaspersky Security](javascript:void(0)) Center Cloud Console<sup>[9]</sup>:

- 1. В браузере перейдите в [Kaspersky Security Center](https://ksc.kaspersky.com/) Cloud Console<sup>12</sup>.
- 2. Нажмите на кнопку **Создать учетную запись** на стартовой странице Kaspersky Security Center Cloud Console.
- 3. На странице Создайте единую учетную запись для доступа к решениям "Лаборатории Касперского"для бизнеса укажите адрес электронной почты, пароль и подтверждения пароля для вашей учетной записи (см. рис. ниже).

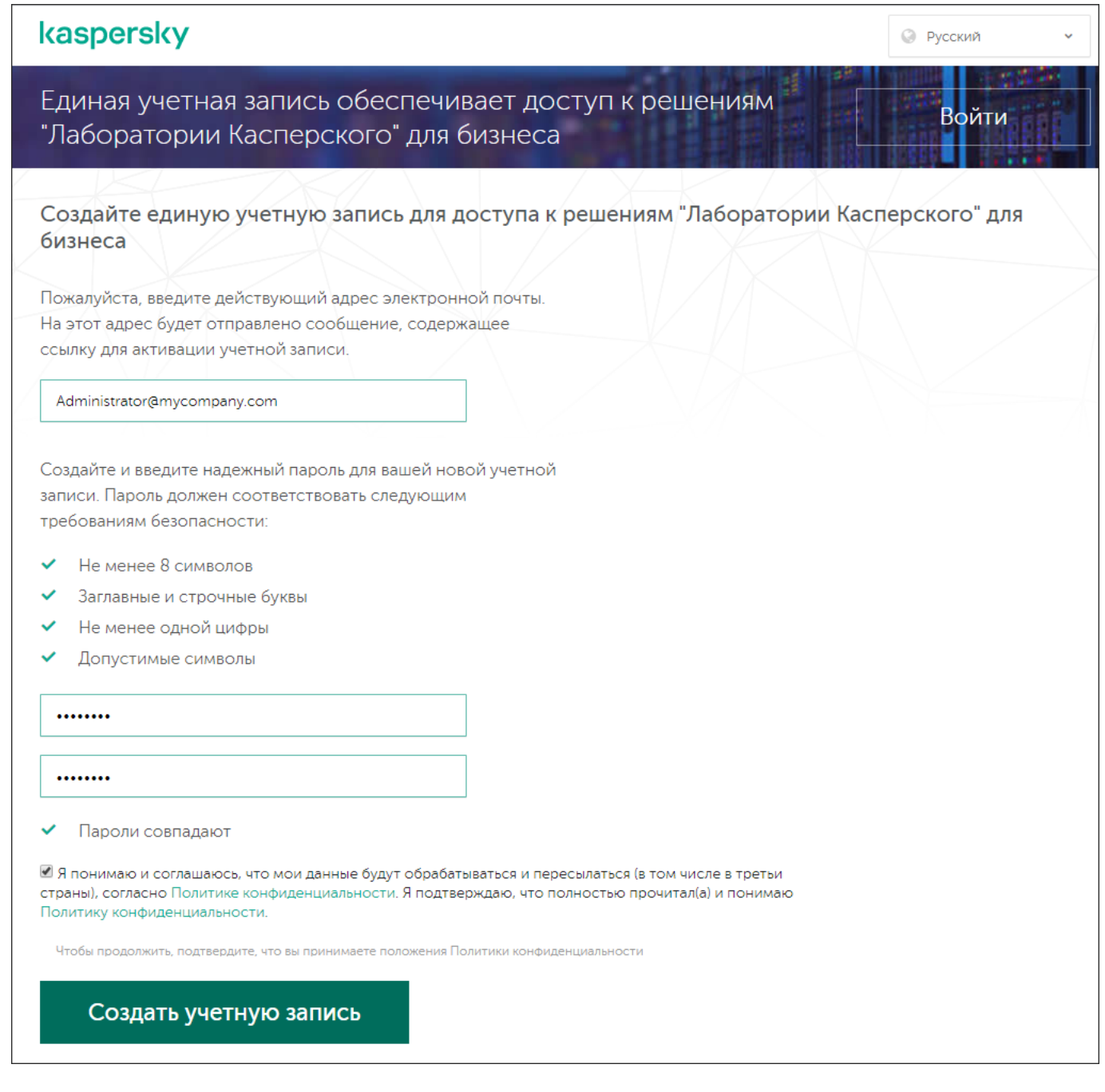

Создание учетной записи в Kaspersky Security Center Cloud Console

- 4. Перейдите по ссылке **Политика конфиденциальности** и внимательно прочитайте текст Политики конфиденциальности.
- 5. Если вы знаете и соглашаетесь, что ваши данные будут обрабатываться и передаваться (в том числе в третьи страны), как описано в Политике конфиденциальности, и вы подтверждаете, что полностью прочитали и поняли Политику конфиденциальности, установите флажок рядом с текстом, дав согласие на обработку данных в соответствии с Политикой конфиденциальности, и нажмите кнопку на кнопку . Создать учетную запись

Если вы не принимаете условия Политики конфиденциальности, не используйте Kaspersky Security Center Cloud Console.

Кнопка становится доступной только после того, как вы установите флажок.

Откроется страница, для проверки вашей электронной почты. Сообщение от "Лаборатории Касперского" отправлено на указанный вами адрес электронной почты. Сообщение содержит ссылку для завершения процедуры создания учетной записи.

- 6. Закройте страницу и откройте сообщение электронной почты в своем почтовом ящике.
- 7. Перейдите по ссылке в сообщении, отправленном "Лабораторией Касперского", чтобы открыть страницу вашей учетной записи.
- 8. На странице **Активация учетной записи пользователя** нажмите на кнопку **Продолжить**, чтобы завершить активацию учетной записи.

Создание учетной записи в Kaspersky Security Center Cloud Console завершено.

## <span id="page-106-0"></span>Регистрация компании и создание рабочей области

Сразу после создания учетной записи можно зарегистрировать компанию и создать для нее рабочую область.

Если вы хотите защищать более 10 000 устройств, вам не нужно регистрировать организацию и создавать рабочую область для [Kaspersky Security Center](https://ksc.kaspersky.com/) Cloud Console <sup>и</sup>, как описано ниже. Вместо этого отправьте запрос в [Службу технической](#page-57-0) поддержки "Лаборатории Касперского". В заявке укажите информацию о вашей организации и рабочей области, которую вы хотите создать.

В настоящее время можно зарегистрировать только одну компанию и создать одну рабочую область. В будущих выпусках Kaspersky Security Center Cloud Console можно будет создавать дополнительные рабочие области для компании. Это обеспечит соответствие структуры компании рабочим областям путем создания отдельных рабочих областей для каждого филиала компании.

Прежде чем приступать, убедитесь, что вы знаете следующее:

- Название организации, в которой вы собираетесь использовать программное решение.
- Страну, в которой расположена организация. Если ваша организация расположена в Соединенных Штатах Америки или Канаде, вы также должны знать название штата или провинции.
- Общее количество компьютеров и мобильных устройств, которые вы хотите защитить.

Чтобы зарегистрировать компанию <sup>и</sup> создать рабочую область <sup>в</sup> Kaspersky Security Center Cloud Console:

- 1. В браузере перейдите в [Kaspersky Security Center](https://ksc.kaspersky.com/) Cloud Console<sup>12</sup>.
- 2. Нажмите на кнопку Войти на стартовой странице Kaspersky Security Center Cloud Console.
- 3. Введите адрес электронной почты и пароль, указанные при создании учетной записи, и нажмите на кнопку . Войти

Запустится мастер создания рабочей области. Для продолжения работы мастера нажмите на кнопку . Далее

4. На странице мастера Ш<mark>аг 1: Условия использования Kaspersky Security Center Cloud Console</mark>, выполните следующее:

- a. Внимательно прочитайте Лицензионное соглашение, Политику конфиденциальности и Соглашение об обработке данных для программного решения.
- b. Если вы согласны с условиями Соглашения и Соглашения об обработке данных, и если вы знаете и согласны с тем, что ваши данные будут обрабатываться и передаваться (в том числе в третьи страны), как описано в Политике конфиденциальности, и вы подтверждаете, что полностью прочитали и поняли Политику конфиденциальности, установите флажки рядом с тремя перечисленными документами и нажмите на кнопку **Принять**.

Если вы не согласны с положениями и условиями, вы не должны использовать Kaspersky Security Center Cloud Console.

Если вы нажали на кнопку **Отклонить**, процесс создания рабочей области будет прерван.

5. На странице мастера Шаг 2: Информация о компании, укажите основные сведения вашей организации.

Заполните следующие поля:

Название вашей компании (обязательное поле)

Укажите имя организации, в которой вы собираетесь использовать программное решение. Вы можете ввести текст длиной до 255 символов. Строка может содержать буквы верхнего и нижнего регистра, цифры, пробелы, точки, запятые, минусы, тире и подчеркивания. Указанное название компании будет отображаться в Kaspersky Security Center Cloud Console.

Дополнительное описание компании (необязательное поле)

Можно указать дополнительную информацию о регистрируемой компании. Вы можете ввести текст длиной до 255 символов. Строка может содержать буквы верхнего и нижнего регистра, цифры, пробелы, точки, запятые, минусы, тире и подчеркивания.

6. На странице мастера **Шаг 3: Информация о рабочей области** укажите информацию о рабочей области, которую вы хотите создать для компании.

Заполните следующие обязательные поля:

- **Имя рабочей области**. Укажите имя рабочей области, в которой вы планируете использовать программное решение. Вы можете ввести текст длиной до 255 символов. Строка может содержать буквы верхнего и нижнего регистра, цифры, пробелы, точки, запятые, минусы, тире и подчеркивания. Указанное название рабочей области будет отображаться в Kaspersky Security Center Cloud Console.
- Страна. В раскрывающемся списке выберите страну, в которой расположена ваша рабочая область. Если вы выбрали США или Канаду, также укажите штат или провинцию в раскрывающемся списке Штат, который отобразится ниже.
- К**оличество устройств**. Укажите общее количество компьютеров и мобильных устройств, которые требуется защитить в этой рабочей области.

В поле ввода вы можете указать число от 300 до 10 000.

- 7. На странице мастера **Шаг 4: Лицензия на новую рабочую область** выполните одно из следующих действий:
	- Чтобы ознакомиться с Kaspersky Security Center Cloud Console, перейдите по ссылке Заказать . пробную рабочую область

Рекомендуется подключить ваши собственные устройства к пробной рабочей области и протестировать изменение всех параметров, отмечая результаты.
Невозможно перевести пробную рабочую область в коммерческий режим, введя код активации. Чтобы перейти в коммерческий режим, необходимо удалить [рабочую](#page-110-0) область и создать ее заново.

Чтобы использовать Kaspersky Security Center Cloud Console в коммерческом режиме, введите код активации и нажмите на кнопку Проверить.

Регистрация компании и создание рабочей области в Kaspersky Security Center Cloud Console завершено.

<span id="page-108-0"></span>Когда рабочая область будет готова, вы получите сообщение электронной почты со ссылкой для доступа к рабочей области.

# Открытие рабочей области Kaspersky Security Center Cloud Console

Сразу после создания, [рабочая](#page-106-0) область Kaspersky Security Center Cloud Console откроется автоматически. В дальнейшем вы можете открывать рабочую область, как описано в этом разделе.

Если вы администратор виртуального Сервера [администрирования,](#page-474-0) у вас есть доступ только к этому виртуальному Серверу администрирования. После того как вы авторизуетесь и откроете рабочую область, Kaspersky Security Center Cloud Console предоставит вам интерфейс виртуального Сервера администрирования. Вы не можете переключиться на главный Сервер администрирования или другие подчиненные Серверы администрирования.

Администратор виртуального Сервера администрирования должен иметь доступ к одному виртуальному Серверу администрирования. Если у вас нет прав доступа к главному Серверу и есть права доступа к нескольким виртуальным Серверам, вы не сможете войти в Kaspersky Security Center Cloud Console.

Чтобы открыть рабочую область Kaspersky Security Center Cloud Console:

- 1. В браузере перейдите в [Kaspersky Security Center](https://ksc.kaspersky.com/) Cloud Console<sup>ra</sup>.
- 2. Войдите в учетную запись Kaspersky Security Center Cloud Console, указав имя пользователя и пароль.
- 3. Если у вас настроена [двухэтапная](#page-117-0) проверка, введите одноразовый код безопасности, полученный по SMS или сгенерированный в приложении для аутентификации (в зависимости от настроенного способа двухэтапной проверки).

На странице портала отображается компания, для которой вы являетесь администратором, и список ее рабочих областей.

4. Нажмите на название требуемой рабочей области или на ссылку **Перейти в рабочую область**, чтобы перейти к рабочей области.

Иногда рабочая область может быть недоступна в связи с техническим обслуживанием. В таком случае вам не удастся перейти в рабочую область Kaspersky Security Center Cloud Console.

Невозможно перейти в [отмеченную](#page-110-0) для удаления рабочую область.

5. Если какой-либо из юридических документов Kaspersky Security Center Cloud Console был изменен с момента принятия его условий и положений, на странице портала отобразятся измененные документы.

Выполните следующие действия:

- a. Внимательно прочитайте отобразившиеся документы.
- b. Если вы согласны с условиями и положениями этих документов, установите флажки рядом с перечисленными документами и нажмите на кнопку **Я принимаю условия**.

Если вы не принимаете условия и положения, не используйте выбранное программное решение "Лаборатории Касперского".

При нажатии на кнопку Отклонить, операция будет прекращена.

Откроется рабочая область Kaspersky Security Center Cloud Console.

## Выход из Kaspersky Security Center Cloud Console

После завершения работы вам нужно безопасно закрыть текущую сессию, выйдя из Kaspersky Security Center Cloud Console.

Чтобы выйти из Kaspersky Security Center Cloud Console,

В главном меню перейдите в параметры своей учетной записи и выберите Выход.

Программа Kaspersky Security Center Cloud Console закрыта, отображается страница входа в программу. При необходимости вы можете закрыть эту страницу браузера. Все данные из вашей рабочей области будут сохранены.

## Управление компанией и списком рабочих областей

В этом разделе описано, как просмотреть информацию о компании и список рабочих областей, зарегистрированных от имени вашей учетной записи в Kaspersky Security Center Cloud Console, как изменить информацию о компании и рабочих областях и как удалить компанию и рабочую область.

В настоящее время можно зарегистрировать только одну компанию и создать одну рабочую область. В будущих выпусках Kaspersky Security Center Cloud Console можно будет создавать дополнительные рабочие области для компании. Это обеспечит соответствие структуры компании рабочим областям путем создания отдельных рабочих областей для каждого филиала компании.

## Изменение информации о компаниях и рабочих областях

Можно изменить информацию о компании и рабочей области, которую вы указали при добавлении компании в Kaspersky Security Center Cloud Console.

Чтобы изменить информацию <sup>о</sup> компании или рабочей области:

1. В браузере перейдите в [Kaspersky Security Center](https://ksc.kaspersky.com/) Cloud Console<sup>12</sup>.

2. Войдите в учетную запись Kaspersky Security Center Cloud Console, указав имя пользователя и пароль.

3. Если у вас настроена [двухэтапная](#page-117-0) проверка, введите одноразовый код безопасности, полученный по SMS или сгенерированный в приложении для аутентификации (в зависимости от настроенного способа двухэтапной проверки).

На странице портала отображается компания, для которой вы являетесь администратором, и список ее рабочих областей.

4. Чтобы изменить название и описание компании:

а. Нажмите на значок Изменить (p) в разделе с информацией о компании.

- b. Измените название и описание компании в соответствии с вашими требованиями.
- с. Нажмите на кнопку Сохранить.

Нажмите на кнопку **Отмена**, чтобы отменить внесенные изменения.

5. Чтобы изменить название рабочей области:

а. Нажмите на значок Изменить ( $\!\varnothing\!$ ) в разделе с информацией о рабочей области.

- b. Измените название рабочей области в соответствии с вашими требованиями.
- с. Нажмите на кнопку Сохранить.

Нажмите на кнопку Отмена, чтобы отменить внесенные изменения.

<span id="page-110-0"></span>The modified information is displayed in Kaspersky Security Center Cloud Console.

## Удаление рабочей области компании

[Рабочую](javascript:void(0)) область **в компании можно удалить вручную или автоматически**. После удаления последней рабочей области, информация о компании удаляется автоматически.

### Удаление вручную

Вы можете удалить рабочую область компании, если в этой компании принято решение о прекращении использования рабочей области.

После удаления рабочей области все программы безопасности останутся на управляемых устройствах. Поэтому перед удалением рабочей области рекомендуется либо отключить защиту паролем всех программ безопасности, либо удалить программы безопасности с управляемых устройств.

Чтобы удалить рабочую область <sup>и</sup> компанию:

- 1. В браузере перейдите в [Kaspersky Security Center](https://ksc.kaspersky.com/) Cloud Console<sup>12</sup>.
- 2. Войдите в учетную запись Kaspersky Security Center Cloud Console, указав имя пользователя и пароль.
- 3. Если у вас настроена [двухэтапная](#page-117-0) проверка, введите одноразовый код безопасности, полученный по SMS или сгенерированный в приложении для аутентификации (в зависимости от настроенного способа двухэтапной проверки).

На странице портала отображается компания, для которой вы являетесь администратором, и список ее рабочих областей.

- 4. Выберите рабочую область, которую вы хотите удалить.
- 5. Справа в разделе с выбранной рабочей областью нажмите на значок **Удалить (<del>⋒</del>)**.

Откроется окно Удаление рабочей области.

6. В окне **Удаление рабочей области** подтвердите намерение удалить рабочую область.

Рабочая область будет отмечена для удаления. Блок с информацией о рабочей области будет выделен красной рамкой.

Блок с информацией о рабочей области будет продублирован в нижней части страницы, в разделе Отмеченные для удаления.

Невозможно перейти и управлять рабочей областью, отмеченной для удаления.

Если не удается отметить рабочую область для удаления, обратитесь в Службу технической поддержки "Лаборатории Касперского". После получения вашего запроса инженер Службы технической поддержки "Лаборатории Касперского" удалит рабочую область и компанию.

Отмеченные для удаления рабочие области могут находиться в таком статусе в течение семи суток с момента отметки, после чего они будут автоматически удалены.

В течение этого времени можно принудительно удалить рабочую область, отмеченную для удаления, или [отменить](#page-112-0) удаление рабочей области.

Чтобы принудительно удалить рабочую область:

1. В браузере перейдите в [Kaspersky Security Center](https://ksc.kaspersky.com/) Cloud Console<sup>12</sup>.

2. Войдите в учетную запись Kaspersky Security Center Cloud Console, указав имя пользователя и пароль.

3. Если у вас настроена [двухэтапная](#page-117-0) проверка, введите одноразовый код безопасности, полученный по SMS или сгенерированный в приложении для аутентификации (в зависимости от настроенного способа двухэтапной проверки).

На странице портала отображается компания, для которой вы являетесь администратором, и список ее рабочих областей.

4. В разделе **Отмеченные для удаления** в блоке с информацией о рабочей области, отмеченной для удаления, выберите вариант Форсировать удаление.

Откроется окно Удаление рабочей области.

5. В окне Удаление рабочей области введите идентификатор рабочей области, которую вы хотите удалить.

Необходимо подтвердить идентификатор рабочей области, чтобы убедиться, что вы удаляете рабочую область не по ошибке. После удаления рабочую область невозможно восстановить.

Идентификатор рабочей области отображается в разделе информации о рабочей области под ее названием.

6. В окне **Удаление рабочей области** нажмите на кнопку **ОК**.

Рабочая область будет удалена. Все данные о пользователях, [управляемых](javascript:void(0)) устройствах <sup>®</sup> и их параметрах будут удалены.

### Автоматическое удаление

Kaspersky Security Center Cloud Console автоматически удаляет рабочую область:

- Через 30 дней после истечения срока действия пробной лицензии.
- Через 90 дней после истечения срока действия всех коммерческих лицензий или подписки в хранилище Сервера администрирования.
- Через 90 дней после удаления последнего лицензионного ключа (активного, резервного или неиспользуемого), [добавленного](#page-59-0) вручную в хранилище.

<span id="page-112-0"></span>Kaspersky Security Center Cloud Console уведомляет администраторов рабочей области за 30 дней, 7 дней и 1 день до удаления.

# Отмена удаления рабочей области

Вы можете отменить удаление рабочей области, отмеченной для удаления.

Невозможно отменить удаление рабочей области, которая уже была удалена.

Чтобы отменить удаление рабочей области:

- 1. В браузере перейдите в [Kaspersky Security Center](https://ksc.kaspersky.com/) Cloud Console<sup>12</sup>.
- 2. Войдите в учетную запись Kaspersky Security Center Cloud Console, указав имя пользователя и пароль.
- 3. Если у вас настроена [двухэтапная](#page-117-0) проверка, введите одноразовый код безопасности, полученный по SMS или сгенерированный в приложении для аутентификации (в зависимости от настроенного способа двухэтапной проверки).

На странице портала отображается компания, для которой вы являетесь администратором, и список ее рабочих областей.

4. В разделе **Отмеченные для удаления** в блоке с информацией о рабочей области, отмеченной для удаления, нажмите на ссылку **Отменить удаление**.

Удаление рабочей области будет отменено. Вы снова сможете перейти в рабочую область и продолжить работу с ней.

### Управление доступом к компании и ее рабочим областям

В этом разделе приведена информация о предоставлении и отзыве доступа к компании и ее рабочим областям.

Kaspersky Security Center Cloud Console предоставляет два уровня доступа:

Администратор.

Пользователь с этим уровнем доступа может полностью управлять компанией и ее рабочими областями.

Пользователь.

Пользователь с этим уровнем доступа может просматривать список доступных рабочих областей и входить в эти рабочие области.

## Предоставление доступа к компании и ее рабочим областям

Вы можете предоставить доступ к компании и ее рабочим областям, если требуется, чтобы другие пользователи могли выполнить вход в вашу компанию и управлять ей в соответствии с выбранным уровнем доступа.

Прежде чем [пользователю](#page-104-0) будет предоставлен доступ, необходимо, чтобы для него была создана учетная запись в Kaspersky Security Center Cloud Console.

Чтобы предоставить доступ <sup>к</sup> компании <sup>и</sup> ее рабочим областям:

- 1. В браузере перейдите в [Kaspersky Security Center](https://ksc.kaspersky.com/) Cloud Console<sup>12</sup>.
- 2. Войдите в учетную запись Kaspersky Security Center Cloud Console, указав имя пользователя и пароль.
- 3. Если у вас настроена [двухэтапная](#page-117-0) проверка, введите одноразовый код безопасности, полученный по SMS или сгенерированный в приложении для аутентификации (в зависимости от настроенного способа двухэтапной проверки).

На странице портала отображается компания, для которой вы являетесь администратором, и список ее рабочих областей.

4. Перейдите по ссылке Показать контроль доступа.

Раскроется список учетных записей с доступом к компании.

- 5. Перейдите по ссылке Предоставить доступ.
- 6. В поле Адрес электронной почты укажите адрес электронной почты учетной записи, для которой требуется предоставить доступ.
- 7. В списке **Уровень доступа** выберите уровень доступа, который требуется назначить для указанной учетной записи:
	- Администратор.

Пользователь с этим уровнем доступа может полностью управлять компанией и ее рабочими областями.

Пользователь.

Пользователь с этим уровнем доступа может просматривать список доступных рабочих областей и входить в эти рабочие области.

Для одной учетной записи в одной компании невозможно предоставить несколько уровней доступа.

#### 8. Нажмите на кнопку Предоставить.

Указанной учетной записи будет предоставлен доступ к вашей компании и ее рабочим областям. Пользователь может выполнять вход в компанию и управлять ей в соответствии с выбранным уровнем доступа.

Если учетной записи был предоставлен уровень доступа **Пользователь**, добавленному пользователю необходимо [назначить](#page-353-0) роль. В противном случае пользователь не сможет войти в рабочую область.

## Отзыв доступа к компании и ее рабочим областям

Вы можете отозвать доступ к компании и ее рабочим областям, если вы больше не хотите, чтобы пользователи выполняли вход в вашу компанию и управляли ей (например, после увольнения пользователя из компании).

Свой собственный доступ к компании отозвать невозможно.

Чтобы отозвать доступ <sup>к</sup> компании <sup>и</sup> ее рабочим областям:

- 1. В браузере перейдите в [Kaspersky Security Center](https://ksc.kaspersky.com/) Cloud Console<sup>12</sup>.
- 2. Войдите в учетную запись Kaspersky Security Center Cloud Console, указав имя пользователя и пароль.
- 3. Если у вас настроена [двухэтапная](#page-117-0) проверка, введите одноразовый код безопасности, полученный по SMS или сгенерированный в приложении для аутентификации (в зависимости от настроенного способа двухэтапной проверки).

На странице портала отображается компания, для которой вы являетесь администратором, и список ее рабочих областей.

4. Перейдите по ссылке Показать контроль доступа.

Раскроется список учетных записей с доступом к компании.

5. Нажмите на значок **Отозвать (<del>⋒</del>)** рядом с учетной записью, доступ которой требуется отозвать.

6. В открывшемся окне Отозвать доступ к компании нажмите на кнопку ОК, чтобы подтвердить действие.

<span id="page-114-0"></span>Доступ выбранной учетной записи к вашей компании и ее рабочим областям будет отозван. Пользователь больше не сможет выполнять вход в компанию и управлять ей.

# Сброс пароля

Если вы забыли пароль учетной записи Kaspersky Security Center Cloud Console, вы можете восстановить доступ к учетной записи, сбросив пароль.

Чтобы сбросить пароль учетной записи:

- 1. В браузере перейдите в [Kaspersky Security Center](https://ksc.kaspersky.com/) Cloud Console<sup>12</sup>.
- 2. Нажмите на кнопку Вход, а затем перейдите по ссылке Забыли пароль?.
- 3. Введите адрес электронной почты, который вы указывали при создании учетной записи.
- 4. Нажмите на кнопку Сбросить пароль.

На указанный адрес электронной почты будет отправлено сообщение, содержащее ссылку для сброса пароля.

- 5. Перейдите по ссылке в сообщении электронной почты.
- 6. В открывшемся окне введите новый пароль и подтвердите его.
- 7. Если вы настроили секретный вопрос, ответьте на этот вопрос.

Если у вас настроена [двухэтапная](#page-117-0) проверка, введите одноразовый код безопасности, полученный по SMS или сгенерированный в приложении для аутентификации (в зависимости от настроенного способа двухэтапной проверки).

8. Нажмите на кнопку Продолжить.

Новый пароль для входа в Kaspersky Security Center Cloud Console будет сохранен.

Если вы не получили сообщение электронной почты, проверьте указанный адрес электронной почты, папку спама и повторите попытку. Если при повторной попытке вы также не получили сообщение, вероятно, указанный адрес электронной почты не зарегистрирован на веб-сайте. Обратитесь в Службу технической поддержки "Лаборатории Касперского".

# Изменение параметров учетной записи в Kaspersky Security Center Cloud Console

В этом разделе приведены инструкции по изменению и удалению учетной записи Kaspersky Security Center Cloud Console.

## Изменение адреса электронной почты

Чтобы изменить адрес электронной почты <sup>в</sup> параметрах учетной записи Kaspersky Security Center Cloud Console:

1. В Kaspersky Security Center Cloud Console перейдите по ссылке с именем вашей учетной записи и выберите пункт **Управление учетной записью**.

Откроется окно Параметры учетной записи пользователя.

2. Выберите раздел Адрес электронной почты (см. рис. ниже).

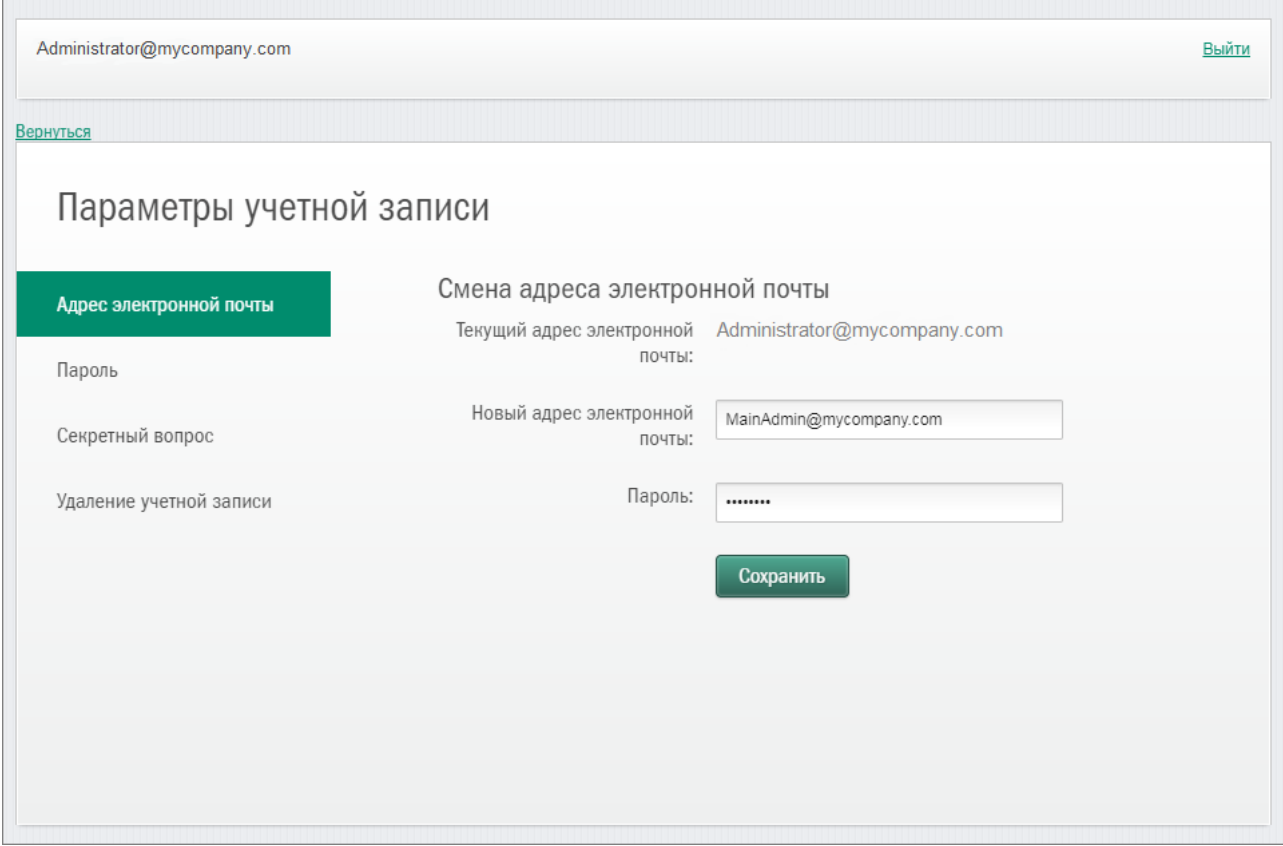

Изменение адреса электронной почты в параметрах учетной записи в Kaspersky Security Center Cloud Console

В разделе **Адрес электронной почты** отобразится ваш текущий адрес электронной почты, поле ввода нового адреса, поле ввода пароля и кнопка Сохранить.

3. В поле ввода Новый адрес электронной почты введите свой новый адрес.

Пожалуйста, будьте внимательны при вводе адреса. Если вы введете неверный адрес, вы не сможете войти в свою учетную запись и работать с Kaspersky Security Center Cloud Console.

- 4. В поле Пароль введите текущий пароль.
- 5. Нажмите на кнопку Сохранить.
- 6. Вернитесь к работе с Kaspersky Security Center Cloud Console по ссылке Вернуться или завершите работу с порталом по ссылке **Выйти**.

В результате ваш адрес электронной почты будет изменен в параметрах учетной записи Kaspersky Security Center Cloud Console и в параметрах учетной записи Му Kaspersky $\Xi$ . На ваш новый адрес электронной почты поступит сообщение с уведомлением об изменении адреса для доступа к учетной записи. При следующем входе в Kaspersky Security Center Cloud Console необходимо указать новый адрес электронной почты.

### Изменение пароля

Чтобы изменить пароль <sup>в</sup> параметрах учетной записи Kaspersky Security Center Cloud Console:

1. В Kaspersky Security Center Cloud Console перейдите по ссылке с именем вашей учетной записи и выберите пункт **Управление учетной записью**.

Откроется окно Параметры учетной записи пользователя.

2. Выберите раздел Пароль (см. рис. ниже).

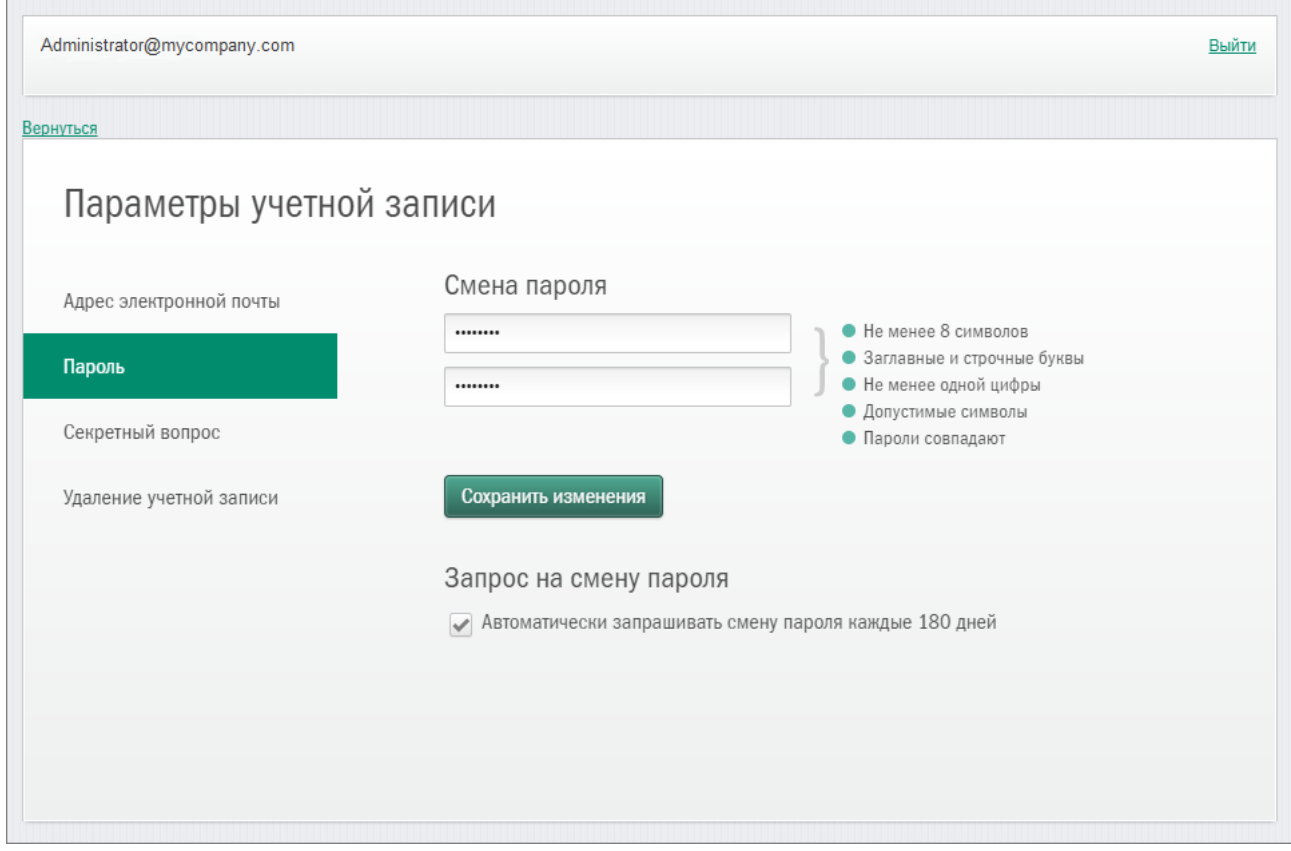

Изменение пароля учетной записи в Kaspersky Security Center Cloud Console

В разделе отображаются поля для ввода нового пароля и его подтверждения и кнопка **Сохранить** . изменения

3. Введите новый пароль и его подтверждение в поля ввода.

Справа от поля ввода пароля отображаются требования к паролю. Пока требования не соблюдены, сохранить новый пароль невозможно.

4. Установите или снимите флажок Ав**томатически запрашивать смену пароля каждые 180 дней**.

По умолчанию флажок установлен.

- 5. Нажмите на кнопку Сохранить изменения.
- 6. Вернитесь к работе с Kaspersky Security Center Cloud Console по ссылке **Вернуться** или завершите работу с порталом по ссылке **Выйти**.

<span id="page-117-0"></span>Ваш пароль будет изменен. В [дальнейшем](https://my.kaspersky.ru/) при входе в Kaspersky Security Center Cloud Console и на My **Kaspersky<sup>E</sup>** необходимо указывать новый пароль.

## Использование двухэтапной проверки

В этом разделе описана двухэтапная проверка, позволяющая повысить безопасность вашей учетной записи Kaspersky Security Center Cloud Console.

## О двухэтапной проверке

Двухэтапная проверка позволяет повысить безопасность вашей учетной записи Kaspersky Security Center Cloud Console. Когда эта функция включена, каждый раз при входе в [Kaspersky Security](#page-108-0) Center Cloud Console с помощью адреса электронной почты и пароля, вы вводите дополнительный одноразовый код безопасности. При двухэтапной проверке злоумышленники не смогут войти в вашу учетную запись, даже если они украдут или узнают ваш пароль; им также потребуется доступ к вашему мобильному телефону. Кроме того, если включена двухэтапная проверка, необходимо ввести дополнительный одноразовый код безопасности, если вы [забыли](#page-114-0) пароль.

После настройки двухэтапной проверки вы ответственны за физическую безопасность своего мобильного телефона и обеспечение доступа к номеру телефона.

Одноразовый код безопасности можно получить одним из следующих способов:

Код безопасности отправляется по SMS на номер вашего мобильного телефона.

В этом случае, если вы потеряли доступ к мобильному телефону, вам не удастся войти в учетную запись Kaspersky Security Center Cloud Console, пока вы не восстановите доступ к своему номеру телефона.

Код безопасности генерируется приложением для аутентификации, установленным на вашем мобильном телефоне.

Настоятельно рекомендуется настроить двухэтапную проверку с помощью приложения для аутентификации. В этом случае вы сможете войти в учетную запись, даже если ваш мобильный телефон не подключен к интернету или мобильной сети.

Тестирование на совместимость с Kaspersky Security Center Cloud Console проводилось только для приложений Google Authenticator и Microsoft Authenticator, и на момент тестирования эти приложения можно было использовать бесплатно. Интерфейсы этих приложений могут быть недоступны на выбранном вами языке. Перед использованием также проверьте приложения на соответствие GDPR и политикам конфиденциальности. "Лаборатория Касперского" не получает никакого вознаграждения и не связана каким-либо иным образом с владельцами этих приложений.

Приложение Microsoft Authenticator можно установить только на мобильные устройства.

Рекомендуется также установить приложение для аутентификации на устройство, отличное от мобильного телефона. Это позволит вам входить в учетную запись, даже если ваш мобильный телефон потерян или украден.

В этом случае, если вы потеряли доступ к мобильному телефону и у вас нет приложения для аутентификации на другом устройстве, вам не удастся войти в учетную запись Kaspersky Security Center Cloud Console, пока вы не восстановите доступ к своему номеру телефона. После этого используйте код безопасности, отправленный по SMS.

Если вы ранее настраивали секретный вопрос для восстановления пароля в случае его утери, после настройки двухэтапной проверки функция секретного вопроса будет отключена.

## Сценарий: настройка двухэтапной проверки

Двухэтапная проверка позволяет повысить безопасность вашей учетной записи Kaspersky Security Center Cloud Console. После выполнения сценария, описанного в этом разделе, будет настроена двухэтапная проверка вашей учетной записи.

Сценарий состоит из следующих этапов:

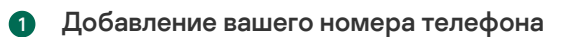

#### <sup>2</sup> Установка и настройка приложения для аутентификации

#### [Установка и настройка приложения](#page-119-1) для аутентификации.

Настоятельно рекомендуется настроить двухэтапную проверку с помощью приложения для аутентификации. В этом случае вы сможете войти в учетную запись, даже если ваш мобильный телефон не подключен к интернету или мобильной сети.

Рекомендуется также установить приложение для аутентификации на устройство, отличное от мобильного телефона. Это позволит вам входить в учетную запись, даже если ваш мобильный телефон потерян или украден.

#### Изменение номера телефона

При необходимости вы можете [изменить номер телефона](#page-121-0), который вы используете для двухэтапной проверки.

## <span id="page-119-0"></span>Настройка двухэтапной проверки с помощью SMS

Чтобы настроить двухэтапную проверку <sup>с</sup> помощью SMS:

1. В Kaspersky Security Center Cloud Console перейдите по ссылке с именем вашей учетной записи и выберите пункт **Управление учетной записью**.

Откроется окно Параметры учетной записи пользователя.

- 2. Выберите раздел Двухэтапная проверка.
- 3. Нажмите на кнопку Настроить.
- 4. В разделе **Введите текущий пароль** укажите пароль своей учетной записи Kaspersky Security Center Cloud Console и нажмите на кнопку Продолжить.
- 5. В разделе **Укажите номер мобильного телефона** укажите номер мобильного телефона, который вы хотите использовать для двухэтапной проверки, а затем нажмите на кнопку **Далее**.

Один и тот же номер телефона можно использовать для пяти учетных записей.

На указанный номер телефона будет отправлен 6-значный код безопасности.

#### 6. В поле П**одтвердите свой номер телефона** введите полученный код безопасности.

Двухэтапная проверка настроена. Теперь каждый раз, когда вы [входите](#page-108-0) в систему, используя адрес электронной почты и пароль, или если вы [забыли](#page-114-0) пароль, вам нужно ввести одноразовый код безопасности, полученный по SMS на указанный номер телефона.

<span id="page-119-1"></span>Теперь вы можете установить и настроить приложение для [аутентификации,](#page-119-1) изменить номер [телефона](#page-121-0) или отключить [двухэтапную](#page-121-1) проверку.

## Настройка двухэтапной проверки с помощью приложения для аутентификации

Приложения для аутентификации невозможно использовать в Kaspersky Security Center Cloud Console в качестве отдельного метода проверки. Сначала необходимо настроить двухэтапную проверку по SMS. Если вы отключите [двухэтапную](#page-121-1) проверку по номеру мобильного телефона, проверка с помощью приложения для аутентификации отключится автоматически. После того, как вы настроили подтверждение с помощью SMS и с помощью приложения, можно выбрать способ проверки на [странице](#page-108-0) входа или если вы [забыли](#page-114-0) пароль.

Чтобы настроить двухэтапную проверку <sup>с</sup> помощью приложения для аутентификации:

1. Настройте [двухэтапную](#page-119-0) проверку с помощью SMS.

2. Загрузите, установите и запустите приложение для аутентификации, которое вы хотите использовать.

Тестирование на совместимость с Kaspersky Security Center Cloud Console проводилось только для приложений Google Authenticator и Microsoft Authenticator, и на момент тестирования эти приложения можно было использовать бесплатно. Интерфейсы этих приложений могут быть недоступны на выбранном вами языке. Перед использованием также проверьте приложения на соответствие GDPR и политикам конфиденциальности. "Лаборатория Касперского" не получает никакого вознаграждения и не связана каким-либо иным образом с владельцами этих приложений.

Приложение Microsoft Authenticator можно установить только на мобильные устройства.

При желании вы можете использовать другие приложения на свой собственный риск. Используемое приложение должно поддерживать 6-значные коды безопасности.

Рекомендуется также установить приложение для аутентификации на устройство, отличное от мобильного телефона. Это позволит вам входить в учетную запись, даже если ваш мобильный телефон потерян или украден.

3. В Kaspersky Security Center Cloud Console перейдите по ссылке с именем вашей учетной записи и выберите пункт **Управление учетной записью**.

Откроется окно Параметры учетной записи пользователя.

- 4. Выберите раздел Двухэтапная проверка.
- 5. Нажмите кнопку Получить секретный ключ.
- 6. В разделе **Введите текущий пароль** укажите пароль своей учетной записи Kaspersky Security Center Cloud Console и нажмите на кнопку Продолжить.

На странице портала отобразится 16-значный секретный ключ и QR-код.

7. В приложении для аутентификации на каждом устройстве создайте учетную запись и введите отображенный секретный ключ. В качестве альтернативы можно отсканировать QR-код с помощью мобильного телефона. В этом случае учетная запись будет создана автоматически. Для получения дополнительной информации обратитесь к документации вашего приложения.

В вашем приложении для аутентификации будет сгенерирован 6-значный код безопасности.

- 8. Убедитесь, что коды безопасности, сгенерированные в ваших приложениях на различных устройствах, совпадают.
- 9. В Kaspersky Security Center Cloud Console введите сгенерированный код безопасности.

Двухэтапная проверка с помощью приложения для аутентификации настроена. Теперь каждый раз, когда вы [входите](#page-108-0) в систему, используя адрес электронной почты и пароль, или если вы [забыли](#page-114-0) пароль, вам нужно ввести одноразовый код безопасности, который генерируется вашим приложением для аутентификации.

<span id="page-121-0"></span>Теперь вы можете отключить использование приложения для [аутентификации](#page-121-1) или полностью отключить двухэтапную проверку.

## Изменение номера мобильного телефона

Чтобы изменить номер мобильного телефона, который используется при двухэтапной проверке <sup>с</sup> помощью SMS:

1. В Kaspersky Security Center Cloud Console перейдите по ссылке с именем вашей учетной записи и выберите пункт **Управление учетной записью**.

Откроется окно Параметры учетной записи пользователя.

- 2. Выберите раздел Двухэтапная проверка.
- 3. В разделе Номер телефона нажмите на ссылку Изменить номер телефона.
- 4. В разделе **Укажите номер мобильного телефона** укажите новый номер мобильного телефона, который вы хотите использовать для двухэтапной проверки, а затем нажмите на кнопку **Далее**.
- 5. В разделе Введите текущий пароль укажите пароль своей учетной записи Kaspersky Security Center Cloud Console и нажмите на кнопку Продолжить.

На указанный номер телефона будет отправлен 6-значный код безопасности.

6. В поле Подтвердите свой номер телефона введите полученный код безопасности.

<span id="page-121-1"></span>Ваш номер мобильного телефона будет изменен. Теперь одноразовые коды безопасности будут отправляться на новый номер телефона.

## Отключение двухэтапной проверки

Если вы больше не хотите использовать двухэтапную проверку, вы можете отключить ее, как описано в этом разделе.

Отключение двухэтапной проверки снизит безопасность вашей учетной записи. Настоятельно рекомендуется продолжить использование двухэтапной проверки.

Если вы настроили [двухэтапную](#page-119-0) проверку с помощью SMS, можно отключить двухэтапную проверку. Если вы настроили двухэтапную проверку с помощью приложения для [аутентификации](#page-119-1), можно отключить использование этого приложения или полностью отключить двухэтапную проверку.

Чтобы отключить использование приложения для аутентификации:

1. В Kaspersky Security Center Cloud Console перейдите по ссылке с именем вашей учетной записи и выберите пункт **Управление учетной записью**.

Откроется окно Параметры учетной записи пользователя.

- 2. Выберите раздел **Двухэтапная проверка**.
- 3. В разделе П**риложение для аутентификации** нажмите на ссылку **Отключить приложение для** . аутентификации

4. В разделе Введите текущий пароль укажите пароль своей учетной записи Kaspersky Security Center Cloud Console и нажмите на кнопку Продолжить.

Использование приложения для аутентификации будет отключено. Параметры двухэтапной проверки с помощью приложения для аутентификации будут удалены. Теперь можно удалить учетные записи приложений для аутентификации.

В дальнейшем можно снова настроить двухэтапную проверку с помощью приложения для [аутентификации](#page-119-1).

Чтобы полностью отключить двухэтапную проверку:

1. В Kaspersky Security Center Cloud Console перейдите по ссылке с именем вашей учетной записи и выберите пункт **Управление учетной записью**.

Откроется окно Параметры учетной записи пользователя.

- 2. Выберите раздел **Двухэтапная проверка**.
- 3. В разделе Номер телефона нажмите на ссылку Отключить двухэтапную проверку.
- 4. В разделе **Введите текущий пароль** укажите пароль своей учетной записи Kaspersky Security Center Cloud Console и нажмите на кнопку Продолжить.

Двухэтапная проверка будет отключена. Если вы использовали двухэтапную проверку с помощью приложения для аутентификации, параметры двухэтапной проверки также будут удалены. Теперь можно удалить учетные записи приложений для аутентификации.

В дальнейшем можно снова настроить [двухэтапную](#page-119-0) проверку.

# Удаление учетной записи Kaspersky Security Center Cloud Console

Если вы хотите прекратить использование Kaspersky Security Center Cloud Console, вы можете удалить вашу [учетную](javascript:void(0)) запись ?

При удалении учетной записи вся информация, связанная с этой учетной записью, будет утеряна.

После удаления учетной записи ваши рабочие области Kaspersky Endpoint Security Cloud, Kaspersky Security для Microsoft Office 365 и Kaspersky Security Center Cloud Console больше не будут доступны. Если вы были единственным администратором рабочей области, она будет удалена надлежащим образом. Кроме того, будет утрачен доступ к вашей учетной записи [My Kaspersky](https://my.kaspersky.ru/) ...

Чтобы удалить учетную запись внутреннего пользователя Kaspersky Security Center Cloud Console:

1. В Kaspersky Security Center Cloud Console перейдите по ссылке с именем вашей учетной записи и выберите пункт **Управление учетной записью**.

Откроется окно Параметры учетной записи пользователя.

2. Выберите раздел Удаление учетной записи.

В разделе **Удаление учетной записи** отобразится информация о последствиях удаления учетной записи и кнопка **Удалить**.

3. Ознакомьтесь с информацией об удалении учетной записи и нажмите на кнопку **Удалить**.

Отобразится окно Введите пароль для учетной записи.

4. В поле ввода пароля укажите пароль и нажмите на кнопку Продолжить.

Ваша учетная запись будет удалена.

# Выбор центров обработки данных, в которых хранится информация Kaspersky Security Center Cloud Console

Рабочая область для Kaspersky Security Center Cloud Console создается с использованием серверов из сети глобальных центров обработки данных на основе облачной платформы Microsoft Azure. Выбор центров обработки данных для размещения рабочей области зависит от страны, которую вы указали при регистрации рабочей области на портале Kaspersky Security Center Cloud Console (см. таблицу ниже). Дистрибутивы программ безопасности размещаются на тех же серверах, что и рабочие области.

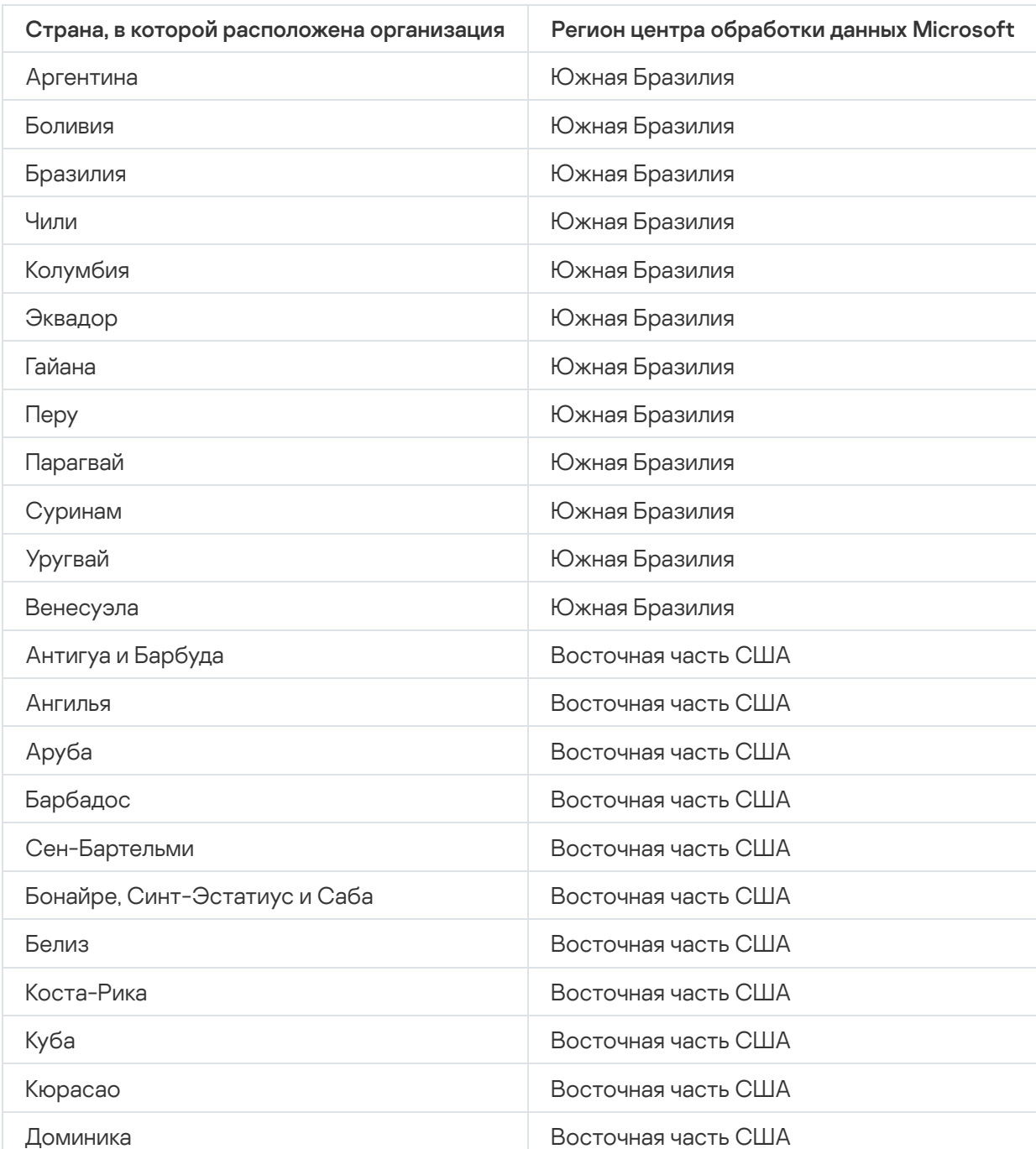

Сопоставление местоположения организации с регионом Microsoft Azure

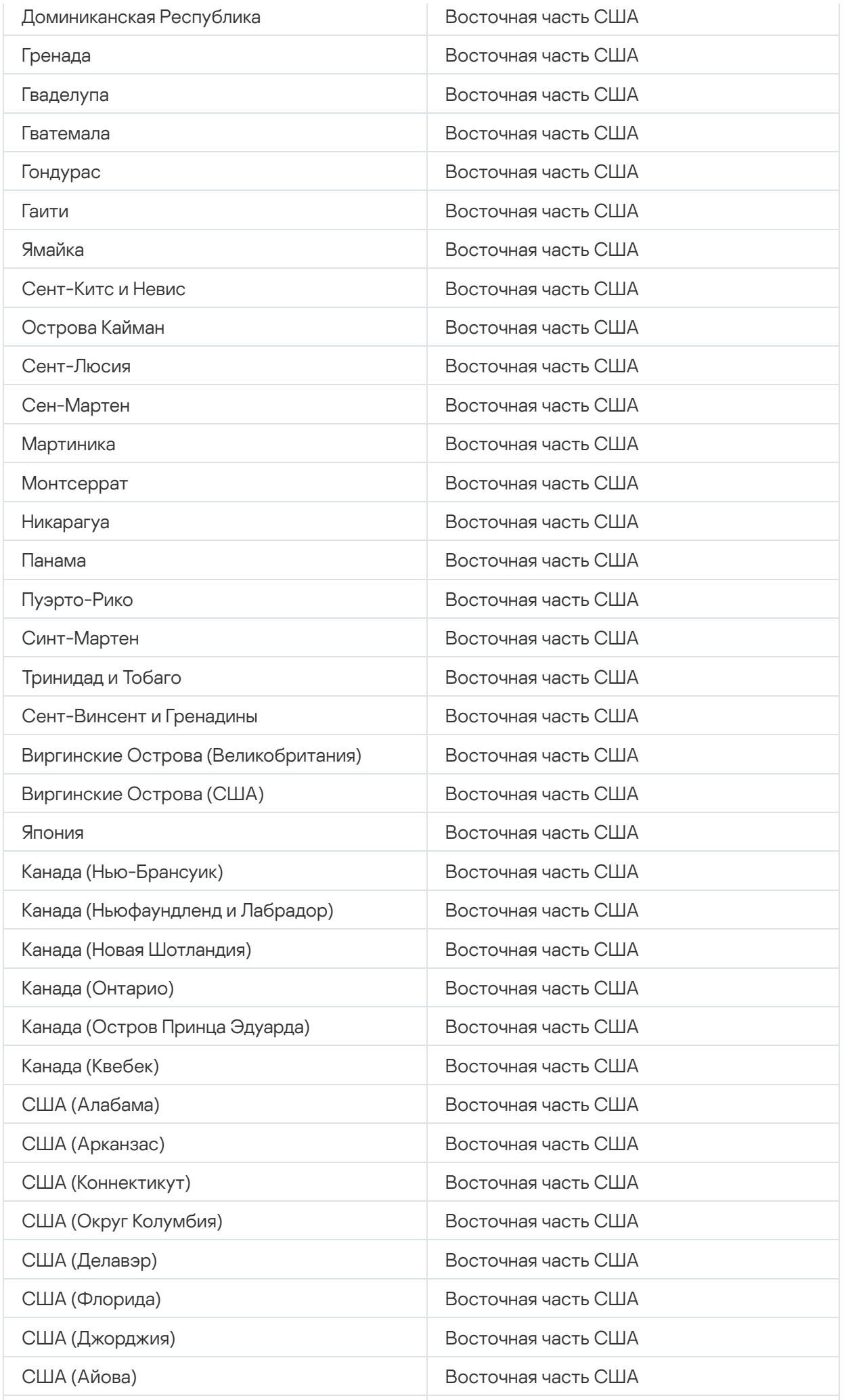

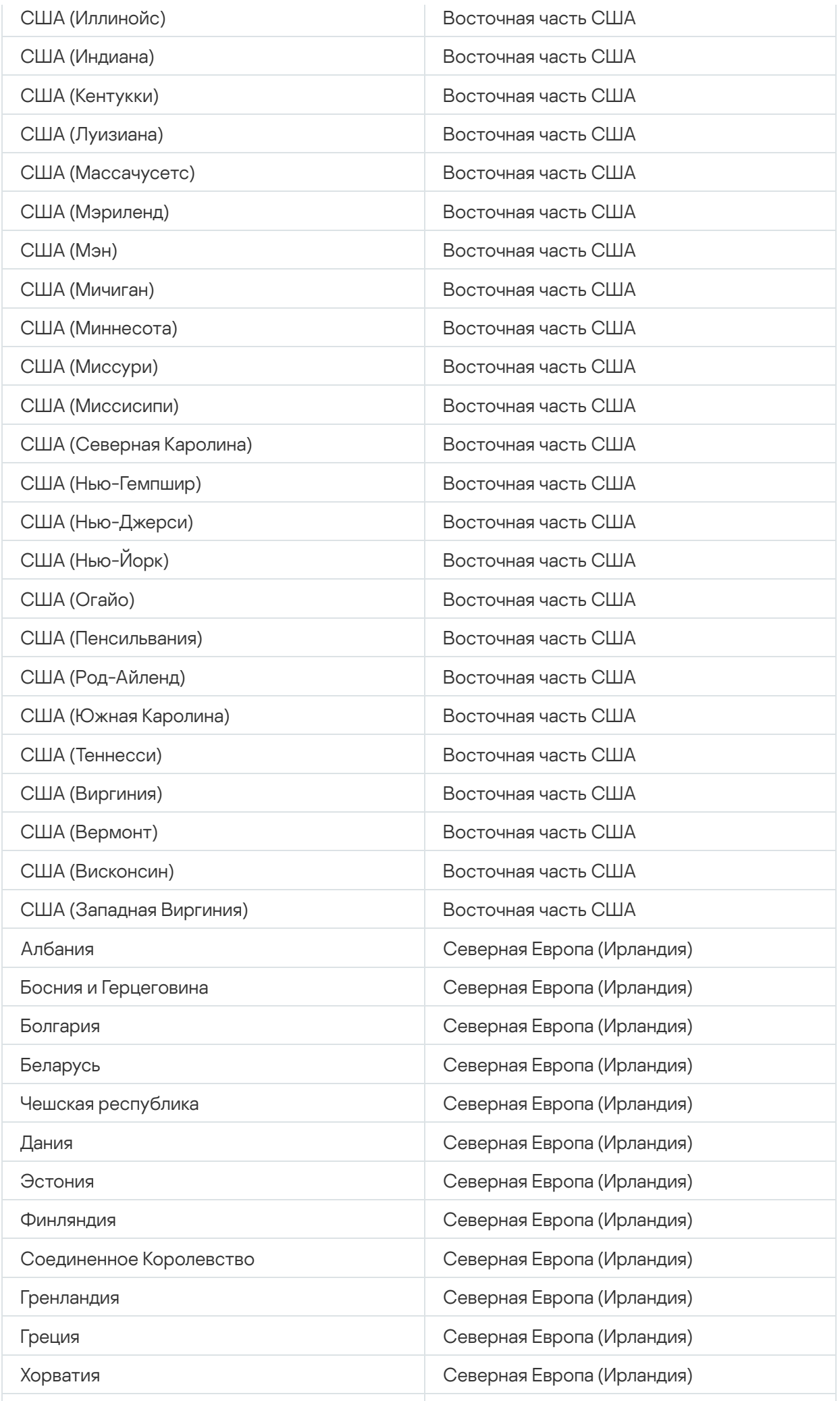

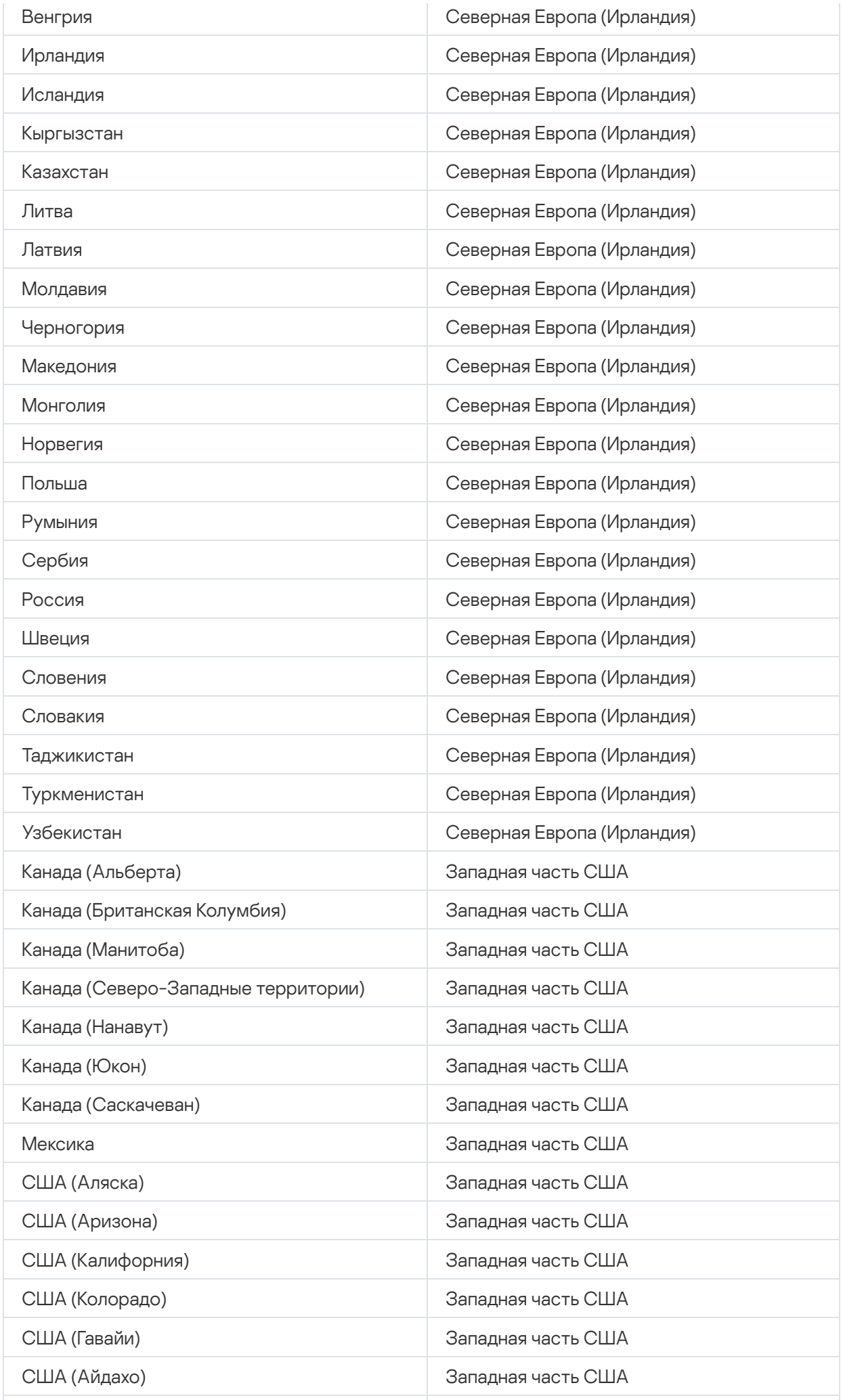

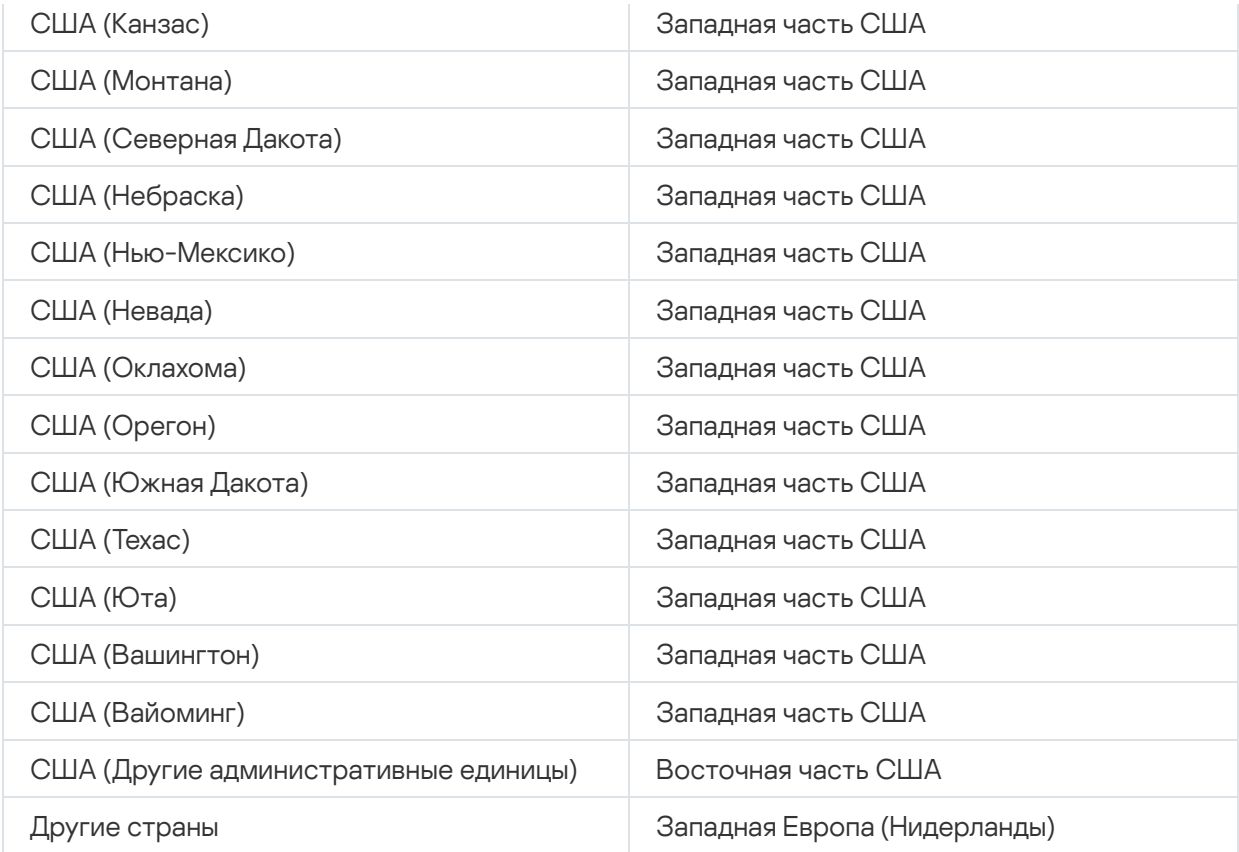

# Доступ к общедоступным DNS-серверам

Если доступ к серверам "Лаборатории Касперского" через системный DNS невозможен, Kaspersky Security Center Cloud Console может использовать публичные DNS-серверы в следующем порядке:

- 1. Google Public DNS (8.8.8.8).
- 2. Cloudflare DNS (1.1.1.1).
- 3. Alibaba Cloud DNS (223.6.6.6).
- 4. Quad9 DNS (9.9.9.9).
- 5. CleanBrowsing (185.228.168.168).

Запросы к DNS-серверам могут содержать доменные адреса и общедоступный IP-адрес клиентского устройства, так как Агент администрирования устанавливает TCP/UDP-соединение с DNS-сервером. Если Kaspersky Security Center Cloud Console использует общедоступный DNS-сервер, обработка данных регулируется политикой конфиденциальности соответствующего сервиса.

# Сценарий: создание иерархии Серверов администрирования, управляемых с помощью Kaspersky Security Center Cloud Console

В этом сценарии описываются действия, которые необходимо выполнить для создания иерархии Серверов администрирования, управляемых с помощью Kaspersky Security Center Cloud Console, которая, таким образом, выполняет роль главного Сервера администрирования. Эта иерархия может впоследствии использоваться для переноса данных управляемых устройств и объектов из программы Kaspersky Security Center в [программу Kaspersky](#page-142-0) Security Center Cloud Console, а также для управления подчиненными Серверами администрирования и устройствами с помощью Kaspersky Security Center Cloud Console.

Kaspersky Security Center Cloud Console может выполнять роль только главного Сервера администрирования, а локальные Серверы администрирования могут выполнять роль только подчиненных Серверов администрирования. Другие схемы иерархии недоступны.

### Предварительные требования

Убедитесь, что выполнены следующие предварительные требования:

- Обновление Сервера администрирования, работающего локально, до версии 12 или выше.
- Установка Kaspersky Security Center Web Console на Сервера администрирования, работающего локально.
- Установка веб-плагинов для программ, которыми вы планируете управлять с помощью Kaspersky Security Center Cloud Console.
- Обновление управляемых программ до версий, [поддерживаемых](#page-35-0) Kaspersky Security Center Cloud Console.
- Убедитесь, что в задаче Загрузка обновлений в хранилище Сервера администрирования на локальном Сервере администрирования главный Сервер администрирования не назначен в качестве источника обновлений. Измените параметры задачи, если это необходимо.

После того, как создана иерархия политики и задачи, которые действуют в Kaspersky Security Center Cloud Console, применяются на подчиненном Сервере администрирования, заменяя существующие политики и задачи. Чтобы избежать такой ситуации, удалите все политики и задачи Kaspersky Security Center Cloud Console перед созданием иерархии. Также вы можете изменить состояние каждой политики Kaspersky Security Center Cloud Console на **Неактивна** в ее параметрах и выключить параметр Распространить на подчиненные и виртуальные Серверы администрирования в свойствах каждой задачи Kaspersky Security Center Cloud Console.

Вы можете удалить иерархию Серверов [администрирования](#page-472-0) в любое время, если это необходимо.

Этапы создания иерархии

Основной сценарий предусматривает подчиненный Сервер администрирования, к которому невозможно получить доступ из интернета. Однако набор действий некоторых из описанных ниже шагов может отличаться, если подчиненный Сервер администрирования доступен из интернета. Также в этом случае некоторые шаги нужно пропустить.

Создание иерархии Серверов администрирования состоит из следующих этапов:

#### <sup>1</sup> Получение сертификата подчиненного Сервера администрирования

Если подчиненный Сервер администрирования доступен из интернета, пропустите этот шаг.

В программе Kaspersky Security Center Web Console, работающей локально, откройте свойства Сервера администрирования и на вкладке **Общие** откройте раздел **Общие**. Перейдите по ссылке **Просмотреть** сертификат Сервера администрирования. Файл сертификата в формате CER автоматически сохраняется в папке, указанной в параметрах вашего браузера.

<sup>2</sup> Получение параметров подключения и сертификатов из Kaspersky Security Center Cloud Console

Если подчиненный Сервер администрирования доступен из интернета, пропустите этот шаг.

В программе Kaspersky Security Center Cloud Console откройте свойства Сервера администрирования на вкладке **Общие** и откройте раздел **Иерархия Серверов администрирования**. Отображаются следующие параметры подключения:

#### • **[HDS-адрес](javascript:toggleBlock()** ?

Отображается веб-адрес, используемый для подключения к Hosted Discovery Service (HDS).

• **[HDS-порт](javascript:toggleBlock()** 

Отображается номер порта, используемого для подключения к HDS.

Раздел также содержит две ссылки:

Просмотреть сертификат Сервера [администрирования](javascript:toggleBlock()

При переходе по этой ссылке начинается загрузка открытого ключа экземпляра сертификата Kaspersky Security Center Cloud Console.

• [HDS-сертификат,](javascript:toggleBlock() выпущенный корневым центром сертификации ?

При переходе по этой ссылке начинается загрузка файла с расширением pem, который содержит список доверенных корневых сертификатов, подписанных аккредитованным Центром сертификации (CA). Этот файл предназначен для использования подчиненным Сервером администрирования: он требуется для проверки HDS-сертификата.

Скопируйте параметры подключения вручную, с помощью буфера обмена или любым другим удобным способом, и сохраните их в файл любого удобного формата. Перейдите по ссылке **Просмотреть сертификат Сервера администрирования** и дождитесь загрузки файла сертификата. Перейдите по ссылке HDS-сертификат, выпущенный корневым центром сертификации и дождитесь загрузки файла со списком доверенных корневых сертификатов, подписанных аккредитованным Центром сертификации. Оба файла сохраняются в папке, указанной в параметрах вашего браузера.

#### <sup>3</sup> Выбор подчиненного Сервера администрирования для подключения

В свойствах Сервера администрирования перейдите на вкладку **Серверы администрирования**. В иерархии групп администрирования установите флажок рядом с группой администрирования, в которой вы хотите разместить подчиненный Сервер администрирования со всеми его управляемыми устройствами. Нажмите на кнопку Подключить подчиненный Сервер администрирования.

На открывшейся странице в поле **Имя подчиненного Сервера администрирования** укажите имя, под которым подчиненный Сервер администрирования должен отображаться в иерархии. Это имя используется только для вашего удобства и поэтому при необходимости может отличаться от реального имени подчиненного Сервера администрирования. Нажмите на кнопку **Далее**.

Если подчиненный Сервер администрирования доступен из интернета, вы также должны указать адрес подчиненного Сервера администрирования в поле **Адрес подчиненного Сервера** администрирования (необязательно).

администрирования (необязательно).<br>На следующей странице нажмите на кнопку Обзор и укажите файл с расширением pem, который вы сохранили с подчиненного Сервера администрирования. Нажмите на кнопку **Далее**.

#### Включение и настройка параметров прокси-сервера

Действия этого этапа являются необязательными. Выполняйте их, только если в вашем случае соединение требует использование прокси-сервера.

Нажмите на кнопку <mark>Далее</mark>. На странице **Задайте параметры подключения подчиненного Сервера к** главному Серверу администрирования, вы можете включить и настроить использование прокси-сервера, если это необходимо. Установите флажок **Использовать прокси-сервер** и укажите следующие параметры прокси-сервера:

### • [Адрес](javascript:toggleBlock()?

Адрес прокси-сервера.

#### Имя [пользователя](javascript:toggleBlock()

Имя пользователя для входа на прокси-сервер.

Пароль для входа на прокси-сервер.

#### <sup>5</sup> Задание параметров аутентификации и добавление подчиненного Сервера администрирования в иерархию

Нажмите на кнопку **Далее**. На странице **Учетные данные подчиненного Сервера администрирования** укажите следующие параметры:

#### • Имя [пользователя](javascript:toggleBlock()?

<sup>•</sup> [Пароль](javascript:toggleBlock()?

Имя пользователя, под которым вы входите на подчиненный Сервер администрирования.

#### • [Пароль](javascript:toggleBlock() ?

Пароль, используемый для входа на подчиненный Сервер администрирования.

Нажмите на кнопку **Далее** и дождитесь появления подчиненного Сервера администрирования в иерархии.

Если подчиненный Сервер администрирования доступен из интернета, он подключается к главному Серверу администрирования.

Если подчиненный Сервер администрирования доступен из интернета и соединение между двумя Серверами администрирования успешно установлено, пропустите все следующие шаги.

Если к подчиненному Серверу администрирования невозможно получить доступ из интернета, он становится видимым, но для получения над ним контроля необходимо выполнить дополнительные действия на подчиненном Сервере администрирования.

<sup>6</sup> Настройка подключения в программе Kaspersky Security Center Web Console, работающей локально

В программе Kaspersky Security Center Web Console, работающей локально, откройте свойства Сервера администрирования и на вкладке **Общие** откройте раздел **Иерархия Серверов администрирования**. Установите флажок **Данный Сервер администрирования является подчиненным в иерархии**. В списке Тип главного Сервера администрирования выберите параметр Cloud Console.

Kaspersky Security Center Web Console проверяет, указан ли главный Сервер администрирования в качестве источника обновлений в задаче Загрузить обновления в хранилище Сервера администрирования. Если в качестве источника обновлений указан главный Сервер администрирования, вы получите соответствующее сообщение и ссылку на параметры задачи. Вы можете изменить параметры, а затем вернуться к созданию иерархии, или вы можете пропустить это действие и продолжить создание иерархии.

В группе Параметры для соединения между подчиненным и главным Серверами администрирования укажите следующие параметры:

### Адрес HDS-сервера (для главного Сервера [администрирования](javascript:toggleBlock() на Kaspersky Security Center Cloud Console)<sup>[2]</sup>

Введите адрес HDS-сервера в формате полного доменного имени (FQDN); вы скопировали и сохранили этот адрес из свойств Сервера администрирования в Kaspersky Security Center Cloud Console.

#### • Порты [HDS-сервера](javascript:toggleBlock()?

Введите номера портов HDS-сервера, которые вы скопировали и сохранили из свойств Сервера администрирования в Kaspersky Security Center Cloud Console.

#### $\partial$  Добавление сертификатов на подчиненный Сервер администрирования

Нажмите на кнопку **Укажите сертификат главного Сервера администрирования** и укажите файл сертификата, который вы сохранили в свойствах Сервера администрирования в Kaspersky Security Center Cloud Console.

Нажмите на кнопку **Укажите сертификат службы Hosted Discovery Service** и укажите файл .рет, который вы сохранили из свойств Сервера администрирования в Kaspersky Security Center Cloud Console.

Если вы включили использование прокси-сервера при подключении подчиненного Сервера администрирования в Kaspersky Security Center Cloud Console, установите флажок **Использовать** прокси-сервер и укажите параметры прокси-сервера, как и в Kaspersky Security Center Cloud Console.

Вы также можете установить флажок **Подключать главный Сервер к подчиненному Серверу в демилитаризованной зоне**, если подчиненный Сервер администрирования находится в [демилитаризованной зоне \(DMZ\)](javascript:void(0)) ?

Подчиненный Сервер администрирования подключается к главному Серверу администрирования.

### Результаты

Выполнив вышеуказанные шаги, вы можете убедиться, что иерархия создана успешно:

- Активные политики главного Сервера администрирования вступают в силу на подчиненном Сервере администрирования. Задачи главного Сервера администрирования распространяются на подчиненный Сервер администрирования. Если параметр **Распространить на подчиненные и виртуальные Серверы** администрирования включен в параметрах групповой задачи, каждая такая задача также распространяется на подчиненный Сервер администрирования.
- Параметры политики, заблокированные для изменений на главном Сервере администрирования, отображаются как заблокированные для изменений во всех политиках на подчиненном Сервере администрирования.
- Политики, примененные на главном Сервере администрирования, отображаются в списке политик подчиненного Сервера администрирования (**Устройства → Политики и профили политик**).
- Групповые задачи, распространенные главным Сервером администрирования, отображаются в списке задач подчиненного Сервера администрирования (**Устройства → Задачи**).
- Политики и задачи, созданные на главном Сервере администрирования, невозможно изменить на подчиненном Сервере администрирования.
- В структуре групп администрирования Kaspersky Security Center Cloud Console подчиненный Сервер администрирования отображается в группе, выбранной вами при добавлении Сервера администрирования.

# Перенос данных в Kaspersky Security Center Cloud Console

В этом разделе описывается перенос данных управляемых устройств из программы Kaspersky Security Center Web Console версии 12 и выше, работающей локально, в Kaspersky Security Center Cloud Console.

# Способы переноса данных в Kaspersky Security Center Cloud Console

В этом разделе представлена информация о способах переноса данных из программы Kaspersky Security Center, работающей локально, на Kaspersky Security Center Cloud Console.

С помощью функции переноса данных вы можете перенести сетевые устройства из Kaspersky Security Center под управление Kaspersky Security Center Cloud Console. Управляемые устройства переключаются без потери основных параметров (например принадлежность к группам администрирования) и основных объектов (например, политик и задач, связанных с управляемыми программами).

Вы можете выбрать один из двух доступных способов переноса данных Серверов администрирования в Kaspersky Security Center Cloud Console:

- Перенос данных без иерархии Серверов [администрирования:](#page-133-0)
	- Позволяет передавать управляемые устройства и связанные объекты в Kaspersky Security Center Cloud Console, даже если локальный Сервер администрирования не является подчиненным по отношению к Kaspersky Security Center Cloud Console.
	- Может потребоваться передача файлов (на съемном диске, по электронной почте, с помощью общих папок или любым другим удобным способом), если Kaspersky Security Center Web Console и Kaspersky Security Center Cloud Console запущены на разных физических устройствах.

Вы также можете выполнить <u>перенос данных с виртуальными Серверами [администрирования](#page-150-0)</u>, если они есть в вашей сети.

#### Перенос данных с использованием иерархии Серверов [администрирования](#page-142-0):

- Позволяет переносить управляемые устройства и связанные объекты в Kaspersky Security Center Cloud Console, используя только интерфейс Kaspersky Security Center Cloud Console, поэтому физическая передача файлов не требуется.
- Требуется, чтобы Сервер администрирования, работающий локально, выполняющих роль подчиненного Kaspersky Security Center Cloud Console. Вы можете создать такую иерархию перед началом переноса данных.

Для полнодискового шифрования Kaspersky Security Center Cloud Console поддерживает только BitLocker.

<span id="page-133-0"></span>Сценарий: перенос данных без иерархии Серверов администрирования

В этом разделе описывается перенос данных управляемых устройств и связанных с ними объектов (таких как политики, задачи, отчеты) из программы Kaspersky Security Center Web Console, работающей локально, в Kaspersky Security Center Cloud Console. Вы можете включить одну группу администрирования в область переноса данных, чтобы восстановить эту группу администрирования в Kaspersky Security Center Cloud Console.

В эту группу должны входить управляемые устройства одной операционной системы. Если ваша сеть включает устройства с разными операционными системами или [дистрибутивами](#page-147-0) Linux, распределите их по разным группам администрирования, а затем перенесите данные каждой группы отдельно.

После завершения переноса данных все Агенты администрирования, входящие в область переноса данных, обновляются и переходят под управление Kaspersky Security Center Cloud Console.

Шаги, перечисленные в этом разделе, описывают процесс переноса данных, выполняемый при отсутствии иерархии Серверов администрирования, то есть когда соединение между Kaspersky Security Center Cloud Console и программой Kaspersky Security Center Web Console, работающей локально, не установлено.

### Предварительные требования

Прежде чем начать, сделайте следующее:

- Обновите Сервер администрирования работающего локально до версии:
	- Для устройств с операционной системой Windows до версии 12 или выше.
	- Для устройств с операционной системой Linux до версии 12 патч A или выше.
- Установите программу Kaspersky Security Center Web Console версии 12.1 или выше.
- Обновите Агент администрирования на устройствах до версии 12 или выше.
- $\bullet$  На устройствах с операционной системой Windows используйте Агент администрирования без пароля для деинсталляции.

Если пароль уже задан, выполните одно из следующих действий в Kaspersky Security Center Web Console:

- Выключите параметр **Использовать пароль деинсталляции** в <u>свойствах политики Агента</u> [администрирования](https://support.kaspersky.com/KSC/13.2/ru-RU/219894.htm) .
- Удалите Агент администрирования удаленно с помощью задачи *Удаленная деинсталляция программы*. В поле задачи **Программа для деинсталляции** выберите значение **Агент администрирования** Kaspersky Security Center. Введите пароль для деинсталляции.
- Обновите управляемые программы до версий, [поддерживаемых](#page-35-0) Kaspersky Security Center Cloud Console.
- Убедитесь, что у вас есть политики для последних версий управляемых программ. Если вы используете устаревшие политики, [создайте](#page-319-0) новые для версий программ, [поддерживаемых](#page-35-0) Kaspersky Security Center Cloud Console.
- Чтобы использовать действующие политики, обновите [веб-плагины](https://support.kaspersky.com/KSC/13.2/ru-RU/176101.htm)  $\Xi$  для программ, которыми вы планируете управлять с помощью Kaspersky Security Center Cloud Console.
- [Удалите](#page-192-0) программы "Лаборатории Касперского" с управляемых устройств, если эти программы не поддерживаются Kaspersky Security Center Cloud Console, а затем замените удаленные программы на

поддерживаемые.

Расшифруйте все данные (на уровне диска или на уровне файлов), зашифрованные Kaspersky Endpoint Security для Windows на управляемых устройствах под управлением операционной системы Windows, и выключите функцию шифрования на управляемых устройствах с помощью политики программы или локально. Дополнительную информацию см. в справке Kaspersky Endpoint Security для Windows.

Если на устройстве с операционной системой Windows все еще хранятся какие-либо файлы или папки, зашифрованные с помощью Kaspersky Endpoint Security для Windows, обновление Агента администрирования будет отменено во время процесса переноса данных. Уведомление предложит вам расшифровать все данные на устройстве и отключить функцию шифрования.

Максимальное количество управляемых устройств на один Сервер администрирования в Kaspersky Security Center Cloud Console, равно 25 000.

#### Этапы переноса данных

Перенос данных в Kaspersky Security Center Cloud Console включает в себя следующие этапы:

#### <sup>1</sup> Планирование области переноса данных и проверка предварительных требований

Оцените область переноса данных, то есть просмотрите группу администрирования для экспорта, и оцените количество управляемых устройств в ней. Также убедитесь, что все действия, перечисленные в качестве предварительных требований переноса данных, были успешно выполнены.

#### **2** Экспорт управляемых устройств, объектов и параметров из Kaspersky Security Center Web Console

Используйте мастер переноса данных программы Kaspersky Security Center Web Console, работающей локально, для [экспорта управляемых устройств](#page-136-0) вместе с их объектами.

Максимальный размер экспортного файла составляет 4 ГБ.

#### **3** Импорт экспортного файла в Kaspersky Security Center Cloud Console

Перенесите информацию об управляемых устройствах и объектах в программу Kaspersky Security Center Cloud Console. Для этого используйте мастер переноса данных Kaspersky Security Center Cloud Console, чтобы [импортировать экспортный](#page-139-0) файл и создать автономный инсталляционный пакет Агента администрирования.

#### <sup>4</sup> Переустановка Агента администрирования на управляемых устройствах

Вернитесь в мастер переноса данных в экземпляре Kaspersky Security Center Web Console, работающего локально, чтобы создать задачу удаленной установки. Вы сможете использовать эту задачу (сразу или позже) для [переустановки Агента администрирования](#page-140-0) на свои управляемые устройства и завершения процесса переноса данных.

### Результаты

После завершения переноса данных вы можете убедиться, что перенос данных прошел успешно:

- Агент администрирования перестановлен на всех управляемых устройствах.
- Все устройства управляются через Kaspersky Security Center Cloud Console.

Все параметры объектов, действовавшие до переноса данных, сохранились.

### Мастер переноса данных

В этом разделе представлена информация о мастере переноса данных в Kaspersky Security Center Cloud Console и Kaspersky Security Center Web Console версии 12 и выше.

# <span id="page-136-0"></span>Шаг 1. Экспорт управляемых устройств, объектов и параметров из Kaspersky Security Center Web Console

Для переноса данных управляемых устройств из Kaspersky Security Center Web Console в Kaspersky Security Center Cloud Console необходимо сначала создать файл экспорта, содержащий информацию об иерархии групп администрирования на вашем текущем Сервере администрирования, работающем локально. Файл экспорта должен также содержать информацию об объектах и их параметрах. Файл экспорта будет использоваться для последующего импорта в Kaspersky Security Center Cloud Console.

Максимальный размер экспортного файла составляет 4 ГБ.

Чтобы экспортировать объекты <sup>и</sup> их параметры из Kaspersky Security Center Web Console:

- 1. В главном меню Kaspersky Security Center Web Console перейдите в раздел **Операции → Перенос** . данных
- 2. На странице приветствия мастера переноса данных нажмите на кнопку **Далее** Откроется страница Управляемые устройства для экспорта, на которой отображается вся иерархия групп администрирования соответствующего Сервера администрирования.
- 3. На странице **Управляемые устройства для экспорта** нажмите на значок шеврона (>) рядом с группой Управляемые устройства, чтобы раскрыть иерархию групп администрирования. Выберите группу администрирования, которую вы хотите экспортировать.

После переноса данных из программы Kaspersky Security Center, работающей локально, в Kaspersky Security Center Cloud Console, выполненного для двух групп администрирования, задачи удаленной установки для этих групп отображаются с одинаковыми именами.

4. Выберите управляемые программы, политики и задачи, которые необходимо перенести в Kaspersky Security Center Cloud Console вместе с объектами группы администрирования. Чтобы выбрать управляемые программы, чьи объекты необходимо экспортировать, установите флажки рядом с их именами в списке.

Несмотря на то, что Сервер администрирования Kaspersky Security Center есть в списке, установка соответствующего флажка не приводит к экспорту политик Сервера администрирования.

Чтобы убедиться, что управляемые программы поддерживаются Kaspersky Security Center Cloud Console, перейдите по ссылке. Ссылка перенаправит вас в раздел справки, содержащий список программ, управляемых Kaspersky Security Center Cloud Console.

Если вы выберете программы, которые не поддерживаются программой Kaspersky Security Center Cloud Console, политики и задачи этих программ будут экспортированы, а затем импортированы, но вы не сможете управлять ими в Kaspersky Security Center Cloud Console из-за недоступности плагинов.

5. Просмотрите список групповых объектов, экспортируемых по умолчанию, и укажите объекты, не относящиеся к группе, которые нужно экспортировать вместе с выбранной группой администрирования, если это необходимо. Настройте область экспорта, включив или исключив различные объекты, такие как [глобальные](#page-242-0) задачи, пользовательские выборки устройств, отчеты, пользовательские роли, внутренние пользователи и группы безопасности, а также пользовательские категории программ. Эта страница содержит следующие разделы:

#### • [Глобальные задачи](javascript:toggleBlock() ?

Список [глобальных](#page-242-0) задач управляемых задач, а также глобальных задач Агента администрирования.

Если выбранная вами глобальная задача применяется к определенной выборке объектов, эта выборка также будет экспортирована.

Несмотря на то, что глобальные задачи Сервера администрирования есть в списке, вы не можете их экспортировать; выбор этих задач не влияет на область экспорта. Задачи удаленной установки также не входят в область экспорта, так как соответствующие инсталляционные пакеты невозможно экспортировать.

### [Выборки устройств](javascript:toggleBlock()

Список пользовательских выборок [устройств.](#page-262-0)

#### **[Отчеты](javascript:toggleBlock()**

Редактируемый список [отчетов](#page-485-0) для экспорта.

Если выбранный вами отчет применяется к определенной выборке объектов, эта выборка также будет экспортирована.

Kaspersky Security Center Cloud Console содержит такой же набор шаблонов отчетов, как и Kaspersky Security Center Web Console, поэтому вы можете выбрать для экспорта только те отчеты, которые вы создали вручную или перенастроили.

### • [Групповые объекты](javascript:toggleBlock() ?

Список групповых объектов для экспорта по умолчанию. Следующие объекты, связанные с выбранной группой администрирования, будут экспортированы полностью по умолчанию:

- Структура группы администрирования, то есть все вложенные группы выбранной группы администрирования.
- Устройства, которые были включены в группы администрирования для экспорта.
- Теги, назначенные экспортируемым устройствам.

Если тег был создан в Kaspersky Security Center Web Console, но никогда не был назначен никакому устройству, он не будет экспортирован. Также правила автоматического назначения тегов не будут экспортированы.

Групповые политики выбранных управляемых программ.

Политики Сервера администрирования и политики Агента администрирования не экспортируются.

Групповые задачи выбранных управляемых программ и групповые задачи Агента администрирования.

Задачи Сервера администрирования не экспортируются.

Вы также можете запретить экспорт определенных типов объектов, не относящихся к группе:

- Чтобы отменить экспорт пользовательских ролей (то есть созданных только пользователем), установите флажок Исключить пользовательские роли из экспорта.
- Чтобы отменить экспорт для внутренних пользователей и групп безопасности, установите флажок Исключить пользовательские роли и внутренние группы безопасности из экспорта.
- Чтобы отменить экспорт пользовательских категорий программ, пополняемых вручную, установите флажок И**сключить пользовательские категории программ из экспорта**.

Если вы переносите устройства с различными [операционными](#page-147-0) системами в Kaspersky Security Center Cloud Console, объекты, не относящиеся к группе, необходимо перенести только один раз.

Мастер переноса данных выполняет проверку общего количества управляемых устройств, включенных в выбранную группу администрирования. Если это количество превышает 10 000, появится сообщение об ошибке. Кнопка **Далее** остается неактивной до тех пор, пока количество управляемых устройств в выбранной группе администрирования будет меньше максимально допустимого значения.

6. После того как вы определили область переноса данных, нажмите на кнопку **Далее**, чтобы начать процесс экспорта. Откроется страница **Создание экспортного файла**, на которой можно просмотреть выполнение экспорта для каждого типа объектов, включенных в область переноса данных. Дождитесь, пока значки ( $\gtrsim$ ) рядом со всеми пунктами в списке объектов заменятся на зеленые флажки ( $\vee$ ). После того как экспорт заканчивается, файл экспорта автоматически загружается в папку загрузки, определенную в

параметрах вашего браузера по умолчанию. Имя файла экспорта отображается в нижней части окна браузера.

7. После отображения страницы **Экспорт завершен успешно**, перейдите к <u>следующему этапу</u>, выполняемому в Kaspersky Security Center Cloud Console.

Если вы используете Kaspersky Security Center Web Console и Kaspersky Security Center Cloud Console на разных устройствах, необходимо скопировать файл экспорта на съемный диск или выбрать другие способы передачи файла.

# <span id="page-139-0"></span>Шаг 2. Импорт экспортного файла в Kaspersky Security Center Cloud **Console**

Чтобы передать информацию об управляемых устройствах, объектах и их параметрах, которые вы экспортировали из Kaspersky Security Center Web Console, вам нужно импортировать ее в программу Kaspersky Security Center Cloud Console, развернутую в вашей рабочей области. Это позволит вам создать автономный инсталляционный пакет и использовать его для переустановки Агента администрирования на ваших управляемых устройствах.

Перед чем запустить мастер переноса данных в Kaspersky Security Center Cloud Console, убедитесь, что в процессе экспорта текущий язык локализации совпадает с языком локализации Kaspersky Security Center Web Console. При необходимости измените язык локализации.

Если вы ранее завершили мастер первоначальной настройки в рабочей области Kaspersky Security Center Cloud Console, то группа **Управляемые устройства** включает политики и задачи, созданные с параметрами по умолчанию. Удалите эти политики и задачи перед импортом тех, которые вы экспортировали из Kaspersky Security Center Web Console.

Чтобы импортировать экспортный файл <sup>в</sup> Kaspersky Security Center Cloud Console:

- 1. В главном меню Kaspersky Security Center Cloud Console, перейдите в раздел **Операции → Перенос** . данных
- 2. На странице приветствия мастера переноса данных нажмите на кнопку **Импортировать**. В открывшемся окне проводника выберите файл экспорта, перейдя в папку, в которой он был сохранен, и нажмите на кнопку **Открыть**. Дождитесь пока значок (ج) рядом с файлом статуса загрузки изменится на зеленый  $\phi$ лажок  $(\checkmark)$ .
- 3. Нажмите на кнопку **Далее**. Откроется следующая страница, на которой отображается вся иерархия групп администрирования Сервера администрирования в Kaspersky Security Center Cloud Console.
- 4. Установите флажок рядом с целевой группой администрирования, в которую должны быть восстановлены объекты группы, и нажмите на кнопку **Далее**. Мастер переноса данных отображает список инсталляционных пакетов Агента администрирования, доступных в Kaspersky Security Center Cloud Console.
- 5. Выберите [инсталляционный](#page-162-0) пакет, содержащий соответствующую версию и локализацию Агента администрирования, и нажмите на кнопку Далее.

Выберите инсталляционный пакет Агента администрирования для Windows, только если вы предварительно завершили мастер первоначальной настройки в рабочей области Kaspersky Security Center Cloud Console и если вы выполнили перенос данных для устройств под управлением операционной системы Windows.

Подождите, пока мастер переноса данных создаст автономный инсталляционный пакет. Максимальный размер файла автономного инсталляционного пакета для Агента администрирования составляет 200 МБ.

Файл распаковывается и автоматически загружается в папку загрузки, определенную в параметрах вашего браузера по умолчанию. Объекты, не относящиеся к группе, и объекты группы восстанавливаются в целевой группе администрирования.

Когда импорт завершится, экспортированная структура групп администрирования, включая сведения об устройствах, появится в целевой группе администрирования, которую вы выбрали. Если имя восстанавливаемого объекта совпадает с именем существующего объекта, к восстановленному будет добавлен дополнительный суффикс.

Если вы импортировали всю группу **Управляемые устройства**, рекомендуется переименовать только что импортированную подгруппу, чтобы избежать путаницы:

- а. Перейти в раздел **Иерархия групп**.
- b. Нажмите на имя подгруппы в дереве групп.
- с. В открывшемся окне свойств в поле Имя введите другое имя (например, "Перенесенные устройства").

Рекомендуется проверить, успешно ли импортированы объекты (политики, задачи и управляемые устройства), входящие в область экспорта, в Kaspersky Security Center Cloud Console. Для этого перейдите в раздел **Устройства** и проверьте, появились ли импортированные объекты в списках Политики и профили политик и Задачи, а также в подразделах Управляемые устройства.

Свернуть мастер переноса данных и выполнять любые параллельные операции во время импорта невозможно. Дождитесь, пока значки ( ) рядом со всеми пунктами в списке объектов заменятся на зеленые флажки ( $\checkmark$ ) и импорт завершится. После этого устройства начинают переключаться на Kaspersky Security Center Cloud Console.

6. Нажмите на кнопку Готово, чтобы завершить работу мастера переноса данных.

7. Если вы хотите найти и снова загрузить автономный инсталляционный пакет, перейдите в раздел Обнаружение устройств и развертывание  $\rightarrow$  Развертывание и назначение  $\rightarrow$  Инсталляционные **пакеты** и нажмите на кнопку **Просмотреть список автономных пакетов**. В открывшемся списке выберите созданный вами автономный инсталляционный пакет и нажмите на кнопку Загрузить.

Если вы используете Kaspersky Security Center Web Console и Kaspersky Security Center Cloud Console на разных устройствах, вам нужно скопировать автономный инсталляционный пакет на съемный диск или выбрать другие способы передачи файла.

<span id="page-140-0"></span>Шаг 3. Переустановка Агента администрирования на управляемых устройствах с помощью Kaspersky Security Center Cloud Console

После создания автономного инсталляционного пакета Агента администрирования вы можете приступить к созданию задачи удаленной установки. Выполнение этой задачи позволяет вам переустановить Агент администрирования на всех управляемых устройствах, чтобы эти устройства переключались под управление с помощью Kaspersky Security Center Cloud Console.

Чтобы снизить риск потери данных, рекомендуется сначала выполнить действия для небольшой группы администрирования, насчитывающей до 20 управляемых устройств (не включающих физических серверов), расположенных в корпоративной сети. После завершения этих действий проверьте, успешно ли завершилась повторная установка, и перейдите к повторной установке в полном объеме.

Чтобы создать задачу удаленной установки <sup>и</sup> переустановить Агент администрирования:

1. Вернитесь в мастер переноса данных в экземпляре Kaspersky Security Center Web Console, работающего локально.

Рекомендуется использовать мастер переноса данных для создания задачи удаленной установки для переустановки Агента администрирования, как описано ниже. Если необходимо использовать пользовательскую задачу удаленной установки, требуется предварительно вручную создать пользовательский инсталляционный пакет из автономного инсталляционного пакета Агента администрирования. Обратите внимание, что при создании пользовательского инсталляционного пакета вам нужно указать ключ "-s" в командной строке исполняемого файла. Иначе переустановка Агента администрирования из этого пользовательского инсталляционного пакета завершится с ошибкой.

В зависимости от текущего состояния мастера переноса данных вы можете выполнить одно из следующих действий:

- Если вы не закрыли мастер переноса данных после экспорта и сеанс еще не истек, нажмите на кнопку Вернуться к шагу 3 мастера переноса данных. Установите флажок Загрузить автономный инсталляционный пакет и нажмите на кнопку Выберите автономный инсталляционный пакет. В открывшемся окне браузера укажите автономный инсталляционный пакет Агента администрирования.
- Если по какой-либо причине вам необходимо снова запустить мастер переноса данных, установите флажок **Загрузить автономный инсталляционный пакет** и нажмите на кнопку **Выберите автономный инсталляционный пакет**. В открывшемся окне браузера укажите автономный инсталляционный пакет Агента администрирования. После этого мастер переноса данных снова отображает иерархию групп администрирования этого Сервера администрирования. Выберите ту же группу, для которой вы создали файл экспорта, и нажмите на кнопку **Далее**.

Мастер переноса данных снова проверяет общее количество управляемых устройств, включенных в выбранную группу администрирования. Если это количество превышает 10 000, появится сообщение об ошибке. Кнопка **Далее** остается неактивной до тех пор, пока количество управляемых устройств в выбранной группе администрирования будет меньше максимально допустимого значения.

- 2. Дождитесь загрузки автономного инсталляционного пакета и нажмите на кнопку **Далее**. Мастер переноса данных создает пользовательский инсталляционный пакет и задачу удаленной установки для него. Область действия задачи будет включать группу администрирования, которую вы выбрали на странице Управляемые устройства для экспорта; по умолчанию для времени запуска задачи установлено значение запуска **Вручную**. Мастер переноса данных отображает процесс создания пакета. Дождитесь пока значки (ج) будут заменены зелеными флажками (✓) и нажмите на кнопку **Далее**.
- 3. При необходимости установите флажок **Запустить только что созданную задачу установки обновления** (по умолчанию флажок снят) для устройств в выбранной группе администрирования Сервера

администрирования, работающего локально, и всех его подгрупп. В этом случае устройства будут переключаться под управление Kaspersky Security Center Cloud Console, но только после завершения установки Агента администрирования. Полный путь будет отображен для группы администрирования, в которой будет выполняться задача.

Задачу нужно запускать только после завершения импорта в Kaspersky Security Center Cloud Console. Иначе устройства могут дублироваться.

- 4. Нажмите на кнопку **Готово**, чтобы закрыть мастер переноса данных и запустить задачу удаленной установки для следующих целей:
	- Обновление экземпляров Агента администрирования.
	- Переключение экземпляров Агента администрирования под управление Kaspersky Security Center Cloud Console.

Если вы оставили снятым флажок **Запустить только что созданную задачу установки обновления**, вы можете запустить задачу позже, если это необходимо.

Вы можете проверить, что теперь вы можете управлять перенесенными экземплярами Агента администрирования с помощью Kaspersky Security Center Cloud Console. Для этого перейдите в раздел Устройства → Управляемые устройства. Убедитесь, что на перенесенных управляемых устройствах есть значок подтверждения (⊚) в полях **Видимо в сети, Агент администрирования установлен** и столбцы **Агент администрирования запущен**. Также убедитесь, что на этих устройствах нет статуса с описанием *Давно* не подключался.

## <span id="page-142-0"></span>Перенос данных с иерархией Серверов администрирования

В этом разделе описывается перенос данных управляемых устройств и связанных с ними объектов из программы Kaspersky Security Center Web Console, работающей локально, в Kaspersky Security Center Cloud Console. Процесс включает в себя иерархию: программа Kaspersky Security Center Web Console, работающая локально, выполняет роль подчиненного Сервера администрирования, а Kaspersky Security Center Cloud Console выполняет роль главного Сервера администрирования.

Каждая группа администрирования, которую вы переносите в Kaspersky Security Center Cloud Console, должна содержать управляемые устройства одной операционной системы. Если ваша сеть включает устройства разных [операционных](#page-147-0) систем, распределите их по разным группам администрирования, а затем перенесите каждую группу отдельно.

После завершения переноса данных все Агенты администрирования в группе, которая входит в область переноса данных, обновляются и переходят под управление Kaspersky Security Center Cloud Console.

Прежде чем начать, сделайте следующее:

- Обновите Сервер администрирования работающего локально до версии:
	- Для устройств с операционной системой Windows до версии 12 или выше.
	- Для устройств с операционной системой Linux до версии 12 патч A или выше.
- Установите программу Kaspersky Security Center Web Console версии 12.1 или выше.
- Обновите Агент администрирования на устройствах до версии 12 или выше.
- На устройствах с операционной системой Windows используйте Агент администрирования без пароля для деинсталляции.

Если пароль уже задан, выполните одно из следующих действий в Kaspersky Security Center Web Console:

- Выключите параметр **Использовать пароль деинсталляции** в <u>свойствах политики Агента</u> [администрирования](https://support.kaspersky.com/KSC/13.2/ru-RU/219894.htm)<sup>12</sup>.
- Удалите Агент администрирования удаленно с помощью задачи *Удаленная деинсталляция программы*. В поле задачи **Программа для деинсталляции** выберите значение **Агент администрирования** Kaspersky Security Center. Введите пароль для деинсталляции.
- Обновите управляемые программы до версий, [поддерживаемых](#page-35-0) Kaspersky Security Center Cloud Console.
- Убедитесь, что у вас есть политики для последних версий управляемых программ. Если вы используете устаревшие политики, [создайте](#page-319-0) новые для версий программ, [поддерживаемых](#page-35-0) Kaspersky Security Center Cloud Console.
- Чтобы использовать действующие политики, обновите [веб-плагины](https://support.kaspersky.com/KSC/13.2/ru-RU/176101.htm)<sup>и</sup> для программ, которыми вы планируете управлять с помощью Kaspersky Security Center Cloud Console.
- [Удалите](#page-192-0) программы "Лаборатории Касперского" с управляемых устройств, если эти программы не поддерживаются Kaspersky Security Center Cloud Console, а затем замените удаленные программы на поддерживаемые.
- Расшифруйте все данные (на уровне диска или на уровне файлов), зашифрованные Kaspersky Endpoint Security для Windows на управляемых устройствах под управлением операционной системы Windows, и выключите функцию шифрования на управляемых устройствах с помощью политики программы или локально. Дополнительную информацию см. в справке Kaspersky Endpoint Security для Windows.

Если на устройстве с операционной системой Windows все еще хранятся какие-либо файлы или папки, зашифрованные с помощью Kaspersky Endpoint Security для Windows, обновление Агента администрирования будет отменено во время процесса переноса данных. Уведомление предложит вам расшифровать все данные на устройстве и отключить функцию шифрования.

Максимальное количество управляемых устройств на один Сервер администрирования в Kaspersky Security Center Cloud Console, равно 25 000.

Чтобы выполнить перенос данных <sup>в</sup> Kaspersky Security Center Cloud Console:

- 1. Оцените область переноса данных, то есть просмотрите группу администрирования для экспорта, и оцените количество управляемых устройств в ней. Убедитесь, что все действия, перечисленные в качестве предварительных требований переноса данных, были успешно выполнены.
- 2. В Kaspersky Security Center Cloud Console перейдите на подчиненный Сервер администрирования для управляемых устройств, которые вы хотите перенести.
- 3. В главном окне программы перейдите в раздел **Операции → Перенос данных**.

Откроется страница приветствия мастера переноса данных.

4. На странице приветствия нажмите на кнопку Далее.
Откроется страница **Управляемые устройства для экспорта**, на которой отображается вся иерархия групп администрирования подчиненного Сервера администрирования.

5. На странице **Управляемые устройства для экспорта** нажмите на значок шеврона (>) рядом с группой Управляемые устройства и раскройте иерархию групп администрирования. Выберите группу администрирования, которую вы хотите экспортировать.

Мастер переноса данных выполняет проверку общего количества управляемых устройств, включенных в выбранную группу администрирования. Если это количество превышает 10 000, появится сообщение об ошибке. Кнопка **Далее** остается неактивной до тех пор, пока количество управляемых устройств в выбранной группе администрирования будет меньше максимально допустимого значения.

6. Выберите управляемые программы, политики и задачи, которые необходимо перенести в Kaspersky Security Center Cloud Console вместе с объектами группы администрирования. Чтобы выбрать управляемые программы, чьи объекты необходимо экспортировать, установите флажки рядом с их именами в списке.

Несмотря на то, что Сервер администрирования Kaspersky Security Center есть в списке, установка соответствующего флажка не приводит к экспорту политик Сервера администрирования.

Чтобы убедиться, что управляемые программы поддерживаются Kaspersky Security Center Cloud Console, перейдите по ссылке. Ссылка перенаправит вас в раздел справки, содержащий список программ, управляемых Kaspersky Security Center Cloud Console.

Если вы выберете программы, которые не поддерживаются программой Kaspersky Security Center Cloud Console, политики и задачи этих программ будут перенесены, но вы не сможете управлять ими в Kaspersky Security Center Cloud Console из-за недоступности плагинов.

- 7. Просмотрите список экспортируемых групповых объектов по умолчанию. При необходимости вы также можете указать объекты, не относящиеся к группе, которые будут экспортироваться вместе с выбранной группой администрирования, такие как [глобальные](#page-242-0) задачи, пользовательские выборки устройств, отчеты, пользовательские роли, внутренние пользователи и группы безопасности, а также пользовательские категории программ, пополняемых вручную. Эта страница содержит следующие разделы:
	- [Глобальные задачи](javascript:toggleBlock() ?

Список [глобальных](#page-242-0) задач управляемых задач, а также глобальных задач Агента администрирования.

Если выбранная вами глобальная задача применяется к определенной выборке объектов, эта выборка также будет экспортирована.

Несмотря на то, что глобальные задачи Сервера администрирования есть в списке, вы не можете их экспортировать; выбор этих задач не влияет на область экспорта. Задачи удаленной установки также не входят в область экспорта, так как соответствующие инсталляционные пакеты невозможно экспортировать.

#### **[Выборки устройств](javascript:toggleBlock()**

Список пользовательских выборок [устройств.](#page-262-0)

#### • [Отчеты](javascript:toggleBlock()?

Редактируемый список [отчетов](#page-485-0) для экспорта.

Если выбранный вами отчет применяется к определенной выборке объектов, эта выборка также будет экспортирована.

Kaspersky Security Center Cloud Console содержит такой же набор шаблонов отчетов, как и Kaspersky Security Center Web Console, поэтому вы можете выбрать для экспорта только те отчеты, которые вы создали вручную или перенастроили.

#### • [Групповые объекты](javascript:toggleBlock() ?

Список групповых объектов для экспорта по умолчанию. Следующие объекты, связанные с выбранной группой администрирования, будут экспортированы полностью по умолчанию:

- Структура группы администрирования, то есть все вложенные группы выбранной группы администрирования.
- Устройства, которые были включены в группы администрирования для экспорта.
- Теги, назначенные экспортируемым устройствам.

Если тег был создан в Kaspersky Security Center Web Console, но никогда не был назначен никакому устройству, он не будет экспортирован. Также правила автоматического назначения тегов не будут экспортированы.

Групповые политики выбранных управляемых программ.

Политики Сервера администрирования и политики Агента администрирования не экспортируются.

Групповые задачи выбранных управляемых программ и групповые задачи Агента администрирования.

Задачи Сервера администрирования не экспортируются.

Вы также можете запретить экспорт определенных типов объектов, не относящихся к группе:

- Чтобы отменить экспорт пользовательских ролей (то есть созданных только пользователем), установите флажок Исключить пользовательские роли из экспорта.
- Чтобы отменить экспорт для внутренних пользователей и групп безопасности, установите флажок Исключить пользовательские роли и внутренние группы безопасности из экспорта.
- Чтобы отменить экспорт пользовательских категорий программ, пополняемых вручную, установите флажок И**сключить пользовательские категории программ из экспорта**.

Если вы переносите устройства с различными [операционными](#page-147-0) системами в Kaspersky Security Center Cloud Console, объекты, не относящиеся к группе, необходимо перенести только один раз.

- 8. После того как вы определили область переноса данных, нажмите на кнопку **Далее**, чтобы начать процесс экспорта. Откроется страница **Создание экспортного файла**, на которой можно просмотреть выполнение экспорта для каждого типа объектов, включенных в область переноса данных. Дождитесь пока каждый значок обновления (ج) рядом с каждым пунктом в списке объектов заменится на зеленый флажок ( ). Экспорт заканчивается, файл экспорта автоматически сохраняется во временную папку. Откроется следующая страница, на которой отображается вся иерархия групп администрирования в программе Kaspersky Security Center Cloud Console, выполняющей роль главного Сервера администрирования.
- 9. Установите флажок рядом с группой администрирования, в которую должны быть импортированы объекты группы, и нажмите на кнопку **Далее**. Файл распакован, а объекты, не относящиеся к группе, и объекты группы восстанавливаются в целевой группе администрирования.

Если имя восстанавливаемого объекта совпадает с именем существующего объекта, к восстановленному будет добавлен дополнительный суффикс.

Когда импорт завершится, экспортированная структура групп администрирования, включая сведения об устройствах, появится в целевой группе администрирования, которую вы выбрали. Объекты, не относящиеся к группе, также импортируются.

Свернуть мастер переноса данных и выполнять любые параллельные операции во время импорта невозможно. Дождитесь, пока каждый значок обновления ( $\odot$ ) рядом с каждым пунктом в списке объектов заменится на зеленый флажок ( ) и импорт завершится. После этого устройства начинают переключаться на Kaspersky Security Center Cloud Console.

10. После завершения импорта мастер переноса данных отобразит список инсталляционных пакетов Агента администрирования, доступных в Kaspersky Security Center Cloud Console для соответствующей операционной системы. Выберите инсталляционный пакет, содержащий соответствующую версию и локализацию Агента администрирования.

Выберите инсталляционный пакет Агента администрирования для Windows, только если вы предварительно завершили мастер первоначальной настройки в рабочей области Kaspersky Security Center Cloud Console и если вы выполнили перенос данных для устройств под управлением операционной системы Windows.

## 11. Нажмите на кнопку **Далее**.

Мастер переноса данных создает автономный инсталляционный пакет (или использует существующий) и пользовательский инсталляционный пакет на его основе, а также соответствующую задачу удаленной установки. Область действия задачи включает группу администрирования, выбранную вами на странице Управляемые устройства для экспорта. По умолчанию для времени запуска задачи установлено значение Вручную. Мастер переноса данных отображает процесс создания пакета.

- 12. Дождитесь, пока каждый значок обновления (?) заменится на зеленый флажок ( $\vee$ ) и нажмите на кнопку . Далее
- 13. При необходимости установите флажок **Запустить только что созданную задачу установки обновления** (по умолчанию флажок снят) для устройств в выбранной группе администрирования программы Kaspersky Security Center Web Console, работающей локально, и всех ее подгруппах. После завершения установки Агента администрирования вы можете управлять выбранными устройствами через Kaspersky Security

Center Cloud Console. Полный путь отображается для группы администрирования, в которой будет выполняться задача.

Задачу удаленной установки нужно запускать только после завершения импорта в Kaspersky Security Center Cloud Console. Иначе имена устройств могут дублироваться.

- 14. Нажмите на кнопку **Готово**, чтобы закрыть мастер переноса данных и запустить задачу удаленной установки для следующих целей:
	- Обновление экземпляров Агента администрирования.
	- Управление экземплярами Агента администрирования с помощью Kaspersky Security Center Cloud Console.

Если вы оставили снятым флажок **Запустить задачу удаленной установки программы**, вы можете запустить задачу позже, если это необходимо.

Вы можете проверить, что теперь вы можете управлять перенесенными экземплярами Агента администрирования с помощью Kaspersky Security Center Cloud Console. Для этого перейдите в раздел **Устройства → Управляемые устройства**. Убедитесь, что на перенесенных управляемых устройствах есть значок подтверждения (⊘) в полях **Видимо в сети, Агент администрирования установлен** и столбцы **Агент администрирования запущен**. Также убедитесь, что на этих устройствах нет статуса с описанием *Давно* не подключался.

# <span id="page-147-0"></span>Сценарий: Перенос данных устройств с операционными системами Linux или macOS

В этом разделе описан перенос данных управляемых устройств с операционными системами Linux или macOS из программы Kaspersky Security Center Web Console, работающей локально, в Kaspersky Security Center Cloud Console. Основные сценарии переноса данных без иерархии Серверов [администрирования](#page-133-0) и сценарий переноса данных с такой [иерархией](#page-142-0) позволяют переносить все устройства и связанные с ними объекты в Kaspersky Security Center Cloud Console. Если в вашей сети есть устройства, работающие не только под операционной системой Windows, но и под Linux или macOS, вам необходимо переносить устройства каждого типа операционной системы отдельно. В результате вам придется выполнять перенос данных несколько раз.

## Предварительные требования

Прежде чем начать, сделайте следующее:

- Обновите Сервер администрирования, работающий локально, до версии 12 патч A или выше.
- Установите программу Kaspersky Security Center Web Console версии 12.1 или выше.
- Обновите Агент администрирования на управляемых устройствах до версии 12 или выше.
- Обновите управляемые программы до версий, [поддерживаемых](#page-35-0) Kaspersky Security Center Cloud Console.
- Убедитесь, что у вас есть политики для последних версий управляемых программ. Если вы используете устаревшие политики, [создайте](#page-319-0) новые для версий программ, [поддерживаемых](#page-35-0) Kaspersky Security Center Cloud Console.
- Чтобы использовать действующие политики, обновите [веб-плагины](https://support.kaspersky.com/KSC/13.2/ru-RU/176101.htm)  $\Xi$  для программ, которыми вы планируете управлять с помощью Kaspersky Security Center Cloud Console.
- [Удалите](#page-192-0) программы "Лаборатории Касперского" с управляемых устройств, если эти программы не поддерживаются Kaspersky Security Center Cloud Console, а затем замените удаленные программы на поддерживаемые.

Максимальное количество управляемых устройств на один Сервер администрирования в Kaspersky Security Center Cloud Console, равно 25 000.

## Этапы переноса данных

Перенос данных в Kaspersky Security Center Cloud Console включает в себя следующие этапы:

#### <sup>1</sup> Группировка управляемых устройств по их операционным системам

Если в вашей сети есть устройства под управлением разных операционных систем (Windows, Linux и macOS), [разместите устройства](https://support.kaspersky.com/KSC/13.2/ru-RU/213597.htm)<sup>12</sup> с каждой операционной системой в отдельной группе администрирования в Kaspersky Security Center Web Console. Также создайте группу администрирования для каждого дистрибутива Linux. Например, если у вас есть устройства Debian и Red Hat Linux, распределите их по разным группам администрирования. Это позволит вам успешно выполнить перенос данных, так как для разных операционных систем требуются разные инсталлированные пакеты Агента администрирования.

<sup>2</sup> Выполнение переноса каждой группы администрирования и ее объектов

Управляемые устройства каждой операционной системы должны переноситься отдельно, чтобы включать их политики и задачи. Например, если у вас есть устройства с Windows, macOS, Ubuntu и CentOS, сначала перенесите устройства с операционной системой Windows в Kaspersky Security Center Cloud Console, затем macOS, Ubuntu и, наконец, в CentOS. Вы можете переносить управляемые устройства в любом порядке.

Для этого выполните [перенос данных без иерархии](#page-133-0) Серверов администрирования или перенос данных с [такой иерархией, в зависимости от того, есть](#page-142-0) ли в вашей сети подчиненные Серверы администрирования. При переносе данных используйте инсталляционный пакет Агента администрирования, соответствующий операционной системе переносимых устройств. Например, выберите Агент администрирования Kaspersky Security Center 13.2 для устройств Linux, чтобы перенос данных прошел успешно.

Обратите внимание, что негрупповые объекты, такие как [глобальные задачи,](#page-242-0) пользовательские выборки устройств или отчеты, необходимо перенести только один раз.

## Результаты

После завершения переноса данных вы можете убедиться, что перенос данных прошел успешно:

- Требуемая версия Агента администрирования переустанавливается на каждом управляемом устройстве под управлением операционной системы Linux или macOS.
- Все устройства с операционными системами Linux или macOS управляются через Kaspersky Security Center Cloud Console.

Все параметры объектов, действовавшие до переноса данных, сохранились.

# Сценарий: обратный перенос данных из Kaspersky Security Center Cloud Console в Kaspersky Security Center

Вам может потребоваться перенести данные управляемых устройств из Kaspersky Security Center Cloud Console на Сервер администрирования Kaspersky Security Center. Этот процесс можно использовать для отмены переноса данных в [Kaspersky](#page-133-0) Security Center Cloud Console.

# Предварительные требования

Убедитесь, что выполнены следующие предварительные требования:

- Программа Kaspersky Security Center Cloud Console доступна и к ней подключены управляемые устройства.
- Сервер администрирования Kaspersky Security Center 14.2 (или выше) доступен и имеет инсталляционный пакет Агента администрирования версии 13 и выше.

# Этапы обратного переноса данных

Обратный перенос данных включает в себя следующие этапы:

<sup>1</sup> Создание автономного инсталляционного пакета Агента администрирования на Сервере администрирования Kaspersky Security Center, работающего локально

[На Сервере администрирования](#page-165-0) Kaspersky Security Center работающего локально, создайте автономный инсталляционный пакет Агента администрирования.

В процессе создания вы можете выбрать параметр **Перемещать нераспределенные устройства в эту группу** и указать группу администрирования, в которую вы хотите переместить Агенты администрирования после установки. Если вы указали группу администрирования, будет создано правило автоматического [перемещения устройств, которое переместит](#page-224-0) в целевую группу администрирования все Агенты администрирования с этим автономным инсталляционным пакетом.

Чтобы обеспечить обратный перенос данных без ошибок, убедитесь, что вы выбрали версию Агента администрирования не ниже, чем версия, используемая в Kaspersky Security Center Cloud Console.

#### **2** Создание пользовательского инсталляционного пакета в Kaspersky Security Center Cloud Console

В Kaspersky Security Center Cloud Console [создайте пользовательский](#page-168-0) инсталляционный пакет на основе автономного инсталляционного пакета, который вы создали и сохранили на Сервере администрирования Kaspersky Security Center, запущенного локально.

Чтобы включить установку пакета в тихом режиме, в поле **Параметры запуска исполняемого файла** укажите ключ -s.

#### <sup>3</sup> Создание задачи удаленной установки

В Kaspersky Security Center Cloud Console [создайте задачу удаленной](#page-193-0) установки с помощью созданного вами пользовательского инсталляционного пакета.

Запуск задачи удаленной установки программы

Запустите задачу удаленной установки, которую вы создали. Задача инициирует переустановку всех Агентов администрирования в указанной группе администрирования; задача также переключает Агенты администрирования под управление Сервера администрирования Kaspersky Security Center, работающего локально, путем изменения адреса подключения и других параметров подключения.

Если вы не указали никакую целевую группу администрирования при создании автономного инсталляционного пакета, все устройства будут перемещены в группу **Нераспределенные** . устройства

# Результаты

После завершения переноса данных вы можете убедиться, что перенос данных прошел успешно:

- Все устройства в области действия задачи удаленной установки, которые ранее управлялись через Kaspersky Security Center Cloud Console, теперь управляются Сервером администрирования Kaspersky Security Center, работающего локально.
- Устройства автоматически перемещаются в группу администрирования, указанную в параметрах инсталляционного пакета.

Задача удаленной установки в Kaspersky Security Center Cloud Console не может быть выполнена: нет целевых устройств, так как для всех устройств изменены параметры подключения. Вам нужно остановить задачу вручную после того, как убедитесь, что в столбце **Видимо в сети** списка управляемых устройств появился значок ошибки  $(\cdot, \cdot)$ , для всех устройств из области переноса данных.

# Перенос данных с виртуальными Серверами администрирования

Если у вас есть виртуальные Серверы администрирования в существующей инфраструктуре Kaspersky Security Center, вы не можете перенести данные из программы Kaspersky Security Center, работающей локально, в Kaspersky Security Center Cloud Console с помощью мастера переноса данных. Также вы сможете выполнить перенос данных только для устройств ваших клиентов. Вам придется создать политики, задачи и отчеты вручную.

Вы можете выполнить один из следующих сценариев переноса данных:

- [Переместив](#page-150-0) клиентские устройства с виртуальных Серверов администрирования на главный Сервер администрирования.
- <span id="page-150-0"></span>Выполнив вручную [перенос](#page-151-0) данных с виртуальных Серверов администрирования.

# Сценарий: перенос данных с виртуальными Серверами администрирования с помощью перемещения устройств

Чтобы выполнить перенос данных из программы Kaspersky Security Center Web Console, работающей локально, в Kaspersky Security Center Cloud Console, вы можете переместить свои устройства с виртуальных Серверов администрирования на главный Сервер администрирования.

Перед выполнением переноса данных вам нужно [выполнить](#page-133-0) ряд действий, включая обновление Сервера администрирования, работающего локально, до версии 12 и выше и обновление управляемых программ до версий, поддерживаемых программой Kaspersky Security Center Cloud Console.

# Сценарий переноса данных

Сценарий состоит из следующих этапов:

## <sup>1</sup> Создание группы администрирования для каждого виртуального Сервера администрирования

Вы [создаете группу](#page-224-1) в программе Kaspersky Security Center, работающей локально.

## <sup>2</sup> Переместите ваши клиентские устройства

[Перемещение устройств клиентов](#page-229-0) с каждого виртуального Сервера администрирования в созданную на предыдущем этапе соответствующую группу администрирования, в программе Kaspersky Security Center, работающей локально.

# <sup>3</sup> Перенос данных

[Выполните перенос данных](#page-133-0), как описано для сети без иерархии виртуальных Серверов администрирования.

<sup>4</sup> Перемещение устройств под управление виртуальных Серверов администрирования (необязательный шаг)

Если вы хотите управлять своими клиентами с помощью виртуальных Серверов администрирования, [переместите устройства из](#page-153-0) групп администрирования под управление виртуальных Серверов администрирования.

<sup>5</sup> Создание политик, задач и отчетов

Создайте требуемые [политики,](#page-312-0) [задачи](#page-241-0) и [отчеты.](#page-558-0)

# Результаты

После завершения переноса данных вы можете убедиться, что перенос данных прошел успешно:

- Агент администрирования перестановлен на всех управляемых устройствах.
- Все устройства управляются через Kaspersky Security Center Cloud Console.
- <span id="page-151-0"></span>Все параметры объектов, действовавшие до переноса данных, сохранились.

# Сценарий: перенос данных с виртуальными Серверами администрирования вручную

Вы можете выполнить перенос данных из программы Kaspersky Security Center Web Console, работающей локально, в Kaspersky Security Center Cloud Console вручную.

Перед выполнением переноса данных вам нужно [выполнить](#page-133-0) ряд действий, включая обновление Сервера администрирования, работающего локально, до версии 12 и выше и обновление управляемых программ до версий, поддерживаемых программой Kaspersky Security Center Cloud Console.

# Сценарий переноса данных

Сценарий состоит из следующих этапов:

<sup>1</sup> Создание группы администрирования для каждого виртуального Сервера администрирования

[Создайте группы администрирования,](#page-224-1) соответствующей каждому виртуальному Серверу администрирования, в Kaspersky Security Center Cloud Console.

#### <sup>2</sup> Создание автономного инсталляционного пакета Агента администрирования

Создайте автономный инсталляционный пакет Агента администрирования. Во время создания пакета укажите группу администрирования, созданную на предыдущем этапе. Вам нужно создать отдельный автономный инсталляционный пакет для каждой группы администрирования.

Этот этап происходит в Kaspersky Security Center Cloud Console.

#### <sup>3</sup> Загрузка автономных инсталляционных пакетов

[Загрузите автономные инсталляционные](#page-167-0) пакеты, которые вы создали на предыдущем этапе. Этот этап происходит в Kaspersky Security Center Cloud Console.

#### <sup>4</sup> Создание архива с каждым автономным инсталляционным пакетом

Доступные типы архивов: ZIP, CAB, TAR или TAR.GZ.

#### <sup>5</sup> Создание пользовательских инсталляционных пакетов Агента администрирования

[Создайте пользовательские](#page-168-0) инсталляционные пакеты Агента администрирования. При создании используйте архивы, которые вы создали на предыдущем этапе.

Этот этап выполняется в программе Kaspersky Security Center, работающей локально.

#### <sup>6</sup> Создание задач удаленной установки

[Создайте задачи удаленной](#page-243-0) установки программ для установки Агента администрирования из созданных пользовательских инсталляционных пакетов.

При создании задачи укажите соответствующую группу администрирования.

Этот этап выполняется в программе Kaspersky Security Center, работающей локально.

#### <sup>7</sup> Запуск созданных задач удаленной установки программ

Агенты администрирования обновлены. Агенты администрирования переключаются под управление Сервера администрирования Kaspersky Security Center Cloud Console.

Выполнен перенос данных в Kaspersky Security Center Cloud Console и все устройства помещаются в группы администрирования, которые были указаны при создании автономных инсталляционных пакетов Агента администрирования.

#### <sup>8</sup> Перемещение устройств под управление виртуальных Серверов администрирования (необязательный шаг)

Если вы хотите управлять своими клиентами с помощью виртуальных Серверов администрирования, [переместите устройства из](#page-153-0) групп администрирования под управление виртуальных Серверов администрирования.

#### Создание политик, задач и отчетов

# Результаты

После завершения переноса данных вы можете убедиться, что перенос данных прошел успешно:

- Агент администрирования перестановлен на всех управляемых устройствах.
- Все устройства управляются через Kaspersky Security Center Cloud Console.

<span id="page-153-0"></span>Все параметры объектов, действовавшие до переноса данных, сохранились.

# Сценарий: перемещение устройств из групп администрирования под управление виртуальных Серверов

Вы можете управлять своими клиентами с помощью виртуальных Серверов администрирования. Если вы перенесли устройства и другие объекты из программы Kaspersky Security Center, работающей локально, в Kaspersky Security Center Cloud Console, устройства будут размещены в группах администрирования. Для управления устройствами клиентов с помощью виртуальных Серверов администрирования необходимо переместить устройства из групп администрирования под управление виртуальных Серверов администрирования.

# Предварительные требования

У вас есть созданный виртуальный Сервер [администрирования](#page-473-0) для каждого из ваших клиентов.

Все устройства каждого клиента находятся в отдельной группе администрирования.

## Этапы

Сценарий состоит из следующих этапов:

## <sup>1</sup> Создание автономного инсталляционного пакета Агента администрирования

Переключитесь на каждый из созданных виртуальных Серверов администрирования, затем создайте автономный инсталляционный пакет для Агента [администрирования. Вы можете переключать Сервер](#page-165-0)ы администрирования в главном меню, нажав на значок шеврона ( $\blacksquare$ ) справа от имени текущего Сервера администрирования и выбрав требуемый Сервер администрирования.

<sup>2</sup> Загрузка автономных инсталляционных пакетов

[Загрузите автономные инсталляционные](#page-167-0) пакеты, которые вы создали на предыдущем этапе.

#### <sup>3</sup> Создание архива с каждым автономным инсталляционным пакетом

Доступные типы архивов: ZIP, CAB, TAR или TAR.GZ.

<sup>4</sup> Создание пользовательских инсталляционных пакетов Агента администрирования

[Создайте пользовательские](#page-168-0) инсталляционные пакеты Агента администрирования. При создании используйте архивы, которые вы создали на предыдущем этапе.

Этот этап происходит на главном Сервере администрирования.

#### <sup>5</sup> Создание задач удаленной установки

[Создайте задачи удаленной](#page-243-0) установки программ для установки Агента администрирования из созданных пользовательских инсталляционных пакетов.

При создании задачи укажите соответствующую группу администрирования.

Этот этап происходит на главном Сервере администрирования.

#### <sup>6</sup> Запуск созданных задач удаленной установки программ

Агенты администрирования обновлены. Устройства переданы под управление виртуальных Серверов администрирования.

#### <sup>7</sup> Создание политик, задач и отчетов

Создайте требуемые [политики,](#page-312-0) [задачи](#page-241-0) и [отчеты.](#page-558-0)

# Результаты

<span id="page-154-0"></span>Теперь вы можете управлять перенесенными устройствами клиентов с помощью виртуальных Серверов администрирования.

# Мастер первоначальной настройки

В этом разделе представлена информация о работе мастера первоначальной настройки Kaspersky Security Center Cloud Console.

# О мастере первоначальной настройки

Мастер первоначальной настройки в Kaspersky Security Center Cloud Console позволяет создать минимальный набор необходимых задач и политик, настроить минимальный набор параметров и приступить к созданию инсталляционных пакетов программ "Лаборатории Касперского". Используя мастер, вы можете внести в Kaspersky Security Center Cloud Console следующие изменения:

- Инициировать загрузку инсталляционных пакетов для управляемых программ "Лаборатории Касперского".
- Создать автономный инсталляционный пакет Агента [администрирования](#page-165-0) для устройств под управлением Windows, Linux или macOS.
- Создать политику Агента администрирования Kaspersky Security Center.
- Создать задачу Загрузка обновлений <sup>в</sup> хранилища точек распространения.
- Создать политики и задачи для управляемых программ "Лаборатории Касперского".
- $\bullet$  Настроить взаимодействие с [Kaspersky Security Network](javascript:void(0)) (KSN)  $\circledR$

После завершения работы мастера первоначальной настройки инсталляционные пакеты Агента администрирования и управляемых программ "Лаборатории Касперского" появляются в списке Обнаружение устройств и развертывание  $\rightarrow$  Развертывание и назначение  $\rightarrow$  Инсталляционные пакеты.

Мастер первоначальной настройки создает политики для управляемых программ, таких как Kaspersky Endpoint Security для Windows, если такие политики не созданы в группе Управляемые устройства. Мастер первоначальной настройки создает задачи, если задачи с такими же именами не были созданы в группе Управляемые устройства.

Kaspersky Security Center Cloud Console автоматически предлагает запустить мастер первоначальной настройки после создания рабочей области организации и первого запуска Kaspersky Security Center Cloud Console. Вы также можете запустить мастер первоначальной настройки вручную в любое время.

# Запуск мастера первоначальной настройки

Kaspersky Security Center Cloud Console автоматически предлагает запустить мастер первоначальной настройки после создания рабочей области организации и первого запуска Kaspersky Security Center Cloud Console. Вы также можете запустить мастер первоначальной настройки вручную в любое время.

При повторном запуске мастера первоначальной настройки задачи и политики, созданные при предыдущем запуске мастера, не создаются повторно.

## Чтобы запустить мастер первоначальной настройки вручную:

1. В главном меню нажмите на значок параметров (7) рядом с именем Сервера администрирования.

Откроется окно свойств Сервера администрирования.

2. На вкладке Общие выберите раздел Общие.

3. Перейдите по ссылке Запустить мастер первоначальной настройки.

Также можно запустить мастер первоначальной настройки, выбрав **Обнаружение устройств и** развертывание  $\rightarrow$  Развертывание и назначение  $\rightarrow$  Мастер первоначальной настройки.

Мастер предложит выполнить первоначальную настройку Kaspersky Security Center Cloud Console. Следуйте далее указаниям мастера. Для продолжения работы мастера нажмите на кнопку **Далее**. Используйте кнопку **Назад**, чтобы вернуться на предыдущий шаг мастера.

# <span id="page-156-0"></span>Шаг 1. Выбор инсталляционных пакетов для загрузки

В списке выберите программы "Лаборатории Касперского" Kaspersky для установки на клиентские устройства. Kaspersky Security Center Cloud Console создаст инсталляционные пакеты для выбранных программ. После этого вы будете использовать созданные инсталляционные пакеты для установки программ.

При выборе инсталляционного пакета для загрузки обратите внимание на язык пакета: инсталляционные пакеты доступны на разных языках.

Выберите следующие программы:

Агент администрирования Kaspersky Security Center.

При выборе инсталляционных пакетов Агента администрирования учитывайте следующее:

- На каждом клиентском устройстве должен быть установлен Агент администрирования. Поэтому выберите Агент администрирования, подходящий для каждой операционной системы, установленной на клиентских устройствах.
- Агент администрирования должен быть установлен вручную с помощью автономного инсталляционного пакета на устройстве, которое вы выбрали в качестве точки [распространения](#page-47-0). Точки распространения необходимы для опроса по сети и удаленной установки программ безопасности "Лаборатории Касперского" на клиентские устройства. Поэтому необходимо выбрать хотя бы один инсталляционный пакет Агента администрирования. При переходе к следующим шагам мастера программа Kaspersky Security Center Cloud Console создает автономный инсталляционный пакет Агента администрирования.

По сравнению с точками распространения с операционной системой Windows, точки распространения с операционными системами Linux и macOS, имеют ограниченную [функциональность.](#page-188-0) Рекомендуется выбирать компьютеры с операционной системой Windows в качестве точек распространения.

Вы можете выбрать Агенты администрирования для Windows, Linux и macOS. Если вы выберете Агент администрирования только для одной операционной системы, например, macOS, то для выбранной операционной системы будет создан автономный инсталляционный пакет. Если вы выберете Агент администрирования для нескольких операционных систем, Kaspersky Security Center Cloud Console создаст только один автономный инсталляционный пакет в соответствии со следующими приоритетами: Windows имеет самый высокий приоритет, далее Linux, а затем macOS. Например, если вы выберете Агенты администрирования для Linux и macOS, Kaspersky Security Center Cloud Console создаст автономный инсталляционный пакет Агента администрирования для Linux. Вы можете в любое время создать автономный [инсталляционный](#page-165-0) пакет Агента администрирования для любой из этих операционных систем вручную.

Программы безопасности "Лаборатории Касперского".

Выберите инсталляционные пакеты, соответствующие операционной системе, установленной на клиентских устройствах в вашей организации.

# Шаг 2. Настройка параметров прокси-сервера

Если ваша организация использует прокси-сервер для подключения к интернету, укажите параметры прокси-сервера на этом шаге мастера. Эти параметры добавляются в инсталляционный пакет Агента администрирования. После установки Агент администрирования автоматически использует эти параметры на каждом клиентском устройстве.

Настройте следующие параметры подключения к прокси-серверу:

- Использовать прокси-сервер
- Адрес
- Номер порта

#### [Аутентификация на прокси-сервере](javascript:toggleBlock()

Если этот параметр включен, в полях ввода можно указать учетные данные для аутентификации на прокси-сервере.

Рекомендуется указывать данные учетной записи с минимальными правами, необходимыми только для аутентификации на прокси-сервере.

По умолчанию параметр выключен.

#### [Имя пользователя](javascript:toggleBlock()

Имя пользователя учетной записи, от имени которой будет выполняться подключение к проксисерверу.

Рекомендуется указывать данные учетной записи с минимальными правами, необходимыми только для аутентификации на прокси-сервере.

#### [Пароль](javascript:toggleBlock()

Пароль учетной записи, от имени которой будет выполняться подключение к прокси-серверу.

Рекомендуется указывать данные учетной записи с минимальными правами, необходимыми только для аутентификации на прокси-сервере.

# Шаг 3. Настройка Kaspersky Security Network

Если на первом шаге мастера вы загрузили инсталляционный пакет Kaspersky Endpoint Security для Windows, отображается текст Положения о KSN для следующих программ:

- Kaspersky Endpoint Security для Windows;
- программа Kaspersky Security Center, установленная на локальных устройствах;

программа Kaspersky Security Center Cloud Console, установленная в облачном окружении.

Если вы не загрузили инсталляционный пакет Kaspersky Endpoint Security для Windows, Положение о KSN для этой программы не отображается.

В пробной версии отображается только Положение о KSN для Kaspersky Endpoint Security для Windows.

Внимательно прочитайте условия Положения о Kaspersky Security Network. Выберите один из следующих вариантов:

**[Я принимаю условия использования](javascript:toggleBlock() Kaspersky Security Network**<sup>®</sup>

Kaspersky Security Center Cloud Console и управляемые программы, установленные на клиентских устройствах, в автоматическом режиме будут предоставлять информацию об их работе Kaspersky [Security Network.](#page-67-0) Сотрудничество с Kaspersky Security Network обеспечивает более быстрое обновление баз данных о вирусах и угрозах, что увеличивает скорость реагирования на возникающие угрозы безопасности.

**[Я не принимаю условия использования](javascript:toggleBlock() Kaspersky Security Network**<sup>®</sup>

Kaspersky Security Center Cloud Console и управляемые программы не будут предоставлять информацию об их работе Kaspersky Security Network.

Если вы выбрали этот параметр, использование Kaspersky Security Network будет выключено.

По умолчанию использование KSN выключено. Если в дальнейшем вы измените мнение по поводу использования KSN, можете включить (или выключить) соответствующий параметр в окне свойств Сервера администрирования в разделе Прокси-сервер KSN.

# <span id="page-158-0"></span>Шаг 4. Настройка управления обновлениями программ сторонних производителей

Этот шаг не отображается, если задача Поиск уязвимостей <sup>и</sup> требуемых обновлений.

Если вы хотите получать список обновлений для программ, установленных на управляемых устройствах, а также список обнаруженных уязвимостей и рекомендуемых исправлений для них, то включите параметр Поиск обновлений программ сторонних производителей и исправлений для уязвимостей. Если параметр включен, [Kaspersky Security](#page-398-0) Center Cloud Console создает задачу Поиск уязвимостей и требуемых обновлений.

# Шаг 5. Создание базовой конфигурации защиты сети

На этом шаге мастера нажмите на кнопку **Создать**, чтобы создать объекты, необходимые для начальной защиты ваших клиентских устройств.

Kaspersky Security Center Cloud Console выполняет две операции:

Создание основных политик и задач с параметрами по умолчанию.

Созданы следующие политики:

- политика Агента администрирования Kaspersky Security Center;
- политики управляемых программ "Лаборатории Касперского".

Созданы следующие задачи:

- Задачи Загрузка обновлений <sup>в</sup> хранилища точек распространения.
- задача Поиск уязвимостей <sup>и</sup> требуемых обновлений.

Эта задача создается, только если вы включили параметр **Поиск обновлений программ сторонних** производителей и исправлений для уязвимостей на <u>[предыдущем](#page-158-0) шаге мастера</u>.

- Задачи для управляемых программ "Лаборатории Касперского".
- Создание автономного инсталляционного пакета Агента администрирования

Вы будете использовать этот пакет для установки Агента администрирования на точках распространения. Kaspersky Security Center Cloud Console создает автономный инсталляционный пакет на основе инсталляционного пакета Агента администрирования, выбранного вами на [предыдущем](#page-156-0) шаге мастера. Во время создания пакета вам нужно прочитать и принять условия Лицензионного соглашения для Агента администрирования. Когда автономный инсталляционный пакет создан, отобразится предложение загрузить его на устройство, которое вы используете в данный момент.

На создание автономного инсталляционного пакета Агента администрирования может потребоваться некоторое время. Перейдите к следующему шагу мастера. Процесс будет продолжен в фоновом режиме. Вы можете отслеживать процесс на вкладке **В процессе ()** раздела **Инсталляционные пакеты** (Обнаружение устройств и развертывание — Развертывание и назначение — Инсталляционные пакеты).

Каждый автономный инсталляционный пакет подписывается с помощью сертификата для аутентификации. Сертификат периодически переиздается. После каждого переиздания сертификата Kaspersky Security Center Cloud Console автоматически обновляет подписи всех созданных автономных инсталляционных пакетов. Для загруженных автономных инсталляционных пакетов обновление подписи не может выполняться автоматически. Поэтому когда срок действия сертификата истекает, при установке программы из автономного инсталляционного пакета, может возникнуть ошибка сертификата. В этом случае загрузите автономный инсталляционный пакет еще раз.

# Шаг 6. Завершение работы мастера первоначальной настройки

На странице завершения работы мастера первоначальной настройки ознакомьтесь с дополнительными операциями, которые необходимо выполнить для развертывания программ безопасности "Лаборатории Касперского" на клиентских устройствах. Выполните этапы, [предусмотренные](#page-160-0) в сценарии первоначального развертывания программ "Лаборатории Касперского".

# Первоначальное развертывание программ "Лаборатории Касперского"

В этом разделе описано первоначальное развертывание программ "Лаборатории Касперского" на клиентских устройствах в вашей организации.

# <span id="page-160-0"></span>Сценарий: первоначальное развертывание программ "Лаборатории Касперского"

В этом сценарии описана установка программ "Лаборатории Касперского" на клиентские устройства в Kaspersky Security Center Cloud Console. Сначала вам нужно развернуть точки распространения в своей сети. Затем с помощью точек распространения вам нужно выполнить опрос сети и обнаружить сетевые устройства в вашей сети. После этого вы можете развернуть программы "Лаборатории Касперского" на сетевых устройствах.

После завершения сценария программы "Лаборатории Касперского" будут развернуты на выбранных клиентских устройствах в сети организации. Вы можете управлять всеми устройствами с установленными программами "Лаборатории Касперского".

# Предварительные требования

Убедитесь, что выполнены следующие предварительные требования:

- Мастер [первоначальной](#page-154-0) настройки завершен.
- Агент администрирования и инсталляционные пакеты программы безопасности созданы.
- Адрес https://aes.s.kaspersky-labs.com/endpoints/ добавлен в исключения сетевого экрана управляемого устройства.
- У вас есть информация о параметрах подключения к интернету для клиентских устройств в вашей организации, информация о параметрах шлюза соединения и прокси-сервера.

# Этапы

Первоначальное развертывание программ "Лаборатории Касперского" состоит из следующих этапов:

<sup>1</sup> Выбор устройств, которые выполняют роль точек распространения

В Kaspersky Security Center Cloud Console [точка распространения](#page-47-0) предназначена для:

- опроса сети и обнаружения устройств;
- удаленной установки Агента администрирования на клиентские устройства;
- подключения клиентских устройств к Серверу администрирования (когда точка распространения выполняет роль шлюза соединения).

Выберите устройства в сети вашей организации, которые выполняют роль точек распространения для [группы администрирования](javascript:void(0)) . Выбранные устройства должны отвечать требованиям для точек [распространения. В зависимости от количества](#page-169-0) клиентских устройств в сети вашей организации выберите требуемое количество устройств на роль точек распространения.

#### <sup>2</sup> Создание автономного инсталляционного пакета Агента администрирования

[Создайте автономный инсталляционный](#page-165-0) пакет Агента администрирования для установки на точку распределения.

Если ваши клиентские устройства не имеют прямого доступа к Серверу администрирования через интернет, в [параметрах инсталляционного](#page-182-0) пакета Агента администрирования настройте параметры шлюза соединения и прокси-сервера.

#### <sup>3</sup> Установка Агента администрирования на выбранное устройство, выполняющее роль точки распространения

Доставьте автономный инсталляционный пакет Агента администрирования на выбранное устройство любым способом. Например, вы можете скопировать автономный инсталляционный пакет на съемный диск (запоминающее устройство) или переместить его в папку общего доступа.

В окне **Свойства** файла автономного инсталляционного пакета убедитесь, что автономный инсталляционный пакет для Агента администрирования подписан "Лабораторией Касперского".

Запустите установку автономного инсталляционного пакета Агента администрирования на клиентском устройстве. Агент администрирования установлен с параметрами, указанными в инсталляционном пакете Агента администрирования, и подключен к Серверу администрирования. Устройство с Агентом [администрирования перемещается](#page-165-0) в группу администрирования, которая была указана при создании автономного инсталляционного пакета для Агента администрирования.

Если вы устанавливаете Агент администрирования с помощью автономного инсталляционного пакета на устройство под управлением 32-разрядной версии Microsoft Windows XP Professional for Embedded Systems, установка завершится неудачно. Чтобы избежать этого, предварительно установите обновление KB2868626 для Windows XP, загрузив его с веб-сайта Microsoft: https://www.catalog.update.microsoft.com/Search.aspx?q=KB2868626.

#### <sup>4</sup> Назначение устройства с установленным Агентом администрирования точкой распространения

[Назначьте устройства с установленным](#page-217-0) Агентом администрирования точкой распространения.

#### <sup>5</sup> Настройка и выполнение опроса сети точками распространения

Настройте опрос сети для точки распространения с установленным Агентом администрирования. Вы также можете настроить опрос сети в политике Агента администрирования.

После завершения опроса сети по расписанию клиентские устройства, подключенные к вашей сети организации, обнаружены и помещены в группу Нераспределенные устройства.

#### <sup>6</sup> Создание инсталляционных пакетов для Агента администрирования и управляемых программ "Лаборатории Касперского"

Если вы не запускали мастер первоначальной настройки или пропустили этап создания инсталляционных пакетов, [создайте инсталляционные](#page-162-0) пакеты для программ "Лаборатории Касперского". Вам нужно создать оба инсталляционных пакета, для Агента администрирования и для управляемых программ "Лаборатории Касперского", соответствующие операционной системе, установленной на клиентских устройствах в вашей организации.

#### <sup>7</sup> Удаление программ безопасности сторонних производителей

Если на клиентских устройствах в сети вашей организации установлены программы безопасности сторонних производителей, [удалите](#page-192-0) их перед установкой программ "Лаборатории Касперского".

#### <sup>8</sup> Установка программ "Лаборатории Касперского" на клиентские устройства

[Создайте задачи](#page-243-0) для установки Агента администрирования и управляемых программ "Лаборатории Касперского" на клиентские устройства в сети вашей организации. При создании задач используйте тип задачи **Удаленная установка программы**. Для задачи установки Агента администрирования используйте параметр Средствами операционной системы с помощью точек распространения. Для задачи установки управляемых программ "Лаборатории Касперского" используйте параметр **С помощью Агента администрирования**. После создания задач, вы можете настроить их параметры. Убедитесь, что расписание запуска каждой задачи соответствует вашим требованиям. Сначала должна быть запущена задача установки Агента администрирования. После установки Агента администрирования на клиентские устройства необходимо запустить задачу установки управляемых программ "Лаборатории Касперского".

Вы также можете создать одну задачу удаленной установки для установки Агента администрирования и управляемых программ "Лаборатории Касперского" на клиентские устройства в сети вашей организации. В этом случае в блоке **Инсталляционные пакеты** используйте параметры **Выбор инсталляционного пакета** и Выбрать Агент администрирования; в блоке Принудительно загрузить инсталляционный пакет используйте параметр **Средствами операционной системы с помощью точек распространения**.

Вы можете создать несколько задач удаленной установки чтобы установить управляемые программы "Лаборатории Касперского" для различных групп администрирования или [выборок устройств.](#page-262-0)

Если у вас есть клиентские устройства, которые находятся вне сети с точкой распространения, например, ноутбуки автономных пользователей, вам нужно создать и доставить автономный инсталляционный пакет [Агента администрирования на эти клиентские устройства](#page-165-0) любым способом. Установите автономный инсталляционный пакет Агента администрирования локально на эти клиентские устройства. Затем вы можете установить управляемые программы "Лаборатории Касперского" на устройства этих автономных пользователей, следуя тем же инструкциям, что и для других устройств, обнаруженных точкой распространения.

Запустите задачи удаленной установки программ.

Вы также можете запустить [Мастер развертывания защиты,](#page-193-0) чтобы установить программы "Лаборатории Касперского".

#### <sup>9</sup> Установка Kaspersky Security для мобильных устройств

Если вы планируете управлять корпоративными мобильными устройствами, см. справку Kaspersky Security для мобильных устройств<sup>и</sup> информацию о развертывании Kaspersky Endpoint Security для Android.

#### <sup>10</sup> Проверка первоначального развертывания программ "Лаборатории Касперского"

<u>[Сформируйте и просмотрите](#page-492-0)</u> **Отчет о версиях программ "Лаборатории Касперского"**. Убедитесь, что управляемые программы "Лаборатории Касперского" установлены на всех клиентских устройствах в вашей организации.

Для полнодискового шифрования Kaspersky Security Center Cloud Console поддерживает только BitLocker.

# <span id="page-162-0"></span>Создание инсталляционных пакетов для программ "Лаборатории Касперского"

Для развертывания программ "Лаборатории Касперского" на сетевых устройствах вашей организации необходимо создать инсталляционные пакеты программ "Лаборатории Касперского" в Kaspersky Security Center Cloud Console.

Чтобы создать инсталляционный пакет программы "Лаборатории Касперского":

1. Выполните одно из следующих действий:

- В главном окне программы перейдите в раздел **Обнаружение устройств и развертывание**  $\rightarrow$ Развертывание и назначение  $\rightarrow$  Инсталляционные пакеты.
- В главном окне программы перейдите в раздел **Операции → Хранилища → Инсталляционные пакеты**.

Вы также можете просматривать информацию о новых пакетах в списке экранных уведомлений. Если есть уведомления о новом пакете, вы можете перейти по ссылке рядом с уведомлением к списку доступных инсталляционных пакетов.

Отобразится список инсталляционных пакетов доступных на Сервере администрирования.

2. Нажмите на кнопку **Добавить**.

Запустится мастер создания инсталляционного пакета. Для продолжения работы мастера нажмите на кнопку **Далее**.

3. На первой странице мастера выберите параметр **Создать инсталляционный пакет для программы** "Лаборатории Касперского".

Отобразится список дистрибутивов доступных на веб-серверах "Лаборатории Касперского".

"**Лаборатории Касперского"**.<br>Отобразится список дистрибутивов доступных на веб-серверах "Лаборатории Касперского".<br>4. Выберите требуемый дистрибутив, например, **Kaspersky Endpoint Security для Windows (<номер** . версии>)

Откроется окно с информацией о дистрибутиве.

5. Ознакомьтесь с информацией и нажмите на кнопку **Загрузить и создать инсталляционный пакет**.

Если дистрибутив не может быть автоматически преобразован в инсталляционный пакет, вместо кнопки **Загрузить дистрибутив** отображается кнопка **Загрузить и создать инсталляционный пакет**. В этом случае загрузите дистрибутив, а затем используйте загруженный файл для создания [пользовательского](#page-168-0) инсталляционного пакета.

Начинается загрузка инсталляционного пакета. Вы можете закрыть окно мастера или перейти к следующему шагу инструкции. Если вы закроете мастер, процесс загрузки продолжится в фоновом режиме.

Если вы хотите отслеживать процесс загрузки инсталляционного пакета:

- а. В главном окне программы перейдите в раздел **Операции**  $\rightarrow$  **Хранилища**  $\rightarrow$  **Инсталляционные пакеты**  $\rightarrow$  В процессе ().
- b. Следите за ходом операции в столбцах **Ход загрузки** и **Состояние загрузки** таблицы.

После завершения процесса инсталляционный пакет добавляется в список на вкладке **Загружено**. Если процесс загрузки останавливается и статус загрузки меняется на П**ринять Лицензионное соглашение**, нажмите на имя инсталляционного пакета и перейдите к следующему шагу инструкции.

Если вы планируете выполнить перенос данных из [Kaspersky](#page-132-0) Security Center Web Console в Kaspersky Security Center Cloud Console, использование [прокси-сервера](#page-132-0) для доступа к корпоративной сети может повлиять на перенос данных. После того, как вы создадите инсталляционный пакет Агента администрирования, вам нужно указать параметры прокси-сервера, чтобы обеспечить соединение экземпляров Агента администрирования на управляемых устройствах с рабочей областью Kaspersky Security Center Cloud Console:

- a. Нажмите на имя установочного пакета.
- b. В открывшемся окне свойств инсталляционного пакета выберите вкладку **Параметры**.
- с. Откройте раздел **Подключение**.
- d. Выберите параметр **Использовать прокси-сервер** и заполните поля **Адрес прокси-сервера** и **Порт** . прокси-сервера
- 6. Во время процесса загрузки некоторых программ "Лаборатории Касперского" отображается кнопка Показать Лицензионное соглашение. Если эта кнопка отображается:
	- а. Нажмите на кнопку **Показать Лицензионное соглашение**, чтобы прочитать Лицензионное соглашение (EULA).
	- b. Прочитайте появившееся на экране Лицензионное соглашение и нажмите на кнопку **Принять**.

Загрузка продолжится после принятия Лицензионного соглашения. Если вы нажмете на кнопку Отклонить, загрузка прекратится.

7. После завершения загрузки нажмите на кнопку **Закрыть** (<sub>X</sub>), чтобы закрыть информационное окно дистрибутива.

Инсталляционный пакет создан. Инсталляционный пакет появится в списке инсталляционных пакетов.

# Распространение инсталляционных пакетов на подчиненные Серверы администрирования

Чтобы распространить инсталляционные пакеты на подчиненные Серверы администрирования:

- 1. Подключитесь к Серверу администрирования, под управлением которого находятся нужные вам подчиненные Серверы администрирования.
- 2. Запустите создание задачи распространения инсталляционного пакета на подчиненные Серверы администрирования одним из следующих способов:
	- Если вы хотите сформировать задачу для подчиненных Серверов выбранной группы администрирования, запустите создание групповой задачи для этой группы.
	- Если вы хотите сформировать задачу для набора подчиненных Серверов, запустите создание задачи для набора устройств.

Запустится мастер создания задачи. Следуйте далее указаниям мастера.

В окне **Новая задача** мастера создания задачи, в поле **Тип задачи** выберите **Распространение** инсталляционного пакета. Вы также можете изменить имя задачи по умолчанию в поле **Название задачи**.

На следующем шаге укажите подчиненные Серверы администрирования для области задачи и следуйте указаниям мастера создания задачи. В результате работы мастера создания задачи будет создана задача распространения выбранных инсталляционных пакетов на указанные подчиненные Серверы администрирования.

При создании задачи Распространение инсталляционного пакета для подчиненных Серверов администрирования, работающих локально, в область распространения, помимо пользовательских инсталляционных пакетов, будут включены только инсталляционные пакеты программ "Лаборатории Касперского", которые поддерживаются программой Kaspersky Security Center Web Console, работающей локально, – независимо от того, какой вариант распространения был выбран (**Все** инсталляционные пакеты или Выбранные инсталляционные пакеты).

3. Запустите задачу вручную или дождитесь ее запуска в соответствии с расписанием, указанным вами в параметрах задачи.

# <span id="page-165-0"></span>Создание автономных инсталляционных пакетов Агента администрирования

Вы и пользователи устройств в вашей организации можете использовать автономные инсталляционные пакеты для локальной установки Агента администрирования на устройства. Автономный инсталляционный пакет может быть создан для устройств под управлением операционных систем Windows, Linux или macOS.

В Kaspersky Security Center Cloud Console вы можете создавать автономные инсталляционные пакеты только для Агента администрирования.

Автономный пакет установки представляет собой исполняемый файл, который можно отправить по почте или передать на клиентское устройство другим способом. Полученный файл можно запустить локально на клиентском устройстве, чтобы установить Агент администрирования без участия Kaspersky Security Center Cloud Console.

Для Агента администрирования для Linux и для Агента администрирования для macOS автономный инсталляционный пакет представляет собой файл сценария с расширением .sh. Когда вы запускаете этот файл сценария, выполняется распаковка вложенного архива, содержащего инсталляционный пакет и его параметры, а затем начинается установка.

Если вы устанавливаете Агент администрирования с помощью автономного инсталляционного пакета на устройство под управлением 32-разрядной версии Microsoft Windows XP Professional for Embedded Systems, установка завершится неудачно. Чтобы избежать этого, предварительно установите обновление KB2868626 для Windows XP, загрузив его с веб-сайта Microsoft: https://www.catalog.update.microsoft.com/Search.aspx?q=KB2868626.

Каждый автономный инсталляционный пакет подписывается с помощью сертификата для аутентификации. Сертификат периодически переиздается. После каждого переиздания сертификата Kaspersky Security Center Cloud Console автоматически обновляет подписи всех созданных автономных инсталляционных пакетов. Для загруженных автономных инсталляционных пакетов обновление подписи не может выполняться автоматически. Поэтому когда срок действия сертификата истекает, при установке программы из автономного инсталляционного пакета, может возникнуть ошибка сертификата. В этом случае загрузите автономный инсталляционный пакет еще раз.

## Чтобы создать автономный инсталляционный пакет:

1. Выполните одно из следующих действий:

- В главном окне программы перейдите в раздел **Обнаружение устройств и развертывание**  $\rightarrow$ Развертывание и назначение  $\rightarrow$  Инсталляционные пакеты.
- В главном окне программы перейдите в раздел **Операции → Хранилища → Инсталляционные пакеты**.

Отобразится список инсталляционных пакетов. Если инсталляционный пакет Агента администрирования отсутствует в списке, создайте этот [инсталляционный](#page-162-0) пакет вручную.

<sup>2.</sup> В списке инсталляционных пакетов, нажмите на имя инсталляционного пакета Агента администрирования.

Отобразится окно свойств инсталляционного пакета Агента администрирования.

- 3. При необходимости настройте параметры инсталляционного пакета Агента [администрирования](#page-182-0) и закройте окно свойств инсталляционного пакета Агента администрирования.
- 4. В списке инсталляционных пакетов выберите пакет и над списком нажмите на кнопку Развернуть.
- 5. Выберите параметр С использованием автономного инсталляционного пакета.

В результате запускается мастер создания автономного инсталляционного пакета. Для продолжения работы мастера нажмите на кнопку **Далее**.

6. На первой странице мастера убедитесь, что включен параметр **Установить Агент администрирования** совместно с данной программой, если требуется установить Агент администрирования совместно с выбранной программой.

По умолчанию параметр включен. Рекомендуется включить этот параметр, если вы не уверены, установлен ли на устройстве Агент администрирования. Если Агент администрирования уже установлен на устройстве, после установки автономного инсталляционного пакета с Агентом администрирования, Агент администрирования будет обновлен до более новой версии.

Если вы выключите этот параметр, Агент администрирования не будет установлен на устройство, и устройство не будет управляемым.

Если автономный инсталляционный пакет для выбранной программы уже существует на Сервере администрирования, мастер отобразит сообщение об этом. В этом случае вам нужно выбрать одно из следующих действий:

- Создать автономный инсталляционный пакет. Выберите этот параметр, например, если вы хотите создать автономный инсталляционный пакет для новой версии программы, и чтобы также остался автономный инсталляционный пакет для предыдущей версии программы, который вы создали ранее. Новый автономный инсталляционный пакет расположен в другой папке.
- Использовать существующий автономный инсталляционный пакет. Выберите этот параметр, если вы хотите использовать существующий автономный инсталляционный пакет. Процесс создания пакета не запускается.
- Сформировать заново существующий автономный инсталляционный пакет. Выберите этот параметр, если хотите создать автономный инсталляционный пакет для этой же программы еще раз. Автономный инсталляционный пакет размещается в той же папке.
- 7. На странице мастера Перемещение в список управляемых устройств параметр Не перемещать **устройства** по умолчанию включен. Если вы не хотите перемещать клиентское устройство ни в какую группу администрирования после установки Агента администрирования, не изменяйте этот параметр.

Если вы хотите переместить клиентское устройство после установки Агента администрирования, выберите параметр **Перемещать нераспределенные устройства в эту группу** и укажите группу администрирования, в которую вы хотите переместить клиентское устройство. По умолчанию устройства перемещаются в группу Управляемые устройства.

- 8. На следующей странице мастера выберите параметр **Открыть список автономных пакетов**, если вы хотите, чтобы список автономных инсталляционных пакетов отображался после завершения работы мастера.
- 9. Нажмите на кнопку Готово.

Мастер создания автономного инсталляционного пакета закрывается.

Автономный инсталляционный пакет Агента администрирования создан. Созданный автономный инсталляционный пакет отображается в списке автономных инсталляционных пакетов, которые вы можете [просмотреть.](#page-167-0)

# <span id="page-167-0"></span>Просмотр списка автономных инсталляционных пакетов

Вы можете просмотреть список автономных инсталляционных пакетов и свойства каждого отдельного инсталляционного пакета.

Чтобы просмотреть список автономных инсталляционных пакетов для всех инсталляционных пакетов:

- 1. Выполните одно из следующих действий:
	- В главном окне программы перейдите в раздел **Обнаружение устройств и развертывание**  $\rightarrow$ Развертывание и назначение  $\rightarrow$  Инсталляционные пакеты.
	- В главном окне программы перейдите в раздел **Операции → Хранилища → Инсталляционные пакеты**.

Отобразится список инсталляционных пакетов.

2. Нажмите на кнопку Просмотреть список автономных пакетов.

Отобразится список автономных инсталляционных пакетов.

Свойства автономных инсталляционных пакетов в списке отображаются следующим образом:

- **Имя пакета**. Имя автономного инсталляционного пакета, которое автоматически формируется из имени и версии программы, включенной в пакет.
- . Имя инсталляционного пакета Агента администрирования
- . Версия Агента администрирования
- Размер. Размер файла в мегабайтах (МБ).
- **Группа**. Имя группы, в которую перемещается клиентское устройство после установки Агента администрирования.
- Создан. Дата и время создания автономного инсталляционного пакета.
- Изменен. Дата и время изменения автономного инсталляционного пакета.
- **Хеш файла**. Это свойство используется для подтверждения того, что автономный инсталляционный пакет не был изменен сторонними лицами и у пользователя есть тот же файл, который вы создали и передали ему.

Чтобы просмотреть список автономных инсталляционных пакетов для определенного инсталляционного пакета,

выберите инсталляционный пакет в списке и над списком нажмите на кнопку **Просмотреть список** . автономных пакетов

В списке автономных инсталляционных пакетов вы можете сделать следующее:

• Загрузить автономный инсталляционный пакет на свое устройство, нажав на кнопку Загрузить.

Каждый автономный инсталляционный пакет подписывается с помощью сертификата для аутентификации. Сертификат периодически переиздается. После каждого переиздания сертификата Kaspersky Security Center Cloud Console автоматически обновляет подписи всех созданных автономных инсталляционных пакетов. Для загруженных автономных инсталляционных пакетов обновление подписи не может выполняться автоматически. Поэтому когда срок действия сертификата истекает, при установке программы из автономного инсталляционного пакета, может возникнуть ошибка сертификата. В этом случае загрузите автономный инсталляционный пакет еще раз.

<span id="page-168-0"></span>• Удалить автономный инсталляционный пакет, нажав на кнопку Удалить.

# Создание пользовательского инсталляционного пакета

Вы можете использовать пользовательские инсталляционные пакеты, чтобы:

- установить любую программу (например, текстовый редактор) на клиентские устройства с использованием Kaspersky Security Center Cloud Console, например, с помощью [задачи](#page-241-0);
- создать автономный [инсталляционный](#page-165-0) пакет.

Пользовательский инсталляционный пакет – это папка с набором файлов, включающая исполняемый файл. Источником для создания пользовательского инсталляционного пакета является архивный файл. Архивный файл содержит файл или файлы, которые должны быть включены в пользовательский инсталляционный пакет. Создавая пользовательский инсталляционный пакет, вы можете указать параметры командной строки, например для установки программы в тихом режиме.

Чтобы создать пользовательский инсталляционный пакет:

1. Выполните одно из следующих действий:

- В главном окне программы перейдите в раздел **Обнаружение устройств и развертывание**  $\rightarrow$ Развертывание и назначение  $\rightarrow$  Инсталляционные пакеты.
- В главном окне программы перейдите в раздел **Операции → Хранилища → Инсталляционные пакеты**.

Отобразится список инсталляционных пакетов доступных на Сервере администрирования.

2. Нажмите на кнопку Добавить.

Запустится мастер создания инсталляционного пакета. Для продолжения работы мастера нажмите на кнопку **Далее**.

- 3. На первой странице мастера выберите параметр **Создать инсталляционный пакет из файла**.
- 4. На следующей странице мастера укажите имя инсталляционного пакета и нажмите на кнопку Обзор. В стандартном окне **Открыть** можно выбрать архивный файл для создания инсталляционного пакета.
- 5. Выберите архивный файл, расположенный на доступных дисках.

Вы можете загрузить архивный файл формата ZIP, CAB, TAR или TAR.GZ. Создать инсталляционный пакет из файла формата SFX (самораспаковывающийся архив) невозможно.

Файлы загружены с Сервера администрирования Kaspersky Security Center Cloud Console.

Если Сервер администрирования обнаружит, что в архив входит программа "Лаборатории Касперского", отобразится сообщение об ошибке. Вы можете загрузить инсталляционные пакеты программ "Лаборатории Касперского" с веб-серверов "Лаборатории Касперского". Эта операция доступна, если выбрать Операции — Программы "Лаборатории Касперского" — Текущие версии программ.

- 6. На следующей странице мастера, если выбранный архивный файл включает в себя несколько исполняемых файлов, выберите один исполняемый файл, который необходимо запустить для установки программы с использованием созданного инсталляционного пакета.
- 7. Если хотите, вы можете указать исполняемый файл в параметрах командной строки.

Вы можете указать параметры командной строки для установки программы из инсталляционного пакета в тихом режиме. Дополнительную информацию о параметрах командной строки см. в документации производителя.

Начнется создание инсталляционного пакета.

В окне мастера отобразится информация о завершении процесса.

Если инсталляционный пакет не создан, отобразится сообщение об ошибке.

В Kaspersky Security Center Cloud Console общий размер всех инсталляционных пакетов на Сервере администрирования ограничен 500 МБ. Если в процессе создания инсталляционного пакета общий размер инсталляционных пакетов превысит ограничение, удалите созданные ранее инсталляционные пакеты. Размер инсталляционного пакета отображается в его свойствах.

8. Нажмите на кнопку Готово, чтобы закрыть окно мастера.

Созданный пользовательский инсталляционный пакет будет загружен на Сервер администрирования. После загрузки инсталляционный пакет появится в списке инсталляционных пакетов.

В списке инсталляционных пакетов вы можете просмотреть следующие свойства пользовательского инсталляционного пакета:

- Имя. Название инсталляционного пакета.
- Источник. Имя поставщика программы.
- Программа. Название программы, упакованной в пользовательский инсталляционные пакет.
- Версия. Версия программы.
- Язык. Язык программы, упакованной в пользовательский инсталляционный пакет.
- Размер (МБ). Размер пользовательского инсталляционного пакета.
- Операционная система. Операционная система, для которой создается пользовательский инсталляционный пакет.
- Создано. Дата создания инсталляционного пакета.
- Изменено. Дата изменения инсталляционного пакета.
- Тип. Программа "Лаборатории Касперского" или программа стороннего производителя.

<span id="page-169-0"></span>Нажав на имя пользовательского инсталляционного пакета в списке инсталляционных пакетов, вы можете изменить параметры командной строки и имя пользовательского инсталляционного пакета.

# Требования для точки распространения

Чтобы обрабатывать до 10 000 клиентских устройств, точка распространения должна отвечать следующим минимальным требованиям (предоставлена конфигурация тестового стенда):

- Процессор: Intel® Core™ i7-7700 CPU, 3,60 ГГц, 4 ядра.
- Оперативная память: 8 ГБ.
- Свободное место на диске: 120 ГБ.

Кроме того, точка распространения должна иметь доступ в интернет и должна быть всегда подключена.

При наличии на Сервере администрирования задач удаленной установки, на устройстве с точкой распространения дополнительно потребуется дисковое пространство, равное суммарному размеру устанавливаемых инсталляционных пакетов.

При наличии на Сервере администрирования одного или нескольких экземпляров задачи установки обновлений (патчей) и закрытия уязвимостей на устройстве с точкой распространения дополнительно потребуется дисковое пространство, равное удвоенному суммарному размеру всех устанавливаемых патчей.

# Параметры политики Агента администрирования

Чтобы настроить параметры политики Агента администрирования:

- 1. В главном окне программы перейдите в раздел **Устройства**  $\rightarrow$  **Политики и профили политик**.
- 2. Нажмите на имя политики Агента администрирования.

Откроется окно свойств политики Агента администрирования.

Обратите внимание, что для устройств под [управлением](#page-181-0) Windows, macOS и Linux, доступны различные параметры.

# Вкладка Общие

На этой вкладке можно изменить состояние политики и настроить наследование параметров политики:

- В блоке Состояние политики можно выбрать один из вариантов действия политики:
	- Активна
	- **[Неактивна](javascript:toggleBlock()**

Если выбран этот вариант, политика становится неактивной, но сохраняется в папке **Политики**. При необходимости ее можно сделать активной.

В блоке **Наследование параметров** можно настроить параметры наследования политики:

#### • [Наследовать параметры родительской](javascript:toggleBlock() политики ?

Если параметр включен, значения параметров политики наследуются из политики для группы верхнего уровня иерархии и недоступны для изменения.

По умолчанию параметр включен.

#### [Обеспечить принудительное](javascript:toggleBlock() наследование параметров для дочерних политик

Если параметр включен, после применения изменений в политике будут выполнены следующие действия:

- значения параметров политики будут распространены на политики вложенных групп администрирования – дочерние политики;
- в блоке **Наследование параметров** раздела **Общие** окна свойств каждой дочерней политики будет автоматически включен параметр Наследовать параметры родительской политики.

Когда параметр включен, значения параметров дочерних политик недоступны для изменения.

По умолчанию параметр выключен.

# Вкладка Настройка событий

На этой вкладке можно настроить регистрацию событий и оповещение о событиях. События распределены по уровням важности в следующих разделах на вкладке **Настройка событий**:

- Отказ функционирования
- Предупреждение
- Информационное сообщение

В каждом разделе в списке типов событий отображаются названия событий и время хранения событий на Сервере администрирования по умолчанию (в днях). По кнопке **Свойства** можно настроить параметры регистрации и уведомления о событиях, выбранных в списке. По умолчанию общие настройки уведомлений, указанные для всего Сервера администрирования, используются для всех типов событий. Однако можно изменить определенные параметры для заданных типов событий.

# Вкладка Параметры программы

## Параметры

В разделе Параметры можно настроить параметры политики Агента администрирования:

• [Распространять файлы только](javascript:toggleBlock() через точки распространения ?

Если этот параметр включен, клиентские устройства получают обновления только через точки распространения, а не напрямую с серверов обновлений.

Если этот параметр выключен, клиентские устройства могут получать обновления из разных источников: напрямую с серверов обновлений, из локальной или сетевой папки.

По умолчанию параметр выключен.

#### Максимальный размер очереди событий (МБ)

#### [Программа может получать](javascript:toggleBlock() расширенные данные политики на устройстве

Агент администрирования, установленный на управляемом устройстве, передает информацию о применяемой политике в программу безопасности (например, Kaspersky Endpoint Security для Windows). Передаваемая информация отображается в интерфейсе программы безопасности.

Агент администрирования передает следующую информацию:

- время доставки политики на управляемое устройство;
- имя активной политики и политики для автономных пользователей в момент доставки политики на управляемое устройство;
- имя и полный путь группы администрирования, которой принадлежит управляемое устройство на момент доставки политики на управляемое устройство;
- список активных профилей политики.

Вы можете использовать эту информацию, чтобы обеспечить применение правильной политики к устройству и в целях устранения неполадок. По умолчанию параметр выключен.

## [Защитить службу Агента администрирования](javascript:toggleBlock() от неавторизованного удаления, остановки или изменения параметров работы

Если этот параметр включен, после того, как Агент администрирования был установлен на управляемом устройстве, компонент не может быть удален или изменен без требуемых прав. Работа Агента администрирования не может быть остановлена. Этот параметр не влияет на контроллеры домена.

Включите этот параметр, чтобы защитить Агент администрирования на рабочих станциях, управляемых с правами локального администратора.

По умолчанию параметр выключен.

#### [Использовать пароль деинсталляции](javascript:toggleBlock()

Если параметр включен, при нажатии на кнопку **Изменить** можно указать пароль для утилиты klmover и задачи удаленной деинсталляции Агента администрирования.

По умолчанию параметр выключен.

## Хранилища

В разделе **Хранилища** можно выбрать типы объектов, информацию о которых Агент администрирования будет отправлять на Сервер администрирования. Если в политике Агента администрирования наложен запрет на изменение параметров, указанных в этом разделе, эти параметры недоступны для изменения. Параметры раздела **Хранилища** доступны только для устройств под управлением Windows:

- Информация об установленных программах
- [Включить информацию о патчах](javascript:toggleBlock()

Информация о патчах программ, установленных на клиентских устройствах, отправляется на Сервер администрирования. Включение этого параметра может увеличить нагрузку на Сервер администрирования и СУБД, а также вызвать увеличение объема базы данных.

По умолчанию параметр включен. Доступен только для Windows.

### [Информация об обновлениях](javascript:toggleBlock() Центра обновления Windows

Если параметр установлен, на Сервер администрирования отправляется информация об обновлениях Центра обновления Windows, которые необходимо установить на клиентских устройствах.

Иногда, даже если параметр выключен, обновления отображаются в свойствах устройства в разделе Применимые обновления. Это может произойти, если, например, устройства организации имеют уязвимости, которые могут быть закрыты с помощью этих обновлений.

По умолчанию параметр включен. Доступен только для Windows.

#### [Информация об уязвимостях](javascript:toggleBlock() в программах и соответствующих обновлениях

Если этот параметр включен, информация об уязвимостях в программах сторонних производителей (включая программное обеспечение Microsoft), обнаруженных на управляемых устройствах, и об обновлениях программного обеспечения для закрытия уязвимостей (не включая программное обеспечение Microsoft) отправляется на Сервер администрирования.

Выбор этого параметра ( Информация об уязвимостях в программах и соответствующих обновлениях) увеличивает нагрузку на сеть, загрузку диска Сервера администрирования и потребление ресурсов Агентом администрирования.

По умолчанию параметр включен. Доступен только для Windows.

Для управления обновлениями программ Microsoft используйте параметр **Информация об** . обновлениях Центра обновления Windows

Информация о реестре оборудования

#### Обновления и уязвимости в программах

В разделе **Обновления и уязвимости в программах** можно настроить поиск обновлений Windows, а также включить проверку исполняемых файлов на наличие уязвимостей. Параметры раздела **Обновления и** уязвимости в программах доступны только для устройств под управлением Windows:

С помощью параметра Разрешить пользователям управлять установкой обновлений Центра обновления Windows вы можете ограничить обновления Windows, которые пользователи могут устанавливать на своих устройствах вручную, с помощью Центра обновления Windows.

Для устройств с операционными системами Windows 10, если в Центре обновления Windows уже найдены обновления для устройств, то новый параметр, который вы выбрали под **Разрешить** пользователям управлять установкой обновлений Центра обновления Windows, будет применен только после установки найденных обновлений.

Выберите параметр из раскрывающегося списка:

<sup>•</sup> [Устанавливать все применимые](javascript:toggleBlock() обновления Центра обновления Windows

Пользователи могут установить все обновления Центра обновления Windows, которые применимы к их устройствам.

Выберите этот вариант, если вы не хотите влиять на установку обновлений.

Когда пользователь устанавливает обновления Центра обновления Windows вручную, обновления могут быть загружены с серверов Microsoft, а не с Сервера администрирования. Это возможно, если Сервер администрирования еще не загрузил эти обновления. Загрузка обновлений с серверов Microsoft приводит к увеличению трафика.

# • [Устанавливать только одобренные](javascript:toggleBlock() обновления Центра обновления Windows ?

Пользователи могут установить все обновления Центра обновления Windows, которые применимы к их устройствам и которые одобрены администратором.

Например, вы можете сначала проверить установку обновлений в тестовом окружении и убедиться, что они не мешают работе устройств, и только потом разрешить установку этих одобренных обновлений на клиентских устройствах.

Когда пользователь устанавливает обновления Центра обновления Windows вручную, обновления могут быть загружены с серверов Microsoft, а не с Сервера администрирования. Это возможно, если Сервер администрирования еще не загрузил эти обновления. Загрузка обновлений с серверов Microsoft приводит к увеличению трафика.

#### [Запретить устанавливать обновления](javascript:toggleBlock() Центра обновления Windows

Пользователи не могут устанавливать обновления Центра обновления Windows на своих устройства вручную. Все применимые обновления устанавливаются в соответствии с настройкой, заданной администратором.

Выберите этот вариант, если вы хотите централизованно управлять установкой обновлений.

Например, вы можете настроить расписание обновления так, чтобы не загружать сеть. Вы можете запланировать обновления вне рабочего времени, чтобы они не мешали производительности пользователей.

В блоке параметров **Режим поиска Центра обновления Windows** можно выбрать режим поиска обновлений:

#### **[Активный](javascript:toggleBlock()**

Если выбран этот вариант, Сервер администрирования с помощью Агента администрирования инициирует обращение агента обновлений Windows на клиентском устройстве к источнику обновлений: Windows Update Servers или WSUS. Далее Агент администрирования передает на Сервер администрирования информацию, полученную от Агента Центра обновления Windows.

Этот параметр применяется, только если включен параметр **Соединяться с сервером** обновлений для актуализации данных задачи Поиск уязвимостей и требуемых обновлений.

По умолчанию выбран этот вариант.

#### [Пассивный](javascript:toggleBlock() ?

Если выбран этот вариант, Агент администрирования периодически передает на Сервер администрирования информацию об обновлениях, полученную при последней синхронизации агента обновлений Windows с источником обновления. Если синхронизация агента обновлений Windows с источником обновления не выполняется, данные об обновлениях на Сервере администрирования устаревают.

Выберите этот параметр, если вы хотите получать обновления из кеша источника обновлений.

#### **[Выключен](javascript:toggleBlock()**

Если выбран этот вариант, Сервер администрирования не запрашивает информацию об обновлениях.

Выберите этот параметр, если, например, вы хотите сначала протестировать обновления на локальном устройстве.

[Проверять исполняемые файлы](javascript:toggleBlock() на наличие уязвимостей при запуске

Если параметр включен, при запуске исполняемых файлов выполняется их проверка на наличие уязвимостей.

По умолчанию параметр выключен.

#### Управление перезагрузкой

В разделе **Управление перезагрузкой** можно выбрать и настроить действие, если в ходе работы, установки или удаления программы требуется перезагрузка операционной системы управляемого устройства. Параметры раздела **Управление перезагрузкой** доступны только для устройств под управлением Windows:

#### [Не перезагружать операционную](javascript:toggleBlock() систему

Клиентские устройства не будут автоматически перезагружаться после выполнения операции. Для завершения операции потребуется перезагрузить устройство (например, вручную или с помощью задачи управления устройствами). Информация о необходимости перезагрузки сохранена в результатах выполнения задачи и в статусе устройства. Этот вариант подходит для задач на серверах и других устройствах, для которых критически важна бесперебойная работа.

#### $\bullet$  [При необходимости перезагрузить](javascript:toggleBlock() операционную систему автоматически  $\circ$

В этом случае перезагрузка всегда выполняется автоматически, если перезагрузка требуется для завершения операции. Этот вариант подходит для задач на устройствах, для которых допустимы периодические перерывы в работе (выключение, перезагрузка).

[Запрашивать у пользователя](javascript:toggleBlock()

На экране клиентского устройства будет выводиться сообщение о том, что устройство должно быть перезагружено вручную. Для этого варианта можно настроить дополнительные параметры: текст сообщения для пользователя, периодичность сообщения, а также время, после которого перезагрузка будет выполнена принудительно (без подтверждения пользователя). Этот вариант является оптимальным для рабочих станций, чтобы пользователи могли выбрать наиболее удобное время для перезагрузки.

По умолчанию выбран этот вариант.

#### • [Повторять запрос периодически](javascript:toggleBlock() через (мин) ?

Если выбран этот вариант, программа с определенной частотой предлагает пользователю выполнить перезагрузку операционной системы.

По умолчанию параметр включен. По умолчанию интервал составляет 5 минут. Допустимые значения: от 1 до 1440 минут.

Если параметр выключен, предложение перезагрузки отображается только один раз.

#### [Принудительно перезагружать](javascript:toggleBlock() через (мин)

После предложения пользователю перезагрузить операционную систему, программа выполняет принудительную перезагрузку по истечении указанного времени.

По умолчанию параметр включен. По умолчанию интервал времени составляет 30 минут. Допустимые значения: от 1 до 1440 минут.

#### • [Принудительно закрывать программы](javascript:toggleBlock() в заблокированных сеансах  $\circledcirc$

Запущенные программы могут не позволить перезагрузить клиентское устройство. Например, если выполняется работа с документом в текстовом редакторе и изменения не сохранены, программа не позволяет перезагрузить устройство.

Если этот параметр включен, такие программы на заблокированных устройствах принудительно закрываются перед перезагрузкой устройства. В результате пользователи могут потерять несохраненную работу.

Если этот параметр выключен, заблокированное устройство не перезагружается. Состояние задачи на этом устройстве указывает на необходимость перезапуска устройства. Пользователям необходимо вручную закрыть все программы, которые запущены на заблокированных устройствах, и перезагрузить эти устройства.

По умолчанию параметр выключен.

# Совместный доступ к рабочему столу Windows

В разделе **Совместный доступ к рабочему столу Windows** можно включить и настроить аудит действий администратора на удаленном устройстве пользователя при использовании общего доступа к рабочему столу. Параметры раздела **Совместный доступ к рабочему столу Windows** доступны только для устройств под управлением Windows:

[Включить аудит](javascript:toggleBlock()

Если параметр включен, аудит действий администратора на удаленном устройстве включен. Записи о действиях администратора на удаленном устройстве сохраняются:

- в журнале событий на удаленном устройстве;
- в файле с расширением syslog, который находится в папке установки Агента администрирования на удаленном устройстве;
- в базе событий Kaspersky Security Center Cloud Console.

Аудит действий администратора доступен при выполнении следующих условий:

- лицензия на Системное администрирование уже используется;
- у администратора есть право на запуск общего доступа к рабочему столу удаленного устройства.

Если параметр выключен, аудит действий администратора на удаленном устройстве выключен.

По умолчанию параметр выключен.

# [Маски файлов, чтение которых](javascript:toggleBlock() нужно отслеживать

В списке содержатся маски файлов. Когда аудит включен, программа отслеживает чтение администратором файлов, соответствующих маскам, и сохраняет информацию о чтении файлов. Список доступен, когда установлен флажок **Включить аудит**. Можно изменять маски файлов и добавлять в список новые маски. Новые маски файлов нужно указывать в списке с новой строки.

По умолчанию указаны маски файлов \*.txt, \*.rtf, \*.doc, \*.xls, \*.docx, \*.xlsx, \*.odt, \*.pdf.

## • [Маски файлов, изменение которых](javascript:toggleBlock() нужно отслеживать ?

В списке содержатся маски файлов на удаленном устройстве. Когда аудит включен, программа отслеживает изменение администратором файлов, соответствующих маскам, и сохраняет информацию об изменении файлов. Список доступен, когда установлен флажок **Включить аудит**. Можно изменять маски файлов и добавлять в список новые маски. Новые маски файлов нужно указывать в списке с новой строки.

По умолчанию указаны маски файлов \*.txt, \*.rtf, \*.doc, \*.xls, \*.docx, \*.xlsx, \*.odt, \*.pdf.

## Управление патчами и обновлениями

В разделе **Управление патчами и обновлениями** можно настроить получение и распространение обновлений и установку патчей на управляемые устройства: включить или выключить параметр . определено"Автоматически устанавливать применимые обновления и патчи для компонентов со статусом "Не

## Подключения

Раздел Подключения включает три вложенных раздела:

- Сеть
- Профили соединений

#### • Расписание соединений

В разделе Сеть можно настроить параметры подключения к Серверу администрирования, включить возможность использования UDP-порта и указать его номер.

В блоке Подключение к Серверу администрирования можно указать следующие параметры:

## • [Сжимать сетевой трафик](javascript:toggleBlock() ?

Если параметр выключен, будет увеличена скорость передачи данных Агентом администрирования, сокращен объем передаваемой информации и уменьшена нагрузка на Сервер администрирования.

Нагрузка на центральный процессор клиентского компьютера может возрасти.

По умолчанию флажок установлен.

## [Открывать порты Агента администрирования](javascript:toggleBlock() в брандмауэре Microsoft Windows

Если параметр включен, UDP-порт, необходимый для работы Агента администрирования, будет добавлен в список исключений сетевого экрана Microsoft Windows.

По умолчанию параметр включен.

## [Использовать шлюз соединения](javascript:toggleBlock() точки распространения (при наличии) в параметрах подключения по умолчанию

Если параметр включен, то используется шлюз соединений точки распространения, параметры которой заданы в свойствах группы администрирования.

По умолчанию параметр включен.

# [Использовать UDP-порт](javascript:toggleBlock()

Чтобы управляемое устройство подключалось к прокси-серверу KSN через UDP-порт, установите флажок **Использовать UDP-порт** и в поле **Номер UDP-порт** укажите номер порта. По умолчанию параметр включен. По умолчанию подключение к прокси-серверу KSN выполняется через UDP-порт 15111.

## [Номер UDP-порта](javascript:toggleBlock()

В поле можно ввести номер UDP-порта. По умолчанию установлен порт 15000.

Используется десятичная форма записи.

Если клиентское устройство работает под управлением операционной системы Windows XP Service Pack 2, встроенный сетевой экран блокирует UDP-порт с номером 15000. Этот порт требуется открыть вручную.

[Использовать точку распространения](javascript:toggleBlock() для принудительного подключения к Серверу администрирования

Выберите этот параметр, если в окне параметров точки распространения вы выбрали **Запустить** push-сервер. Иначе точка распространения не будет выполнять роль push-сервера.

В подраздел **Профили соединений** новые элементы не могут быть добавлены в список **Профили подключения к Серверу администрирования**, так как кнопка **Добавить** неактивна. Предустановленные профили соединений тоже невозможно изменить.

В разделе **Расписание соединений** можно задать временные интервалы, в которые Агент администрирования будет передавать данные на Сервер администрирования:

- Подключаться при необходимости
- Подключаться в указанные периоды

В разделе **Расписание соединений** можно задать временные интервалы, в которые Агент администрирования будет передавать данные на Сервер администрирования:

• [Подключаться при необходимости](javascript:toggleBlock() ?

Если выбран этот вариант, подключение будет устанавливаться тогда, когда Агенту администрирования нужно передать данные на Сервер администрирования.

По умолчанию выбран этот вариант.

#### [Подключаться в указанные](javascript:toggleBlock() периоды

Если выбран этот вариант, подключение Агента администрирования к Серверу администрирования выполняется в заданные периоды времени. Можно добавить несколько периодов подключения.

## Опрос сети точками распространения

В разделе Опрос сети точками распространения вы можете настроить автоматический опрос сети. Параметры опроса сети доступны только для устройств под управлением Windows. Вы можете использовать следующие параметры, чтобы включить опрос и настроить его расписание:

### • [Сеть Windows](javascript:toggleBlock()

Если параметр включен, точка распространения автоматически опрашивает сеть в соответствии с расписанием, настроенным по ссылкам **Настроить расписание быстрого опроса** и **Настроить** . расписание полного опроса

Если этот параметр выключен, Сервер администрирования не выполняет опрос сети.

По умолчанию параметр включен.

#### [IP-диапазоны](javascript:toggleBlock()

Если параметр включен, точка распространения автоматически опрашивает IP-диапазоны в соответствии с расписанием, настроенным по ссылке Настроить расписание опроса.

Если параметр выключен, точка распространения не выполняет опрос IP-диапазонов.

По умолчанию параметр выключен.
#### • [Контроллеры доменов](javascript:toggleBlock()?

Если этот параметр включен, точка распространения автоматически выполняет опрос контроллеров домена в соответствии с расписанием, настроенным по кнопке Настроить расписание опроса.

Если параметр выключен, точка распространения не выполняет опрос контроллеров домена.

Периодичность опроса контроллеров домена для версий Агента администрирования ниже 10.2 можно настроить в поле Период опроса (мин). Поле доступно, если этот параметр включен.

По умолчанию параметр выключен.

#### Параметры сети для точек распространения

В разделе Параметры сети для точек распространения вы можете указать параметры доступа к интернету:

- Использовать прокси-сервер
- Адрес
- Номер порта
- [Не использовать прокси-сервер](javascript:toggleBlock() для локальных адресов

Если параметр включен, то при подключении к устройствам в локальной сети не используется прокси-сервер.

По умолчанию параметр выключен.

[Аутентификация на прокси-сервере](javascript:toggleBlock()

Если флажок установлен, в полях ввода можно указать учетные данные для аутентификации на прокси-сервере.

По умолчанию флажок снят.

- Имя пользователя
- Пароль

#### Прокси-сервер KSN (точки распространения)

В разделе **Прокси-сервер KSN (точки распространения)** вы можете настроить программу так, чтобы точка распространения использовалась для пересылки KSN запросов от управляемых устройств.

[Включить прокси-сервер KSN](javascript:toggleBlock() на стороне точки распространения

Служба прокси-сервера KSN выполняется на устройстве, которое выполняет роль точки распространения. Используйте этот параметр для перераспределения и оптимизации трафика сети.

Такая возможность не поддерживается для точек распространения под управлением Linux или macOS.

Точка распространения отправляет статистику KSN, указанную в Положении о Kaspersky Security Network, в "Лабораторию Касперского". По умолчанию Положение о KSN расположено в папке %ProgramFiles%\Kaspersky Lab\Kaspersky Security Center\ksneula.

По умолчанию параметр выключен. Включение этого параметра вступает в силу только в том случае, если параметр **Я принимаю условия использования Kaspersky Security Network** включен в окне свойств Сервера администрирования.

Можно назначить узлу отказоустойчивого кластера с холодным резервом (активный/пассивный) точку распространения и включить прокси-сервер KSN на этом узле.

#### [Порт](javascript:toggleBlock()

Номер TCP-порта, который управляемые устройства используют для подключения к прокси-серверу KSN. По умолчанию установлен порт 13111.

#### [UDP-порт](javascript:toggleBlock()

Чтобы управляемое устройство подключалось к прокси-серверу KSN через UDP-порт, установите флажок **Использовать UDP-порт** и в поле **Номер UDP-порт** укажите номер порта. По умолчанию параметр включен. По умолчанию подключение к прокси-серверу KSN выполняется через UDP-порт 15111.

# Сравнение параметров политики Агента администрирования по операционным системам

В таблице ниже показано, какие параметры политики Агента [администрирования](#page-170-0) можно использовать для настройки Агента администрирования для конкретной операционной системы.

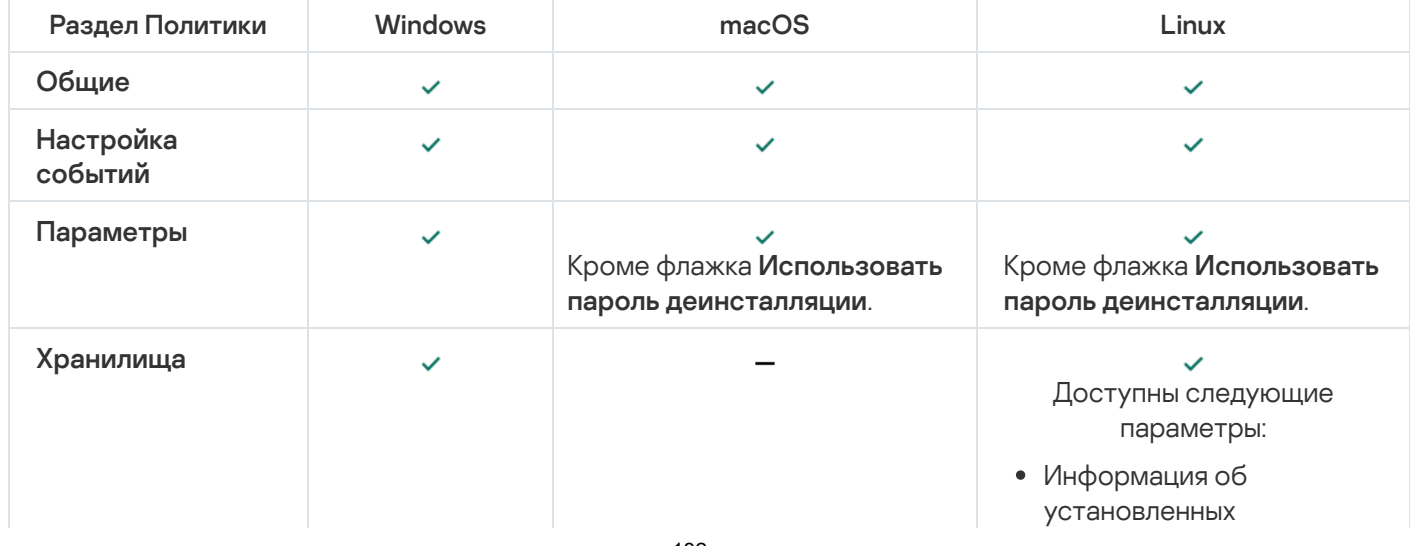

Параметры политики Агента администрирования: сравнение по операционным системам

<span id="page-182-0"></span>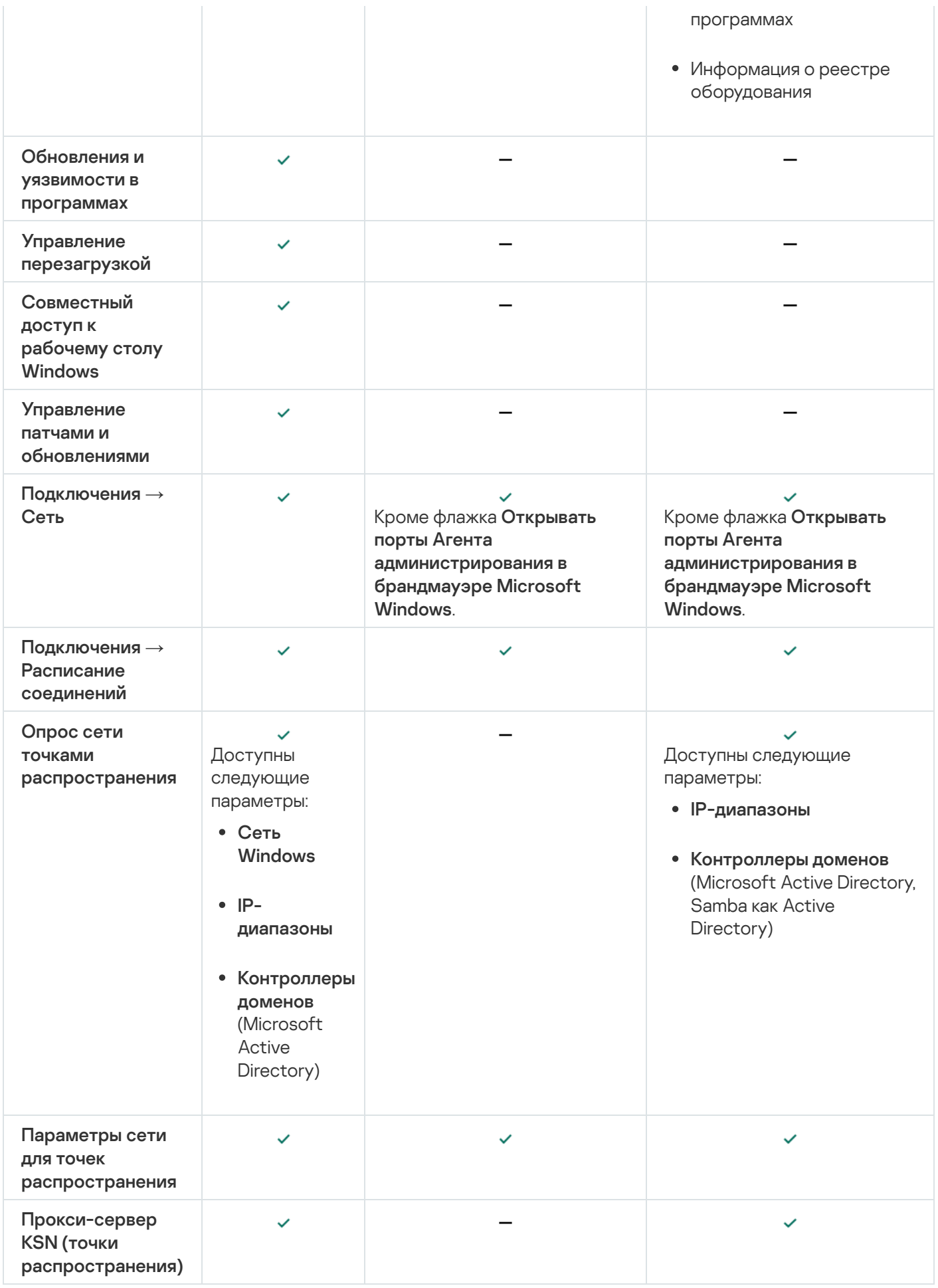

Чтобы настроить параметры инсталляционного пакета Агента администрирования:

1. Выполните одно из следующих действий:

- В главном окне программы перейдите в раздел **Обнаружение устройств и развертывание**  $\rightarrow$ Развертывание и назначение  $\rightarrow$  Инсталляционные пакеты.
- В главном окне программы перейдите в раздел **Операции → Хранилища → Инсталляционные пакеты**.

Отобразится список инсталляционных пакетов доступных на Сервере администрирования.

2. Перейдите по ссылке с названием инсталляционного пакета Агента администрирования.

Отобразится окно свойств инсталляционного пакета Агента администрирования. Информация в окне сгруппирована по вкладкам и разделам.

#### Общие

Раздел Общие содержит общую информацию об инсталляционном пакете:

- название инсталляционного пакета;
- имя и версию программы, для которой сформирован инсталляционный пакет;
- размер инсталляционного пакета;
- дата создания инсталляционного пакета;
- путь к папке размещения инсталляционного пакета.

#### Параметры

В этом разделе можно настроить параметры, необходимые для обеспечения работоспособности Агента администрирования сразу после его установки. Параметры этого раздела доступны только для устройств под управлением Windows.

В блоке параметров **Папка назначения** можно выбрать папку на клиентском устройстве, в которую будет установлен Агент администрирования.

#### • [Устанавливать в папку по умолчанию](javascript:toggleBlock() ?

Если выбран этот вариант, Агент администрирования будет установлен в папку <Диск>:\Program Files\Kaspersky Lab\NetworkAgent. Если такой папки нет, она будет создана автоматически.

По умолчанию выбран этот вариант.

#### [Устанавливать в заданную папку](javascript:toggleBlock()

Если выбран этот вариант, Агент администрирования будет установлен в папку, указанную в поле ввода.

В блоке параметров ниже можно задать пароль для задачи удаленной деинсталляции Агента администрирования:

Если параметр включен, при нажатии на кнопку **Изменить** можно ввести пароль для удаления программы (доступно только для Агента администрирования на устройствах под управлением операционных систем семейства Windows).

По умолчанию параметр выключен.

#### Статус

#### [Защитить службу Агента администрирования](javascript:toggleBlock() от неавторизованного удаления, остановки или изменения параметров работы

Если этот параметр включен, после того, как Агент администрирования был установлен на управляемом устройстве, компонент не может быть удален или изменен без требуемых прав. Работа Агента администрирования не может быть остановлена. Этот параметр не влияет на контроллеры домена.

Включите этот параметр, чтобы защитить Агент администрирования на рабочих станциях, управляемых с правами локального администратора.

По умолчанию параметр выключен.

#### [Автоматически устанавливать](javascript:toggleBlock() применимые обновления и патчи для компонентов со статусом "Не **определено"**?

Если этот флажок установлен, все загруженные обновления и патчи для Агента администрирования будут устанавливаться автоматически.

Если флажок снят, то загруженные обновления и патчи будут установлены только после того, как вы измените их статус на Одобрено. Обновления и патчи со статусом Не определено не будут установлены.

По умолчанию флажок установлен.

#### Подключение

В этом разделе можно настроить параметры подключения Агента администрирования к Серверу администрирования:

#### Использовать UDP-порт

#### [Номер UDP-порта](javascript:toggleBlock()

В поле можно указать номер порта подключения Сервера администрирования к Агенту администрирования по протоколу UDP.

По умолчанию номер UDP-порта – 15000.

#### [Открывать порты Агента администрирования](javascript:toggleBlock() в брандмауэре Microsoft Windows

Если параметр включен, UDP-порты, используемые Агентом администрирования, будут добавлены в список исключений брандмауэра Microsoft Windows.

По умолчанию параметр включен.

- Не использовать прокси-сервер
- Использовать прокси-сервер

Адрес прокси-сервера

Порт прокси-сервера

[Аутентификация на прокси-сервере](javascript:toggleBlock()

Если этот параметр включен, в полях ввода можно указать учетные данные для аутентификации на прокси-сервере.

Рекомендуется указывать данные учетной записи с минимальными правами, необходимыми только для аутентификации на прокси-сервере.

По умолчанию параметр выключен.

#### [Имя пользователя](javascript:toggleBlock()

Имя пользователя учетной записи, от имени которой будет выполняться подключение к проксисерверу.

Рекомендуется указывать данные учетной записи с минимальными правами, необходимыми только для аутентификации на прокси-сервере.

#### [Пароль](javascript:toggleBlock()

Пароль учетной записи, от имени которой будет выполняться подключение к прокси-серверу.

Рекомендуется указывать данные учетной записи с минимальными правами, необходимыми только для аутентификации на прокси-сервере.

#### Дополнительно

В разделе Дополнительно можно настроить параметры использования шлюза соединений:

- Подключаться к Серверу администрирования через шлюз соединения
- Адрес шлюза соединения
- [Включить динамический режим](javascript:toggleBlock() для VDI

Если параметр включен, для Агента администрирования, установленного на виртуальной машине, будет включен динамический режим для Virtual Desktop Infrastructure (VDI).

По умолчанию параметр выключен.

[Оптимизировать параметры](javascript:toggleBlock() для VDI

Если параметр включен, в параметрах Агента администрирования выключены следующие функции:

- получение информации об установленном программном обеспечении;
- получение информации об аппаратном обеспечении;
- получение информации о наличии уязвимостей;
- получение информации о необходимых обновлениях.

По умолчанию параметр выключен.

#### Дополнительные компоненты

В этом разделе можно выбрать дополнительные компоненты для совместной установки с Агентом администрирования.

#### Теги

В разделе **Теги** отображается список ключевых слов (тегов), которые можно добавлять клиентским устройствам после установки на них Агента администрирования. Вы можете добавлять и удалять теги из списка, а также переименовывать теги.

Если рядом с тегом установлен флажок, тег будет автоматически добавлен управляемым устройствам при установке на них Агента администрирования.

Если флажок рядом с тегом снят, тег не будет автоматически добавлен управляемым устройствам при установке на них Агента администрирования. Этот тег можно добавить устройствам вручную.

При удалении тега из списка тег автоматически снимается со всех устройств, которым он добавлен.

#### История ревизий

В этом разделе можно посмотреть историю ревизий [инсталляционного](#page-362-0) пакета. Вы можете сравнивать ревизии, просматривать ревизии, сохранять ревизии в файл, добавлять и изменять описания ревизий.

Параметры инсталляционного пакета Агента администрирования доступны для конкретной операционной системы, которые приведены в таблице ниже.

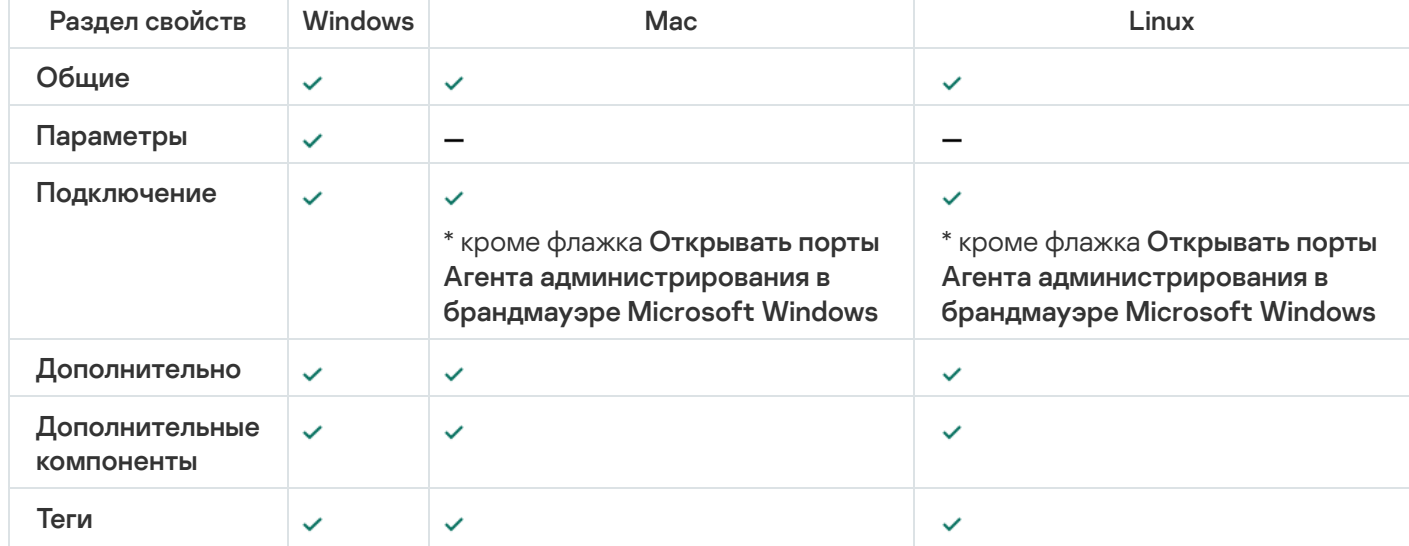

Параметры инсталляционного пакета Агента администрирования

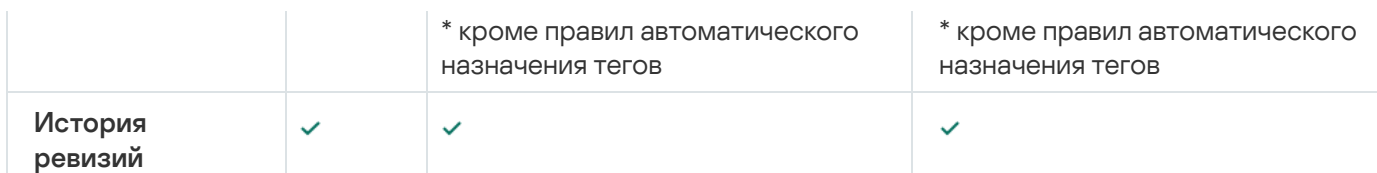

## <span id="page-187-0"></span>Виртуальная инфраструктура

Kaspersky Security Center Cloud Console поддерживает работу с виртуальными машинами. Для защиты виртуальной инфраструктуры вам нужно установить Агент администрирования на каждую виртуальную машину.

### <span id="page-187-1"></span>Рекомендации по снижению нагрузки на виртуальные машины

В случае инсталляции Агента администрирования на виртуальную машину следует рассмотреть возможность отключения той части функциональности Kaspersky Security Center Cloud Console, которая не очень полезна для виртуальных машин.

При установке Агента администрирования на виртуальную машину или на шаблон, из которого в дальнейшем будут получены виртуальные машины, рекомендуется выполнить следующие действия:

- если выполняется удаленная установка, в окне свойств инсталляционного пакета Агента администрирования (в разделе Дополнительно) выбрать параметр Оптимизировать параметры для VDI;
- если выполняется интерактивная установка с помощью мастера, в окне мастера выбрать параметр Оптимизировать параметры Агента администрирования для виртуальной инфраструктуры.

Выбор параметров изменит параметры Агента администрирования таким образом, чтобы по умолчанию (до применения политики) были выключены следующие функции:

- получение информации об установленном программном обеспечении;
- получение информации об аппаратном обеспечении:
- получение информации о наличии уязвимостей;
- получение информации о необходимых обновлениях.

Как правило, перечисленные функции не нужны на виртуальных машинах в силу того, что программное обеспечение и виртуальное аппаратное обеспечение на них единообразны.

Выключение функций обратимо. Если любая из выключенных функций все же нужна, ее можно включить при помощи политики Агента администрирования, или в локальных параметрах Агента администрирования. Локальные параметры Агента администрирования доступны из контекстного меню соответствующего устройства в Консоли администрирования.

### <span id="page-187-2"></span>Поддержка динамических виртуальных машин

Kaspersky Security Center Cloud Console поддерживает динамические виртуальные машины. Если в сети организации развернута виртуальная инфраструктура, то в некоторых случаях могут использоваться динамические (временные) виртуальные машины. Такие машины создаются с уникальными именами из заранее подготовленного администратором шаблона. Пользователь работает с созданной машиной некоторое время, а после выключения виртуальная машина удаляется из виртуальной инфраструктуры. Динамическая виртуальная машина, с установленным Агентом администрирования, также добавляется в базу данных Сервера администрирования. После выключения этой виртуальной машины запись о ней должна быть также удалена и из базы данных Сервера администрирования.

Чтобы функциональность автоматического удаления записей о виртуальных машинах работала, при установке Агента администрирования на шаблон, из которого будут созданы динамические виртуальные машины, нужно выбрать параметр Включить динамический режим для VDI:

- в случае удаленной установки в окне свойств инсталляционного пакета Агента [администрирования](#page-182-0) (раздел <mark>[Дополнительно](#page-182-0)</mark>);
- в случае интерактивной установки в мастере установки Агента администрирования.

Параметр **Включить динамический режим для VDI** не следует выбирать при установке Агента администрирования на физические устройства.

Если нужно, чтобы события с динамических виртуальных машин сохранялись на Сервере администрирования некоторое время после удаления машин, то следует в окне свойств Сервера администрирования в разделе **Хранилище событий** выбрать параметр **Хранить события после удаления устройств** и указать максимальное время хранения событий в днях.

## Поддержка копирования виртуальных машин

Kaspersky Security Center Cloud Console поддерживает копирование виртуальной машины с установленным Агентом администрирования или создание виртуальной машины из шаблона с установленным Агентом администрирования.

Агент администрирования может автоматически обнаруживать копирование виртуальных машин в следующих случаях:

- При установке Агента администрирования был выбран параметр **Включить динамический режим для** VDI: после каждой перезагрузки операционной системы такая виртуальная машина будет считаться новым устройством, независимо от факта ее копирования.
- Используется один из следующих гипервизоров: VMware™, HyperV® или Xen®: Агент администрирования определит факт копирования виртуальной машины по изменившимся идентификаторам виртуального аппаратного обеспечения.

Анализ изменений виртуального аппаратного обеспечения не абсолютно надежен. Прежде чем широко использовать данный метод, следует предварительно проверить его работоспособность на небольшом количестве виртуальных машин для используемой в организации версии гипервизора.

# Использование Агента администрирования для Windows, macOS и Linux: сравнение

Агент администрирования для macOS и Linux имеет несколько функциональных ограничений по сравнению с Агентом администрирования для Windows. Свойства политики Агента администрирования и [инсталляционного](#page-182-0) пакета зависят от операционной системы. В таблице ниже сравниваются возможности и сценарии использования Агента администрирования, доступные для операционных систем Windows, macOS и Linux.

Сравнение функций Агента администрирования

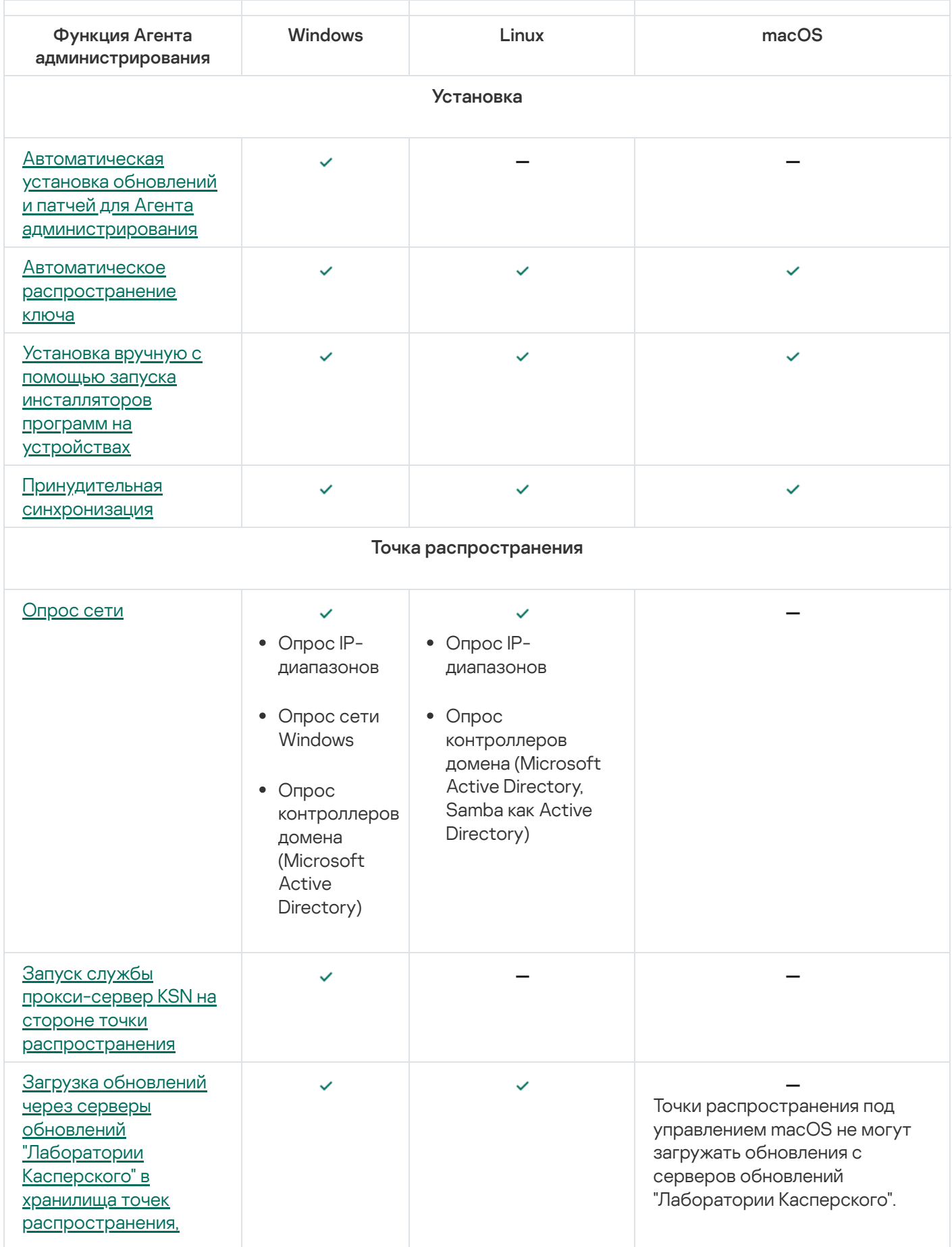

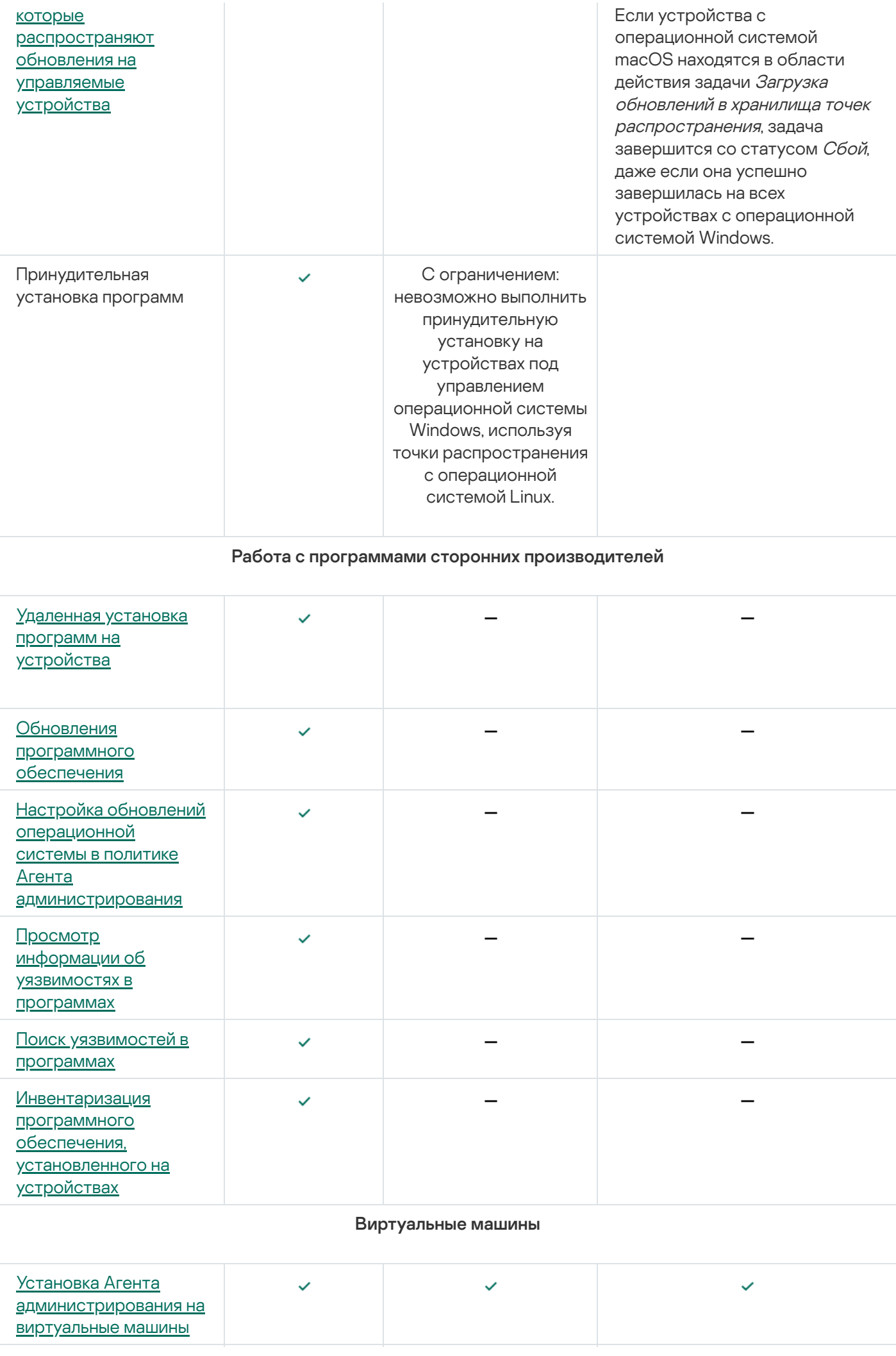

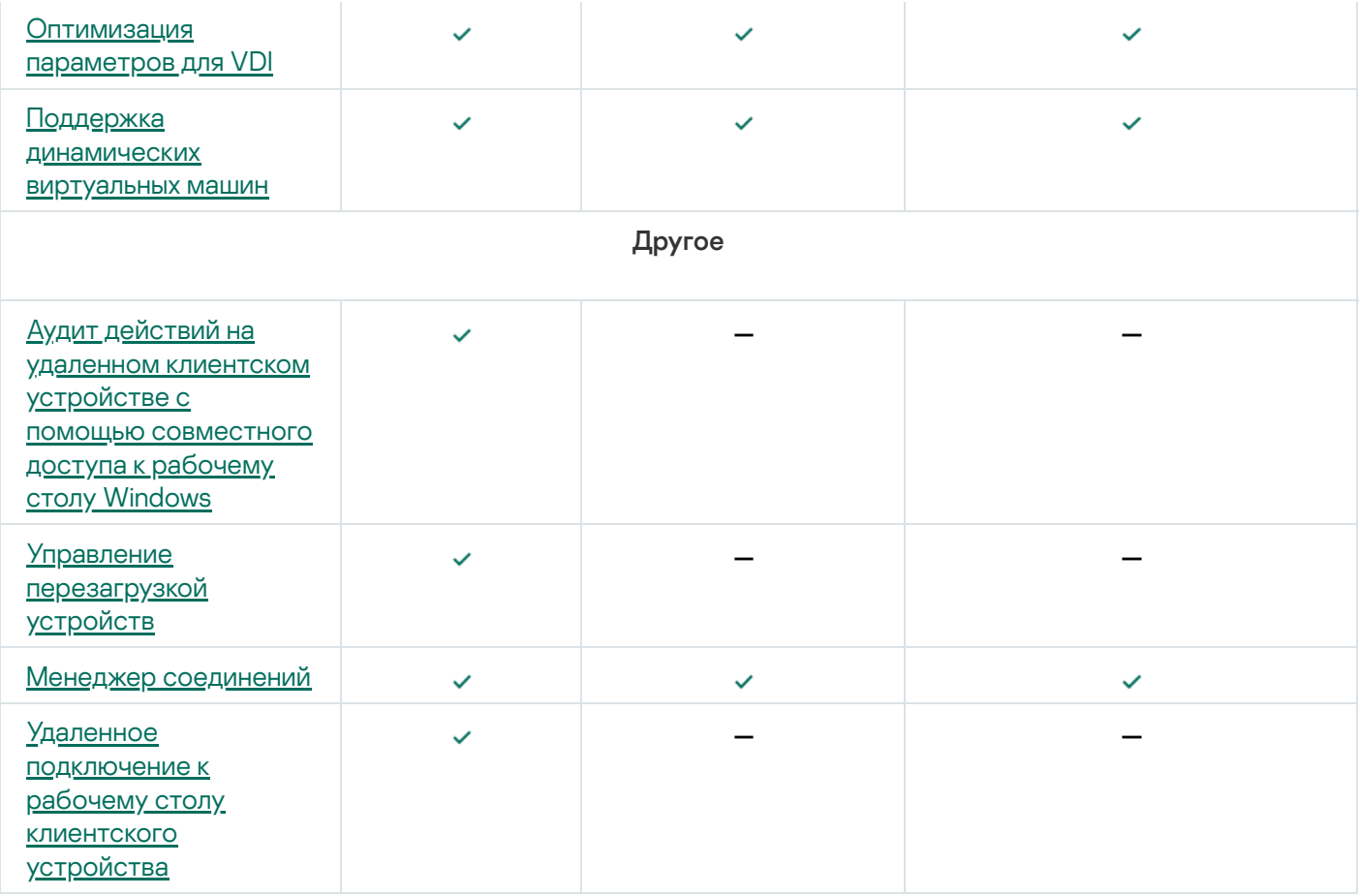

Следующие разделы отображаются в свойствах точки распространения, хотя соответствующие функции не поддерживаются Агентом администрирования для macOS:

- Источник обновлений
- Прокси-сервер KSN
- Windows-домены
- Active Directory
- |Р-диапазоны
- Дополнительно
- Статистика

# Указание параметров удаленной установки на устройствах под управлением Unix

Когда вы устанавливаете программу на устройство под управлением Unix с помощью задачи удаленной установки, вы можете указать параметры, специфичные для Unix, для этой задачи. Эти параметры доступны в свойствах задачи после ее создания.

Чтобы указать параметры, специфичные для Unix, для задачи удаленной установки:

1. В главном окне программы перейдите в раздел Устройства  $\rightarrow$  Задачи.

2. Нажмите на имя задачи удаленной установки, для которой вы хотите указать параметры, специфичные для Unix.

Откроется окно свойств задачи.

- 3. Перейдите в раздел П**араметры программы → Параметры, специфичные для Unix**.
- 4. Задайте следующие параметры:
	- [Установить пароль для учетной](javascript:toggleBlock() записи root (только для развертывания через SSH) <sup>®</sup>

Если команду sudo невозможно использовать на целевом устройстве без указания пароля, выберите этот параметр, а затем укажите пароль для учетной записи root. Kaspersky Security Center Cloud Console передает пароль в зашифрованном виде на целевое устройство, расшифровывает пароль, а затем запускает процедуру установки от имени учетной записи root с указанным паролем.

Kaspersky Security Center Cloud Console не использует учетную запись или указанный пароль для создания SSH подключения.

#### [Укажите путь к временной папке](javascript:toggleBlock() с правами Выполнение на целевом устройстве (только для развертывания через SSH)

Если папка /tmp на целевом устройстве не имеет права Выполнение, выберите этот параметр, а затем укажите путь к папке с правами Выполнение. Kaspersky Security Center Cloud Console использует указанную папку в качестве временной папки для доступа по SSH. Программа помещает инсталляционный пакет в папку и запускает процедуру установки.

5. Нажмите на кнопку Сохранить.

Указанные параметры задачи сохранены.

## Замещение программ безопасности сторонних производителей

Для установки программ безопасности "Лаборатории Касперского" средствами Kaspersky Security Center Cloud Console может потребоваться удалить стороннее программное обеспечение, несовместимое с устанавливаемой программой. Kaspersky Security Center Cloud Console предоставляет несколько способов удаления программ сторонних производителей.

Удаление несовместимых программ при настройке удаленной установки программы

Вы можете включить параметр **Удалять несовместимые программы автоматически** во время настройки удаленной установки программы безопасности. Вы можете найти этот параметр в мастере развертывания защиты. Если этот параметр включен, Kaspersky Security Center Cloud Console удаляет [несовместимые](#page-196-0) программы перед установкой программы безопасности на управляемое устройство.

Удаление несовместимых программ с помощью отдельной задачи

Для удаления несовместимых программ используется <u>[задача](#page-243-0)</u> **Удаленная деинсталляция программы**. Задачу следует запускать на устройствах перед задачей установки программы безопасности. Например, в задаче установки можно выбрать расписание типа **По завершении другой задачи**, где другой задачей является задача **Удаленная деинсталляция программы**.

Этот способ удаления целесообразно использовать в случаях, если инсталлятор программы безопасности не может успешно удалить какую-либо из несовместимых программ.

## <span id="page-193-0"></span>Возможности ручной установки приложений

Вы можете установить Агент администрирования на устройства локально, не используя Kaspersky Security Center Cloud Console. Для этого создайте автономный инсталляционный пакет для Агента администрирования, как описано в следующем разделе: Создание автономного [инсталляционного](#page-165-0) пакета. Перенесите пакет на клиентское устройство и установите его. После завершения установки Агента администрирования вы можете использовать устройство в качестве точки распространения.

## Мастер развертывания защиты

Для установки программ "Лаборатории Касперского" можно воспользоваться мастером развертывания защиты. Мастер развертывания защиты позволяет проводить удаленную установку программ как с использованием специально созданных инсталляционных пакетов, так и напрямую из дистрибутивов.

Мастер развертывания защиты выполнит следующие действия:

- Загружает инсталляционный пакет для установки программы (если он не был создан раньше). Инсталляционный пакет расположен: **Обнаружение устройств и развертывание → Развертывание и назначение → Инсталляционные пакеты**. Вы можете использовать этот инсталляционный пакет для установки программы в дальнейшем.
- Создает и запускает задачу удаленной установки для набора устройств или для группы администрирования. Созданная задача удаленной установки хранится в разделе **Задачи**. Вы можете запустить эту задачу в дальнейшем вручную. Тип задачи — **Удаленная установка программы**.

### Запуск мастера развертывания защиты

Чтобы запустить мастер развертывания защиты вручную,

В главном окне программы перейдите в раздел **Обнаружение устройств и развертывание**  $\rightarrow$ Развертывание и назначение  $\rightarrow$  Мастер развертывания защиты.

Запустится мастер развертывания защиты. Для продолжения работы мастера нажмите на кнопку Далее.

## Шаг 1. Выбор инсталляционного пакета

Выберите инсталляционный пакет программы, которую требуется установить.

Если инсталляционный пакет требуемой программы не содержится в списке, нажмите на кнопку **Добавить** и выберите программу из списка.

## Шаг 2. Выбор версии Агента администрирования

Если вы выбрали инсталляционный пакет программы, отличной от Агента администрирования, необходимо также установить Агент администрирования для подключения программы к Серверу администрирования Kaspersky Security Center.

Выберите последнюю версию Агента администрирования.

# Шаг 3. Выбор устройств

Укажите список устройств, на которые требуется установить программу:

[Установить на управляемые](javascript:toggleBlock() устройства

Если выбран этот вариант, задача удаленной установки программы будет создана для группы устройств.

#### • [Выбор устройств для установки](javascript:toggleBlock() ?

Задача назначается устройствам, входящим в выборку устройств. Можно указать одну из существующих выборок.

Например, вы можете использовать этот параметр, чтобы запустить задачу на устройствах с определенной версией операционной системы.

## Шаг 4. Задание параметров задачи удаленной установки

На странице **Параметры задачи удаленной установки** настройте параметры удаленной установки программы.

В блоке параметров **Принудительная загрузка инсталляционного пакета** выберите способ доставки на клиентские устройства файлов, необходимых для установки программы:

#### [C помощью Агента администрирования](javascript:toggleBlock()

Если этот параметр включен, доставку инсталляционных пакетов на клиентские устройства выполняет установленный на клиентских устройствах Агент администрирования.

Если этот параметр выключен, инсталляционные пакеты доставляются с помощью инструментов операционной системы клиентского устройства.

Рекомендуется включить этот параметр, если задача назначена для устройств с установленными Агентами администрирования.

По умолчанию параметр включен.

Если этот параметр включен, инсталляционные пакеты передаются на клиентские устройства средствами операционной системы через точки распространения. Этот вариант можно выбрать, если в сети есть хотя бы одна точка распространения.

Если параметр **С помощью Агента администрирования** включен, файлы будут доставлены средствами операционной системы только в случае невозможности использования средств Агента администрирования.

По умолчанию параметр включен для задач удаленной установки, созданных на виртуальном Сервере администрирования.

Настройте дополнительный параметр:

#### [Не устанавливать программу,](javascript:toggleBlock() если она уже установлена

Если этот параметр включен, выбранная программа не устанавливается заново, если она уже установлена на клиентском устройстве.

Если этот параметр выключен, программа будет установлена в любом случае.

По умолчанию параметр включен.

## Шаг 5. Управление перезагрузкой

Укажите действие, которое требуется выполнить, если необходимо перезагрузить операционную систему во время установки программы:

#### • [Не перезагружать устройство](javascript:toggleBlock()?

Клиентские устройства не будут автоматически перезагружаться после выполнения операции. Для завершения операции потребуется перезагрузить устройство (например, вручную или с помощью задачи управления устройствами). Информация о необходимости перезагрузки сохранена в результатах выполнения задачи и в статусе устройства. Этот вариант подходит для задач на серверах и других устройствах, для которых критически важна бесперебойная работа.

#### [Перезагрузить устройство](javascript:toggleBlock()

В этом случае перезагрузка всегда выполняется автоматически, если перезагрузка требуется для завершения операции. Этот вариант подходит для задач на устройствах, для которых допустимы периодические перерывы в работе (выключение, перезагрузка).

[Запрашивать у пользователя](javascript:toggleBlock()

На экране клиентского устройства будет выводиться сообщение о том, что устройство должно быть перезагружено вручную. Для этого варианта можно настроить дополнительные параметры: текст сообщения для пользователя, периодичность сообщения, а также время, после которого перезагрузка будет выполнена принудительно (без подтверждения пользователя). Этот вариант является оптимальным для рабочих станций, чтобы пользователи могли выбрать наиболее удобное время для перезагрузки.

По умолчанию выбран этот вариант.

#### • [Повторять запрос каждые \(мин\)](javascript:toggleBlock() ?

Если выбран этот вариант, программа с определенной частотой предлагает пользователю выполнить перезагрузку операционной системы.

По умолчанию параметр включен. По умолчанию интервал составляет 5 минут. Допустимые значения: от 1 до 1440 минут.

Если параметр выключен, предложение перезагрузки отображается только один раз.

#### [Принудительно перезагрузить](javascript:toggleBlock() через (мин)

После предложения пользователю перезагрузить операционную систему, программа выполняет принудительную перезагрузку по истечении указанного времени.

По умолчанию параметр включен. По умолчанию интервал времени составляет 30 минут. Допустимые значения: от 1 до 1440 минут.

#### • [Принудительно закрывать программы](javascript:toggleBlock() в заблокированных сеансах  $\circledcirc$

Запущенные программы могут не позволить перезагрузить клиентское устройство. Например, если выполняется работа с документом в текстовом редакторе и изменения не сохранены, программа не позволяет перезагрузить устройство.

Если этот параметр включен, такие программы на заблокированных устройствах принудительно закрываются перед перезагрузкой устройства. В результате пользователи могут потерять несохраненную работу.

Если этот параметр выключен, заблокированное устройство не перезагружается. Состояние задачи на этом устройстве указывает на необходимость перезапуска устройства. Пользователям необходимо вручную закрыть все программы, которые запущены на заблокированных устройствах, и перезагрузить эти устройства.

По умолчанию параметр выключен.

## <span id="page-196-0"></span>Шаг 6. Удаление несовместимых программ перед установкой

Этот шаг присутствует, только если программа, которую вы разворачиваете, несовместима с другими программами.

Выберите этот параметр, если вы хотите, чтобы программа Kaspersky Security Center Cloud Console автоматически удаляла несовместимые программы с программой, которую вы устанавливаете.

Отображается список несовместимых программ.

Если этот параметр не выбран, программа будет установлена только на устройствах, на которых нет несовместимых программ.

## Шаг 7. Перемещение устройств в папку Управляемые устройства

Укажите, следует ли перемещать устройства в группу администрирования после установки Агента администрирования.

#### • [Не перемещать устройства](javascript:toggleBlock()?

Устройства остаются в тех группах, к которым они принадлежат. Устройства, не принадлежащие ни к одной из групп, остаются нераспределенными.

#### [Перемещать нераспределенные](javascript:toggleBlock() устройства в группу

Устройства перемещаются в выбранную вами группу администрирования.

По умолчанию выбран вариант **Не перемещать устройства**. По соображениям безопасности вы можете предпочесть перемещение устройств вручную.

## Шаг 8. Выбор учетных записей для доступа к устройствам

Если необходимо, добавьте учетные записи, которые будут использоваться для запуска задачи удаленной установки:

#### [Учетная запись не требуется](javascript:toggleBlock() (Агент администрирования уже установлен)

Если выбран этот вариант, не требуется указывать учетную запись, от имени которой будет запускаться инсталлятор программы. Задача запускается под учетной записью, под которой работает служба Сервера администрирования.

Если Агент администрирования не установлен на клиентских устройствах, вариант недоступен.

#### [Учетная запись требуется \(Агент](javascript:toggleBlock() администрирования не используется)

Выберите этот вариант, если Агент администрирования не установлен на устройствах, для которых вы назначаете задачу удаленной установки. В этом случае вы можете указать учетную запись пользователя для установки программы.

Чтобы указать учетную запись пользователя, под которой будет запускаться программа установки, нажмите на кнопку **Добавить**, выберите **Локальная учетная запись** и укажите учетные данные учетной записи пользователя.

Вы можете указать несколько учетных записей, если ни одна из них не обладает необходимыми правами на всех устройствах, для которых назначена задача. В этом случае для запуска задачи используются последовательно, сверху вниз, все добавленные учетные записи.

## Шаг 9. Запуск установки

Сетевые параметры

Это последний шаг мастера. На этом шаге **Задача удаленной установки программы** была успешно создана и настроена.

По умолчанию вариант **Запустить задачу после завершения работы мастера** не выбран. Если вы выберете этот параметр, Задача удаленной установки программы начнется сразу после завершения работы мастера. Если вы не выберете этот параметр, **Задача удаленной установки программы** не начнется. Вы можете запустить эту задачу в дальнейшем вручную.

Нажмите на кнопку ОК, чтобы завершить последний шаг мастера развертывания защиты.

### Сетевые параметры для взаимодействия с внешними сервисами

Kaspersky Security Center Cloud Console использует следующие сетевые параметры для взаимодействия с внешними сервисами.

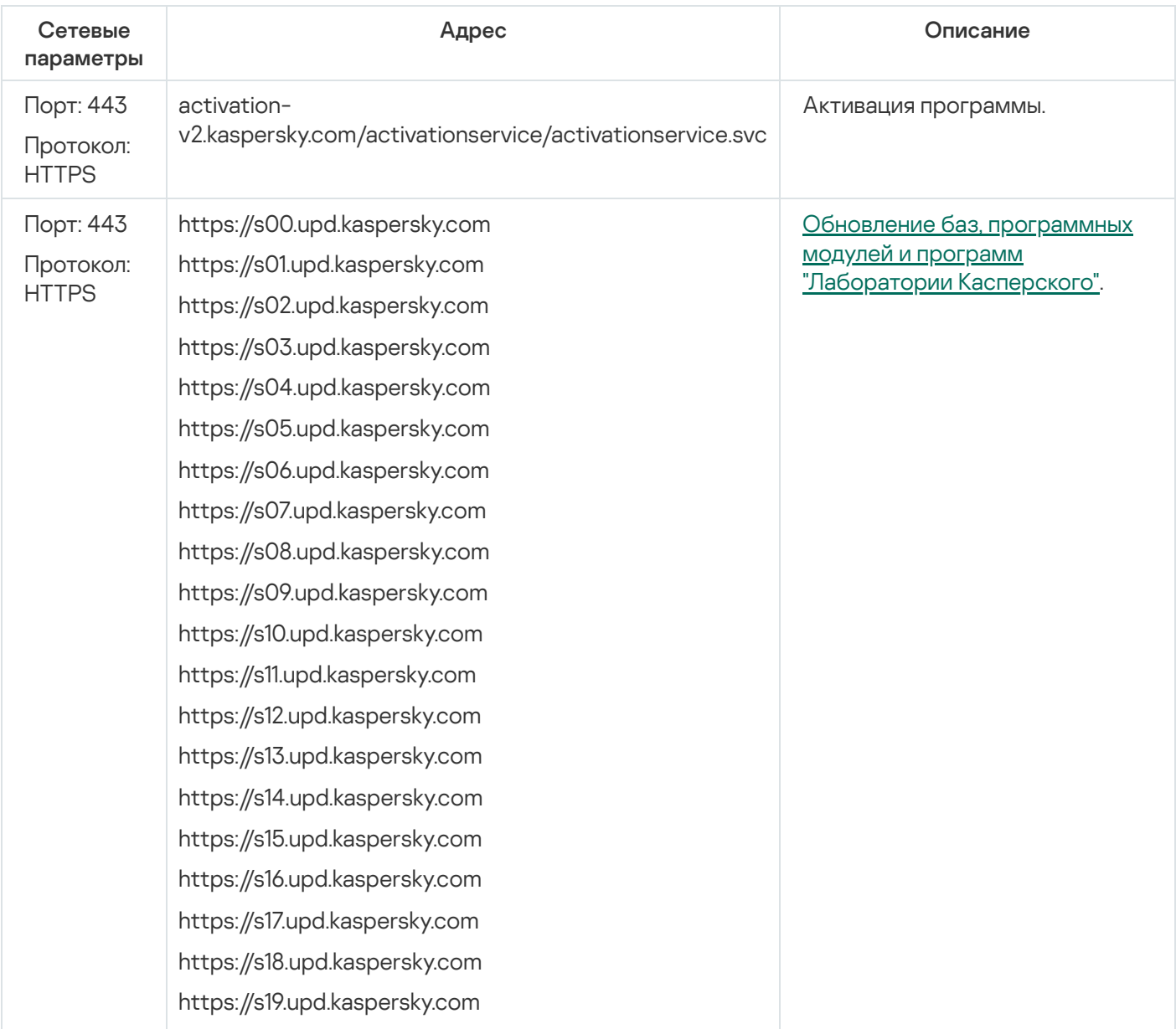

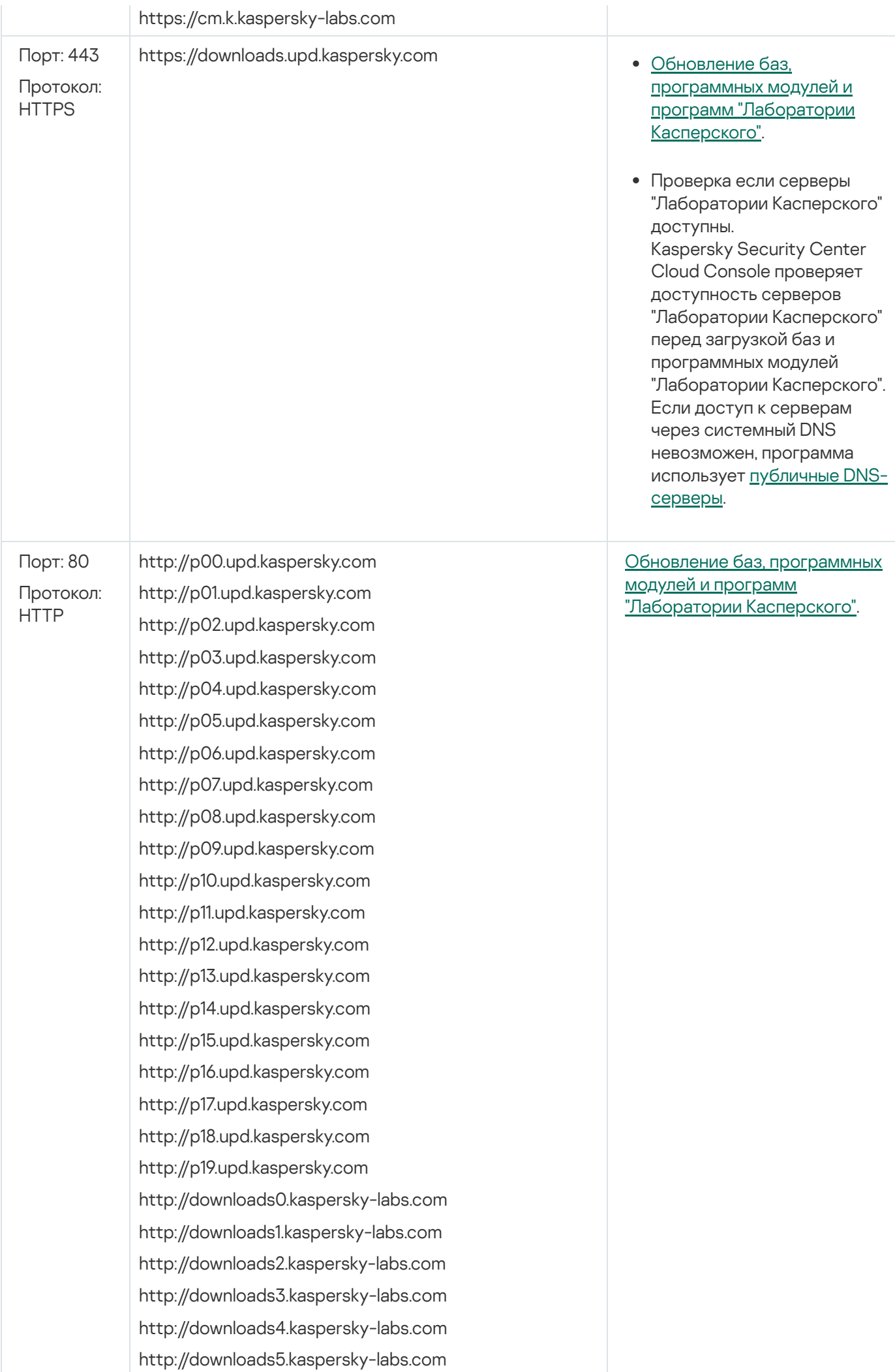

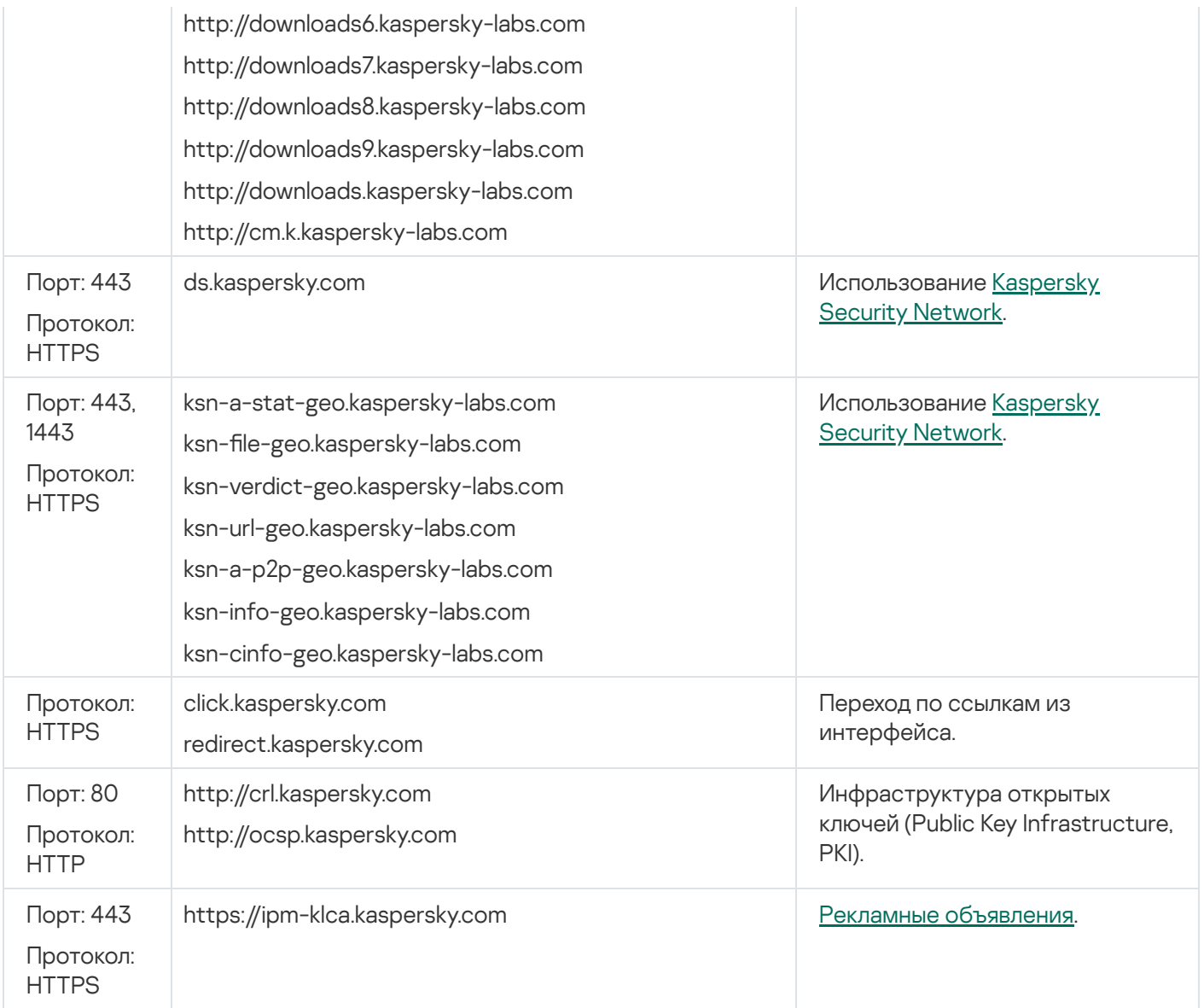

# <span id="page-200-0"></span>Подготовка устройства под управлением Astra Linux в режиме замкнутой программной среды к установке Агента администрирования

Перед установкой Агента администрирования на устройство под управлением Astra Linux в режиме замкнутой программной среды вам нужно выполнить две подготовительные процедуры: одну, которая описана в приведенных ниже инструкциях, и общие [подготовительные](#page-201-0) шаги для любого устройства с операционной системой Linux.

Предварительные условия:

- Убедитесь, что на устройстве, на которое вы хотите установить Агент администрирования Linux, работает один из поддерживаемых дистрибутивов Linux.
- Загрузите установочный файл Агента администрирования с сайта ["Лаборатории](https://www.kaspersky.ru/small-to-medium-business-security/downloads/endpoint) Касперского".

Выполните команды, представленные в этой инструкции, под учетной записью root.

Чтобы подготовить устройство под управлением Astra Linux <sup>в</sup> режиме замкнутой программной среды <sup>к</sup> установке Агента администрирования:

- 1. Откройте файл /etc/digsig/digsig initramfs.conf и укажите следующие параметры: DIGSIG\_ELF\_MODE=1
- 2. В командной строке введите следующую команду, чтобы установить совместимый пакет: apt install astra-digsig-oldkeys
- 3. Создайте директорию для ключа программы: mkdir -p /etc/digsig/keys/legacy/kaspersky/
- 4. Поместите ключ программы в директорию /opt/kaspersky/ksc64/share/kaspersky\_astra\_pub\_key.gpg, созданную на предыдущем шаге:

cp kaspersky astra pub key.gpg /etc/digsig/keys/legacy/kaspersky/

Если в комплект поставки Kaspersky Security Center Cloud Console не входит ключ kaspersky\_astra\_pub\_key.gpg, вы можете загрузить этот ключ по ссылке https://media.kaspersky.com/utilities/CorporateUtilities/kaspersky astra pub key.gpg.

5. Обновите оперативную память дисков:

update-initramfs -u -k all

Перезагрузите систему.

6. Выполните шаги подготовки, общие для любого устройства с операционной системой Linux.

<span id="page-201-0"></span>Устройство подготовлено. Теперь вы можете приступить к установке Агента администрирования.

# Подготовка устройства с операционной системой Linux и удаленная установка Агента администрирования на устройство с операционной системой Linux

Установка Агента администрирования состоит из двух шагов:

- Подготовка устройства с операционной системой Linux
- Удаленная установка Агента администрирования

Подготовка устройства с операционной системой Linux

Чтобы подготовить устройство с операционной системой Linux к удаленной установке Агента администрирования:

- 1. Убедитесь, что на целевом устройстве с операционной системой Linux установлено следующее программное обеспечение:
	- · Sudo.
	- Интерпретатор языка Perl версии 5.10 или выше.
- 2. Выполните проверку конфигурации устройства:

а. Проверьте, что возможно подключение к устройству через SSH (например, программа PuTTY).

Если вы не можете подключиться к устройству, откройте файл /etc/ssh/sshd\_config и убедитесь, что следующие параметры имеют значения:

PasswordAuthentication no

ChallengeResponseAuthentication yes

Не изменяйте файл /etc/ssh/sshd config, если вы можете без проблем подключиться к устройству; в противном случае вы можете столкнуться с ошибкой аутентификации SSH при выполнении задачи удаленной установки.

Сохраните файл (при необходимости) и перезапустите службу SSH, используя команду sudo service ssh restart.

- b. Отключите пароль запроса sudo для учетной записи пользователя, которая используется для подключения к устройству.
- с. Используйте команду sudo visudo, чтобы открыть конфигурационный файл sudoers.

В открывшемся файле найдите строку, начинающуюся с %sudo (или с %wheel если вы используете операционную систему CentOS). Под этой строкой укажите следующее: <имя пользователя > ALL = (ALL) NOPASSWD: ALL. В этом случае < имя пользователя > является учетной записью пользователя, которая будет использоваться для подключения к устройству по протоколу SSH. Если вы используете операционную систему Astra Linux, в файл /etc/sudoers добавьте последней строку со следующим текстом: %astra-admin ALL=(ALL:ALL) NOPASSWD: ALL

- d. Сохраните и закройте файл sudoers.
- е. Повторно подключитесь к устройству через SSH и проверьте, что служба sudo не требует пароль, с помощью команды sudo whoami.
- 3. Откройте файл /etc/systemd/logind.conf и выполните одно из следующих действий:
	- Укажите значение 'no' для параметра KillUserProcesses: KillUserProcesses=no.
	- Для параметра KillExcludeUsers введите имя пользователя учетной записи, под которой будет выполняться удаленная установка, например, KillExcludeUsers=root.

Если целевое устройство работает под управлением Astra Linux, добавьте строку export PATH=/usr/local/sbin:/usr/local/bin:/usr/sbin:/usr/bin:/sbin:/bin в файл /home/< имя пользователя >/.bashrc.rде < имя пользователя > - учетная запись пользователя, которая будет использоваться для подключения устройства с помощью SSH.

Чтобы применить измененный параметр, перезапустите устройство под управлением Linux или выполните следующую команду:

- \$ sudo systemctl restart systemd-logind.service
- 4. Если вы хотите установить Агент администрирования на устройства с операционной системой SUSE Linux Enterprise Server 15, сначала установите пакет insserv-compat, чтобы настроить Агент администрирования.
- 5. Если вы хотите установить Агент администрирования на устройства с операционной системой Astra Linux, работающей в режиме замкнутой программной среды, выполните дополнительные действия для подготовки устройств Astra Linux.

### Удаленная установка Агента администрирования

Чтобы установить Агент администрирования на устройство с операционной системой Linux:

- 1. Загрузите и создайте инсталляционный пакет:
	- а. Перед установкой пакета на устройство убедитесь, что на нем установлены зависимости (программы, библиотеки) для данного пакета.

Вы можете самостоятельно посмотреть зависимости для каждого пакета, используя утилиты, специфичные для того дистрибутива Linux, на который будет устанавливаться пакет. С информацией об утилитах вы можете ознакомиться в документации к вашей операционной системе.

- b. Загрузите инсталляционный пакет Агента администрирования с помощью интерфейса программы или с веб-сайта "Лаборатории Касперского".
- с. Для создания пакета удаленной установки используйте файлы:
	- · klnagent.kpd;
	- · akinstall.sh:
	- deb или rpm пакет Агента администрирования.

2. Создайте задачу удаленной установки программы с параметрами:

- В окне Параметры мастера создания задачи установите флажок Средствами операционной системы с помощью Сервера администрирования. Снимите все остальные флажки.
- На странице Выбор учетной записи для запуска задачи укажите параметры учетной записи, которая используется для подключения к устройству через SSH.
- 3. Запустите задачу удаленной установки программы. Используйте параметр для команды su, чтобы сохранить среду: - m, - p, -- preserve-environment.

Установка может завершиться ошибкой, если вы устанавливаете Агент администрирования с использованием протокола SSH на устройства с операционными системами Fedora версии ниже 20. В этом случае для успешной установки Агента администрирования в файле /etc/sudoers закомментируйте параметр Defaults requiretty (заключите его в синтаксис комментария, чтобы удалить его из проанализированного кода). Подробное описание того, почему параметр Defaults requiretty может вызвать проблемы при подключении по SSH, вы можете найти на сайте системы отслеживания проблем Bugzilla<sup>12</sup>.

## Управление мобильными устройствами

Управление защитой мобильными устройствами через Kaspersky Security Center Cloud Console выполняется с помощью компонента Управление мобильными устройствами. Если вы планируете управлять мобильными устройствами, принадлежащими сотрудникам вашей организации, включите и настройте Управление мобильными устройствами.

Управление мобильными устройствами позволяет управлять Android-устройствами сотрудников. Защиту обеспечивает мобильное приложение Kaspersky Security для мобильных устройств, установленное на устройствах. Это мобильное приложение обеспечивает защиту мобильных устройств от веб-угроз, вирусов и других программ, которые представляют собой угрозы.

Информацию о [развертывании](https://support.kaspersky.com/KESMob/10SP4MR3/ru-RU/216448.htm) защиты и управлении мобильными устройствами см. в справке Kaspersky Security для мобильных устройств<sup>и</sup>.

## Возможности обнаружения и реагирования

В этом разделе содержится информация о решениях "Лаборатории Касперского", которые можно интегрировать в Kaspersky Security Center Cloud Console, чтобы добавить в консоль возможности обнаружения и реагирования.

## О функциях обнаружения и реагирования

Kaspersky Security Center Cloud Console может интегрировать функции других решений "Лаборатории Касперского" в интерфейсе консоли. Например, вы можете добавить функции обнаружения и реагирования к функциональности Kaspersky Security Center Cloud Console.

Решение обнаружения и реагирования предназначено для защиты ИТ-инфраструктуры организации от сложных киберугроз. Функциональность решения сочетает в себе автоматическое обнаружение угроз с возможностью реагирования на эти угрозы для защиты от сложных атак, включая новые эксплойты, программы-шантажисты, бесфайловые атаки и методы, использующие законные системные инструменты.

Вы можете интегрировать следующие решения:

#### • [Kaspersky Endpoint](https://support.kaspersky.com/KEDR_Optimum/2.3/ru-RU/220197.htm) Detection and Response Optimum<sup>12</sup>

После того, как программа Kaspersky Endpoint Protection Platform (также называемое EPP) обнаруживает угрозу, Kaspersky Security Center Cloud Console добавляет обнаружение в список обнаружений. Обнаружение содержит подробную информацию об обнаруженной угрозе и позволяет анализировать и исследовать ее. Также вы можете визуализировать угрозы, создав график цепочки развития угроз. График описывает этапы развертывания обнаруженной атаки во времени.

В качестве ответа вы можете выбрать одно из предопределенных ответных действий, например, изолировать ненадежный объект, изолировать взломанное устройство от сети или создать правило предотвращения выполнения для ненадежного объекта.

Для получения информации об активации решения см. документацию [Kaspersky Endpoint](https://support.kaspersky.com/KEDR_Optimum/2.3/ru-RU/216930.htm) Detection and Response Optimum .

#### [Kaspersky Managed](https://support.kaspersky.com/MDR/ru-RU/196544.htm) Detection and Response

После того, как программа Kaspersky EPP обнаруживает угрозу, Kaspersky Security Center Cloud Console добавляет новый инцидент в список инцидентов. Инцидент содержит подробную информацию об обнаруженной угрозе. Аналитики MDR Security Operation Center (SOC) "Лаборатории Касперского" или сторонней компании исследуют инциденты и предлагают меры по их устранению. Вы можете принять или отклонить предложенные меры вручную или включить параметр автоматического принятия всех ответов.

Информация об активации решения приведена в документации [Kaspersky Managed](https://support.kaspersky.com/MDR/ru-RU/194468.htm) Detection and Response<sup>E</sup>.

#### [Kaspersky Endpoint](https://click.kaspersky.com/?hl=ru-RU&link=online_help&pid=EDR&version=1.0&helpid=220114) Detection and Response Expert<sup>E</sup>

Это решение для организаций, в которых есть команда аналитиков SOC. Обнаруженные угрозы регистрируются как обнаружения или инциденты, которые можно передать на исследование аналитикам SOC. Kaspersky Endpoint Detection and Response Expert предоставляет вам подробную информацию о каждом обнаружении или инциденте, а также инструменты для управления обнаружениями и инцидентами, поиска угроз и разработки пользовательских правил. Аналитики SOC или специалисты по безопасности могут вручную выбрать ответные действия или принять заранее определенные автоматизированные меры реагирования.

Информацию об активации решения см. в документации [Kaspersky Endpoint](https://click.kaspersky.com/?hl=ru-RU&link=online_help&pid=EDR&version=1.0&helpid=221551) Detection and Response Optimum<sup>IZ</sup>.

# Изменения интерфейса после интеграции функций обнаружения и реагирования

Следующие решения "Лаборатории Касперского" предоставляют функции обнаружения и реагирования, которые могут быть интегрированы в интерфейс Kaspersky Security Center Cloud Console:

- **[Kaspersky Endpoint](https://support.kaspersky.com/KEDR_Optimum/2.3/ru-RU/220197.htm) Detection and Response (EDR) Optimum**<sup>12</sup>
- **[Kaspersky Managed](https://support.kaspersky.com/MDR/ru-RU/196544.htm) Detection and Response (MDR)**<sup>12</sup>
- [Kaspersky Endpoint](https://click.kaspersky.com/?hl=ru-RU&link=online_help&pid=EDR&version=1.0&helpid=220114) Detection and Response (EDR) Expert<sup>¤</sup>

В таблице ниже перечислены изменения, которые решения вносят в интерфейс Kaspersky Security Center Cloud Console после интеграции.

Изменения в интерфейсе после интегрирования решений "Лаборатории Касперского"

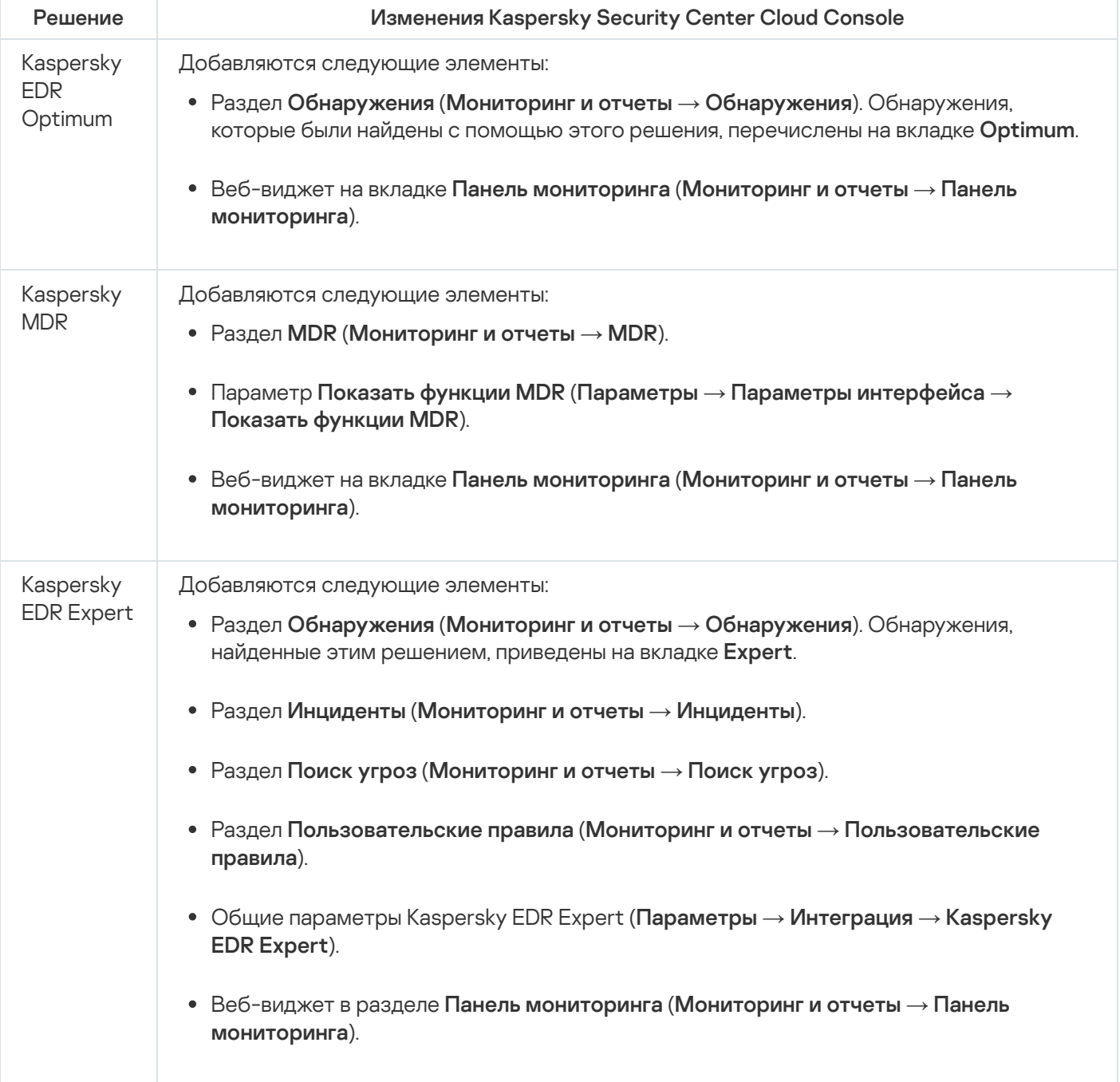

## Обнаружение сетевых устройств и создание групп администрирования

В этом разделе описаны поиск устройств и опрос сети, а также создание групп [администрирования](#page-45-0) для этих устройств.

Kaspersky Security Center Cloud Console позволяет искать устройства на основании заданных критериев. Вы можете сохранить результаты поиска в текстовый файл.

Функция поиска позволяет находить следующие устройства:

- управляемые устройства в группах администрирования Сервера администрирования Kaspersky Security Center Cloud Console и его подчиненных Серверов;
- нераспределенные устройства под управлением Сервера администрирования Kaspersky Security Center Cloud Console и его подчиненных Серверов.

## Сценарий: обнаружение сетевых устройств

Вам нужно выполнить поиск устройств перед первоначальным развертыванием программ безопасности. При обнаружении сетевых устройств можно получить о них информацию и управлять ими с помощью политик. Регулярные опросы сети необходимы для проверки появления новых устройств и наличия обнаруженных ранее устройств в сети.

После завершения сценария обнаружение устройств настроено и будет выполняться в соответствии с указанным расписанием.

#### Предварительные требования

В Kaspersky Security Center Cloud Console обнаружение устройств выполняется точками [распространения](#page-47-0). Прежде чем начать, сделайте следующее:

- Решите, какое устройство будет выполнять роль точки распространения.
- Установите Агент администрирования на выбранное устройство.
- Вручную назначьте устройство точкой распространения.

#### Этапы

Сценарий состоит из следующих этапов:

#### <sup>1</sup> Выбор типа обнаружения

Определите, какой [тип обнаружения устройств](#page-208-0) вы хотите регулярно использовать.

#### <sup>2</sup> Настройка опросов

В свойствах каждой точки распространения включите и настройте выбранные типы сетевого опроса: [опрос сети Windows,](#page-209-0) [опрос контроллеров домена](#page-210-0) или [опрос IP-диапазонов](#page-211-0). Убедитесь, что расписание опроса соответствует нуждам вашей организации.

Если сетевые устройства включены в домен, рекомендуется использовать опрос контроллеров домена.

#### <sup>3</sup> Задание правил для добавления обнаруженных устройств в группы администрирования (если требуется)

Если в сети появились новые устройства, они будут обнаружены при опросах сети. Такие устройства автоматически попадают в группу **Нераспределенные устройства**. При необходимости можно настроить правила автоматического <u>[перемещения этих устройств](#page-224-0)</u> в группу **Управляемые устройства**. Можно также настроить [правила хранения](#page-229-0).

Если вы пропустили шаг, на котором задаются правила, все новые обнаруженные устройства будут помещены в группу **Нераспределенные устройства**. Вы можете переместить эти устройства в группу **Управляемые устройства** вручную. Если вы вручную переместили устройства в группу **Управляемые устройства**, вы можете проанализировать информацию о каждом из устройств и решить, требуется ли переместить его в группу администрирования и в какую.

Когда опрос завершен, вы можете просмотреть список новых обнаруженных устройств, распределенных в соответствии с заданными правилами. Если правила не заданы, устройства остаются в группе Нераспределенные устройства.

# <span id="page-208-0"></span>Опрос сети

Информацию о структуре сети и входящих в ее состав устройствах Сервер администрирования Kaspersky Security Center Cloud Console получает в ходе регулярных опросов сети Windows, IP-диапазонов и контроллеров домена Microsoft Active Directory и контроллеров домена Samba. Для контроллеров домена Samba, в качестве контроллеров домена Active Directory используется Samba 4. Опрос сети можно запустить либо вручную, либо автоматически по расписанию.

В зависимости от результатов опроса Kaspersky Security Center Cloud Console обновляет список нераспределенных устройств. Можно также настроить правила автоматического перемещения новых обнаруженных устройств в определенные группы администрирования.

Kaspersky Security Center Cloud Console использует следующие способы опроса сети:

- Опрос IP-диапазонов. Kaspersky Security Center Cloud Console опрашивает сформированные IPдиапазоны с помощью ICMP-пакетов и получает полную информацию об устройствах, входящих в IPдиапазоны.
- *Опрос сети Windows*. Существуют два вида опроса сети Windows: быстрый опрос и полный опрос. При быстром опросе Kaspersky Security Center Cloud Console получает только информацию о списке NetBIOS-имен устройств всех доменов и рабочих групп сети. Во время полного опроса с каждого клиентского устройства запрашивается следующая информация: имя операционной системы, IP-адрес, DNS-имя, NetBIOS-имя.
- Опрос контроллеров домена. В базу данных Kaspersky Security Center Cloud Console записывается информация о структуре групп Active Directory, а также информация о DNS-именах устройств, входящих в группы Active Directory.

Результаты опроса отображаются в разделе **Обнаружение устройств и развертывание**  $\rightarrow$  **Обнаружение** устройств отдельно для опроса Windows-сети и опроса контроллеров домена.

#### Результаты опроса для *опроса IP-диапазонов* отображаются в разделе **Обнаружение устройств и** развертывание  $\rightarrow$  Нераспределенные устройства.

Одно и то же устройство может входить в результаты нескольких способов опроса. Если устройство обнаружено в домене HQ и его IP-адрес 192.168.0.1, устройство будет отображаться в разделе Windows**домены** и в разделе **Нераспределенные устройства**. Можно настроить параметры опроса сети для каждого способа опроса. Например, может потребоваться изменить расписание опроса или указать, нужно опрашивать весь лес Active Directory или только определенный домен.

# <span id="page-209-0"></span>Опрос сети Windows

### Об опросе сети Windows

При быстром опросе Сервер администрирования получает только информацию о списке NetBIOS-имен устройств всех доменов и рабочих групп сети. Во время полного опроса с каждого клиентского устройства запрашивается следующая информация:

- имя операционной системы;
- IP-адрес;
- DNS-имя:
- NetBIOS-имя.

Как во время быстрого опроса, так и во время полного опроса необходимо:

- наличие открытых портов UDP 137/138, TCP 139;
- служба Microsoft Computer Browser должна использоваться, и устройство, которое выполняет роль основного браузера, должно быть доступно на точке распространения;
- служба Microsoft Computer Browser должна использоваться, и устройство, которое выполняет роль основного браузера, должно быть доступно на клиентском устройстве:
	- наличие хотя бы одного устройства, если количество сетевых устройств не превышает 32;
	- наличие как минимум одного устройства на каждые 32 сетевых устройства.

Полный опрос сети может быть запущен, только если быстрый опрос был запущен как минимум один раз.

Просмотр и изменение параметров опроса сети Windows

Чтобы изменить параметры опроса сети Windows:

1. В главном меню нажмите на значок параметров (7) рядом с именем требуемого Сервера администрирования.

Откроется окно свойств Сервера администрирования.

- 2. На вкладке Общие выберите раздел Точки распространения.
- 3. Нажмите на имя точки распространения, которую вы хотите использовать для опроса сети. Откроется окно свойств точки распространения.
- 4. Выберите раздел **Windows-домены**.
- 5. Включите или выключите опрос Windows сети, используя переключатель Разрешить опрос сети.
- 6. Настройте расписание быстрого опроса и полного опроса.

7. Нажмите на кнопку ОК.

<span id="page-210-0"></span>Параметры сохранены и применены ко всем Windows-доменам и рабочим группам.

### Опрос контроллеров домена

Kaspersky Security Center Cloud Console поддерживает опрос контроллеров домена Microsoft Active Directory и контроллеров домена Samba. Для контроллеров домена Samba, в качестве контроллеров домена Active Directory используется Samba 4. При опросе контроллеров домена точка распространения получает информацию о структуре домена, учетных записях пользователей, группах безопасности и о DNS-именах устройств, входящих в домен. Опрос контроллеров домена выполняется по заданному вами расписанию.

### Предварительные требования

Перед опросом контроллеров домена убедитесь, что включены следующие протоколы:

- Simple Authentication and Security Layer (SASL).
- Lightweight Directory Access Protocol (LDAP).

Убедитесь, что на устройстве контроллеров домена доступны следующие порты:

- 389 для SASL.
- 636 для TLS.

#### Опрос контроллеров домена с помощью точки распространения

Также можно опрашивать контроллеры домена с помощью точки распространения. Управляемое устройство с операционной системой Windows или Linux может выступать в роли точки распространения.

Для точки распространения с операционной системой Linux поддерживается опрос контроллеров домена Microsoft Active Directory и контроллеров домена Samba. Для точки распространения с операционной системой Windows поддерживается только опрос контроллеров домена Microsoft Active Directory. Опрос с помощью точки распространения с операционной системой Мас не поддерживается.

Чтобы настроить опрос контроллеров домена с помощью точки распространения:

- 1. Откройте свойства точки распространения.
- 2. Выберите раздел Опрос контроллеров домена.
- 3. Выберите параметр Включить опрос контроллеров домена.
- 4. Выберите контроллеры домена, которые вы хотите опросить.

Если вы используете точку распространения с операционной системой Linux, в разделе Опрос указанных доменов нажмите на кнопку Добавить, а затем укажите адрес и учетные данные пользователя контроллеров домена.

Если вы используете точку распространения с операционной системой Windows, можно выбрать один из следующих вариантов:

- Опросить текущий домен
- Опросить весь лес доменов
- Опросить указанные домены
- 5. Нажмите на кнопку Настроить расписание опроса, чтобы указать параметры расписания опроса при необходимости.

Опрос запускается в соответствие с расписанием. Запуск опроса вручную недоступен.

После завершения опроса в разделе Контроллеры доменов отобразится структура домена.

Если вы настроили и включили правила перемещения устройств, новые обнаруженные устройства будут автоматически перемещаться в группу Управляемые устройства. Если правила перемещения устройств не включены, новые обнаруженные устройства будут автоматически перемещаться в группу Нераспределенные устройства.

Обнаруженные учетные записи пользователей могут быть использованы для доменной аутентификации в Kaspersky Security Center Cloud Console.

### Просмотр результатов опроса контроллеров домена

Чтобы просмотреть результаты опроса контроллеров домена:

1. В главном окне программы перейдите в раздел Обнаружение устройств и развертывание → Обнаружение устройств → Контроллеры доменов.

Отобразится список обнаруженных организационных подразделений.

2. Выберите организационное подразделение и нажмите на кнопку Устройства.

Отобразится список устройств организационного подразделения.

Вы можете выполнить поиск устройств в списке и фильтровать результаты.

## <span id="page-211-0"></span>Опрос IP-диапазонов

Kaspersky Security Center Cloud Console пытается выполнить обратное преобразование имен: для каждого IP-адреса из указанного диапазона выполнить преобразование в DNS-имя с помощью стандартных DNSзапросов. Если данная операция завершается успешно, сервер отправляет запрос ICMP ECHO REQUEST (аналог команды ping) на полученное имя. Если устройство отвечает, информация об этом устройстве добавляется в базу данных Kaspersky Security Center Cloud Console. Обратное преобразование имен необходимо для исключения сетевых устройств, которые могут иметь IP-адреса, но не являются компьютерами, таких как сетевые принтеры или роутеры.

Этот способ опроса основывается на правильно настроенной локальной службе DNS. Для его использования должна быть настроена зона обратного просмотра DNS. Если эта зона не настроена, опрос IP-подсети не даст результатов. В сетях, в которых используется Active Directory, такая зона поддерживается автоматически. Но в таких сетях опрос IP-подсети не предоставляет дополнительной информации, помимо информации из опроса Active Directory. Кроме того, администраторы малых сетей часто не выполняют настройку зон обратного просмотра DNS, поскольку это не является необходимым для работы многих сетевых служб. Из-за этих причин опрос IP-подсети по умолчанию отключен.

Исходно Kaspersky Security Center Cloud Console получает IP-диапазоны для опроса из сетевых параметров устройства, выполняющего роль точки распространения, которое используется для опроса сети. Если адрес устройства 192.168.0.1, а маска подсети – 255.255.255.0, Kaspersky Security Center Cloud Console автоматически включит сеть 192.168.0.0/24 в список адресов для опроса. Kaspersky Security Center Cloud Console выполнит опрос всех адресов от 192.168.0.1 до 192.168.0.254.

Не рекомендуется использовать опрос IP-диапазонов, если вы используете опрос сети Windows и/или опрос Active Directory.

### Просмотр и изменение параметров опроса IP-диапазонов

#### Чтобы просмотреть <sup>и</sup> изменить параметры опроса IP-диапазонов:

1. В главном меню нажмите на значок параметров (7) рядом с именем требуемого Сервера администрирования.

Откроется окно свойств Сервера администрирования.

- 2. На вкладке Общие выберите раздел Точки распространения.
- 3. Нажмите на имя точки распространения, которую вы хотите использовать для опроса сети.

Откроется окно свойств точки распространения.

- 4. Выберите раздел **IP-диапазоны**.
- 5. Включите или выключите опрос IP-диапазонов, используя переключатель Разрешить опрос диапазона.
- 6. Настройте расписание опроса. По умолчанию опрос IP-диапазонов запускается каждые 420 минут (семь часов).
- 7. Если необходимо, добавьте или измените [IP-диапазоны](#page-213-0) для опроса.

При указании интервала опроса убедитесь, что его значение не превышает значения параметра время действия IP-адреса. Если IP-адрес не [подтвержден](#page-213-0) при опросе в течение времени действия IP-адреса, он автоматически удаляется из результатов опроса. По умолчанию срок существования запросов составляет 24 часа, поскольку динамические IP-адреса, назначенные по протоколу DHCP (Dynamic Host Configuration Protocol – протокол динамической конфигурации сетевого узла), меняются каждые 24 часа.

8. Нажмите на кнопку **ОК**.

Параметры будут сохранены и применены ко всем IP-диапазонам.

## Настройка контроллеров домена Samba

Kaspersky Security Center Cloud Console поддерживает контроллеры домена Linux, работающие только на Samba 4.

Контроллер домена Samba поддерживает те же расширения схемы, что и контроллер домена Microsoft Active Directory. Вы можете включить полную совместимость контроллера домена Samba с контроллером домена Microsoft Active Directory, используя расширение схемы Samba 4. Это необязательное действие.

Рекомендуется включить полную совместимость контроллера домена Samba с контроллером домена Microsoft Active Directory. Это обеспечит корректное взаимодействие Kaspersky Security Center Cloud Console и контроллера домена Samba.

Чтобы включить полную совместимость контроллера домена Samba с контроллером домена Microsoft **Active Directory:** 

1. Выполните следующую команду, чтобы использовать расширение схемы RFC2307:

samba-tool domain provision --use-rfc2307 --interactive

2. Включите обновление схемы на контроллере домена Samba. Для этого добавьте следующую строку в файл /etc/samba/smb.conf:

 $dsdb:schema$  update allowed = true

Если обновление схемы завершается с ошибкой, необходимо выполнить полное восстановление контроллера домена, который выполняет роль схемы master.

Если вы хотите правильно опросить контроллер домена Samba, вам нужно указать netbios name и параметры workgroup в файле /etc/samba/smb.conf.

## <span id="page-213-0"></span>Добавление и изменение IP-диапазона

Исходно Kaspersky Security Center Cloud Console получает IP-диапазоны для опроса из сетевых параметров устройства, выполняющего роль точки распространения, которое используется для опроса сети. Если адрес устройства 192.168.0.1, а маска подсети - 255.255.255.0, Kaspersky Security Center Cloud Console автоматически включит сеть 192.168.0.0/24 в список адресов для опроса. Kaspersky Security Center Cloud Console выполнит опрос всех адресов от 192.168.0.1 до 192.168.0.254. Вы можете изменять автоматически определенные IP-диапазоны или добавлять собственные IP-диапазоны.

#### Чтобы добавить новый IP-диапазон:

1. В главном меню нажмите на значок параметров (П) рядом с именем требуемого Сервера администрирования.

Откроется окно свойств Сервера администрирования.

- 2. На вкладке Общие выберите раздел Точки распространения.
- 3. Нажмите на имя точки распространения, которую вы хотите использовать для опроса сети.

Откроется окно свойств точки распространения.

- 4. Выберите раздел IP-диапазоны.
- 5. Чтобы добавить IP-диапазон, нажмите на кнопку Добавить.
- 6. В открывшемся окне настройте следующие параметры:

• Имя ?

Имя IP-диапазона. Вы можете указать IP-диапазон по имени, например, 192.168.0.0/24.

#### **IP-интервал или адрес и маска подсети?**

Задайте IP-диапазон, указав либо начальный и конечный IP-адреса, либо адрес подсети и маску подсети. Вы можете добавить столько подсетей, сколько необходимо. Именованные IP-диапазоны не должны пересекаться, но на неименованные подсети внутри IP-диапазонов это ограничение не распространяется.

#### • Время действия IP-адреса (ч) ?

При задании этого параметра убедитесь, что он превышает значение интервала опроса, заданного в расписании опроса. Если IP-адрес не подтвержден при опросе в течение времени действия IPадреса, он автоматически удаляется из результатов опроса. По умолчанию срок существования запросов составляет 24 часа, поскольку динамические IP-адреса, назначенные по протоколу DHCP (Dynamic Host Configuration Protocol - протокол динамической конфигурации сетевого узла), меняются каждые 24 часа.

7. Нажмите на кнопку ОК.

IP-диапазон добавлен в список IP-диапазонов.

После завершения опроса вы можете просмотреть список обнаруженных устройств, нажав на кнопку Устройства. По умолчанию срок действия результатов опроса составляет 24 часа, он равен времени действия IP-адреса.

### Настройка точек распространения и шлюзов соединений

Структура групп администрирования в Kaspersky Security Center Cloud Console выполняет следующие функции:

• Задание области действия политик.

Существует альтернативный способ применения нужных наборов параметров на устройствах с помощью профилей политик. В этом случае область действия политик задается с помощью тегов, местоположения устройств в подразделениях Active Directory, членства в группах безопасности Active Directory и прочего.

• Задание области действия групповых задач.

Существует подход к заданию области действия групповых задач, не основанный на иерархии групп администрирования: использование задач для выборок устройств и наборов устройств.

- Задание прав доступа к устройствам и подчиненным Серверам администрирования.
- Назначение точек распространения.

При построении структуры групп администрирования следует учитывать топологию сети организации для оптимального назначения точек распространения. Оптимальное распределение точек распространения позволяет уменьшить сетевой трафик внутри сети организации.

В зависимости от организационной структуры организации и топологии сетей можно выделить следующие типовые конфигурации структуры групп администрирования:

- Один офис.
- Множество небольших изолированных офисов.

Устройства, выполняющие роль точек распространения, должны быть защищены, в том числе физически, от любого типа несанкционированного доступа.

### Расчет количества и конфигурации точек распространения

Чем больше клиентских устройств содержит сеть, тем больше требуется точек распространения. Используйте таблицу ниже, чтобы рассчитать количество точек распространения, необходимое для вашей сети.

Убедитесь, что устройства, которые вы хотите использовать в качестве точек распространения, имеют достаточно [свободного](#page-169-0) места на диске, их не отключают регулярно и на них выключен "спящий режим".

Число уникально назначенных точек распространения в сети, содержащей один сегмент, в зависимости от количества сетевых устройств

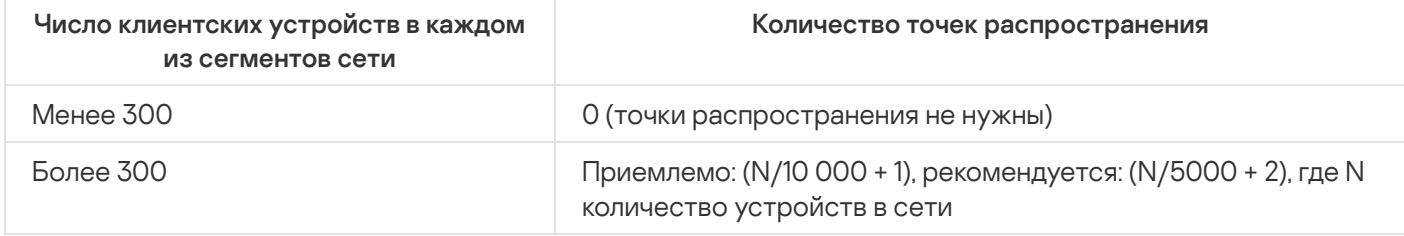

Число уникально назначенных точек распространения в сети, содержащей несколько сегментов, в зависимости от количества сетевых устройств

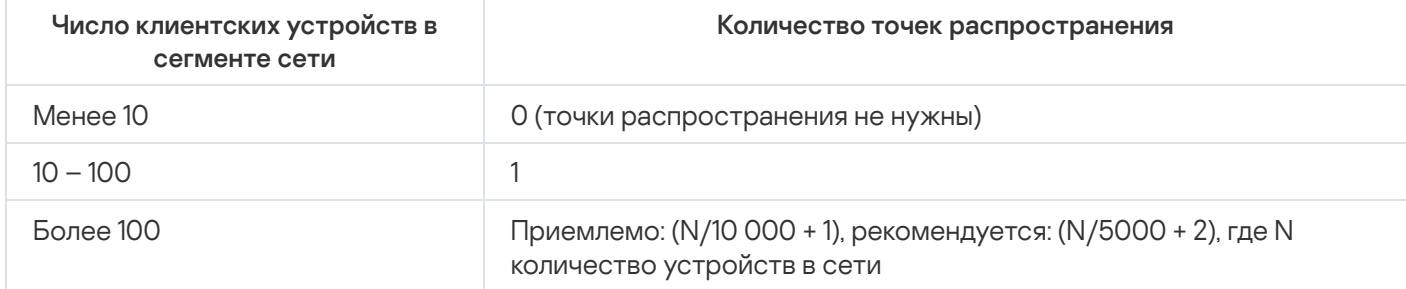

### Использование клиентских устройств (рабочих станций) в качестве точек распространения

Если вы планируете использовать в качестве точек распространения обычное клиентское устройство (рабочую станцию), то рекомендуется назначать точку распространения, как показано в таблице ниже, чтобы избежать чрезмерной нагрузки на каналы связи и Сервер администрирования:

Число рабочих станций, выполняющих роль точек распространения в сети, которая содержит один сегмент сети, в зависимости от количества сетевых устройств

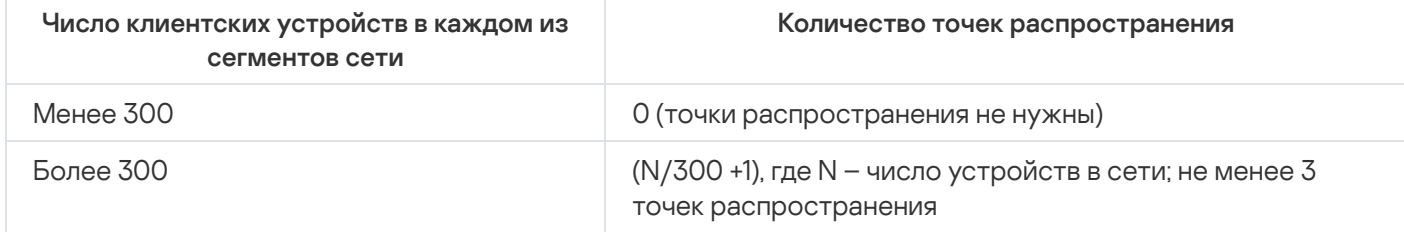
Число рабочих станций, выполняющих роль точек распространения в сети, которая содержит несколько сегментов сети, в зависимости от количества сетевых устройств

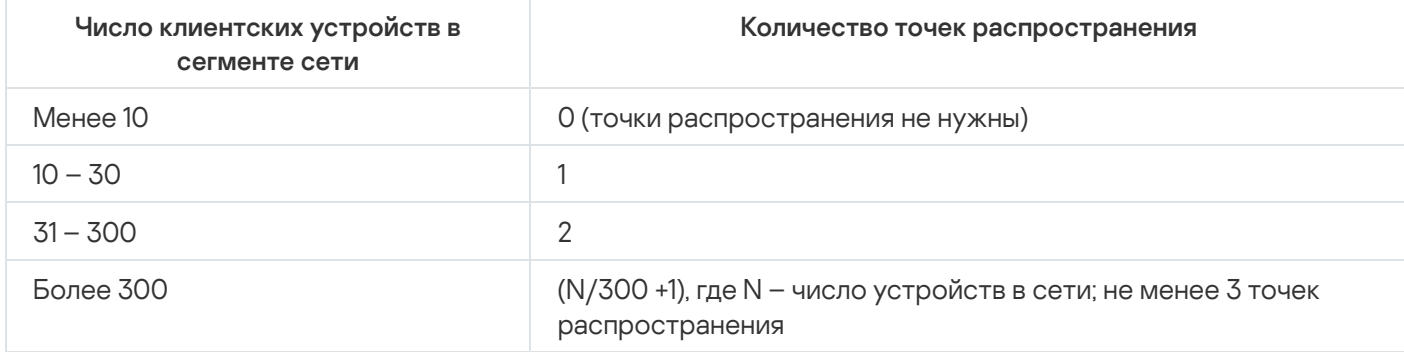

Если точка распространения недоступна, рассмотрите возможность обновления баз, программных модулей и программ "Лаборатории Касперского" вручную или напрямую с серверов обновлений "Лаборатории Касперского" и.

# Типовая конфигурация точек распространения: один офис

В типовой конфигурации "один офис" все устройства находятся в сети организации и "видят" друг друга. Сеть организации может состоять из нескольких выделенных частей (сетей или сегментов сети), связанных узкими каналами.

Возможны следующие способы построения структуры групп администрирования:

- Построение структуры групп администрирования с учетом топологии сети. Структура групп администрирования не обязательно должна точно отражать топологию сети. Достаточно того, чтобы выделенным частям сети соответствовали какие-либо группы администрирования.
- Построение структуры групп администрирования, не отражающей топологию сети. В этом случае следует в каждой выделенной части сети назначить одно или несколько устройств точками распространения на корневую группу администрирования, например, на группу Управляемые устройства. Все точки распространения окажутся на одном уровне и будут иметь одинаковую область действия "все устройства сети организации". Каждый Агент администрирования будет подключаться к той точке распространения, маршрут к которой является самым коротким. Маршрут к точке распространения можно определить с помощью утилиты tracert.

# Типовая конфигурация точек распространения: множество небольших удаленных офисов

Этой типовой конфигурации соответствует множество небольших удаленных офисов, возможно, связанных с главным офисом через интернет. Каждый из удаленных офисов находится за NAT, то есть подключение из одного удаленного офиса в другой невозможно - офисы изолированы друг от друга.

Конфигурацию следует обязательно отразить в структуре групп администрирования: для каждого из удаленных офисов следует создать отдельную группу администрирования (группы Офис 1, Офис 2 на рисунке ниже).

> ▽ Управляемые устройства ▽ Группа для офисов  $\sum$ Офис 1  $\sum 0$  $\phi$ ис 2

На каждую группу администрирования, соответствующую офису, нужно назначить одну или несколько точек распространения. Точками распространения нужно назначать устройства удаленного офиса, имеющие д<u>остаточно места на диске</u>. Устройства, размещенные, например, в группе **Офис 1**, будут обращаться к точкам распространения, назначенным на группу администрирования **Офис 1**.

Если некоторые пользователи физически перемещаются между офисами с ноутбуками, нужно в каждом удаленном офисе дополнительно к упомянутым выше точкам распространения выбрать два и или более устройств и назначить их точками распространения на группу администрирования верхнего уровня (группа Корневая группа для офисов на рисунке выше).

Ноутбук, находившийся в группе администрирования **Офис 1**, но физически перемещенный в офис, соответствующий группе **Офис 2**. После перемещения Агент администрирования на ноутбуке попытается обратиться к точкам распространения, назначенным на группу **Офис 1**, но эти точки распространения окажутся недоступны. Тогда Агент администрирования начнет обращаться к точкам распространения, назначенным на группу **Корневая группа для офисов**. Так как удаленные офисы изолированы друг от друга, то из всех точек распространения, назначенных на группу администрирования **Корневая группа для офисов**, успешными будут лишь обращения к точкам распространения, назначенным на группу **Офис 2**. То есть ноутбук, оставаясь в группе администрирования, соответствующей своему исходному офису, будет, тем не менее, использовать точку распространения того офиса, в котором в данный момент находится физически.

## Назначение точек распространения вручную

Kaspersky Security Center Cloud Console позволяет вручную назначать устройства точками распространения. Рекомендуется [рассчитать](#page-215-0) количество точек распространения и их конфигурацию, необходимые для вашей сети.

Точки распространения под управлением macOS не могут загружать обновления с серверов обновлений "Лаборатории Касперского".

Если устройства с операционной системой macOS находятся в области действия задачи Загрузка обновлений <sup>в</sup> хранилища точек распространения, задача завершится со статусом Сбой, даже если она успешно завершилась на всех устройствах с операционной системой Windows.

Устройства, выполняющие роль точек распространения, должны быть защищены, в том числе физически, от любого типа несанкционированного доступа.

### Чтобы вручную назначить устройство точкой распространения:

1. В главном меню нажмите на значок параметров (7) рядом с именем требуемого Сервера администрирования.

Откроется окно свойств Сервера администрирования.

- 2. На вкладке Общие выберите раздел Точки распространения.
- 3. Нажмите на кнопку Назначить.
- 4. Выберите устройство, которое вы хотите сделать точкой распространения.

При выборе устройства учитывайте особенности работы точек распространения и требования к устройству, которое выполняет роль точки распространения.

5. Выберите группу администрирования, которую вы хотите включить в область действия выбранной точки распространения.

6. Нажмите на кнопку Добавить.

Добавленная точка распространения появится в списке точек распространения в разделе **Точки** . распространения

- 7. Выберите в списке добавленную точку распространения, чтобы открыть окно ее свойств.
- 8. В окне свойств настройте параметры точки распространения:
	- В разделе **Общие** укажите параметры взаимодействия точки распространения с клиентскими устройствами:
		- [SSL-порт](javascript:toggleBlock() ?

Номер SSL-порта, по которому осуществляется защищенное подключение клиентских устройств к точке распространения с использованием протокола SSL.

По умолчанию номер порта – 13000.

• [Использовать многоадресную](javascript:toggleBlock() IP-рассылку ?

Если параметр включен, для автоматического распространения инсталляционных пакетов на клиентские устройства в пределах группы будет использоваться многоадресная IP-рассылка.

Многоадресная IP-рассылка уменьшает время, необходимое для установки программ из инсталляционного пакета на группу клиентских устройств, но увеличивает время установки при установке программы на одно клиентское устройство.

• [Адрес IP-рассылки](javascript:toggleBlock()<sup>®</sup>

IP-адрес, на который будет выполняться многоадресная рассылка. IP-адрес можно задать в диапазоне 224.0.0.0 – 239.255.255.255

По умолчанию Kaspersky Security Center Cloud Console автоматически назначает уникальный IP-адрес многоадресной рассылки в заданном диапазоне.

[Номер порта IP-рассылки](javascript:toggleBlock()

Номер порта многоадресной рассылки.

Номер порта по умолчанию – 15001. Если в качестве точки распространения указано устройство, на котором установлен Сервер администрирования, то для подключения с использованием SSL-протокола по умолчанию используется порт 13001.

• [Распространять обновления](javascript:toggleBlock()?

Обновления распространяются на управляемые устройства из следующих источников:

- Эта точка распространения, если этот параметр включен.
- Другие точки распространения, Сервер администрирования или серверы обновлений "Лаборатории Касперского", если параметр выключен.

Если вы используете точки распространения для распространения обновлений, вы можете сэкономить трафик, так как уменьшите количество загрузок. Также вы можете снизить нагрузку на Сервер администрирования и перераспределить нагрузку между точками распространения. Вы можете [вычислить](#page-215-0) количество точек распространения в вашей сети для оптимизации трафика и нагрузки.

Если вы выключите этот параметр, количество загрузок обновлений и нагрузка на Сервер администрирования могут увеличиться. По умолчанию параметр включен.

#### [Распространять инсталляционные](javascript:toggleBlock() пакеты

Инсталляционные пакеты распространяются на управляемые устройства из следующих источников:

- Эта точка распространения, если этот параметр включен.
- Другие точки распространения, Сервер администрирования или серверы обновлений "Лаборатории Касперского", если параметр выключен.

Если вы используете точки распространения для распространения инсталляционных пакетов, вы можете сэкономить трафик, так как уменьшите количество загрузок. Также вы можете снизить нагрузку на Сервер администрирования и перераспределить нагрузку между точками распространения. Вы можете [вычислить](#page-215-0) количество точек распространения в вашей сети для оптимизации трафика и нагрузки.

Если вы выключите этот параметр, количество загрузок инсталляционных пакетов и нагрузка на Сервер администрирования могут увеличиться. По умолчанию параметр включен.

#### [Запустить push-сервер](javascript:toggleBlock()

В [Kaspersky Security Center](#page-222-0) Cloud Console точка распространения может работать как pushсервер для устройств на базе Windows и Linux, управляемых Агентом администрирования. Push-сервер имеет ту же область управляемых устройств, что и точка распространения, на которой включен push-сервер. Если у вас есть несколько точек распространения, назначенных для одной и той же группы администрирования, вы можете включить push-сервер на каждой из них. В этом случае Сервер администрирования распределяет нагрузку между точками распространения.

#### • [Порт push-сервера](javascript:toggleBlock()?

Номер порта push-сервера. Вы можете указать номер любого свободного порта.

В разделе **Область действия** укажите область, на которую точка распространения распространяет обновления (группы администрирования и/или сетевое местоположение).

Только устройства под управлением операционной системы Windows могут определять свое сетевое местоположение. Определение сетевого местоположения недоступно для устройств под управлением других операционных систем.

В разделе Прокси-сервер KSN вы можете настроить программу так, чтобы точка распространения использовалась для пересылки KSN запросов от управляемых устройств.

#### [Включить прокси-сервер KSN](javascript:toggleBlock() на стороне точки распространения

Служба прокси-сервера KSN выполняется на устройстве, которое выполняет роль точки распространения. Используйте этот параметр для перераспределения и оптимизации трафика сети.

Такая возможность не поддерживается для точек распространения под управлением Linux или macOS.

Точка распространения отправляет статистику KSN, указанную в Положении о Kaspersky Security Network, в "Лабораторию Касперского". По умолчанию Положение о KSN расположено в папке %ProgramFiles%\Kaspersky Lab\Kaspersky Security Center\ksneula.

По умолчанию параметр выключен. Включение этого параметра вступает в силу только в том случае, если параметр **Я принимаю условия использования Kaspersky Security Network** включен в окне свойств Сервера администрирования.

Можно назначить узлу отказоустойчивого кластера с холодным резервом (активный/пассивный) точку распространения и включить прокси-сервер KSN на этом узле.

- Настройте опрос доменов Windows, Active Directory и IP-диапазонов точкой распространения:
	- [Windows-домены](javascript:toggleBlock()?

Вы можете включить обнаружение устройств для Windows-доменов и задать его расписание.

#### **[Active Directory](javascript:toggleBlock()**<sub>2</sub>

Вы можете включить опрос Active Directory и задать расписание опроса.

Если вы используете точку распространения с операционной системой Windows, можно выбрать один из следующих вариантов:

- . Опросить текущий домен Active Directory
- . Опросить лес доменов Active Directory
- Опросить указанные домены Active Directory. Если вы выбрали этот вариант, добавьте один или несколько доменов Active Directory в список.

Если вы используете точку распространения с операционной системой Linux с установленным Агентом администрирования версии 15, вы можете опрашивать только те домены Active Directory, для которых вы указываете адрес и учетные данные пользователя. Опрос текущего домена Active Directory и леса доменов Active Directory недоступен.

[IP-диапазоны](javascript:toggleBlock()

Вы можете включить обнаружение устройств для IPv4-диапазонов и IPv6-сетей.

Если вы включили параметр Разрешить опрос диапазона, вы можете добавить диапазон опроса и задать расписание опроса. Вы можете добавить IP-диапазоны в список опрашиваемых диапазонов.

Если включить параметр Использовать Zeroconf для опроса IPv6-сетей, точка распространения выполняет опрос IPv6-сети, используя сеть с нулевой конфигурацией (далее также Zeroconf). В этом случае указанные IP-диапазоны игнорируются, так как точка распространения опрашивает всю сеть. Параметр Использовать Zeroconf для опроса IPv6сетей доступен, если точка распространения работает под управлением Linux. Чтобы использовать опрос Zeroconf IPv6, вам нужно установить утилиту avahi-browse на точке распространения.

- В разделе Дополнительно укажите папку, которую точка распространения должна использовать для хранения распространяемых данных:
	- Использовать папку по умолчанию ?

При выборе этого варианта для сохранения данных будет использоваться папка, в которую на точке распространения установлен Агент администрирования.

Использовать указанную папку

При выборе этого варианта в расположенном ниже поле можно указать путь к папке. Папка может размещаться как локально на точке распространения, так и удаленно, на любом из устройств, входящих в состав сети организации.

Учетная запись, под которой на точке распространения запускается Агент администрирования, должна иметь доступ к указанной папке для чтения и записи.

9. Нажмите на кнопку ОК.

В результате выбранные устройства будут выполнять роль точек распространения.

# Изменение списка точек распространения для группы администрирования

Вы можете просмотреть список точек распространения, назначенных для определенной группы администрирования, и изменить список, добавив или удалив точки распространения.

Чтобы просмотреть и изменить список точек распространения для группы администрирования:

- 1. В главном окне программы перейдите в раздел Устройства Группы.
- 2. В списке групп администрирования выберите группу администрирования, для которой вы хотите просмотреть назначенные точки распространения.
- 3. Откройте вкладку Точки распространения.

4. Добавьте новые точки распространения для группы администрирования с помощью кнопки **Назначить** или удалите назначенные точки распространения с помощью кнопки **Отменить назначение**.

В зависимости от изменений, точки распространения добавляются в список или существующие точки распространения удаляются из списка.

# <span id="page-222-0"></span>Использование точки распространения в качестве извещающего сервера

В Kaspersky Security Center Cloud Console точка распространения может работать как [push-сервер](#page-222-0) для устройств на базе Windows и Linux, управляемых Агентом администрирования. Push-сервер имеет ту же область управляемых устройств, что и точка распространения, на которой включен push-сервер. Если у вас есть несколько точек распространения, назначенных для одной и той же группы администрирования, вы можете включить push-сервер на каждой из них. В этом случае Сервер администрирования распределяет нагрузку между точками распространения.

Вы можете использовать точки распространения в качестве push-серверов, чтобы установить постоянное соединение между управляемым устройством и Сервером администрирования. Постоянное соединение необходимо для некоторых операций, таких как запуск и остановка локальных задач, получение статистики для управляемой программы или создание туннеля. Если вы используете точку распространения в качестве push-сервера, вам не нужно отправлять пакеты на UDP-порт Агента администрирования.

Чтобы использовать точку распространения <sup>в</sup> качестве push-сервера:

1. В главном меню нажмите на значок параметров (**p**) рядом с именем требуемого Сервера администрирования.

Откроется окно свойств Сервера администрирования.

- 2. На вкладке Общие выберите раздел Точки распространения.
- 3. Выберите точку распространения, которую вы хотите использовать в качестве push-сервера.
- 4. В списке свойств выбранной точки распространения перейдите в раздел **Общие** и включите параметр . Запустить push-сервер

Поле ввода Порт push-сервера станет доступным.

5. В поле ввода **Порт push-сервера** укажите порт точки распространения, который клиентские устройства будут использовать для подключения. По умолчанию номер порта – 13295.

Чтобы установить соединение между точкой распространения, которая используется в качестве push-сервера, и управляемым устройством, необходимо вручную добавить указанный порт pushсервера в список исключений брандмауэра Microsoft Windows.

6. Нажмите **ОК**, чтобы закрыть окно свойств точки распространения, а затем нажмите **Сохранить**, чтобы применить изменения.

После включения параметра **Запустить push-сервер** параметр <mark>Не разрывать соединение с Сервером</mark> <mark>[администрирования](#page-223-0)</mark> автоматически включится на точке распространения, которая используется в качестве push-сервера. Этот параметр позволяет установить предварительное соединение между Агентом администрирования и Сервером администрирования.

<sup>7.</sup> Откройте окно Параметры политики Агента [администрирования.](#page-170-0)

- 8. Перейдите в раздел Подключения  $\rightarrow$  Сеть и включите параметр Использовать точку распространения для принудительного подключения к Серверу администрирования. Установите замок для этого параметра.
- 9. В подразделе Сеть вы также можете отключить параметр Использовать UDP-порт. После настройки push-сервер перестанет отправлять пакеты через UDP-порт и будет поддерживать непрерывное соединение между управляемым устройством и Сервером администрирования.
- 10. Нажмите на кнопку ОК, чтобы закрыть окно.

Точка распространения начинает выполнять роль push-сервера. Теперь он может отправлять pushуведомления на клиентские устройства.

# <span id="page-223-0"></span>Использование параметра "Не разрывать соединение с Сервером администрирования" для обеспечения постоянной связи между управляемым устройством и Сервером администрирования

Если вы не используете push-серверы, Kaspersky Security Center Cloud Console не обеспечивает постоянного соединения между управляемыми устройствами и Сервером администрирования. Агенты администрирования на управляемых устройствах периодически устанавливают соединение и синхронизируются с Сервером администрирования. Продолжительность периода такой синхронизации задается в политике Агента администрирования. Если требуется предварительная синхронизация, Сервер администрирования (или точка распространения, если она используется) отправляет подписанный сетевой пакет по IPv4-сети или IPv6-сети на UDP-порт Агента администрирования. Номер порта по умолчанию -15000. Если подключение по UDP от Сервера администрирования к управляемому устройству невозможно, то синхронизация произойдет при очередном периодическом подключении Агента администрирования к Серверу в течение периода синхронизации.

Некоторые операции невозможно выполнить без предварительного соединения Агента администрирования с Сервером администрирования, например, запуск и остановка локальных задач, получение статистики по управляемой программе или создание туннеля. Чтобы решить эту проблему, если вы не используете pushсерверы, вы можете использовать параметр Не разрывать соединение с Сервером администрирования, который обеспечивает постоянное соединение между управляемым устройством и Сервером администрирования.

Чтобы проверить постоянное соединение управляемого устройства с Сервером администрирования:

- 1. Выполните одно из следующих действий:
	- Если управляемое устройство обращается к Серверу администрирования напрямую (то есть не через точку распространения):
		- а. В главном окне программы перейдите в раздел **Устройства** -> **Управляемые устройства**.
		- b. Выберите имя устройства, с которым вы хотите установить постоянное соединение.

Откроется окно свойств управляемого устройства.

- Если управляемое устройство обращается к Серверу администрирования через точку распространения, работающую в режиме шлюза, а не напрямую:
	- а. В главном меню нажмите на значок параметров () рядом с именем требуемого Сервера администрирования.

Откроется окно свойств Сервера администрирования.

- b. На вкладке Общие выберите раздел Точки распространения.
- c. Выберите имя нужной точки распространения из списка точек распространения.

Откроется окно свойств выбранной точки распространения.

2. В разделе **Общие** открывшегося окна свойств выберите параметр **Не разрывать соединение с** . Сервером администрирования

Постоянное соединение установлено между управляемым устройством и Сервером администрирования.

Общее количество устройств, для которых выбран параметр Не разрывать соединение с Сервером администрирования, не должно превышать 300.

## Создание групп администрирования

Исходно иерархия групп администрирования содержит только группу администрирования **Управляемые устройства**. При создании иерархии групп администрирования в состав группы **Управляемые устройства** можно включать устройства и виртуальные машины и добавлять вложенные группы. Для каждой группы администрирования окно свойств содержит информацию о политиках, задачах и устройствах, относящихся к группе.

Чтобы создать группу администрирования:

- 1. В главном окне программы перейдите в раздел **Устройства → Иерархия групп**.
- 2. Установите флажок напротив группы администрирования, для которой вы хотите создать подгруппу.
- 3. Нажмите на кнопку **Добавить**.
- 4. Введите имя новой группы администрирования.
- 5. Нажмите на кнопку **Добавить**.

Новая группа администрирования, с указанным именем, появится в иерархии групп администрирования.

Программа позволяет создавать структуру групп администрирования на основе структуры Active Directory или структуры доменной сети. Также вы можете создавать структуру групп из текстового файла.

Чтобы создать структуру групп администрирования:

1. В главном окне программы перейдите в раздел **Устройства → Иерархия групп**.

2. Нажмите на кнопку Импортировать.

В результате запускается мастер создания структуры групп администрирования. Следуйте далее указаниям мастера.

## <span id="page-224-0"></span>Создание правил перемещения устройств

Можно настроить правила перемещения устройств, в соответствии с которыми устройства будут распределены по группам администрирования.

Чтобы создать правило перемещения устройств:

1. В главном окне программы перейдите в раздел Устройства - Правила перемещения.

- 2. Нажмите на кнопку Добавить.
- 3. В открывшемся окне укажите следующие данные на вкладке Общие:

### • Имя правила ?

Укажите имя нового правила активации.

Если вы копируете правило, новое правило получает такое же имя, как и исходное правило, но к нему добавляется индекс в скобках, например: (1).

#### <u> Группа администрирования ?</u>

Выберите группу администрирования, в которую будут автоматически перемещаться устройства.

#### **Активное правило**

Если этот параметр включен, правило включено и начинает применяться сразу после сохранения.

Если этот параметр выключен, правило создается, но оно не включено. Правило не будет работать до тех пор, пока вы не включите этот параметр.

### • Перемещать только устройства, которые не входят ни в одну группу администрирования ?

Если этот параметр включен, только нераспределенные устройства будут перемещены в выбранную группу.

Если этот параметр выключен, устройства, которые уже принадлежат другим группам администрирования, а также нераспределенные устройства, будут перемещены в выбранную группу.

Применить правило

Вы можете выбрать один из следующих вариантов:

Выполнять один раз для каждого устройства

Правило применяется однократно для каждого устройства, соответствующего указанным критериям.

Выполнять один раз для каждого устройства и при каждой установке Агента администрирования

Правило применяется однократно для каждого устройства, соответствующего указанным критериям, а затем только при переустановке Агента администрирования на этих устройствах.

Применять правило постоянно

Правило применяется в соответствии с расписанием, автоматически задаваемым на Сервере администрирования (обычно каждые несколько часов).

4. На вкладке **Условия правила** укажите хотя бы один критерий, по которому устройства будут перемещены в группу администрирования.

#### 5. Нажмите на кнопку Сохранить.

Правило перемещения создано. Оно появится в списке правил перемещения.

Чем выше положение правила в списке, тем выше его приоритет. Чтобы повысить или понизить приоритет правила перемещения, с помощью мыши переместите правило вверх или вниз по списку соответственно.

Если атрибуты устройства удовлетворяют сразу нескольким правилам, то устройство будет перемещено в целевую группу того правила, которое имеет больший приоритет (стоит в списке правил выше).

## Копирование правил перемещения устройств

Можно копировать правила перемещения устройств, например, если требуется несколько одинаковых правил для разных целевых групп администрирования.

Чтобы скопировать правило перемещения устройств:

- 1. Выполните одно из следующих действий:
	- В главном окне программы перейдите в раздел **Устройства → Правила перемещения**.
	- В главном окне программы перейдите в раздел **Обнаружение устройств и развертывание**  $\rightarrow$ Развертывание и назначение  $\rightarrow$  Правила перемещения.

Отобразится список правил перемещения устройств.

- 2. Установите флажок напротив правила, которое требуется скопировать.
- 3. Нажмите на кнопку Копировать.
- 4. В открывшемся окне при необходимости измените данные на вкладке **Общие** либо оставьте существующие значения, если требуется только скопировать правило, без изменения параметров:

#### • [Имя правила](javascript:toggleBlock() ?

Укажите имя нового правила активации.

Если вы копируете правило, новое правило получает такое же имя, как и исходное правило, но к нему добавляется индекс в скобках, например: (1).

#### [Группа администрирования](javascript:toggleBlock()

Выберите группу администрирования, в которую будут автоматически перемещаться устройства.

#### [Активное правило](javascript:toggleBlock()

Если этот параметр включен, правило включено и начинает применяться сразу после сохранения.

Если этот параметр выключен, правило создается, но оно не включено. Правило не будет работать до тех пор, пока вы не включите этот параметр.

#### • [Перемещать только устройства,](javascript:toggleBlock() которые не входят ни в одну группу администрирования ?

Если этот параметр включен, только нераспределенные устройства будут перемещены в выбранную группу.

Если этот параметр выключен, устройства, которые уже принадлежат другим группам администрирования, а также нераспределенные устройства, будут перемещены в выбранную группу.

#### [Применить правило](javascript:toggleBlock()

Вы можете выбрать один из следующих вариантов:

Выполнять один раз для каждого устройства

Правило применяется однократно для каждого устройства, соответствующего указанным критериям.

Выполнять один раз для каждого устройства и при каждой установке Агента администрирования

Правило применяется однократно для каждого устройства, соответствующего указанным критериям, а затем только при переустановке Агента администрирования на этих устройствах.

#### Применять правило постоянно

Правило применяется в соответствии с расписанием, автоматически задаваемым на Сервере администрирования (обычно каждые несколько часов).

5. На вкладке Условия правила укажите критерии для устройств, которые требуется переместить автоматически.

#### 6. Нажмите на кнопку Сохранить.

Будет создано новое правило перемещения. Оно появится в списке правил перемещения.

# Добавление устройств в состав группы администрирования вручную

Вы можете перемещать устройства в группы администрирования автоматически, создавая правила перемещения устройств, или вручную, перемещая устройства из одной группы администрирования в другую, или добавляя устройства в выбранную группу администрирования. В этом разделе описано, как вручную добавить устройства в группу администрирования.

Чтобы вручную добавить одно или несколько устройств в состав выбранной группы администрирования:

- 1. В главном окне программы перейдите в раздел Устройства  $\rightarrow$  Управляемые устройства.
- 2. Перейдите по ссылке Текущий путь: «текущий путь» над списком.
- 3. В открывшемся окне выберите группу администрирования, в которую требуется добавить устройства.
- 4. Нажмите на кнопку Добавить устройства.

В результате запустится мастер перемещения устройств.

5. Составьте список устройств, которые вы хотите добавить в группу администрирования.

В список устройств могут быть добавлены только те устройства, информация о которых уже была добавлена в базу данных Сервера администрирования при подключении устройства или в результате обнаружения устройств.

Выберите, как вы хотите добавить устройства в список:

- Нажмите на кнопку Добавить устройства и укажите устройства одним из следующих способов:
	- Выберите устройства из списка устройств, обнаруженных Сервером администрирования.
	- Укажите IP-адреса устройств или IP-диапазон.
	- Укажите NetBIOS-имя устройства или DNS-имя.

Поле с именем устройства не должно содержать пробелы, отступы, а также следующие запрещенные символы: \/\*'"::& `~! @ # \$ ^() = + [] { } | < > %

• Нажмите на кнопку Импортировать устройства из файла, чтобы импортировать список устройств из файла формата TXT. Каждый адрес устройства (или имя устройства) должен располагаться в отдельной строке.

Файл не должен содержать пробелы, отступы, а также следующие запрещенные символы: , \ / \* '"::  $8. - 1045$  ()= +[]{} | < > %

- 6. Просмотрите список устройств, которые будут добавлены в группу администрирования. Вы можете редактировать список, добавляя или удаляя устройства.
- 7. После того как вы убедитесь, что в списке нет ошибок, нажмите на кнопку Далее.

Мастер обрабатывает список устройств и отображает результат. После завершения работы мастера выбранные устройства включаются в состав группы администрирования и отображаются в списке устройств под именами, установленными для них Сервером администрирования.

# Перемещение устройств или кластеров в состав группы администрирования вручную

Устройства можно перемещать из одной группы администрирования в другую или из группы нераспределенных устройств в группу администрирования.

Также можно перемещать кластеры или массивы [серверов](#page-286-0) из одной группы администрирования в другую. При перемещении кластера или массива серверов в другую группу, все его узлы перемещаются вместе с ним, так как кластер и любой из его узлов всегда принадлежат к одной группе администрирования. При выборе одного узла кластера на вкладке **Устройства**, кнопка **Переместить в группу** становится недоступной.

Чтобы переместить одно или несколько устройств или кластеров <sup>в</sup> состав выбранной группы администрирования:

- 1. Откройте группу администрирования, в которую вы хотите переместить устройства. Для этого выполните одно из следующих действий:
	- Чтобы открыть группу администрирования, в главном меню перейдите в раздел **Устройства → Группы**  $\rightarrow$  <имя группы>  $\rightarrow$  Управляемые устройства.
	- Чтобы открыть группу **Нераспределенные устройства**, в главном меню перейдите в раздел Обнаружение устройств и развертывание  $\rightarrow$  Нераспределенные устройства.
- 2. Если группа администрирования содержит кластеры или массивы серверов, раздел **Управляемые устройства** разделен на две вкладки – **Устройства** и **Кластеры и массивы серверов**. Откройте вкладку объекта, который хотите переместить.
- 3. Установите флажки рядом с устройствами или кластерами, которые требуется переместить в другую группу.
- 4. Нажмите на кнопку Переместить в группу.
- 5. В иерархии групп администрирования установите флажок рядом с группой администрирования, в которую вы хотите переместить выбранные устройства или кластеры.
- 6. Нажмите на кнопку Переместить.

Выбранные устройства или кластеры перемещаются в выбранную группу администрирования.

## Настройка правил хранения для нераспределенных устройств

После того как опрос сети Windows завершен, обнаруженные устройства помещаются в подгруппы группы администрирования Нераспределенные устройства. Эта группа администрирования находится по следующему пути: Обнаружение устройств и развертывание  $\rightarrow$  Обнаружение устройств  $\rightarrow$  Windows**домены**. Папка **Windows-домены** является родительской группой. Папка содержит дочерние группы, имена которых соответствуют доменам и рабочим группам, обнаруженным во время опроса. Родительская группа может также содержать группы администрирования мобильных устройств. Вы можете настроить правила хранения нераспределенных устройств для родительской группы администрирования и для каждой дочерней группы. Правила хранения не зависят от параметров обнаружения устройств и работают, даже если обнаружение устройств выключено.

Правила хранения устройств не влияют на устройства, на которых один или несколько дисков зашифрованы с помощью [полнодискового](#page-335-0) шифрования. Такие устройства не удаляются автоматически – вы можете удалить их только вручную. Если вам нужно удалить [устройство](#page-363-0) с зашифрованным жестким диском, сначала расшифруйте диск, а затем удалите устройство.

Чтобы настроить правила хранения нераспределенных устройств:

- 1. В главном окне программы перейдите в раздел **Обнаружение устройств и развертывание**  $\rightarrow$ Обнаружение устройств  $\rightarrow$  Windows-домены.
- 2. Выполните одно из следующих действий:
	- Чтобы настроить параметры родительской группы, нажмите на кнопку Свойства. Откроется окно свойств Windows-домена.
	- Чтобы настроить параметры дочерней группы, нажмите на ее имя. Откроется окно свойств дочерней группы.
- 3. Настройте следующие параметры:
	- [Удалять устройство из группы,](javascript:toggleBlock() если оно неактивно больше (сут)

Если этот параметр включен, вы можете указать временной интервал, после которого устройство автоматически удаляется из группы администрирования. По умолчанию этот параметр распространяется на дочерние группы. Временной интервал, установленный по умолчанию, составляет 7 дней.

По умолчанию параметр включен.

#### [Наследовать из родительской](javascript:toggleBlock() группы

Если этот параметр включен, период хранения для устройств в текущей группе наследуется от родительской группы и не может быть изменен.

Этот параметр доступен только для дочерних групп.

По умолчанию параметр включен.

#### [Обеспечить принудительное](javascript:toggleBlock() наследование для дочерних групп

Значения параметров будут распределены по дочерним группам, но в свойствах дочерних групп эти параметры недоступны для изменений.

По умолчанию параметр выключен.

4. Нажмите на кнопку Принять.

Ваши изменения сохранены и применены.

# Настройка защиты сети

В этом разделе содержится информация о настройке вручную политик и задач, о ролях пользователей, о построении структуры групп администрирования и об иерархии задач.

# Сценарий: настройка защиты сети

Мастер первоначальной настройки создает политики и задачи с параметрами по умолчанию. Эти параметры могут оказаться не оптимальными или даже запрещенными в организации. Поэтому рекомендуется настроить эти политики и задачи и создать дополнительные политики и задачи, если это необходимо для вашей сети.

## Предварительные требования

Убедитесь, что вы успешно завершили основной сценарий первоначальной настройки Kaspersky Security Center Cloud Console, включая мастер [первоначальной](#page-154-0) настройки.

Во время работы мастера первоначальной настройки в корневой группе администрирования **Управляемые** устройства создаются следующие политики и задачи:

- политика Kaspersky Endpoint Security;
- групповая задача обновления Kaspersky Endpoint Security;
- политика Агента администрирования;
- Поиск уязвимостей и требуемых обновлений (задача Агента администрирования).

### Этапы

Настройка защиты сети состоит из следующих этапов:

#### <sup>1</sup> Настройка и распространение политик и профилей политик для программ "Лаборатории Касперского"

Для настройки и распространения параметров программ "Лаборатории Касперского", установленных на управляемых устройствах, можно использовать [два различных подхода к управлению](#page-233-0) безопасностью: ориентированный на пользователей и ориентированный на устройства. Также вы можете комбинировать эти два подхода.

#### <sup>2</sup> Настройка задач для удаленного управления программами "Лаборатории Касперского"

Проверьте задачи, созданные с помощью мастера первоначальной настройки, и при необходимости оптимизируйте их параметры.

Инструкции:

- [Настройка групповой задачи](#page-241-0) обновления Kaspersky Endpoint Security.
- [Создание задачи](#page-398-0) [Поиск уязвимостей и требуемых](#page-398-0) обновлений.

При необходимости создайте дополнительные задачи управления программами "Лаборатории Касперского", установленными на клиентских устройствах.

#### Оценка и ограничение загрузки событий в базу данных

Информация о событиях в работе управляемых программ передается с клиентского устройства и регистрируется в базе данных Сервера администрирования. Чтобы снизить нагрузку на Сервер администрирования, оцените и ограничьте максимальное количество событий, которые могут храниться в базе данных.

Инструкции: Настройка количества событий в хранилище событий.

### Результаты

После завершения этого сценария ваша сеть будет защищена благодаря настройке программ "Лаборатории Касперского", задач и событий, получаемых Сервером администрирования:

- Программы "Лаборатории Касперского" настроены в соответствии с политиками и профилями политик.
- Управление программами осуществляется с помощью набора задач.
- Задано максимальное количество событий, которые могут храниться в базе данных.

После завершения настройки защиты сети вы можете приступить к настройке регулярных обновлений баз и программ "Лаборатории Касперского".

# <span id="page-233-0"></span>Подходы к управлению безопасностью, ориентированные на устройства и на пользователей

Вы можете управлять параметрами безопасности с позиции функций устройства и с позиции пользовательских ролей. Первый подход называется управление безопасностью, ориентированное на устройства, второй подход называется управление безопасностью, ориентированное на пользователей. Чтобы применить разные параметры программ к разным устройствам, вы можете использовать один или оба типа управления в комбинации.

Управление безопасностью, ориентированное на устройства, позволяет вам применять различные параметры программы безопасности к управляемым устройствам в зависимости от особенностей устройства. Например, вы можете применить различные параметры к устройствам, которые размещены в разных группах администрирования. Вы также можете разграничить устройства по использованию этих устройств в Active Directory или по характеристикам аппаратного обеспечения.

Управление безопасностью, ориентированное на пользователя, позволяет вам применять различные параметры программ безопасности к различным ролям пользователей. Вы можете создать несколько пользовательских ролей, назначить соответствующую пользовательскую роль каждому пользователю и определить различные параметры программы для устройств, принадлежащих пользователям с различными ролями. Например, можно применить различные параметры программ к устройствам бухгалтеров и к устройствам специалистов отдела кадров. В результате внедрения управления безопасностью, ориентированного на пользователей, каждый отдел – отдел бухгалтерии и отдел кадров – получит свою собственную конфигурацию параметров для работы с программами "Лаборатории Касперского". Конфигурация параметров определяет, какие параметры программы могут быть изменены пользователями, а какие принудительно установлены и заблокированы администратором.

Управление безопасностью, ориентированное на пользователей, позволяет применять заданные параметры программ для отдельных пользователей. Это может потребоваться, если сотруднику назначена уникальная роль в организации или если требуется проконтролировать проблемы безопасности, связанные с определенным сотрудником. В зависимости от роли этого сотрудника в компании, можно расширить или сократить его права, чтобы изменить параметры программы. Например, может потребоваться расширить права системного администратора, управляющего клиентскими устройствами в локальном офисе.

Вы также можете комбинировать подходы к управлению безопасностью, ориентированные на пользователей и ориентированные на устройства. Например, можно настроить разные политики для каждой группы администрирования, а затем дополнительно создать [профили](#page-315-0) политик для одной или нескольких пользовательских ролей вашей организации. В этом случае политики и профили политик применяются в следующем порядке:

1. Применяются политики, созданные для управления безопасностью, ориентированного на устройства.

- 2. Они модифицируются профилями политик в соответствии с параметрами профилей политик.
- <span id="page-234-0"></span>3. Политики модифицируются профилями политик, связанными с ролями [пользователей](#page-356-0).

# Настройка и распространение политик: подход, ориентированный на устройства

В этом разделе приведен сценарий, ориентированный на устройства, для централизованной настройки программ "Лаборатории Касперского", установленных на управляемых устройствах. После завершения этого сценария программы будут настроены на всех управляемых устройствах в соответствии с политиками программ и профилями политики, которые вы определяете.

Возможно, вы также захотите рассмотреть управление безопасностью, [ориентированное](#page-235-0) на пользователей как альтернативу или дополнительную возможность для подхода, ориентированного на устройства.

## Процесс

Сценарий управления программами "Лаборатории Касперского", ориентированный на устройства, содержит следующие шаги:

### Настройка политик программ

Настройте параметры установленных программ "Лаборатории Касперского" на управляемых устройствах с помощью создания [политики](#page-319-0) для каждой программы. Этот набор политик будет применен к клиентским устройствам.

При настройке защиты сети с помощью мастера первоначальной настройки Kaspersky Security Center Cloud Console создает политику по умолчанию для Kaspersky Endpoint Security для Windows. Если вы завершили процесс настройки с помощью этого мастера, вам не нужно создавать новую политику для этой программы. Перейдите к настройке политики Kaspersky Endpoint Security вручную.

Если у вас иерархическая структура нескольких групп администрирования, дочерние группы администрирования наследуют политики от главного Сервера администрирования по умолчанию. Вы можете принудительно наследовать параметры дочерними группами, чтобы запретить любые изменения параметров политик вниз по иерархии. Если вы хотите разрешить наследовать только часть параметров, вы можете заблокировать их выше по иерархии политики. Остальные незаблокированные параметры будут доступны для изменения в политике ниже по иерархии. Созданная иерархия политик позволяет эффективно управлять устройствами в группах администрирования.

Инструкция: [Создание политики](#page-319-0).

### • Создание профилей политики (если требуется)

Если вы хотите, чтобы к устройствам из одной группы администрирования применялись разные параметры политики, создайте профили политики для этих устройств. Профиль политики представляет собой именованное подмножество параметров политики. Это подмножество параметров распространяется на устройства вместе с политикой и дополняет политику при выполнении определенного условия - условия активации профиля. Профили содержат только те параметры, которые отличаются от "базовой" политики, действующей на управляемом устройстве.

Используя условия активации профиля, вы можете применять различные профили политики, например, к устройствам, расположенным в определенном подразделении или группе безопасности Active Directory, имеющим определенную конфигурацию программного обеспечения или имеющим заданные теги. Используйте теги для фильтрации устройств, соответствующих определенным критериям. Например, вы можете создать тег Windows, назначить его всем устройствам под управлением операционной системы Windows, а затем указать этот тег в правилах активации профиля политики. В результате на устройствах под управлением операционной системы Windows установленные программы "Лаборатории Касперского" будут управляться своим профилем политики.

Инструкции:

- Создание профиля политики.
- Создание правила активации профиля политики.

#### **6** Распространение политик и профилей политик на управляемые устройства

Kaspersky Security Center Cloud Console автоматически синхронизирует Сервер администрирования с управляемыми устройствами несколько раз в час. Во время синхронизации новые или измененные политики и профили политик применяются к управляемым устройствам. Вы можете пропустить автоматическую синхронизацию и запустить синхронизацию вручную с помощью команды Синхронизировать принудительно. После завершения синхронизации политики и профили политик доставляются и применяются к установленным программам "Лаборатории Касперского".

Вы можете проверить, доставлены ли политики и профили политик на устройство. Kaspersky Security Center Cloud Console определяет дату и время доставки в свойствах устройства.

Инструкции: Принудительная синхронизация

#### Результаты

После завершения сценария, ориентированного на устройства, программы "Лаборатории Касперского" будут настроены в соответствии с параметрами, указанными и распространенными через иерархию политик.

Политики программ и профили политик будут автоматически применяться к новым устройствам, добавленным в группы администрирования.

# <span id="page-235-0"></span>Настройка и распространение политик: подход, ориентированный на пользователя

В этом разделе описывается сценарий, ориентированный на пользователя для централизованной настройке программ "Лаборатории Касперского", установленных на управляемых устройствах. После завершения этого сценария программы будут настроены на всех управляемых устройствах в соответствии с политиками программ и профилями политики, которые вы определяете.

Возможно, вы также захотите рассмотреть управление безопасностью, ориентированное на устройства как альтернативу или дополнительную возможность для подхода, ориентированного на пользователя. Узнайте больше о двух подходах к управлению.

## Процесс

Сценарий управления программами "Лаборатории Касперского", ориентированный на пользователя, содержит следующие шаги:

#### • Настройка политик программ

Настройте параметры установленных программ "Лаборатории Касперского" на управляемых устройствах с помощью создания политики для каждой программы. Этот набор политик будет применен к клиентским устройствам.

При настройке защиты сети с помощью мастера первоначальной настройки Kaspersky Security Center Cloud Console создает политику по умолчанию для Kaspersky Endpoint Security. Если вы завершили процесс настройки с помощью этого мастера, вам не нужно создавать новую политику для этой программы. Перейдите к настройке политики Kaspersky Endpoint Security вручную.

Если у вас иерархическая структура нескольких групп администрирования, дочерние группы администрирования наследуют политики от главного Сервера администрирования по умолчанию. Вы можете принудительно наследовать параметры дочерними группами, чтобы запретить любые изменения параметров политик вниз по иерархии. Если вы хотите разрешить наследовать только часть параметров, вы можете заблокировать их выше по иерархии политики. Остальные незаблокированные параметры будут доступны для изменения в политике ниже по иерархии. Созданная иерархия политик позволяет эффективно управлять устройствами в группах администрирования.

Инструкция: Создание политики.

#### • Укажите пользователей в качестве владельцев устройств

Назначьте управляемым устройствам соответствующие роли.

Инструкция: Назначение пользователя владельцем устройства.

#### **63** Определение пользовательских ролей, типичных для вашей организации

Подумайте о различных видах работ, которые обычно выполняют сотрудники вашей организации. Вам нужно разделить всех сотрудников в соответствии с их ролями. Например, вы можете разделить их по отделам, профессиям или должностям. После этого вам потребуется создать роль пользователя для каждой группы. В этом случае каждая пользовательская роль будет иметь свой собственный профиль политики, содержащий параметры программы, специфичные для этой роли.

#### • Создание пользовательских ролей

Создайте и настройте пользовательскую роль для каждой группы сотрудников, которую вы определили на предыдущем шаге, или используйте предопределенные роли. Роли пользователей содержат набор прав доступа к функциям программы.

Инструкция: Создание роли пользователя.

#### 6 Определение области для каждой роли пользователя

Для каждой созданной роли пользователя определите пользователей и/или группы безопасности и группы администрирования. Параметры, связанные с ролью пользователя, применяются только к устройствам, принадлежащим тем пользователям, которым назначена эта роль, и только если эти устройства принадлежат к группам, которым назначена эта роль, включая дочерние группы.

Инструкция: Изменение области для роли пользователя.

#### 6 Создание профилей политики

Создайте профиль политики для каждой роли пользователя вашей организации. Профили политики определяют, какие параметры должны применяться к программам, установленным на устройствах пользователей, в зависимости от роли каждого пользователя.

Инструкция: Создание профиля политики.

#### <sup>7</sup> Связь профиля политики с ролями пользователей

Свяжите профиль профиля политики с ролями пользователей. После чего, профиль политики становится активным для пользователей, которым определена эта роль. Параметры профиля политики, применяются к программам "Лаборатории Касперского", установленным на устройствах пользователя.

Инструкция: [Связь профилей политики с ролями](#page-356-0).

#### <sup>8</sup> Распространение политик и профилей политик на управляемые устройства

Kaspersky Security Center Cloud Console автоматически синхронизирует Сервер администрирования с управляемыми устройствами несколько раз в час. Во время синхронизации новые или измененные политики и профили политик применяются к управляемым устройствам. Вы можете пропустить автоматическую синхронизацию и запустить синхронизацию вручную с помощью команды Синхронизировать принудительно. После завершения синхронизации политики и профили политик доставляются и применяются к установленным программам "Лаборатории Касперского".

Вы можете проверить, доставлены ли политики и профили политик на устройство. Kaspersky Security Center Cloud Console определяет дату и время доставки в свойствах устройства.

Инструкции: [Принудительная синхронизация](#page-326-0)

#### Результаты

После завершения сценария, ориентированного на пользователя, программы "Лаборатории Касперского" будут настроены в соответствии с параметрами, указанными и распространенными через иерархию политик и профили политик.

Для нового пользователя вам необходимо создать учетную запись, назначить пользователю одну из созданных пользовательских ролей и назначить устройства пользователю. Политики программ и профили политик будут автоматически применяться к устройствам этого пользователя.

# <span id="page-237-0"></span>Ручная настройка политики Kaspersky Endpoint Security

Этот раздел содержит рекомендации по настройке параметров политики Kaspersky Endpoint Security. Вы можете выполнить настройку в окне свойств политики. При изменении параметра, нажмите на значок замка справа от соответствующей группы параметров, чтобы применить указанные значения к рабочей станции.

# Настройка Kaspersky Security Network

Kaspersky Security Network (KSN) – инфраструктура облачных служб, обладающая информацией о репутации файлов, веб-ресурсов и программного обеспечения. Kaspersky Security Network позволяет Kaspersky Endpoint Security для Windows быстрее реагировать на различные виды угроз, повышает эффективность работы некоторых компонентов защиты, а также снижает вероятность ложных срабатываний. Подробнее о Kaspersky Security Network см. документацию [Kaspersky Endpoint](https://support.kaspersky.com/KESWin/12.4/ru-RU/176440.htm) Security для Windows ...

Kaspersky Security Network можно настроить в окне свойств политики программы Kaspersky Endpoint Security для Windows в разделе Параметры программы  $\rightarrow$  Продвинутая защита.

Чтобы задать рекомендуемые параметры KSN:

1. В главном окне программы перейдите в раздел **Устройства → Политики и профили политик**.

2. Нажмите на политику Kaspersky Endpoint Security для Windows.

Откроется окно свойств выбранной политики.

- 3. В окне свойств политики перейдите в раздел **Параметры программы**  $\rightarrow$  **Продвинутая защита**  $\rightarrow$ . Kaspersky Security Network
- 4. Убедитесь, что параметр **Использовать Сервер администрирования в качестве прокси-сервера KSN** включен. Использование этого параметра поможет перераспределить и оптимизировать трафик сети.

Если вы используете <u>Managed [Detection](https://support.kaspersky.com/MDR/ru-RU/) and Response В</u>, необходимо включить параметр <mark>Прокси-</mark> <mark>сервер KSN</mark> для точки [распространения](#page-170-0) и <u>[расширенный](https://support.kaspersky.com/KESWin/12.4/ru-RU/126799.htm) режим KSN</u> *¤*.

5. Если служба прокси-сервера KSN недоступна, можно включить использование серверов KSN (если требуется). Для этого включите функцию **Использовать серверы Kaspersky Security Network, если** . прокси-сервер KSN недоступен

Серверы KSN могут располагаться как на стороне "Лаборатории Касперского" (при использовании KPSN), так и у третьих сторон (при использовании KPSN).

6. Нажмите на кнопку ОК.

Рекомендованные параметры KSN настроены.

# Проверка списка сетей, которые защищает сетевой экран

Убедитесь, что сетевой экран Kaspersky Endpoint Security для Windows защищает все ваши сети. По умолчанию сетевой экран защищает сети со следующими типами подключения:

- Общедоступная сеть. Антивирусные программы, сетевые экраны или фильтры не защищают устройства в такой сети.
- **Локальная сеть**. Доступ к файлам и принтерам ограничен для устройств в этой сети.
- **Доверенная сеть**. Устройства в такой сети защищены от атак и несанкционированного доступа к файлам и данным.

Если вы настроили пользовательскую сеть, убедитесь, что сетевой экран защищает ее. Для этого проверьте список сетей в свойствах политики Kaspersky Endpoint Security для Windows. В списке могут отображаться не все сети.

Подробнее о сетевом экране см. документацию [Kaspersky Endpoint](https://support.kaspersky.com/KESWin/12.4/ru-RU/176738.htm) Security для Windows<sup>12</sup>.

### Чтобы проверить список сетей:

- 1. В главном окне программы перейдите в раздел **Устройства → Политики и профили политик**.
- 2. Нажмите на политику Kaspersky Endpoint Security для Windows.

Откроется окно свойств выбранной политики.

- 3. В свойствах политики перейдите в раздел <mark>Параметры программы Базовая защита Сетевой экран</mark>.
- 4. В блоке Доступные сети перейдите по ссылке Параметры сети.

Отобразится окно Сетевые подключения. В этом окне отобразится список сетей.

# Исключение сведений о программном обеспечении из памяти Сервера администрирования

Рекомендуется, настроить Сервер администрирования так, чтобы он не сохранял информацию о программных модулях, запущенных на сетевых устройствах. В результате память Сервера администрирования не переполняется.

Вы можете выключить сохранение этой информации в свойствах политики Kaspersky Endpoint Security для Windows.

Чтобы выключить сохранение информации об установленных программных модулях:

- 1. В главном окне программы перейдите в раздел Устройства Политики и профили политик.
- 2. Нажмите на политику Kaspersky Endpoint Security для Windows.

Откроется окно свойств выбранной политики.

- 3. В свойствах политики перейдите Параметры программы  $\rightarrow$  Общие параметры  $\rightarrow$  Отчеты и хранилища.
- 4. В блоке Информировать Сервер администрирования, снимите флажок О запускаемых программах, если он установлен в политике верхнего уровня.

Когда этот флажок установлен, в базе данных Сервера администрирования сохраняется информация о всех версиях всех программных модулей на устройствах в сети организации. Указанная информация может занимать значительный объем в базе данных Kaspersky Security Center Cloud Console (десятки гигабайтов).

Информация об установленных программных модулях больше не сохраняется в базе данных Сервера администрирования.

# Сохранение важных событий политики в базе данных Сервера администрирования

Чтобы избежать переполнения базы данных Сервера администрирования, рекомендуется сохранять в базе данных только важные события.

Чтобы настроить регистрацию важных событий в базе данных Сервера администрирования:

- 1. В главном окне программы перейдите в раздел Устройства Политики и профили политик.
- 2. Нажмите на политику Kaspersky Endpoint Security для Windows.

Откроется окно свойств выбранной политики.

- 3. В окне свойств политики перейдите на вкладку Настройка событий.
- 4. В разделе Критическое нажмите на кнопку Добавить событие и установите флажок только рядом со следующим событием:
- Нарушено Лицензионное соглашение.
- Автозапуск программы выключен.
- Ошибка активации.
- Обнаружена активная угроза. Требуется запуск процедуры лечения.
- Лечение невозможно.
- Обнаружена ранее открытая опасная ссылка.
- Процесс прерван.
- Сетевая активность запрещена.
- Обнаружена сетевая атака.
- Запуск программы запрещен.
- Доступ запрещен (на основе локальных параметров).
- Доступ запрещен (KSN).
- Локальная ошибка обновления.
- Невозможен запуск двух задач одновременно.
- Ошибка взаимодействия <sup>с</sup> Kaspersky Security Center.
- Обновлены не все компоненты.
- Ошибка применения правил шифрования/расшифровки файлов.
- Ошибка активации портативного режима.
- Ошибка деактивации портативного режима.
- Не удалось загрузить модуль шифрования.
- Политика не может быть применена.
- Ошибка при изменении компонентов программы.
- 5. Нажмите на кнопку ОК.
- 6. В разделе **Отказ функционирования** нажмите на кнопку **Добавить событие** и установите флажок только рядом с событием Неверные параметры задачи. Параметры задачи не применены.
- 7. Нажмите на кнопку **ОК**.
- 8. В разделе **Предупреждение** нажмите на кнопку **Добавить событие** и установите флажки только рядом со следующими событиями:
	- Самозащита программы выключена.
- Компоненты защиты выключены.
- Недопустимый резервный ключ.
- Обнаружено легальное ПО, которое может быть использовано злоумышленниками для нанесения вреда компьютеру или персональным данным (на основе локальных параметров).
- Обнаружено легальное ПО, которое может быть использовано злоумышленниками для нанесения вреда компьютеру или персональным данным (KSN).
- Объект удален.
- Объект вылечен.
- Пользователь отказался от политики шифрования.
- Файл восстановлен администратором из карантина на сервере Kaspersky Anti Targeted Attack Platform.
- Файл помещен администратором на карантин на сервере Kaspersky Anti Targeted Attack Platform.
- Сообщение администратору <sup>о</sup> запрете запуска программы.
- Сообщение администратору <sup>о</sup> запрете доступа <sup>к</sup> устройству.
- Сообщение администратору <sup>о</sup> запрете доступа <sup>к</sup> веб-странице.
- 9. Нажмите на кнопку **ОК**.
- 10. В разделе **Информационное сообщение** нажмите на кнопку **Добавить событие** и установите флажки только рядом со следующими событиями:
	- Создана резервная копия объекта.
	- Запуск программы запрещен <sup>в</sup> тестовом режиме.
- 11. Нажмите на кнопку **ОК**.

<span id="page-241-0"></span>Регистрация важных событий в базе данных Сервера администрирования настроена.

# Ручная настройка групповой задачи обновления Kaspersky Endpoint **Security**

Оптимальный и рекомендуемый вариант расписания для Kaspersky Endpoint Security **При загрузке** обновлений в хранилище при установленном флажке Использовать автоматическое определение . случайного интервала между запусками задачи

## Задачи

В этом разделе описаны задачи, которые используются в Kaspersky Security Center Cloud Console.

# <span id="page-242-0"></span>О задачах

Kaspersky Security Center Cloud Console управляет работой программ безопасности "Лаборатории Касперского", установленных на устройствах, путем создания и запуска задач. С помощью задач выполняются установка, запуск и остановка программ, проверка файлов, обновление баз и модулей программ, другие действия с программами. Задачи могут выполняться на Сервере администрирования и на устройствах.

На устройствах выполняются следующие типы задач:

• Локальные задачи - это задачи, которые выполняются на конкретном устройстве.

Локальные задачи может изменять не только администратор средствами администрирования, но и пользователь удаленного устройства (например, в интерфейсе программы безопасности). Если локальная задача была изменена одновременно и администратором, и пользователем на управляемом устройстве, то вступят в силу изменения, внесенные администратором, как более приоритетные.

• Групповые задачи - это задачи, которые выполняются на всех устройствах указанной группы.

Если иное не указано в свойствах задачи, групповая задача также распространяется на подгруппы указанной группы.

• Глобальные задачи - это задачи, которые выполняются на выбранных устройствах, независимо от их вхождения в группы администрирования.

Для каждой программы вы можете создавать несколько групповых задач, задач для наборов устройств и локальных задач.

Вы можете вносить изменения в параметры задач, наблюдать за выполнением задач, копировать, экспортировать и импортировать, а также удалять задачи.

Запуск задач на устройстве выполняется только в том случае, если запущена программа, для которой созданы эти задачи.

Результаты выполнения задач сохраняются в журнале событий операционной системы на каждом устройстве и в базе данных Сервера администрирования.

Не используйте в параметрах задач конфиденциальные данные. Например, старайтесь не указывать пароль доменного администратора.

## <span id="page-242-1"></span>Область задачи

Область задачи - это подмножество устройств, на которых выполняется задача. Существуют следующие типы областей задачи:

- Область локальной задачи само устройство.
- Область задачи Сервера администрирования Сервер администрирования.
- Область групповой задачи перечень устройств, входящих в группу.

При создании глобальной задачи можно использовать следующие методы определения ее области:

• Вручную указать требуемые устройства.

В качестве адреса устройства вы можете использовать IP-адрес (или IP-интервал), NetBIOS- или DNS-ИМЯ.

• Импортировать список устройств из файла формата ТХТ, содержащего перечень адресов добавляемых устройств (каждый адрес должен располагаться в отдельной строке).

Если список устройств импортируется из файла или формируется вручную, а устройства идентифицируются по имени, то в список могут быть добавлены только те устройства, информация о которых уже занесена в базу данных Сервера администрирования. Данные должны быть занесены в базу при подключении этих устройств или в результате обнаружения устройств.

• Указать выборку устройств.

С течением времени область действия задачи изменяется по мере того, как изменяется множество устройств, входящих в выборку. Выборка устройств может быть построена на основе атрибутов устройств, в том числе на основе установленного на устройстве программного обеспечения, а также на основе присвоенных устройству тегов. Выборка устройств является наиболее гибким способом задания области действия задачи.

Запуск по расписанию задач для выборок устройств всегда осуществляет Сервер администрирования. Такие задачи не запустятся на устройствах, не имеющих связи с Сервером администрирования. Задачи, область действия которых задается другим способом, запускаются непосредственно на устройствах и не зависят от наличия связи устройства с Сервером администрирования.

Задачи для выборок устройств будут запускаться не по локальному времени устройства, а по локальному времени Сервера администрирования. Задачи, область действия которых задается другим способом, запускаются по локальному времени устройства.

## Создание задачи

Вы можете создать задачу в списке задач или выбрать устройства в списке Управляемые устройства и создать задачу, назначенную выбранным устройствам.

Чтобы создать задачу в списке задач:

- 1. В главном окне программы перейдите в раздел Устройства  $\rightarrow$  Задачи.
- 2. Нажмите на кнопку Добавить.

Запустится мастер создания задачи. Следуйте шагам мастера.

- 3. Если вы включите параметр Открыть окно свойств задачи после ее создания на странице Завершение создания задачи, вы сможете изменить установленные по умолчанию значения параметров задачи. Если вы не включите этот параметр, задача будет создана с установленными по умолчанию значениями параметров. Установленные по умолчанию значения параметров можно изменить позже в любое время.
- 4. Нажмите на кнопку Готово.

Задача будет создана и отобразится в списке задач.

Чтобы создать задачу, назначенную выбранным устройствам:

В главном окне программы перейдите в раздел Устройства - Управляемые устройства.

Отобразится список управляемых устройств.

- 1. В списке управляемых устройств установите флажки рядом с устройствами, для которых нужно запустить задачу. Вы можете использовать функции поиска и фильтрации, чтобы найти необходимые устройства.
- 2. Нажмите на кнопку Запустить задачу и выберите Создать задачу.

Запустится мастер создания задачи.

На первом шаге мастера вы можете удалить устройства, выбранные для включения в область действия задачи. Следуйте инструкциям мастера.

3. Нажмите на кнопку Готово.

Задача создана для выбранных устройств.

# Просмотр списка задач

Вы можете просмотреть список задач, созданных в Kaspersky Security Center Cloud Console.

Чтобы просмотреть список задач,

в главном окне программы перейдите в раздел Устройства  $\rightarrow$  Задачи.

Отобразится список задач. Задачи сгруппированы по названиям программ, к которыми они относятся. Например, задача Удаленная деинсталляция программы относится к Серверу администрирования, а задача Поиск уязвимостей и требуемых обновлений относится к Агенту администрирования.

Чтобы просмотреть свойства задачи,

нажмите на имя задачи.

Окно свойств задачи отображается с <u>[несколькими](#page-245-0) именными вкладками</u>. Например, **Тип задачи** отображается на вкладке Общие, а расписание задачи на вкладке Расписание.

# Запуск задачи вручную

Программа запускает задачи в соответствии с расписанием, заданным в свойствах каждой задачи. Вы можете запустить задачу вручную в любой момент из списка задач или выбрать устройства в списке Управляемые устройства и запустить для них [существующую](#page-245-1) задачу.

Чтобы запустить задачу вручную:

1. В главном окне программы перейдите в раздел **Устройства → Задачи**.

2. В отобразившемся списке задач установите флажок напротив задачи, которую вы хотите запустить.

3. Нажмите на кнопку Запустить.

Задача будет запущена. Вы можете проверить статус задачи в столбце **Статус** или нажав на кнопку . Результат выполнения

# <span id="page-245-1"></span>Запуск задачи для выбранных устройств.

Вы можете выбрать одно или несколько клиентских устройств в списке устройств, а затем запустить для них ранее созданную задачу. Это позволяет запускать задачи, созданные ранее для заданного набора устройств.

Это действие изменит в задаче список устройств, к которым [применяется](#page-245-0) эта задача.

Чтобы запустить задачу для выбранных устройств:

1. В главном окне программы перейдите в раздел **Устройства → Управляемые устройства**. Отобразится список управляемых устройств.

В списке управляемых устройств используйте флажки, чтобы выбрать устройства, для которых будет выполняться задача. Вы можете использовать функции поиска и фильтрации, чтобы найти необходимые устройства.

1. Нажмите на кнопку **Запустить задачу** и выберите **Применить существующую задачу**.

Отобразится список существующих задач.

- 2. Выбранные устройства отображаются над списком задач. При необходимости вы можете удалить устройство из этого списка. Вы можете удалить все устройства, кроме одного.
- 3. Выберите необходимую задачу в списке. Вы можете использовать поле поиска над списком для поиска задачи по ее названию. Можно выбрать только одну задачу.
- 4. Нажмите на кнопку Сохранить и запустить задачу.

Выбранная задача сразу запускается для выбранных устройств. Параметры запуска по [расписанию](#page-245-0) в задаче не меняются.

## <span id="page-245-0"></span>Общие параметры и свойства задач

Этот раздел содержит описание параметров, которые вы можете просмотреть и настроить для большинства ваших задач. Список доступных параметров зависит от настраиваемой задачи.

### Параметры, заданные при создании задачи

Вы можете задать некоторые параметры при создании задачи. Некоторые из этих параметров можно также изменить в свойствах созданной задачи.

- Окно Выбор устройств, которым будет назначена задача:
	- [Назначить задачу группе администрирования](javascript:toggleBlock()?

В этом случае задача назначается устройствам, входящим в ранее созданную группу администрирования. Можно указать одну из существующих групп или создать новую группу.

Например, вы можете использовать этот параметр, чтобы запустить задачу отправки сообщения пользователям, если сообщение предназначено для устройств из определенной группы администрирования.

#### $\bullet~$  [Задать адреса устройств вручную](javascript:toggleBlock() или импортировать из списка  $\circledcirc$

В этом случае задача назначается набору устройств. Можно указать устройство одним из следующих способов:

- Укажите IP-адрес, NetBIOS-имя или DNS-имя устройства.
- Укажите IP-диапазон.

Вы можете использовать этот параметр для выполнения задачи для заданной подсети. Например, вы можете установить определенную программу на устройства бухгалтеров или проверять устройства в подсети, которая, вероятно, заражена.

Выберите устройства, обнаруженные Сервером администрирования, включая нераспределенные устройства.

Например, вы можете использовать этот параметр в задаче установки Агента администрирования на нераспределенные устройства.

#### • [Назначить задачу выборке устройств](javascript:toggleBlock()?

Задача назначается устройствам, входящим в выборку устройств. Можно указать одну из существующих выборок.

Например, вы можете использовать этот параметр, чтобы запустить задачу на устройствах с определенной версией операционной системы.

- Параметры учетной записи:
	- [Учетная запись по умолчанию](javascript:toggleBlock() ?

Задача будет запускаться под той же учетной записью, под которой была установлена и запущена программа, выполняющая эту задачу.

По умолчанию выбран этот вариант.

#### [Задать учетную запись](javascript:toggleBlock()

В полях **Учетная запись** и **Пароль** укажите данные учетной записи, под которой должна запускаться задача. Учетная запись должна иметь необходимые права для выполнения задачи.

- Параметры перезагрузки операционной системы:
	- [Не перезагружать](javascript:toggleBlock()

Клиентские устройства не будут автоматически перезагружаться после выполнения операции. Для завершения операции потребуется перезагрузить устройство (например, вручную или с помощью задачи управления устройствами). Информация о необходимости перезагрузки сохранена в результатах выполнения задачи и в статусе устройства. Этот вариант подходит для задач на серверах и других устройствах, для которых критически важна бесперебойная работа.

## [Перезагрузить устройство](javascript:toggleBlock()

В этом случае перезагрузка всегда выполняется автоматически, если перезагрузка требуется для завершения операции. Этот вариант подходит для задач на устройствах, для которых допустимы периодические перерывы в работе (выключение, перезагрузка).

### • [Запрашивать у пользователя](javascript:toggleBlock()?

На экране клиентского устройства будет выводиться сообщение о том, что устройство должно быть перезагружено вручную. Для этого варианта можно настроить дополнительные параметры: текст сообщения для пользователя, периодичность сообщения, а также время, после которого перезагрузка будет выполнена принудительно (без подтверждения пользователя). Этот вариант является оптимальным для рабочих станций, чтобы пользователи могли выбрать наиболее удобное время для перезагрузки.

По умолчанию выбран этот вариант.

### [Повторять запрос каждые \(мин\)](javascript:toggleBlock()

Если выбран этот вариант, программа с определенной частотой предлагает пользователю выполнить перезагрузку операционной системы.

По умолчанию параметр включен. По умолчанию интервал составляет 5 минут. Допустимые значения: от 1 до 1440 минут.

Если параметр выключен, предложение перезагрузки отображается только один раз.

## [Принудительно перезагрузить](javascript:toggleBlock() через (мин)

После предложения пользователю перезагрузить операционную систему, программа выполняет принудительную перезагрузку по истечении указанного времени.

По умолчанию параметр включен. По умолчанию интервал времени составляет 30 минут. Допустимые значения: от 1 до 1440 минут.

[Принудительно закрывать программы](javascript:toggleBlock() в заблокированных сеансах

Запущенные программы могут не позволить перезагрузить клиентское устройство. Например, если выполняется работа с документом в текстовом редакторе и изменения не сохранены, программа не позволяет перезагрузить устройство.

Если этот параметр включен, такие программы на заблокированных устройствах принудительно закрываются перед перезагрузкой устройства. В результате пользователи могут потерять несохраненную работу.

Если этот параметр выключен, заблокированное устройство не перезагружается. Состояние задачи на этом устройстве указывает на необходимость перезапуска устройства. Пользователям необходимо вручную закрыть все программы, которые запущены на заблокированных устройствах, и перезагрузить эти устройства.

По умолчанию параметр выключен.

## Параметры, заданные после создания задачи

Вы можете задать следующие параметры только после создания задачи.

- Параметры групповой задачи:
	- [Распространить на подгруппы](javascript:toggleBlock() ?

Этот параметр доступен только в свойствах групповых задач.

Когда этот параметр включен, область [действия](#page-242-1) задачи включает в себя:

- группу администрирования, которую вы выбрали при создании задачи;
- группы администрирования, подчиненные по отношению к выбранной группе администрирования на любом уровне вниз по иерархии групп.

Если этот параметр выключен, в состав задачи входит только та группа администрирования, которую выбрали при создании задачи.

По умолчанию параметр включен.

#### [Распространить на подчиненные](javascript:toggleBlock() и виртуальные Серверы администрирования

При включении этого параметра задача, действующая на главном Сервере администрирования, применяется и на подчиненных Серверах администрирования (в том числе виртуальных). Если на подчиненном Сервере администрирования уже существует задача такого же типа, то на подчиненном Сервере администрирования применяются обе задачи — существующая и унаследованная от главного Сервера администрирования.

Этот параметр доступен, только если параметр **Распространить на подгруппы** включен.

По умолчанию параметр выключен.

- Параметры расписания задачи:
	- Параметры Запуск по расписанию:
		- [Вручную](javascript:toggleBlock() ?

Задача не запускается автоматически. Вы можете запустить задачу только вручную.

По умолчанию параметр включен.

#### • [Каждые N минут](javascript:toggleBlock() ?

Задача выполняется регулярно, с заданным интервалом в минутах, начиная с указанного времени, в день создания задачи.

По умолчанию задача запускается каждые 30 минут, начиная с текущего системного времени.

## • [Каждый N час](javascript:toggleBlock()?

Задача выполняется регулярно, с заданным интервалом в часах, начиная с указанных даты и времени.

По умолчанию задача запускается каждые шесть часов, начиная с текущих системной даты и времени.

#### [Каждые N дней](javascript:toggleBlock()

Задача выполняется регулярно, с заданным интервалом в днях. Также вы можете указать дату и время первого запуска задачи. Эти дополнительные параметры становятся доступны, если они поддерживаются программой, для которой вы создаете задачу.

По умолчанию задача запускается каждый день, начиная с текущих системной даты и времени.

## • [Каждую N неделю](javascript:toggleBlock() ?

Задача выполняется регулярно, с заданным интервалом в неделях, в указанный день недели и в указанное время.

По умолчанию задача запускается каждый понедельник в текущее системное время.

#### • [Ежедневно \(не поддерживается](javascript:toggleBlock() переход на летнее время) ?

Задача выполняется регулярно, с заданным интервалом в днях. Это расписание не поддерживает соблюдение летнего времени. Это значит, что когда время переводят на один час вперед или назад в начале или конце летнего времени, фактическое время запуска задачи не изменяется.

Не рекомендуется использовать это расписание. Это необходимо для обратной совместимости Kaspersky Security Center Cloud Console.

По умолчанию задача запускается каждый день в текущее системное время.

#### **[Еженедельно](javascript:toggleBlock()**

Задача запускается каждую неделю в указанный день и в указанное время.

[По дням недели](javascript:toggleBlock()

Задача выполняется регулярно, в указанные дни недели, в указанное время.

По умолчанию задача запускается каждую пятницу в 18:00:00.

#### • [Ежемесячно](javascript:toggleBlock() ?

Задача выполняется регулярно, в указанный день месяца, в указанное время.

В месяцах, у которых нет указанного дня, задача выполняется в последний день.

По умолчанию задача выполняется в первый день каждого месяца, в текущее системное время.

#### • [Ежемесячно, в указанные дни](javascript:toggleBlock() выбранных недель ?

Задача выполняется регулярно, в указанные дни каждого месяца, в указанное время. По умолчанию дни месяца не выбраны; время начала по умолчанию – 18:00:00.

### • [При загрузке обновлений в](javascript:toggleBlock() хранилище?

Когда новые обновления загружаются в хранилища точек распространения, Kaspersky Security Center Cloud Console запускает все задачи с таким расписанием. Агент администрирования проверяет наличие обновлений во время периодической синхронизации (называемой также пульсом) между управляемым устройством и Сервером администрирования.

Например, вы можете использовать это расписание для задачи Обновление, связанной с программой безопасности, такой как Kaspersky Endpoint Security.

Если Агент администрирования на управляемом устройстве не обнаруживает новых обновлений в течение 25 часов или дольше, то Kaspersky Security Center Cloud Console запускает на этом устройстве все задачи с таким расписанием. Эти задачи выполняются каждый час, пока не будут обнаружены новые обновления. Kaspersky Security Center Cloud Console также выполняет эти задачи каждый час, если между управляемым устройством и точкой распространения, которая загружает обновления в хранилище, нет связи.

## • [При обнаружении вирусной](javascript:toggleBlock() атаки ?

Запускать задачу после возникновения события Вирусная атака. Выберите типы программ, которые будут отслеживать вирусные атаки. Доступны следующие типы программ:

- антивирусы для рабочих станций и файловых серверов;
- антивирусы защиты периметра;
- антивирусы для почтовых систем.

По умолчанию выбраны все типы программ.

Вы можете запускать разные задачи в зависимости от типа программы безопасности, сообщающей о вирусной атаке. В этом случае удалите выбор типов программ, которые вам не нужны.

### • [По завершении другой задачи](javascript:toggleBlock() ?

Текущая задача будет запущена после завершения другой задачи. Вы можете выбрать, как должна завершиться предыдущая задача (успешно или с ошибкой), чтобы запустить текущую задачу. Например, вы можете запустить задачу Управление устройствами с помощью параметра **Включить устройство** и после ее завершения выполнить задачу *Антивирусная* проверка. Этот параметр работает, только если обе задачи назначены одним и тем же устройствам.

### [Запускать пропущенные задачи](javascript:toggleBlock()

Этот параметр определяет поведение задачи, если клиентское устройство не отображается в сети, когда задача вот-вот начнется.

Если параметр включен, при очередном запуске программы "Лаборатории Касперского" на клиентском устройстве будет предпринята попытка запуска задачи. Если в расписании задачи указан запуск **Вручную, Один раз** или **Немедленно**, то задача запускается либо как только устройство становится видимым в сети, либо сразу после включения устройства в область действия задачи.

Если параметр выключен, запуск задачи на клиентских устройствах будет производиться только по расписанию, а для режимов **Вручную, Один раз** и **Немедленно** – только на видимых в сети клиентских устройствах. Например, вы можете выключить этот параметр для ресурсоемкой задачи, которую вы хотите запустить только вне рабочих часов.

По умолчанию параметр включен.

#### [Использовать автоматическое](javascript:toggleBlock() определение случайного интервала между запусками задачи

Если параметр включен, задача запускается на клиентских устройствах случайным образом в течение определенного интервала времени, то есть происходит распределенный запуск задачи. Распределенный запуск задачи помогает избежать одновременного обращения большого количества клиентских устройств к Серверу администрирования при запуске задачи по расписанию.

Период распределенного запуска рассчитывается автоматически при создании задачи, в зависимости от количества клиентских устройств, которым назначена задача. Позже задача всегда запускается в расчетное время запуска. Однако когда в параметры задачи вносятся правки или задача запускается вручную, рассчитанное значение времени запуска задачи изменяется.

Если параметр выключен, запуск задачи на клиентских устройствах выполняется по расписанию.

### [Использовать случайную задержку](javascript:toggleBlock() запуска задачи в интервале (мин)

Если параметр включен, задача запускается на клиентских устройствах случайным образом в течение определенного интервала времени. Распределенный запуск задачи помогает избежать одновременного обращения большого количества клиентских устройств к Серверу администрирования при запуске задачи по расписанию.

Если параметр выключен, запуск задачи на клиентских устройствах выполняется по расписанию.

По умолчанию параметр выключен. По умолчанию интервал времени равен одной минуте.

[Включать устройства перед](javascript:toggleBlock() запуском задачи функцией Wake-on-LAN за (мин)
Если флажок установлен, операционная система на устройстве будет загружаться за указанное время до начала выполнения задачи. Время, заданное по умолчанию, – 5 минут.

Включите этот параметр, если вы хотите, чтобы задача выполнялась на всех клиентских устройствах из области задач, включая те устройства, которые выключены, когда задача вот-вот начнется.

Если нужно, чтобы устройства автоматически выключались после выполнения задачи, включите параметр Выключать устройства после выполнения задачи. Параметр находится в этом же окне.

По умолчанию параметр выключен.

#### [Выключать устройства после](javascript:toggleBlock() выполнения задачи

Например, вы можете включить этот параметр для задачи установки обновлений, которая устанавливает обновления на клиентские устройства каждую пятницу после рабочего времени, а затем выключает эти устройства на выходные.

По умолчанию параметр выключен.

#### **• [Остановить, если задача выполняется](javascript:toggleBlock() дольше (мин)** ?

По истечении заданного времени задача останавливается автоматически, независимо от того, завершена она или нет.

Включите этот параметр, если вы хотите прервать (или остановить) задачи, которые слишком долго выполняются.

По умолчанию параметр выключен. Время выполнения задачи по умолчанию – 120 минут.

Уведомления:

- Блок Сохранять информацию о результатах:
	- Сохранять все события
	- Сохранять события, связанные с ходом выполнения задачи
	- Сохранять только результат выполнения задачи
	- [Хранить в базе данных Сервера](javascript:toggleBlock() администрирования в течение (сут) **и верх**

События программы, связанные с выполнением задачи на всех клиентских устройствах из области задачи, хранятся на Сервере администрирования в течение указанного количества дней. По истечении этого периода информация удаляется с Сервера администрирования.

По умолчанию параметр включен.

#### [Хранить в журнале событий](javascript:toggleBlock() ОС на устройстве

События программы, связанные с выполнением задачи, хранятся локально в журнале событий Windows каждого клиентского устройства.

По умолчанию параметр выключен.

- Уведомлять только об ошибках
- Уведомлять по электронной почте
- Параметры области действия задачи
- [Исключения из области](javascript:toggleBlock()

Вы можете указать группу устройств, к которым не применяется задача. Группы, подлежащие исключению, могут быть только подгруппами группы администрирования, к которой применяется задача.

<span id="page-253-1"></span>История ревизий

## Экспорт задачи

Kaspersky Security Center Cloud Console позволяет сохранить задачу и ее параметры в файл KLT. Вы можете использовать файл KLT для импорта [сохраненной](#page-253-0) задачи как в Kaspersky Security Center Windows, так и в Kaspersky Security Center Linux.

Чтобы экспортировать задачу:

- 1. В главном окне программы перейдите в раздел **Устройства → Задачи**.
- 2. Установите флажок рядом с задачей, которую вы хотите экспортировать.

Невозможно экспортировать несколько задач одновременно. Если вы выберете несколько задач, кнопка Экспортировать будет неактивна. Задачи Сервера администрирования также недоступны для экспорта.

- 3. Нажмите на кнопку Экспортировать.
- 4. В открывшемся окне Сохранить как укажите имя файла задачи и путь. Нажмите на кнопку Сохранить.

Окно Сохранить как отображается только в том случае, если вы используете Google Chrome, Microsoft Edge или Opera. Если вы используете другой браузер, файл задачи автоматически сохраняется в папку . Загрузки

## <span id="page-253-0"></span>Импорт задачи

Kaspersky Security Center Cloud Console позволяет импортировать задачу из файла KLT. Файл KLT содержит [экспортированную](#page-253-1) задачу и ее параметры.

Чтобы импортировать задачу:

- 1. В главном окне программы перейдите в раздел **Устройства → Задачи**.
- 2. Нажмите на кнопку Импортировать.
- 3. Нажмите на кнопку **Обзор**, чтобы выбрать файл задачи, которую вы хотите импортировать.
- 4. В открывшемся окне укажите путь к файлу KLT задачи и нажмите на кнопку **Открыть**. Обратите внимание, что вы можете выбрать только один файл задачи.

Начнется обработка задачи.

- 5. После того как задача будет успешно обработана, выберите устройства, которым вы хотите назначить задачу. Для этого выберите один из следующих параметров:
	- [Назначить задачу группе администрирования](javascript:toggleBlock()?

Задача назначается устройствам, входящим в ранее созданную группу администрирования. Можно указать одну из существующих групп или создать новую группу.

Например, вы можете использовать этот параметр, чтобы запустить задачу отправки сообщения пользователям, если сообщение предназначено для устройств из определенной группы администрирования.

## [Задать адреса устройств вручную](javascript:toggleBlock() или импортировать из списка

Вы можете задавать NetBIOS-имена, DNS-имена, IP-адреса, а также диапазоны IP-адресов устройств, которым нужно назначить задачу.

Вы можете использовать этот параметр для выполнения задачи для заданной подсети. Например, вы можете установить определенную программу на устройства бухгалтеров или проверять устройства в подсети, которая, вероятно, заражена.

## [Назначить задачу выборке устройств](javascript:toggleBlock()

Задача назначается устройствам, входящим в выборку устройств. Можно указать одну из существующих выборок.

Например, вы можете использовать этот параметр, чтобы запустить задачу на устройствах с определенной версией операционной системы.

6. Укажите область действия задачи.

7. Нажмите на кнопку Завершить, чтобы завершить задачу импорта.

Появится уведомление с результатами импорта. Если задача успешно импортирована, вы можете перейти по ссылке Подробнее для просмотра свойств задачи.

После успешного импорта задача отображается в списке задач. Параметры задачи и расписание также импортируются. Задача будет запущена в соответствии с расписанием.

Если имя новой импортированной задачи идентично имени существующей задачи, имя импортированной задачи расширяется с помощью окончания вида **(<порядковый номер>)**, например: **(1)**,<br>**(2)**.  $(2)$ .

## Управление клиентскими устройствами

<span id="page-254-0"></span>В этом разделе описано, как управлять устройствами в группах администрирования.

# Параметры управляемого устройства

Чтобы просмотреть параметры управляемого устройства:

- 1. В главном окне программы перейдите в раздел **Устройства**  $\rightarrow$  **Управляемые устройства**. Отобразится список управляемых устройств.
- 2. В списке управляемых устройств перейдите по ссылке с названием нужного устройства.

Откроется окно свойств выбранного устройства.

В верхней части окна свойств отображаются следующие закладки, на которых представлены основные группы параметров:

• [Общие](javascript:toggleBlock() ?

Эта вкладка содержит следующие разделы:

- Раздел Общие содержит общую информацию о клиентском устройстве. Информация предоставляется на основании данных, полученных в ходе последней синхронизации клиентского устройства с Сервером администрирования:
	- [Имя](javascript:toggleBlock() ?

В поле можно просмотреть и изменить имя клиентского устройства в группе администрирования.

• [Описание](javascript:toggleBlock() ?

В поле можно ввести дополнительное описание клиентского устройства.

• [Статус устройства](javascript:toggleBlock()?

Статус клиентского устройства, формируемый на основании установленных администратором критериев состояния антивирусной защиты на устройстве и активности устройства в сети.

## • [Владелец устройства](javascript:toggleBlock()?

Имя владельца устройства. Вы можете [назначить](#page-361-0) или удалить пользователя в качестве владельца устройства, нажав на ссылку **Назначить нового владельца**.

#### • [Полное название группы](javascript:toggleBlock()?

Группа администрирования, в состав которой входит клиентское устройство.

## • [Последнее обновление антивирусных](javascript:toggleBlock() баз

Дата последнего обновления антивирусных баз или программ на устройстве.

[Соединение с Сервером администрирования](javascript:toggleBlock()

Дата и время последнего соединения Агента администрирования, установленного на клиентском устройстве, с Сервером администрирования.

#### • [Последнее появление в сети](javascript:toggleBlock() ?

Дата и время, когда устройство последний раз было видимо в сети.

## [Версия Агента администрирования](javascript:toggleBlock()

Версия установленного Агента администрирования.

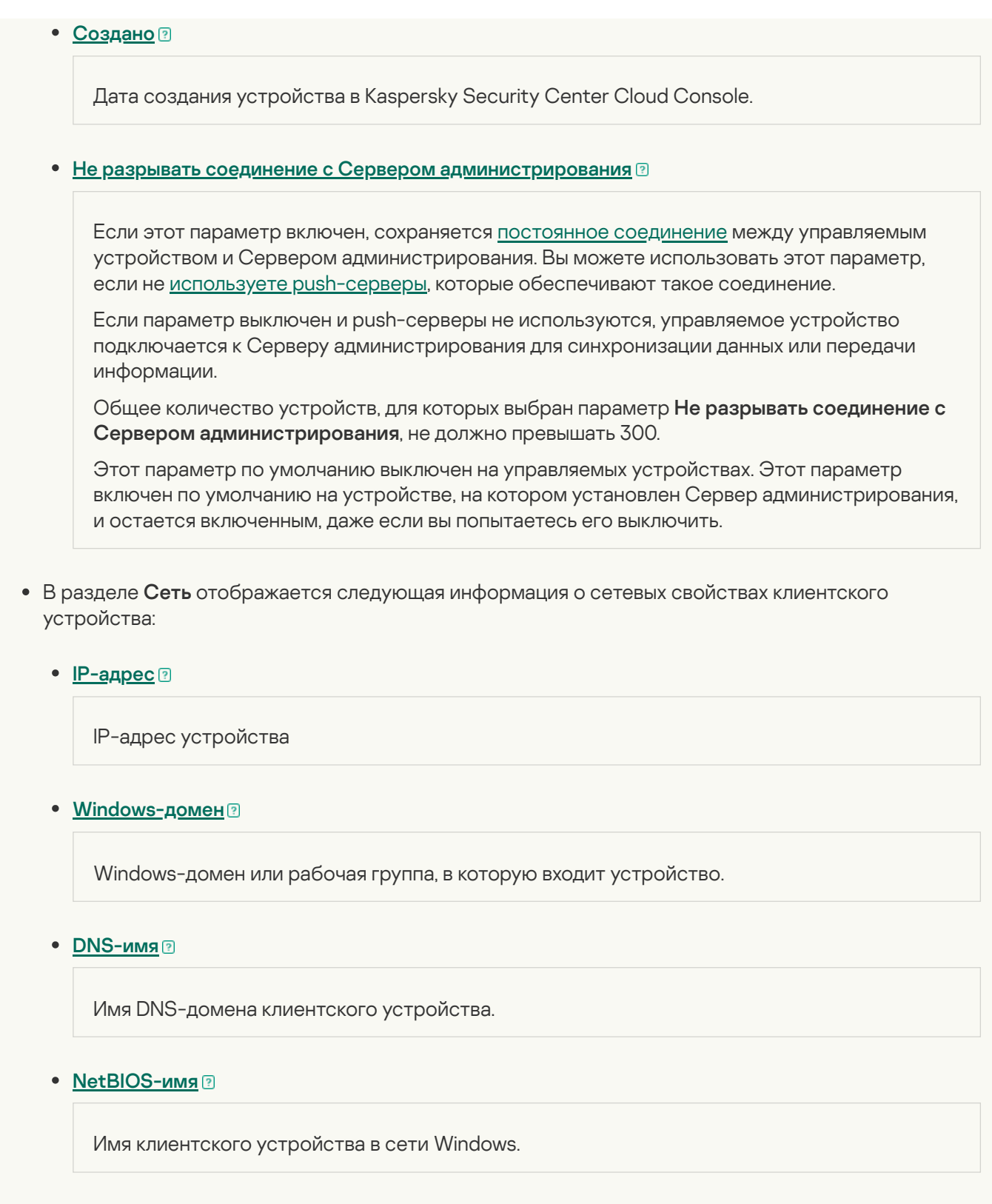

- IPv6-адрес
- В разделе **Система** представлена информация об операционной системе, установленной на клиентском устройстве:
	- Операционная система
	- Архитектура процессора
	- Поставщик операционной системы
	- Папка назначения операционной системы
- Имя устройства
- [Тип виртуальной машины](javascript:toggleBlock()

Производитель виртуальной машины

• [Динамическая виртуальная](javascript:toggleBlock() машина как часть VDI ?

В этой строке показано, является ли клиентское устройство динамической виртуальной машиной как часть VDI.

- Номер сборки операционной системы
- В разделе **Защита** представлена следующая информация о состоянии антивирусной защиты на клиентском устройстве:
	- [Видимо в сети](javascript:toggleBlock()

Статус видимости клиентского устройства.

• Стат<u>ус устройства</u>

Статус клиентского устройства, формируемый на основании установленных администратором критериев состояния антивирусной защиты на устройстве и активности устройства в сети.

#### • [Описание статуса](javascript:toggleBlock() ?

Статус защиты клиентского устройства и подключения к Серверу администрирования.

#### • [Состояние защиты](javascript:toggleBlock() ?

Статус текущего состояния постоянной защиты клиентского устройства.

После того как статус изменяется на устройстве, новый статус отображается в окне свойств устройства только после синхронизации клиентского устройства с Сервером администрирования.

#### • [Последняя полная проверка](javascript:toggleBlock()?

Дата и время последнего поиска вредоносного ПО на клиентском устройстве.

#### • [Обнаружен вирус](javascript:toggleBlock() ?

Общее количество обнаруженных на клиентском устройстве угроз с момента установки программы безопасности (первой проверки устройства) либо с момента последнего обнуления счетчика угроз.

[Объекты, которые не удалось](javascript:toggleBlock() вылечить

Количество необработанных файлов на клиентском устройстве.

В поле не учитывается количество необработанных файлов для мобильных устройств.

• [Статус шифрования дисков](javascript:toggleBlock()

Текущее состояние шифрования файлов на локальных дисках устройства. Описание статусов см. в справке [Kaspersky Endpoint](https://support.kaspersky.com/KESWin/12.4/ru-RU/65058.htm) Security для Windows .

В разделе **Статус устройства определен программой** отображается информация о статусе устройства, который определен управляемой программой, установленной на клиентском устройстве. Этот статус может отличаться от статуса, определенного программой Kaspersky Security Center Cloud Console.

#### [Программы](javascript:toggleBlock()

На этой закладке отображается список программ "Лаборатории Касперского", установленных на клиентском устройстве. Вы можете нажать на имя программы, чтобы просмотреть общую информацию о программе, список событий, произошедших на устройстве, и параметры программы.

## [Действующие политики и профили](javascript:toggleBlock() политик

На этой вкладке отображаются списки политик и профилей политик, которые активны на управляемом устройстве.

#### [Задачи](javascript:toggleBlock()

На вкладке **Задачи** вы можете управлять задачами клиентского устройства: просматривать список существующих задач, создавать новые, удалять, запускать и останавливать задачи, изменять их параметры и просматривать результаты выполнения. Список задач предоставляется на основании данных, полученных в ходе последней синхронизации клиента с Сервером администрирования. Информация о статусе задач запрашивается Сервером администрирования с клиентского устройства. В случае отсутствия связи статус не отображается.

## [События](javascript:toggleBlock()

На вкладке События отображаются события, зарегистрированные на Сервере администрирования для выбранного клиентского устройства.

#### [Инциденты](javascript:toggleBlock()

На вкладке **Инциденты** можно просматривать, редактировать и создавать проблемы безопасности для клиентского устройства. Проблемы безопасности могут быть созданы как автоматически, с помощью установленных на клиентском устройстве управляемых программ "Лаборатории Касперского", так и вручную администратором. Например, если пользователь постоянно переносит на устройство вредоносные программы с личного съемного диска, администратор может создать проблему безопасности. Администратор может указать краткое описание случая и рекомендуемых действий (таких как дисциплинарные действия), которые должны быть предприняты против пользователя в тексте проблемы безопасности, и может добавить ссылку на пользователя или пользователей.

Проблема безопасности, для которой выполнены необходимые действия, называется *обработанным*. Наличие необработанных проблем безопасности может быть выбрано условием для изменения статуса устройства на Критический или Предупреждение.

В разделе содержится список проблем безопасности, созданных для устройства. Проблемы безопасности классифицируются по уровню важности и типу. Тип проблемы безопасности определяется программой "Лаборатории Касперского", которая создает проблему безопасности. Обработанные проблемы безопасности можно отметить в списке, установив флажок в столбце . Обработана

## • [Теги](javascript:toggleBlock() ?

На закладке **Теги** можно управлять списком ключевых слов, на основании которых выполняется поиск клиентского устройства: просматривать список существующих тегов, назначать теги из списка, настраивать правила автоматического назначения тегов, добавлять новые теги и переименовывать старые теги, удалять теги.

**[Дополнительно](javascript:toggleBlock()** 

Эта вкладка содержит следующие разделы:

Реестр программ. В этом разделе можно <u>просмотреть реестр [установленных](#page-447-0) на клиентском</u> устройстве программ и обновлений для них, а также настроить отображение реестра программ.

Информация об установленных программах предоставляется в том случае, если установленный на клиентском устройстве Агент администрирования передает необходимую информацию на Сервер администрирования. Параметры передачи информации на Сервер администрирования можно настроить в окне свойств Агента администрирования или его политики в разделе . Хранилища

При нажатии на имя программы открывается окно, содержащее сведения о программе и список пакетов обновлений, установленных для этой программы.

- Исполняемые файлы. В этом разделе отображаются исполняемые файлы, обнаруженные на клиентском устройстве.
- Точки распространения. В этом разделе представлен список точек распространения, с которыми взаимодействует устройство.

#### ■ [Экспортировать в файл](javascript:toggleBlock() ?

По кнопке **Экспортировать в файл** вы можете сохранить в файл список точек распространения, с которыми взаимодействует устройство. По умолчанию программа экспортирует список устройств в файл формата CSV.

■ [Свойства](javascript:toggleBlock() ?

По кнопке Свойства вы можете посмотреть и настроить параметры точки распространения, с которым взаимодействует устройство.

- Реестр оборудования. В этом разделе можно просмотреть информацию об оборудовании, установленном на клиентском устройстве.
- Применимые обновления. В этом разделе можно просмотреть список обнаруженных на устройстве обновлений программного обеспечения, которые не были установлены.
- Уязвимости в программах. В этом разделе можно просмотреть список с информацией об уязвимостях сторонних программ, установленных на клиентских устройствах.

Чтобы сохранить уязвимости в файл, установите флажки рядом с уязвимостями, которые вы хотите сохранить, и нажмите на кнопку **Экспортировать в CSV** или на кнопку **Экспортировать в** . TXT

Раздел содержит следующие параметры:

 $\blacksquare$  [Показывать только те уязвимости,](javascript:toggleBlock() которые можно закрыть  $\lbrack ? \rbrack$ 

Если параметр включен, в разделе отображаются уязвимости, которые можно закрыть патчем.

Если параметр выключен, в разделе отображаются и уязвимости, которые можно закрыть патчем, и уязвимости, для которых патч отсутствует.

По умолчанию параметр включен.

■ [Свойства уязвимости](javascript:toggleBlock() ?

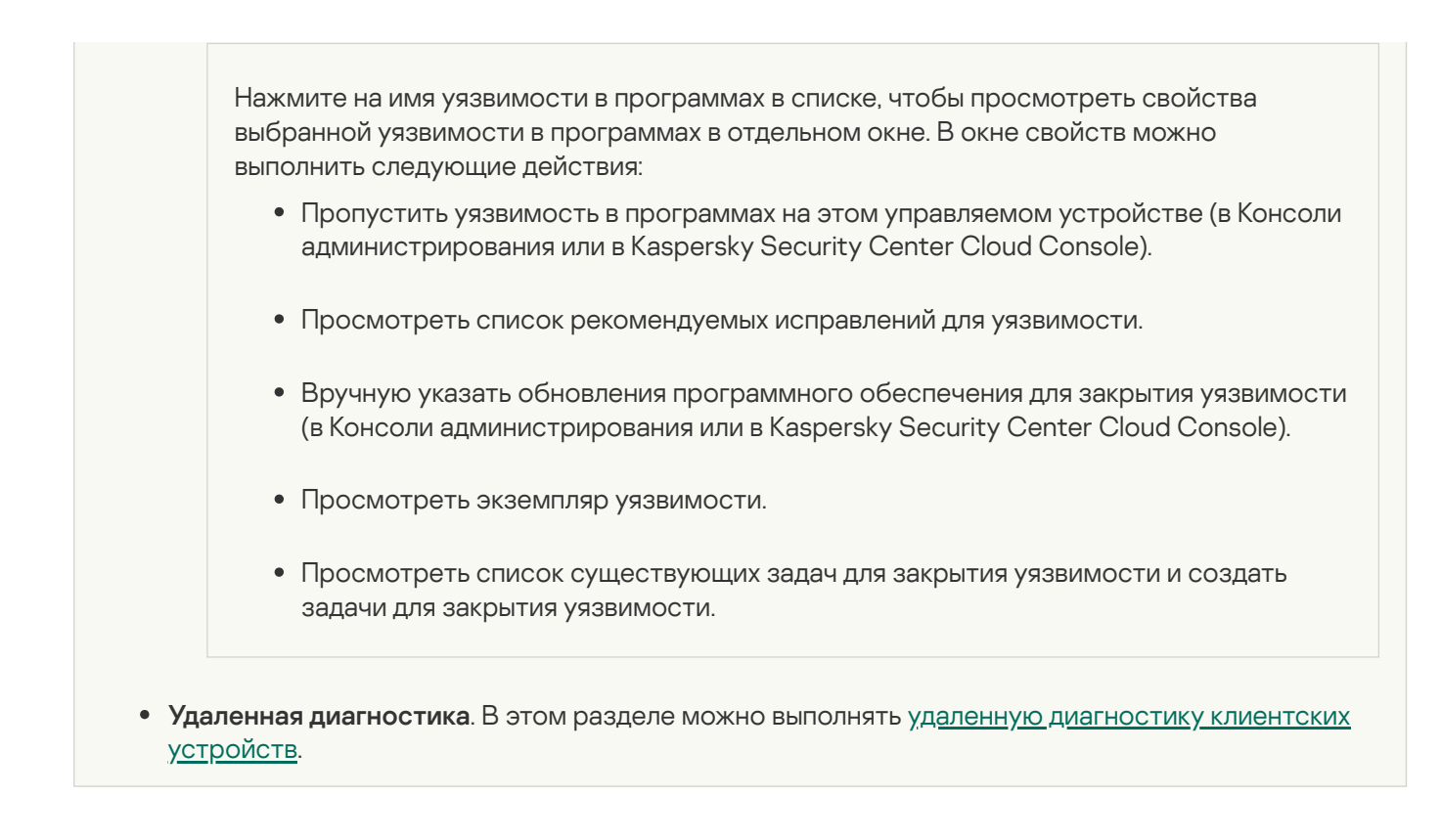

# Выборки устройств

Выборки устройств – это инструмент для фильтрации устройств в соответствии с заданными условиями. Вы можете использовать выборки устройств, чтобы управлять несколькими устройствами: например, для просмотра отчетов только о выбранных устройствах или для перемещения всех этих устройств в другую группу администрирования.

Kaspersky Security Center Cloud Console предоставляет широкий диапазон предопределенных выборок устройств (например, Устройства со статусом "Критический", Защита выключена, Обнаружены активные **угрозы**). Предопределенные выборки невозможно удалить. Вы можете также создавать и настраивать дополнительные пользовательские выборки событий.

В пользовательских выборках вы можете задать область поиска и выбрать все устройства, управляемые устройства или нераспределенные устройства. Параметры поиска задаются в условиях. В выборках устройств вы можете создать несколько условий с различными параметрами поиска. Например, вы можете создать два условия и задать различные IP-диапазоны в каждом из них. Если задано несколько условий, в выборку устройств попадут устройства, которые удовлетворяют любому из условий. Напротив, параметры поиска в одном условии накладываются друг на друга. Если в условии выборки заданы IP-диапазон и название установленной программы, то в выборку устройств попадут только те устройства, на которых одновременно установлена указанная программа и их IP-адреса входят в указанный диапазон.

# <span id="page-262-0"></span>Просмотр списка устройств из выборки устройств

Kaspersky Security Center Cloud Console позволяет просматривать список устройств из выборки устройств.

Чтобы просмотреть список устройств из выборки устройств:

1. В главном окне программы перейдите в раздел **Устройства → Выборки устройств** или в раздел . Обнаружение устройств и развертывание **→** Выборки устройств

2. В списке выборок нажмите на имя выборки устройств.

На странице отображается таблица с информацией об устройствах, включенных в выборку устройств.

3. Вы можете группировать и фильтровать данные таблицы устройств следующим образом:

- Нажмите на значок параметров (  $\approx$  ) и выберите столбцы для отображения в таблице.
- Нажмите на значок фильтрации ( $\nabla$ ), укажите и примените критерий фильтрации в открывшемся меню. Отобразится отфильтрованная таблица устройств.

Вы можете выбрать одно или несколько устройств в выборке устройств и нажать на кнопку **Новая задача**, чтобы создать [задачу,](#page-241-0) которая будет применена к этим устройствам.

Чтобы переместить выбранные устройства из выборки устройств в другую группу администрирования, нажмите на кнопку Переместить в группу и выберите целевую группу администрирования.

# Создание выборки устройств

Чтобы создать выборку устройств:

- 1. В главном окне программы перейдите в раздел **Устройства → Выборки устройств**. Отобразится страница со списком выборок устройств.
- 2. Нажмите на кнопку **Добавить**.

Откроется окно Параметры выборки устройств.

- 3. Введите имя новой выборки.
- 4. Укажите группу, содержащую устройства, которые будут включены в выборку устройств:
	- Искать любые устройства поиск устройств, соответствующих критериям выборки, в группах Управляемые устройства или Нераспределенные устройства.
	- **Искать управляемые устройства** поиск устройств, соответствующих критериям выборки, в группе . Управляемые устройства
	- **Искать нераспределенные устройства** поиск устройств, соответствующих критериям выборки, в группе **Нераспределенные устройства**.

Вы можете установить флажок **Включать данные подчиненных Серверов администрирования**, чтобы включить поиск устройств, отвечающих критериям выборки, на подчиненных Серверах администрирования.

- 5. Нажмите на кнопку **Добавить**.
- 6. В открывшемся окне [укажите](#page-263-0) условия, которые должны быть выполнены для включения устройств в эту выборку и нажмите на кнопку **ОК**.
- 7. Нажмите на кнопку Сохранить.

<span id="page-263-0"></span>Выборка устройств создана и добавлена в список выборок устройств.

# Настройка выборки устройств

Чтобы настроить параметры выборки устройств:

- 1. В главном окне программы перейдите в раздел **Устройства → Выборки устройств**. Отобразится страница со списком выборок устройств.
- 2. Выберите соответствующую пользовательскую выборку устройств и нажмите на кнопку **Свойства**. Откроется окно Параметры выборки устройств.
- 3. На вкладке **Общие** перейдите по ссылке **Новое условие**.
- 4. Укажите условия, которые должны быть выполнены, чтобы устройство было включено в эту выборку.
- 5. Нажмите на кнопку Сохранить.

Параметры применены и сохранены.

Ниже описаны параметры условий отнесения устройств к выборке. Условия сочетаются по логическому "или": в выборку попадают устройства, удовлетворяющие хотя бы одному из представленных условий.

## Общие

В разделе **Общие** можно изменить имя условия выборки и указать, необходимо ли инвертировать это условие:

[Инвертировать условие выборки](javascript:toggleBlock()

Если этот параметр включен, заданное условие выборки будет инвертировано. В выборку попадут все устройства, не соответствующие условию.

По умолчанию параметр выключен.

## Инфраструктура сети

В разделе Сеть можно настроить критерии включения устройств в выборку на основании их сетевых данных:

[Имя устройства](javascript:toggleBlock()

Имя устройства в сети Windows (NetBIOS-имя) или IPv4-адрес или IPv6-адрес.

[Windows-домен](javascript:toggleBlock()

Отображаются все устройства, входящие в указанный Windows-домен.

[Группа администрирования](javascript:toggleBlock()

Будут отображаться устройства, входящие в указанную группу администрирования.

#### [Описание](javascript:toggleBlock()

Текст, который содержится в окне свойств устройства: в поле **Описание** раздела Общие.

Для описания текста в поле **Описание** допустимо использовать следующие символы:

- Внутри одного слова:
	- . Заменяет любую строку длиной 0 и более символов. \*

#### : Пример

Для описания слов **Сервер, Серверный** или Серверная можно использовать строку **Сервер\*.**<br>■ ?. Заменяет любой один символ.

• ?. Заменяет любой один символ.

#### : Пример

Для описания слов Окно или Окна можно использовать строку Окн?.

Звездочка (\*) или вопросительный знак (?) не могут использоваться как первый символ в описании текста.

- Для связи нескольких слов:
	- Пробел. Отображает все устройства, описания которых содержат любое из перечисленных слов.

#### : Пример

Для описания фразы, содержащей слово **Подчиненный** или **Виртуальный** можно использовать строку Подчиненный Виртуальный.

. При написании перед словом обозначает обязательное наличие слова в тексте. +

#### : Пример

Для описания фразы, содержащей и слово **Подчиненный**, и слово **Виртуальный**, можно использовать строку **+Подчиненный+Виртуальный**.

. При написании перед словом обозначает обязательное отсутствие слова в тексте. -

#### : Пример

Для описания фразы, в которой должно присутствовать слово **Подчиненный**, но должно отсутствовать слово **Виртуальный**, можно использовать строку **+Подчиненный-Виртуальный**.

**"<фрагмент текста>"**. Фрагмент текста, заключенный в кавычки, должен полностью присутствовать в тексте.

#### : Пример

Для описания фразы, содержащей словосочетание **Подчиненный Сервер**, можно использовать строку "Подчиненный Сервер".

#### [IP-диапазон](javascript:toggleBlock()

Если этот параметр включен, в полях ввода можно указать начальный и конечный IP-адреса интервала, в который должны входить искомые устройства.

По умолчанию параметр выключен.

#### [Под управлением другого Сервера](javascript:toggleBlock() администрирования

Выберите одно из следующих значений:

- Да. Правило перемещения устройств применяется только к клиентским устройствам, управляемым другими Серверами администрирования. Эти Серверы отличаются от Сервера, на котором вы настраиваете правило перемещения устройств.
- Нет. Правило перемещения устройств применяется только к клиентским устройствам, управляемым текущим Сервером администрирования.
- Значение не выбрано. Условие не применяется.

В разделе Active Directory можно настроить критерии включения устройств в выборку на основании их данных Active Directory:

#### • [Устройство в подразделении](javascript:toggleBlock() Active Directory

Если этот параметр включен, в выборку будут включаться устройства из организационной единицы Active Directory, указанного в поле ввода.

По умолчанию параметр выключен.

#### [Включать дочерние подразделения](javascript:toggleBlock()

Если этот параметр включен, в выборку будут включаться устройства, входящие в дочерние подразделения указанной организационной единицы Active Directory.

По умолчанию параметр выключен.

#### [Устройство является членом](javascript:toggleBlock() группы Active Directory

Если этот параметр включен, в выборку будут включаться устройства из группы Active Directory, указанной в поле ввода.

По умолчанию параметр выключен.

В разделе **Сетевая активность** можно настроить критерии включения устройств в выборку на основании их сетевой активности:

[Является точкой распространения](javascript:toggleBlock()

В раскрывающемся списке можно выбрать критерий включения устройств в состав выборки при поиске:

- Да. В выборку будут включены устройства, являющиеся точками распространения.
- Нет. Устройства, являющиеся точками распространения, не будут включены в выборку.
- Значение не выбрано. Критерий не применяется.

#### [Не разрывать соединение с](javascript:toggleBlock() Сервером администрирования

В раскрывающемся списке можно выбрать критерий включения устройств в состав выборки при поиске:

- **Включен**. Выборка будет включать устройства, для которых установлен флажок **Не разрывать** . соединение с Сервером администрирования
- Выключен. Выборка будет включать устройства, для которых снят флажок Не разрывать . соединение с Сервером администрирования
- Значение не выбрано. Критерий не применяется.

### [Переключение профиля подключения](javascript:toggleBlock()

В раскрывающемся списке можно выбрать критерий включения устройств в состав выборки при поиске:

- **Да**. В выборку будут входить устройства, подключенные к Серверу администрирования в результате переключения профиля подключения.
- Нет. В выборку не будут входить устройства, подключенные к Серверу администрирования в результате переключения профиля подключения.
- Значение не выбрано. Критерий не применяется.

#### • [Последнее подключение к Серверу](javascript:toggleBlock() администрирования ?

С помощью этого флажка можно задать критерий поиска устройств по времени последнего соединения с Сервером администрирования.

Если флажок установлен, в полях ввода можно указать значения интервала (дата и время), в течение которого было выполнено последнее соединение установленного на клиентском устройстве Агента администрирования с Сервером администрирования. В выборку будут включены устройства, соответствующие установленному интервалу.

Если флажок снят, то критерий не применяется.

По умолчанию флажок снят.

[Новые устройства, обнаруженные](javascript:toggleBlock() при опросе сети

Поиск новых устройств, обнаруженных при опросе сети за последние несколько дней.

Если этот параметр включен, то в выборку попадают только новые устройства, найденные в процессе обнаружения устройств за количество дней, которое указано в поле **Период обнаружения (сут)**.

Если этот параметр выключен, то в выборку попадают все устройства, найденные в процессе обнаружения устройств.

По умолчанию параметр выключен.

#### [Устройство в сети](javascript:toggleBlock()

В раскрывающемся списке можно выбрать критерий включения устройств в состав выборки при поиске:

- **Да**. Программа включает в выборку устройства, которые видимы в сети в настоящий момент.
- Нет. Программа включает в выборку устройства, которые не видимы в сети в настоящий момент.
- Значение не выбрано. Критерий не применяется.

В разделе **Облачные сегменты** можно настроить критерии включения устройств в выборку в соответствии с облачными сегментами:

#### [Устройство находится в облачном](javascript:toggleBlock() сегменте

Если этот параметр включен, вы можете выбрать устройства из облачных сегментов AWS, Azure и Google.

Если также включен параметр **Включать дочерние объекты**, то поиск ведется по всем вложенным объектам указанного сегмента.

В результаты поиска включаются устройства только из выбранного сегмента.

## [Устройство обнаружено с помощью](javascript:toggleBlock() API

В раскрывающемся списке можно выбрать, обнаруживается ли устройство средствами API:

- Да. Устройство обнаруживается с помощью AWS, Azure или Google API.
- Нет. Устройство не обнаруживается с помощью AWS, Azure или Google API. То есть устройство либо находится вне облачного окружения, либо находится в облачном окружении, но по каким-то причинам недоступно для поиска с помощью API.
- Не задано. Это условие не применяется.

## Статусы устройств

В разделе **Статус управляемых устройств** можно настроить критерии включения устройств в выборку по описанию статуса устройства от управляемой программы:

• [Статус устройства](javascript:toggleBlock()?

Раскрывающийся список, в котором можно выбрать один из статусов устройства: ОК, Критический или Предупреждение.

## [Статус постоянной защиты](javascript:toggleBlock()

Раскрывающийся список, в котором можно выбрать значение статуса задачи постоянной защиты. Устройства с указанным статусом постоянной защиты будут включаться в выборку.

#### [Описание статуса устройства](javascript:toggleBlock()

В этом поле можно установить флажки для условий, при соблюдении которых устройству будет присваиваться выбранный статус: ОК, Критический или Предупреждение.

В разделе **Статусы компонентов управляемых программ** можно настроить критерии включения устройств в выборку по статусам компонентов управляемых программ:

## • [Статус защиты данных от утечек](javascript:toggleBlock() ?

Поиск устройств по статусу компонента защиты от утечки данных (Нет данных от устройства, Остановлена, Запускается, Приостановлена, Выполняется, Сбой).

## [Статус защиты для серверов](javascript:toggleBlock() совместной работы

Поиск устройств по статусу защиты для серверов совместной работы (Нет данных от устройства, Остановлена, Запускается, Приостановлена, Выполняется, Сбой).

### [Статус антивирусной защиты](javascript:toggleBlock() почтовых серверов

Поиск устройств по статусу защиты почтовых серверов (Нет данных от устройства, Остановлена, Запускается, Приостановлена, Выполняется, Сбой).

#### **[Статус Endpoint Sensor](javascript:toggleBlock()**

Поиск устройств по статусу компонента Endpoint Sensor (Нет данных от устройства, Остановлена, Запускается, Приостановлена, Выполняется, Сбой).

В разделе П**роблемы, связанные со статусом управляемых программ** можно настроить критерии включения устройств в выборку в соответствии со списком возможных проблем, обнаруженных управляемой программой. Если на устройстве существует хотя бы одна проблема, которую вы выбирали, устройство будет включено в выборку. Когда вы выбираете проблему, указанную для нескольких программ, у вас есть возможность автоматически выбрать эту проблему во всех списках.

Вы можете установить флажки для описаний статусов от управляемой программы, при получении которых устройства будут включаться в выборку. Когда вы выбираете статус, указанный для нескольких программ, у вас есть возможность автоматически выбирать этот статус во всех списках.

## Сведения о системе

В разделе **Операционная система** можно настроить критерии включения устройств в выборку на основании установленной на них операционной системы.

[Тип платформы](javascript:toggleBlock()

Если флажок установлен, в списке можно выбрать операционные системы. Устройства, на которых установлены указанные операционные системы, включаются в результаты поиска.

[Версия пакета обновления](javascript:toggleBlock() операционной системы

В поле можно указать версию пакета установленной операционной системы (в формате X.Y), по наличию которой к устройству применяется правило перемещения. По умолчанию значения версии не заданы.

[Архитектура операционной](javascript:toggleBlock() системы

В раскрывающемся списке можно выбрать архитектуру операционной системы, по наличию которой к устройству применяется правило перемещения (**Нет данных, x86, AMD64** или **IA64**). По умолчанию в списке не выбран ни один вариант, архитектура операционной системы не задана.

[Номер сборки операционной](javascript:toggleBlock() системы

Этот параметр применим только для операционных систем Windows.

Номер сборки операционной системы. Вы можете указать, должна ли выбранная операционная система иметь равный, более ранний или более поздний номер сборки. Вы также можете настроить поиск всех номеров сборки, кроме указанного.

[Номер выпуска операционной](javascript:toggleBlock() системы

Этот параметр применим только для операционных систем Windows.

Идентификатор выпуска операционной системы. Вы можете указать, должна ли выбранная операционная система иметь равный, более ранний или более поздний идентификатор выпуска. Вы также можете настроить поиск всех номеров идентификаторов выпуска, кроме указанного.

В разделе **Виртуальные машины** можно настроить критерии включения устройств в выборку в зависимости от того, являются эти устройства виртуальными машинами или частью Virtual Desktop Infrastructure:

[Является виртуальной машиной](javascript:toggleBlock()

В раскрывающемся списке можно выбрать следующие элементы:

- . Не определено
- Нет. Искомые устройства не должны являться виртуальными машинами.
- Да. Искомые устройства должны являться виртуальными машинами.

### [Тип виртуальной машины](javascript:toggleBlock()

В раскрывающемся списке можно выбрать производителя виртуальной машины.

Этот список доступен, если в раскрывающемся списке **Является виртуальной машиной** выбрано значение **Да** или **Неважно**.

## [Часть Virtual Desktop Infrastructure](javascript:toggleBlock()

В раскрывающемся списке можно выбрать следующие элементы:

- . Не определено
- . Искомые устройства не должны являться частью Virtual Desktop Infrastructure. Нет
- Да. Искомые устройства должны являться частью Virtual Desktop Infrastructure (VDI).

В разделе **Реестр оборудования** можно настроить критерии включения устройств в выборку по установленному на них оборудованию:

Убедитесь, что утилита lshw установлена на устройствах Linux, с которых вы хотите получить информацию об оборудовании. Сведения об оборудовании, полученные с виртуальных машин, могут быть неполными в зависимости от используемого гипервизора

#### • [Устройство](javascript:toggleBlock() ?

В раскрывающемся списке можно выбрать тип оборудования. Все устройства с таким оборудованием включены в результат поиска.

В поле поддерживается полнотекстовый поиск.

#### [Поставщик](javascript:toggleBlock()

В раскрывающемся списке можно выбрать имя производителя оборудования. Все устройства с таким оборудованием включены в результат поиска.

В поле поддерживается полнотекстовый поиск.

#### [Имя устройства](javascript:toggleBlock()

Имя устройства в Windows-сети. Устройство с указанным именем будет включено в выборку.

#### [Описание](javascript:toggleBlock()

Описание устройства или оборудования. Устройства с описанием, указанным в поле, будут включены в состав выборки.

Описание устройства в произвольной форме можно ввести в окне свойств устройства. В поле поддерживается полнотекстовый поиск.

#### [Поставщик устройства](javascript:toggleBlock()

Название производителя устройства. Устройства, изготовленные производителем, указанным в поле, будут включены в состав выборки.

Название производителя можно ввести в окне свойств устройства.

#### [Серийный номер](javascript:toggleBlock()

Оборудование с серийным номером, указанным в поле, будет включено в выборку.

### [Инвентарный номер](javascript:toggleBlock()

Оборудование с инвентарным номером, указанным в поле, будет включено в выборку.

#### [Пользователь](javascript:toggleBlock()

Оборудование пользователя, указанного в поле, будет включено в выборку.

#### [Расположение](javascript:toggleBlock()

Место расположения устройства или оборудования (например, в офисе или филиале). Компьютеры или другие устройства с расположением, указанным в поле, будут включены в состав выборки.

Расположение оборудования в произвольной форме можно ввести в окне свойств оборудования.

## [Частота процессора \(МГц\) от](javascript:toggleBlock()

Минимальная тактовая частота процессора. Устройства с процессорами, соответствующими диапазону тактовой частоты, указанному в полях ввода (включительно), будут включены в состав выборки.

## [Частота процессора \(МГц\) до](javascript:toggleBlock()

Максимальная тактовая частота процессора. Устройства с процессорами, соответствующими диапазону тактовой частоты, указанному в полях ввода (включительно), будут включены в состав выборки.

#### [Количество виртуальных ядер](javascript:toggleBlock() процессора от

Минимальное количество виртуальных ядер CPU. Устройства с процессорами, соответствующими диапазону количества виртуальных ядер, указанному в полях ввода (включительно), будут включены в состав выборки.

#### • [Количество виртуальных ядер](javascript:toggleBlock() процессора до

Максимальное количество виртуальных ядер CPU. Устройства с процессорами, соответствующими диапазону количества виртуальных ядер, указанному в полях ввода (включительно), будут включены в состав выборки.

#### [Объем жесткого диска \(ГБ\),](javascript:toggleBlock() от

Минимальный объем жесткого диска устройства. Устройства с жесткими дисками, соответствующими диапазону значений в полях ввода (включительно), будут включены в состав выборки.

#### • [Объем жесткого диска \(ГБ\),](javascript:toggleBlock() до **?**

Максимальный объем жесткого диска устройства. Устройства с жесткими дисками, соответствующими диапазону значений в полях ввода (включительно), будут включены в состав выборки.

#### [Объем оперативной памяти](javascript:toggleBlock() (МБ) от

Минимальный объем оперативной памяти устройства. Устройства с оперативной памятью, соответствующей диапазону значений в полях ввода (включительно), будут включены в состав выборки.

#### **[Объем оперативной памяти](javascript:toggleBlock() (МБ) до**

Максимальный объем оперативной памяти устройства. Устройства с оперативной памятью, соответствующей диапазону значений в полях ввода (включительно), будут включены в состав выборки.

## Информация о программах сторонних производителей

В разделе **Реестр программ** можно настроить критерии включения устройств в выборку в зависимости от того, какие программы на них установлены:

#### • [Название программы](javascript:toggleBlock() ?

Раскрывающийся список, в котором можно выбрать программу. Устройства, на которых установлена указанная программа, будут включены в выборку.

#### [Версия программы](javascript:toggleBlock()

Поле ввода, в котором указывается версия выбранной программы.

#### [Поставщик](javascript:toggleBlock()

Раскрывающийся список, в котором можно выбрать производителя установленной на устройстве программы.

[Статус программы](javascript:toggleBlock()

Раскрывающийся список, в котором можно выбрать статус программы (Установлена, Не установлена). Устройства, на которых указанная программа установлена или не установлена, в зависимости от выбранного статуса, будут включены в выборку.

### [Искать по обновлению](javascript:toggleBlock()

Если этот параметр включен, поиск будет выполняться по данным об обновлении программ, установленных на искомых устройствах. После установки этого флажка вместо полей **Название** программы, Версия программы и Статус программы будут отображаться поля Имя обновления, Версия обновления и Статус соответственно.

По умолчанию параметр выключен.

## [Название несовместимой программы](javascript:toggleBlock() безопасности

Раскрывающийся список, в котором можно выбрать программы безопасности сторонних производителей. Во время поиска устройства, на которых установлена выбранная программа, будут включены в выборку.

#### [Тег программы](javascript:toggleBlock()

В раскрывающемся списке можно выбрать тег программы. Все устройства, на которых установлены программы, имеющие выбранный тег в описании, включаются в выборку устройств.

#### [Применить к устройствам без](javascript:toggleBlock() выбранных тегов

Если параметр включен, в выборку будут включены устройства, в описании которых нет выбранных тегов.

Если этот параметр выключен, критерий не применяется.

По умолчанию параметр выключен.

В разделе **Уязвимости и обновления** можно настроить критерии включения устройств в выборку по источнику обновлений Центра обновления Windows:

#### **[WUA переключен на Сервер](javascript:toggleBlock() администрирования**?

В раскрывающемся списке можно выбрать один из следующих вариантов поиска:

- Да. Если выбран этот вариант, в результаты поиска включаются устройства, которые получают обновления Центра обновления Windows с Сервера администрирования.
- Нет. Если выбран этот вариант, в результаты включаются устройства, которые получают обновления Центра обновления Windows из другого источника.

## Информация о программах "Лаборатории Касперского"

В разделе **Программы "Лаборатории Касперского"** можно настроить критерии включения устройств в выборку на основании выбранной управляемой программы:

В раскрывающемся списке можно выбрать критерий включения устройств в состав выборки при поиске по наименованию программы "Лаборатории Касперского".

В списке представлены названия только тех программ, для которых на рабочем месте администратора установлены плагины управления.

Если программа не выбрана, то критерий не применяется.

#### [Версия программы](javascript:toggleBlock()

В поле ввода можно указать критерий включения устройств в состав выборки при поиске по номеру версии программы "Лаборатории Касперского".

Если номер версии не указан, то критерий не применяется.

## [Название критического обновления](javascript:toggleBlock()

Раскрывающийся список, в котором можно выбрать статус программы (Установлена, Не установлена). Устройства, на которых указанная программа установлена или не установлена, в зависимости от выбранного статуса, будут включены в выборку.

В поле ввода можно указать критерий включения устройств в состав выборки при поиске по установленному для программы наименованию или номеру пакета обновления.

Если поле не заполнено, то критерий не применяется.

### [Выбор периода последнего](javascript:toggleBlock() обновления модулей

С помощью этого параметра можно задать критерий поиска устройств по времени последнего обновления модулей программ, установленных на устройствах.

Если флажок установлен, в полях ввода можно указать значения интервала (дата и время), в течение которого было выполнено последнее обновление модулей программ, установленных на устройствах.

Если флажок снят, то критерий не применяется.

По умолчанию флажок снят.

#### [Устройство находится под](javascript:toggleBlock() управлением Kaspersky Security Center 15

В раскрывающемся списке можно включить в состав выборки устройства, которые находятся под управлением Kaspersky Security Center Cloud Console:

- **Да**. Программа включает в выборку устройства, которые находятся под управлением Kaspersky Security Center Cloud Console.
- Нет. Программа включает в выборку устройства, которые не находятся под управлением Kaspersky Security Center Cloud Console.
- Значение не выбрано. Критерий не применяется.
- [Программа безопасности установлена](javascript:toggleBlock()

В раскрывающемся списке можно включить в состав выборки устройства, на которых установлена программа безопасности:

- **Да**. Программа включает в выборку устройства, на которых установлена программа безопасности.
- . Программа включает в выборку устройства, на которых не установлена программа Нет безопасности.
- Значение не выбрано. Критерий не применяется.

В разделе **Антивирусная защита** можно настроить критерии включения устройств в выборку по состоянию защиты:

#### • [Дата выпуска баз](javascript:toggleBlock()

Если этот параметр выбран, поиск клиентских устройств выполняется по дате выпуска антивирусных баз. В полях ввода можно задать временной интервал, на основании которого будет выполняться поиск.

По умолчанию параметр выключен.

## [Количество записей в базах](javascript:toggleBlock()

Если этот параметр включен, поиск клиентских устройств выполняется по количеству записей в базе. В полях ввода можно задать нижнее и верхнее значения количества записей антивирусной базы.

По умолчанию параметр выключен.

#### [Последняя проверка](javascript:toggleBlock()

Если этот параметр включен, поиск клиентских устройств выполняется по времени последнего поиска вредоносного ПО. В полях ввода можно указать интервал, в течение которого поиск вредоносного ПО выполнялся в последний раз.

По умолчанию параметр выключен.

#### [Обнаружены угрозы](javascript:toggleBlock()

Стандарт симметричного алгоритма блочного шифрования Advanced Encryption Standard (AES). В раскрывающемся списке вы можете выбрать размер ключа шифрования (56 Бит, 128 Бит, 192 Бит или 256 Бит).

Доступные значения: AES56, AES128, AES192, и AES256.

Если этот параметр включен, поиск клиентских устройств выполняется по количеству найденных вирусов. В полях ввода можно задать нижнее и верхнее значения количества найденных вирусов.

По умолчанию параметр выключен.

Подраздел **Компоненты программы** содержит список компонентов тех программ, которые имеют соответствующие плагины управления, установленные в Kaspersky Security Center Cloud Console.

В разделе **Компоненты программы** вы можете задать критерий для включения устройств в выборку в соответствии с номерами версий компонентов, относящихся к выбранной программе:

## • [Статус](javascript:toggleBlock() ?

Поиск устройств в соответствии со статусом компонента, отправленным управляемой программой на Сервер администрирования. Вы можете выбрать один из следующих статусов: Нет данных от устройства, Остановлен, Приостановлено, Запускается, Выполняется, Сбой, Не установлен, Не поддерживается лицензией. Если выбранный компонент программы, установленный на управляемом устройстве, имеет указанный статус, устройство входит в выборку устройств.

Статусы, отправленные программами:

- Остановлено компонент отключен и в данный момент не работает.
- Приостановлено компонент приостановлен, например, после того, как пользователь приостановил защиту в управляемой программе.
- Запускается компонент в настоящее время находится в процессе инициализации.
- Выполняется компонент включен и работает правильно.
- Сбой во время выполнения операции компонента произошла ошибка.
- Не установлено пользователь не выбрал компонент для установки во время выборочной установки программы.
- Не поддерживается лицензией лицензия не распространяется на выбранный компонент.

В отличие от других статусов, статус Нет данных от устройства не отправляется управляемой программой. Этот параметр показывает, что программы не имеют информации о выбранном статусе компонента. Например, это может произойти, если выбранный компонент не принадлежит ни одной из программ, установленных на устройстве, или устройство выключено.

## [Версия](javascript:toggleBlock()

Поиск устройств в соответствии с номером версии компонента, который вы выбрали в списке. Вы можете ввести номер версии, например, 3.4.1.0, а затем указать, должен ли выбранный компонент иметь равную, более раннюю или более позднюю версию. Также вы можете настроить поиск по всем версиям компонента, кроме указанной.

## Теги

В разделе **Теги** можно настроить критерии включения устройств в выборку по ключевым словам (тегам), которые были добавлены ранее в описания управляемых устройств:

[Применить, если есть хотя бы](javascript:toggleBlock() один из выбранных тегов

Если этот параметр включен, в результатах поиска отобразятся устройства, в описании которых есть хотя бы один из выбранных тегов.

Если этот параметр выключен, в результатах поиска отобразятся только устройства, в описаниях которых есть все выбранные теги.

По умолчанию параметр выключен.

Чтобы добавить теги к критерию, нажмите на кнопку **Добавить** и выберите теги, нажав на поле ввода **Тег**. Укажите, следует ли включать или исключать устройства с выбранными тегами в выборку устройств.

#### • [Должен присутствовать](javascript:toggleBlock() ?

Если выбран этот вариант, в результатах поиска отобразятся устройства, в описании которых есть выбранный тег. Для поиска устройств вы можете использовать символ \*, который заменяет любую строку длиной 0 и более символов.

По умолчанию выбран этот вариант.

#### [Должен отсутствовать](javascript:toggleBlock()

Если выбран этот вариант, в результатах поиска отобразятся устройства, в описании которых нет выбранного тега. Для поиска устройств вы можете использовать символ \*, который заменяет любую строку длиной 0 и более символов.

#### Пользователи

В разделе **Пользователи** можно настроить критерии включения устройств в выборку по учетным записям пользователей, выполнявших вход в операционную систему.

#### • [Последний пользователь, выполнивший](javascript:toggleBlock() вход в систему ?

Если этот параметр включен, вы можете выбрать учетную запись пользователя, для которой настроили критерий. Обратите внимание, что список пользователей отфильтрован и отображаются внутренние [пользователи](#page-337-0). В результаты поиска будут включены устройства, на которых последний вход в систему выполнялся выбранным пользователем.

#### [Пользователь, уже выполнявший](javascript:toggleBlock() вход в систему

Если этот параметр включен, вы можете выбрать учетную запись пользователя, для которой настроили критерий. Обратите внимание, что список пользователей отфильтрован и отображаются внутренние [пользователи](#page-337-0). В результаты поиска будут включены устройства, на которых указанный пользователь когда-либо выполнял вход в систему.

## Экспорт списка устройств из выборки устройств

Kaspersky Security Center Cloud Console позволяет сохранять информацию об этих устройствах из выборки устройств и экспортировать ее в файл CSV или TXT.

Чтобы экспортировать список устройств из выборки устройств:

- 1. Откройте таблицу с [устройствами](#page-262-0) из выборки устройств.
- 2. Используйте один из следующих способов для выбора устройств, которые вы хотите экспортировать:
	- Чтобы выбрать определенные устройства, установите флажки рядом с ними.
	- Чтобы выбрать все устройства на текущей странице таблицы, установите флажок в заголовке таблицы устройств, а затем установите флажок **Выбрать все на текущей странице**.
	- Чтобы выбрать все устройства из таблицы, установите флажок в заголовке таблицы устройств, а затем выберите В**ыбрать все**.

Нажмите на кнопку **Экспортировать в CSV** или **Экспортировать в TXT**. Вся информация о выбранных устройствах, включенных в таблицу, будет экспортирована.

Обратите внимание, если вы отфильтровали таблицу устройств, будут экспортированы только отфильтрованные данные отображаемых столбцов.

# Удаление устройств из групп администрирования в выборке

При работе с выборкой устройств вы можете удалять устройства из групп администрирования прямо в выборке, не переходя к работе с группами администрирования, из которых требуется удалить устройства.

Чтобы удалить устройства из групп администрирования:

- 1. В главном окне программы перейдите в раздел **Устройства → Выборки устройств** или **Обнаружение** . устройств и развертывание **→** Выборки устройств
- 2. В списке выборок нажмите на имя выборки устройств.

На странице отображается таблица с информацией об устройствах, включенных в выборку устройств.

3. Выберите устройства, которые вы хотите удалить и нажмите на кнопку **Удалить**.

В результате выбранные устройства будут удалены из групп администрирования, в которые они входили.

## Просмотр и настройка действий, когда устройство неактивно

Если клиентские устройства группы администрирования неактивны, вы можете получать уведомления об этом. Вы также можете автоматически удалять такие устройства.

Чтобы просмотреть или настроить действия, когда устройства неактивны <sup>в</sup> группе администрирования:

- 1. В главном окне программы перейдите в раздел **Устройства → Иерархия групп**.
- 2. Выберите имя требуемой группы администрирования.

Откроется окно свойств группы администрирования.

3. В окне свойств перейдите на вкладку Параметры.

#### 4. В разделе Наследование включите или выключите следующие параметры:

## • [Наследовать из родительской](javascript:toggleBlock() группы

Если флажок установлен, параметры в этом разделе будут наследоваться из родительской группы, в которую входит клиентское устройство. Если флажок установлен, параметры в блоке параметров Активность устройств в сети недоступны для изменения.

Этот параметр доступен только для группы администрирования, у которой есть родительская группа администрирования.

По умолчанию параметр включен.

#### [Обеспечить принудительное](javascript:toggleBlock() наследование параметров для дочерних групп

Значения параметров будут распределены по дочерним группам, но в свойствах дочерних групп эти параметры недоступны для изменений.

По умолчанию параметр выключен.

#### 5. В разделе Активность устройств включите или выключите следующие параметры:

#### **• [Уведомлять администратора,](javascript:toggleBlock() если устройство неактивно больше (сут)**

Если этот параметр включен, администратор получает уведомления о неактивности устройств. В поле ввода можно задать интервал времени, по истечении которого будет сформировано событие **Устройство долго не проявляет активности в сети**. Временной интервал, установленный по умолчанию, составляет 7 дней.

По умолчанию параметр включен.

## $\cdot$  <u>[Удалять устройство из группы,](javascript:toggleBlock() если оно неактивно больше (сут)</u>

Если этот параметр включен, вы можете указать временной интервал, после которого устройство автоматически удаляется из группы администрирования. Временной интервал, установленный по умолчанию, составляет 60 дней.

По умолчанию параметр включен.

#### 6. Нажмите на кнопку Сохранить.

Ваши изменения сохранены и применены.

# О статусах устройства

Kaspersky Security Center Cloud Console присваивает статус каждому управляемому устройству. Конкретный статус зависит от того, выполнены ли условия, определенные пользователем. В некоторых случаях при присвоении статуса устройству Kaspersky Security Center Cloud Console учитывает видимость устройства в сети (см. таблицу ниже). Если Kaspersky Security Center Cloud Console не находит устройство в сети в течение двух часов, видимость устройства принимает значение Не <sup>в</sup> сети.

Существуют следующие статусы:

- Критический или Критический/Видим в сети.
- Предупреждение или Предупреждение/Видим <sup>в</sup> сети.
- ОК или ОК/Видим <sup>в</sup> сети.

В таблице ниже приведены условия по умолчанию для присвоения устройству статуса Критический или Предупреждение и их возможные значения.

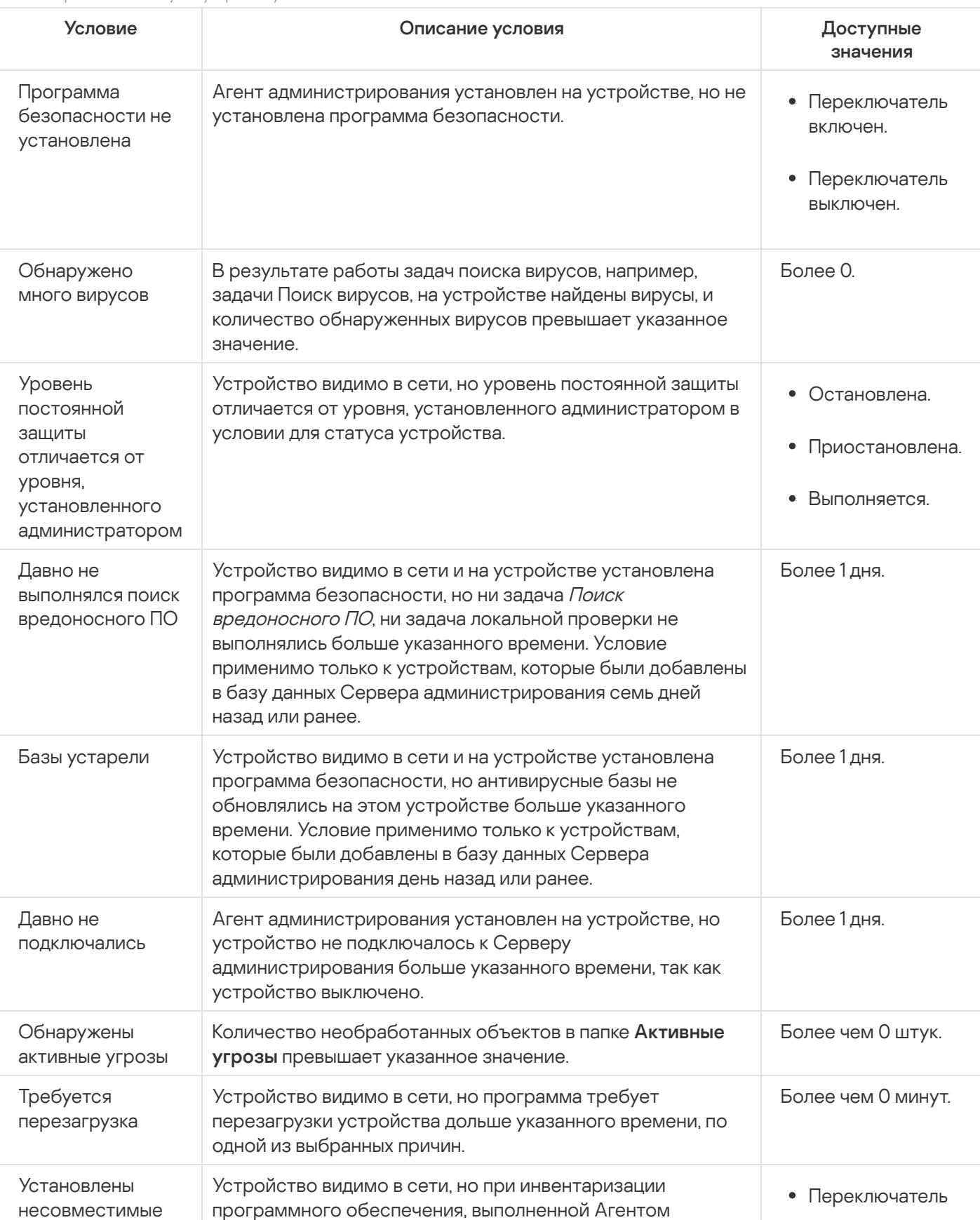

Условия присвоения статусов устройству

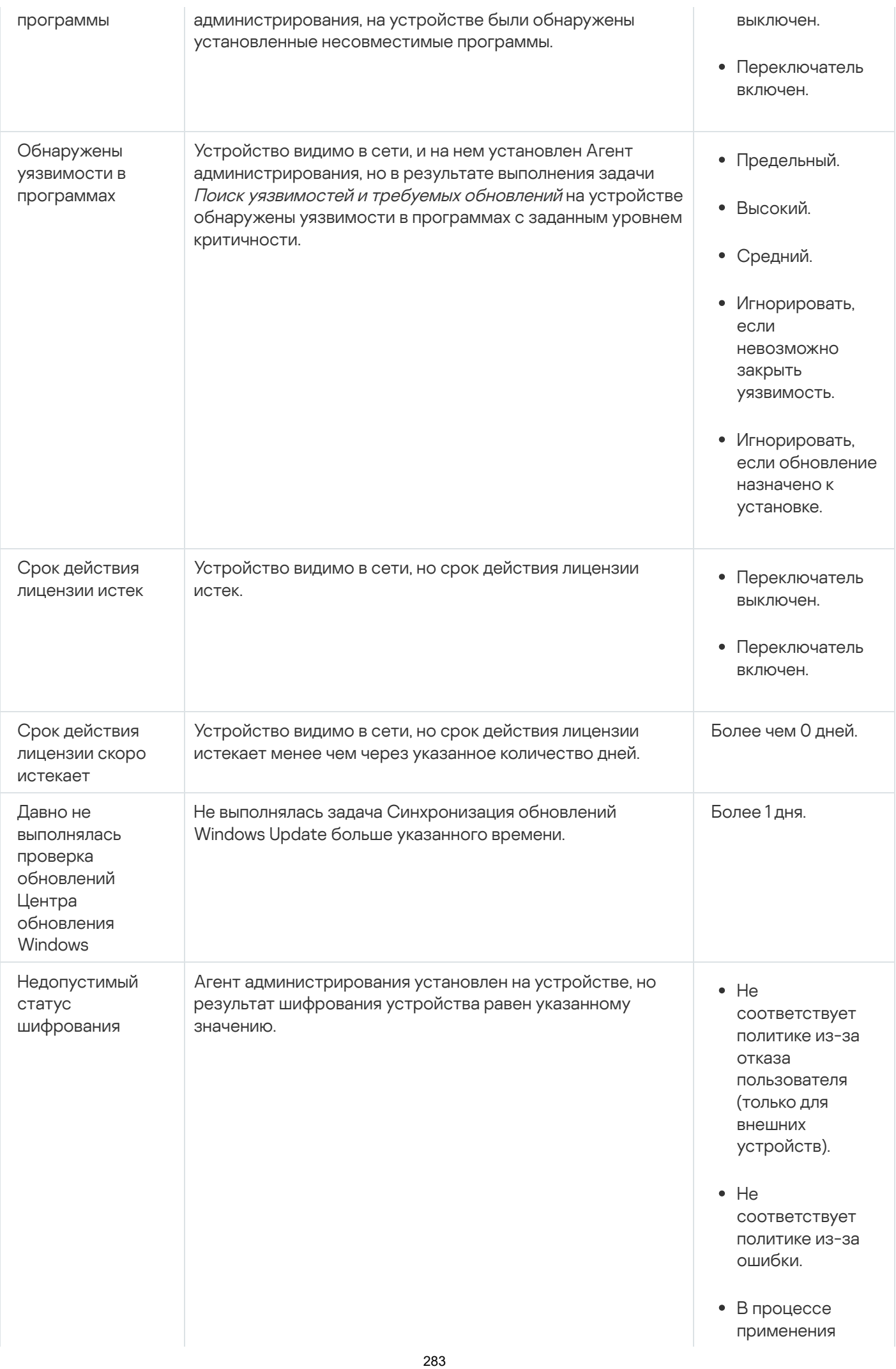

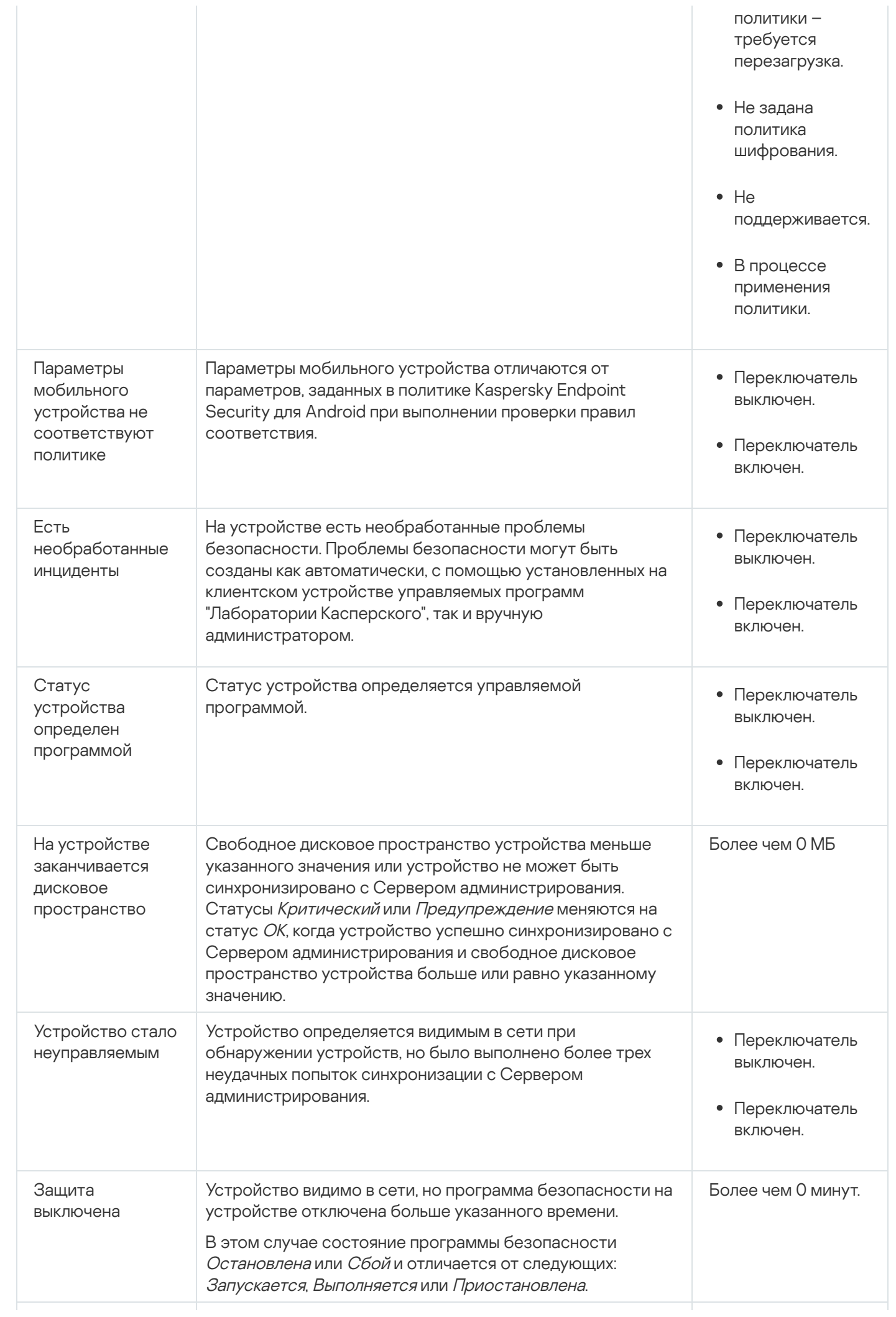

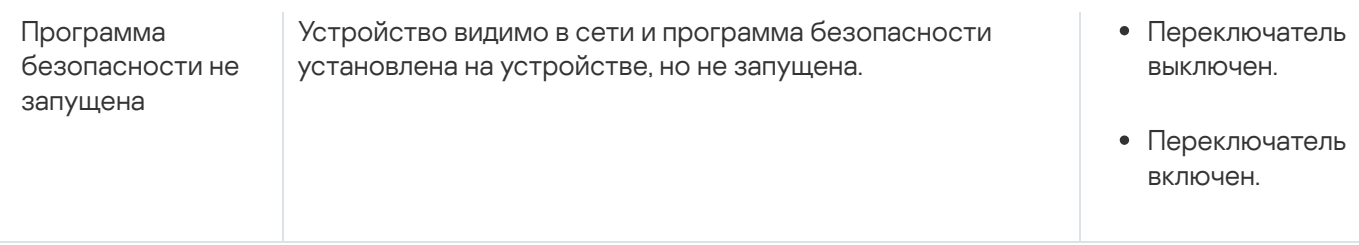

Kaspersky Security Center Cloud Console позволяет настроить автоматическое переключение статуса устройства в группе администрирования при выполнении заданных условий. При выполнении заданных условий клиентскому устройству присваивается один из статусов: Критический или Предупреждение. При невыполнении заданных условий клиентскому устройству присваивается статус ОК.

Разным значениям одного условия могут соответствовать разные статусы. Например, по умолчанию при соблюдении условия **Базы устарели** со значением **Более 3 дней** клиентскому устройству присваивается статус *Предупреждение*, а со значением **Более 7 дней** – статус *Критический*.

Когда Kaspersky Security Center Cloud Console присваивает устройству статус, для некоторых условий (см. столбец "Описание условий") учитывается видимость устройств в сети. Например, если управляемому устройству был присвоен статус Критический, так как выполнено условие Базы устарели, а затем для устройства стало видимо в сети, то устройству присваивается статус ОК.

# Настройка переключения статусов устройств

Вы можете изменить условия присвоения статусов Критический или Предупреждение устройству.

Чтобы изменить статус устройства на Критический:

- 1. В главном окне программы перейдите в раздел **Устройства → Иерархия групп**.
- 2. В открывшемся списке групп перейдите по ссылке с названием группы, для которой вы хотите изменить переключение статусов устройств.
- 3. В отобразившемся окне свойств выберите вкладку Статус устройства.
- 4. Выберите раздел Критический.
- 5. В блоке **Установить статус "Критический", если** включите условие, чтобы переключить устройство в состояние Критическое.

Однако вы можете изменить параметры, которые не заблокированы в родительской политике.

- 6. Установите переключатель рядом с условием в списке.
- 7. Нажмите на кнопку Изменить в верхнем левом углу списка.
- 8. Для выбранного условия установите необходимое вам значение.

Не для всех условий можно задать значения.

9. Нажмите на кнопку **ОК**.

При невыполнении заданных условий управляемому устройству присваивается статус Критический.

- 1. В главном окне программы перейдите в раздел **Устройства → Иерархия групп**.
- 2. В открывшемся списке групп перейдите по ссылке с названием группы, для которой вы хотите изменить переключение статусов устройств.
- 3. В отобразившемся окне свойств выберите вкладку Статус устройства.
- 4. Выберите раздел **Предупреждение**.
- 5. В блоке **Установить статус "Предупреждение", если**, включите условие, чтобы переключить устройство в состояние Предупреждение.

Однако вы можете изменить параметры, которые не заблокированы в родительской политике.

- 6. Установите переключатель рядом с условием в списке.
- 7. Нажмите на кнопку Изменить в верхнем левом углу списка.
- 8. Для выбранного условия установите необходимое вам значение.

Не для всех условий можно задать значения.

9. Нажмите на кнопку **ОК**.

При невыполнении заданных условий управляемому устройству присваивается статус Предупреждение.

## Смена Сервера администрирования для клиентских устройств

Вы можете сменить Сервер администрирования, под управлением которого находятся клиентские устройства, другим Сервером с помощью задачи **Смена Сервера администрирования**. После завершения задачи выбранные клиентские устройства будут под управлением указанного Сервера администрирования. Вы можете переключать управление устройством между следующими Серверами администрирования:

- главным Сервер администрирования и одним из его виртуальных Серверов администрирования;
- двумя виртуальными Серверами администрирования одного и того же главного Сервера администрирования.

Чтобы сменить Сервер администрирования, под управлением которого находятся клиентские устройства, другим Сервером:

- 1. В главном окне программы перейдите в раздел **Устройства → Задачи**.
- 2. Нажмите на кнопку **Добавить**.

Запустится мастер создания задачи. Для продолжения работы мастера нажмите на кнопку **Далее**.

- 3. Для программы Kaspersky Security Center Cloud Console выберите тип задачи **Смена Сервера** . администрирования
- 4. Укажите имя задачи, которую вы создаете.

Имя задачи не может превышать 100 символов и не может содержать специальные символы ("\*<>?\:|).

- 5. Выберите устройства, которым будет назначена задача.
- 6. Выберите Сервер администрирования, который вы хотите использовать для управления выбранными устройствами.
- 7. Задайте параметры учетной записи:
	- [Учетная запись по умолчанию](javascript:toggleBlock() ?

Задача будет запускаться под той же учетной записью, под которой была установлена и запущена программа, выполняющая эту задачу.

По умолчанию выбран этот вариант.

#### [Задать учетную запись](javascript:toggleBlock()

В полях **Учетная запись** и **Пароль** укажите данные учетной записи, под которой должна запускаться задача. Учетная запись должна иметь необходимые права для выполнения задачи.

#### [Учетная запись](javascript:toggleBlock()

Учетная запись, от имени которой будет запускаться задача.

#### • [Пароль](javascript:toggleBlock() ?

Пароль учетной записи, от имени которой будет запускаться задача.

- 8. Если вы включите параметр **Открыть окно свойств задачи после ее создания** на странице **Завершение создания задачи**, вы сможете изменить установленные по умолчанию значения параметров задачи. Если вы не включите этот параметр, задача будет создана с установленными по умолчанию значениями параметров. Установленные по умолчанию значения параметров можно изменить позже в любое время.
- 9. Нажмите на кнопку Готово.

Задача будет создана и отобразится в списке задач.

- 10. Нажмите на имя созданной задачи, чтобы открыть окно свойств задачи.
- 11. В окне свойств задачи укажите общие [параметры](#page-245-0) задачи в соответствии с вашими требованиями.
- 12. Нажмите на кнопку Сохранить.

Задача создана и настроена.

13. Запустите созданную задачу.

После завершения работы задачи клиентские устройства, для которых она была создана, переходят под управление Сервера администрирования, указанного в параметрах задачи.

# О кластерах и массивах серверов

Kaspersky Security Center Cloud Console поддерживает кластерную технологию. Если Агент администрирования передает Серверу администрирования информацию о том, что программа, установленная на клиентском устройстве, является частью массива сервера, то клиентское устройство становится узлом кластера.

Если группа администрирования содержит кластеры или массивы серверов, на странице **Управляемые устройства** отображаются две вкладки: одна для отдельных устройств, другая для кластеров и массивов серверов. После обнаружения управляемых устройств в качестве узлов кластера, кластер добавляется как отдельный объект на вкладку Кластеры и массивы серверов.

Узлы кластера или массивы серверов перечислены на вкладке **Устройства** вместе с другими управляемыми устройствами. Вы можете [просматривать](#page-254-0) свойства узлов как отдельных устройств и выполнять другие операции, но удалить узел кластера или переместить его в другую группу администрирования отдельно от его кластера невозможно. Вы можете удалить или переместить только весь кластер.

Вы можете выполнять следующие операции с кластерами или массивами серверов:

- [Посмотреть](#page-287-0) свойства.
- Переместить кластер или массив серверов в другую группу [администрирования.](#page-229-0)

При перемещении кластера или массива серверов в другую группу, все его узлы перемещаются вместе с ним, так как кластер и любой из его узлов всегда принадлежат к одной группе администрирования.

Удалить

Целесообразно удалять кластер или массив серверов только тогда, когда кластер или массив серверов больше не существует в сети организации. Если кластер по-прежнему виден в вашей сети, а Агент администрирования и программа "Лаборатории Касперского" по-прежнему установлена на узлах кластера, Kaspersky Security Center Cloud Console автоматически возвращает удаленный кластер и его узлы обратно в список управляемых устройств.

## <span id="page-287-0"></span>Свойства кластеров или массивов серверов

Чтобы просмотреть параметры кластера или массива серверов:

1. В главном окне программы перейдите в раздел **Устройства — Управляемые устройства — Кластеры и** . массивы серверов

Отображается список кластеров и массивов серверов.

2. Нажмите на имя нужного кластера или массива серверов.

Откроется окно свойств выбранного кластера или массива серверов.

## Общие

Раздел Общие отображает общую информацию о кластере или массиве серверов. Информация предоставляется на основании данных, полученных в ходе последней синхронизации узлов кластера с Сервером администрирования:
- Имя
- Описание
- [Windows-домен](javascript:toggleBlock()

Windows-домен или рабочая группа, содержащая кластер или массив серверов.

### [NetBIOS-имя](javascript:toggleBlock()

Имя кластера или массива серверов в сети Windows.

### [DNS-имя](javascript:toggleBlock()

Имя DNS-домена кластера или массива серверов.

### Задачи

На вкладке Задачи вы можете управлять задачами, назначенными для кластеров и массивов серверов: просматривать список существующих задач, создавать новые, удалять, запускать и останавливать задачи, изменять параметры задач и просматривать результаты выполнения. Перечисленные задачи относятся к программе "Лаборатории Касперского", установленной на узлах кластера. Kaspersky Security Center Cloud Console получает список задач и информацию о статусе задач от узлов кластера. В случае отсутствия связи статус не отображается.

### Узлы

На этой вкладке отображается список узлов, входящих в кластер или массив серверов. Вы можете нажать на имя узла, чтобы просмотреть окно свойств [устройства](#page-254-0).

### Программ "Лаборатории Касперского"

Окно свойств также может содержать дополнительные вкладки с информацией и параметрами, относящимися к программе "Лаборатории Касперского", установленной на узлах кластера.

# Теги устройств

В этом разделе описаны теги устройств, приведены инструкции по их созданию и изменению, а также по назначению тегов устройствам вручную и автоматически.

# О тегах устройств

Kaspersky Security Center Cloud Console позволяет назначать теги устройствам. Тег представляет собой идентификатор устройства, который можно использовать для группировки, описания, поиска устройств. Назначенные устройствам теги можно использовать при создании выборок [устройств](#page-262-0), при поиске устройств и при распределении устройств по группам [администрирования.](#page-45-0)

Теги могут назначаться устройствам вручную или автоматически. Теги можно назначать вручную, если требуется отметить отдельные устройства. Автоматическое назначение тегов выполняется Kaspersky Security Center Cloud Console в соответствии с заданными правилами назначения тегов.

Автоматическое назначение тегов устройствам происходит при выполнении определенных правил. Каждому тегу соответствует отдельное правило. Правила могут применяться к сетевым свойствам устройства, операционной системе, установленным на устройстве программам и другим свойствам устройства. Например, если в вашей сети есть устройства под управлением Windows, Linux и macOS, вы можете настроить правило, которое будет назначать тег [Linux] всем устройствам с операционной системой Linux. Затем можно использовать этот тег при создании выборки устройств, чтобы отобрать все устройства с операционной системой Linux и назначить им задачу. Тег автоматически удаляется с устройства в следующих случаях:

- Устройство перестает удовлетворять условиям правила назначения тега.
- Правило назначения тега выключено или удалено.

Списки тегов и списки правил для каждого Сервера администрирования являются независимыми для всех Серверов администрирования, включая главный Сервер администрирования и подчиненные виртуальные Серверы администрирования. Правило применяется только к устройствам под управлением того Сервера администрирования, на котором оно создано.

# Создание тегов устройств

Чтобы создать тег устройства:

- 1. В главном окне программы перейдите в раздел **Устройства**  $\rightarrow$  **Теги**  $\rightarrow$  **Теги устройств**.
- 2. Нажмите на кнопку Добавить.

Отобразится окно создания тега.

- 3. В поле **Тег** введите название тега.
- 4. Нажмите на кнопку Сохранить, чтобы сохранить изменения.

Новый созданный тег появляется в списке тегов устройства.

## Изменение тегов устройств

Чтобы переименовать тег устройства:

- 1. В главном окне программы перейдите в раздел **Устройства**  $\rightarrow$  **Теги**  $\rightarrow$  **Теги устройств**.
- 2. Выделите тег, который требуется переименовать.
	- Откроется окно свойств тега.
- 3. В поле Тег измените название тега.

4. Нажмите на кнопку Сохранить, чтобы сохранить изменения.

<span id="page-290-1"></span>Обновленный тег появится в списке тегов устройства.

# Удаление тегов устройств

Чтобы удалить тег устройства:

1. В главном окне программы перейдите в раздел **Устройства**  $\rightarrow$  **Теги**  $\rightarrow$  **Теги устройств**.

2. В списке выберите теги устройства, которые вы хотите удалить.

3. Нажмите на кнопку **Удалить**.

4. В появившемся окне нажмите на кнопку Да.

Выбранный тег устройства удален. Удаленный тег автоматически снимается со всех устройств, которым он был назначен.

Тег, который вы удалили, не удаляется автоматически из правил автоматического назначения тегов. После удаления тега он будет назначен новому устройству только при первом совпадении параметров устройства с условиями правила назначения тегов.

Удаленный тег не удаляется автоматически с устройства, если этот тег назначен устройству программой или Агентом администрирования. Для того чтобы удалить тег с вашего устройства, используйте утилиту klscflag.

# Просмотр устройств, которым назначен тег

Чтобы просмотреть устройства <sup>с</sup> назначенными тегами:

1. В главном окне программы перейдите в раздел **Устройства**  $\rightarrow$  **Теги**  $\rightarrow$  **Теги устройств**.

- 2. Перейдите по ссылке **Просмотреть устройства** рядом с названием тега, для которого вы хотите посмотреть список назначенных устройств.
- В списке устройств отображаются только устройства, которым назначены теги.

<span id="page-290-0"></span>Чтобы вернуться к списку тегов устройства, нажмите на кнопку Назад в браузере.

## Просмотр тегов, назначенных устройству

Чтобы просмотреть теги, назначенные устройству:

1. В главном окне программы перейдите в раздел **Устройства**  $\rightarrow$  **Управляемые устройства**.

- 2. Выберите устройство, теги которого требуется просмотреть.
- 3. В открывшемся окне свойств устройства выберите вкладку Теги.

Отобразится список тегов, назначенных выбранному устройству.

<span id="page-291-0"></span>Можно [назначить](#page-291-0) другой тег устройству или удалить [назначенный](#page-292-0) ранее тег. Можно также просмотреть все теги устройств, которые существуют на Сервере администрирования.

## Назначение тегов устройствам вручную

Чтобы назначить тег устройству:

- 1. [Просмотрите](#page-290-0) теги, уже назначенные устройству, которому вы ходите назначить тег.
- 2. Нажмите на кнопку Добавить.
- 3. В открывшемся окне выполните одно из следующих действий:
	- Чтобы создать и добавить новый тег, выберите пункт **Создать тег** и укажите имя тега.
	- Чтобы выбрать существующий тег, выберите пункт **Назначить существующий тег** и в раскрывающемся списке выберите нужный тег.
- 4. Нажмите на кнопку ОК, чтобы применить изменения.
- 5. Нажмите на кнопку Сохранить, чтобы сохранить изменения.

Выбранный тег будет назначен устройству.

Чтобы назначить тег нескольким устройствам:

- 1. В главном окне программы перейдите в раздел **Устройства → Управляемые устройства**.
- 2. Выберите устройства, которым вы хотите назначить тег.
- 3. Нажмите на Теги и выберите пункт Назначить из раскрывающегося списка.
- 4. В открывшемся окне выберите тег из раскрывающегося списка.

При необходимости можно выбрать несколько тегов.

Также можно выполнить следующее:

Изменить тег, нажав на значок **Изменить** ( $\phi$ ). Укажите новое имя тега и нажмите на кнопку Сохранить.

Обратите внимание, что тег также будет переименован в списке тегов устройства.

Удалить тег, нажав на значок **Удалить** (<del>面</del>).

В появившемся окне нажмите на кнопку Удалить.

Обратите внимание, что тег также будет удален с Сервера администрирования.

### 5. Нажмите на кнопку Сохранить.

<span id="page-292-0"></span>Теги назначены выбранным устройствам. Вы можете удалить [назначенные](#page-292-0) теги.

## Снятие назначенных тегов с устройств

Снятый с устройства тег не удаляется. При необходимости его можно удалить [вручную.](#page-290-1)

Вы не можете вручную удалить теги, назначенные устройству программами или Агентом администрирования. Для того чтобы удалить эти теги, используйте утилиту klscflag.

Чтобы снять назначенный тег <sup>с</sup> устройства:

- 1. В главном окне программы перейдите в раздел **Устройства → Управляемые устройства**.
- 2. Выберите устройство, теги которого требуется просмотреть.
- 3. В открывшемся окне свойств устройства выберите вкладку **Теги**.
- 4. Установите флажок напротив тега, который требуется снять.
- 5. В верхней части списка нажмите на кнопку Отменить назначение тега.
- 6. В появившемся окне нажмите на кнопку Да.

Тег будет снят с устройства.

Чтобы удалить теги <sup>с</sup> нескольких устройств:

- 1. В главном окне программы перейдите в раздел **Устройства → Управляемые устройства**.
- 2. Выберите устройства, теги которых вы хотите удалить.
- 3. Нажмите на Теги и в раскрывающемся списке выберите пункт Удалить.
- 4. В открывшемся окне установите флажки рядом с тегами, которые вы хотите удалить.

В окне отображаются все теги, назначенные всем устройствам, которые вы выбрали на шаге 2.

5. Нажмите на кнопку Сохранить.

<span id="page-292-1"></span>Теги будут сняты с устройств.

### Просмотр правил автоматического назначения тегов устройствам

Чтобы просмотреть правила автоматического назначения тегов устройствам,

Выполните одно из следующих действий:

- В главном окне программы перейдите в раздел **Устройства**  $\rightarrow$  **Теги**  $\rightarrow$  **Правила автоматического** . назначения тегов
- В главном окне программы перейдите в раздел **Устройства → Теги → Теги устройств**, а затем перейдите по ссылке Настроить правила автоматического назначения тегов.
- Перейдите к <u>[просмотру тегов,](#page-290-0) назначенных устройству</u>, и нажмите на кнопку **Параметры**.

<span id="page-293-1"></span>Отобразится список правил автоматического назначения тегов устройствам.

### Изменение правил автоматического назначения тегов устройствам

Чтобы изменить правило автоматического назначения тегов устройствам:

- 1. Просмотрите правила [автоматического](#page-292-1) назначения тегов устройствам.
- 2. Выберите правило, которое требуется изменить.

Откроется окно с параметрами правила.

- 3. Измените основные параметры правила:
	- а. В поле Имя правила измените название правила. Название не должно быть длиннее 256 символов.
	- b. Выполните одно из следующих действий:
		- Включите правило, установив переключатель в положение **Правило включено**.
		- Выключите правило, установив переключатель в положение **Правило выключено**.
- 4. Выполните одно из следующих действий:
	- Если вы хотите добавить новое условие, нажмите на кнопку **Добавить** и в [открывшемся](#page-293-0) окне <u>укажите</u> параметры нового условия.
	- Если вы хотите изменить существующее условие, выделите условие, которое требуется изменить, и измените его [параметры](#page-293-0).
	- Если вы хотите удалить условие, установите флажок рядом с именем условия, которое требуется удалить, и нажмите на кнопку **Удалить**.
- 5. В окне с параметрами условий нажмите на кнопку **ОК**.
- 6. Нажмите на кнопку Сохранить, чтобы сохранить изменения.

<span id="page-293-0"></span>Измененное правило отображается в списке.

## Создание правил автоматического назначения тегов устройствам

#### Чтобы создать правило автоматического назначения тегов устройствам:

- 1. Просмотрите правила [автоматического](#page-292-1) назначения тегов устройствам.
- 2. Нажмите на кнопку **Добавить**.

Откроется окно с параметрами нового правила.

- 3. Укажите основные параметры правила:
	- а. В поле Имя правила введите название правила.

Название не должно быть длиннее 256 символов.

- b. Выполните одно из следующих действий:
	- Включите правило, установив переключатель в положение **Правило включено**.
	- Выключите правило, установив переключатель в положение **Правило выключено**.
- с. В поле **Тег** укажите новое название тега устройства или выберите существующий тег устройства из списка.

Название не должно быть длиннее 256 символов.

4. В поле выбора условия нажмите на кнопку Добавить, чтобы добавить новое условие.

Откроется окно с параметрами нового условия.

5. Укажите название условия.

Название не должно быть длиннее 256 символов. Название условия должно быть уникальным в рамках одного правила.

- 6. Настройте срабатывание правила по следующим условиям: Можно выбрать несколько условий.
	- сетевые свойства устройства (например, имя устройства в сети Windows, принадлежность Сеть устройства к домену или к IP-подсети).

Если для базы данных, которую вы используете для Kaspersky Security Center Cloud Console, настроена сортировка с учетом регистра, учитывайте регистр при указании DNS-имени устройства. Иначе правила автоматического назначения тегов не будет работать.

- Программы наличие на устройстве Агента администрирования, тип, версия и архитектура операционной системы.
- Виртуальные машины принадлежность устройства к определенному типу виртуальных машин.
- Active Directory нахождение устройства в подразделении Active Directory и членство устройства в группе Active Directory.
- Реестр программ наличие на устройстве программ различных производителей.
- 7. Нажмите на кнопку ОК, чтобы сохранить изменения.

При необходимости можно задать несколько условий для одного правила. В этом случае тег будет назначен устройствам, если для них выполняется хотя бы одно из условий.

8. Нажмите на кнопку Сохранить, чтобы сохранить изменения.

Созданное правило выполняется на устройствах, управляемых выбранным Сервером администрирования. Если параметры устройства соответствуют условиям правила, этому устройству назначается тег.

В дальнейшем правило применяется в следующих случаях:

- Автоматически, регулярно, в зависимости от загрузки сервера.
- После [изменения](#page-293-1) правила.
- После [выполнения](#page-295-0) правила вручную.
- После того как Сервер администрирования обнаружит изменения, которые соответствуют условиям правила, в параметрах устройства или в параметрах группы, которая содержит это устройство.

Вы можете создать несколько правил назначения тегов. Одному устройству может быть назначено несколько тегов, в случае если вы создали несколько правил назначения тегов и условия этих правил выполняются одновременно. Вы можете [просмотреть](#page-290-0) список всех назначенных тегов в свойствах устройства.

### <span id="page-295-0"></span>Выполнение правил автоматического назначения тегов устройствам

Когда выполняется правило, тег, указанный в свойствах этого правила, назначается устройству, которое соответствует условиям, указанным в свойствах правила. Можно выполнять только активные правила.

Чтобы выполнить правила автоматического назначения тегов устройствам:

- 1. Просмотрите правила [автоматического](#page-292-1) назначения тегов устройствам.
- 2. Установите флажки напротив активных правил, которые требуется выполнить.
- 3. Нажмите на кнопку Выполнить правило.

Выбранные правила будут выполнены.

## Удаление правил автоматического назначения тегов с устройств

Чтобы удалить правило автоматического назначения тегов устройствам:

- 1. Просмотрите правила [автоматического](#page-292-1) назначения тегов устройствам.
- 2. Установите флажок напротив правила, которое требуется удалить.
- 3. Нажмите на кнопку Удалить.
- 4. В появившемся окне нажмите на кнопку **Удалить** еще раз.

Выбранное правило будет удалено. Тег, указанный в свойствах этого правила, будет снят со всех устройств, которым он был назначен.

Снятый с устройства тег не удаляется. При необходимости его можно удалить [вручную.](#page-290-1)

## Карантин и резервное хранилище

Антивирусные программы "Лаборатории Касперского", установленные на клиентских устройствах, в процессе проверки устройств могут помещать файлы на карантин или в резервное хранилище.

Карантин – это специальное хранилище, в которое помещаются файлы, возможно зараженные вирусами или неизлечимые на момент обнаружения.

Резервное хранилище предназначено для хранения резервных копий файлов, которые были удалены или изменены в процессе лечения.

Kaspersky Security Center Cloud Console формирует общий список файлов, помещенных на карантин и в резервное хранилище программами "Лаборатории Касперского" на устройствах. Агенты администрирования клиентских устройств передают информацию о файлах на карантине и в резервных хранилищах на Сервер администрирования.

Kaspersky Security Center Cloud Console не копирует файлы из хранилищ на Сервер администрирования. Все файлы размещаются в хранилищах на устройствах.

# Загрузка файла из хранилища

Kaspersky Security Center Cloud Console позволяет загружать копии файлов, помещенных программой безопасности на карантин или в резервное хранилище на клиентском устройстве. Файлы копируются в указанную вами папку.

Вы можете загрузить файлы, только если выполняется одно из следующих условий: включен параметр <mark>Не</mark> <u>разрывать соединение с Сервером [администрирования](#page-222-0)</u> в свойствах устройства, используется <u>push-</u> сервер или шлюз [соединений](#page-47-0). Иначе загрузка невозможна.

Общее количество устройств, для которых выбран параметр Не разрывать соединение с Сервером администрирования, не должно превышать 300.

Чтобы сохранить копию файла из карантина или резервного хранилища на жесткий диск:

1. Выполните одно из следующих действий:

- Если вы хотите сохранить копию файла из Карантина, в главном меню перейдите в раздел **Операции**  $\rightarrow$ Хранилища → Карантин.
- Если вы хотите сохранить копию файла из Резервного хранилища, в главном меню перейдите в раздел Операции  $\rightarrow$  Хранилища  $\rightarrow$  Резервное хранилище.

2. В открывшемся окне выберите файл, который вы хотите загрузить, и нажмите Загрузить.

Начнется загрузка. Копия файла, помещенного в Карантин на клиентском устройстве, сохраняется в указанную папку.

# Удаление файлов из хранилища

#### Чтобы удалить файл, помещенный на карантин или <sup>в</sup> резервное хранилище:

1. Выполните одно из следующих действий:

- Если вы хотите сохранить копию файла из Карантина, в главном меню перейдите в раздел **Операции →** Хранилища → Карантин.
- Если вы хотите сохранить копию файла из Резервного хранилища, в главном меню перейдите в раздел Операции  $\rightarrow$  Хранилища  $\rightarrow$  Резервное хранилище.
- 2. В открывшемся окне выберите файл, который вы хотите удалить, и нажмите **Удалить**.
- 3. Подтвердите удаление файла.

Программа безопасности на клиентском устройстве, которая поместила файлы в хранилище (Карантин или Резервное хранилище), удаляет файлы из этого хранилища.

## Удаленная диагностика клиентских устройств

Вы можете использовать удаленную диагностику для удаленного выполнения следующих операций на клиентских устройствах на базе Windows и на базе Linux:

- включения и выключения трассировки, изменения уровня трассировки и загрузки файла трассировки;
- загрузки системной информации и параметров программы;
- загрузки журналов событий;
- создание файла дампа для программы;
- запуска диагностики и загрузки результатов диагностики;
- запуск, остановка и перезапуск программ.

Вы можете использовать журнал событий и диагностические отчеты, загруженные с клиентского устройства, для устранения неполадок самостоятельно. Также если вы обращаетесь в Службу технической поддержки "Лаборатории Касперского", специалист технической поддержки "Лаборатории Касперского" может попросить вас загрузить файлы трассировки, файлы дампа, журнал событий и диагностические отчеты с клиентского устройства для дальнейшего анализа в "Лаборатории Касперского".

## <span id="page-297-0"></span>Открытие окна удаленной диагностики

Чтобы выполнить удаленную диагностику клиентских устройств на базе Windows и на базе Linux, сначала нужно открыть окно удаленной диагностики.

#### Чтобы открыть окно удаленной диагностики:

1. Чтобы выбрать устройство, для которого вы хотите открыть окно удаленной диагностики, выполните одно из следующих действий:

- Если устройство принадлежит к группе администрирования, в главном меню перейдите в раздел Устройства → Группы → <имя группы> → Управляемые устройства.
- Если устройство принадлежит к группе нераспределенных устройств, в главном меню перейдите в раздел Обнаружение устройств и развертывание  $\rightarrow$  Нераспределенные устройства.
- 2. Нажмите на имя требуемого устройства.
- 3. В открывшемся окне свойств устройства выберите вкладку **Дополнительно**.
- 4. В появившемся окне нажмите на кнопку Удаленная диагностика.

В результате открывается окно **Удаленная диагностика** клиентского устройства. Если отсутствует соединение между Сервером администрирования и клиентским устройством, появится сообщение об ошибке.

Если вам нужно получить сразу всю диагностическую информацию о клиентском устройстве с операционной системой Linux, вы можете запустить на этом [устройстве](#page-537-0) скрипт collect.sh.

### Включение и выключение трассировки для программ

Вы можете включать и выключать трассировку для программ, включая трассировку xperf.

### Включение и выключение трассировки

Чтобы включить или выключить трассировку на удаленном устройстве:

- 1. Откройте [утилиту удаленной](#page-297-0) диагностики клиентского устройства.
- 2. В окне удаленной диагностики выберите раздел Программы "Лаборатории Касперского".

В окне удаленной диагностики выберите раздел **Программы "Лаборатории Касперского"**.<br>В разделе **Управление программами** откроется список программ "Лаборатории Касперского", установленных на устройстве.

3. В дереве объектов устройства выберите программу, для которой требуется включить или выключить трассировку.

Откроется список параметров удаленной диагностики.

- 4. Если вы хотите включить трассировку:
	- а. В разделе Трассировка нажмите на кнопку Включить трассировку.
	- b. В открывшемся окне **Изменить уровень трассировки** рекомендуется не менять значения, заданные по умолчанию. При необходимости специалист Службы технической поддержки проведет вас через процесс настройки. Доступны следующие параметры:
		- [Уровень трассировки](javascript:toggleBlock()

Уровень трассировки определяет состав информации, которую содержит файл трассировки.

[Трассировка на основе ротации](javascript:toggleBlock()

Программа перезаписывает информацию трассировки, чтобы предотвратить чрезмерное увеличение файла трассировки. Укажите максимальное количество файлов, которые будут использоваться для хранения информации трассировки, и максимальный размер каждого файла. Если записано максимальное количество файлов трассировки максимального размера, самый старый файл трассировки будет удален, чтобы можно было записать новый файл трассировки.

Этот параметр доступен только для Kaspersky Endpoint Security.

с. Нажмите на кнопку Сохранить.

Трассировка включена для выбранной программы. В некоторых случаях для включения трассировки программы безопасности требуется перезапустить эту программу и ее задачу.

На клиентских устройствах под управлением Linux трассировка компонента Обновление Kaspersky Security Agent регулируется параметрами Агента администрирования. Поэтому параметры Включить трассировку и Изменить уровень трассировки выключены для этого компонента на клиентских устройствах под управлением Linux.

5. Если вы хотите выключить трассировку для выбранной программы, нажмите на кнопку **Выключить** . трассировку

Трассировка выключена для выбранной программы.

### Включение трассировки Xperf

Для Kaspersky Endpoint Security специалисты Службы технической поддержки могут попросить вас включить трассировку Xperf для получения информации о производительности системы.

Чтобы включить, настроить или отключить трассировку Xperf:

- 1. Откройте [утилиту удаленной](#page-297-0) диагностики клиентского устройства.
- 2. В окне удаленной диагностики выберите раздел Программы "Лаборатории Касперского". В окне удаленной диагностики выберите раздел **Программы "Лаборатории Касперского"**.<br>В разделе **Управление программами** откроется список программ "Лаборатории Касперского",

установленных на устройстве.

3. В списке программ выберите Kaspersky Endpoint Security для Windows.

Откроется список параметров удаленной диагностики для Kaspersky Endpoint Security для Windows.

4. В разделе Трассировка Xperf нажмите на кнопку Включить трассировку Xperf.

В разделе **Трассировка Xperf** нажмите на кнопку **Включить трассировку Xperf**.<br>Если трассировка Xperf уже включена, отображается кнопка **Выключить трассировку Xperf**. Нажмите на эту кнопку, если хотите отключить трассировку Xperf для Kaspersky Endpoint Security для Windows.

- 5. В открывшемся окне **Изменить уровень трассировки Xperf**, в зависимости от запроса специалиста Службы технической поддержки, выполните следующее:
	- a. Выберите один из уровней трассировки:
		- [Легкий уровень](javascript:toggleBlock()?

Файл трассировки этого типа содержит минимальный объем информации о системе. По умолчанию выбран этот вариант.

• [Детальный уровень](javascript:toggleBlock() ?

Файл трассировки этого типа содержит более подробную информацию, чем файл типа Легкий уровень, и может запрашиваться специалистами Технической поддержки, если информации в файле трассировки легкого уровня недостаточно для оценки производительности. Файл трассировки Детального уровня содержит информацию об оборудовании, операционной системе, список запущенных и завершенных процессов и программ, событиях, используемых для оценки производительности, а также события Средства оценки системы Windows.

b. Выберите один из уровней трассировки Xperf:

### • [Базовый тип](javascript:toggleBlock() ?

Программа получает данные трассировки во время работы программы Kaspersky Endpoint Security.

По умолчанию выбран этот вариант.

### • [Тип перезагрузки](javascript:toggleBlock() ?

Программа получает данные трассировки, когда на управляемом устройстве запускается операционная система. Этот тип трассировки эффективен, когда проблема, влияющая на производительность системы, возникает после включения устройства и перед запуском Kaspersky Endpoint Security.

Также вам могут предложить включить параметр **Размер файлов ротации (МБ)**, чтобы предотвратить чрезмерное увеличение файла трассировки. Затем укажите максимальный размер файла трассировки. Когда файл достигает максимального размера, самый старый файл трассировки будет перезаписан новым файлом.

- c. Определите размер файла ротации.
- d. Нажмите на кнопку Сохранить.

Трассировка Xperf включена и настроена.

6. Если вы хотите отключить трассировку Xperf для Kaspersky Endpoint Security для Windows, нажмите Выключить трассировку Xperf в разделе Трассировка Xperf.

Трассировка Xperf выключена.

## Загрузка файла трассировки программы

Вы можете загрузить файлы трассировки с клиентского устройства, только если выполняется одно из следующих условий: включен параметр <mark>Не разрывать соединение с Сервером [администрирования](#page-223-0)</mark> в свойствах устройства, используется [push-сервер](#page-222-0) или шлюз [соединений.](#page-47-0) Иначе загрузка невозможна.

Общее количество устройств, для которых выбран параметр Не разрывать соединение с Сервером администрирования, не должно превышать 300.

Чтобы загрузить файл трассировки программы:

1. Откройте [утилиту удаленной](#page-297-0) диагностики клиентского устройства.

2. В окне удаленной диагностики выберите раздел Программы "Лаборатории Касперского".

В окне удаленной диагностики выберите раздел **Программы "Лаборатории Касперского"**.<br>В разделе **Управление программами** откроется список программ "Лаборатории Касперского", установленных на устройстве.

- 3. В списке программ выберите программу, для которой вы хотите загрузить файл трассировки.
- 4. В разделе Трассировка нажмите на кнопку Файлы трассировки.

Откроется окно **Журналы событий трассировки устройства**, где отображается список файлов трассировки.

- 5. В списке файлов трассировки выберите файл, который вы хотите загрузить.
- 6. Выполните одно из следующих действий:
	- Загрузите выбранный файл, нажав на кнопку **Загрузить**. Вы можете выбрать один или несколько файлов для загрузки.
	- Загрузите часть выбранного файла:
		- а. Нажмите на кнопку Загрузить часть.

Одновременная частичная загрузка нескольких файлов невозможна. Если вы выберете более одного файла трассировки, кнопка Загрузить часть будет неактивна.

b. В открывшемся окне укажите имя и часть файла для загрузки в соответствии с вашими требованиями.

Для устройств под управлением Linux изменение имени части файла недоступно.

с. Нажмите на кнопку Загрузить.

Выбранный файл или его часть загружается в указанное вами расположение.

# Удаление файлов трассировки

Вы можете удалить файлы трассировки, которые больше не нужны.

Чтобы удалить файл трассировки, выполните следующее действие:

- 1. Откройте [утилиту удаленной](#page-297-0) диагностики клиентского устройства.
- 2. В открывшемся окне удаленной диагностики выберите раздел **Журналы событий**.
- 3. В разделе Файлы трассировки нажмите Журналы службы Центра обновления Windows или Журналы **удаленной установки**, в зависимости от того, какие файлы трассировки вы хотите удалить.

Откроется окно **Журналы событий трассировки устройства**, где отображается список файлов трассировки.

4. В списке файлов трассировки выберите один или несколько файлов, которые вы хотите удалить.

5. Нажмите на кнопку Удалить.

Выбранные файлы трассировки удалены.

## Загрузка параметров программ

Вы можете загрузить параметры программы с клиентского устройства, только если выполняется одно из следующих условий: включен параметр <mark>Не разрывать соединение с Сервером [администрирования](#page-223-0)</mark> в свойствах устройства, используется [push-сервер](#page-222-0) или шлюз [соединений.](#page-47-0) Иначе загрузка невозможна.

Общее количество устройств, для которых выбран параметр Не разрывать соединение с Сервером администрирования, не должно превышать 300.

Чтобы загрузить <sup>с</sup> клиентского устройства параметры программ:

- 1. Откройте [утилиту удаленной](#page-297-0) диагностики клиентского устройства.
- 2. В окне удаленной диагностики выберите раздел Программы "Лаборатории Касперского".
- 2. В окне удаленной диагностики выберите раздел **Программы "Лаборатории Касперского"**.<br>3. В разделе **Параметры программы** нажмите на кнопку **Загрузить** для загрузки информации о параметрах программ, установленных на клиентском устройстве.

ZIP-архив с информацией загрузится в указанное расположение.

## Загрузка системной информации с клиентского устройства

Вы можете загрузить системную информацию на свое устройство с клиентского устройства, только если выполняется одно из следующих условий: включен параметр <u>Не разрывать соединение с Сервером</u> <mark>администрирования</mark> в свойствах устройства, используется <u>[push-сервер](#page-222-0)</u> или <u>шлюз [соединений](#page-47-0)</u>. Иначе загрузка невозможна.

Общее количество устройств, для которых выбран параметр Не разрывать соединение с Сервером администрирования, не должно превышать 300.

Чтобы загрузить системную информацию <sup>с</sup> клиентского устройства выполните следующие действия:

- 1. Откройте [утилиту удаленной](#page-297-0) диагностики клиентского устройства.
- 2. В окне удаленной диагностики выберите раздел Информация о системе.
- 3. Нажмите на кнопку Загрузить для загрузки системной информации о клиентском устройстве.

Файл с информацией загрузится в указанное расположение.

## Загрузка журналов событий

Вы можете загрузить журналы событий на свое устройство с клиентского устройства, только если выполняется одно из следующих условий: включен параметр <u>Не разрывать соединение с Сервером</u> <u>администрирования</u> в свойствах устройства, используется <u>[push-сервер](#page-222-0)</u> или <u>шлюз [соединений](#page-47-0)</u>. Иначе загрузка невозможна.

Общее количество устройств, для которых выбран параметр Не разрывать соединение с Сервером администрирования, не должно превышать 300.

Чтобы загрузить <sup>с</sup> удаленного устройства журнал событий:

- 1. Откройте [утилиту удаленной](#page-297-0) диагностики клиентского устройства.
- 2. В разделе **Журналы событий** в окне удаленной диагностики выберите **Журнал событий всех устройств**.
- 3. В окне Журнал событий всех устройств выберите один или несколько журналов событий.
- 4. Выполните одно из следующих действий:
	- Загрузите выбранный журнал событий, нажав на кнопку **Загрузить весь файл**.
	- Загрузите часть выбранного журнала событий:
		- а. Нажмите на кнопку Загрузить часть.

Одновременная частичная загрузка нескольких журналов событий невозможна. Если вы выберете более одного журнала событий, кнопка Загрузить часть будет неактивна.

- b. В открывшемся окне укажите имя и часть журнала событий для загрузки в соответствии с вашими требованиями.
- с. Нажмите на кнопку Загрузить.

Выбранный журнал событий или его часть загрузится в указанное расположение.

## Запуск, остановка и перезапуск программы

Вы можете запускать, останавливать и перезапускать программы на клиентском устройстве.

Чтобы запустить, остановить или перезапустить программу:

- 1. Откройте [утилиту удаленной](#page-297-0) диагностики клиентского устройства.
- 2. В окне удаленной диагностики выберите раздел Программы "Лаборатории Касперского".

В окне удаленной диагностики выберите раздел **Программы "Лаборатории Касперского"**.<br>В разделе **Управление программами** откроется список программ "Лаборатории Касперского", установленных на устройстве.

- 3. В списке программ выберите программу, которую вы хотите запустить, остановить или перезапустить.
- 4. Выберите действие, нажав на одну из следующих кнопок:
	- Остановить программу

Эта кнопка доступна, только если программа в данный момент запущена.

Перезапустить программу

Эта кнопка доступна, только если программа в данный момент запущена.

### Запустить программу

Эта кнопка доступна, только если программа в данный момент не запущена.

В зависимости от выбранного вами действия требуемая программа запустится, остановится или перезапустится на клиентском устройстве.

Если вы перезапустите Агент администрирования, появится сообщение о том, что текущее соединение устройства с Сервером администрирования будет потеряно.

## Запуск удаленной диагностики программы и загрузка результатов

Чтобы запустить диагностику программы на удаленном устройстве <sup>и</sup> загрузить ее результаты:

1. Откройте [утилиту удаленной](#page-297-0) диагностики клиентского устройства.

2. В окне удаленной диагностики выберите раздел Программы "Лаборатории Касперского".

В окне удаленной диагностики выберите раздел **Программы "Лаборатории Касперского"**.<br>В разделе **Управление программами** откроется список программ "Лаборатории Касперского", установленных на устройстве.

### 3. В списке программ выберите программу, для которой вы хотите запустить удаленную диагностику. Откроется список параметров удаленной диагностики.

4. В разделе Отчет диагностики нажмите на кнопку Выполнить диагностику.

Запускается процесс удаленной диагностики и генерируется отчет о диагностике. По завершении процесса диагностики кнопка **Загрузить отчет диагностики** становится доступной.

5. Нажмите на кнопку Загрузить отчет диагностики, чтобы загрузить отчет.

Отчет загрузится в указанное расположение.

## Запуск программы на клиентском устройстве

Вам может потребоваться запустить программу на клиентском устройстве, если вас об этом попросит специалист Службы технической поддержки "Лаборатории Касперского". Вам не нужно устанавливать программу самостоятельно на этом устройстве. Вам не нужно устанавливать программу самостоятельно на этом устройстве.

Чтобы запустить программу на клиентском устройстве:

- 1. Откройте [утилиту удаленной](#page-297-0) диагностики клиентского устройства.
- 2. В окне удаленной диагностики выберите раздел Запуск удаленной программы.
- 3. В разделе **Файлы программы** нажмите на кнопку **Обзор** для выбора ZIP-архива с программой, которую вы хотите запустить на клиентском устройстве.

ZIP-архив должен содержать папку утилиты. Эта папка содержит исполняемый файл для запуска на удаленном устройстве.

При необходимости можно указать имя исполняемого файла и аргументы командной строки. Для этого заполните поля Исполняемый файл в архиве для запуска на удаленном устройстве и Аргументы . командной строки

- 4. Нажмите на кнопку Загрузить и запустить для запуска указанной программы на клиентском устройстве.
- 5. Следуйте указаниям сотрудника службы поддержки "Лаборатории Касперского".

# Создание файла дампа для программы

Файл дампа программы позволяет просматривать параметры программы, работающей на клиентском устройстве, в определенный момент времени. Этот файл также содержит информацию о модулях, которые были загружены для программы.

Создание файлов дампа доступно только для 32-разрядных процессов, работающих на клиентских устройствах под управлением Windows. Для клиентских устройств под управлением Linux и для 64 битных процессов эта функция не поддерживается.

Чтобы создать файл дампа для программы:

- 1. Откройте [утилиту удаленной](#page-297-0) диагностики клиентского устройства.
- 2. В окне удаленной диагностики выберите раздел Запуск удаленной программы.
- 3. В разделе **Формирование дампа процесса** укажите исполняемый файл программы, для которой вы хотите создать файл дампа.
- 4. Нажмите на кнопку Загрузить, чтобы сохранить файл дампа указанной программы.

Если указанная программа не запущена на клиентском устройстве, отобразится сообщение об ошибке.

# Удаленное подключение к рабочему столу клиентского устройства

Вы можете получить удаленный доступ к рабочему столу клиентского устройства с помощью Агента администрирования, установленного на устройстве. Удаленное подключение к клиентскому устройству с помощью Агента администрирования возможно и в том случае, если TCP- и UDP-порты клиентского устройства закрыты для доступа.

После подключения к устройству вы получаете полный доступ к информации на этом устройстве и может управлять программами, установленными на нем.

Удаленное подключение должно быть разрешено в параметрах операционной системы целевого управляемого устройства. Например, в Windows 10 этот параметр называется **Разрешить подключения** удаленного помощника к этому компьютеру (его можно найти Панель управления — Система и безопасность  $\rightarrow$  Система  $\rightarrow$  Настройка удаленного доступа). Если у вас есть лицензия на Системное администрирование, вы можете принудительно включить этот параметр, когда установлено соединение с управляемым устройством. Если у вас нет лицензии, включите этот параметр локально на целевом управляемом устройстве. Если этот параметр выключен, удаленное подключение невозможно.

Чтобы установить удаленное соединение с устройством, у вас должно быть две утилиты:

Утилита klsctunnel "Лаборатории Касперского". Эта утилита должна храниться на вашей рабочей станции. Вы используете эту утилиту для туннелирования соединения между клиентским устройством и Сервером администрирования.

Kaspersky Security Center Cloud Console позволяет туннелировать TCP-соединения от Консоли администрирования через Сервер администрирования и далее через Агент администрирования к заданному порту на управляемом устройстве. Туннелирование используется для подключения клиентского приложения, находящегося на устройстве с установленной Консолью администрирования, к TCP-порту на управляемом устройстве, если прямое соединение устройства с Консолью администрирования с устройством невозможно.

Туннелирование соединения удаленного клиентского устройства с Сервером администрирования необходимо, если на устройстве недоступен порт для соединения с Сервером администрирования. Порт на устройстве может быть недоступен в следующих случаях:

- Удаленное устройство подключено к локальной сети, в которой используется механизм NAT.
- Удаленное устройство входит в локальную сеть Сервера администрирования, но его порт закрыт брандмауэром.
- Стандартный компонент Microsoft Windows "Подключение к удаленному рабочему столу". Подключение к удаленному рабочему столу выполняется с помощью штатной утилиты Windows mstsc.exe в соответствии с параметрами работы этой утилиты.

Подключение к существующему сеансу удаленного рабочего стола пользователя осуществляется без уведомления пользователя. Как только вы подключаетесь к сеансу, пользователь устройства автоматически отключается от сеанса; пользователь не получает предварительного уведомления.

Для подключения к рабочему столу клиентского устройства должно выполняться одно из следующий условий:

- Клиентское устройство является членом группы администрирования, которая имеет точку распространения с включенным параметром **Не разрывать соединение с Сервером** . администрирования
- В параметрах клиентского устройства включен параметр **Не разрывать соединение с Сервером** . администрирования

Общее количество клиентских устройств с выбранным параметром Не разрывать соединение с Сервером администрирования не может превышать 300.

Чтобы удалено подключиться <sup>к</sup> рабочему столу клиентского устройства:

- 1. В главном окне программы перейдите в раздел **Устройства → Управляемые устройства**.
- 2. Установите флажок напротив устройства, к которому вы хотите получить доступ.
- 3. Нажмите на кнопку **Подключиться к удаленному рабочему столу**.

Откроется окно Удаленный рабочий стол (только Windows).

- 4. Нажмите на кнопку Загрузить, чтобы загрузить утилиту klsctunnel.
- 5. Нажмите на кнопку **Копировать в буфер обмена**, чтобы скопировать текст из текстового поля. Этот текст представляет собой двоичный объект данных (BLOB), который содержит параметры, необходимые для установления соединения между Сервером администрирования и управляемым устройством.

Объект BLOB действителен в течение 3 минут. Если срок его действия истек, снова откройте окно Удаленный рабочий стол (только Windows), чтобы сгенерировать новый объект BLOB.

6. Запустите утилиту klsctunnel.

Откроется окно утилиты.

- 7. Вставьте скопированный текст в текстовое поле.
- 8. Если вы используете прокси-сервер, установите флажок **Использовать прокси-сервер**, а затем укажите параметры подключения к прокси-серверу.
- 9. Нажмите на кнопку **Открыть порт**.

Откроется окно входа в систему подключения к удаленному рабочему столу.

- 10. Укажите учетные данные учетной записи, под которой вы в настоящий момент входите Kaspersky Security Center Cloud Console.
- 11. Нажмите на кнопку **Подключиться**.

После подключения к клиентскому устройству рабочий стол клиентского устройства доступен в окне удаленного подключения Microsoft Windows.

# Подключение к устройствам с помощью совместного доступа к рабочему столу Windows

Вы можете получить удаленный доступ к рабочему столу клиентского устройства с помощью Агента администрирования, установленного на устройстве. Удаленное подключение к клиентскому устройству с помощью Агента администрирования возможно и в том случае, если TCP- и UDP-порты клиентского устройства закрыты для доступа.

Вы можете подключиться к существующему сеансу на клиентском устройстве, не отключая пользователя, работающего в этом сеансе. В этом случае у вас и у пользователя сеанса на устройстве есть совместный доступ к рабочему столу.

Чтобы установить удаленное соединение с устройством, у вас должно быть две утилиты:

Утилита klsctunnel "Лаборатории Касперского". Эта утилита должна храниться на вашей рабочей станции. Вы используете эту утилиту для туннелирования соединения между клиентским устройством и Сервером администрирования.

Kaspersky Security Center Cloud Console позволяет туннелировать TCP-соединения от Консоли администрирования через Сервер администрирования и далее через Агент администрирования к заданному порту на управляемом устройстве. Туннелирование используется для подключения клиентского приложения, находящегося на устройстве с установленной Консолью администрирования, к TCP-порту на управляемом устройстве, если прямое соединение устройства с Консолью администрирования с устройством невозможно.

Туннелирование соединения удаленного клиентского устройства с Сервером администрирования необходимо, если на устройстве недоступен порт для соединения с Сервером администрирования. Порт на устройстве может быть недоступен в следующих случаях:

Удаленное устройство подключено к локальной сети, в которой используется механизм NAT.

- Удаленное устройство входит в локальную сеть Сервера администрирования, но его порт закрыт брандмауэром.
- Совместный доступ к рабочему столу Windows. При подключении к существующему сеансу удаленного рабочего стола пользователь этого сеанса на устройстве получит от вас запрос на подключение. Информация о процессе удаленной работы с устройством и результатах этой работы не сохраняется в отчетах Kaspersky Security Center Cloud Console.

Вы можете настроить аудит действий на удаленном клиентском устройстве. В ходе аудита программа сохраняет информацию о файлах на клиентском устройстве, которые открывал и/или изменял администратор.

Для подключения к рабочему столу клиентского устройства с помощью совместного доступа к рабочему столу Windows требуется выполнение следующих условий:

На вашей рабочей станции установлена операционная система Microsoft Windows Vista или более поздняя версия.

Чтобы проверить, включена ли функция совместного доступа к рабочему столу Windows в вашей версии Windows, убедитесь, что ключ CLSID {32BE5ED2-5C86-480F-A914-0FF8885A1B3F} включен в 32 разрядный реестр.

- На клиентском устройстве установлена операционная система Microsoft Windows Vista или более поздняя версия.
- **Kaspersky Security Center Cloud Console использует лицензию на Системное [администрирование](#page-387-0).**
- Клиентское устройство является членом группы администрирования, которая имеет точку распространения с включенным параметром **Не разрывать соединение с Сервером** администрирования, или этот параметр включен в свойствах клиентского устройства.

Обратите внимание, что общее количество клиентских устройств с включенным параметром Не разрывать соединение с Сервером администрирования не может превышать 300.

Чтобы подключиться <sup>к</sup> рабочему столу клиентского устройства <sup>с</sup> помощью совместного доступа <sup>к</sup> рабочему столу Windows:

- 1. В главном окне программы перейдите в раздел **Устройства → Управляемые устройства**.
- 2. Установите флажок напротив устройства, к которому вы хотите получить доступ.
- 3. Нажмите на кнопку Совместный доступ к рабочему столу Windows.

Открывается мастер Совместный доступ к рабочему столу Windows.

4. Нажмите на кнопку **Загрузить**, чтобы загрузить утилиту klsctunnel, и дождитесь завершения процесса загрузки.

Если у вас уже есть утилита klsctunnel, пропустите этот шаг.

- 5. Нажмите на кнопку **Далее**.
- 6. Выберите сеанс на устройстве, к которому вы хотите подключиться, а затем нажмите на кнопку Далее.
- 7. На целевом устройстве в открывшемся окне пользователь должен разрешить сеанс совместного доступа к рабочему столу. Иначе сеанс невозможен.

После того как пользователь подтвердит сеанс совместного доступа к рабочему столу, мастер откроет следующий шаг.

8. Нажмите на кнопку **Копировать в буфер обмена**, чтобы скопировать текст из текстового поля. Этот текст представляет собой двоичный объект данных (BLOB), который содержит параметры, необходимые для установления соединения между Сервером администрирования и управляемым устройством.

Объект BLOB действителен в течение 3 минут. Если срок его действия истек, сгенерируйте объект BLOB.

9. Запустите утилиту klsctunnel.

Откроется окно утилиты.

- 10. Вставьте скопированный текст в текстовое поле.
- 11. Если вы используете прокси-сервер, установите флажок **Использовать прокси-сервер**, а затем укажите параметры подключения к прокси-серверу.
- 12. Нажмите на кнопку Открыть порт.

Совместный доступ к рабочему столу запускается в новом окне. Если вы хотите взаимодействовать с устройством, нажмите на значок меню (**••**) в верхнем левом углу окна и выберите Интерактивный режим.

## <span id="page-309-1"></span>Срабатывание правил в режиме Интеллектуального обучения

В этом разделе представлена информация об обнаружениях, выполненных правилами Адаптивного контроля аномалий Kaspersky Endpoint Security для Windows на клиентских устройствах.

Правила обнаруживают аномальное поведение на клиентских устройствах и могут блокировать его. Если правила работают в режиме Интеллектуального обучения, они обнаруживают аномальное поведение и отправляют отчеты о каждом таком случае на Сервер администрирования Kaspersky Security Center Cloud Console. Эта информация хранится в виде списка в папке Срабатывание правил в статусе [Интеллектуальное](#page-309-0) обучение, вложенной в папку Хранилища. Вы можете <u>подтвердить обнаружение как</u> корректное или добавить его в [исключения,](#page-312-0) после чего такой тип поведения не будет считаться аномальным.

Информация об обнаружениях хранится в [журнале](#page-513-0) событий на Сервере администрирования (вместе с остальными событиями) и в [отчете](#page-485-0) Адаптивный контроль аномалий.

Подробная информация об Адаптивном контроле аномалий, его правилах, их режимах и статусах приведена в справке [Kaspersky Endpoint](https://support.kaspersky.com/KESWin/12.4/ru-RU/176744.htm) Security<sup>12</sup>.

# <span id="page-309-0"></span>Просмотр списка обнаружений, выполненных с помощью правил Адаптивного контроля аномалий

Чтобы просмотреть список обнаружений, выполненных <sup>с</sup> помощью правил Адаптивного контроля аномалий:

1. В главном окне программы перейдите в раздел **Операции → Хранилища**.

#### 2. Перейдите по ссылке Срабатывание правил в статусе Интеллектуальное обучение.

В списке отображается следующая информация об обнаружении, выполняемая с помощью правил Адаптивного контроля аномалий:

#### • [Группа администрирования](javascript:toggleBlock()?

Имя группы администрирования, в которую включено устройство.

#### [Имя устройства](javascript:toggleBlock()

Имя клиентского устройства, на котором было применено правило.

#### [Имя](javascript:toggleBlock()

Имя правила, которое было применено.

#### [Статус](javascript:toggleBlock()

**Исключение** – если администратор обработал это обнаружение и добавил его как исключение из правил. Этот статус остается до тех пор, пока не будет выполнена синхронизация клиентского устройства с Сервером администрирования; после синхронизации обнаружение пропадет из списка.

Подтверждение – если администратор обработал это обнаружение и подтвердил его. Этот статус остается до тех пор, пока не будет выполнена синхронизация клиентского устройства с Сервером администрирования; после синхронизации обнаружение пропадет из списка.

Пусто – если администратор не обработал обнаружение.

### [Имя пользователя](javascript:toggleBlock()

Имя пользователя клиентского устройства, запустившего процесс, который сгенерировал обнаружение.

[Обработан](javascript:toggleBlock()

Дата обнаружения аномалии.

#### [Путь исходного процесса](javascript:toggleBlock()

Путь к исходному процессу, то есть к процессу, выполнившему действие (подобную информацию см. в справке Kaspersky Endpoint Security).

#### [Хеш исходного процесса](javascript:toggleBlock()

Хеш SHA-256 исходного файла процесса (подробную информацию см. в справке Kaspersky Endpoint Security).

#### • [Путь исходного объекта](javascript:toggleBlock()?

Путь к объекту, который запустил процесс (подробную информацию см. в справке Kaspersky Endpoint Security).

### • [Хеш исходного объекта](javascript:toggleBlock()?

Хеш SHA-256 исходного файла (подробную информацию см. в справке Kaspersky Endpoint Security).

### [Путь целевого процесса](javascript:toggleBlock()

Путь к целевому процессу (подробную информацию см. в справке Kaspersky Endpoint Security).

### [Хеш целевого процесса](javascript:toggleBlock()

Хеш SHA-256 целевого файла (подробную информацию см. в справке Kaspersky Endpoint Security).

### [Путь целевого объекта](javascript:toggleBlock()

Путь к целевому объекту (подробную информацию см. в справке Kaspersky Endpoint Security).

### [Хеш целевого объекта](javascript:toggleBlock()

Хеш SHA-256 целевого файла (подробную информацию см. в справке Kaspersky Endpoint Security).

Чтобы просмотреть свойства каждого элемента:

1. В главном окне программы перейдите в раздел **Операции → Хранилища**.

2. Перейдите по ссылке **Срабатывание правил в статусе Интеллектуальное обучение**.

- 3. В открывшемся окне выберите нужный объект.
- 4. Перейдите по ссылке Свойства.

В открывшемся окне свойств объекта отображается информация выбранного элемента.

Вы можете [подтвердить](#page-309-1) или добавить в исключения любой объект в списке, обнаруженный правилами Адаптивного контроля аномалий.

### Чтобы подтвердить объект,

выберите один или несколько элементов в списке обнаружений и нажмите на кнопку Подтвердить.

Статус элементов будет изменен на Подтверждается.

Ваше подтверждение влияет на статистику, используемую правилами (подробную информацию см. в документации Kaspersky Endpoint Security для Windows).

### Чтобы добавить объект <sup>в</sup> исключения,

выберите один или несколько элементов в списке обнаружений и нажмите на кнопку Исключить.

В результате запустится мастер добавления [исключений.](#page-312-0) Следуйте далее указаниям мастера.

Если вы отклоните или подтвердите объект, он будет исключен из списка обнаружений после следующей синхронизации клиентского устройства с Сервером администрирования и больше не будет отображаться в списке.

# <span id="page-312-0"></span>Добавление исключений в правила Адаптивного контроля аномалий

Мастер добавления исключений позволяет добавлять исключения из правил Адаптивного контроля аномалий для Kaspersky Endpoint Security для Windows.

Чтобы запустить мастер добавления исключений <sup>в</sup> папке Адаптивный контроль аномалий:

- 1. В главном окне программы перейдите в раздел **Операции**  $\rightarrow$  **Хранилища**  $\rightarrow$  **Срабатывание правил в** . статусе Интеллектуальное обучение
- 2. В открывшемся окне в контекстном меню одного или нескольких элементов в списке обнаружений нажмите на кнопку Исключить.

За один раз можно добавить до 1000 исключений. Если вы выберете больше элементов и попытаетесь добавить их в исключения, появится сообщение об ошибке.

В результате запустится мастер добавления исключений.

## Политики и профили политик

В [Kaspersky Security Center](#page-35-0) Cloud Console можно создавать политики для программ "Лаборатории Касперского". В этом разделе описаны политики и профили политик, а также приведены инструкции по их созданию и изменению.

# О политиках

Политика – это набор параметров программы "Лаборатории Касперского", которые применяются к <u>группе</u> [администрирования](#page-45-0) и ее подгруппе. Вы можете установить несколько программ ["Лаборатории](#page-35-0) Касперского" на устройства группы администрирования. Kaspersky Security Center Cloud Console предоставляет по одной политике для каждой программы "Лаборатории Касперского" в группе администрирования. Политика имеет один из следующих статусов (см. таблицу ниже):

#### Статус политики

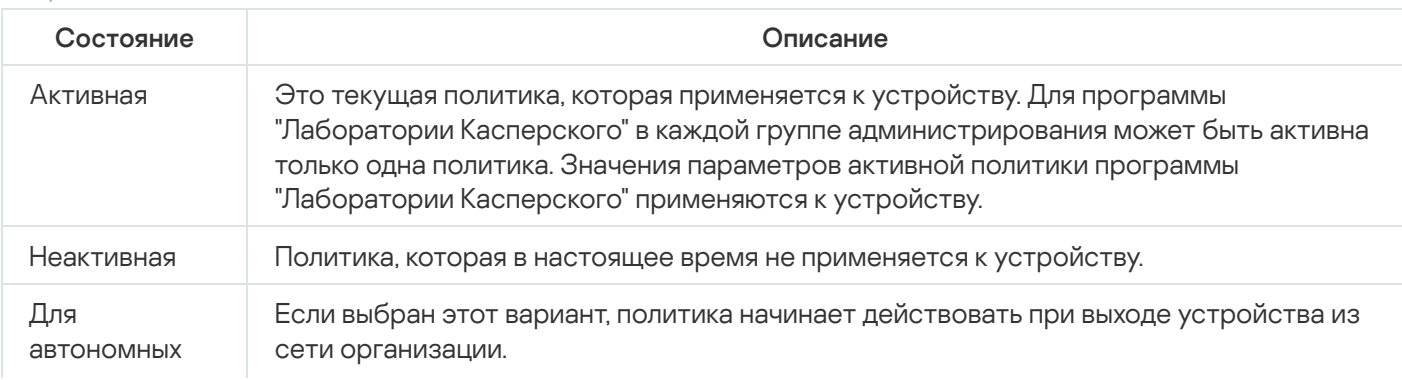

Политики действуют по следующим правилам:

- Для одной программы можно настроить несколько политик с различными значениями.
- Для одной программы может быть активна только одна политика.
- Вы можете активировать неактивную политику при возникновении определенного события. Например, в период вирусных атак можно включить параметры для усиленной антивирусной защиты.
- Политика может иметь дочерние политики.

Вы можете использовать политики для подготовки к экстренным ситуациям, например, к вирусной атаке. Например, если происходит атака через флеш-накопители USB, можно активировать политику, блокирующую доступ к флеш-накопителям. В этом случае текущая активная политика автоматически становится неактивной.

Чтобы не поддерживать большое число политик, например, когда в разных случаях предполагается изменение только нескольких параметров, вы можете использовать профили политик.

Профиль политики – это именованное подмножество параметров политики, которые заменяют значения параметров политики. Профиль политики влияет на формирование эффективных параметров управляемого устройства. Эффективные параметры – это набор параметров политики, параметров профиля политики и параметров локальной программы, которые в настоящее время применяются к устройству.

Профили политик работают по следующим правилам:

- Профиль политики вступает в силу при возникновении определенного условия активации.
- Профили политики содержат значения параметров, которые отличаются от параметров политики.
- Активация профиля политики изменяет эффективные параметры управляемого устройства.
- В политике может быть не более 100 профилей.

Вы не можете создать политику Сервера администрирования.

# Блокировка (замок) и заблокированные параметры

У каждого параметра политики есть значок замка (д). В таблице ниже показаны состояния значка замка:

#### Статусы значка замка

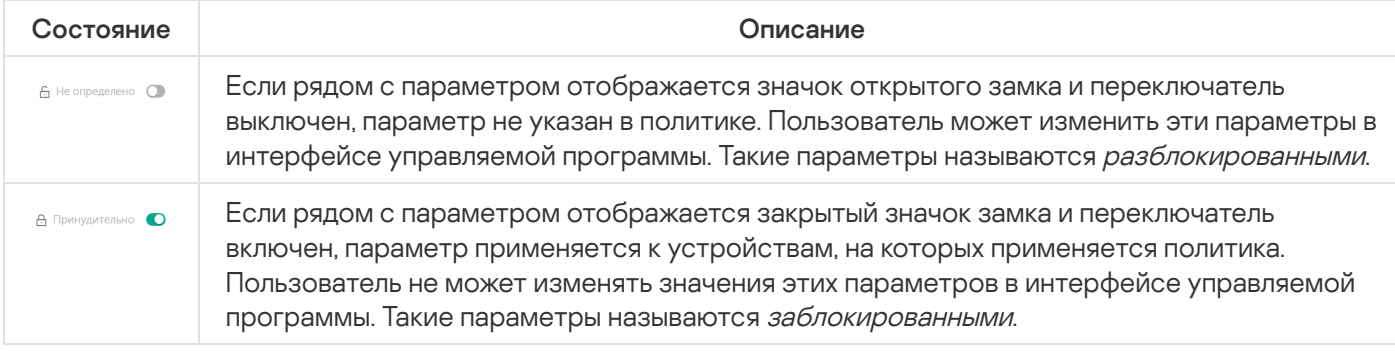

Рекомендуется заблокировать параметры политики, которые вы хотите применить к управляемым устройствам. Разблокированные параметры политики могут быть переназначены параметрами программы "Лаборатории Касперского" на управляемом устройстве.

Вы можете использовать значок замка для выполнения следующих действий:

- Блокировка параметров для политики подгруппы администрирования.
- Блокировка параметров программы "Лаборатории Касперского" на управляемом устройстве.

Таким образом, заблокированный параметр используется в эффективных параметрах на управляемом устройстве.

Применение эффективных параметров включает в себя следующие действия:

- Управляемое устройство применяет значения параметров программы "Лаборатории Касперского".
- Управляемое устройство применяет заблокированные значения параметров политики.

Политика и управляемая программа "Лаборатории Касперского" содержат одинаковый набор параметров. При настройке параметров политики параметры программы "Лаборатории Касперского" меняют значения на управляемом устройстве. Вы не можете изменить заблокированные параметры на управляемом устройстве (см. рисунок ниже):

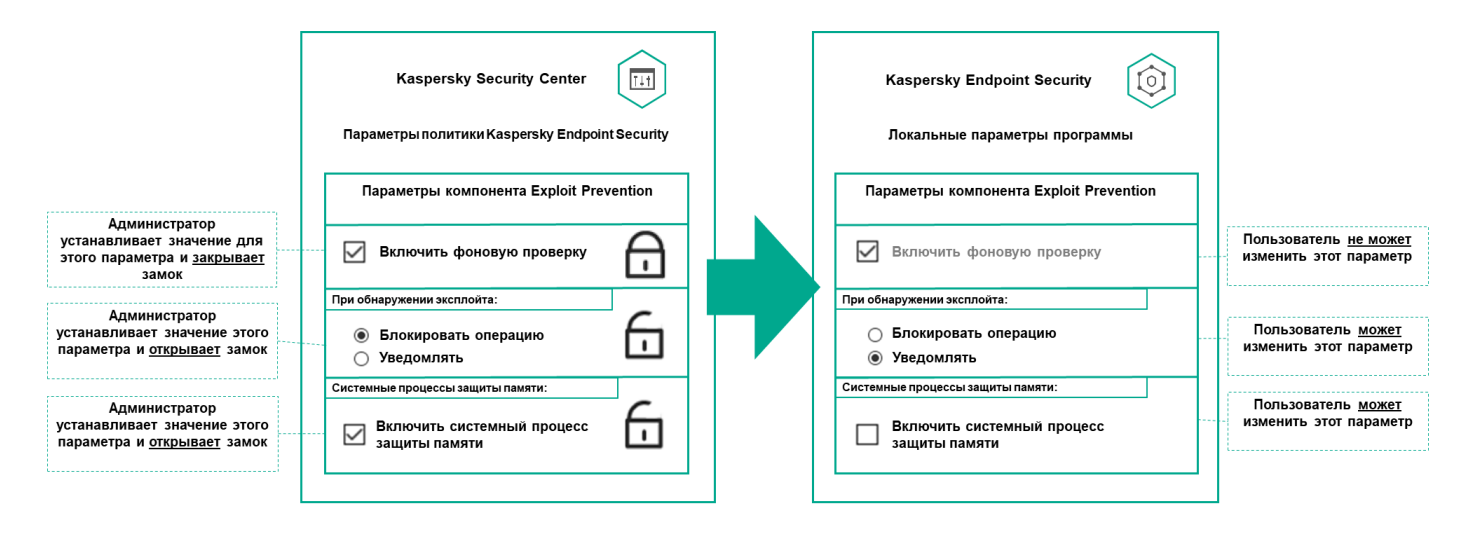

Замки и параметры программы "Лаборатории Касперского"

## Наследование политик и профилей политик

В этом разделе представлена информация об иерархии и наследовании политик и профилей политик.

## Иерархия политик

Если для разных устройств требуются разные параметры, вы можете объединить устройства в группы администрирования.

Вы можете указать политику для отдельной группы [администрирования](#page-45-0). Параметры политики можно унаследовать. Наследование – это получение значений параметров политики в подгруппах (дочерних группах) от вышестоящей политики (родительской) группы администрирования.

Политика, созданная для родительской группы, также называется родительской политикой. Политика, созданная для подгруппы (дочерней группы), также называется дочерней политикой.

По умолчанию на Сервере администрирования существует как минимум одна группа администрирования управляемых устройств. Если вы хотите создать группы администрирования, они создаются как подгруппы (дочерние группы) в группе Управляемые устройства.

Политики одной и той же программы действуют друг на друга по иерархии групп администрирования. Заблокированные параметры из политики вышестоящей (родительской) группы администрирования будут переназначать значения параметров политики подгруппы (см. рисунок ниже).

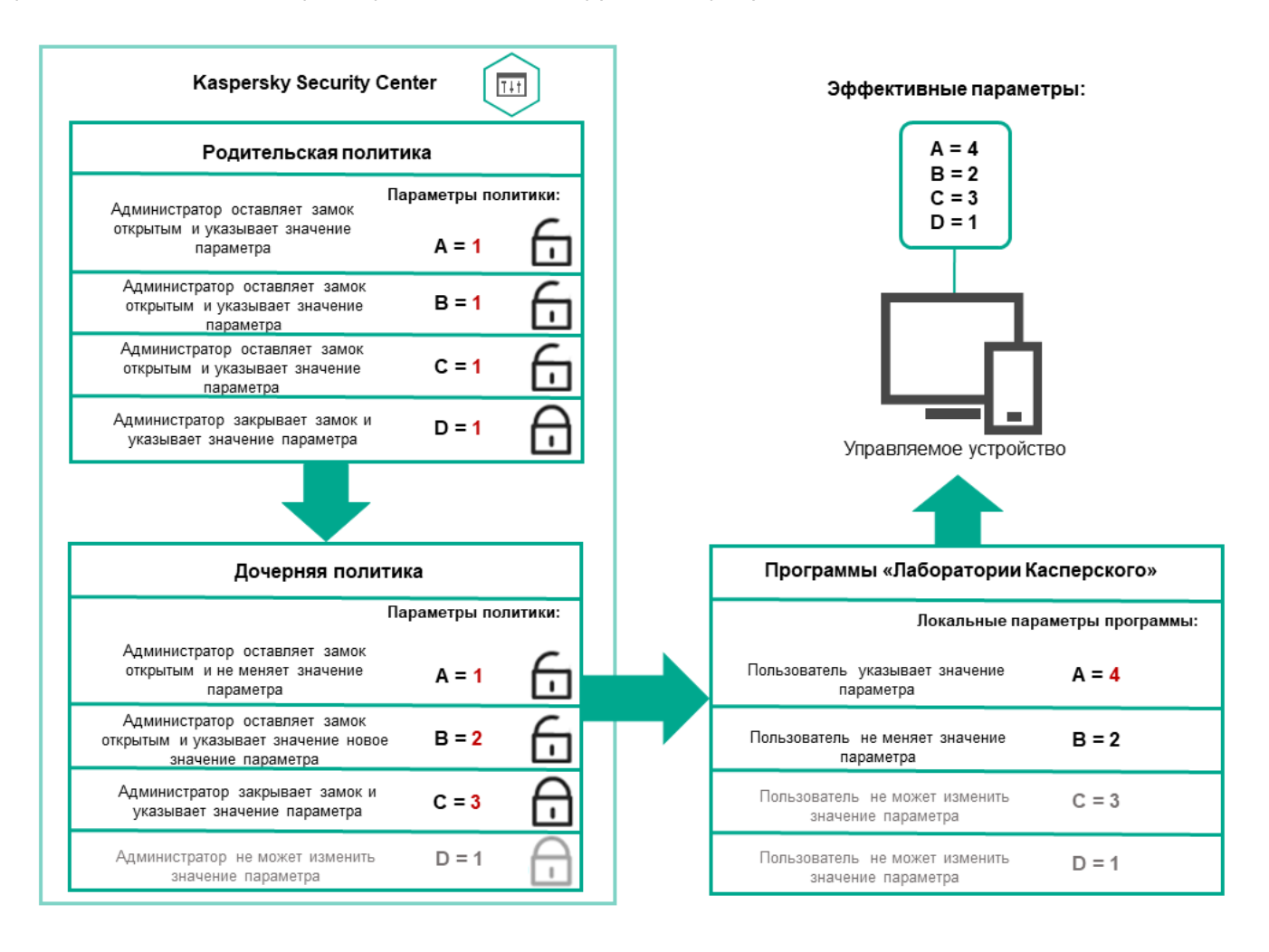

Иерархия политик

## Профили политик в иерархии политик

Профили политики имеют следующие условия назначения приоритета:

Положение профиля в списке профилей политики обозначает его приоритет. Вы можете изменить приоритет профиля политики. Самая высокая позиция в списке обозначает самый высокий приоритет (см. рисунок ниже).

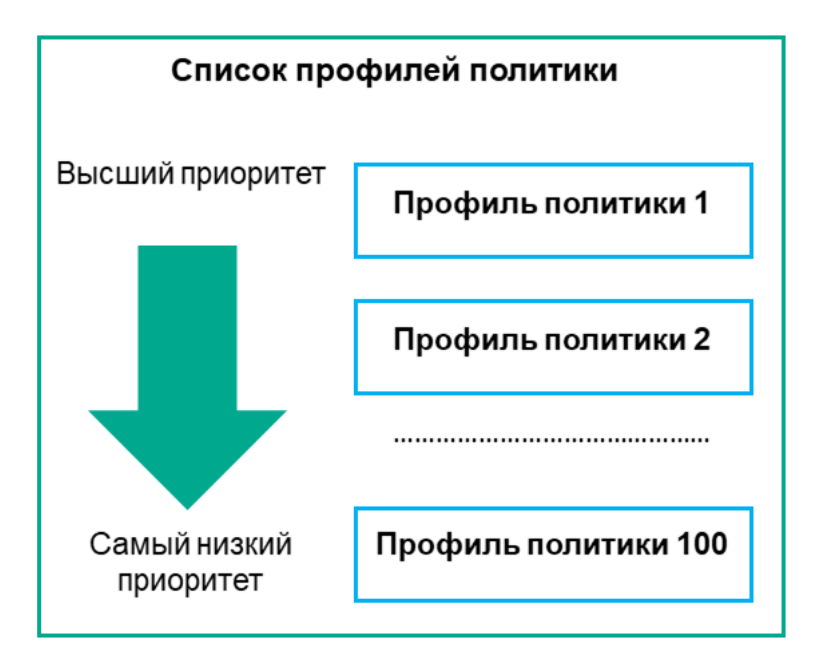

Определение приоритета профиля политики

Условия активации профилей политик не зависят друг от друга. Одновременно можно активировать несколько профилей политик. Если несколько профилей политики влияют на один и тот же параметр, устройство использует значение параметра из профиля политики с наивысшим приоритетом (см. рисунок ниже).

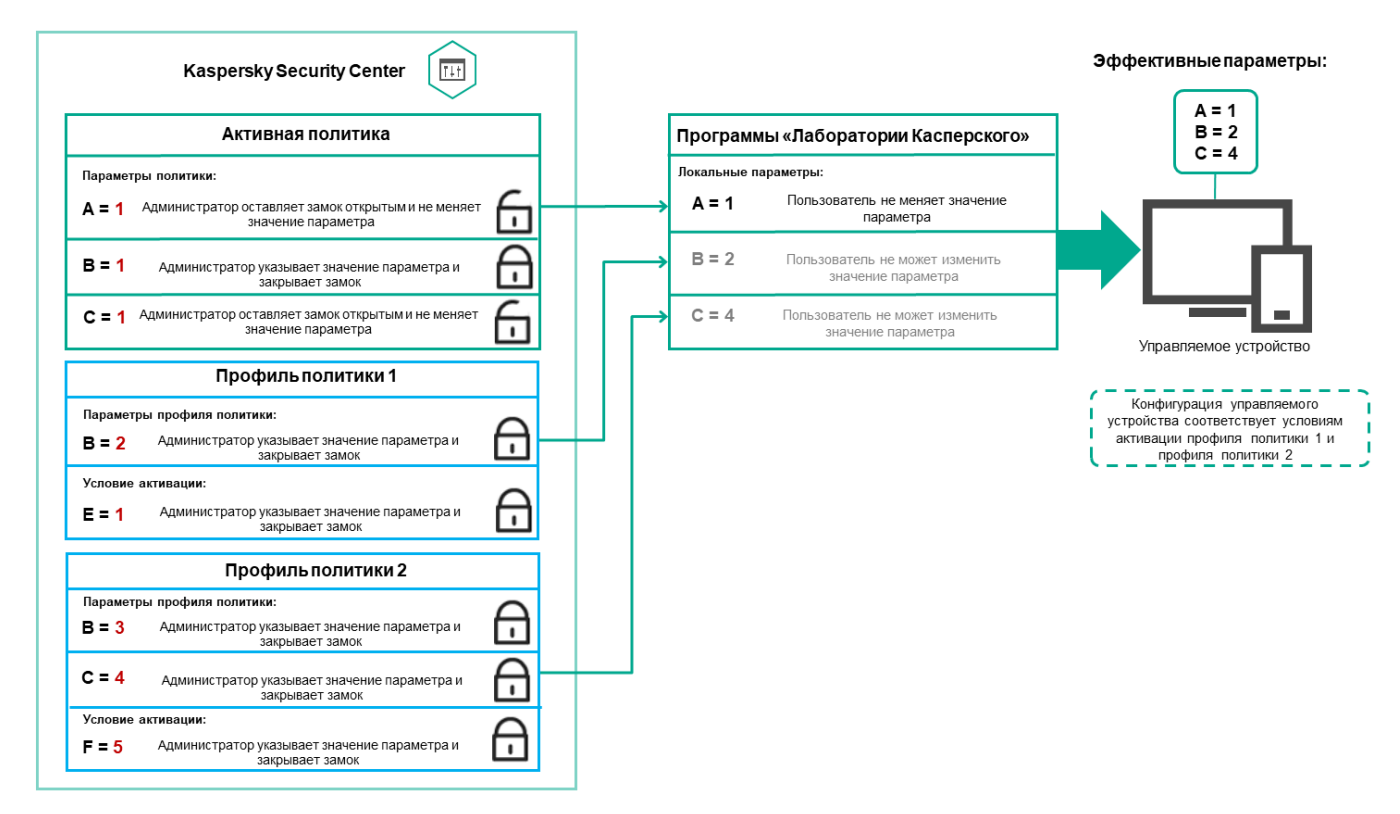

Конфигурация управляемого устройства соответствует условиям активации нескольких профилей политик

### Профили политик в иерархии наследования

Профили политик из политик разных уровней иерархии соответствуют следующим условиям:

Политика нижнего уровня наследует профили политики из политики более высокого уровня. Профиль политики, унаследованный от политики более высокого уровня, получает более высокий приоритет, чем уровень исходного профиля политики.

Вы не можете изменить приоритет унаследованного профиля политики (см. рисунок ниже).

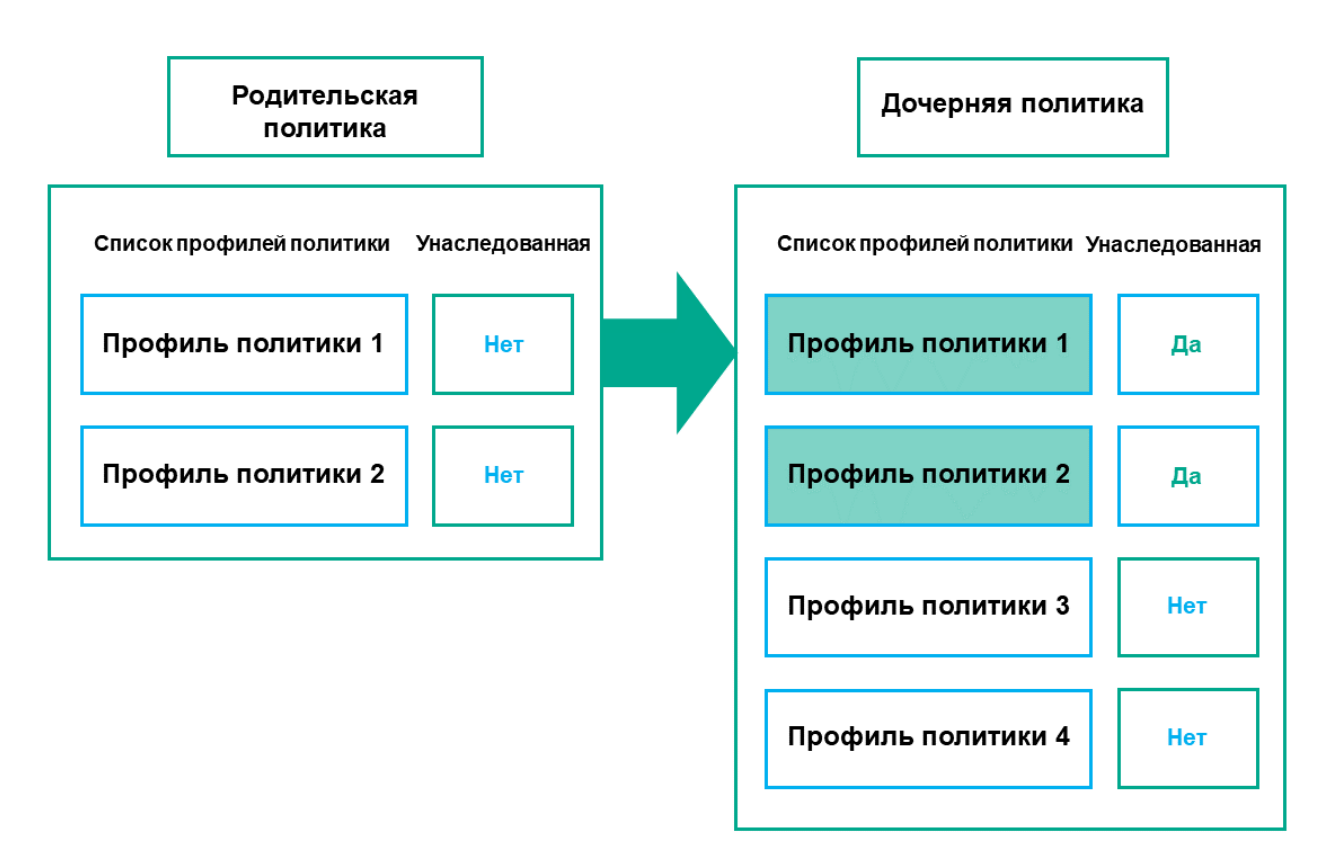

Наследование параметров профилей политики

### Профили политики с одинаковыми именами

Если на разных уровнях иерархии есть две политики с одинаковыми именами, эти политики работают в соответствии со следующими правилами:

Заблокированные параметры и условие активации профиля для профиля политики более высокого уровня изменяют параметры и условие активации профиля для профиля политики более низкого уровня (см. рисунок ниже).

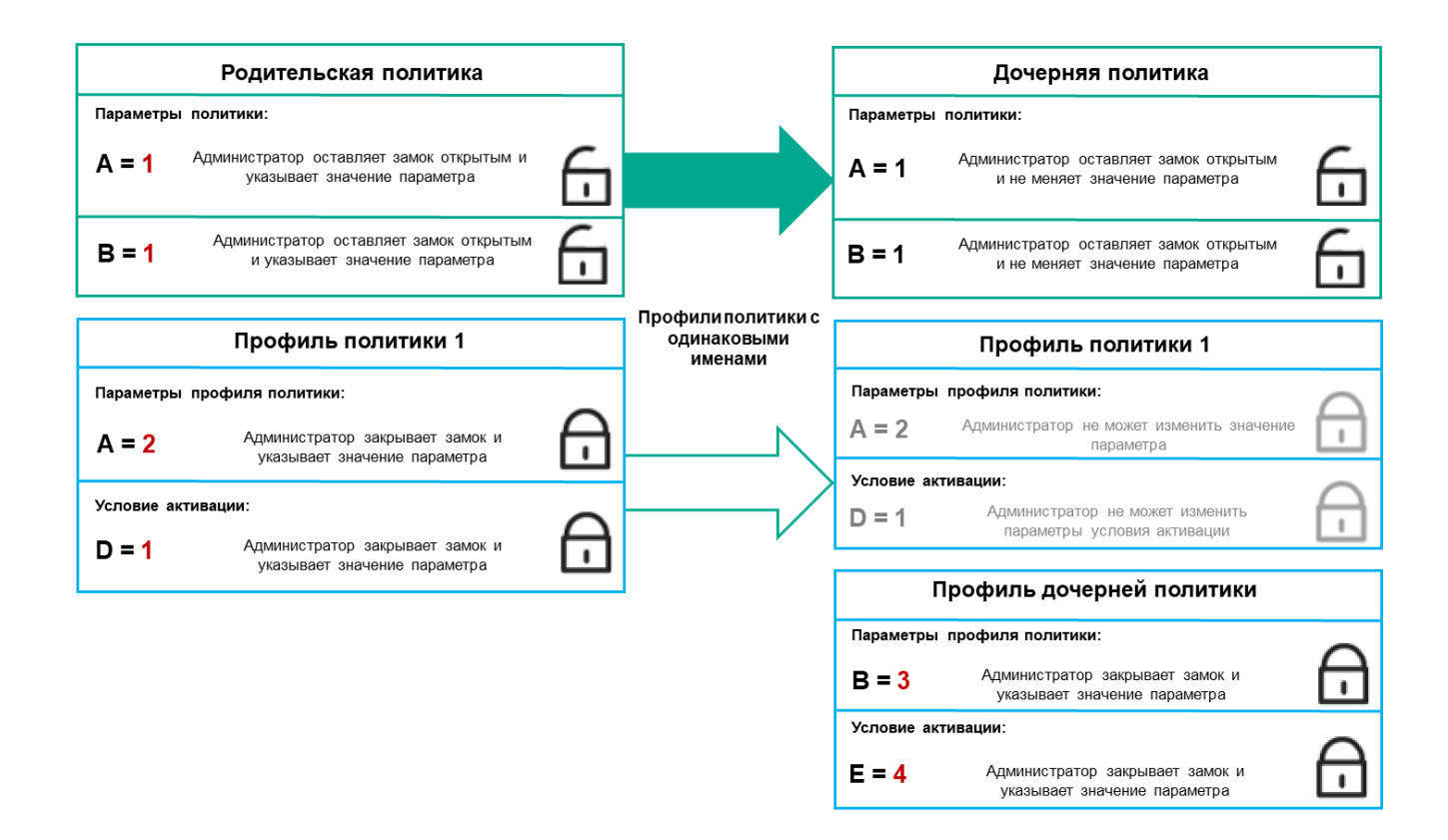

Дочерний профиль наследует значения параметров из родительского профиля политики

Разблокированные параметры и условие активации профиля для профиля политики более высокого уровня не изменяют параметры и условие активации профиля для профиля политики более низкого уровня.

## Как реализуются параметры управляемого устройства

Применения эффективных параметров на управляемом устройстве можно описать следующим образом:

- Значения всех незаблокированных параметров берутся из политики.
- Затем они перезаписываются значениями параметров управляемой программы.
- Далее применяются заблокированные значения параметров из действующей политики. Значения заблокированных параметров изменяют значения разблокированных действующих параметров.

## Управление политиками

В этом разделе описывается управление политиками и предоставляется информация о просмотре списка политик, создании политики, изменении политики, копировании политики, перемещении политики, принудительной синхронизации, просмотре диаграммы состояния распространения политики и удалении политики.

Вы можете просмотреть список политик, созданных на Сервере администрирования или в любой группе администрирования.

Чтобы просмотреть список политик:

- 1. В главном окне программы перейдите в раздел **Устройства → Иерархия групп**.
- 2. В списке групп администрирования выберите группу администрирования, для которой вы хотите просмотреть список политик.

Политики отобразятся в виде таблицы. Если политик нет, отобразится пустая таблица. Вы можете отображать или скрывать столбцы таблицы, изменять их порядок, просматривать только строки, которые содержат указанное вами значение, или использовать поиск.

# Создание политики

Вы можете создавать политики; вы можете также изменять или удалять существующие политики.

Вы не можете создать политику Сервера администрирования.

Чтобы создать политику:

- 1. В главном окне программы перейдите в раздел **Устройства → Политики и профили политик**.
- 2. Нажмите на кнопку **Добавить**.

Откроется окно Выберите программу.

- 3. Выберите программу, для которой требуется создать политику.
- 4. Нажмите на кнопку **Далее**.

Откроется окно параметров новой политики на вкладке Общие.

- 5. При желании вы можете изменить следующие параметры политики, заданные по умолчанию: имя, состояние и наследование.
- 6. Выберите вкладку Параметры программы.

Или нажмите на кнопку **Сохранить**, чтобы выйти. Политика появится в списке политик, и вы сможете изменить ее свойства позже.

7. В левой области вкладки **Параметры программы** выберите нужный вам раздел и в панели результатов измените параметры политики. Вы можете изменить параметры политики в каждом разделе.

Параметры зависят от программы, для которой вы создаете политику. Подробную информацию см. в следующих источниках:

- Настройка Сервера [администрирования](#page-467-0)
- Параметры политики Агента администрирования
- Документация [Kaspersky Endpoint](https://support.kaspersky.com/KESWin/12.4/ru-RU/) Security для Windows<sup>E</sup>

Подробнее о параметрах других программ безопасности см. в документации к соответствующей программе.

Чтобы отменить изменения, вы можете нажать на кнопку **Отмена**.

- 8. Нажмите на кнопку Сохранить, чтобы сохранить изменения политики.
- В результате добавленная политика отображается в списке политик.

## Изменение политики

Чтобы изменить политику:

- 1. В главном окне программы перейдите в раздел **Устройства → Политики и профили политик**.
- 2. Выберите политику, которую требуется изменить.

Откроется окно свойств политики.

- 3. Укажите общие [параметры](#page-320-0) и параметры программы, для которой вы создаете политику. Подробную информацию см. в следующих источниках:
	- Настройка Сервера [администрирования](#page-467-0)
	- Параметры политики Агента администрирования
	- Документация [Kaspersky Endpoint](https://support.kaspersky.com/KESWin/12.4/ru-RU/) Security для Windows<sup>12</sup>

Подробнее о параметрах других программ безопасности см. в документации к этим программам.

4. Нажмите на кнопку Сохранить.

Изменения политики будут сохранены в свойствах политики и будут отображаться в разделе **История** . ревизий

## <span id="page-320-0"></span>Общие параметры политик

### Общие

На вкладке Общие можно изменить состояние политики и настроить наследование параметров политики:

- В блоке Состояние политики можно выбрать один из вариантов действия политики:
	- Активна
	- [Для автономных пользователей](javascript:toggleBlock() ?

Если выбран этот вариант, политика начинает действовать при выходе устройства из сети организации.

### • [Неактивна](javascript:toggleBlock()?

Если выбран этот вариант, политика становится неактивной, но сохраняется в папке **Политики**. При необходимости ее можно сделать активной.

- В блоке Наследование параметров можно настроить параметры наследования политики:
	- [Наследовать параметры родительской](javascript:toggleBlock() политики ?

Если параметр включен, значения параметров политики наследуются из политики для группы верхнего уровня иерархии и недоступны для изменения.

По умолчанию параметр включен.

[Обеспечить принудительное](javascript:toggleBlock() наследование параметров для дочерних политик

Если параметр включен, после применения изменений в политике будут выполнены следующие действия:

- значения параметров политики будут распространены на политики вложенных групп администрирования – дочерние политики;
- в блоке **Наследование параметров** раздела **Общие** окна свойств каждой дочерней политики будет автоматически включен параметр Наследовать параметры родительской политики.

Когда параметр включен, значения параметров дочерних политик недоступны для изменения.

По умолчанию параметр выключен.

### Настройка событий

На вкладке **Настройка событий** можно настроить регистрацию событий и оповещение о событиях. События распределены по уровням важности на вкладках:

• Критическое

Раздел **Критическое** не отображается в свойствах политики Агента администрирования.

- Отказ функционирования
- Предупреждение
- Информационное сообщение

В каждом разделе в списке событий отображаются названия событий и время хранения событий на Сервере администрирования по умолчанию (в днях). Нажав на тип события, вы можете указать следующие параметры:

• Регистрация событий

Вы можете указать количество дней хранения событий и выбрать, где хранить события:

- Хранить в базе данных Сервера администрирования в течение (сут)
- Хранить в журнале событий ОС на устройстве
- Уведомления о событиях

Вы можете выбрать, хотите ли вы получать уведомления о событии по электронной почте.

По умолчанию используются параметры уведомлений, указанные на вкладке свойств Сервера администрирования (например, адрес получателя). Вы можете изменить эти параметры на вкладке Электронная почта.

### История ревизий

На вкладке **История ревизий** вы можете просмотреть список ревизий политики и изменения, для которых был выполнен откат.

### Включение и отключение параметра наследования политики

Чтобы включить или выключить параметр наследования <sup>в</sup> политике:

- 1. Откройте требуемую политику.
- 2. Откройте вкладку Общие.
- 3. Включение или выключение наследования политики:
	- Если вы включили параметр **Наследовать параметры родительской политики** для дочерней группы и администратор заблокировал некоторые параметры в родительской политике, то вы не можете изменить эти параметры политики для дочерней политики.
	- Если вы выключили параметр **Наследовать параметры родительской политики** для дочерней политики, то вы можете изменить все параметры в дочерней политике, даже если некоторые параметры "заблокированы" в родительской политике.
	- Если в родительской группе включен параметр **Обеспечить принудительное наследование** параметров для дочерних политик, это включит параметр Наследовать параметры родительской **политики** для каждой дочерней политики. В этом случае вы не можете выключить этот параметр для дочерних политик. Все параметры, которые заблокированы в родительской политике, принудительно наследуются в дочерних группах, и вы не можете изменить эти параметры в дочерних группах.
- 4. Нажмите на кнопку **Сохранить**, чтобы сохранить изменения, или нажмите на кнопку **Отмена**, чтобы отклонить изменения.

По умолчанию, параметр Наследовать параметры родительской политики включен для новой политики.

Если у политики имеются профили, все дочерние политики наследуют эти профили.

## Копирование политики

Вы можете копировать политики из одной группы администрирования в другую.

Чтобы скопировать политику <sup>в</sup> другую группу администрирования:

- 1. В главном окне программы перейдите в раздел **Устройства → Политики и профили политик**.
- 2. Установите флажок напротив политики (или политик), которую требуется скопировать.

3. Нажмите на кнопку Копировать.

В правой части экрана отображается дерево групп администрирования.

- 4. В дереве выберите целевую группу, то есть группу, в которую вы хотите скопировать политику (или политики).
- 5. Нажмите на кнопку Копировать внизу экрана.
- 6. Нажмите на кнопку ОК, чтобы подтвердить операцию.

Политика (политики) и все ее профили скопированы в целевую группу администрирования. Каждая скопированная политика в целевой группе принимает статус **Неактивна**. Вы можете изменить статус политики на Активна в любое время.

Если в целевой группе политик уже существует политика с именем, совпадающим с именем копируемой политики, к имени копируемой политики будет добавлено окончание вида (<следующий порядковый номер>), например: (1).

## Перемещение политики

Вы можете перемещать политики из одной группы администрирования в другую. Например, вы хотите удалить одну группу администрирования, но использовать ее политики для другой группы администрирования. В этом случае вам может потребоваться, перед удалением старой группы администрирования, переместить политику из старой группы администрирования в новую.

Чтобы переместить политику <sup>в</sup> другую группу администрирования:

- 1. В главном окне программы перейдите в раздел **Устройства**  $\rightarrow$  **Политики и профили политик**.
- 2. Установите флажок напротив политики (или политик), которую требуется переместить.
- 3. Нажмите на кнопку Переместить.

В правой части экрана отображается дерево групп администрирования.

- 4. В дереве выберите целевую группу администрирования, то есть группу, в которую вы хотите переместить политику (или политики).
- 5. Нажмите на кнопку Переместить внизу экрана.
- 6. Нажмите на кнопку ОК, чтобы подтвердить операцию.

Если политика не унаследована из группы источника, она будет перемещена в целевую группу со всем профилями политики. Статус политики в целевой группе администрирования будет **Неактивна**. Вы можете изменить статус политики на Активна в любое время.

Если политика унаследована из группы источника, она останется в группе источника. Политика скопирована в целевую группу со всеми ее профилями. Статус политики в целевой группе администрирования будет Неактивна. Вы можете изменить статус политики на Активна в любое время.

Если в целевой группе политик уже существует политика с именем, совпадающим с именем копируемой политики, к имени копируемой политики будет добавлено окончание вида (<следующий порядковый номер>), например: (1).
## Экспорт политики

Kaspersky Security Center Cloud Console позволяет сохранить политику, ее параметры и профили политики в файл KLP. Вы можете использовать файл KLP для импорта [сохраненной](#page-324-0) политики как в Kaspersky Security Center Windows, так и в Kaspersky Security Center Linux.

## Чтобы экспортировать политику:

- 1. В главном окне программы перейдите в раздел **Устройства**  $\rightarrow$  **Политики и профили политик**.
- 2. Установите флажок рядом с политикой, которую вы хотите экспортировать.

Невозможно экспортировать несколько политик одновременно. Если вы выберете более одной политики, кнопка Экспортировать будет неактивна.

- 3. Нажмите на кнопку Экспортировать.
- 4. В открывшемся окне Сохранить как укажите имя файла политики и путь. Нажмите на кнопку Сохранить.

Окно Сохранить как отображается только в том случае, если вы используете Google Chrome, Microsoft Edge или Opera. Если вы используете другой браузер, файл политики автоматически сохраняется в папку . Загрузки

## <span id="page-324-0"></span>Импорт политики

Kaspersky Security Center Cloud Console позволяет импортировать политику из файла KLP. Файл KLP содержит [экспортированную](#page-323-0) политику, ее параметры и профили политики.

Чтобы импортировать политику:

- 1. В главном окне программы перейдите в раздел **Устройства → Политики и профили политик**.
- 2. Нажмите на кнопку Импортировать.
- 3. Нажмите на кнопку **Обзор**, чтобы выбрать файл политики, который вы хотите импортировать.
- 4. В открывшемся окне укажите путь к файлу политики KLP и нажмите на кнопку **Открыть**. Обратите внимание, что вы можете выбрать только один файл политики.

Начнется обработка политики.

- 5. После успешной обработки политики выберите группу администрирования, к которой вы хотите применить политику.
- 6. Нажмите на кнопку Завершить, чтобы завершить импорт политики.

Появится уведомление с результатами импорта. Если политика успешно импортирована, вы можете перейти по ссылке Подробнее для просмотра свойств политики.

После успешного импорта политика отображается в списке политик. Также импортируются параметры и профили политики. Независимо от статуса политики, выбранной при экспорте, импортируемая политика неактивна. Вы можете изменить статус политики в свойствах политики.

Если имя новой импортированной политики идентично имени существующей политики, имя импортированной политики расширяется с помощью окончания вида **(<порядковый номер>)**, например:  $(1)$ ,  $(2)$ .

## Просмотр диаграммы состояния применения политики

В Kaspersky Security Center Cloud Console вы можете просматривать состояние применения политики на каждом устройстве на диаграмме.

Чтобы просмотреть статус применения политики на каждом устройстве:

- 1. В главном окне программы перейдите в раздел **Устройства → Политики и профили политик**.
- 2. Установите флажок рядом с именем политики, для которой вы хотите просмотреть состояние применения на устройстве.
- 3. В появившемся меню перейдите по ссылке Результаты применения.

Откроется окно Результат распространения «название политики».

4. В открывшемся окне **Результат распространения <название политики>** отображается **Описание** . статуса (если доступно)

Вы можете изменить количество результатов, отображаемых в списке результатов применения политики. Максимальное количество устройств равно 100 000.

Чтобы изменить количество устройств, отображаемых <sup>в</sup> списке <sup>с</sup> результатами применения политики:

- 1. В главном меню перейдите в параметры своей учетной записи и выберите **Параметры интерфейса.**
- 2. В поле Максимальное количество устройств, отображаемых в результатах распространения политики введите количество устройств (до 100 000).

По умолчанию количество устройств равно 5000.

3. Нажмите на кнопку Сохранить.

Параметры сохранены и применены.

## Автоматическая активация политики по событию "Вирусная атака"

Чтобы политика активировалась автоматически при наступлении события "Вирусная атака":

1. В главном меню нажмите на значок параметров (7) рядом с именем требуемого Сервера администрирования.

Откроется окно свойств Сервера администрирования на вкладке Общие.

2. Выберите раздел Вирусная атака.

3. В правой панели нажмите на ссылку **Настроить активацию политик по возникновению события** "Вирусная атака".

**"Вирусная атака"**.<br>Откроется окно **Активация политик**.

4. В разделе, к которому относится компонент обнаруживший вирусную атаку (антивирусы для рабочих станций и файловых серверов, антивирусы для почтовых серверов, антивирусы защиты периметра), выберите нужную вам записью и затем нажмите на кнопку **Добавить**.

Откроется окно с группой администрирования **Управляемые устройства**.

5. Нажмите на значок шеврона (>) рядом с **Управляемые устройства**.

Отобразится иерархия групп администрирования и их политик.

6. В иерархии групп администрирования и их политик нажмите на имя политики (или политик), которая активируется при возникновении вирусной атаки.

Чтобы выбрать все политики в списке или в группе, установите флажок рядом с требуемым именем.

7. Нажмите на кнопку Сохранить.

Окно с иерархией групп администрирования и их политиками закрыто.

Выбранные политики добавляются в список политик, которые активируются при возникновении вирусной атаки. Выбранные политики активируются во время вирусной атаки независимо от того, активны они или неактивны.

В случае активации политики по событию Вирусная атака вернуться к предыдущей политике можно только вручную.

## Принудительная синхронизация

Несмотря на то, что Kaspersky Security Center Cloud Console автоматически синхронизирует состояние, параметры, задачи и политики для управляемых устройств, в некоторых случаях требуется точно знать, выполнена ли синхронизация определенного устройства на данный момент.

## Синхронизация одного устройства

Чтобы осуществить принудительную синхронизацию между Сервером администрирования <sup>и</sup> управляемым устройством:

- 1. В главном окне программы перейдите в раздел **Устройства → Управляемые устройства**.
- 2. Выберите имя устройства, которое требуется синхронизировать с Сервером администрирования. В открывшемся окне свойств выберите раздел **Общие**.
- 3. Нажмите на кнопку Синхронизировать принудительно.

Программа выполняет синхронизацию выбранного устройства с Сервером администрирования.

Синхронизация нескольких устройств

Чтобы осуществить принудительную синхронизацию между Сервером администрирования <sup>и</sup> несколькими управляемыми устройствами:

- 1. Откройте список устройств группы администрирования или выборку устройств:
	- В главном окне программы перейдите в разделе **Устройства**  $\rightarrow$  **Управляемые устройства**  $\rightarrow$  **Группы** и выберите группу администрирования, содержащую устройства для синхронизации.
	- Запустите [выборку устройств](#page-262-0), чтобы просмотреть список устройств.
- 2. Установите флажки рядом с устройствами, которые требуется синхронизировать с Сервером администрирования.
- 3. Нажмите на кнопку Синхронизировать принудительно.

Программа выполняет синхронизацию выбранных устройств с Сервером администрирования.

4. В списке устройств проверьте, что время последнего подключения к Серверу администрирования для выбранных устройств изменилось на текущее время. Если время не изменилось, обновите содержимое страницы, нажав кнопку на **Обновить**.

Выбранные устройства синхронизированы с Сервером администрирования.

## Просмотр времени доставки политики

После изменения политики для программы "Лаборатории Касперского" на Сервере администрирования вы можете проверить, доставлена ли измененная политика на определенные управляемые устройства. Политика может быть доставлена во время регулярной или принудительной синхронизации.

Чтобы просмотреть дату <sup>и</sup> время доставки политики программы на управляемые устройства:

- 1. В главном окне программы перейдите в раздел **Устройства → Управляемые устройства**.
- 2. Выберите имя устройства, которое требуется синхронизировать с Сервером администрирования. В открывшемся окне свойств выберите раздел **Общие**.
- 3. Перейдите на вкладку **Программы**.
- 4. Выберите программу, для которой требуется посмотреть дату синхронизации политики.

Откроется окно политики программы, с выбранным разделом **Общие**, и отобразится дата и время доставки политики.

## Удаление политики

Вы можете удалить политику, если она больше не нужна. Вы можете удалить только неунаследованную политику в выбранной группе администрирования. Если политика унаследована, вы можете удалить ее только в группе администрирования, в которой она была создана.

### Чтобы удалить политику:

1. В главном окне программы перейдите в раздел **Устройства → Политики и профили политик**.

- 2. Установите флажок рядом с именем политики, которую вы хотите удалить, и нажмите на кнопку **Удалить**. Кнопка **Удалить** становится неактивной (серой), если вы выбрали унаследованную политику.
- 3. Нажмите на кнопку ОК, чтобы подтвердить операцию.

Политика и все ее профили политики удалены.

# Управление профилями политик

В этом разделе описывается управление профилями политики и предоставляется информация о просмотре профилей политики, изменении приоритета профиля политики, создании профиля политики, изменении профиля политики, копировании профиля политики, создании правила активации профиля политики и удалении профиля политики.

# <span id="page-328-0"></span>Просмотр профилей политики

Чтобы просмотреть профили политики:

- 1. В главном окне программы перейдите в раздел **Устройства → Политики и профили политик**.
- 2. Выберите политику, профили которой требуется просмотреть.

Откроется окно свойств политики на вкладке Общие.

3. Откройте вкладку **Профили политики**.

Профили политики отобразятся в виде таблицы. Если у политики нет профилей политики, отобразится пустая таблица.

## Изменение приоритета профиля политики

Чтобы изменить приоритет профиля политики:

1. Перейдите к [списку профилей](#page-328-0) выбранной политики.

Откроется список профилей политики.

- 2. На вкладке **Профили политики** установите флажок рядом с профилем политики, для которого требуется изменить приоритет.
- 3. Установите профиль политики на новую позицию в списке с помощью кнопок **Повысить приоритет** или . Понизить приоритет

Чем выше расположен профиль политики в списке, тем выше его приоритет.

4. Нажмите на кнопку Сохранить.

Приоритет выбранного профиля политики изменен и применен.

# <span id="page-329-0"></span>Создание профиля политики

Чтобы создать профиль политики:

1. Перейдите к [списку профилей](#page-328-0) выбранной политики.

Откроется список профилей политики. Если у политики нет профилей политики, отобразится пустая таблица.

- 2. Нажмите на кнопку Добавить.
- 3. Если необходимо, измените заданные по умолчанию имя и параметры наследования профиля политики.
- 4. Выберите вкладку **Параметры программы**.

Можно также нажать на кнопку **Сохранить**, чтобы выйти. Созданный профиль политики отобразится в списке профилей политики, и вы сможете изменить его свойства позже.

5. В левой области вкладки **Параметры программы** выберите нужный вам раздел и в панели результатов измените параметры профиля политики. Вы можете изменить параметры профиля политики в каждом разделе.

Чтобы отменить изменения, вы можете нажать на кнопку **Отмена**.

6. Нажмите на кнопку Сохранить, чтобы сохранить изменения профиля.

Профиль политики отобразится в списке профилей политики.

# Изменение профиля политики

Изменение профиля доступно только для политик Kaspersky Endpoint Security для Windows.

Чтобы изменить профиль политики:

1. Перейдите к [списку профилей](#page-328-0) выбранной политики.

Откроется список профилей политики.

- 2. На вкладке **Профили политики** нажмите на профиль политики, который вы хотите изменить. В результате откроется окно свойств профиля политики.
- 3. В окне свойств настройте параметры профиля:
	- Если необходимо, на вкладке **Общие** измените имя профиля политики и включите или выключите профиль.
	- Измените правила [активации](#page-330-0) профиля политики.
	- Измените остальные параметры.

Подробнее о параметрах программ безопасности см. в документации к соответствующей программе.

#### 4. Нажмите на кнопку Сохранить.

Измененные параметры начнут действовать после синхронизации устройства с Сервером администрирования (если профиль политики активен) либо после выполнения правила активации (если профиль политики неактивен).

# Копирование профиля политики

Вы можете скопировать профиль политики в текущую политику или в другую политику, например, если вы хотите иметь идентичные профили политик для разных политик. Вы также можете использовать копирование, если хотите иметь два или более профилей политики, которые отличаются небольшим количеством параметров.

Чтобы скопировать профиль политики:

### 1. Перейдите к [списку профилей](#page-328-0) выбранной политики.

Откроется список профилей политики. Если у политики нет профилей политики, отобразится пустая таблица.

2. На вкладке Профили политики выберите профиль, который требуется скопировать.

- 3. Нажмите на кнопку Копировать.
- 4. В открывшемся окне выберите политику, в которую требуется скопировать профиль политики.

Вы можете скопировать профиль политики в эту же политику или в политику, которую вы выбрали.

5. Нажмите на кнопку Копировать.

Профиль политики скопирован в политику, которую вы выбрали. Новый скопированный профиль политики имеет самый низкий приоритет. Если вы скопировали профиль политики в эту же политику, к имени такого профиля добавляется окончание вида (<порядковый номер>), например: (1), (2).

Позже вы можете изменить параметры профиля политики, включая его имя и приоритет. В этом случае исходный профиль политики не будет изменен.

## <span id="page-330-0"></span>Создание правила активации профиля политики

Чтобы создать правило активации профиля политики:

1. Перейдите к [списку профилей](#page-328-0) выбранной политики.

Откроется список профилей политики.

2. На вкладке **Профили политики** нажмите на профиль политики, для которого требуется создать правило активации.

Если список профилей политики пуст, вы можете создать профиль [политики](#page-329-0).

### 3. На вкладке **Правила активации** нажмите на кнопку **Добавить**.

Откроется окно с правилами активации профиля политики.

- 4. Укажите имя правила активации.
- 5. Установите флажки напротив условий, которые должны влиять на активацию создаваемого профиля политики:
	- [Общие правила активации профиля](javascript:toggleBlock() политики

Установите флажок, чтобы настроить правила активации профиля политики на устройстве в зависимости от состояния автономного режима устройства, правила подключения устройства к Серверу администрирования и назначенных устройству тегов.

Для этого параметра на следующем шаге укажите:

#### • [Статус устройства](javascript:toggleBlock()?

Определяет условие присутствия устройства в сети:

- В сети устройство находится в сети, Сервер администрирования доступен.
- Не в сети устройство находится во внешней сети, то есть Сервер администрирования недоступен.
- Неизвестно критерий не применяется.
- [Правило подключения к Серверу](javascript:toggleBlock() администрирования активно на этом устройстве ?

Выберите условие для активации профиля политики (независимо от того, выполняется ли это правило или нет) и выберите имя правила.

Правило определяется сетевым местоположением устройства для подключения к Серверу администрирования, при выполнении или невыполнении условий которого профиль политики будет активирован.

Описание сетевого местоположения устройств для подключения к Серверу администрирования можно создать или настроить в правиле переключения Агента администрирования.

#### Правила для выбранного владельца устройства

Для этого параметра на следующем шаге укажите:

• [Владелец устройства](javascript:toggleBlock() ?

Включите параметр, чтобы настроить и включить правило активации профиля на устройстве по владельцу устройства. В раскрывающемся списке под флажком можно выбрать критерий активации профиля:

- устройство принадлежит указанному владельцу (знак "=");
- устройство не принадлежит указанному владельцу (знак "≠").

Обратите внимание, что список пользователей отфильтрован и отображаются владельцы устройств, которые являются внутренними [пользователями.](#page-337-0)

Если параметр включен, активация профиля на устройстве выполняется в соответствии с настроенным критерием. Вы можете указать владельца устройства, когда параметр включен. Если параметр выключен, критерий активации профиля не применяется. По умолчанию параметр выключен.

#### • [Владелец устройства включен](javascript:toggleBlock() во внутреннюю группу безопасности ?

Включите параметр, чтобы настроить и включить правило активации профиля на устройстве по членству владельца устройства во внутренней группе безопасности Kaspersky Security Center Cloud Console. В раскрывающемся списке под флажком можно выбрать критерий активации профиля:

- владелец устройства является членом указанной группы безопасности (знак "=");
- владелец устройства не является членом указанной группы безопасности (знак "≠").

Обратите внимание, что список пользователей отфильтрован и отображаются владельцы устройств, которые являются внутренними [пользователями.](#page-337-0)

Если параметр включен, активация профиля на устройстве выполняется в соответствии с настроенным критерием. Вы можете указать группу безопасности Kaspersky Security Center Cloud Console. Если параметр выключен, критерий активации профиля не применяется. По умолчанию параметр выключен.

### [Правила для характеристик](javascript:toggleBlock() оборудования

Установите флажок, чтобы настроить условие активации профиля политики на устройстве в зависимости от объема памяти и количества логических процессоров устройства.

Для этого параметра на следующем шаге укажите:

### • [Объем оперативной памяти](javascript:toggleBlock() (МБ) ?

Включите параметр, чтобы настроить и включить правило активации профиля на устройстве по объему оперативной памяти устройства. В раскрывающемся списке под флажком можно выбрать критерий активации профиля:

- объем оперативной памяти устройства меньше указанного значения (знак "<");
- объем оперативной памяти устройства больше указанного значения (знак ">").

Если параметр включен, активация профиля на устройстве выполняется в соответствии с настроенным критерием. Вы можете указать объем оперативной памяти устройства. Если параметр выключен, критерий активации профиля не применяется. По умолчанию параметр выключен.

#### • [Количество логических процессоров](javascript:toggleBlock()

Включите параметр, чтобы настроить и включить правило активации профиля на устройстве по количеству логических процессоров устройства. В раскрывающемся списке под флажком можно выбрать критерий активации профиля:

- количество логических процессоров устройства меньше или равно указанному значению (знак "<");
- количество логических процессоров устройства больше или равно указанному значению (знак ">").

Если параметр включен, активация профиля на устройстве выполняется в соответствии с настроенным критерием. Вы можете указать количество логических процессоров устройства. Если параметр выключен, критерий активации профиля не применяется. По умолчанию параметр выключен.

#### Правила для назначения роли

Для этого параметра на следующем шаге укажите:

[Активировать профиль политики](javascript:toggleBlock() по наличию роли у владельца устройства

Включите этот параметр, чтобы настроить и включить правило активации профиля политики на устройстве в зависимости от наличия определенной роли у его владельца. Добавить роль вручную из списка существующих ролей.

Если параметр включен, активация профиля на устройстве выполняется в соответствии с настроенным критерием.

### [Правила для использования](javascript:toggleBlock() тега

Установите флажок, чтобы настроить правила активации профиля политики на устройстве в зависимости от тегов, назначенных устройству. Вы можете активировать профиль политики либо на устройствах, которые имеют выбранные теги, либо не имеют их.

Для этого параметра на следующем шаге укажите:

• [Тег](javascript:toggleBlock() ?

В списке тегов задайте правило включения устройств в профиль политики, установив флажки нужным тегам.

Вы можете добавить в список новые теги, введя их в поле над списком и нажав на кнопку . Добавить

В профиль политики будут включены устройства, в описании которых есть все выбранные теги. Если флажки сняты, критерий не применяется. По умолчанию флажки сняты.

[Применить к устройствам без](javascript:toggleBlock() выбранных тегов

Включите параметр, если необходимо инвертировать выбор тегов.

Если параметр включен, в профиль политики будут включены устройства, в описании которых нет выбранных тегов. Если этот параметр выключен, критерий не применяется.

По умолчанию параметр выключен.

#### • [Правила для использования](javascript:toggleBlock() Active Directory ?

Установите флажок, чтобы настроить правила активации профиля политики на устройстве в зависимости от размещения устройства в подразделении Active Directory или же от членства устройства или его владельца в группе безопасности Active Directory.

Для этого параметра на следующем шаге укажите:

• [Членство владельца устройства](javascript:toggleBlock() в группе безопасности Active Directory ?

Если параметр включен, профиль политики активируется на устройстве, владелец которого является членом указанной группы безопасности. Если параметр выключен, критерий активации профиля не применяется. По умолчанию параметр выключен.

[Членство устройства в группе](javascript:toggleBlock() безопасности Active Directory

Если параметр включен, профиль политики активируется на устройстве. Если параметр выключен, критерий активации профиля не применяется. По умолчанию параметр выключен.

• [Размещение устройства в подразделении](javascript:toggleBlock() Active Directory ?

Если параметр включен, профиль политики активируется на устройстве входит в указанное подразделение Active Directory. Если параметр выключен, критерий активации профиля не применяется.

По умолчанию параметр выключен.

От выбора параметров на этом шаге зависит дальнейшее количество окон мастера. Вы можете изменить правила активации профиля политики позже.

6. Проверьте список настроенных параметров. Если список верен, нажмите на кнопку Создать.

В результате профиль будет сохранен. Профиль будет активирован на устройстве, когда будут выполнены правила активации.

Правила активации профиля политики, созданные для профиля, отображаются в свойствах профиля политики на вкладке Правила активации. Вы можете изменить или удалить правило активации профиля политики.

Несколько правил активации могут выполняться одновременно.

# Удаление профиля политики

Чтобы удалить профиль политики:

1. Перейдите к [списку профилей](#page-328-0) выбранной политики.

Откроется список профилей политики.

- 2. На странице **Профили политики** установите флажок рядом с профилем политики, который вы хотите удалить, и нажмите на кнопку **Удалить**.
- 3. В появившемся окне нажмите на кнопку **Удалить** еще раз.

Профиль политики удален. Если политика наследуется группой более низкого уровня, профиль политики остается в этой группе, но становится профилем политики этой группы. Это позволяет уменьшить изменения в параметрах управляемых программ, установленных на устройствах групп нижнего уровня.

# Шифрование и защита данных

Шифрование данных снижает риски непреднамеренной утечки информации в случае кражи/утери портативного устройства или жесткого диска, или при доступе к данным неавторизованных пользователей и программ.

Шифрование поддерживают следующие программы "Лаборатории Касперского":

- Kaspersky Endpoint Security для Windows
- Kaspersky Endpoint Security для Mac

Вы можете отобразить или скрыть некоторые элементы интерфейса, связанные с управлением шифрованием, с помощью параметров [пользовательского](#page-472-0) интерфейса.

Шифрование данных в Kaspersky Endpoint Security для Windows

Вы можете управлять технологией шифрования диска BitLocker на устройствах под управлением операционной системы Windows для серверов или рабочих станций.

С помощью этих компонентов Kaspersky Endpoint Security для Windows вы можете, например, включать или выключать шифрование, просматривать список зашифрованных жестких дисков, формировать и просматривать отчеты о шифровании.

Вы управляете шифрованием, настраивая политики Kaspersky Endpoint Security для Windows в Kaspersky Security Center Cloud Console. Kaspersky Endpoint Security для Windows выполняет шифрование и расшифровку в соответствии с активной политикой. Подробные инструкции по настройке правил и описание особенностей шифрования см. в справке [Kaspersky Endpoint](https://support.kaspersky.com/KESWin/12.4/ru-RU/196002.htm) Security для Windows<sup>12</sup>.

## Шифрование данных в Kaspersky Endpoint Security для Mac

Вы можете использовать шифрование FileVault на устройствах с операционными системами macOS. При работе с Kaspersky Endpoint Security для Mac вы можете включить или выключить это шифрование.

Вы управляете шифрованием, настраивая политики Kaspersky Endpoint Security для Mac в Kaspersky Security Center Cloud Console. Kaspersky Endpoint Security для Mac выполняет шифрование и расшифровку в [соответствии](https://support.kaspersky.com/KESMac/11.2.1_adminguide/ru-RU/159877.htm) с активной политикой. Подробное описание функций шифрования см. в справке Kaspersky Endpoint Security для Мас<sup>12</sup>.

## Просмотр списка зашифрованных жестких дисков

В Kaspersky Security Center Cloud Console вы можете просмотреть информацию о зашифрованных жестких дисках и об устройствах, зашифрованных на уровне дисков. После того, как информация на диске будет расшифрована, диск будет автоматически удален из списка.

#### Чтобы просмотреть список зашифрованных жестких дисков,

В главном окне программы перейдите в раздел **Операции**  $\rightarrow$  **Шифрование и защита данных**  $\rightarrow$ . Зашифрованные жесткие диски

Если раздела нет в меню, значит, он скрыт. В настройках [пользовательского](#page-472-0) интерфейса включите параметр Показать раздел "Шифрование и защита данных" для отображения раздела.

Вы можете экспортировать список зашифрованных жестких дисков в файлы форматов CSV или TXT. Для этого нажмите на кнопку Экспортировать в CSV или Экспортировать в TXT.

## Формирование и просмотр отчетов о шифровании

Вы можете формировать следующие отчеты:

- Отчет о статусе шифрования управляемых устройств. В этом отчете представлены сведения о шифровании данных различных управляемых устройств. Например, в отчете показано количество устройств, к которым применяется политика с настроенными правилами шифрования. Также можно узнать, например, сколько устройств нужно перезагрузить. Отчет также содержит информацию о технологии и алгоритме шифрования для каждого устройства.
- Отчет о статусе шифрования запоминающих устройств. Этот отчет содержит похожую информацию, что и отчет о состоянии шифрования управляемых устройств, но предоставляет данные только для запоминающих устройств и съемных дисков.
- Отчет о правах доступа к зашифрованным дискам. Этот отчет показывает, какие учетные записи пользователей имеют доступ к зашифрованным жестким дискам.
- Отчет об ошибках шифрования файлов. Отчет содержит информацию об ошибках, которые возникли при выполнении задач шифрования или расшифровки данных на устройствах.
- Отчет о блокировании доступа к зашифрованным файлам. Отчет содержит информацию о блокировке доступа программ к зашифрованным файлам. Этот отчет полезен, если неавторизованный пользователь или программа пытается получить доступ к зашифрованным файлам или жестким дискам.

Вы можете <u>[сгенерировать](#page-492-0) любой отчет</u> в разделе **Мониторинг и отчеты → Отчеты**. Также в разделе Операции -> Шифрование и защита данных, можно создавать следующие отчеты о шифровании:

- Отчет о статусе шифрования запоминающих устройств
- Отчет о правах доступа к зашифрованным дискам
- Отчет об ошибках шифрования файлов

Чтобы сгенерировать отчет шифрования в разделе **Шифрование и защита данных**:

- 1. Убедитесь, что параметр **Показать раздел "Шифрование и защита данных"** в <u>параметрах [интерфейса](#page-472-0)</u> включен.
- 2. В главном окне программы перейдите в раздел **Операции**  $\rightarrow$  **Шифрование и защита данных**.
- 3. Откройте раздел Зашифрованные жесткие диски, чтобы сформировать отчет о состоянии шифрования запоминающих устройств или отчет о правах доступа к зашифрованным жестким дискам.
- 4. Выберите название отчета, который требуется сгенерировать.

Запустится процесс формирования отчета.

# Предоставление доступа к зашифрованному жесткому диску в автономном режиме

Пользователь может запросить доступ к зашифрованному устройству, например, если Kaspersky Endpoint Security для Windows не установлен на управляемом устройстве. После получения запроса вы можете создать файл ключа доступа и отправить его пользователю. Все варианты использования и подробные инструкции приведены в справке [Kaspersky Endpoint](https://support.kaspersky.com/KESWin/12.4/ru-RU/128089.htm) Security для Windows.

Чтобы предоставить доступ <sup>к</sup> зашифрованному жесткому диску <sup>в</sup> автономном режиме:

- 1. Получите файл запроса доступа от пользователя (файл с расширением FDERTC). Следуйте инструкциям в справке [Kaspersky Endpoint](https://support.kaspersky.com/KESWin/12.4/ru-RU/130941.htm) Security для Windows <sup>и</sup>, чтобы сгенерировать файл в Kaspersky Endpoint Security для Windows.
- 2. В главном окне программы перейдите в раздел **Операции**  $\rightarrow$  **Шифрование и защита данных**  $\rightarrow$ . Зашифрованные жесткие диски

Отобразится список зашифрованных жестких дисков.

- 3. Выберите диск, у которому пользователь запросил доступ.
- 4. Нажмите на кнопку Предоставить доступ к устройству в автономном режиме.
- 5. В открывшемся окне выберите плагин, соответствующий программе "Лаборатории Касперского", которая использовалась для шифрования выбранного диска.

Если диск зашифрован с помощью программы "Лаборатории Касперского", которая не поддерживается Kaspersky Security Center Cloud Console, используйте Консоль администрирования на основе консоли управления Microsoft Management Console (MMC), чтобы предоставить доступ к диску в автономном режиме.

6. Следуйте инструкциям, приведенным в справке [Kaspersky Endpoint](https://support.kaspersky.com/KESWin/12.4/ru-RU/130941.htm) Security для Windows и (см. раскрывающиеся блоки в конце раздела).

После этого пользователь может использовать полученный файл для доступа к зашифрованному жесткому диску и чтения данных, хранящихся на диске.

## Пользователи и роли пользователей

<span id="page-337-0"></span>В этом разделе описана работа с пользователями и ролями пользователей, а также приведены инструкции по их созданию и изменению, назначению пользователям ролей и групп и связи профилей политики с ролями.

# Об учетных записях пользователей

Kaspersky Security Center Cloud Console позволяет управлять учетными записями пользователей и группами учетных записей. Программа поддерживает два типа учетных записей:

- Учетные записи сотрудников организации. Сервер администрирования получает данные об учетных записях этих локальных пользователей при опросе сети организации.
- Учетные записи внутренних пользователей Kaspersky Security Center Cloud Console. Вы можете создавать учетные записи внутренних пользователей на [портале.](#page-338-0) Эти учетные записи используются только в Kaspersky Security Center Cloud Console.

Чтобы просмотреть таблицы учетных записей пользователей <sup>и</sup> групп безопасности:

- 1. В главном окне программы перейдите в раздел **Пользователи и роли**  $\rightarrow$  **Пользователи и группы**.
- 2. Перейдите на вкладку **Пользователи** или Группы.

Откроется таблица пользователей или групп безопасности. По умолчанию открытая таблица фильтруется по столбцам **Подтип** и **Имеет назначенные роли**. В таблице показаны внутренние пользователи или группы, которым [назначены](#page-353-0) роли.

Если вы хотите просмотреть таблицу только с учетными записями локальных пользователей, установите в фильтре Подтип критерий Локальный.

Если вы переключитесь на подчиненный Сервер администрирования версии 14.2 или ниже, а затем откроете список пользователей или групп безопасности, то открытая таблица будет отфильтрована только по столбцу Подтип. Фильтр по столбцу Имеет назначенные роли не будет применяться по умолчанию. Отфильтрованная таблица будет содержать всех внутренних пользователей или группы безопасности с назначенной ролью и без нее.

# <span id="page-338-0"></span>Добавление учетной записи внутреннего пользователя

<span id="page-338-1"></span>Вы можете добавить внутренних [пользователей](#page-113-0) вашей рабочей области на портале. После добавления внутреннего пользователя вы можете [назначить](#page-353-0) ему роль в Kaspersky Security Center Cloud Console.

# О ролях пользователей

Роль пользователя (далее также роль) это объект, содержащий набор прав и разрешений. Роль может быть связана с параметрами программ "Лаборатории Касперского", которые установлены на устройстве пользователя. Вы можете назначить роль набору пользователей или набору групп безопасности на любом уровне иерархии групп [администрирования,](#page-351-0) Серверов администрирования либо на уровне конкретных объектов.

Если вы управляете устройствами с помощью иерархии Серверов администрирования, в которую входят виртуальные Серверы администрирования, обратите внимание, что вы можете создавать, изменять и удалять пользовательские роли только на физическом Сервере администрирования. Затем вы можете распространить пользовательские роли на подчиненные Серверы администрирования, в том числе виртуальные Серверы.

Вы можете связывать роли с профилями политик. Если пользователю назначена роль, этот пользователь получает параметры безопасности, требуемые для выполнения служебных обязанностей.

Роль пользователя может быть связана с устройствами пользователей заданной группы администрирования

## Область роли пользователя

Область роли пользователя – это комбинация пользователей и групп администрирования. Параметры, связанные с ролью пользователя, применяются только к устройствам, принадлежащим тем пользователям, которым назначена эта роль, и только если эти устройства принадлежат к группам, которым назначена эта роль, включая дочерние группы.

## Преимущество использования ролей

Преимущество использования ролей заключается в том, что вам не нужно указывать параметры безопасности для каждого управляемого устройства или для каждого из пользователей отдельно. Количество пользователей и устройств в компании может быть большим, но количество различных функций работы, требующих разных настроек безопасности, значительно меньше.

## Отличия от использования профилей политики

Профили политики – это свойства политики, созданной для каждой программы "Лаборатории Касперского" отдельно. Роль связана со многими профилями политики, которые созданы для разных программ. Таким образом, роль – это метод объединения параметров для определенного типа пользователя.

# Настройка прав доступа к функциям программы. Управление доступом на основе ролей

Kaspersky Security Center Cloud Console предоставляет доступ на основе ролей к функциям Kaspersky Security Center Cloud Console и к функциям управляемых программ "Лаборатории Касперского".

Вы можете настроить права доступа к функциям [программы](#page-339-0) для пользователей Kaspersky Security Center Cloud Console одним из следующих способов:

- настраивать права каждого пользователя или группы пользователей индивидуально;
- создавать типовые роли [пользователей](#page-338-1) с заранее настроенным набором прав и присваивать роли пользователям в зависимости от их служебных обязанностей.

Применение ролей пользователей облегчает и сокращает рутинные действия по настройке прав доступа пользователей к программе. Права доступа в роли настраивают в соответствии с типовыми задачами и служебными обязанностями пользователей.

Ролям пользователя можно давать названия, соответствующие их назначению. В программе можно создавать неограниченное количество ролей.

<span id="page-339-0"></span>Вы можете использовать [предопределенные](#page-347-0) роли пользователей с уже настроенным набором прав или [создавать](#page-353-1) роли и самостоятельно настраивать необходимые права.

# Права доступа к функциям программы

В таблице ниже приведены функции Kaspersky Security Center Cloud Console с правами доступа для управления задачами, отчетами, параметрами и для выполнения действий пользователя.

Для выполнения действий пользователя, перечисленных в таблице, у пользователя должно быть право, указанное рядом с действием.

Права на **Чтение, Запись** и **Выполнение** применимы к любой задаче, отчету или параметрам. В дополнение к этим правам у пользователя должно быть право **Выполнение операций с выборками устройств** для управления задачами, отчетами или изменения параметров выборок устройств.

Все задачи, отчеты, параметры и инсталляционные пакеты, отсутствующие в таблице, относятся к области Общий функционал: Базовая функциональность.

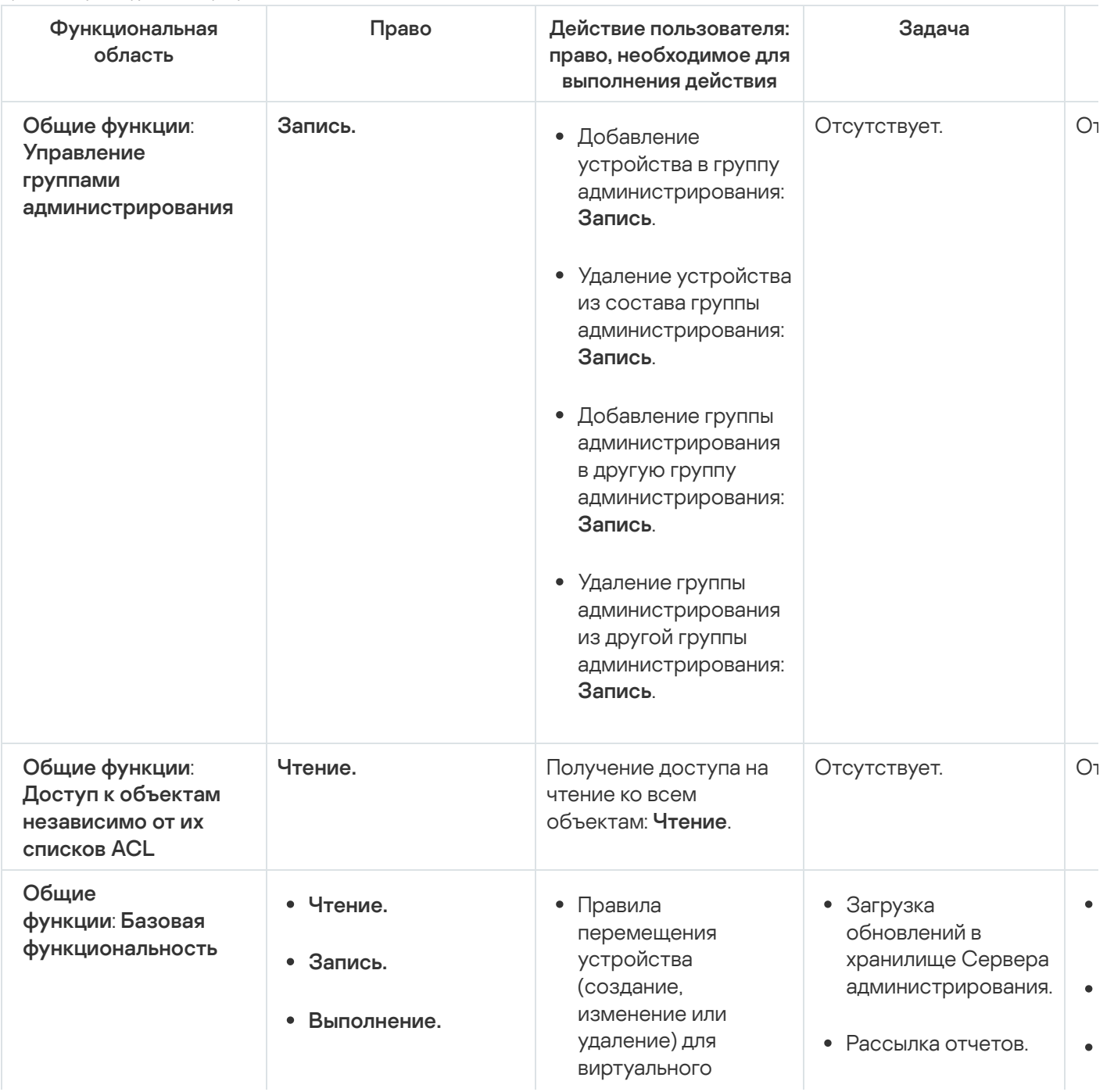

Права доступа к функциям программы

Выполнение действий над выборками устройств.

Сервера: Запись, . устройств Выполнение действий над выборками

- Получение мобильного протокола пользовательского сертификата (LWNGT): **Чтение**.
- Установка мобильного протокола пользовательского сертификата (LWNGT): **Запись**.
- Получить список сетей, определенных NLA: **Чтение**.
- Добавить, изменить или удалить список сетей, определенных NLA: **Запись**.
- Просмотр списка контроля доступа групп: **Чтение**.
- Просмотрите журнал событий Kaspersky Event Log: . Чтение
- Распространение инсталляционных пакетов.
- Установка программ на подчиненные Серверы администрирования.

 $\bullet$ 

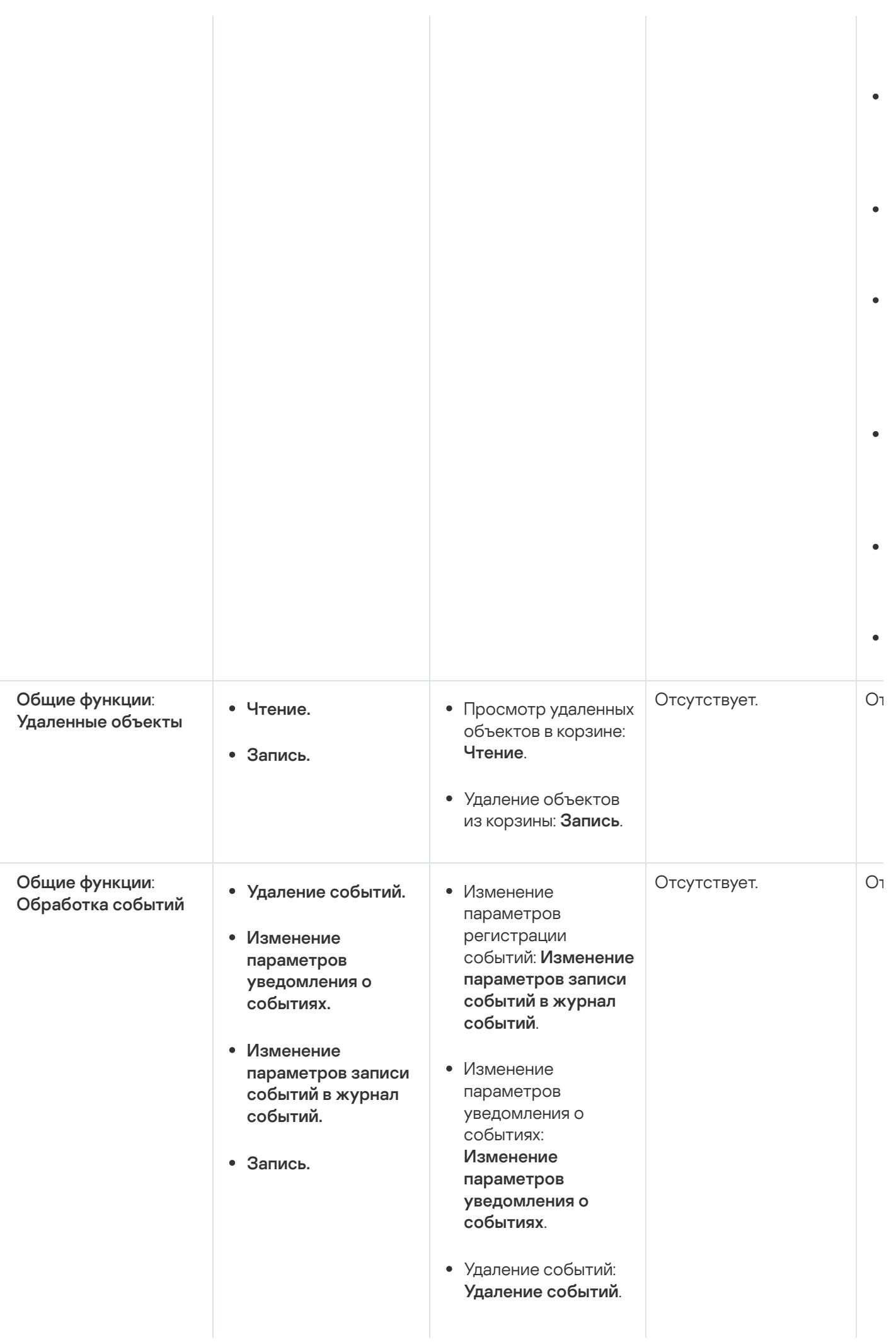

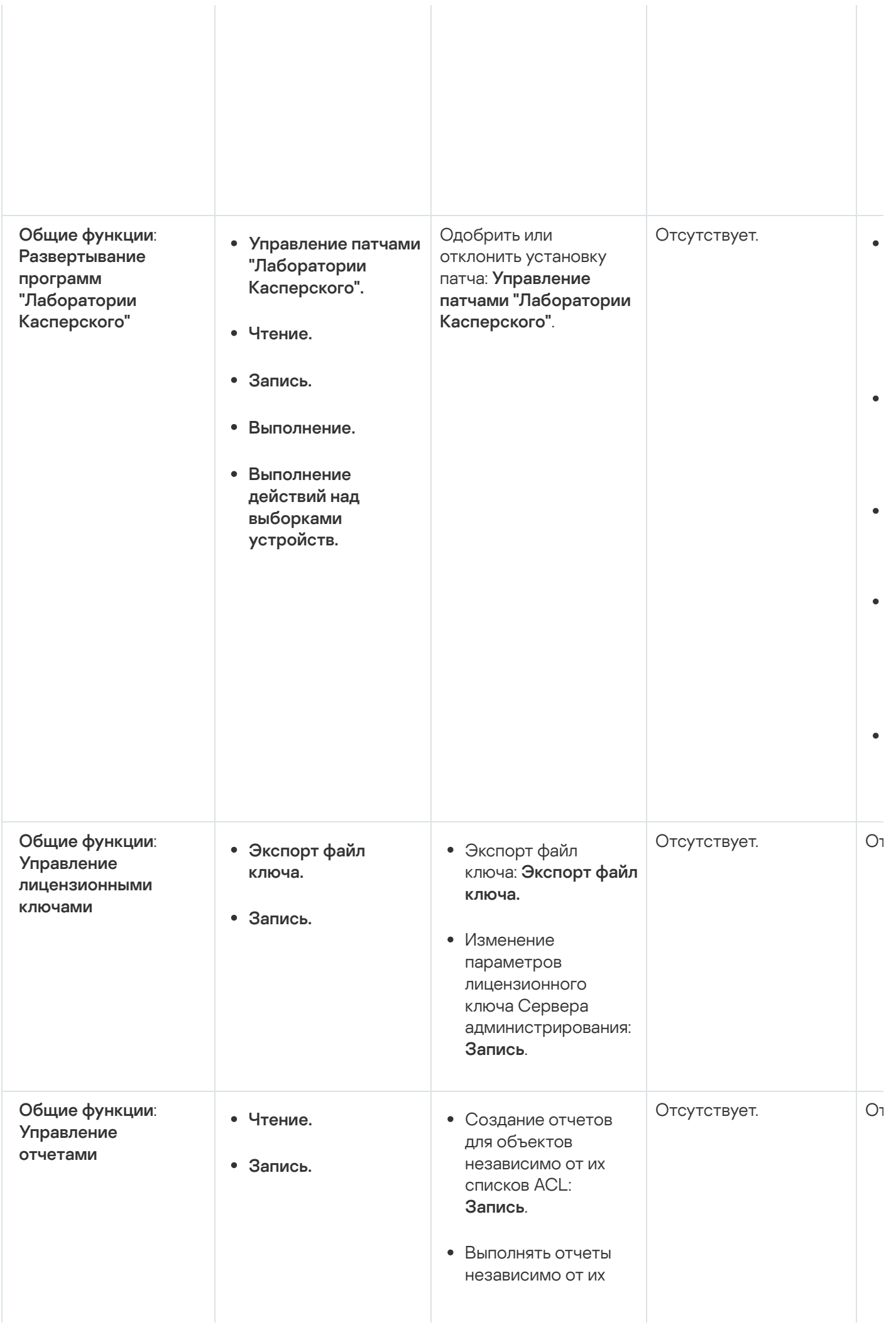

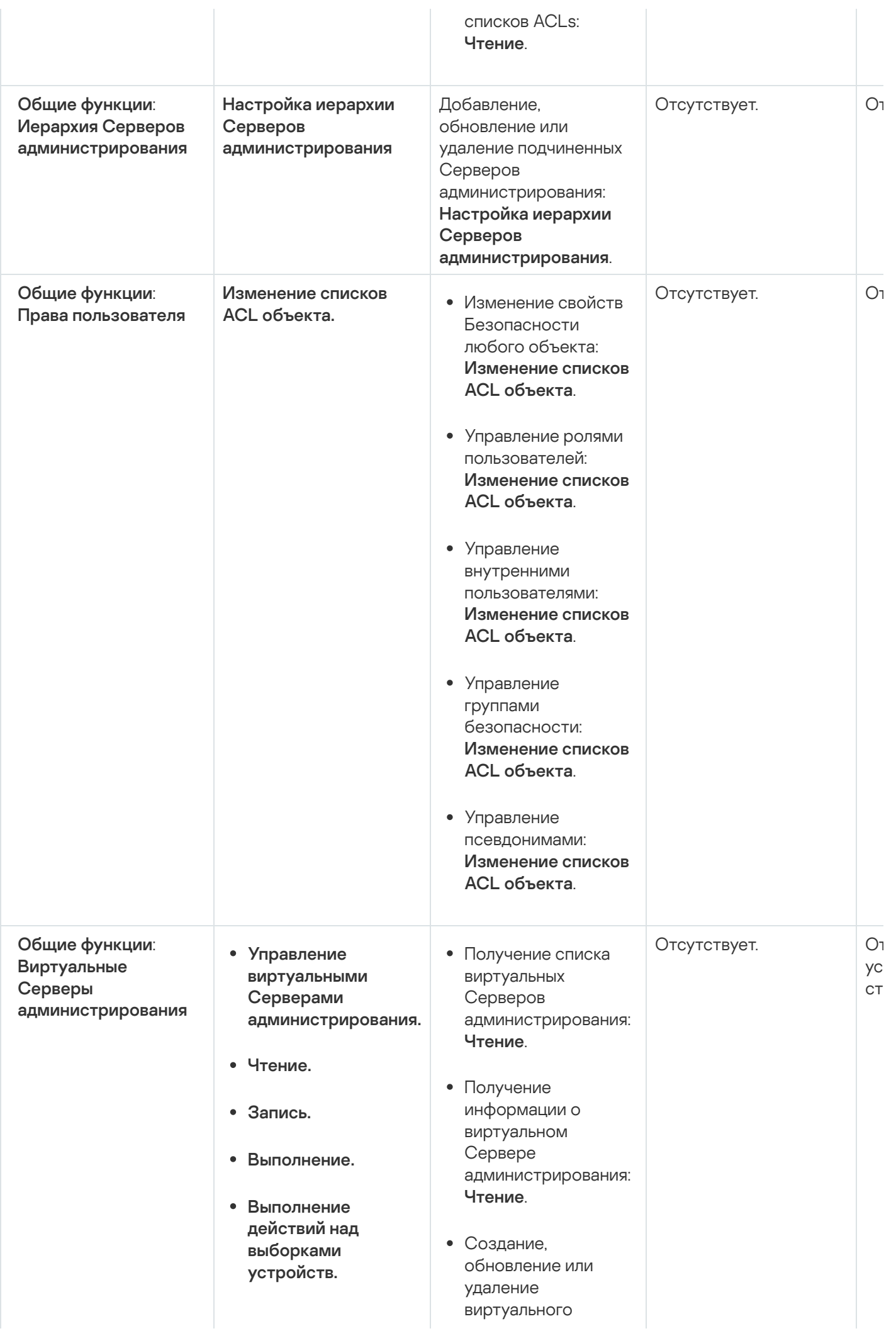

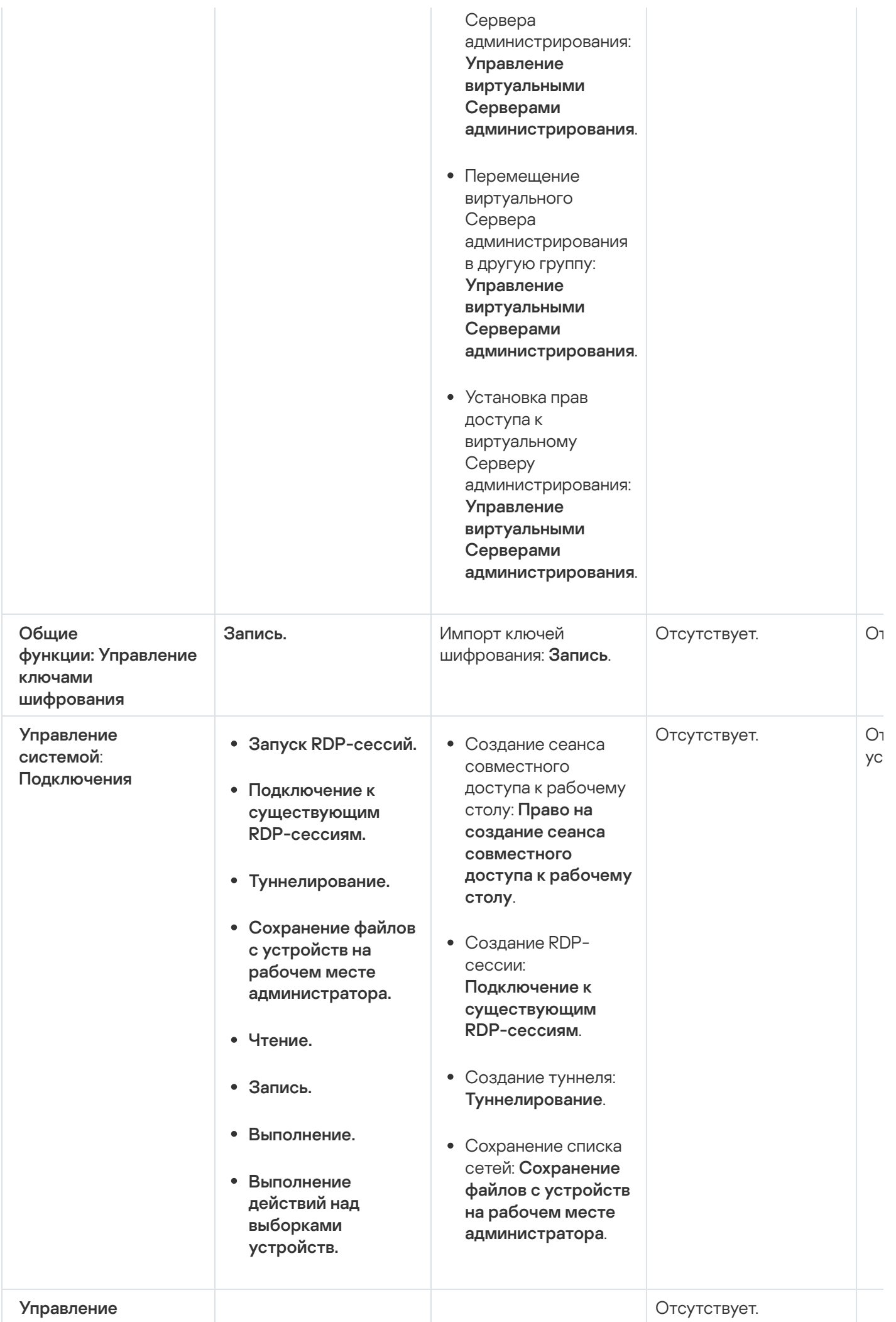

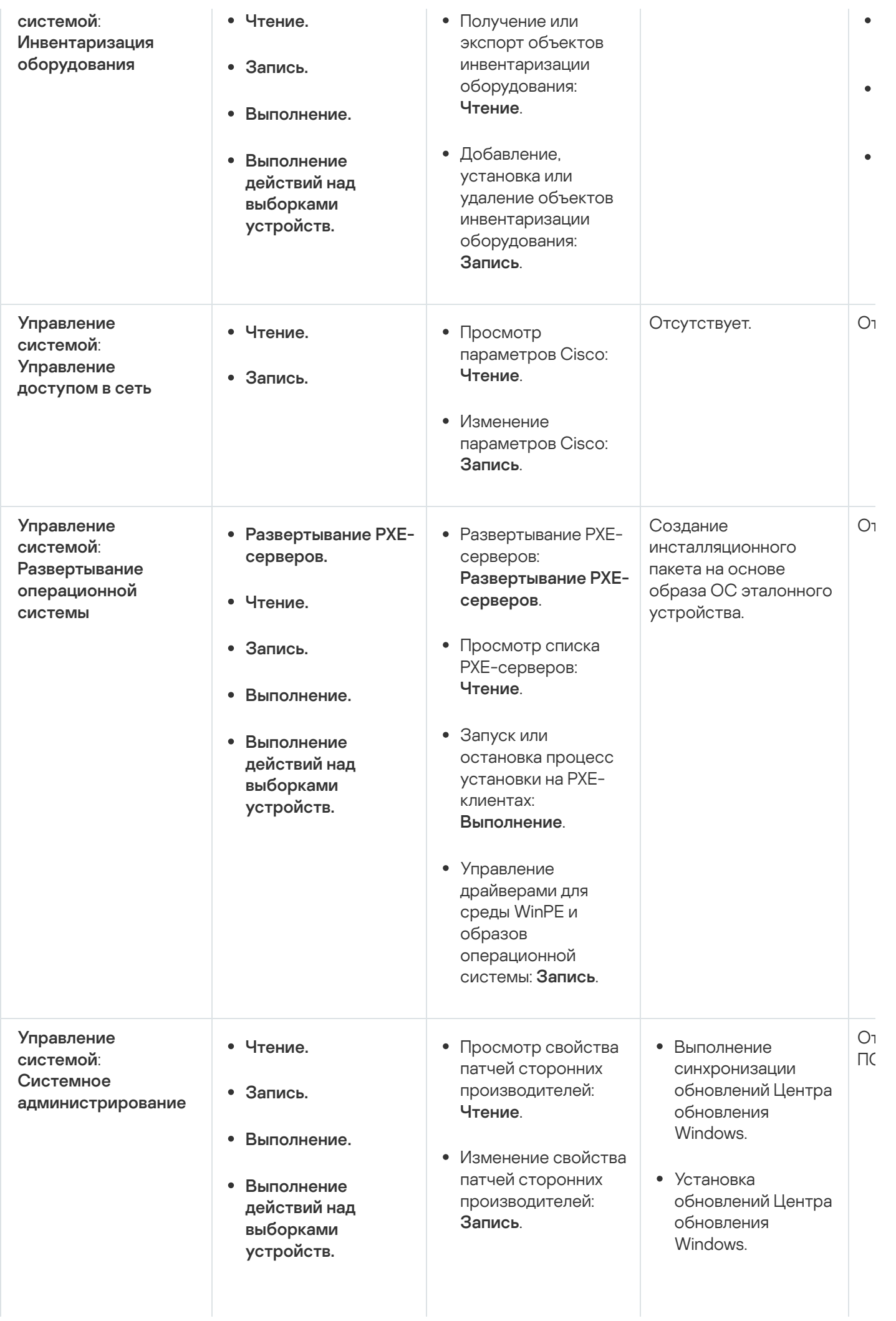

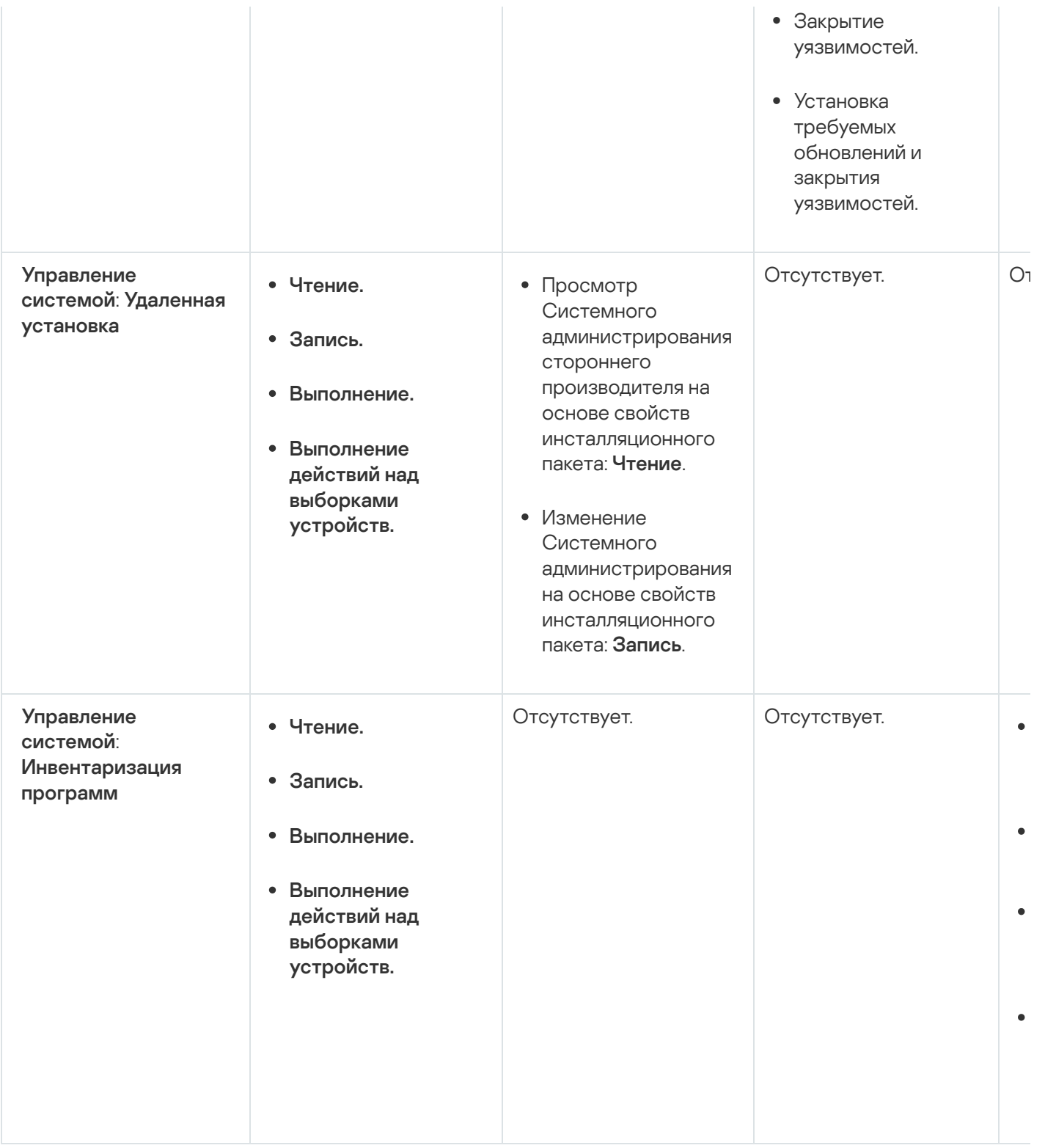

# <span id="page-347-0"></span>Предопределенные роли пользователей

Роли пользователей, назначенные пользователям Kaspersky Security Center Cloud Console, предоставляют им набор прав доступа к функциям программы.

Пользователям, которые были созданы на виртуальном Сервере, невозможно назначить роли на Сервере администрирования.

Вы можете использовать предопределенные роли пользователей с уже настроенным набором прав или создавать роли и самостоятельно настраивать необходимые права. Некоторые из предопределенных ролей пользователей, доступных в Kaspersky Security Center Cloud Console, могут быть связаны с определенными должностями, например, <mark>Аудитор, Специалист по безопасности, Контролер</mark> (эти роли присутствуют в Kaspersky Security Center начиная с версии 11). Права доступа этих ролей предварительно настраиваются в соответствии со стандартными задачами и обязанностями соответствующих должностей. В таблице ниже показано как роли могут быть связаны с определенными должностями.

Примеры ролей для определенных должностей

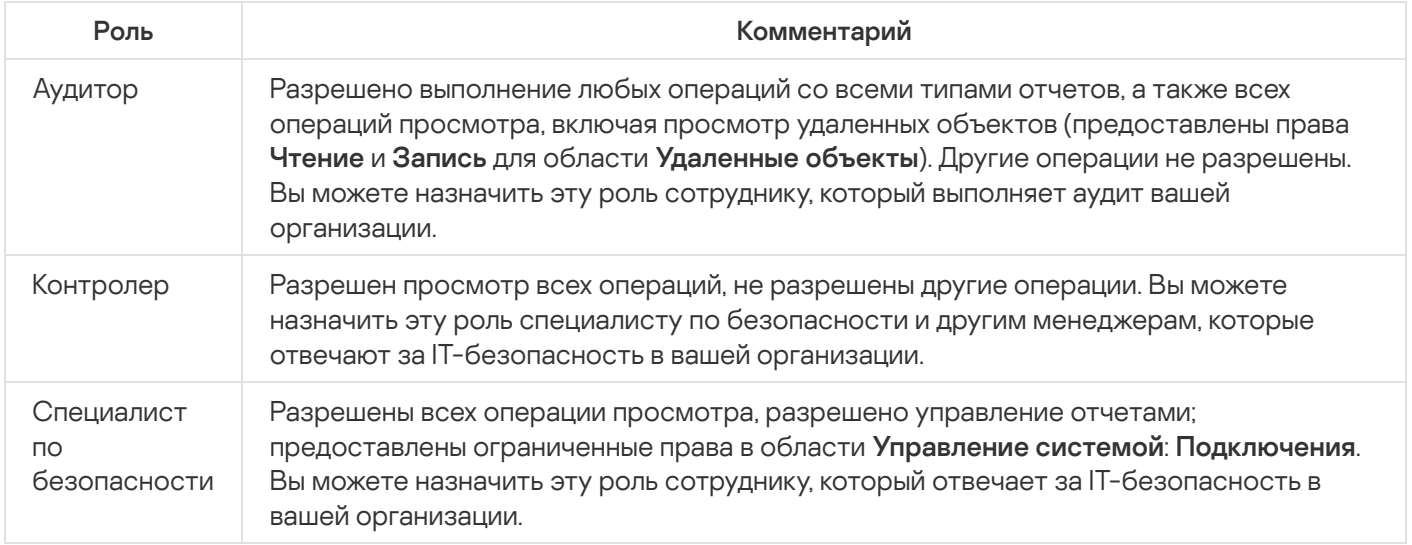

В таблице ниже приведены права для каждой предопределенной роли пользователя.

Права предопределенных ролей пользователей

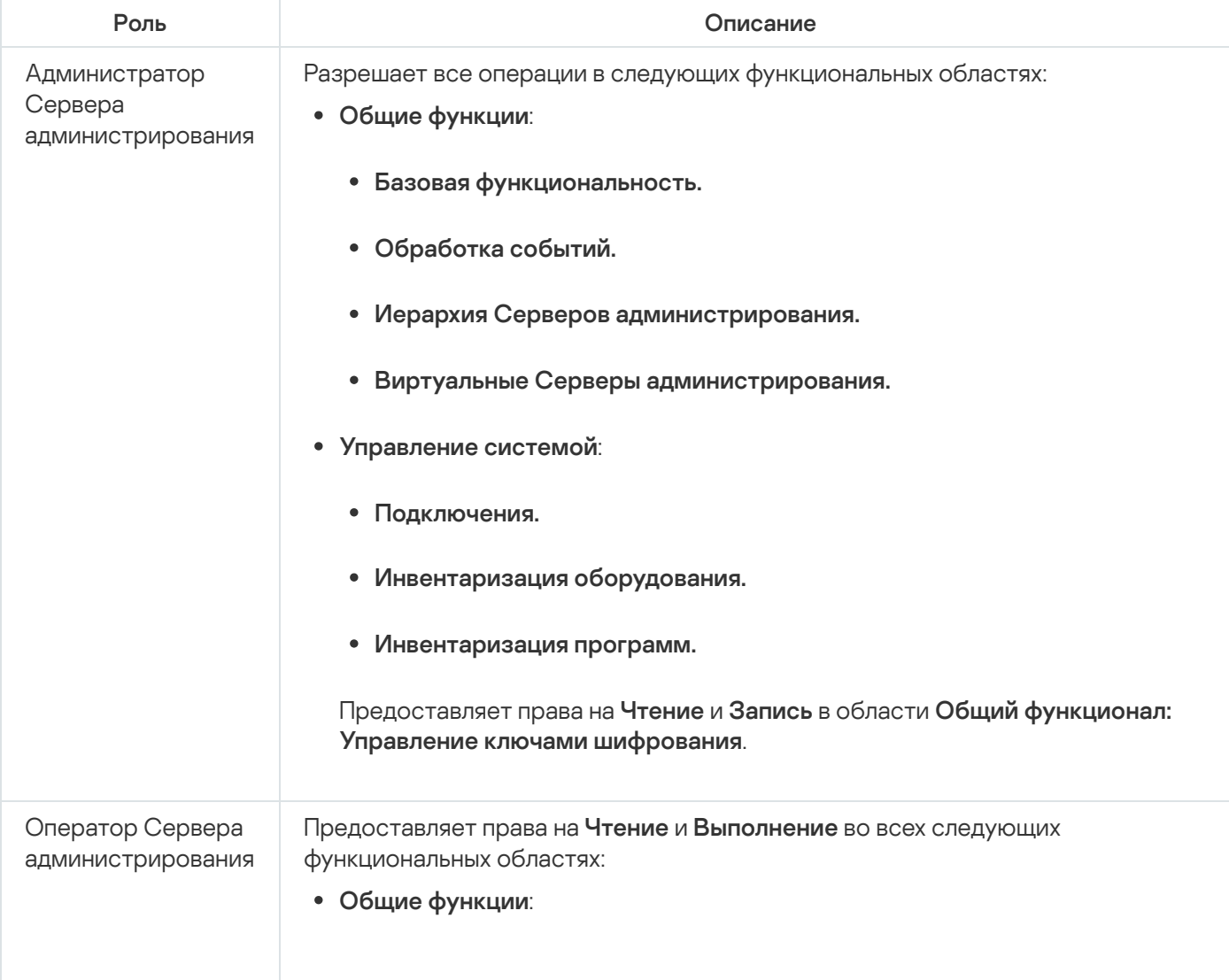

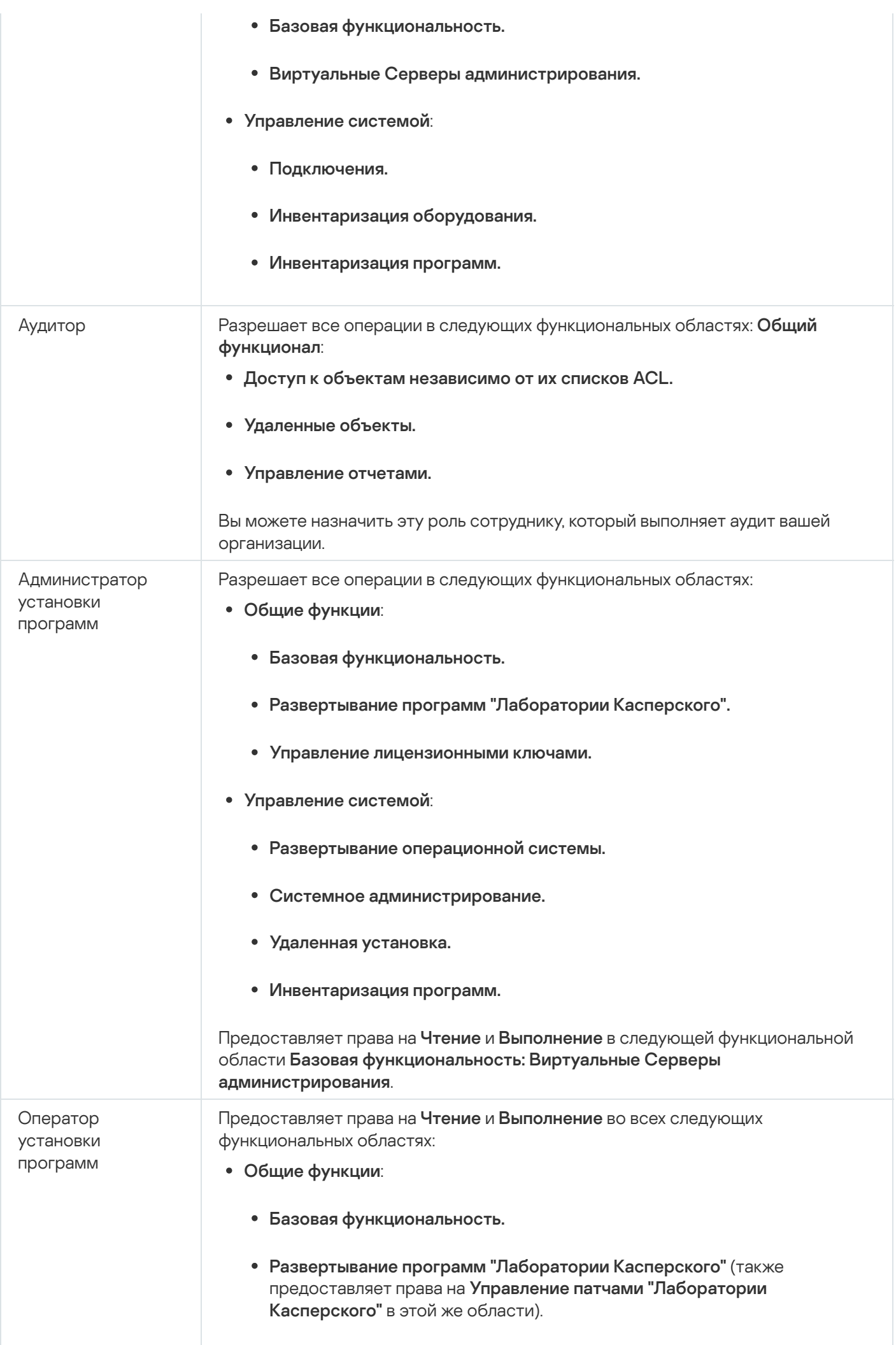

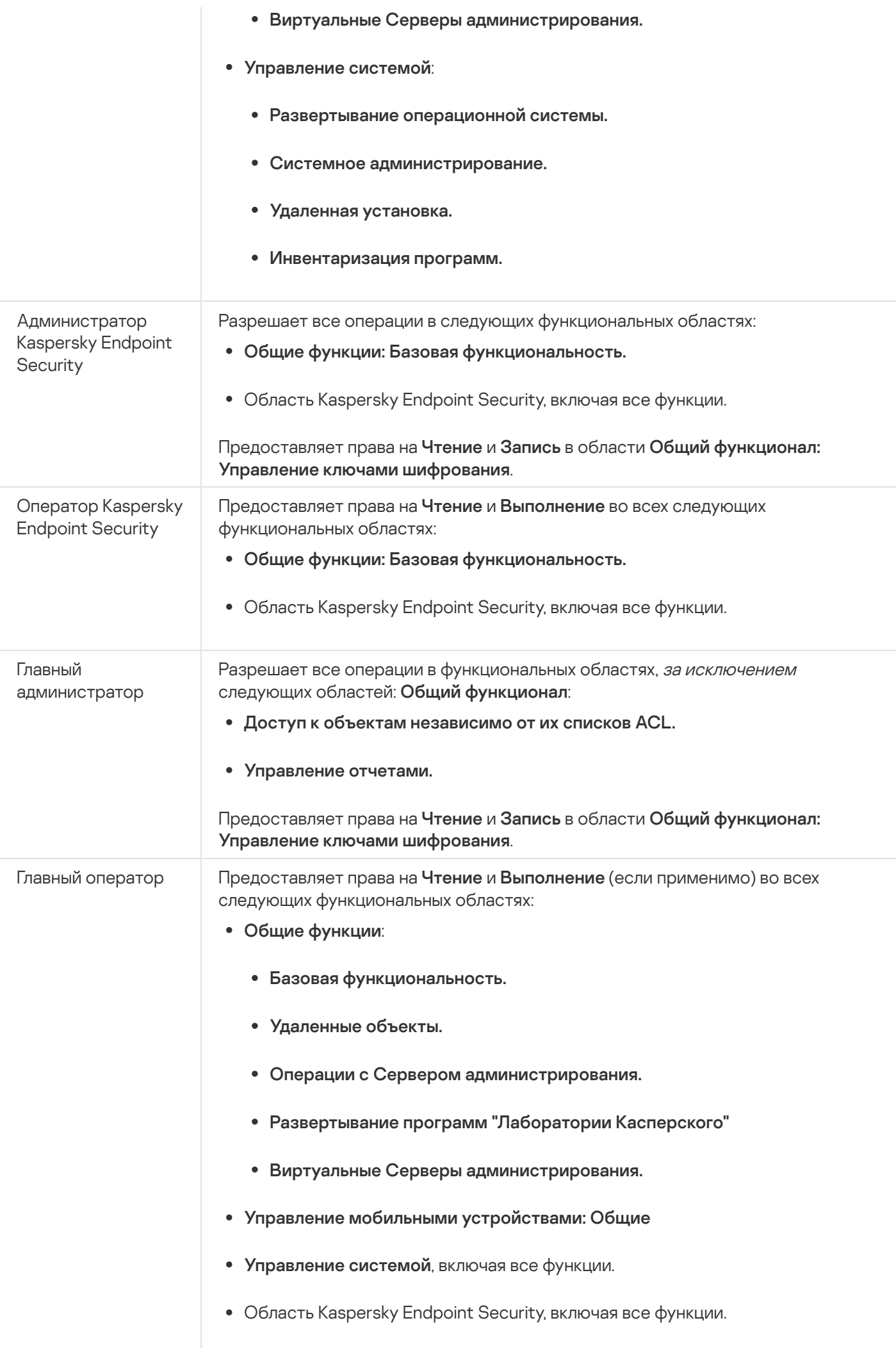

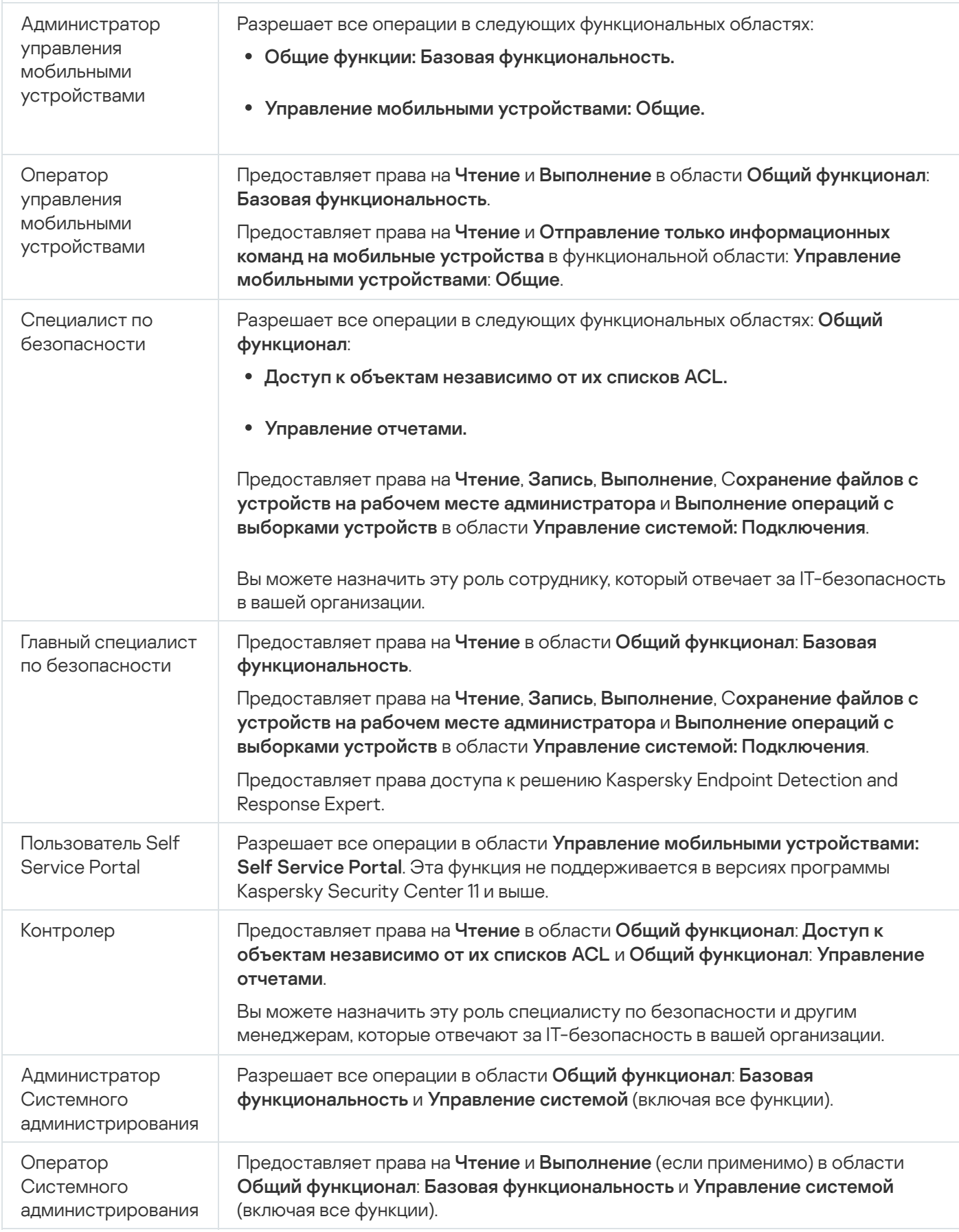

# <span id="page-351-0"></span>Назначение прав доступа к набору объектов

В дополнение к назначению прав доступа на уровне [сервера,](#page-339-0) вы можете настроить доступ к конкретным объектам, например, к требуемой задаче. Программа позволяет указать права доступа к следующим типам объектов:

- Группы администрирования
- Задачи
- Отчеты
- Выборки устройств
- Выборки событий

#### Чтобы назначить права доступа <sup>к</sup> конкретному объекту:

- 1. В зависимости от типа объекта в главном меню перейдите в соответствующий раздел:
	- Устройства → Иерархия групп.
	- Устройства → Задачи.
	- Мониторинг и отчеты $\to$  Отчеты.
	- Устройства → Выборки устройств.
	- Мониторинг и отчеты  $\rightarrow$  Выборки событий.
- 2. Откройте свойства объекта, к которому вы хотите настроить права доступа.

Чтобы открыть окно свойств группы администрирования или задачи, нажмите на название объекта. Свойства других объектов можно открыть с помощью кнопки в панели инструментов.

3. В окне свойств откройте раздел **Права доступа**.

Откроется список пользователей. Перечисленные пользователи и группы безопасности имеют права доступа к объекту. Если вы используете иерархию групп администрирования или Серверов, список и права доступа по умолчанию наследуются от родительской группы администрирования или главного Сервера.

- 4. Чтобы иметь возможность изменять список, включите параметр **Использовать права пользователей**.
- 5. Настройте права доступа:
	- Используйте кнопки **Добавить** и **Удалить** для изменения списка.
	- Укажите права доступа для пользователя или группы безопасности. Выполните одно из следующих действий:
		- Если вы хотите указать права доступа вручную, выберите пользователя или группу безопасности, нажмите на кнопку Права доступа и укажите права доступа.
		- Если вы хотите назначить [пользовательскую](#page-338-1) роль пользователю или группе безопасности, выберите пользователя или группу безопасности, нажмите на кнопку **Роли** и выберите роль для назначения.
- 6. Нажмите на кнопку Сохранить.

# <span id="page-353-0"></span>Назначение роли пользователю или группе безопасности

Чтобы назначить роли пользователю или группе безопасности:

- 1. В главном окне программы перейдите в раздел U **Пользователи и роли**  $\rightarrow$  **Пользователи и группы** и выберите вкладку **Пользователи** или **Группы**.
- 2. Выберите имя пользователя или группы безопасности, которой нужно назначить роль.

Можно выбрать несколько имен.

3. В меню нажмите на кнопку Назначить роль.

Будет запущен мастер назначения роли.

4. Следуйте инструкциям мастера: выберите роль, которую вы хотите назначить выбранным пользователям или группам безопасности, и выберите область действия роли.

Область роли пользователя – это комбинация пользователей и групп администрирования. Параметры, связанные с ролью пользователя, применяются только к устройствам, принадлежащим тем пользователям, которым назначена эта роль, и только если эти устройства принадлежат к группам, которым назначена эта роль, включая дочерние группы.

В результате роль с набором прав для работы с Сервером администрирования будет назначена пользователю (или пользователям, или группе безопасности). В списке пользователей или групп безопасности отображается флажок в столбце Имеет назначенные роли.

## <span id="page-353-1"></span>Создание роли пользователя

Чтобы создать роль пользователя:

- 1. В главном окне программы перейдите в раздел **Пользователи и роли**  $\rightarrow$  **Роли**.
- 2. Нажмите на кнопку Добавить.
- 3. В открывшемся окне Имя новой роли укажите имя новой роли.
- 4. Нажмите на кнопку ОК, чтобы применить изменения.
- 5. В открывшемся окне измените параметры роли:
	- На вкладке Общие измените имя роли. Вы не можете изменять имена предопределенных ролей.
	- На вкладке **Параметры** <u>[измените](#page-355-0) область действия роли</u>, а также политики и профили политик, связанные с ролью.
	- На вкладке **Права доступа** измените права доступа к программам "Лаборатории Касперского".
- 6. Нажмите на кнопку Сохранить, чтобы сохранить изменения.

Созданная роль появится в списке ролей пользователей.

## Изменение прав доступа пользователя

Вы можете изменять права доступа пользователей к следующим объектам:

- Серверу администрирования;
- группам администрирования;
- задачам;
- отчетам;
- выборкам событий;
- выборкам устройств.

Чтобы изменить права доступа для пользователя:

- 1. Перейдите к вкладке **Права доступа** выбранного объекта.
- 2. Выберите пользователя, для которого вы хотите изменить права доступа.

Если вы выбрали свою учетную запись пользователя, вы не можете отозвать свои права доступа. Изменения не применяются.

- 3. Нажмите кнопку **Права доступа**.
- 4. В открывшемся окне измените права доступа для выбранного пользователя.
- 5. Нажмите на кнопку ОК.

<span id="page-354-0"></span>Права доступа для этого пользователя изменены.

## Изменение роли пользователя

Чтобы изменить роль пользователя:

- 1. В главном окне программы перейдите в раздел **Пользователи и роли → Роли**.
- 2. Выберите роль, которую требуется изменить.
- 3. В открывшемся окне измените параметры роли:
	- На вкладке Общие измените имя роли.

Вы не можете изменять имена предопределенных ролей.

- На вкладке **Параметры** <u>[измените](#page-355-0) область действия роли</u>, а также политики и профили политик, связанные с ролью.
- На вкладке **Права доступа** измените права доступа к программам "Лаборатории Касперского".
- 4. Нажмите на кнопку Сохранить, чтобы сохранить изменения.

Обновленная роль появится в списке ролей пользователей.

## <span id="page-355-0"></span>Изменение области для роли пользователя

Область роли пользователя – это комбинация пользователей и групп администрирования. Параметры, связанные с ролью пользователя, применяются только к устройствам, принадлежащим тем пользователям, которым назначена эта роль, и только если эти устройства принадлежат к группам, которым назначена эта роль, включая дочерние группы.

Чтобы добавить пользователей, группы пользователей <sup>и</sup> группы администрирования <sup>в</sup> область роли пользователя, воспользуйтесь одним из следующих способов:

## Способ 1:

- 1. В главном окне программы перейдите в раздел U **Пользователи и роли**  $\rightarrow$  **Пользователи и группы** и выберите вкладку **Пользователи** или **Группы**.
- 2. Установите флажки напротив имен пользователей или групп пользователей, которые требуется добавить в область роли.
- 3. Нажмите на кнопку Назначить роль.

Будет запущен мастер назначения роли. Для продолжения работы мастера нажмите на кнопку **Далее**.

- 4. На странице **Выбор роли** в мастере выберите роль, которую требуется назначить.
- 5. На странице **Определение области** в мастере выберите группу администрирования, которую требуется добавить в область роли.
- 6. Нажмите на кнопку Назначить роль, чтобы закрыть окно мастера.

Выбранные пользователи, группы пользователей и группы администрирования добавлены в область роли.

### Способ 2:

- 1. В главном окне программы перейдите в раздел **Пользователи и роли → Роли**.
- 2. Выберите роль, для которой требуется задать область.
- 3. В открывшемся окне свойств роли выберите вкладку **Параметры**.
- 4. В разделе Область действия роли нажмите на кнопку Добавить.

Будет запущен мастер назначения роли. Для продолжения работы мастера нажмите на кнопку **Далее**.

5. На странице **Определение области** в мастере выберите группу администрирования, которую требуется добавить в область роли.

- 6. На странице **Выбор пользователей** в мастере выберите пользователей и группы пользователей, которые требуется добавить в область роли.
- 7. Нажмите на кнопку Назначить роль, чтобы закрыть окно мастера.
- 8. Закройте окно свойств роли.

Выбранные пользователи, группы пользователей и группы администрирования добавлены в область роли.

## Удаление роли пользователя

Чтобы удалить роль пользователя:

- 1. В главном окне программы перейдите в раздел **Пользователи и роли**  $\rightarrow$  **Роли**.
- 2. Установите флажок напротив роли, которую требуется удалить.
- 3. Нажмите на кнопку **Удалить**.
- 4. В появившемся окне нажмите на кнопку ОК.

Роль пользователя будет удалена.

# Связь профилей политики с ролями

Вы можете связывать роли с профилями политик. В этом случае правило активации для профиля политики определяется в зависимости от роли: профиль политики становится активным для пользователя с определенной ролью.

Например, политика запрещает запуск программ городской навигации для всех устройств группы администрирования. Программы городской навигации необходимы для работы только одного устройства пользователя, выполняющего роль курьера, в группе администрирования "Пользователи". В этом случае можно назначить [роль](#page-338-1) "Курьер" владельцу этого устройства и создать профиль политики, разрешающий использовать программы городской навигации на устройствах, владельцам которых назначена роль "Курьер". Все остальные параметры политики остаются без изменений. Только пользователям с ролью "Курьер" разрешено использовать программы городской навигации. Затем, если другому сотруднику будет назначена роль "Курьер", этот сотрудник также сможет использовать программы городской навигации на устройстве, принадлежащем вашей организации. Однако использование программ городской навигации будет запрещено на других устройствах этой группы администрирования.

### Чтобы связать роль <sup>с</sup> профилем политики:

- 1. В главном окне программы перейдите в раздел **Пользователи и роли → Роли**.
- 2. Выберите роль, которую требуется связать с профилем политики.

Откроется окно свойств роли на вкладке Общие.

- 3. Перейдите на вкладку **Параметры** и прокрутите вниз до раздела **Политики и профили политик**.
- 4. Нажмите на кнопку Изменить.
- 5. Чтобы связать роль с:
	- **Существующим профилем политики** нажмите на значок (>) рядом с именем требуемой политики, а затем установите флажок рядом с профилем политики, с которым вы хотите связать роль.
	- : Новым профилем политики
		- a. Установите флажок около политики, для которой вы хотите создать профиль политики.
		- b. Нажмите на кнопку **Новый профиль политики**.
		- c. Укажите имя нового профиля политики и настройте параметры профиля политики.
		- d. Нажмите на кнопку Сохранить.
		- e. Установите флажок рядом с новым профилем политики.
- 6. Нажмите на кнопку **Назначить роли**.

Выбранный профиль политики связывается с ролью и появляется в свойствах роли. Профиль автоматически применяется ко всем устройствам, владельцам которых назначена эта роль.

# Создание группы безопасности

#### Чтобы создать группу безопасности:

- 1. В главном окне программы перейдите в раздел **Пользователи и роли → Пользователи и группы** и выберите вкладку **Группы**.
- 2. Нажмите на кнопку Новая группа.
- 3. В окне **Новая группа** укажите следующие параметры для новой группы безопасности:
	- Имя
	- Описание
- 4. Нажмите на кнопку ОК, чтобы сохранить изменения.

Группа безопасности добавлена в список групп безопасности.

# <span id="page-357-0"></span>Изменение группы безопасности

### Чтобы изменить группу безопасности:

- 1. В главном окне программы перейдите в раздел **Пользователи и роли → Пользователи и группы** и выберите вкладку **Группы**.
- 2. Выберите группу безопасности, которую требуется изменить.
- 3. В открывшемся окне измените параметры группы безопасности:
	- На вкладке **Общие** можно изменить параметры **Имя** и **Описание**. Эти параметры доступны только для внутренних групп безопасности.
	- На вкладке **Пользователи** можно <u>добавить [пользователей](#page-358-0) в группу безопасности</u>. Эти параметры доступны только для внутренних пользователей и внутренних групп безопасности.
	- На вкладке Роли можно [назначить](#page-353-0) роль группе безопасности.
- 4. Нажмите на кнопку Сохранить, чтобы сохранить изменения.

<span id="page-358-0"></span>Изменения применены к группе безопасности.

## Добавление учетных записей пользователей во внутреннюю группу

Учетные записи внутренних пользователей можно добавлять только во внутреннюю группу.

Чтобы добавить учетные записи пользователей <sup>в</sup> группу:

- 1. В главном окне программы перейдите в раздел **Пользователи и роли → Пользователи и группы** и выберите вкладку **Пользователи**.
- 2. Установите флажки напротив учетных записей пользователей, которые требуется добавить в группу.
- 3. Нажмите на кнопку **Назначить группу**.
- 4. В открывшемся окне **Назначить группу** выберите группу, в которую требуется добавить учетные записи пользователей.
- 5. Нажмите на кнопку Назначить.

Учетные записи пользователей добавлены в группу. Также можно добавить внутренних пользователей в группу, используя [параметры](#page-357-0) группы.

## Удаление группы безопасности

Можно удалять только внутренние группы безопасности.

Чтобы удалить группу пользователей:

- 1. В главном окне программы перейдите в раздел **Пользователи и роли → Пользователи и группы** и выберите вкладку **Группы**.
- 2. Установите флажок напротив группы пользователей, которую требуется удалить.
- 3. Нажмите на кнопку Удалить и подтвердите удаление в открывшемся окне.

# Настройка ADFS-интеграции

Чтобы разрешить пользователям, зарегистрированным в Active Directory (AD) вашей организации, входить в Kaspersky Security Center Cloud Console, вам необходимо настроить интеграцию со службами Active Directory Federation Services (ADFS).

Kaspersky Security Center Cloud Console поддерживает ADFS 3 (Windows Server 2016) или выше.

Чтобы изменить параметры [ADFS-интеграции,](#page-354-0) вам нужны права доступа для изменения прав пользователей.

Прежде чем продолжить, убедитесь, что вы выполнили опрос Active [Directory.](#page-210-0)

### Чтобы настроить ADFS-интеграцию:

- 1. В главном меню нажмите на значок параметров (7) рядом с именем Сервера администрирования. Откроется окно свойств Сервера администрирования.
- 2. На вкладке **Общие** выберите раздел **Параметры интеграции с ADFS**.
- 3. Скопируйте URL-адрес обратного вызова.

Этот URL-адрес понадобится вам для настройки интеграции в Консоли управления ADFS.

4. В Консоли управления ADFS добавьте группу программ, а затем добавьте программу, выбрав шаблон Server application (названия элементов интерфейса Microsoft приведены на английском языке).

Консоль управления ADFS генерирует идентификатор клиента для новой программы. Идентификатор клиента понадобится вам для настройки интеграции в Kaspersky Security Center Cloud Console.

- 5. В качестве URI перенаправления укажите URL-адрес обратного вызова, который вы скопировали в окне свойств Сервера администрирования.
- 6. Создайте секрет клиента. Секрет клиента понадобится вам для настройки интеграции с Kaspersky Security Center Cloud Console.
- 7. Сохраните свойства добавленной программы.
- 8. Добавьте программу в созданную группу программ. Выберите шаблон Web API.
- 9. На вкладке **Identifiers** в список **Relying party identifiers** добавьте идентификатор клиента серверного приложения, которое вы добавили ранее.
- 10. На вкладке Client Permissions в списке Permitted scopes выберите allatclaims и openid.
- 11. На вкладке Issuance Transform Rules добавьте правило, выбрав шаблон Send LDAP Attributes as Claims:
	- a. Укажите название правила. Например, вы можете назвать его "Group SID".
- b. Выберите Active Directory в качестве хранилища атрибутов, а затем сопоставьте Token-Groups as SIDs в качестве атрибута LDAP с "Группа SID" в качестве типа исходящего утверждения.
- 12. На вкладке Issuance Transform Rules добавьте правило, выбрав Send Claims Using a Custom Rule:
	- а. Укажите название правила. Например, ActiveDirectoryUserSID.
	- b. В поле Custom rule укажите:

```
c: [Type ==
"http://schemas.microsoft.com/ws/2008/06/identity/claims/windowsaccountname",
Issuer == "AD AUTHORITY"] => issue(store = "Active Directory", types =
("http://schemas.microsoft.com/ws/2008/06/identity/claims/primarysid"), query =
"; objectSID; {0}", param = c.Value);
```
- 13. В Kaspersky Security Center Cloud Console снова откройте раздел Параметры интеграции с ADFS.
- 14. Переведите переключатель в положение Интеграция ADFS Включено.
- 15. Перейдите по ссылке Параметры и укажите файл содержащий сертификат или несколько сертификатов федерального сервера.
- 16. Перейдите по ссылке Параметры интеграции с ADFS и укажите следующие параметры:

#### • URL издателя?

URL-адрес сервера федерации, работающего в вашей организации.

В частности, Kaspersky Security Center Cloud Console добавляет '/well-known/openidconfiguration' к URL-адресу эмитента и пытается открыть полученный URL-адрес (issuer\_URL/.wellknown/openid-configuration), чтобы узнать конфигурацию эмитента автоматически.

#### • Идентификатор клиента?

Идентификатор клиента, который сервер федерации генерирует для идентификации Kaspersky Security Center Cloud Console. Вы можете найти идентификатор клиента в консоли управления ADFS в окне свойств серверного приложения, соответствующего Kaspersky Security Center Cloud Console.

#### • Секрет клиента?

Вы генерируете секрет клиента в консоли управления ADFS, когда указываете свойства серверного приложения, которое соответствует Kaspersky Security Center Cloud Console.

#### • Доменная аутентификация пользователей ?

Участники выбранного вами домена смогут входить в Kaspersky Security Center Cloud Console, используя свои доменные учетные данные. Доменные имена появятся в списке после завершения опроса сети.

• Имя поля для SID пользователя в идентификаторе токена ?

Имя поля, которое ссылается на идентификатор безопасности (SID) пользователя в токене идентификатора. Название поля необходимо для идентификации пользователя в Kaspersky Security Center Cloud Console. По умолчанию это поле в токене идентификатора называется 'primarysid'.

#### • [Имя поля для массива SID групп](javascript:toggleBlock() пользователей в идентификаторе токена ?

Имя поля, которое относится к массиву SID групп безопасности Active Directory, в которые входит пользователь. По умолчанию это поле в идентификаторе токена называется 'groupsid'.

#### 17. Нажмите на кнопку Сохранить.

Интеграция с ADFS завершена. Чтобы войти в Kaspersky Security Center Cloud Console с учетными данными AD, используйте ссылку в разделе **Параметры интеграции с ADFS (Ссылка для входа в** Kaspersky Security Center Cloud Console c ADFS).

При первом входе в Kaspersky Security Center Cloud Console через ADFS, консоль может реагировать с задержкой.

### Назначение пользователя владельцем устройства

Информацию о назначении [пользователя](https://support.kaspersky.com/KESMob/10SP4MR3/ru-RU/214537.htm) владельцем мобильного устройства см. в справке Kaspersky Security для мобильных устройств<sup>12</sup>.

Чтобы назначить пользователя владельцем устройства:

- 1. Если вы хотите назначить владельца устройства, подключенного к виртуальному Серверу администрирования, сначала переключитесь на виртуальный Сервер администрирования:
	- а. В главном меню нажмите на значок шеврона (**п)** справа от текущего имени Сервера администрирования.
	- b. Выберите требуемый Сервер администрирования.
- 2. В главном окне программы перейдите в раздел **Пользователи и роли → Пользователи и группы** и выберите вкладку **Пользователи**.

Откроется список пользователей. Если вы в данный момент подключены к виртуальному Серверу администрирования, в список входят пользователи текущего виртуального Сервера администрирования и главного Сервера администрирования.

- 3. Нажмите на учетную запись пользователя, которую требуется назначить в качестве владельца устройству.
- 4. В открывшемся окне свойств пользователя выберите вкладку Устройства.
- 5. Нажмите на кнопку **Добавить**.
- 6. Из списка устройств выберите устройство, которое вы хотите назначить пользователю.

7. Нажмите на кнопку ОК.

Выбранное устройство добавляется в список устройств, назначенных пользователю.

Также можно выполнить эту операцию в группе **Устройства → Управляемые устройства**, выбрав имя устройства, которое вы хотите назначить, и перейдя по ссылке **Назначить нового владельца**.

### Работа с ревизиями объектов

Этот раздел содержит информацию о работе с ревизиями объектов.

Объекты, которые поддерживают работу с ревизиями:

- Серверы администрирования;
- политики;
- задачи;
- группы администрирования;
- учетные записи пользователей;
- инсталляционные пакеты.

# О ревизиях объектов

Kaspersky Security Center Cloud Console позволяет отслеживать изменения объектов. Каждый раз, когда вы сохраняете изменения объекта, создается ревизия. Каждая ревизия имеет номер.

Вы можете выполнять с ревизиями объектов следующие действия:

- просматривать выбранную ревизию;
- [откатывать](#page-363-0) изменения объекта к выбранной ревизии.

В окне свойств объектов, которые поддерживают работу с ревизиями, в разделе **История ревизий** отображается список ревизий объекта со следующей информацией:

- номер ревизии объекта;
- дата и время изменения объекта;
- имя пользователя, изменившего объект;
- выполненное действие с объектом;
- описание ревизии изменения [параметров](#page-363-1) объекта.

По умолчанию описание ревизии объекта не заполнено. Чтобы добавить описание ревизии, выберите нужную ревизию и нажмите на кнопку **Изменить описание**. В открывшемся окне введите текст описания ревизии.

### <span id="page-363-0"></span>Откат изменений

В случае необходимости вы можете откатить изменения объекта. Например, вам может понадобиться вернуть параметры политики к состоянию на определенную дату.

Чтобы откатить изменения объекта:

1. Перейдите к разделу История ревизий объекта.

2. В списке ревизий объекта выберите номер ревизии, к которой нужно откатить изменения.

3. Нажмите на кнопку **Откатить**.

Произойдет откат к выбранной ревизии. В списке ревизий объекта отобразится запись о выполненном действии. В описании ревизии отобразится информация о номере ревизии, к которой вы вернули объект.

### <span id="page-363-1"></span>Добавление описания ревизии

Вы можете добавить описание для ревизии, чтобы в дальнейшем было проще найти необходимую ревизию в списке.

Чтобы добавить описание ревизии:

- 1. Перейдите к разделу История ревизий объекта.
- 2. В списке ревизий объекта выберите ревизию, для которой нужно добавить описание.
- 3. Нажмите на кнопку Изменить описание.
- 4. В открывшемся окне введите текст описания ревизии.

По умолчанию описание ревизии объекта не заполнено.

5. Нажмите на кнопку Сохранить.

Новое описание отображается в таблице истории изменений, в столбце Описание.

# Удаление объектов

Вы можете удалять следующие объекты:

- политики:
- задачи:
- инсталляционные пакеты;
- виртуальные Серверы администрирования;
- пользователей;
- группы безопасности;
- группы администрирования.

Когда вы удаляете объект, информация об этом записывается в базу данных. Срок хранения информации удаленных объектов такой же, как и срок хранения ревизий объектов (рекомендуемый срок 90 дней). Можно изменить время хранения только при наличии права на Изменение для области Удаленные объекты.

### Об удалении клиентских устройств

При удалении управляемого устройства из группы администрирования программа перемещает устройство в группу Нераспределенные устройства. После удаления устройства установленные программы "Лаборатории Касперского" – Агент администрирования и программа безопасности, например Kaspersky Endpoint Security, – остаются на устройстве.

Kaspersky Security Center Cloud Console обрабатывает устройства из группы Нераспределенные устройства по следующим правилам:

- Если вы настроили правила [перемещения](#page-224-0) устройств и устройство соответствует критериям правила перемещения, устройство автоматически перемещается в группу администрирования в соответствии с правилом.
- Устройство сохраняется в группе Нераспределенные устройства и автоматически удаляется из группы в соответствии с правилами хранения [устройств.](#page-229-0)

Правила хранения устройств не влияют на устройства, на которых один или несколько дисков зашифрованы с помощью [полнодискового](#page-335-0) шифрования. Такие устройства не удаляются автоматически – вы можете удалить их только вручную. Если вам нужно удалить устройство с зашифрованным жестким диском, сначала расшифруйте диск, а затем удалите устройство.

При удалении устройства с зашифрованным жестким диском данные, необходимые для расшифровки диска, также удаляются. В этом случае для расшифровки диска требуется выполнение следующих условий:

- Устройство повторно подключается к Серверу администрирования для восстановления данных, необходимых для расшифровки диска.
- Пользователь устройства помнит пароль для расшифровки.
- Программа безопасности, которая использовалось для шифрования диска, например Kaspersky Endpoint Security для Windows, установлена на устройстве.

Если диск был зашифрован с помощью технологии Kaspersky Disk Encryption, вы также можете попробовать [восстановить](https://support.kaspersky.com/KESWin/12.4/ru-RU/130941.htm) данные с помощью утилиты FDERT Restore .

При удалении устройства из группы Нераспределенные устройства вручную программа удаляет устройство из списка. После удаления устройства установленные программы "Лаборатории Касперского" (если они есть) остаются на устройстве. Затем, если устройство по-прежнему видно Серверу администрирования и вы настроили регулярный [опрос](#page-208-0) сети, Kaspersky Security Center Cloud Console обнаружит устройство во время опроса сети и снова добавит его в группу Нераспределенные устройства. Поэтому удалять устройство вручную целесообразно только в том случае, если оно невидимо для Сервера администрирования.

# Обновление баз и программ "Лаборатории Касперского"

В этом разделе описаны шаги, которые вам нужно выполнить для регулярных обновлений:

- баз и программных модулей "Лаборатории Касперского";
- установленных программ "Лаборатории Касперского", включая компоненты Kaspersky Security Center Cloud Console и программ безопасности.

# <span id="page-365-0"></span>Сценарий: регулярное обновление баз и программ "Лаборатории Касперского"

В этом разделе представлен сценарий регулярного обновления баз данных, программных модулей и программ "Лаборатории Касперского". После того, как вы завершили сценарий Настройка защиты в сети организации вам нужно поддерживать надежность системы защиты. Это [обслуживание](#page-232-0) обеспечит постоянную защиту управляемых устройств от различных угроз, включая вирусы, сетевые атаки и фишинговые атаки.

Существует [несколько](#page-367-0) схем, которые вы можете использовать для установки обновлений компонентов Kaspersky Security Center Cloud Console и программ безопасности. Выберите одну или несколько схем, которые лучше всего соответствуют требованиям вашей сети.

Сценарий ниже описывает схему обновления, которая подразумевает загрузку обновлений в хранилища точек распространения. Если у управляемых устройств нет соединения с точками распространения, рассмотрите возможность обновления баз, программных модулей и программ ["Лаборатории](#page-381-0) Касперского" вручную или напрямую с серверов обновлений ["Лаборатории](https://support.kaspersky.com/KESWin/12.4/ru-RU/34566.htm) Касперского"  $\alpha$ .

После завершения этого сценария вы получите следующие результаты:

- Компоненты Kaspersky Security Center Cloud Console обновлены автоматически либо только тогда, когда вы устанавливаете обновлениям статус Одобрено.
- Программы безопасности, базы и программные модули "Лаборатории Касперского" обновлены в соответствии с расписанием. По умолчанию программы безопасности "Лаборатории Касперского" устанавливают только те обновления, которые вы одобрили.

Вы можете настроить процесс обновления для загрузки и установки обновлений любым из двух способов:

Автоматически

В этом случае вам нужно выполнить этот только сценарий один раз. Вам нужно будет настроить расписание задачи Загрузка обновлений <sup>в</sup> хранилища точек распространения (если есть), задачи Обновление для программ безопасности "Лаборатории Касперского" и сохранить параметры обновления по умолчанию в свойствах Агента администрирования.

Вручную

Вы можете настроить процесс обновления так, чтобы вручную запускать задачу Загрузка обновлений в хранилища точек распространения и задачу Обновление для программ безопасности "Лаборатории Касперского". Вы также можете настроить Агент администрирования на установку обновлений для компонентов Kaspersky Security Center Cloud Console только в том случае, если вы устанавливаете статус обновлениям Одобрено.

Прежде чем приступать, убедитесь, что вы выполнили следующее:

- 1. Развернуты программы безопасности "Лаборатории Касперского" на управляемых устройствах в соответствии со сценарием развертывания программ "Лаборатории Касперского" с помощью Kaspersky [Security Center](#page-160-0) Cloud Console. После выполнения этого сценария назначено нужное количество точек [распространения](#page-215-0) в соответствии с количеством управляемых устройств и топологией сети.
- 2. Созданы и настроены все необходимые политики, профили политик и задачи в соответствии со [сценарием](#page-232-0) настройки защиты сети.

#### Этапы

Настройка регулярного обновления баз и программ "Лаборатории Касперского" состоит из следующих этапов:

<sup>1</sup> Создание задачи загрузки обновлений в хранилища точек распространения

Создание задачи Загрузка обновлений в хранилища точек распространения. После запуска этой задачи Kaspersky Security Center Cloud Console загружает обновления на точки распространения непосредственно с серверов обновлений "Лаборатории Касперского".

Инструкция: [Создание задачи загрузки обновлений](#page-369-0) в хранилища точек распространения

#### <sup>2</sup> Настройка точек распространения

Убедитесь, что параметр **Распространять обновления** включен в свойствах всех требуемых точек распространения. Если этот параметр выключен для точки распространения, устройства, включенные в область действия точки распространения, могут загружать обновления только из локального ресурса или напрямую с серверов обновлений "Лаборатории Касперского".

Если вы хотите, чтобы управляемые устройства получали обновления только от точек распространения, включите параметр **Распространять файлы только через точки распространения** в политике <u>Агента</u> администрирования.

<sup>3</sup> Оптимизация процесса с использованием загрузки файлов различий (если требуется)

Включение этой функции приводит к уменьшению трафика между точками распространения и управляемыми устройствами. Чтобы использовать эту функцию, включите параметр **Загрузить файлы различий** в свойствах задачи *Загрузка обновлений в хранилища точек распространения*.

Инструкция: [Использование файлов различий](#page-380-0) для обновления баз и программных модулей "Лаборатории Касперского"

#### <sup>4</sup> Определение обновлений для установки

По умолчанию загруженные обновления программного обеспечения имеют статус Не определено. Измените статус на Одобрено или Отклонено, чтобы определить, следует ли устанавливать это обновление на сетевые устройства. Одобренные обновления всегда устанавливаются. Неопределенные обновления могут быть установлены только на Агенте администрирования и других компонентах Kaspersky Security Center Cloud Console в соответствии с параметрами политики Агента администрирования. Обновления, которым вы установили статус Отклонено, не устанавливаются на управляемые устройства.

Инструкции:

- [О статусах обновлений](#page-378-0)
- [Одобрение и отклонение обновлений](#page-379-0) программного обеспечения
- **6** Настройка автоматической установки обновлений и патчей для компонентов Kaspersky Security Center Cloud Console

По умолчанию загруженные обновления и патчи для Агента администрирования и других компонентов Kaspersky Security Center Cloud Console устанавливаются автоматически. Если вы оставили включенным параметр Автоматически устанавливать применимые обновления и патчи для компонентов со статусом **"Не определено"** в свойствах Агента администрирования, тогда все обновления будут установлены автоматически после их загрузки в хранилище (или несколько хранилищ). Если флажок снят, загруженные патчи "Лаборатории Касперского" со статусом Не определено устанавливаются после того, как администратор изменит их статус на Одобрен.

Инструкция: [Включение и выключение автоматической](#page-375-1) установки обновлений и патчей для компонентов Kaspersky Security Center Cloud Console

#### <sup>6</sup> Настройка автоматической установки обновлений для программ безопасности

Создайте задачу Обновление для управляемых программ, чтобы обеспечить своевременное обновление программ, программных модулей и баз данных "Лаборатории Касперского", в том числе антивирусных баз. Рекомендуется при <u>[настройке расписания задачи](#page-245-0)</u> выбрать вариант **При загрузке обновлений в** хранилище. Это обеспечит установку новых обновлений как можно раньше.

По умолчанию обновления для управляемых программ устанавливаются только после изменения статуса обновления на Одобрено. Для Kaspersky Endpoint Security для Windows вы можете изменить параметры обновления в задаче Обновление.

Если обновление требует принятия условий Лицензионного соглашения, сначала вам требуется прочитать и принять условия Лицензионного соглашения. После этого обновления могут быть распространены на управляемые устройства.

Инструкция: [Автоматическая установка обновлений](#page-377-0) Kaspersky Endpoint Security на устройства

<span id="page-367-0"></span>По завершении сценария можно перейти к [мониторингу состояния](#page-478-0) сети.

## Об обновлении баз, программных модулей и программ "Лаборатории Касперского"

Чтобы убедиться, что защита ваших управляемых устройств актуальна, вам нужно своевременно обеспечивать обновления следующего:

Баз и программных модулей "Лаборатории Касперского".

Kaspersky Security Center Cloud Console проверяет доступность серверов "Лаборатории Касперского" перед загрузкой баз и программных модулей "Лаборатории Касперского". Если доступ к серверам через системный DNS невозможен, программа использует публичные [DNS-серверы.](#page-127-0) Это необходимо для обновления антивирусных баз и поддержания уровня безопасности управляемых устройств.

Установленных программ "Лаборатории Касперского", включая компоненты Kaspersky Security Center Cloud Console и программ безопасности.

В зависимости от конфигурации вашей сети вы можете использовать следующие схемы загрузки и распространения необходимых обновлений на управляемые устройства:

- Использование задачи Загрузка обновлений <sup>в</sup> хранилища точек распространения.
- Вручную через локальную папку, общую папку или FTP-сервер.
- Непосредственно с серверов обновлений "Лаборатории Касперского" для программ безопасности на управляемых устройствах.

В этой схеме Kaspersky Security Center Cloud Console загружает обновления с помощью задачи Загрузка обновлений <sup>в</sup> хранилища точек распространения. Управляемые устройства, входящие в область действия точки распространения, загружают обновления из хранилищ точек распространения (см. рисунок ниже).

Точки распространения под управлением macOS не могут загружать обновления с серверов обновлений "Лаборатории Касперского".

Если устройства с операционной системой macOS находятся в области действия задачи Загрузка обновлений <sup>в</sup> хранилища точек распространения, задача завершится со статусом Сбой, даже если она успешно завершилась на всех устройствах с операционной системой Windows.

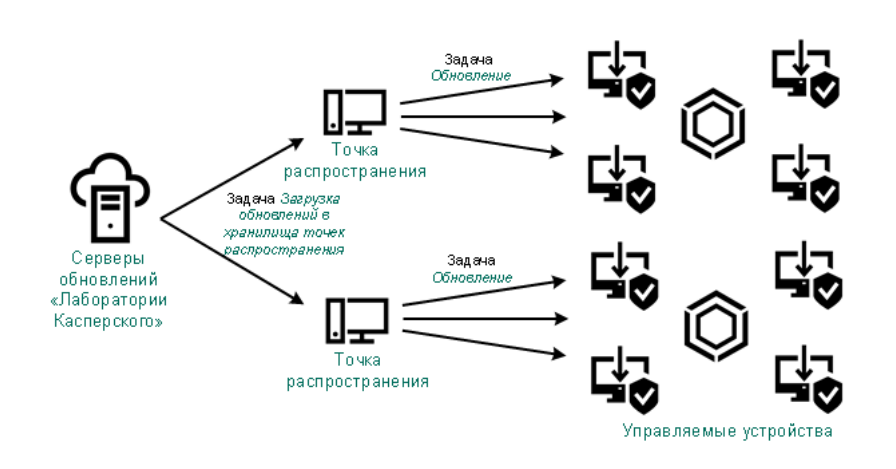

Обновление с использованием задачи Загрузка обновлений в хранилища точек распространения

После завершения задачи Загрузка обновлений <sup>в</sup> хранилища точек распространения следующие обновления загружаются в хранилище точка распространения:

Базы и программные модули "Лаборатории Касперского" для программ безопасности на управляемых устройствах.

Эти обновления устанавливаются с помощью задачи Обновление [Kaspersky Endpoint](#page-377-0) Security для Windows.

Обновления для компонентов Kaspersky Security Center Cloud Console.

По умолчанию эти обновления устанавливаются автоматически. Вы можете изменить параметры политики Агента [администрирования.](#page-375-1)

Обновления для программ безопасности.

По умолчанию программа Kaspersky Endpoint Security для Windows устанавливает только те обновления, которые вы [одобрили](#page-379-0). Обновления устанавливаются с помощью задачи Обновление и могут быть настроены в свойствах этой задачи.

Каждая управляемая программа "Лаборатории Касперского" запрашивает требуемые обновления с Сервера администрирования. Сервер администрирования объединяет эти запросы и загружает в хранилища точек распространения только те обновления, которые запрашиваются программами. Это обеспечивает то, что загружаются только нужные обновления и только один раз. При выполнении задачи Загрузка обновлений в хранилища точек распространения, для обеспечения загрузки необходимых версий баз и программных модулей "Лаборатории Касперского", на серверы обновлений "Лаборатории Касперского" автоматически, Сервер администрирования отправляет следующую информацию:

идентификатор и версия программы;

- идентификатор установки программы;
- идентификатор активного ключа;
- идентификатор запуска задачи Загрузка обновлений в хранилище.

Передаваемая информация не содержит персональных данных и других конфиденциальных данных. АО "Лаборатория Касперского" защищает полученную информацию в соответствии с установленными законом требованиями.

### Вручную через локальную папку, общую папку или FTP-сервер

Если клиентские устройства не подключены к точке распространения, вы можете использовать локальную папку или общий ресурс в качестве источника обновления баз, программных модулей и программ ["Лаборатории](#page-381-0) Касперского". В этой схеме вам нужно скопировать необходимые обновления из хранилищ точек распространения на съемный диск, а затем скопировать обновления в локальную папку или общий ресурс, указанный в качестве источника обновлений в настройках Kaspersky Endpoint Security для Windows (см. рисунок ниже).

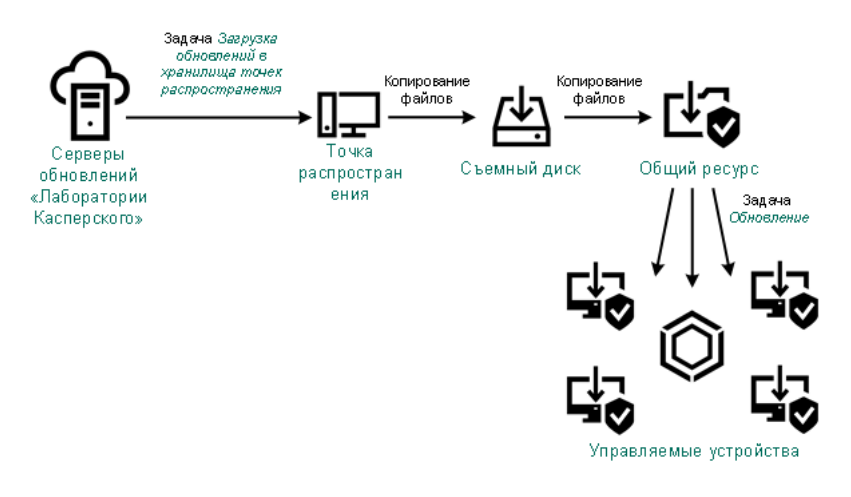

Обновление через локальную папку, общую папку или FTP-сервер

### Непосредственно с серверов обновлений "Лаборатории Касперского" для Kaspersky Endpoint Security для Windows на управляемых устройствах

На управляемых устройствах вы можете настроить Kaspersky Endpoint Security для Windows на получение обновлений напрямую с серверов обновлений "Лаборатории Касперского" (см. рисунок ниже).

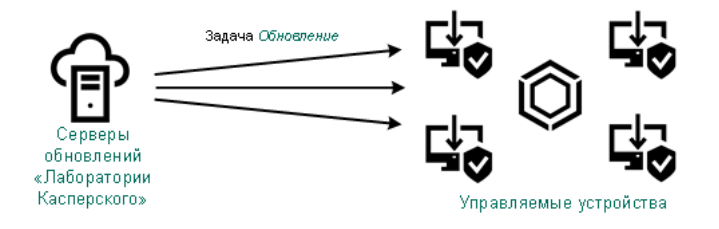

Обновление программ безопасности непосредственно с серверов обновлений "Лаборатории Касперского"

<span id="page-369-0"></span>В этой схеме программы безопасности не используют хранилища, предоставленные Kaspersky Security Center Cloud Console. Чтобы получать обновления непосредственно с серверов обновлений "Лаборатории Касперского", укажите серверы обновлений "Лаборатории Касперского" в качестве источника обновлений в интерфейсе программы безопасности. Полное описание этих параметров приведено в документации [Kaspersky Endpoint](https://support.kaspersky.com/KESWin/12.4/ru-RU/34566.htm) Security для Windows <sup>12</sup>.

# Создание задачи загрузки обновлений в хранилища точек распространения

Точки распространения под управлением macOS не могут загружать обновления с серверов обновлений "Лаборатории Касперского".

Если устройства с операционной системой macOS находятся в области действия задачи *Загрузка* обновлений в хранилища точек распространения, задача завершится со статусом Сбой, даже если она успешно завершилась на всех устройствах с операционной системой Windows.

Вы можете создать задачу Загрузка обновлений в хранилища точек распространения для группы администрирования. Такая задача будет выполняться для точек распространения, входящих в указанную группу администрирования.

Эта задача необходима для загрузки обновлений с серверов обновлений "Лаборатории Касперского" в хранилища точек распространения. Список обновлений включает:

- обновления баз и программных модулей для программ безопасности "Лаборатории Касперского";
- обновления компонентов Kaspersky Security Center Cloud Console;
- обновления программ безопасности "Лаборатории Касперского".

После загрузки обновлений их можно распространять на управляемые устройства.

Чтобы создать задачу Загрузка обновлений в хранилища точек распространения для выбранной группы администрирования:

- 1. В главном окне программы перейдите в раздел Устройства  $\rightarrow$  Задачи.
- 2. Нажмите на кнопку Добавить.

Запустится мастер создания задачи. Следуйте далее указаниям мастера.

- 3. Для программы Kaspersky Security Center Cloud Console выберите в поле Тип задачи выберите Загрузка обновлений в хранилища точек распространения.
- 4. Укажите имя задачи, которую вы создаете. Имя задачи не может превышать 100 символов и не может содержать специальные символы ("\*<>?\:|).
- 5. Нажмите на кнопку выбора, чтобы указать группу администрирования, выборку устройств или устройства, к которым применяется задача.
- 6. Если вы включите параметр Завершение создания задачи на шаге Открыть окно свойств задачи после ее создания, вы сможете изменить установленные по умолчанию значения параметров задачи. Если вы не включите этот параметр, задача будет создана с установленными по умолчанию значениями параметров. Установленные по умолчанию значения параметров можно изменить позже в любое время.
- 7. Нажмите на кнопку Создать.

Задача будет создана и отобразится в списке задач.

8. Нажмите на имя созданной задачи, чтобы открыть окно свойств задачи.

#### 9. На вкладке Параметры программы окна свойств задачи укажите следующие параметры:

#### • [Источники обновлений](javascript:toggleBlock() ?

В качестве источника обновлений для точек распространения могут быть использованы следующие ресурсы:

Серверы обновлений "Лаборатории Касперского"

HTTP-серверы и HTTPS-серверы "Лаборатории Касперского", с которых программы "Лаборатории Касперского" получают обновления баз и модулей программы.

По умолчанию этот вариант выбран.

Главный Сервер администрирования

Этот ресурс применяется к задачам, созданным для подчиненного или виртуального Сервера администрирования.

Локальная или сетевая папка

Локальная или сетевая папка, которая содержит последние обновления. Сетевая папка может быть FTP-сервером, HTTP-сервером или общим ресурсом SMB. Если сетевая папка требует проверки подлинности, поддерживается только SMB-протокол. При выборе локальной папки требуется указать папку на устройстве с установленным Сервером администрирования.

FTP-сервер, HTTP-сервер или сетевая папка, используемые в качестве источника обновлений, должны содержать структуру папок (с обновлениями), которая соответствует структуре папок, созданной при использовании серверов обновлений "Лаборатории Касперского".

#### [Папка для хранения обновлений](javascript:toggleBlock()

Путь к указанной папке для хранения сохраненных обновлений. Вы можете скопировать указанный путь к папке в буфер обмена. Вы не можете изменить путь к указанной папке для групповой задачи.

#### [Загрузить файлы различий](javascript:toggleBlock()

Этот параметр включает функцию загрузки файлов [различий](#page-380-0).

По умолчанию параметр выключен.

[Загружать обновления, используя](javascript:toggleBlock() старую схему

Kaspersky Security Center Cloud Console загружает обновления баз и программных модулей по новой схеме. Чтобы программа могла загружать обновления с помощью новой схемы, источник обновлений должен содержать файлы обновлений с метаданными, совместимыми с новой схемой. Если источник обновлений содержит файлы обновлений с метаданными, совместимыми только со старой схемой, включите параметр **Загружать обновления, используя старую схему**. Иначе задача загрузки обновлений завершится ошибкой.

Например, этот параметр необходимо включить, если в качестве источника обновлений указана локальная или сетевая папка и файлы обновлений в этой папке были загружены одной из следующих программ:

**•** [Kaspersky Update](https://support.kaspersky.ru/updater4) Utility<sup>E</sup>

Эта утилита загружает обновления по старой схеме.

• Kaspersky Security Center 13.2 или более ранняя версия

Например, точка распространения настроена на получение обновлений из локальной или сетевой папки. В этом случае вы можете загружать обновления с помощью Сервера администрирования, подключенного к интернету, а затем помещать обновления в локальную папку на точке распространения. Если Сервер администрирования имеет номер версии 13.2 или ниже, включите параметр **Загружать обновления, используя старую схему** в задаче *Загружать обновления в* хранилища точек распространения.

По умолчанию параметр выключен.

10. Создайте расписания запуска задачи. При необходимости настройте следующие параметры:

#### • [Запуск по расписанию](javascript:toggleBlock() ?

Выберите расписание, в соответствии с которым выполняется задача, и настройте выбранное расписание.

вручную ? (выбрано по умолчанию)

Задача не запускается автоматически. Вы можете запустить задачу только вручную.

По умолчанию параметр включен.

#### [Каждые N минут](javascript:toggleBlock()

Задача выполняется регулярно, с заданным интервалом в минутах, начиная с указанного времени, в день создания задачи.

По умолчанию задача запускается каждые 30 минут, начиная с текущего системного времени.

#### **[Каждый N час](javascript:toggleBlock()**

Задача выполняется регулярно, с заданным интервалом в часах, начиная с указанных даты и времени.

По умолчанию задача запускается каждые шесть часов, начиная с текущих системной даты и времени.

**[Каждые N дней](javascript:toggleBlock()** 

Задача выполняется регулярно, с заданным интервалом в днях. Также вы можете указать дату и время первого запуска задачи. Эти дополнительные параметры становятся доступны, если они поддерживаются программой, для которой вы создаете задачу.

По умолчанию задача запускается каждый день, начиная с текущих системной даты и времени.

#### [Каждую N неделю](javascript:toggleBlock()

Задача выполняется регулярно, с заданным интервалом в неделях, в указанный день недели и в указанное время.

По умолчанию задача запускается каждый понедельник в текущее системное время.

#### [Ежедневно \(не поддерживается](javascript:toggleBlock() переход на летнее время)

Задача выполняется регулярно, с заданным интервалом в днях. Это расписание не поддерживает соблюдение летнего времени. Это значит, что когда время переводят на один час вперед или назад в начале или конце летнего времени, фактическое время запуска задачи не изменяется.

Не рекомендуется использовать это расписание. Это необходимо для обратной совместимости Kaspersky Security Center Cloud Console.

По умолчанию задача запускается каждый день в текущее системное время.

#### [Еженедельно](javascript:toggleBlock()

Задача запускается каждую неделю в указанный день и в указанное время.

#### [По дням недели](javascript:toggleBlock()

Задача выполняется регулярно, в указанные дни недели, в указанное время. По умолчанию задача запускается каждую пятницу в 18:00:00.

**[Ежемесячно](javascript:toggleBlock()** 

Задача выполняется регулярно, в указанный день месяца, в указанное время.

В месяцах, у которых нет указанного дня, задача выполняется в последний день.

По умолчанию задача выполняется в первый день каждого месяца, в текущее системное время.

#### [Ежемесячно, в указанные дни](javascript:toggleBlock() выбранных недель

Задача выполняется регулярно, в указанные дни каждого месяца, в указанное время. По умолчанию дни месяца не выбраны; время начала по умолчанию – 18:00:00.

[При обнаружении вирусной](javascript:toggleBlock() атаки

Запускать задачу после возникновения события Вирусная атака. Выберите типы программ, которые будут отслеживать вирусные атаки. Доступны следующие типы программ:

- антивирусы для рабочих станций и файловых серверов;
- антивирусы защиты периметра;
- антивирусы для почтовых систем.

По умолчанию выбраны все типы программ.

Вы можете запускать разные задачи в зависимости от типа программы безопасности, сообщающей о вирусной атаке. В этом случае удалите выбор типов программ, которые вам не нужны.

#### • По завершении другой задачи ?

Текущая задача будет запущена после завершения другой задачи. Вы можете выбрать, как должна завершиться предыдущая задача (успешно или с ошибкой), чтобы запустить текущую задачу. Например, вы можете запустить задачу Управление устройствами с помощью параметра Включить устройство и после ее завершения выполнить задачу Антивирусная проверка. Этот параметр работает, только если обе задачи назначены одним и тем же устройствам.

#### • Запускать пропущенные задачи?

Этот параметр определяет поведение задачи, если клиентское устройство не отображается в сети, когда задача вот-вот начнется.

Если параметр включен, при очередном запуске программы "Лаборатории Касперского" на клиентском устройстве будет предпринята попытка запуска задачи. Если в расписании задачи указан запуск Вручную, Один раз или Немедленно, то задача запускается либо как только устройство становится видимым в сети, либо сразу после включения устройства в область действия задачи.

Если параметр выключен, запуск задачи на клиентских устройствах будет производиться только по расписанию, а для режимов Вручную, Один раз и Немедленно - только на видимых в сети клиентских устройствах. Например, вы можете выключить этот параметр для ресурсоемкой задачи, которую вы хотите запустить только вне рабочих часов.

По умолчанию параметр включен.

#### Использовать автоматическое определение случайного интервала между запусками задачи ?

Если параметр включен, задача запускается на клиентских устройствах случайным образом в течение определенного интервала времени, то есть происходит распределенный запуск задачи. Распределенный запуск задачи помогает избежать одновременного обращения большого количества клиентских устройств к Серверу администрирования при запуске задачи по расписанию.

Период распределенного запуска рассчитывается автоматически при создании задачи, в зависимости от количества клиентских устройств, которым назначена задача. Позже задача всегда запускается в расчетное время запуска. Однако когда в параметры задачи вносятся правки или задача запускается вручную, рассчитанное значение времени запуска задачи изменяется.

Если параметр выключен, запуск задачи на клиентских устройствах выполняется по расписанию.

Использовать случайную задержку запуска задачи в интервале (мин)

Если параметр включен, задача запускается на клиентских устройствах случайным образом в течение определенного интервала времени. Распределенный запуск задачи помогает избежать одновременного обращения большого количества клиентских устройств к Серверу администрирования при запуске задачи по расписанию.

Если параметр выключен, запуск задачи на клиентских устройствах выполняется по расписанию.

По умолчанию параметр выключен. По умолчанию интервал времени равен одной минуте.

#### 11. Нажмите на кнопку Сохранить.

Задача создана и настроена.

Дополнительно к параметрам, которые вы указываете при создании задачи, вы можете изменить другие параметры этой задачи.

В результате выполнения задачи Загрузка обновлений <sup>в</sup> хранилища точек распространения обновления баз и программных модулей копируются с источника обновлений и размещаются в папке общего доступа. Загруженные обновления будут использоваться только теми точками распространения, которые входят в указанную группу администрирования и для которых нет явно заданной задачи получения обновлений.

## <span id="page-375-0"></span>Настройка управляемых устройств для получения обновлений только от точек распространения

Управляемые устройства могут получать обновления баз, программных модулей и программы "Лаборатории Касперского" из различных источников: непосредственно с серверов обновлений, от точек распространения, из локальной или сетевой папки. Вы можете указать точки распространения в качестве единственно возможного источника обновлений.

Чтобы настроить получение обновлений управляемыми устройствами только от точек распространения:

- 1. В главном окне программы перейдите в раздел **Устройства → Политики и профили политик**.
- 2. Нажмите на политику Агента администрирования.
- 3. В окне свойств политики откройте вкладку **Параметры программы**.
- 4. В разделе П<mark>араметры</mark> включите переключатель **Распространять файлы только через точки** . распространения
- 5. Установите замок (А) для этого переключателя.
- 6. Нажмите на кнопку Сохранить.

Политика будет применена к выбранным устройствам и устройства будут получать обновления только от точек распространения.

<span id="page-375-1"></span>Включение и выключение автоматической установки обновлений и патчей для компонентов Kaspersky Security Center Cloud Console

Автоматическая установка обновлений для компонентов Kaspersky Security Center Cloud Console включена по умолчанию при установке Агента администрирования на устройство. Вы можете выключить ее при установке Агента администрирования или же выключить позже с помощью политики.

Чтобы выключить автоматическую установку обновлений для компонентов Kaspersky Security Center Cloud Console при локальной установке Агента администрирования на устройство:

1. Запустите локальную установку Агента администрирования на устройство.

### 2. На шаге **Дополнительные параметры** снимите флажок **Автоматически устанавливать применимые** . обновления и патчи для компонентов Kaspersky Security Center со статусом "Не определено"

3. Следуйте далее указаниям мастера.

На устройстве будет установлен Агент администрирования с выключенной автоматической установкой обновлений и патчей для компонентов Kaspersky Security Center Cloud Console. Вы можете включить автоматическую установку позже с помощью политики.

Чтобы выключить автоматическую установку обновлений для компонентов Kaspersky Security Center Cloud Console при установке Агента администрирования на устройство <sup>с</sup> помощью инсталляционного пакета:

1. В главном окне программы перейдите в раздел **Операции → Хранилища → Инсталляционные пакеты**.

2. Нажмите на пакет Агент администрирования Kaspersky Security Center <номер версии>.

- 3. В окне свойств выберите вкладку **Параметры**.
- 4. Выключите переключатель **Автоматически устанавливать применимые обновления и патчи для** . компонентов со статусом "Не определено"

Агент администрирования будет устанавливаться из этого пакета с выключенной автоматической установкой обновлений и патчей для компонентов Kaspersky Security Center Cloud Console. Вы можете включить автоматическую установку позже с помощью политики.

Если при установке Агента администрирования на устройство флажок был установлен (снят) на шаге 4, впоследствии вы можете выключить (включить) автоматическую установку с помощью политики Агента администрирования.

Чтобы включить или выключить автоматическую установку обновлений <sup>и</sup> патчей для компонентов Kaspersky Security Center Cloud Console <sup>с</sup> помощью политики Агента администрирования:

- 1. В главном окне программы перейдите в раздел **Устройства → Политики и профили политик**.
- 2. Нажмите на политику Агента администрирования.
- 3. В окне свойств политики выберите раздел **Параметры программы**.
- 4. В разделе **Управление патчами и обновлениями** установите включите или выключите переключатель определено" чтобы включить или выключить автоматическую установку обновлений и патчей. Автоматически устанавливать применимые обновления и патчи для компонентов со статусом "Не
- 5. Убедитесь, что установлен (Принудительно) замок (А) для этого переключателя.

Политика применится к выбранным устройствам, и автоматическая установка обновлений и патчей для компонентов Kaspersky Security Center Cloud Console будет включена (выключена) на этих устройствах.

### <span id="page-377-0"></span>Автоматическая установка обновлений для Kaspersky Endpoint Security для Windows

Вы можете настроить автоматическое обновление баз и модулей программы Kaspersky Endpoint Security для Windows на клиентских устройствах.

Чтобы настроить загрузку и автоматическую установку обновлений Kaspersky Endpoint Security для Windows на устройства:

- 1. В главном окне программы перейдите в раздел Устройства  $\rightarrow$  Задачи.
- 2. Нажмите на кнопку Добавить.

Запустится мастер создания задачи. Следуйте далее указаниям мастера.

- 3. Для программы Kaspersky Endpoint Security для Windows выберите подтип задачи Обновление.
- 4. Укажите имя задачи, которую вы создаете. Имя задачи не может превышать 100 символов и не может содержать специальные символы ("\*<>?\:|).
- 5. Выберите область действия задачи.
- 6. Укажите группу администрирования, выборку устройств или устройства, к которым применяется задача.
- 7. Если вы включите параметр Завершение создания задачи на шаге Открыть окно свойств задачи после ее создания, вы сможете изменить установленные по умолчанию значения параметров задачи. Если вы не включите этот параметр, задача будет создана с установленными по умолчанию значениями параметров. Установленные по умолчанию значения параметров можно изменить позже в любое время.
- 8. Нажмите на кнопку Создать.

Задача будет создана и отобразится в списке задач.

- 9. Нажмите на имя созданной задачи, чтобы открыть окно свойств задачи.
- 10. В окне свойств задачи обновления на вкладке **Параметры программы** укажите локальный или мобильный режим:
	- Локальный режим. Параметры на этой вкладке определяют, как устройство получает обновления, когда устанавливается соединение между устройством и Сервером администрирования.
	- Мобильный режим. Параметры на этой вкладке определяют, как устройство получает обновления, когда не установлено соединение между Kaspersky Security Center Cloud Console и устройством (например, если устройство не подключено к интернету).
- 11. Включите источники обновлений, которые вы хотите использовать для обновления баз и модулей программы для Kaspersky Endpoint Security для Windows. Если требуется изменить положение источников обновлений в списке, используйте кнопки Вверх и Вниз. Если включено несколько источников обновлений, Kaspersky Endpoint Security для Windows пытается подключиться к ним один за другим, начиная с верхней части списка, и выполняет задачу обновления, извлекая пакет обновления из первого доступного источника.

Если в качестве источника обновлений установлена программа Kaspersky Security Center Cloud Console, обновления загружаются из хранилища точки распространения, а не из хранилища Сервера администрирования. Убедитесь, что вы назначили точки распространения и создали задачу Загрузка обновлений в хранилиша точек распространения.

12. Включите параметр Устанавливать одобренные обновления модулей программ, чтобы загружать и устанавливать обновления модулей программ вместе с базами программ.

Если параметр включен, то Kaspersky Endpoint Security для Windows уведомляет пользователя о доступных обновлениях модулей программы и во время выполнения задачи обновления включает обновления модулей программы в пакет обновлений. Kaspersky Endpoint Security для Windows устанавливает только те обновления, для которых вы установили статус Одобрено, обновления будут установлены локально через интерфейс программы или через Kaspersky Security Center Cloud Console.

Вы также можете включить параметр Автоматически устанавливать критические обновления модуля программы. При наличии обновлений модулей программы Kaspersky Endpoint Security для Windows устанавливает обновления со статусом Предельный автоматически; остальные обновления модулей программы - после одобрения их установки администратором.

Если обновление модулей программы предполагает ознакомление и согласие с положениями Лицензионного соглашения и Политики конфиденциальности, то программа устанавливает обновление после согласия пользователя с положениями Лицензионного соглашения и Политики конфиденциальности.

- 13. Установите флажок Копировать обновления в папку, чтобы программа сохраняла загруженные обновления в папку, а затем укажите путь к папке.
- 14. Задайте расписание запуска задачи. Чтобы обеспечить своевременное обновление, рекомендуется выбрать вариант При загрузке обновлений в хранилище.
- 15. Нажмите на кнопку Сохранить.

При выполнении задачи Обновление программа отправляет запросы серверам обновлений "Лаборатории Касперского".

Некоторые обновления требуют установки последних версий плагинов управляемых программ.

### <span id="page-378-0"></span>О статусах обновлений

Статус - это атрибут обновлений программного обеспечения, который определяет, должны ли определенные обновления программного обеспечения быть установлены на сетевое устройство.

Обновление может иметь следующие статусы:

• Не определено.

По умолчанию загруженные обновления программного обеспечения имеют статус Не определено. Неопределенные обновления могут быть установлены только на Агенте администрирования и других компонентах Kaspersky Security Center Cloud Console в соответствии с параметрами политики Агента администрирования.

Одобрено.

Одобренные обновления всегда устанавливаются. Если обновление требует принятия условий Лицензионного соглашения, сначала вам требуется прочитать и принять условия Лицензионного соглашения.

Отклонено.

Обновления, которым вы установили статус Отклонено, не устанавливаются на управляемые устройства.

Вы можете изменить статусы обновлений для следующих программ:

Агент администрирования и другие компоненты Kaspersky Security Center Cloud Console.

По умолчанию загруженные обновления и патчи для компонентов Kaspersky Security Center Cloud Console устанавливаются автоматически. Если вы оставили включенным параметр Автоматически в устанавливать применимые обновления и патчи для компонентов со статусом "Не определено" свойствах Агента администрирования, тогда все обновления будут установлены автоматически после их загрузки в хранилище (или несколько хранилищ). Если флажок снят, загруженные патчи "Лаборатории Касперского" со статусом Не определено устанавливаются после того, как администратор изменит их статус на Одобрен.

Обновления для компонентов Kaspersky Security Center Cloud Console не могут быть удалены, даже если вы установите обновлениям статус Отклонено.

Программы безопасности "Лаборатории Касперского".

По умолчанию обновления для управляемых программ устанавливаются только после изменения статуса обновления на Одобрено. Если ранее отклоненное обновление для программы безопасности было установлено, Kaspersky Security Center Cloud Console попытается удалить обновления со всех устройств.

### <span id="page-379-0"></span>Одобрение и отклонение обновлений программного обеспечения

Параметры задачи установки обновлений могут требовать одобрения обновлений, которые должны быть установлены. Вы можете подтверждать обновления, которые необходимо установить, и отклонять обновления, которые не должны быть установлены.

Например, вы можете сначала проверить установку обновлений в тестовом окружении и убедиться, что они не мешают работе устройств, и только потом установить эти обновления на клиентские устройства.

Чтобы подтвердить или отменить одно или несколько обновлений:

#### 1. В главном окне программы перейдите в раздел **Операции**  $\rightarrow$  **Программы "Лаборатории Касперского"**  $\rightarrow$ . Обновления

Отобразится список доступных обновлений.

Для обновлений управляемых программ может потребоваться установка определенной минимальной версии Kaspersky Security Center. Если эта версия более поздняя, чем ваша текущая, эти обновления отображаются, но не могут быть одобрены. Также из таких обновлений невозможно создать инсталляционные пакеты, пока вы не обновите Kaspersky Security Center. Вам будет предложено обновить ваш экземпляр Kaspersky Security Center до необходимой минимальной версии.

- 2. Выберите обновления, которые требуется подтвердить или отклонить.
- 3. Нажмите на кнопку **Одобрить**, чтобы одобрить выбранное обновление, или **Отклонить**, чтобы отклонить выбранное обновление.

По умолчанию установлено значение Не определено.

Обновления, для которых вы установили статус Одобрено, помещаются в очередь на установку.

Обновления, для которых вы установили статус Отклонено, деинсталлируются (если это возможно) с устройств, на которые они были ранее установлены. Также они не будут установлены на устройства позже.

Некоторые обновления для программ "Лаборатории Касперского" невозможно деинсталлировать. Если вы установили для них статус Отклонено, Kaspersky Security Center Cloud Console не будет деинсталлировать эти обновления с устройств, на которые они были установлены ранее. Такие обновления никогда не будут установлены на устройства в будущем.

Если вы устанавливаете статус Отклонено для обновлений стороннего программного обеспечения, то эти обновления не будут устанавливаться на те устройства, для которых они были запланированы к установке, но еще не были установлены. Обновления останутся на тех устройствах, на которые они уже были установлены. Если вам потребуется удалить обновления, вы можете сделать это вручную локально.

# <span id="page-380-0"></span>Использование файлов различий для обновления баз и программных модулей "Лаборатории Касперского"

Файл различий описывает различия между двумя версиями файлов базы или программного модуля. Использование файлов различий уменьшает трафик внутри сети вашей организации, так как файлы различий занимают меньше места, чем целые файлы баз и программных модулей. Если функция Загрузить файлы различий включена для точки распространения, то файлы различий сохраняются на этой точке распространения. В результате устройства, которые получают обновления от этой точки распространения, могут использовать сохраненные файлы различий для обновления своих баз и программных модулей.

Для оптимизации использования файлов различий рекомендуется синхронизировать расписание обновления устройств с расписанием обновлений точки распространения, с которых это устройство получает обновления. Однако трафик может быть сохранен, даже если устройства обновляются в несколько раз реже, чем точка распространения, с которой устройство получает обновления.

Точки распространения не используют многоадресную IP-рассылку для автоматического распространения файлов различий.

Чтобы включить функцию загрузки файлов различий:

- 1. В главном окне программы перейдите в раздел **Устройства → Задачи**.
- 2. Нажмите на имя задачи Загрузка обновлений <sup>в</sup> хранилища точек распространения, чтобы открыть свойства задачи.
- 3. На вкладке Параметры программы включите параметр Загрузить файлы различий.
- 4. Нажмите на кнопку Сохранить.

Функция загрузки файлов различий включена. Файлы различий обновлений загружаются в дополнение к файлам обновлений каждый раз, когда запускается задача Загрузка обновлений <sup>в</sup> хранилища точек распространения.

Чтобы проверить, что функция загрузки файлов различий успешно включена, вы можете измерить внутренний трафик до и после выполнения сценария.

# <span id="page-381-0"></span>Обновление баз и программных модулей "Лаборатории Касперского" на автономных устройствах

Обновление баз и программных модулей "Лаборатории Касперского" на управляемых устройствах является важной задачей для обеспечения защиты устройств от вирусов и других угроз. Администратор обычно настраивает регулярное [обновление](#page-365-0) с помощью хранилищ точек распространения.

Когда вам необходимо обновить базы данных и программные модули на устройстве (или группе устройств), которое не подключено точке распространения или интернету, вам необходимо использовать альтернативные источники обновлений, такие как FTP-сервер или локальная папка. В этом случае вам нужно доставить файлы необходимых обновлений с помощью запоминающего устройства, такого как флешнакопитель или внешний жесткий диск.

Вы можете скопировать требуемые обновления из следующих источников:

Точка распространения.

Чтобы хранилище точки распространения содержало обновления, необходимые для программы безопасности, установленной на автономном устройстве, по крайней мере на одном из управляемых сетевых устройств должна быть установлена эта программа безопасности. Эта программа должна быть настроена на получение обновлений из хранилища точки распространения с помощью задачи Загрузка обновлений <sup>в</sup> хранилища точек распространения.

Любое устройство, на котором установлена такая же программа безопасности и настроено получение обновлений из хранилища точки распространения или напрямую с серверов обновлений "Лаборатории Касперского".

Ниже приведен пример настройки обновлений баз и программных модулей путем копирования их из хранилища точки распространения.

Чтобы обновить базы данных <sup>и</sup> программные модули "Лаборатории Касперского" на автономных устройствах:

- 1. Подключите съемный диск к устройству, выполняющему роль точки распространения.
- 2. Скопируйте файлы обновлений на съемный диск.

По умолчанию обновления хранятся по адресу: %ALLUSERSPROFILE%\Application Data\KasperskyLab\adminkit\1103\Updates.

- 3. На автономных устройствах настройте программу безопасности (например, [Kaspersky Endpoint](https://support.kaspersky.com/KESWin/12.4/ru-RU/176801.htm) Security для Windows ) на получение обновлений из локальной папки или общего ресурса, такого как FTP-сервер или общая папка.
- 4. Скопируйте файлы обновлений со съемного диска в локальную папку или общий ресурс, который вы хотите использовать в качестве источника обновлений.
- 5. На автономном устройстве, на которое требуется установить обновления, запустите [задачу обновления](https://support.kaspersky.com/KESWin/12.4/ru-RU/39100.htm) Kaspersky Endpoint Security для Windows.

После завершения задачи обновления базы данных и программные модули "Лаборатории Касперского" будут обновлены на устройстве.

## Обновление баз данных для программы Kaspersky Security для Windows Server

Вы можете установить Kaspersky Security для Windows Server на управляемые устройства; также вы можете запустить задачу Постоянной защиты файлов для этой программы. Программа поставляется без баз данных, необходимых для ее корректной работы. Базы данных загружаются на управляемое устройство только после успешного завершения задачи Загрузка обновлений <sup>в</sup> хранилища точек распространения.

Если вы хотите запустить задачу Постоянной защиты файлов на управляемом устройстве сразу после установки на нем Kaspersky Security для Windows Server, необходимо убедиться, что базы данных для этой программы загружены и обновлены. В противном случае задача может работать некорректно.

Чтобы убедиться, что базы данных Kaspersky Security для Windows Server актуальны:

- 1. Проверьте, что задача Загрузка обновлений <sup>в</sup> хранилища точек распространения успешно завершена на Сервере администрирования.
- 2. Выполните одно из следующих действий:
	- В параметрах задачи Постоянная защита файлов установите для запуска задачи значение При запуске программы и перезагрузите управляемое устройство.
	- В параметрах задачи Постоянная защита файлов вручную установите требуемое время запуска задачи.

Задача Постоянная защита файлов в Kaspersky Security для Windows Server готова к корректной работе.

### Управление программами сторонних производителей на клиентских устройствах

В этом разделе описаны возможности Kaspersky Security Center Cloud Console, связанные с управление сторонних программ, установленных на клиентских устройствах.

### <span id="page-383-0"></span>О программах сторонних производителей

Kaspersky Security Center Cloud Console может помочь вам обновить программы сторонних производителей, установленное на клиентских устройствах, и исправить уязвимости программ сторонних производителей. Kaspersky Security Center Cloud Console может обновлять программы сторонних производителей только с текущей версии до последней версии. В следующем списке представлены программы сторонних производителей, которые вы можете обновить с помощью Kaspersky Security Center Cloud Console:

Список программ сторонних производителей может обновляться и увеличиваться за счет новых программ. Вы можете проверить, можете ли вы обновить программу сторонних производителей (установленную на устройствах пользователей) с помощью Kaspersky Security Center Cloud Console, [просмотрев](#page-393-0) список доступных обновлений в Kaspersky Security Center Cloud Console.

- 7-Zip Developers: 7-Zip.
- Adobe Systems:
	- Adobe Acrobat DC;
	- Adobe Acrobat Reader DC:
	- Adobe Acrobat:
	- Adobe Reader;
	- Adobe Shockwave Player.
- AIMPDevTeam: AIMP.
- ALTAP: Altap Salamander.
- Apache Software Foundation: Apache Tomcat.
- Apple:
	- Apple iTunes;
	- Apple QuickTime.
- Armory Technologies, Inc.: Armory.
- Cerulean Studios: Trillian Basic.
- Ciphrex Corporation: mSIGNA
- Cisco: Cisco Jabber.
- Code Sector:
- Codec Guide:
	- K-Lite Codec Pack Basic;
	- K-Lite Codec Pack Full;
	- K-Lite Codec Pack Mega;
	- K-Lite Codec Pack Standard.
- DbVis Software AB:
- Decho Corp .:
	- Mozy Enterprise;
	- Mozy Home;
	- Mozy Pro.
- Dominik Reichl: KeePass Password Safe.
- Don HO don.h@free.fr: Notepad++.
- DoubleGIS: 2GIS.
- Dropbox, Inc.: Dropbox.
- EaseUs: EaseUS Todo Backup Free.
- Electrum Technologies GmbH:
- Enter Srl: Iperius Backup.
- Eric Lawrence:
- EverNote: EverNote.
- Exodus Movement Inc: Exodus.
- EZB Systems:
- Famatech:
	- Radmin;
	- Remote Administrator.
- Far Manager: FAR Manager.
- FastStone Soft: FastStone Image Viewer.
- FileZilla Project:
- Firebird Developers:
- Foxit Corporation:
	- Foxit Reader:
	- Foxit Reader Enterprise.
- Free Download Manager.ORG: Free Download Manager.
- GIMP project:
- GlavSoft LLC.: TightVNC.
- GNU Project: Gpg4win.
- Google:
	- Google Earth;
	- Google Chrome;
	- Google Chrome Enterprise;
	- Google Earth Pro.
- Inkscape Project:
- IrfanView: IrfanView.
- iterate GmbH:
- Logitech: SetPoint.
- LogMeIn, Inc.:
	- LogMeIn;
	- Hamachi;
	- LogMeIn Rescue Technician Console.
- Martin Prikryl:
- Mozilla Foundation:
	- Mozilla Firefox;
	- Mozilla Firefox ESR;
	- Mozilla SeaMonkey;
	- Mozilla Thunderbird.
- New Cloud Technologies Ltd: Home Edition.
- OpenOffice.org: OpenOffice.
- Opera Software: Opera.
- Oracle Corporation:
	- Oracle Java JRE;
	- Oracle VirtualBox.
- PDF44: PDF24 MSI/EXE.
- Piriform:
	- CCleaner;
	- Defraggler;
	- Recuva;
	- Speccy.
- Postgresql: PostgreSQL.
- RealPlayer Cloud.
- RealVNC:
	- RealVNC Server;
	- RealVNC Viewer.
- Right Hemisphere Inc.: SAP Visual Enterprise Viewer (Complete/Minimum).
- Simon Tatham:
- Skype Technologies: Skype for Windows.
- Sober Lemur S.a.s.:
	- PDFsam Basic:
	- PDFsam Visual.
- Softland: FBackup.
- Splashtop Inc.: Splashtop Streamer.
- Stefan Haglund, Fredrik Haglund, Florian Schmitz: CDBurnerXP.
- Sublime HQ Pty Ltd: Sublime Text.
- TeamViewer GmbH:
- TeamViewer Host:
- TeamViewer.
- Telegram Messenger LLP: Telegram Desktop.
- The Document Foundation:
	- LibreOffice:
	- LibreOffice HelpPack.
- The Git Development Community:
	- Git for Windows:
	- Git LFS.
- The Pidgin developer community:
- TortoiseSVN Developers:
- VLC media player.
- VMware:
	- VMware Player;
	- VMware Workstation.
- WinRAR Developers: WinRAR.
- WinZip: WinZip.
- Wireshark Foundation: Wireshark.
- Wrike: Wrike.
- <span id="page-387-0"></span>Zimbra: Zimbra Desktop.

### Ограничения Системного администрирования

Возможности Системного администрирования имеют ряд ограничений, которые зависят от режима работы программы Kaspersky Security Center Cloud Console, используемой по лицензии.

Следующие лицензии не поддерживают Системное администрирование:

- Kaspersky Endpoint Security для бизнеса Стандартный;
- Kaspersky Hybrid Cloud Security.

Следующие лицензии поддерживают Системное администрирование:

- Kaspersky Endpoint Security для бизнеса Расширенный;
- Kaspersky Endpoint Detection and Response Optimum;
- Kaspersky Total Security для бизнеса;
- Kaspersky Hybrid Cloud Security Enterprise.

В таблице ниже сравниваются ограничения пробной версии программы Kaspersky Security Center Cloud Console для лицензий, не поддерживающих Системное администрирования, и для лицензий, поддерживающих Системное администрирование.

Ограничения Системного администрирования

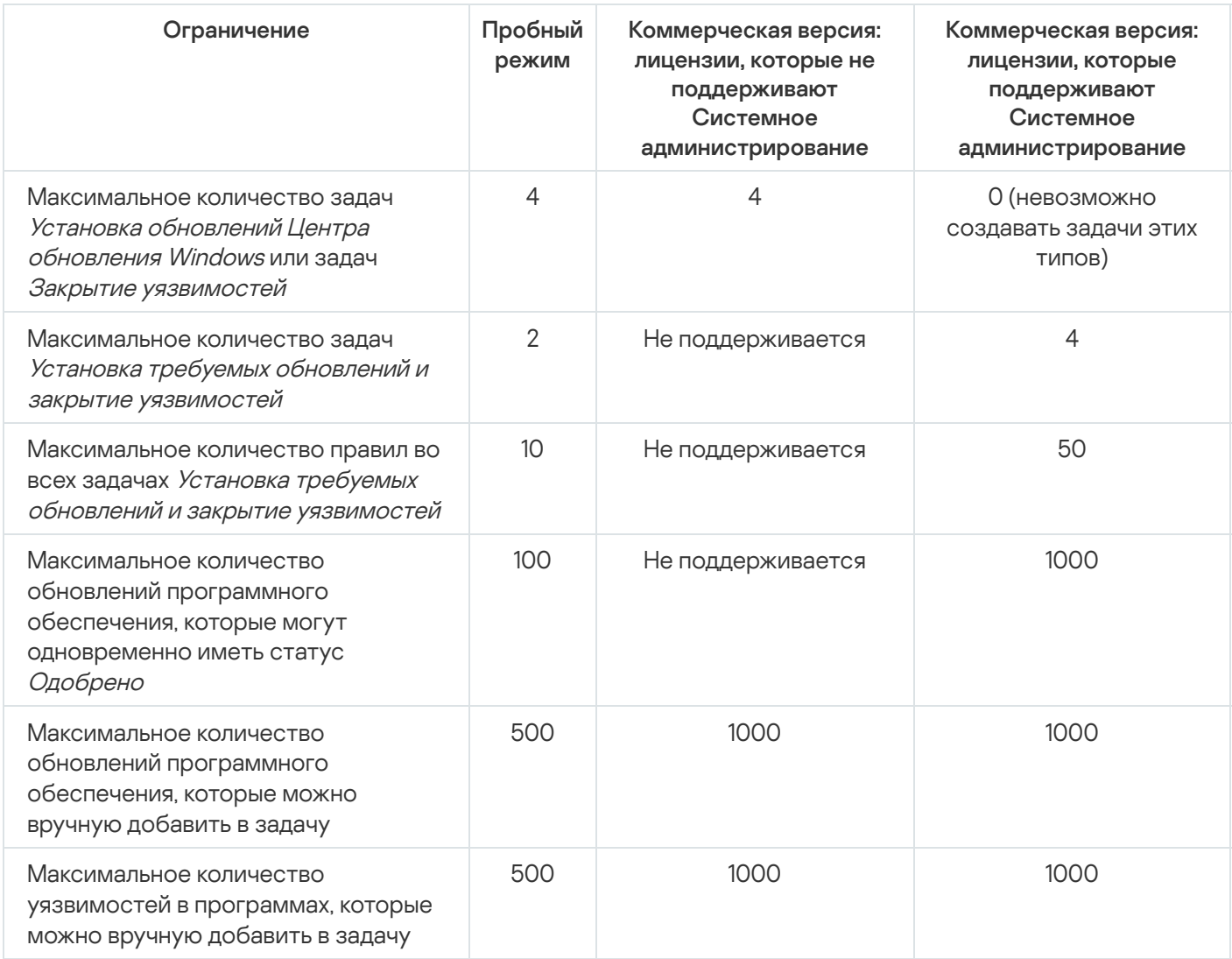

# <span id="page-388-0"></span>Доступность Системного администрирования в пробном и коммерческом режимах и при различных вариантах лицензирования

Доступность Системного администрирования в Kaspersky Security Center Cloud Console зависит от того, используете ли вы программу в пробном или коммерческом режиме, а также от выбранного вами варианта лицензирования. Используйте таблицу, чтобы проверить какие возможности Системного администрирования доступны.

Доступные возможности Системного администрирования

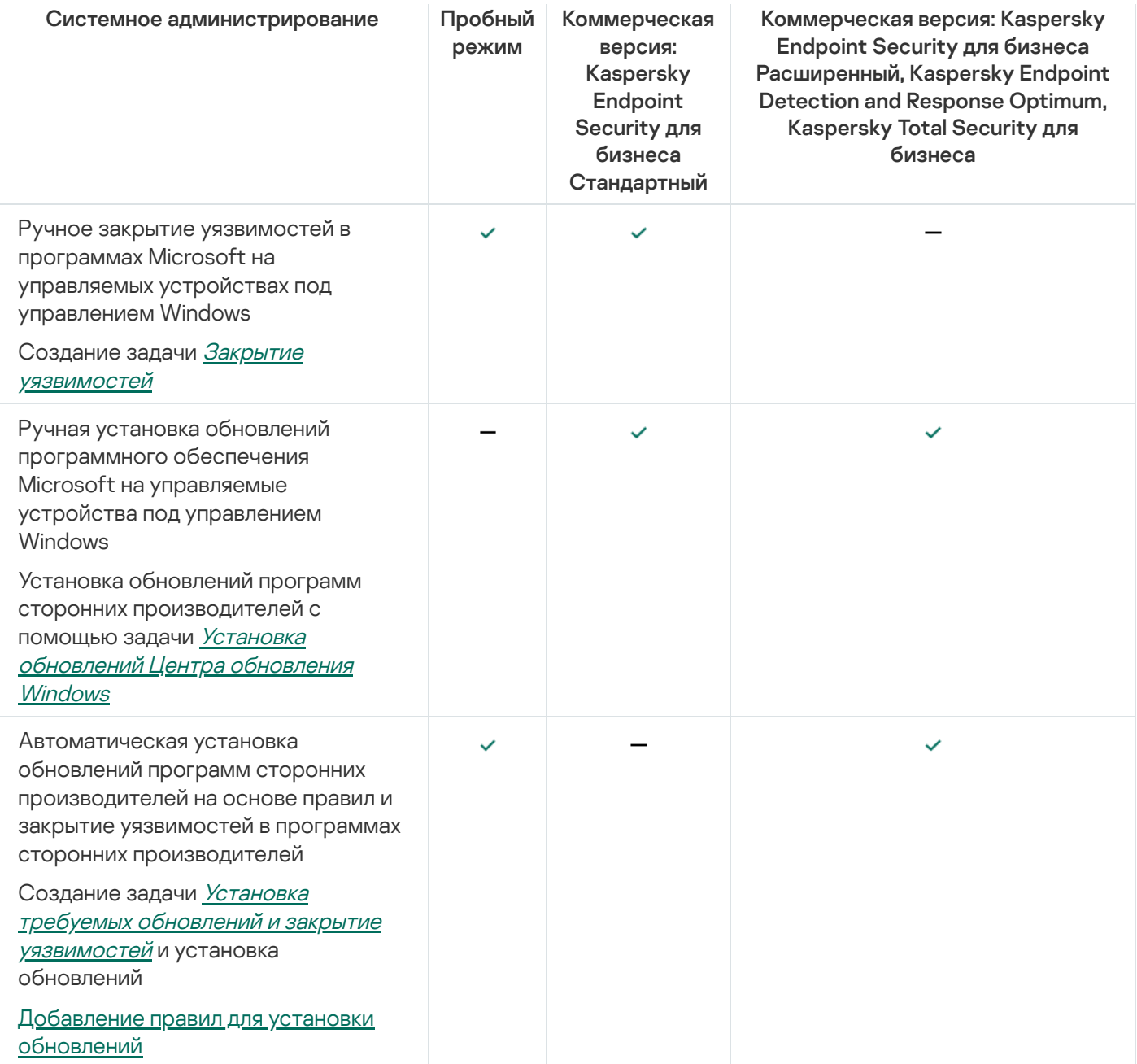

## Установка обновлений программ сторонних производителей

В этом разделе описаны возможности Kaspersky Security Center Cloud Console, относящиеся к установке обновлений для программ сторонних производителей, установленных на клиентских устройствах.

# Сценарий: Обновление программ сторонних производителей

В этом разделе представлен сценарий обновления программ сторонних производителей, установленных на клиентских устройствах. Программы сторонних производителей включают в себя программы от Microsoft и других поставщиков программного обеспечения. Обновления для программ Microsoft предоставляются службой Центра обновления Windows.

#### <sup>1</sup> Поиск требуемых обновлений

Чтобы найти обновления программ сторонних производителей, необходимые для управляемых устройств, запустите задачу Поиск уязвимостей и требуемых обновлений. После завершения этой задачи, Kaspersky Security Center Cloud Console получает списки обнаруженных уязвимостей и требуемых обновлений для программ сторонних производителей, указанных в свойствах задачи и установленных на устройствах.

Задача Поиск уязвимостей и требуемых обновлений автоматически создается в мастере первоначальной настройки Kaspersky Security Center Сервера администрирования. Если вы не запустили мастер, создайте задачу или запустите мастер первоначальной настройки.

Инструкции:

- [Создание задачи Поиск уязвимостей](#page-398-0) и требуемых обновлений.
- [Параметры задачи поиска уязвимостей](#page-402-0) и требуемых обновлений.

#### <sup>2</sup> Анализ списка найденных обновлений

Просмотрите список **Обновления программного обеспечения** и решите, какие обновления следует установить. Чтобы просмотреть подробную информацию о каждом обновлении, нажмите на имя обновления в списке. Для каждого обновления в списке также можно просмотреть статистику установки обновлений на управляемых устройствах. Например, вы можете просмотреть количество устройств, на которых выбранное обновление не установлено, будет установлено или на которых не удалось установить обновление.

Инструкции: [Просмотр информации о доступных](#page-415-0) обновлениях программ сторонних производителей.

#### <sup>3</sup> Настройка установки обновлений

После того как Kaspersky Security Center Cloud Console получает список обновлений программ сторонних производителей, вы можете установить их на клиентские устройства, используя задачу Установка требуемых обновлений и закрытие уязвимостей или задачу Установка обновлений Центра обновления Windows. Создайте одну из этих задач. Вы можете создать эти задачи на вкладке **Задачи** или с помощью списка Обновления программного обеспечения.

Задача Установка требуемых обновлений и закрытие уязвимостей используется для установки обновлений для программ Microsoft, включая обновления, предоставляемые службой Центра обновления Windows, и обновления программ других поставщиков.

Задача Установка обновлений Центра обновления Windows может использоваться только для установки обновлений Центра обновления Windows.

Задачи установки обновлений программного обеспечения имеют ряд [ограничений.](#page-387-0) Эти ограничения зависят от [типа лицензии,](#page-388-0) по которой используется программа Kaspersky Security Center Cloud Console, и от режима работы Kaspersky Security Center Cloud Console.

Для установки некоторых обновлений программного обеспечения вам нужно принять Лицензионное соглашение для установки программного обеспечения. Если вы отклоните Лицензионное соглашение, обновления программного обеспечения не будут установлены.

Инструкции:

- [Создание задачи Установка](#page-405-0) требуемых обновлений и закрытие уязвимостей.
- [Создание задачи Установка](#page-413-0) обновлений Центра обновления Windows.
- [Просмотр информации о доступных](#page-415-0) обновлениях программ сторонних производителей.
- Задание расписания задачи

Чтобы убедится, что список обновлений всегда актуален, задайте расписание запуска задачи Поиск уязвимостей и требуемых обновлений, чтобы она периодически запускалась автоматически. По умолчанию период - один раз в неделю.

Если вы создали задачу Установка требуемых обновлений и закрытие уязвимостей, вы можете задать ее запуск с той же периодичностью, что и для задачи Поиск уязвимостей и требуемых обновлений, или реже. При планировании задачи Установка обновлений Центра обновления Windows обратите внимание, что для этой задачи вам нужно определять список обновлений каждый раз перед запуском этой задачи.

При задании расписания задач убедитесь, что задача закрытия уязвимостей запускается после завершения Поиск уязвимостей и требуемых обновлений.

Инструкции: Общие параметры задач.

#### **6** Одобрение и отклонение обновлений программного обеспечения (если требуется)

Если вы создали задачу Установка требуемых обновлений и закрытие уязвимостей, вы можете указать правила установки обновлений в свойствах задачи. Если вы создали задачу Установка обновлений Центра обновления Windows, пропустите этот шаг.

Для каждого правила вы можете выбрать устанавливаемые обновления в зависимости от их статуса: Не определено, Одобрено или Отклонено. Например, вы можете создать определенную задачу для серверов и установить правило для этой задачи, чтобы разрешить установку только обновлений Центра обновления Windows и только тех, которые имеют статус *Одобрено*. После этого вы вручную устанавливаете статус Одобрено для тех обновлений, которые вы хотите установить. В этом случае обновления Центра обновления Windows со статусом Не определено или Отклонено не будут установлены на серверы, указанные в задаче.

По умолчанию загруженные обновления программного обеспечения имеют статус Не определено. Вы можете изменить статус на Одобрено или Отклонено в списке Обновления программного обеспечения  $($ Операции  $\rightarrow$  Управление патчами  $\rightarrow$  Обновления программного обеспечения).

Инструкция: Одобрение и отклонение обновлений программ сторонних производителей.

#### 6 Запуск задачи установки обновлений

Запустите задачу Установка требуемых обновлений и закрытие уязвимостей или задачу Установка обновлений Центра обновления Windows. После запуска этих задач, обновления загружаются и устанавливаются на управляемые устройства. После завершения задачи убедитесь, что в списке задач она имеет статус Завершена успешно.

Инструкция: Запуск задачи вручную.

#### 2 Создание отчета о результатах установки обновлений программ сторонних производителей (если требуется)

Чтобы убедиться, что задача создана и обновления установлены, создайте Отчет о результатах установки обновлений стороннего ПО и просмотрите статистику установки обновлений в этом отчете.

Инструкция: Создание и просмотр отчета.

### Об обновлениях программ сторонних производителей

Kaspersky Security Center Cloud Console позволяет управлять обновлениями программного обеспечения сторонних производителей, установленных на управляемых устройствах, и закрывать уязвимости в программах Microsoft и других производителей программного обеспечения с помощью установки необходимых обновлений.

Kaspersky Security Center Cloud Console выполняет поиск обновлений c помощью задачи Поиск уязвимостей <sup>и</sup> требуемых обновлений. После завершения этой задачи, Сервер администрирования получает списки обнаруженных уязвимостей и требуемых обновлений для программ сторонних производителей, указанных в свойствах задачи и установленных на устройствах. После просмотра информации о доступных обновлениях вы можете выполнить установку обновлений на устройства.

Обновление некоторых программ Kaspersky Security Center Cloud Console выполняет путем удаления предыдущей версии программы и установки новой версии.

Вмешательство пользователя может потребоваться при обновлении программ сторонних производителей или при закрытии уязвимостей в программах сторонних производителей на управляемом устройстве. Например, пользователю может быть предложено закрыть программу стороннего производителя.

Из соображений безопасности любые сторонние обновления программного обеспечения, которые вы устанавливаете с помощью Системного администрирования, автоматически проверяются на наличие вредоносных программ с помощью технологий "Лаборатории Касперского". Эти технологии используются для автоматической проверки файлов и включают антивирусную проверку, статический анализ, динамический анализ, поведенческий анализ "песочницы" и машинное обучение.

Специалисты "Лаборатории Касперского" не проводят ручной анализ обновлений программ сторонних производителей, которые можно установить с помощью Системного администрирования. Также специалисты "Лаборатории Касперского" не занимаются поиском уязвимостей (известных или неизвестных) или недокументированных возможностей в таких обновлениях и не проводят другие виды анализа упомянутых выше обновлений.

### Задачи для установки обновлений программ сторонних производителей

Когда метаданные обновлений программ сторонних производителей загружаются в хранилище, вы можете установить обновления на клиентские устройства, выполнив следующие задачи:

### • Задача Установка требуемых обновлений и закрытие [уязвимостей](#page-405-0).

Эта задача используется для установки обновлений для программ Microsoft, включая обновления, предоставляемые службой Центра обновления Windows, и обновления программ других поставщиков.

После завершения работы этой задачи обновления устанавливаются на управляемые устройства автоматически. При загрузке метаданных новых обновлений в хранилище Сервера администрирования Kaspersky Security Center Cloud Console проверяет, соответствуют ли обновления критериям, указанным в правилах обновлений. Все новые обновления, которые соответствуют критериям, будут загружены и установлены автоматически при следующем запуске задачи.

### Задача Установка [обновлений](#page-413-0) Центра обновления Windows

Эта задача может использоваться только для установки обновлений Центра обновления Windows.

После завершения работы этой задачи устанавливаются только те обновления, которые указаны в свойствах задачи. Позже, если вы хотите установить новые обновления, вам нужно добавить требуемые обновления в список обновлений существующей задачи или создать задачу Установка обновлений Центра обновления Windows.

Задачи установки обновлений программного обеспечения имеют ряд <u>[ограничений](#page-387-0)</u>. Эти ограничения зависят от типа [лицензии,](#page-388-0) по которой используется программа Kaspersky Security Center Cloud Console, и от режима работы Kaspersky Security Center Cloud Console.

### <span id="page-393-0"></span>Установка обновлений программ сторонних производителей

Вы можете установить обновления программ сторонних производителей на управляемые устройства, создав и запустив одну из следующих задач:

• Установка требуемых обновлений и закрытие уязвимостей

Эту задачу можно использовать для установки обновлений Центра обновления Windows, предоставленных Microsoft, и обновлений программ других поставщиков.

• Установка обновлений Центра обновления Windows

Эту задачу можно использовать только для установки обновлений Центра обновления Windows.

Задачи установки обновлений программного обеспечения имеют ряд ограничений. Эти ограничения зависят от типа лицензии, по которой используется программа Kaspersky Security Center Cloud Console, и от режима работы Kaspersky Security Center Cloud Console.

Вмешательство пользователя может потребоваться при обновлении программ сторонних производителей или при закрытии уязвимостей в программах сторонних производителей на управляемом устройстве. Например, пользователю может быть предложено закрыть программу стороннего производителя.

Также вы можете создать задачу для установки необходимых обновлений следующими способами:

• Открыть список обновлений и указать, какие обновления устанавливать.

В результате создается задача для установки выбранных обновлений. Также вы можете добавить выбранные обновления в существующую задачу.

• Запустить мастер установки обновлений.

Доступность мастера установки обновлений зависит от режима Kaspersky Security Center Cloud Console и вашей действующей лицензии.

Мастер упрощает создание и настройку задачи установки обновлений и позволяет исключить создание избыточных задач, содержащих те же самые обновления для установки.

Установка обновлений программ сторонних производителей с помощью списка обновлений

Чтобы установить обновления программ сторонних производителей:

1. Откройте один из списков обновлений:

- Чтобы открыть список общих обновлений, перейдите в раздел Операции -> Управление патчами -> Обновления программного обеспечения.
- Чтобы открыть список обновлений для управляемого устройства, перейдите в раздел Устройства  $\rightarrow$ Управляемые устройства  $\rightarrow$  <имя устройства>  $\rightarrow$  Дополнительно  $\rightarrow$  Применимые обновления.

Чтобы открыть список обновлений для определенной программы, перейдите в раздел **Операции →** Программы сторонних производителей  $\rightarrow$  Реестр программ  $\rightarrow$  <имя программы>  $\rightarrow$  Применимые . обновления

Отобразится список доступных обновлений.

- 2. Установите флажки рядом с теми обновлениями, которые вы хотите установить.
- 3. Нажмите на кнопку Установить обновления.

Для установки некоторых обновлений программного обеспечения вам нужно принять Лицензионное соглашение. Если вы отклоните Лицензионное соглашение, обновления программного обеспечения не будут установлены.

4. Выберите один из следующих вариантов:

Новая задача

Запустится мастер [создания](#page-243-0) задачи. Задача Установка требуемых обновлений и закрытие уязвимостей или задача Установка обновлений Центра обновления Windows выбрана по умолчанию в зависимости от режима [Kaspersky Security](#page-388-0) Center Cloud Console и вашей действующей лицензии. Следуйте далее указаниям мастера, чтобы завершить создание задачи.

Установить обновление (добавить правило в указанную задачу)

Выберите задачу, в которую вы хотите добавить выбранные обновления. Выберите задачу Установка требуемых обновлений <sup>и</sup> закрытие уязвимостей или задачу Установка обновлений Центра обновления Windows. Если вы выберите задачу Установка требуемых обновлений и закрытие уязвимостей, новое правило для установки выбранных обновлений автоматически добавится в выбранную задачу. Если вы выберете задачу Установка обновлений Центра обновления Windows, выбранные обновления будут добавлены в свойства задачи.

Откроется окно свойств задачи. Нажмите на кнопку Сохранить, чтобы сохранить изменения.

Если вы выбрали создание задачи, она создается и отображается в списке задач, в разделе **Устройства** → Задачи. Если вы выбрали добавление обновлений в существующую задачу, обновления сохраняются в свойствах задачи.

Чтобы установить обновления программ сторонних производителей, запустите задачу Установка требуемых обновлений <sup>и</sup> закрытие уязвимостей или задачу Установка обновлений Центра обновления Windows. Вы можете запустить эти задачи [вручную](#page-244-0) или задать расписание в свойствах задачи, которую вы запускаете. При указании расписания задачи убедитесь, что задача установки обновления запускается после завершения задачи Поиск уязвимостей <sup>и</sup> требуемых обновлений.

Установка обновлений программ сторонних производителей с помощью мастера установки обновлений

Доступность этой функции зависит от режима [Kaspersky Security](#page-388-0) Center Cloud Console и вашей действующей лицензии.

Чтобы создать задачу установки обновлений программ сторонних производителей <sup>с</sup> помощью мастера установки обновления:

1. В главном окне программы перейдите в раздел **Операции**  $\rightarrow$  **Управление патчами**  $\rightarrow$  **Обновления** . программного обеспечения

Отобразится список доступных обновлений.

2. Установите флажок рядом с обновлением, которое вы хотите установить.

#### 3. Нажмите на кнопку Запустить мастер установки обновления.

Запустится мастер установки обновления. На странице **Выбор задачи установки обновления** отображается список всех существующих задач следующих типов:

- Установка требуемых обновлений <sup>и</sup> закрытие уязвимостей
- Установка обновлений Центра обновления Windows
- Закрытие уязвимостей

Вы не можете изменить задачи двух последних типов для установки новых обновлений. Для установки новых обновлений можно использовать только задачи Установка требуемых обновлений <sup>и</sup> закрытие уязвимостей.

- 4. Если вы хотите, чтобы мастер отображал только те задачи, которые устанавливают выбранное вами обновление, включите параметр **Показать только задачи, которые устанавливают обновление**.
- 5. Выберите действие, которое хотите выполнить:
	- Чтобы запустить задачу, установите флажок рядом с именем задачи и нажмите на кнопку **Запустить**.
	- Чтобы добавить новое правило в существующую задачу:
		- а. Установите флажок рядом с именем задачи и нажмите на кнопку **Добавить правило**.
		- b. На открывшейся странице настройте новое правило:
			- **[Правило установки обновлений](javascript:toggleBlock() данного уровня важности**?

Иногда обновления программного обеспечения могут ухудшить работу пользователя с программным обеспечением. В таких случаях вы можете установить только те обновления, которые являются критическими для программного обеспечения, и пропустить другие обновления.

Если этот параметр включен, обновления закрывают только те уязвимости, для которых уровень критичности, установленный "Лабораторией Касперского", равен или превышает значение важности выбранного обновления (Средний, Высокий, или Предельный). Уязвимости с уровнем критичности ниже выбранного значения не закрываются.

Если этот параметр выключен, обновления закрывают все уязвимости, независимо от их уровня критичности.

По умолчанию параметр выключен.

[Правило установки обновлений](javascript:toggleBlock() данного уровня важности по MSRC 2 (доступно только для обновлений Центра обновления Windows)
Иногда обновления программного обеспечения могут ухудшить работу пользователя с программным обеспечением. В таких случаях вы можете установить только те обновления. которые являются критическими для программного обеспечения, и пропустить другие обновления.

Если этот параметр включен (доступно только для обновлений Microsoft), обновления закрывают только те уязвимости, для которых уровень критичности, установленный Microsoft Security Response Center (MSRC), равен или превышает значение, выбранное в списке (Низкий, Средний, Высокий, или Предельный). Уязвимости с уровнем критичности ниже выбранного значения не закрываются.

Если этот параметр выключен, обновления закрывают все уязвимости, независимо от их уровня критичности.

По умолчанию параметр выключен.

• Правило установки обновлений данного поставщика ? (доступно только для обновлений программ сторонних производителей)

Этот параметр доступен только для обновлений программ сторонних производителей. Kaspersky Security Center Cloud Console устанавливает только те обновления, которые относятся к программам того же производителя, что и выбранное обновление. Отклоненные обновления и обновления программ других производителей не устанавливаются.

По умолчанию параметр выключен.

- Правило установки обновлений типа
- Правило установки выбранного обновления

#### • Одобрить выбранные обновления?

Выбранное обновление будет одобрено к установке. Этот параметр доступен, если некоторые примененные правила установки обновления позволяют установку только одобренных обновлений.

По умолчанию параметр выключен.

## • Автоматически устанавливать все предыдущие обновления программ, необходимые для **установки выбранных обновлений**

Включите этот параметр, если вы согласны с установкой промежуточных версий программ, когда это необходимо, для установки выбранных обновлений.

Если этот параметр выключен, устанавливаются только выбранные версии программ. Выключите этот параметр, если вы хотите непосредственно обновить программы, не пытаясь последовательно установить версии программ. Если установка выбранных обновлений невозможна без установки предыдущих версий программы, обновление программы завершается с ошибкой.

Например, у вас на устройстве установлена версия 3 программы, вы хотите обновить ее до версии 5, но версия 5 может быть установлена только поверх версии 4. Если этот параметр включен, сначала будет установлена версия 4 программного обеспечения, потом версия 5. Если этот параметр выключен, установить обновление программного обеспечения не удастся.

По умолчанию параметр включен.

- с. Нажмите на кнопку Добавить.
- Чтобы создать задачу:
	- а. Нажмите на кнопку Новая задача.
	- b. На открывшейся странице настройте новое правило:
		- Правило установки обновлений данного уровня важности

Иногда обновления программного обеспечения могут ухудшить работу пользователя с программным обеспечением. В таких случаях вы можете установить только те обновления, которые являются критическими для программного обеспечения, и пропустить другие обновления.

Если этот параметр включен, обновления закрывают только те уязвимости, для которых уровень критичности, установленный "Лабораторией Касперского", равен или превышает значение важности выбранного обновления (Средний, Высокий, или Предельный). Уязвимости с уровнем критичности ниже выбранного значения не закрываются.

Если этот параметр выключен, обновления закрывают все уязвимости, независимо от их уровня критичности.

По умолчанию параметр выключен.

• Правило установки обновлений данного уровня важности по MSRC @ (доступно только для обновлений Центра обновления Windows)

Иногда обновления программного обеспечения могут ухудшить работу пользователя с программным обеспечением. В таких случаях вы можете установить только те обновления, которые являются критическими для программного обеспечения, и пропустить другие обновления.

Если этот параметр включен (доступно только для обновлений Microsoft), обновления закрывают только те уязвимости, для которых уровень критичности, установленный Microsoft Security Response Center (MSRC), равен или превышает значение, выбранное в списке (Низкий, Средний, Высокий, или Предельный). Уязвимости с уровнем критичности ниже выбранного значения не закрываются.

Если этот параметр выключен, обновления закрывают все уязвимости, независимо от их уровня критичности.

По умолчанию параметр выключен.

• Правило установки обновлений данного поставщика ® (доступно только для обновлений программ сторонних производителей)

Этот параметр доступен только для обновлений программ сторонних производителей. Kaspersky Security Center Cloud Console устанавливает только те обновления, которые относятся к программам того же производителя, что и выбранное обновление. Отклоненные обновления и обновления программ других производителей не устанавливаются.

По умолчанию параметр выключен.

- Правило установки обновлений типа
- Правило установки выбранного обновления

## • [Одобрить выбранные обновления](javascript:toggleBlock()?

Выбранное обновление будет одобрено к установке. Этот параметр доступен, если некоторые примененные правила установки обновления позволяют установку только одобренных обновлений.

По умолчанию параметр выключен.

## Автоматически устанавливать все предыдущие обновления программ, необходимые для [установки выбранных обновлений](javascript:toggleBlock()

Включите этот параметр, если вы согласны с установкой промежуточных версий программ, когда это необходимо, для установки выбранных обновлений.

Если этот параметр выключен, устанавливаются только выбранные версии программ. Выключите этот параметр, если вы хотите непосредственно обновить программы, не пытаясь последовательно установить версии программ. Если установка выбранных обновлений невозможна без установки предыдущих версий программы, обновление программы завершается с ошибкой.

Например, у вас на устройстве установлена версия 3 программы, вы хотите обновить ее до версии 5, но версия 5 может быть установлена только поверх версии 4. Если этот параметр включен, сначала будет установлена версия 4 программного обеспечения, потом версия 5. Если этот параметр выключен, установить обновление программного обеспечения не удастся.

По умолчанию параметр включен.

#### с. Нажмите на кнопку **Добавить**.

Если вы решили запустить задачу, вы можете закрыть мастер. Задача выполняется в фоновом режиме. Никаких дальнейших действий не требуется.

Если вы выбрали добавление правила к существующей задаче, откроется окно свойств задачи. Новое правило уже добавлено в свойства задачи. Вы можете просмотреть или изменить правило, а также другие параметры задачи. Нажмите на кнопку Сохранить, чтобы сохранить изменения.

Если вы решили создать задачу, создайте ее с [помощью](#page-405-0) мастера создания задачи. Новое правило, добавленное вами в мастере установки обновлений, отображается в мастере создания задачи. После завершения работы мастера задача Установка требуемых обновлений и закрытие уязвимостей добавлена в список задач.

## <span id="page-398-0"></span>Создание задачи Поиск уязвимостей и требуемых обновлений

С помощью задачи Поиск уязвимостей и требуемых обновлений Kaspersky Security Center Cloud Console получает списки обнаруженных уязвимостей и требуемых обновлений для программ сторонних производителей, установленных на управляемых устройствах.

Задача Поиск уязвимостей и требуемых обновлений создается автоматически во время работы мастера первоначальной настройки. Если вы не запускали мастер [первоначальной](#page-154-0) настройки, вы можете создать задачу вручную.

Чтобы создать задачу Поиск уязвимостей <sup>и</sup> требуемых обновлений:

- 1. В главном окне программы перейдите в раздел Устройства  $\rightarrow$  Задачи.
- 2. Нажмите на кнопку Добавить.

Запустится мастер создания задачи. Следуйте далее указаниям мастера.

- 3. Для программы Kaspersky Security Center Cloud Console выберите тип задачи Поиск уязвимостей и требуемых обновлений.
- 4. Укажите имя задачи, которую вы создаете. Имя задачи не может превышать 100 символов и не может содержать специальные символы ("\*<>?\:|).
- 5. Выберите устройства, которым будет назначена задача.
- 6. Если вы включите параметр Открыть окно свойств задачи после ее создания на странице Завершение создания задачи, вы сможете изменить установленные по умолчанию значения параметров задачи. Если вы не включите этот параметр, задача будет создана с установленными по умолчанию значениями параметров. Установленные по умолчанию значения параметров можно изменить позже в любое время.
- 7. Нажмите на кнопку Создать.

Задача будет создана и отобразится в списке задач.

- 8. Нажмите на имя созданной задачи, чтобы открыть окно свойств задачи.
- 9. В окне свойств задачи укажите общие параметры задачи.
- 10. На вкладке Параметры программы укажите следующие параметры:
	- Поиск уязвимостей и обновлений, перечисленных Microsoft ?

При поиске уязвимостей и обновлений Kaspersky Security Center Cloud Console использует данные о применимых обновлениях Microsoft из источника обновлений Microsoft, доступного в текущий момент.

Например, можно выключить этот параметр, если имеются различные задачи с различными параметрами для обновлений Microsoft и обновлений сторонних программ.

По умолчанию параметр включен.

Соединяться с сервером обновлений для актуализации данных ?

Агент Центра обновления Windows на управляемом устройстве подключается к источнику обновлений Microsoft. Следующие службы могут выступать в качестве источника обновлений Microsoft:

- Сервер администрирования Kaspersky Security Center Cloud Console (см. параметры политики Агента администрирования).
- Windows Server со службами Microsoft Windows Server Update Services (WSUS), развернутыми в сети вашей организации.
- Серверы обновления Microsoft.

Если этот параметр включен, Агент Центра обновления Windows на управляемом устройстве подключается к источнику обновлений Microsoft и получает информацию о применимых обновлениях Microsoft Windows.

Если этот параметр выключен, Агент Центра обновления Windows на управляемом устройстве использует информацию о применимых обновлениях Microsoft Windows, которую он получил из источника обновлений Microsoft ранее и которая хранится в кеше устройства.

Подключение к источнику обновлений Microsoft может оказаться ресурсоемким. Вы можете выключить этот параметр, если у вас установлено регулярное подключение к этому источнику обновлений в другой задаче или в свойствах политики Агента администрирования, в разделе Обновления и уязвимости в программах. Если вы не хотите выключать этот параметр, то, чтобы уменьшить нагрузку на Сервер, вы можете настроить расписание задач так, чтобы использовать случайное значение задержки запуска задачи в интервале 360 минут.

По умолчанию параметр включен.

Комбинация следующих значений параметров политики Агента администрирования определяет режим получения обновлений:

- Агент Центра обновления Windows на управляемом устройстве подключается к серверу обновлений Microsoft, чтобы получить обновления, только если включен параметр Соединяться с сервером обновлений для актуализации данных и параметр Активный в группе параметров Режим поиска Центра обновления Windows.
- Агент Центра обновления Windows на управляемом устройстве использует информацию о применимых обновлениях Microsoft Windows, полученную ранее от источника обновлений Microsoft и сохраненную в кеше устройства, если включен параметр Соединяться с сервером обновлений для актуализации данных и параметр Пассивный в группе параметров Режим поиска Центра обновления Windows, или если параметр Соединяться с сервером обновлений для актуализации данных выключен, а в группе параметров Режим поиска Центра обновления Windows выбран параметр Активный.
- Независимо от параметра Соединяться с сервером обновлений для актуализации данных (включен он или выключен), если в группе параметров Выключен выбран параметр Режим поиска Центра обновления Windows, Kaspersky Security Center Cloud Console не запрашивает информацию об обновлениях.
- Поиск уязвимостей и обновлений сторонних производителей, перечисленных "Лабораторией **Касперского"** ?

Если этот параметр включен, Kaspersky Security Center Cloud Console выполняет поиск уязвимостей и требуемых обновлений для программ сторонних производителей (программ, выпущенных производителями, отличными от "Лаборатории Касперского" и Microsoft) в реестре Windows и в папках, указанных в разделе **Укажите пути для дополнительного поиска программ в** файловой системе. Полный список поддерживаемых программ сторонних производителей контролируется "Лабораторией Касперского".

Если этот параметр выключен, Kaspersky Security Center Cloud Console не выполняет поиск уязвимостей и требуемых обновлений для программ сторонних производителей. Например, можно выключить этот параметр, если имеются различные задачи с различными параметрами для обновлений Microsoft Windows и обновлений сторонних программ.

По умолчанию параметр включен.

## [Укажите пути для дополнительного](javascript:toggleBlock() поиска программ в файловой системе

Папки, в которых Kaspersky Security Center Cloud Console выполняет поиск сторонних программ, требующих закрытия уязвимостей и установки обновлений. Вы можете использовать системные переменные.

Укажите папки, в которые были установлены программы. По умолчанию список пуст.

## [Включить расширенную диагностику](javascript:toggleBlock()

Если этот параметр включен, Агент администрирования будет записывать трассировку, даже если трассировка выключена для Агента администрирования в утилите удаленной диагностики Kaspersky Security Center Cloud Console. Трассировка записывается в два файла по очереди; размер каждого файла равен половине значения указанного в поле **Максимальный размер** файлов расширенной диагностики, МБ. Когда оба файла заполняются, Агент администрирования начинает записывать данные поверх. Файлы трассировки хранятся в папке %WINDIR%\Temp. Доступ к файлам можно получить с помощью утилиты удаленной диагностики, с помощью нее можно также загрузить или удалить файлы.

Если эта функция отключена, Агент администрирования записывает трассировку в соответствии с параметрами утилиты удаленной диагностики Kaspersky Security Center Cloud Console. Дополнительная трассировка не записывается.

При создании задачи нет необходимости включать расширенную диагностику. В дальнейшем вам может потребоваться использовать эту функцию, например, если на каком-либо устройстве запуск задачи завершился с ошибкой и вам нужно получить дополнительную информацию во время следующего запуска задачи.

По умолчанию параметр выключен.

## • [Максимальный размер файлов](javascript:toggleBlock() расширенной диагностики, МБ ?

По умолчанию указано значение 100 МБ и допустимые значения от 1 до 2048 МБ. Специалисты Службы технической поддержки "Лаборатории Касперского" могут попросить вас изменить заданное по умолчанию значение, если в отправленных вами файлах расширенной диагностики недостаточно информации для устранения проблемы.

#### 11. Нажмите на кнопку **Сохранить**.

Задача создана и настроена.

Если результаты задачи содержат предупреждение об ошибке 0x80240033 "Windows Update Agent error 80240033 ("License terms could not be downloaded.")", решить эту проблему можно с помощью реестра Windows.

## Параметры задачи поиска уязвимостей и требуемых обновлений

Задача Поиск уязвимостей и требуемых обновлений создается автоматически во время работы мастера первоначальной настройки. Если вы не запускали мастер первоначальной настройки, вы можете создать задачу вручную.

Помимо общих параметров задачи, вы можете указать следующие параметры при создании задачи Поиск уязвимостей и требуемых обновлений или позже, при настройке свойств созданной задачи:

## • Поиск уязвимостей и обновлений, перечисленных Microsoft

При поиске уязвимостей и обновлений Kaspersky Security Center Cloud Console использует данные о применимых обновлениях Microsoft из источника обновлений Microsoft, доступного в текущий момент.

Например, можно выключить этот параметр, если имеются различные задачи с различными параметрами для обновлений Microsoft и обновлений сторонних программ.

По умолчанию параметр включен.

Соединяться с сервером обновлений для актуализации данных ?

Агент Центра обновления Windows на управляемом устройстве подключается к источнику обновлений Microsoft. Следующие службы могут выступать в качестве источника обновлений Microsoft:

- Сервер администрирования Kaspersky Security Center Cloud Console (см. параметры политики Агента администрирования).
- Windows Server со службами Microsoft Windows Server Update Services (WSUS), развернутыми в сети вашей организации.
- Серверы обновления Microsoft.

Если этот параметр включен, Агент Центра обновления Windows на управляемом устройстве подключается к источнику обновлений Microsoft и получает информацию о применимых обновлениях Microsoft Windows.

Если этот параметр выключен, Агент Центра обновления Windows на управляемом устройстве использует информацию о применимых обновлениях Microsoft Windows, которую он получил из источника обновлений Microsoft ранее и которая хранится в кеше устройства.

Подключение к источнику обновлений Microsoft может оказаться ресурсоемким. Вы можете выключить этот параметр, если у вас установлено регулярное подключение к этому источнику обновлений в другой задаче или в свойствах политики Агента администрирования, в разделе Обновления и уязвимости в программах. Если вы не хотите выключать этот параметр, то, чтобы уменьшить нагрузку на Сервер, вы можете настроить расписание задач так, чтобы использовать случайное значение задержки запуска задачи в интервале 360 минут.

По умолчанию параметр включен.

Комбинация следующих значений параметров политики Агента администрирования определяет режим получения обновлений:

- Агент Центра обновления Windows на управляемом устройстве подключается к серверу обновлений Microsoft, чтобы получить обновления, только если включен параметр **Соединяться с сервером обновлений для актуализации данных** и параметр А**ктивный** в группе параметров . Режим поиска Центра обновления Windows
- Агент Центра обновления Windows на управляемом устройстве использует информацию о применимых обновлениях Microsoft Windows, полученную ранее от источника обновлений Microsoft и сохраненную в кеше устройства, если включен параметр **Соединяться с сервером** обновлений для актуализации данных и параметр Пассивный в группе параметров Режим поиска Центра обновления Windows, или если параметр Соединяться с сервером обновлений для актуализации данных выключен, а в группе параметров Режим поиска Центра обновления Windows выбран параметр Активный.
- Независимо от параметра **Соединяться с сервером обновлений для актуализации данных** (включен он или выключен), если в группе параметров **Выключен** выбран параметр **Режим** поиска Центра обновления Windows, Kaspersky Security Center Cloud Console не запрашивает информацию об обновлениях.
- [Поиск уязвимостей и обновлений](javascript:toggleBlock() сторонних производителей, перечисленных "Лабораторией Касперского"

Если этот параметр включен, Kaspersky Security Center Cloud Console выполняет поиск уязвимостей и требуемых обновлений для программ сторонних производителей (программ, выпущенных производителями, отличными от "Лаборатории Касперского" и Microsoft) в реестре Windows и в папках, указанных в разделе **Укажите пути для дополнительного поиска программ в файловой системе**. Полный список поддерживаемых программ сторонних производителей контролируется "Лабораторией Касперского".

Если этот параметр выключен, Kaspersky Security Center Cloud Console не выполняет поиск уязвимостей и требуемых обновлений для программ сторонних производителей. Например, можно выключить этот параметр, если имеются различные задачи с различными параметрами для обновлений Microsoft Windows и обновлений сторонних программ.

По умолчанию параметр включен.

## [Укажите пути для дополнительного](javascript:toggleBlock() поиска программ в файловой системе

Папки, в которых Kaspersky Security Center Cloud Console выполняет поиск сторонних программ, требующих закрытия уязвимостей и установки обновлений. Вы можете использовать системные переменные.

Укажите папки, в которые были установлены программы. По умолчанию список пуст.

## [Включить расширенную диагностику](javascript:toggleBlock()

Если этот параметр включен, Агент администрирования будет записывать трассировку, даже если трассировка выключена для Агента администрирования в утилите удаленной диагностики Kaspersky Security Center Cloud Console. Трассировка записывается в два файла по очереди; размер каждого файла равен половине значения указанного в поле **Максимальный размер файлов расширенной диагностики, МБ**. Когда оба файла заполняются, Агент администрирования начинает записывать данные поверх. Файлы трассировки хранятся в папке %WINDIR%\Temp. Доступ к файлам можно получить с помощью утилиты удаленной диагностики, с помощью нее можно также загрузить или удалить файлы.

Если эта функция отключена, Агент администрирования записывает трассировку в соответствии с параметрами утилиты удаленной диагностики Kaspersky Security Center Cloud Console. Дополнительная трассировка не записывается.

При создании задачи нет необходимости включать расширенную диагностику. В дальнейшем вам может потребоваться использовать эту функцию, например, если на каком-либо устройстве запуск задачи завершился с ошибкой и вам нужно получить дополнительную информацию во время следующего запуска задачи.

По умолчанию параметр выключен.

## [Максимальный размер файлов](javascript:toggleBlock() расширенной диагностики, МБ

По умолчанию указано значение 100 МБ и допустимые значения от 1 до 2048 МБ. Специалисты Службы технической поддержки "Лаборатории Касперского" могут попросить вас изменить заданное по умолчанию значение, если в отправленных вами файлах расширенной диагностики недостаточно информации для устранения проблемы.

Рекомендации по настройке расписания запуска задачи

При планировании расписания запуска задачи Поиск уязвимостей и требуемых обновлений убедитесь, что включены два параметра Запускать пропущенные задачи и Использовать автоматическое определение случайного интервала между запусками задачи.

По умолчанию задача Поиск уязвимостей и требуемых обновлений запускается в 18:00:00 вручную. Если регламент работы организации предусматривает выключение устройств в это время, то задача Поиск уязвимостей и требуемых обновлений будет запущена после включения устройства (утром следующего дня). Такое поведение может быть нежелательным, так как поиск уязвимостей может вызывать повышенную нагрузку на процессор и дисковую подсистему устройства. Следует настроить оптимальное расписание задачи исходя из принятого в организации регламента работы.

# <span id="page-405-0"></span>Создание задачи Установка требуемых обновлений и закрытие уязвимостей

Доступность задачи Установка требуемых обновлений и закрытие уязвимостей зависит от режима Kaspersky Security Center Cloud Console и вашей действующей лицензии.

Задача Установка требуемых обновлений и закрытие уязвимостей используется для обновления и закрытия уязвимостей в программах сторонних производителей, в том числе в программах Microsoft, установленных на управляемых устройствах. Эта задача позволяет установить несколько обновлений и закрыть несколько уязвимостей в соответствии с определенными правилами.

Чтобы установить обновления или исправить уязвимости с помощью задачи Установка требуемых обновлений и закрытие уязвимостей, вы можете выполнить одно из следующих действий:

- Запустите мастер установки обновлений или мастер закрытия уязвимостей.
- Создайте задачу Установка требуемых обновлений и закрытие уязвимостей.
- Добавьте правило для установки обновления в существующую задачу Установка требуемых обновлений и закрытие уязвимостей.

Задачи установки обновлений программного обеспечения имеют ряд ограничений. Эти ограничения зависят от типа лицензии, по которой используется программа Kaspersky Security Center Cloud Console, и от режима работы Kaspersky Security Center Cloud Console.

Чтобы создать задачу Установка требуемых обновлений и закрытие уязвимостей, выполните следующие лействия:

- 1. В главном окне программы перейдите в раздел Устройства  $\rightarrow$  Задачи.
- 2. Нажмите на кнопку Добавить.

Запустится мастер создания задачи. Следуйте далее указаниям мастера.

- 3. Для программы Kaspersky Security Center Cloud Console выберите тип задачи Установка требуемых обновлений и закрытие уязвимостей.
- 4. Укажите имя задачи, которую вы создаете. Имя задачи не может превышать 100 символов и не может содержать специальные символы ("\*<>?\:|).
- 5. Выберите устройства, которым будет назначена задача.

#### 6. Укажите правила для установки [обновления,](#page-408-0) а затем следующие параметры:

## • [Начинать установку в момент](javascript:toggleBlock() перезагрузки или выключения устройства ?

Если флажок установлен, установка обновления выполняется перед перезагрузкой или выключением устройства. В противном случае установка обновлений выполняется по расписанию.

Установите этот флажок, если установка обновлений может повлиять на производительность устройств.

По умолчанию параметр выключен.

#### [Устанавливать требуемые общесистемные](javascript:toggleBlock() компоненты

Если флажок установлен, перед установкой обновления программа автоматически устанавливает все общесистемные компоненты (пререквизиты), необходимые для установки этого обновления. Например, такими пререквизитами могут являться обновления операционной системы.

Если этот параметр выключен, необходимо установить пререквизиты вручную.

По умолчанию параметр выключен.

## [Разрешать установку новой](javascript:toggleBlock() версии программы при обновлении

Если этот параметр включен, обновления можно устанавливать, только если это приведет к установке новой версии программы.

Если этот параметр выключен, программа не обновляется. Можно позднее установить новые версии программ вручную или с помощью другой задачи. Например, можно использовать этот параметр, если инфраструктура вашей компании не поддерживает новую версию программы или если требуется проверить обновление в тестовой инфраструктуре.

По умолчанию параметр включен.

После установки новой версии программы может быть нарушена работа других программ, установленных на клиентских устройствах и зависящих от работы обновляемой программы.

#### [Загружать обновления на устройство,](javascript:toggleBlock() не устанавливая их

Если флажок установлен, программа загружает обновления на устройство, но не устанавливает их автоматически. Затем вы можете вручную установить загруженные обновления.

Обновления Microsoft загружаются в служебную папку Windows. Обновления сторонних программ (программ, выпущенных производителями, отличными от "Лаборатории Касперского" и Microsoft) загружаются в папку, указанную в поле **Папка для загрузки обновлений**.

Если этот параметр выключен, обновления автоматически устанавливаются на устройство.

По умолчанию параметр выключен.

#### • [Папка для загрузки обновлений](javascript:toggleBlock() ?

Эта папка используется для загрузки обновлений сторонних программ (программ, выпущенных производителями, отличными от "Лаборатории Касперского" и Microsoft).

[Включить расширенную диагностику](javascript:toggleBlock()

Если этот параметр включен, Агент администрирования будет записывать трассировку, даже если трассировка выключена для Агента администрирования в утилите удаленной диагностики Kaspersky Security Center Cloud Console. Трассировка записывается в два файла по очереди; размер каждого файла равен половине значения указанного в поле **Максимальный размер** файлов расширенной диагностики, МБ. Когда оба файла заполняются, Агент администрирования начинает записывать данные поверх. Файлы трассировки хранятся в папке %WINDIR%\Temp. Доступ к файлам можно получить с помощью утилиты удаленной диагностики, с помощью нее можно также загрузить или удалить файлы.

Если эта функция отключена, Агент администрирования записывает трассировку в соответствии с параметрами утилиты удаленной диагностики Kaspersky Security Center Cloud Console. Дополнительная трассировка не записывается.

При создании задачи нет необходимости включать расширенную диагностику. В дальнейшем вам может потребоваться использовать эту функцию, например, если на каком-либо устройстве запуск задачи завершился с ошибкой и вам нужно получить дополнительную информацию во время следующего запуска задачи.

По умолчанию параметр выключен.

## [Максимальный размер файлов](javascript:toggleBlock() расширенной диагностики, МБ

По умолчанию указано значение 100 МБ и допустимые значения от 1 до 2048 МБ. Специалисты Службы технической поддержки "Лаборатории Касперского" могут попросить вас изменить заданное по умолчанию значение, если в отправленных вами файлах расширенной диагностики недостаточно информации для устранения проблемы.

## 7. Укажите параметры перезагрузки операционной системы:

#### • [Не перезагружать устройство](javascript:toggleBlock()

Клиентские устройства не будут автоматически перезагружаться после выполнения операции. Для завершения операции потребуется перезагрузить устройство (например, вручную или с помощью задачи управления устройствами). Информация о необходимости перезагрузки сохранена в результатах выполнения задачи и в статусе устройства. Этот вариант подходит для задач на серверах и других устройствах, для которых критически важна бесперебойная работа.

## • [Перезагрузить устройство](javascript:toggleBlock()?

В этом случае перезагрузка всегда выполняется автоматически, если перезагрузка требуется для завершения операции. Этот вариант подходит для задач на устройствах, для которых допустимы периодические перерывы в работе (выключение, перезагрузка).

#### [Запрашивать у пользователя](javascript:toggleBlock()

На экране клиентского устройства будет выводиться сообщение о том, что устройство должно быть перезагружено вручную. Для этого варианта можно настроить дополнительные параметры: текст сообщения для пользователя, периодичность сообщения, а также время, после которого перезагрузка будет выполнена принудительно (без подтверждения пользователя). Этот вариант является оптимальным для рабочих станций, чтобы пользователи могли выбрать наиболее удобное время для перезагрузки.

По умолчанию выбран этот вариант.

#### [Повторять запрос каждые \(мин\)](javascript:toggleBlock()

Если выбран этот вариант, программа с определенной частотой предлагает пользователю выполнить перезагрузку операционной системы.

По умолчанию параметр включен. По умолчанию интервал составляет 5 минут. Допустимые значения: от 1 до 1440 минут.

Если параметр выключен, предложение перезагрузки отображается только один раз.

#### [Принудительно перезагрузить](javascript:toggleBlock() через (мин)

После предложения пользователю перезагрузить операционную систему, программа выполняет принудительную перезагрузку по истечении указанного времени.

По умолчанию параметр включен. По умолчанию интервал времени составляет 30 минут. Допустимые значения: от 1 до 1440 минут.

## [Время ожидания перед принудительным](javascript:toggleBlock() закрытием программы в заблокированных сессиях через (мин)

Принудительное завершение работы программ, когда устройство пользователя заблокировано (автоматически после периода неактивности или вручную).

Если параметр включен, работа программ на заблокированном устройстве принудительно прекращается по истечении времени, указанного в поле ввода.

Если параметр выключен, работа программ на заблокированном устройстве не прекращается.

По умолчанию параметр выключен.

- 8. Если вы включите параметр **Открыть окно свойств задачи после ее создания** на странице **Завершение** создания задачи, вы сможете изменить установленные по умолчанию значения параметров задачи. Если вы не включите этот параметр, задача будет создана с установленными по умолчанию значениями параметров. Установленные по умолчанию значения параметров можно изменить позже в любое время.
- 9. Нажмите на кнопку Готово.

Задача будет создана и отобразится в списке задач.

- 10. Нажмите на имя созданной задачи, чтобы открыть окно свойств задачи.
- 11. В окне свойств задачи укажите общие [параметры](#page-245-0) задачи в соответствии с вашими требованиями.
- 12. Нажмите на кнопку Сохранить.

Задача создана и настроена.

Если результаты задачи содержат предупреждение об ошибке 0x80240033 "Windows Update Agent error 80240033 ("License terms could not be downloaded.")", решить эту проблему можно с помощью реестра Windows.

<span id="page-408-0"></span>Добавление правил для установки обновлений

Доступность этой функции зависит от режима Kaspersky Security Center Cloud Console и вашей действующей лицензии.

При установке обновлений программного обеспечения или закрытии уязвимостей в программах с помощью задачи Установка требуемых обновлений и закрытие уязвимостей необходимо указать правила установки обновлений. Эти правила определяют обновления для установки и уязвимости к закрытию.

Точные параметры зависят от того, добавляете ли вы правило для всех обновлений Центра обновления Windows или для обновлений программ сторонних производителей (то есть программ производства не "Лаборатории Касперского" и не Microsoft). При добавлении правила для обновления Центра обновления Windows или обновления программ сторонних производителей вы можете выбрать программы и версии программ, для которых вы хотите установить обновления. При добавлении правила для всех обновлений вы можете выбрать обновления, которые необходимо установить, и уязвимости, которые необходимо закрыть с помощью установки обновлений.

Вы можете добавить правило для установки обновлений следующими способами:

- Добавить правило при создании задачи Установка требуемых обновлений и закрытие уязвимостей.
- Добавить правило на вкладке Параметры программы в окне свойств существующей задачи Установка требуемых обновлений и закрытие уязвимостей.
- С помощью мастера установки обновлений или мастера закрытия уязвимостей.

Чтобы добавить правило для всех обновлений:

1. Нажмите на кнопку Добавить.

Будет запущен мастер создания правила. Для продолжения работы мастера нажмите на кнопку Далее.

- 2. На странице Тип правила выберите Правило для всех обновлений.
- 3. В окне Общие критерии в раскрывающемся списке укажите следующие параметры:
	- Набор обновлений для установки

Выберите обновления, которые должны быть установлены на клиентские устройства:

- Устанавливать только утвержденные обновления. В этом случае устанавливаются только одобренные обновления.
- Устанавливать все обновления, кроме отклоненных. В этом случае устанавливаются обновления со статусами Одобрено или Не определено.
- Устанавливать все обновления, включая отклоненные. В этом случае устанавливаются все обновления, независимо от их статуса одобрения. Выбирайте этот вариант осмотрительно. Например, используйте этот параметр, если вы хотите проверить установку некоторых отклоненных обновлений на тестовой инфраструктуре.

Закрывать уязвимости с уровнем критичности, равным или выше ?

Иногда обновления программного обеспечения могут ухудшить работу пользователя с программным обеспечением. В таких случаях вы можете установить только те обновления. которые являются критическими для программного обеспечения, и пропустить другие обновления.

Если этот параметр включен, обновления закрывают только те уязвимости, для которых уровень критичности, установленный "Лабораторией Касперского", равен или превышает значение, выбранное в списке (Средний, Высокий, или Предельный). Уязвимости с уровнем критичности ниже выбранного значения не закрываются.

Если этот параметр выключен, обновления закрывают все уязвимости, независимо от их уровня критичности.

По умолчанию параметр выключен.

## 4. В окне Обновления выберите обновления для установки:

## • Устанавливать все подходящие обновления?

В этом случае будут установлены все обновления программного обеспечения, соответствующие критериям, указанным в окне мастера Общие критерии. Выбрано по умолчанию.

## Устанавливать только обновления из списка

В этом случае будут установлены обновления только того программного обеспечения, которые вы выбираете вручную в списке. Этот список содержит все доступные обновления программного обеспечения.

Например, вы можете задать обновления в следующих случаях: чтобы проверить установку обновлений в тестовом окружении, чтобы обновить только критически важные программы или чтобы обновить только требуемые программы.

## Автоматически устанавливать все предыдущие обновления программ, необходимые для установки выбранных обновлений ?

Включите этот параметр, если вы согласны с установкой промежуточных версий программ, когда это необходимо, для установки выбранных обновлений.

Если этот параметр выключен, устанавливаются только выбранные версии программ. Выключите этот параметр, если вы хотите непосредственно обновить программы, не пытаясь последовательно установить версии программ. Если установка выбранных обновлений невозможна без установки предыдущих версий программы, обновление программы завершается с ошибкой.

Например, у вас на устройстве установлена версия 3 программы, вы хотите обновить ее до версии 5, но версия 5 может быть установлена только поверх версии 4. Если этот параметр включен, сначала будет установлена версия 4 программного обеспечения, потом версия 5. Если этот параметр выключен, установить обновление программного обеспечения не удастся.

По умолчанию параметр включен.

#### 5. В окне Уязвимости выберите уязвимости, которые будут закрыты с установкой указанного обновления:

#### • Закрывать все уязвимости, соответствующие остальным критериям ?

В этом случае будут закрыты все уязвимости программного обеспечения, соответствующие критериям, указанным в окне мастера Общие критерии. Выбрано по умолчанию.

#### • Закрыть только уязвимости из списка ?

Закрывать только уязвимости, которые выбраны вручную в списке. Этот список содержит все обнаруженные уязвимости.

Например, вы можете задать уязвимости в следующих случаях: чтобы проверить закрытие уязвимостей в тестовом окружении, чтобы закрыть уязвимости только в критически важных программах или чтобы закрыть уязвимости только в требуемых программах.

6. В окне Имя укажите название добавляемого правила. Вы можете изменить имя правила позже, в разделе Параметры, в окне свойств созданной задачи.

После того как мастер создания правил завершит свою работу, правило добавится и отобразится в списке правил мастера создания задачи или в свойствах задачи.

## Чтобы добавить правило для обновлений Центра обновления Windows:

## 1. Нажмите на кнопку Добавить.

Будет запущен мастер создания правила. Для продолжения работы мастера нажмите на кнопку Далее.

## 2. На странице Тип правила выберите Правило для обновлений Windows Update.

3. В окне Общие условия настройте следующие параметры:

## • Набор обновлений для установки

Выберите обновления, которые должны быть установлены на клиентские устройства:

- Устанавливать только утвержденные обновления. В этом случае устанавливаются только одобренные обновления.
- Устанавливать все обновления, кроме отклоненных. В этом случае устанавливаются обновления со статусами Одобрено или Не определено.
- Устанавливать все обновления, включая отклоненные. В этом случае устанавливаются все обновления, независимо от их статуса одобрения. Выбирайте этот вариант осмотрительно. Например, используйте этот параметр, если вы хотите проверить установку некоторых отклоненных обновлений на тестовой инфраструктуре.

#### Закрывать уязвимости с уровнем критичности, равным или выше

Иногда обновления программного обеспечения могут ухудшить работу пользователя с программным обеспечением. В таких случаях вы можете установить только те обновления, которые являются критическими для программного обеспечения, и пропустить другие обновления.

Если этот параметр включен, обновления закрывают только те уязвимости, для которых уровень критичности, установленный "Лабораторией Касперского", равен или превышает значение, выбранное в списке (Средний, Высокий, или Предельный). Уязвимости с уровнем критичности ниже выбранного значения не закрываются.

Если этот параметр выключен, обновления закрывают все уязвимости, независимо от их уровня критичности.

По умолчанию параметр выключен.

Иногда обновления программного обеспечения могут ухудшить работу пользователя с программным обеспечением. В таких случаях вы можете установить только те обновления, которые являются критическими для программного обеспечения, и пропустить другие обновления.

Если этот параметр включен, обновления закрывают только те уязвимости, для которых уровень критичности, установленный Microsoft Security Response Center (MSRC), равен или превышает значение, выбранное в списке (**Низкий, Средний, Высокий,** или **Предельный**). Уязвимости с уровнем критичности ниже выбранного значения не закрываются.

Если этот параметр выключен, обновления закрывают все уязвимости, независимо от их уровня критичности.

По умолчанию параметр выключен.

- 4. В окне **Программы** выберите программы и версии программ, для которых вы хотите установить обновления. По умолчанию выбраны все программы.
- 5. В окне **Категории обновлений** выберите категории обновлений для установки. Эти категории такие же, как и в каталоге Центра обновления Microsoft. По умолчанию выбраны все категории.
- 6. В окне Имя укажите название добавляемого правила. Вы можете изменить имя правила позже, в разделе Параметры, в окне свойств созданной задачи.

После того как мастер создания правил завершит свою работу, правило добавится и отобразится в списке правил мастера создания задачи или в свойствах задачи.

## Чтобы добавить правило для обновления программ сторонних производителей:

1. Нажмите на кнопку **Добавить**.

Будет запущен мастер создания правила. Для продолжения работы мастера нажмите на кнопку **Далее**.

## 2. На странице Тип правила выберите Правило для сторонних обновлений.

- 3. В окне Общие условия настройте следующие параметры:
	- [Набор обновлений для установки](javascript:toggleBlock()

Выберите обновления, которые должны быть установлены на клиентские устройства:

- Устанавливать только утвержденные обновления. В этом случае устанавливаются только одобренные обновления.
- Устанавливать все обновления, кроме отклоненных. В этом случае устанавливаются обновления со статусами Одобрено или Не определено.
- Устанавливать все обновления, включая отклоненные. В этом случае устанавливаются все обновления, независимо от их статуса одобрения. Выбирайте этот вариант осмотрительно. Например, используйте этот параметр, если вы хотите проверить установку некоторых отклоненных обновлений на тестовой инфраструктуре.

[Закрывать уязвимости с уровнем](javascript:toggleBlock() критичности, равным или выше

Иногда обновления программного обеспечения могут ухудшить работу пользователя с программным обеспечением. В таких случаях вы можете установить только те обновления, которые являются критическими для программного обеспечения, и пропустить другие обновления.

Если этот параметр включен, обновления закрывают только те уязвимости, для которых уровень критичности, установленный "Лабораторией Касперского", равен или превышает значение, выбранное в списке (**Средний, Высокий,** или **Предельный**). Уязвимости с уровнем критичности ниже выбранного значения не закрываются.

Если этот параметр выключен, обновления закрывают все уязвимости, независимо от их уровня критичности.

По умолчанию параметр выключен.

- 4. В окне **Программы** выберите программы и версии программ, для которых вы хотите установить обновления. По умолчанию выбраны все программы.
- 5. В окне **Имя** укажите название добавляемого правила. Вы можете изменить имя правила позже, в разделе Параметры, в окне свойств созданной задачи.

После того как мастер создания правил завершит свою работу, правило добавится и отобразится в списке правил мастера создания задачи или в свойствах задачи.

## Создание задачи Установка обновлений Центра обновления Windows

Задача Установка обновлений Центра обновления Windows позволяет устанавливать обновления программного обеспечения, предоставляемые службой Центра обновления Windows, на клиентские устройства.

Задачи установки обновлений программного обеспечения имеют ряд [ограничений.](#page-387-0) Эти ограничения зависят от типа [лицензии,](#page-388-0) по которой используется программа Kaspersky Security Center Cloud Console, и от режима работы Kaspersky Security Center Cloud Console.

Чтобы создать задачу Установка обновлений Центра обновления Windows:

- 1. В главном окне программы перейдите в раздел **Устройства → Задачи**.
- 2. Нажмите на кнопку Добавить.

Запустится мастер создания задачи. Для продолжения работы мастера нажмите на кнопку **Далее**.

- 3. Для программы Kaspersky Security Center Cloud Console выберите тип задачи **Установка обновлений** . Центра обновления Windows
- 4. Укажите имя задачи, которую вы создаете.

Имя задачи не может превышать 100 символов и не может содержать специальные символы ("\*<>?\:|).

- 5. Выберите устройства, которым будет назначена задача.
- 6. Нажмите на кнопку Добавить.

Откроется список обновлений.

- 7. Выберите обновления Центра обновлений Windows, которые вы хотите установить и нажмите на кнопку . ОК
- 8. Укажите параметры перезагрузки операционной системы:
	- [Не перезагружать устройство](javascript:toggleBlock()

Клиентские устройства не будут автоматически перезагружаться после выполнения операции. Для завершения операции потребуется перезагрузить устройство (например, вручную или с помощью задачи управления устройствами). Информация о необходимости перезагрузки сохранена в результатах выполнения задачи и в статусе устройства. Этот вариант подходит для задач на серверах и других устройствах, для которых критически важна бесперебойная работа.

## [Перезагрузить устройство](javascript:toggleBlock()

В этом случае перезагрузка всегда выполняется автоматически, если перезагрузка требуется для завершения операции. Этот вариант подходит для задач на устройствах, для которых допустимы периодические перерывы в работе (выключение, перезагрузка).

## [Запрашивать у пользователя](javascript:toggleBlock()

На экране клиентского устройства будет выводиться сообщение о том, что устройство должно быть перезагружено вручную. Для этого варианта можно настроить дополнительные параметры: текст сообщения для пользователя, периодичность сообщения, а также время, после которого перезагрузка будет выполнена принудительно (без подтверждения пользователя). Этот вариант является оптимальным для рабочих станций, чтобы пользователи могли выбрать наиболее удобное время для перезагрузки.

По умолчанию выбран этот вариант.

## [Повторять запрос каждые \(мин\)](javascript:toggleBlock()

Если выбран этот вариант, программа с определенной частотой предлагает пользователю выполнить перезагрузку операционной системы.

По умолчанию параметр включен. По умолчанию интервал составляет 5 минут. Допустимые значения: от 1 до 1440 минут.

Если параметр выключен, предложение перезагрузки отображается только один раз.

## [Принудительно перезагрузить](javascript:toggleBlock() через (мин)

После предложения пользователю перезагрузить операционную систему, программа выполняет принудительную перезагрузку по истечении указанного времени.

По умолчанию параметр включен. По умолчанию интервал времени составляет 30 минут. Допустимые значения: от 1 до 1440 минут.

[Принудительно закрывать программы](javascript:toggleBlock() в заблокированных сеансах

Запущенные программы могут не позволить перезагрузить клиентское устройство. Например, если выполняется работа с документом в текстовом редакторе и изменения не сохранены, программа не позволяет перезагрузить устройство.

Если этот параметр включен, такие программы на заблокированных устройствах принудительно закрываются перед перезагрузкой устройства. В результате пользователи могут потерять несохраненную работу.

Если этот параметр выключен, заблокированное устройство не перезагружается. Состояние задачи на этом устройстве указывает на необходимость перезапуска устройства. Пользователям необходимо вручную закрыть все программы, которые запущены на заблокированных устройствах, и перезагрузить эти устройства.

По умолчанию параметр выключен.

- 9. Задайте параметры учетной записи:
	- [Учетная запись по умолчанию](javascript:toggleBlock() ?

Задача будет запускаться под той же учетной записью, под которой была установлена и запущена программа, выполняющая эту задачу.

По умолчанию выбран этот вариант.

## [Задать учетную запись](javascript:toggleBlock()

В полях **Учетная запись** и **Пароль** укажите данные учетной записи, под которой должна запускаться задача. Учетная запись должна иметь необходимые права для выполнения задачи.

## [Учетная запись](javascript:toggleBlock()

Учетная запись, от имени которой будет запускаться задача.

• [Пароль](javascript:toggleBlock() ?

Пароль учетной записи, от имени которой будет запускаться задача.

- 10. Если вы включите параметр **Открыть окно свойств задачи после ее создания** на странице **Завершение** создания задачи, вы сможете изменить установленные по умолчанию значения параметров задачи. Если вы не включите этот параметр, задача будет создана с установленными по умолчанию значениями параметров. Установленные по умолчанию значения параметров можно изменить позже в любое время.
- 11. Нажмите на кнопку **Готово**.

Задача будет создана и отобразится в списке задач.

- 12. Нажмите на имя созданной задачи, чтобы открыть окно свойств задачи.
- 13. В окне свойств задачи укажите общие [параметры](#page-245-0) задачи в соответствии с вашими требованиями.
- 14. Нажмите на кнопку Сохранить.

<span id="page-415-0"></span>Задача создана и настроена.

# Просмотр информации о доступных обновлениях программ сторонних производителей.

Вы можете просмотреть список доступных обновлений для программ сторонних производителей, включая программное обеспечение Microsoft, установленных на клиентских устройствах.

Чтобы просмотреть список доступных обновлений для программ сторонних производителей, установленных на клиентских устройствах,

В главном окне программы перейдите в раздел **Операции**  $\rightarrow$  **Управление патчами**  $\rightarrow$  **Обновления** . программного обеспечения

Отобразится список доступных обновлений.

Вы можете указать фильтр для просмотра списка обновлений программ. Нажмите на значок **Фильтр** (<u>≡</u>) в верхнем правом углу списка обновлений программ для управления фильтром. Вы также можете выбрать один из предустановленных фильтров в раскрывающемся списке **Предустановленные фильтры** над списком уязвимостей в программах.

## Чтобы просмотреть свойства обновления:

- 1. Нажмите на имя требуемого обновления программного обеспечения.
- 2. Откроется окно свойств обновления, в котором отображается следующая информация, сгруппированная по вкладкам:
	- [Общие](javascript:toggleBlock() ?

На этой вкладке отображаются общие сведения о выбранном обновлении:

- Статус одобрения обновления (можно изменить вручную, выбрав новый статус в раскрывающемся списке).
- Категория служб Windows Server Update Services (WSUS), к которой принадлежит обновление.
- Дата и время регистрации обновления.
- Дата и время создания обновления.
- Уровень важности обновления.
- Требования к установке, предъявляемые обновлением.
- Семейство программ, к которому относится обновление.
- Программа, к которой применяется обновление.
- Номер версии обновления.
- [Атрибуты](javascript:toggleBlock()

На этой вкладке отображается набор атрибутов, которые вы можете использовать для получения дополнительных сведений о выбранном обновлении. Этот набор различается в зависимости от того, кем выпущено обновление: Microsoft или сторонним производителем.

На вкладке отображается следующая информация об обновлении Microsoft:

- Уровень важности обновления в соответствии Microsoft Security Response Center (MSRC).
- Ссылка на статью в базе знаний Microsoft с описанием обновления.
- Ссылка на статью в бюллетене Microsoft Security Bulletin с описанием обновления.
- **Идентификатор обновления (ID).**

На вкладке отображается следующая информация для обновления стороннего производителя:

- Является ли обновление патчем или полным дистрибутивом.
- Язык локализации обновления.
- Устанавливается ли обновление автоматически или вручную.
- Было ли обновление отозвано после применения.
- Ссылка для загрузки обновления.

## • [Устройства](javascript:toggleBlock()?

На этой вкладке отображается список устройств, на которых установлено выбранное обновление.

## [Закрываемые уязвимости](javascript:toggleBlock()

На этой вкладке отображается список уязвимостей, которые выбранное обновление может исправить.

#### • [Пересечения обновлений](javascript:toggleBlock() ?

На этой вкладке отображаются возможные пересечения между различными обновлениями, опубликованными для одной и той же программы, то есть может ли выбранное обновление заменять другие обновления или, наоборот, можно ли его заменять другими обновлениями (доступно только для обновлений Microsoft).

## [Задачи для установки обновления](javascript:toggleBlock()

На этой вкладке отображается список задач, в область действия которых входит установка выбранного обновления. На вкладке также можно создать задачу удаленной установки обновления.

Чтобы просмотреть статистику установки обновления:

1. Установите флажок рядом с требуемым обновлением.

2. Нажмите на кнопку Статистика состояния установки обновлений.

На диаграмме отобразится информация о статусах обновлений. Нажав на статус, откроется список устройств, на которых обновление имеет выбранный статус.

Вы можете просмотреть информацию о доступных обновлениях для программ сторонних производителей, включая программное обеспечение Microsoft, установленных на выбранном управляемом устройстве под управлением Windows.

Чтобы просмотреть список доступных обновлений для программ сторонних производителей, установленных на выбранном управляемом устройстве:

1. В главном окне программы перейдите в раздел **Устройства → Управляемые устройства**.

Отобразится список управляемых устройств.

2. В списке управляемых устройств перейдите по ссылке с названием устройства, для которого вы хотите просмотреть обновления программ сторонних производителей.

Откроется окно свойств выбранного устройства.

- 3. В окне свойств выбранного устройства выберите вкладку **Дополнительно**.
- 4. На левой панели выберите раздел **Применимые обновления**. Если вы хотите просматривать только установленные обновления, включите параметр П**оказывать установленные обновления**.

Отобразится список доступных обновлений программ сторонних производителей для выбранного устройства.

## Экспорт списка доступных обновлений в файл

Вы можете экспортировать отображаемый список обновлений для программ сторонних производителей, включая программное обеспечение Microsoft, в файл формата CSV или TXT. Вы можете использовать эти файлы, например, чтобы отправить их вашему начальнику по информационной безопасности или сохранить их в целях статистики.

Чтобы экспортировать список доступных обновлений для программ сторонних производителей <sup>в</sup> текстовый файл, установленных на всех управляемых устройствах:

1. В главном окне программы перейдите в раздел **Операции**  $\rightarrow$  **Управление патчами**  $\rightarrow$  **Обновления** . программного обеспечения

На странице отображается список доступных обновлений для программ сторонних производителей, установленных на всех управляемых устройствах.

2. Нажмите на кнопку Экспортировать в ТХТ или Экспортировать в CSV, в зависимости от формата, который вы хотите экспортировать.

Файл, содержащий список доступных обновлений для программ сторонних производителей, включая программное обеспечение Microsoft, загружается на устройство, которое вы используете в данный момент.

Чтобы экспортировать список доступных обновлений для программ сторонних производителей <sup>в</sup> текстовый файл, установленных на выбранном управляемом устройстве:

## 1. Откройте список доступных обновлений программ сторонних производителей на выбранном управляемом устройстве.

2. Выберите обновления программного обеспечения, которые вы хотите экспортировать.

Пропустите этот шаг, если вы хотите экспортировать полный список обновлений программ.

При экспорте полного списка обновлений программ, будут экспортированы только те обновления, которые отображаются на текущей странице.

Если вы хотите экспортировать только установленные обновления, установите флажок Показывать установленные обновления.

3. Нажмите на кнопку Экспортировать в TXT или Экспортировать в CSV, в зависимости от формата, который вы хотите экспортировать.

Файл, содержащий список обновления программ сторонних производителей, включая программное обеспечение Microsoft, установленных на выбранных управляемых устройствах, загружается на устройство, которое вы используете в данный момент.

# Одобрение и отклонение обновлений программ сторонних производителей.

При настройке задачи Установка требуемых обновлений и закрытия уязвимостей, вы можете создать правило, для выполнения которого устанавливаемые обновления должны иметь определенный статус. Например, правило обновления может разрешить установку следующего:

- только одобренных обновлений;
- только одобренных обновлений и неопределенных обновлений;
- всех обновлений, независимо от статусов обновлений.

Вы можете подтверждать обновления, которые необходимо установить, и отклонять обновления, которые не должны быть установлены.

При управлении установкой обновлений использовать статуса Одобрено целесообразно для небольшого количества обновлений. Чтобы установить несколько обновлений, используйте правила, которые вы можете настроить в задаче Установка требуемых обновлений и закрытие уязвимостей. Рекомендуется устанавливать статус Одобрено только для тех обновлений, которые не соответствуют критериям, указанным в правилах. При ручном одобрении большого количества обновлений производительность Сервера администрирования снижается, что может привести к перегрузке Сервера администрирования.

Чтобы подтвердить или отменить одно или несколько обновлений:

1. В главном окне программы перейдите в раздел Операции  $\rightarrow$  Управление патчами  $\rightarrow$  Обновления программного обеспечения.

Отобразится список доступных обновлений.

- 2. Выберите обновления, которые требуется подтвердить или отклонить.
- 3. Нажмите на кнопку Одобрить, чтобы одобрить выбранное обновление, или Отклонить, чтобы отклонить выбранное обновление.

По умолчанию установлено значение Не определено.

Выбранные обновления имеют статусы, которые вы указали.

Также вы можете изменить статус в свойствах требуемого обновления.

Чтобы одобрить или отклонить обновление:

1. В главном окне программы перейдите в раздел **Операции**  $\rightarrow$  **Управление патчами**  $\rightarrow$  **Обновления** . программного обеспечения

Отобразится список доступных обновлений.

2. Выберите обновление, которое требуется одобрить или отклонить.

Откроется окно свойств обновления.

- 3. В разделе **Общие** выберите статус обновления, изменив параметр **Статус одобрения обновления**. Вы можете выбрать статус Одобрено, Отклонено или Не определено.
- 4. Нажмите на кнопку Сохранить, чтобы сохранить изменения.

Выбранное обновление имеет статус, который вы указали.

Если вы устанавливаете статус **Отклонено** для обновлений стороннего программного обеспечения, то эти обновления не будут устанавливаться на те устройства, для которых они были запланированы к установке, но еще не были установлены. Обновления останутся на тех устройствах, на которые они уже были установлены. Если вам потребуется удалить их, вы можете сделать это вручную локально.

## Автоматическое обновление программ сторонних производителей

Некоторые программы сторонних производителей могут обновляться автоматически. Поставщик программы определяет, поддерживает ли программа функцию автоматического обновления. Если программа стороннего производителя, установленная на управляемом устройстве, поддерживает автоматическое обновление, вы можете указать параметр автоматического обновления в свойствах программы. После изменения параметра автоматического обновления Агенты администрирования применяют новый параметр на каждом управляемом устройстве, на котором установлена программа.

Параметр автоматического обновления не зависит от других объектов и возможностей Системного администрирования. Например, этот параметр не зависит от статуса одобрения обновления или задач установки обновления, таких как Установка требуемых обновлений <sup>и</sup> закрытие уязвимостей, Установка обновлений Центра обновления Windows и Закрытие уязвимостей.

Чтобы настроить параметр автоматического обновления для программы стороннего производителя:

- 1. В главном окне программы перейдите в раздел **Операции**  $\rightarrow$  **Программы сторонних производителей**  $\rightarrow$ . Реестр программ
- 2. Нажмите на имя программы, для которой вы хотите изменить параметр автоматического обновления.

Чтобы упростить поиск, вы можете отфильтровать список по столбцу **Статус автоматических** . обновлений

Откроется окно свойств программы.

3. В разделе Общие выберите значение для следующего параметра:

Выберите один из следующих вариантов:

#### • Не определено

Функция автоматического обновления выключена. Kaspersky Security Center Cloud Console устанавливает обновления программ сторонних производителей с помощью следующих задач: Установка требуемых обновлений <sup>и</sup> закрытие уязвимостей, Установка обновлений Центра обновления Windows, Закрытие уязвимостей.

#### • Разрешено

После того как поставщик выпускает обновление для программы, это обновление автоматически устанавливается на управляемые устройства. Никаких дополнительных действий не требуется.

## Заблокировано

Обновления программы не устанавливаются автоматически. Kaspersky Security Center Cloud Console устанавливает обновления программ сторонних производителей с помощью следующих задач: Установка требуемых обновлений <sup>и</sup> закрытие уязвимостей, Установка обновлений Центра обновления Windows, Закрытие уязвимостей.

## 4. Нажмите на кнопку Сохранить, чтобы сохранить изменения.

Настройка автоматического обновления применяется к выбранной программе.

## Закрытие уязвимостей в программах сторонних производителей

В этом разделе описаны возможности Kaspersky Security Center Cloud Console связанные с закрытием уязвимостей в программах, установленных на управляемых устройствах.

## Сценарий: обнаружение и закрытие уязвимостей в программах

В этом разделе представлен сценарий обнаружения и закрытия уязвимостей на управляемых устройствах под управлением Windows. Вы можете обнаружить и закрыть уязвимости в операционных системах, в программах сторонних [производителей,](#page-383-0) включая программы Microsoft.

## Предварительные требования

- **Kaspersky Security Center Cloud Console развернут в вашей организации.**
- В сети вашей организации есть управляемые устройства под управлением Windows.

## Этапы

Обнаружение и закрытие уязвимостей состоит из следующих этапов:

<sup>1</sup> Поиск уязвимостей в программном обеспечении, установленном на клиентских устройствах

Чтобы найти уязвимости в программах, установленных на управляемых устройствах, запустите задачу Поиск уязвимостей и требуемых обновлений. После завершения этой задачи, Kaspersky Security Center Cloud Console получает списки обнаруженных уязвимостей и требуемых обновлений для программ сторонних производителей, указанных в свойствах задачи и установленных на устройствах.

Задача Поиск уязвимостей и требуемых обновлений автоматически создается в мастере первоначальной настройки Kaspersky Security Center Cloud Console. Если вы не запускали мастер первоначальной настройки, запустите его сейчас или создайте задачу вручную.

Инструкции: [Создание задачи Поиск уязвимостей](#page-398-0) и требуемых обновлений.

#### <sup>2</sup> Анализ списка обнаруженных уязвимостей в программах

Просмотрите список **Уязвимости в программах** и решите, какие уязвимости требуется закрыть. Чтобы просмотреть подробную информацию о каждой уязвимости, нажмите на имя уязвимости в списке. Для каждой уязвимости в списке вы также можете просмотреть статистику уязвимости на управляемых устройствах.

Инструкции:

- [Просмотр информации об уязвимостях](#page-440-0) в программах.
- [Просмотр статистики уязвимостей](#page-441-0) на управляемых устройствах.

#### <sup>3</sup> Настройка закрытия уязвимостей

Обнаружив уязвимости в программах, вы можете закрыть уязвимости в программах на управляемых устройствах, используя задачу [Установка требуемых обновлений](#page-405-0) <sup>и</sup> закрытие уязвимостей или задачу [Закрытие уязвимостей](#page-429-0).

Задача Установка требуемых обновлений <sup>и</sup> закрытие уязвимостей используется для обновления и закрытия уязвимостей в программах сторонних производителей, в том числе в программах Microsoft, установленных на управляемых устройствах. Эта задача позволяет установить несколько обновлений и закрыть несколько уязвимостей в соответствии с определенными правилами. Доступность этой задачи зависит от [режима Kaspersky Security Center](#page-388-0) Cloud Console и вашей действующей лицензии. Чтобы устранить уязвимости в программах, задача Установка требуемых обновлений <sup>и</sup> закрытие уязвимостей использует рекомендованные обновления программ.

Задача Закрытие уязвимостей использует рекомендуемые исправления для программного обеспечения Microsoft.

Вы можете запустить мастер закрытия уязвимостей, который автоматически создаст одну из этих задач, или вы можете создать одну из этих задач вручную.

Инструкции: [З](#page-405-0)[акрытие уязвимостей в программах](#page-425-0) сторонних производителей, Создание задачи Установка требуемых обновлений и закрытие уязвимостей.

#### <sup>4</sup> Задание расписания задачи

Чтобы убедится, что список уязвимостей всегда актуален, задайте расписание запуска задачи Поиск уязвимостей и требуемых обновлений, чтобы она периодически запускалась автоматически. Рекомендуемый средний период – один раз в неделю.

Если вы создали задачу Установка требуемых обновлений <sup>и</sup> закрытие уязвимостей, вы можете задать ее запуск с той же периодичностью, что и для задачи Поиск уязвимостей и требуемых обновлений, или реже. При задании расписания задачи Закрытие уязвимостей, вам нужно выбрать исправления программ Microsoft каждый раз перед запуском задачи.

При задании расписания задач убедитесь, что задача закрытия уязвимостей запускается после завершения Поиск уязвимостей и требуемых обновлений.

#### <sup>5</sup> Игнорирование уязвимостей в программах (если требуется)

Вы можете игнорировать уязвимости в программах, которые должны быть закрыты на всех управляемых устройствах или только на выбранных управляемых устройствах.

#### <sup>6</sup> Запуск задачи закрытия уязвимости

Запустите задачу Установка требуемых обновлений <sup>и</sup> закрытие уязвимостей или Закрытие уязвимостей. После завершения задачи убедитесь, что в списке задач она имеет статус Завершена успешно.

#### <sup>7</sup> Создание отчета о результатах закрытия уязвимостей в программах (если требуется)

Чтобы просмотреть статистику о закрытии уязвимостей, сформируйте Отчет об уязвимостях. В отчете отображается информация об уязвимостях в программах, которые не закрыты. Таким образом, вы можете иметь представление об обнаружении и закрытии уязвимостей в программах сторонних производителей в вашей организации, включая программное обеспечение Microsoft.

Инструкция: [Создание и просмотр отчета](#page-492-0)

## <sup>8</sup> Проверка настройки обнаружения и закрытия уязвимостей в программах сторонних производителей

Убедитесь в следующем:

- [Список уязвимостей в программах](#page-440-0) на управляемых устройствах не пустой.
- В [списке задач](#page-244-0) есть задача закрытия уязвимостей.
- Запуск задач для поиска и закрытия уязвимостей в программах настроен так, чтобы они запускались последовательно. [Просмотрите свойства этих](#page-244-0) задач и сравните их расписание.
- Задача закрытия уязвимостей в программах успешно выполнена. [Просмотрите информацию](#page-244-0) в окне свойств задачи на вкладке Результаты.

## Результаты

Если вы создали и настроили задачу Установка требуемых обновлений <sup>и</sup> закрытие уязвимостей, уязвимости будут автоматически закрыты на управляемых устройствах. При запуске задачи, задача выполняет сопоставление списка доступных обновлений программного обеспечения с правилами, указанными в параметрах задачи. Все обновления программного обеспечения, которые соответствуют критериям в правилах, будут загружены в хранилище точки распространения и будут установлены для закрытия уязвимостей в программах.

Если вы создали задачу Закрытие уязвимостей, закрываются только уязвимости в программах Microsoft.

## Об обнаружении и закрытии уязвимостей в программах

Kaspersky Security Center Cloud Console обнаруживает и закрывает уязвимости в [программах](javascript:void(0)) ® на управляемых устройствах под управлением операционных систем семейства Microsoft Windows. Уязвимости [обнаруживаются](#page-383-0) в операционных системах и в программах сторонних производителей, включая программное обеспечение Microsoft.

## Обнаружение уязвимостей в программах

Для обнаружения уязвимостей Kaspersky Security Center Cloud Console выполняет поиск известных уязвимостей программного обеспечения на основе признаков из баз данных об известных уязвимостях и базы данных Центра обновления Windows. База данных об известных уязвимостях формируется и поддерживается специалистами "Лаборатории Касперского". Она содержит информацию об уязвимостях, такую как описание уязвимостей, дата обнаружения уязвимостей, уровень критичности уязвимостей. Информация об уязвимостях программ приведена на сайте ["Лаборатории](https://threats.kaspersky.com/ru/) Касперского" и.

## Закрытие уязвимостей в программах

Для закрытия уязвимостей в программах, Kaspersky Security Center Cloud Console использует обновления программного обеспечения выпущенные поставщиками программного обеспечения. Вы можете [просмотреть](#page-440-0) список уязвимостей в программах в любое время. Метаданные обновлений программного обеспечения автоматически загружаются в хранилище Сервера администрирования и хранилища точек распространения в результате выполнения задачи Загрузка обновлений <sup>в</sup> хранилища точек распространения. Вы можете создать эту задачу с помощью мастера первоначальной настройки Kaspersky Security Center Cloud Console или вручную.

Обновления программного обеспечения для закрытия уязвимостей могут быть представлены в виде полных дистрибутивов или патчей. Обновления программного обеспечения, которые закрывают уязвимости программного обеспечения, называются исправлениями. В Kaspersky Security Center Cloud Console вы закрываете уязвимости, используя рекомендуемые исправления. Рекомендуемые исправления это обновления программного обеспечения, которые рекомендуются к установке специалистами "Лаборатории Касперского".

В зависимости от режима [Kaspersky Security](#page-388-0) Center Cloud Console и вашей действующей лицензии вы можете использовать задачу Установка требуемых обновлений и закрытие уязвимостей или задачу Закрытие уязвимостей, для закрытия уязвимостей в программах.

Задача Установка требуемых обновлений и закрытие уязвимостей автоматически закрывает несколько уязвимостей, устанавливая рекомендуемые исправления. Для этой задачи вы можете вручную настроить определенные правила для закрытия нескольких уязвимостей.

С помощью задачи Закрытие уязвимостей, вы можете закрыть уязвимости, установив рекомендуемые исправления для программного обеспечения Microsoft.

Из соображений безопасности любые сторонние обновления программного обеспечения, которые вы устанавливаете с помощью Системного администрирования, автоматически проверяются на наличие вредоносных программ с помощью технологий "Лаборатории Касперского". Эти технологии используются для автоматической проверки файлов и включают антивирусную проверку, статический анализ, динамический анализ, поведенческий анализ "песочницы" и машинное обучение.

Специалисты "Лаборатории Касперского" не проводят ручной анализ обновлений программ сторонних производителей, которые можно установить с помощью Системного администрирования. Также специалисты "Лаборатории Касперского" не занимаются поиском уязвимостей (известных или неизвестных) или недокументированных возможностей в таких обновлениях и не проводят другие виды анализа упомянутых выше обновлений.

Задачи установки обновлений программного обеспечения имеют ряд [ограничений](#page-387-0). Эти ограничения зависят от типа [лицензии,](#page-388-0) по которой используется программа Kaspersky Security Center Cloud Console, и от режима работы Kaspersky Security Center Cloud Console.

Вмешательство пользователя может потребоваться при обновлении программ сторонних производителей или при закрытии уязвимостей в программах сторонних производителей на управляемом устройстве. Например, пользователю может быть предложено закрыть программу стороннего производителя.

Для закрытия некоторых уязвимостей программного обеспечения вам нужно принять Лицензионное соглашение для установки программного обеспечения, если это требуется. Если вы отклоняете Лицензионное соглашение, уязвимость в программном обеспечении не может быть закрыта.

Информация о каждой закрытой уязвимости хранится на Сервере администрирования 90 дней. По истечении этого срока информация удаляется автоматически.

## <span id="page-425-0"></span>Закрытие уязвимостей в программах

После получения списка уязвимостей в программах вы можете закрыть уязвимости в программах на управляемых устройствах с операционными системами Windows. Вы можете закрыть уязвимости в операционной системе и программах сторонних производителей, включая программное обеспечение Microsoft, создав и запустив задачу Закрытие уязвимостей или задачу Установка требуемых обновлений и закрытие уязвимостей.

Задачи установки обновлений программного обеспечения имеют ряд ограничений. Эти ограничения зависят от типа лицензии, по которой используется программа Kaspersky Security Center Cloud Console, и от режима работы Kaspersky Security Center Cloud Console.

Вмешательство пользователя может потребоваться при обновлении программ сторонних производителей или при закрытии уязвимостей в программах сторонних производителей на управляемом устройстве. Например, пользователю может быть предложено закрыть программу стороннего производителя.

Также вы можете создать задачу для закрытия уязвимостей в программах следующими способами:

• Откройте список уязвимостей и укажите, какие уязвимости необходимо закрыть.

В результате создается задача закрытия уязвимостей в программах. Также можно добавить выбранные уязвимости в существующую задачу.

• Запустите мастер закрытия уязвимостей.

Доступность этой функции зависит от режима Kaspersky Security Center Cloud Console и вашей действующей лицензии.

Мастер упрощает создание и настройку задачи закрытия уязвимостей, а также исключает создание избыточных задач, содержащих те же обновления для установки.

## Закрытие уязвимостей в программах с помощью списка уязвимостей

Чтобы закрыть уязвимости в программах:

1. Откройте один из списков уязвимостей:

- Чтобы открыть общий список уязвимостей, в главном меню перейдите в раздел Операции  $\rightarrow$ Управление патчами  $\rightarrow$  Уязвимости в программах.
- Чтобы открыть список уязвимостей управляемого устройства, в главном меню перейдите в раздел Устройства  $\rightarrow$  Управляемые устройства  $\rightarrow$  <имя устройства>  $\rightarrow$  Дополнительно  $\rightarrow$  Уязвимости в программах.

Чтобы открыть список уязвимостей для требуемой программы, в главном меню перейдите в раздел Операции — Программы сторонних производителей — Реестр программ — <имя программы> — . Уязвимости

Отобразится страница со списком уязвимостей в программах сторонних производителей.

2. Выберите одну или несколько уязвимостей в списке и нажмите на кнопку Закрыть уязвимость.

Если рекомендуемое обновление программного обеспечения для закрытия одной из выбранных уязвимостей отсутствует, отображается информационное сообщение.

Для закрытия некоторых уязвимостей программного обеспечения вам нужно принять Лицензионное соглашение для установки программного обеспечения, если это требуется. Если вы отклоняете Лицензионное соглашение, уязвимость в программном обеспечении не закроется.

- 3. Выберите один из следующих вариантов:
	- Новая задача

Запустится мастер [создания](#page-243-0) задачи. В зависимости от режима [Kaspersky Security](#page-388-0) Center Cloud Console и вашей действующей лицензии, по умолчанию выбрана задача Установка требуемых обновлений <sup>и</sup> закрытие уязвимостей или задача Закрытие уязвимостей. Следуйте далее указаниям мастера, чтобы завершить создание задачи.

## Закрыть уязвимость (добавить правило в указанную задачу)

Выберите задачу, в которую вы хотите добавить выбранные уязвимости. В зависимости от режима [Kaspersky Security Center](#page-388-0) Cloud Console и вашей действующей лицензии выберите задачу Установка требуемых обновлений <sup>и</sup> закрытие уязвимостей или задачу Закрытие уязвимостей. В выбранную задачу Установка требуемых обновлений <sup>и</sup> закрытие уязвимостей автоматически добавится новое правило для закрытия выбранных уязвимостей. Если вы выберете задачу Закрытие уязвимостей, выбранные уязвимости будут добавлены в свойства задачи.

Откроется окно свойств задачи. Нажмите на кнопку **Сохранить**, чтобы сохранить изменения.

Если вы выбрали создание задачи, она создается и отображается в списке задач, в разделе **Устройства** → З**адачи**. Если вы выбрали добавление уязвимостей в существующую задачу, уязвимости сохраняются в свойствах задачи.

Чтобы закрыть уязвимости в программах сторонних производителей, запустите задачу Установка требуемых обновлений <sup>и</sup> закрытие уязвимостей или задачу Закрытие уязвимостей. Если вы создали задачу Закрытие уязвимостей, вам нужно вручную указать обновления программного обеспечения для закрытия уязвимостей, перечисленных в свойствах задачи.

Закрытие уязвимостей в программах с помощью мастера закрытия уязвимостей

Доступность мастера закрытия уязвимостей зависит от действующей лицензии и режима работы [Kaspersky Security Center](#page-388-0) Cloud Console.

Чтобы закрыть уязвимости <sup>в</sup> программах <sup>с</sup> помощью мастера закрытия уязвимостей:

1. В главном окне программы перейдите в раздел **Операции**  $\rightarrow$  **Управление патчами**  $\rightarrow$  **Уязвимости в** . программах

Откроется страница со списком уязвимостей в программах сторонних производителей, установленных на управляемых устройствах.

2. Установите флажок напротив уязвимости, которую требуется закрыть.

3. Нажмите на кнопку Запустить мастер закрытия уязвимости.

Откроется мастер закрытия уязвимости. На странице Выбор задачи закрытия уязвимости отображается список всех существующих задач следующих типов:

- Установка требуемых обновлений и закрытие уязвимостей
- Установка обновлений Центра обновления Windows
- Закрытие уязвимостей

Вы не можете изменить последние два типа задач для установки новых обновлений. Для установки новых обновлений можно использовать только задачу Установка требуемых обновлений и закрытие уязвимостей.

- 4. Если вы хотите, чтобы мастер отображал только те задачи, которые закрывают выбранную уязвимость, включите параметр Показывать только задачи, которые закрывают выбранную уязвимость.
- 5. Выберите действие, которое хотите выполнить:
	- Чтобы запустить задачу, установите флажок рядом с именем задачи и нажмите на кнопку Запустить.
	- Чтобы добавить новое правило в существующую задачу:
		- а. Установите флажок рядом с именем задачи и нажмите на кнопку Добавить правило.
		- b. На открывшейся странице настройте новое правило:
			- Правило закрытия уязвимостей данного уровня критичности ?

Иногда обновления программного обеспечения могут ухудшить работу пользователя с программным обеспечением. В таких случаях вы можете установить только те обновления, которые являются критическими для программного обеспечения, и пропустить другие обновления.

Если этот параметр включен, обновления закрывают только те уязвимости, для которых уровень критичности, установленный "Лабораторией Касперского", равен или превышает значение важности выбранного обновления (Средний, Высокий, или Предельный). Уязвимости с уровнем критичности ниже выбранного значения не закрываются.

Если этот параметр выключен, обновления закрывают все уязвимости, независимо от их уровня критичности.

По умолчанию параметр выключен.

- Правило для закрытия уязвимостей с помощью обновлений того же типа, что и обновление, определенное в соответствии с рекомендациями для выбранной уязвимости (доступно только для уязвимостей в программах Microsoft)
- Правило закрытия уязвимостей в программах выбранного поставщика (доступно только для уязвимостей в программах сторонних производителей)
- Правило закрытия уязвимости во всех версиях выбранной программы (доступно только для уязвимостей в программах сторонних производителей)
- Правило закрытия выбранной уязвимости
- Одобрить обновления, закрывающие выбранную уязвимость

Выбранное обновление будет одобрено к установке. Этот параметр доступен, если некоторые примененные правила установки обновления позволяют установку только одобренных обновлений.

По умолчанию параметр выключен.

- с. Нажмите на кнопку **Добавить**.
- Чтобы создать задачу:
	- а. Нажмите на кнопку **Новая задача**.
	- b. На открывшейся странице настройте новое правило:
		- [Правило закрытия уязвимостей](javascript:toggleBlock() данного уровня критичности ?

Иногда обновления программного обеспечения могут ухудшить работу пользователя с программным обеспечением. В таких случаях вы можете установить только те обновления, которые являются критическими для программного обеспечения, и пропустить другие обновления.

Если этот параметр включен, обновления закрывают только те уязвимости, для которых уровень критичности, установленный "Лабораторией Касперского", равен или превышает значение важности выбранного обновления (Средний, Высокий, или Предельный). Уязвимости с уровнем критичности ниже выбранного значения не закрываются.

Если этот параметр выключен, обновления закрывают все уязвимости, независимо от их уровня критичности.

По умолчанию параметр выключен.

- Правило закрытия уязвимости с помощью обновлений типа (доступно только для уязвимостей в программах Microsoft)
- Правило закрытия уязвимостей в программах выбранного поставщика (доступно только для уязвимостей в программах сторонних производителей)
- Правило закрытия уязвимости во всех версиях выбранной программы (доступно только для уязвимостей в программах сторонних производителей)
- Правило закрытия выбранной уязвимости
- [Одобрить обновления, закрывающие](javascript:toggleBlock() выбранную уязвимость

Выбранное обновление будет одобрено к установке. Этот параметр доступен, если некоторые примененные правила установки обновления позволяют установку только одобренных обновлений.

По умолчанию параметр выключен.

с. Нажмите на кнопку **Добавить**.

Если вы решили запустить задачу, вы можете закрыть мастер. Задача выполняется в фоновом режиме. Никаких дальнейших действий не требуется.

Если вы выбрали добавление правила к существующей задаче, откроется окно свойств задачи. Новое правило уже добавлено в свойства задачи. Вы можете просмотреть или изменить правило, а также другие параметры задачи. Нажмите на кнопку Сохранить, чтобы сохранить изменения.

Если вы решили создать задачу, создайте ее с помощью мастера создания задачи. Новое правило, добавленное вами в мастер закрытия уязвимостей, отображается в мастере создания задачи. После завершения работы мастера создания задачи, задача Установка требуемых обновлений и закрытие уязвимостей добавлена в список задач.

## <span id="page-429-0"></span>Создание задачи Закрытие уязвимостей

Задача Закрытие уязвимостей позволяет закрыть уязвимости в программах Microsoft на управляемых устройствах с операционными системами Windows.

Доступность этой функции зависит от режима Kaspersky Security Center Cloud Console и вашей действующей лицензии. Рекомендуется использовать задачу Установка требуемых обновлений и закрытие уязвимостей вместо задачи Закрытие уязвимостей. Задача Установка требуемых обновлений и закрытие уязвимостей позволяет автоматически устанавливать несколько обновлений и закрывать несколько уязвимостей в соответствии с заданными правилами.

Задачи установки обновлений программного обеспечения имеют ряд ограничений. Эти ограничения зависят от типа лицензии, по которой используется программа Kaspersky Security Center Cloud Console, и от режима работы Kaspersky Security Center Cloud Console.

Вмешательство пользователя может потребоваться при обновлении программ сторонних производителей или при закрытии уязвимостей в программах сторонних производителей на управляемом устройстве. Например, пользователю может быть предложено закрыть программу стороннего производителя.

Чтобы создать задачу Закрытие уязвимостей:

- 1. В главном окне программы перейдите в раздел Устройства  $\rightarrow$  Задачи.
- 2. Нажмите на кнопку Добавить.

Запустится мастер создания задачи. Для продолжения работы мастера нажмите на кнопку Далее.

- 3. Для программы Kaspersky Security Center Cloud Console выберите тип задачи Закрытие уязвимостей.
- 4. Укажите имя задачи, которую вы создаете.

Имя задачи не может превышать 100 символов и не может содержать специальные символы ("\*<>?\:|).

- 5. Выберите устройства, которым будет назначена задача.
- 6. Нажмите на кнопку Добавить.

Откроется список уязвимостей.

7. Выберите уязвимости, которые вы хотите закрыть и нажмите на кнопку ОК.

8. Укажите параметры перезагрузки операционной системы:

• Не перезагружать устройство

Клиентские устройства не будут автоматически перезагружаться после выполнения операции. Для завершения операции потребуется перезагрузить устройство (например, вручную или с помощью задачи управления устройствами). Информация о необходимости перезагрузки сохранена в результатах выполнения задачи и в статусе устройства. Этот вариант подходит для задач на серверах и других устройствах, для которых критически важна бесперебойная работа.

## [Перезагрузить устройство](javascript:toggleBlock()

В этом случае перезагрузка всегда выполняется автоматически, если перезагрузка требуется для завершения операции. Этот вариант подходит для задач на устройствах, для которых допустимы периодические перерывы в работе (выключение, перезагрузка).

## • [Запрашивать у пользователя](javascript:toggleBlock()?

На экране клиентского устройства будет выводиться сообщение о том, что устройство должно быть перезагружено вручную. Для этого варианта можно настроить дополнительные параметры: текст сообщения для пользователя, периодичность сообщения, а также время, после которого перезагрузка будет выполнена принудительно (без подтверждения пользователя). Этот вариант является оптимальным для рабочих станций, чтобы пользователи могли выбрать наиболее удобное время для перезагрузки.

По умолчанию выбран этот вариант.

## [Повторять запрос каждые \(мин\)](javascript:toggleBlock()

Если выбран этот вариант, программа с определенной частотой предлагает пользователю выполнить перезагрузку операционной системы.

По умолчанию параметр включен. По умолчанию интервал составляет 5 минут. Допустимые значения: от 1 до 1440 минут.

Если параметр выключен, предложение перезагрузки отображается только один раз.

## [Принудительно перезагрузить](javascript:toggleBlock() через (мин)

После предложения пользователю перезагрузить операционную систему, программа выполняет принудительную перезагрузку по истечении указанного времени.

По умолчанию параметр включен. По умолчанию интервал времени составляет 30 минут. Допустимые значения: от 1 до 1440 минут.

[Принудительно закрывать программы](javascript:toggleBlock() в заблокированных сеансах

Запущенные программы могут не позволить перезагрузить клиентское устройство. Например, если выполняется работа с документом в текстовом редакторе и изменения не сохранены, программа не позволяет перезагрузить устройство.

Если этот параметр включен, такие программы на заблокированных устройствах принудительно закрываются перед перезагрузкой устройства. В результате пользователи могут потерять несохраненную работу.

Если этот параметр выключен, заблокированное устройство не перезагружается. Состояние задачи на этом устройстве указывает на необходимость перезапуска устройства. Пользователям необходимо вручную закрыть все программы, которые запущены на заблокированных устройствах, и перезагрузить эти устройства.

По умолчанию параметр выключен.

- 9. Задайте параметры учетной записи:
	- [Учетная запись по умолчанию](javascript:toggleBlock() ?

Задача будет запускаться под той же учетной записью, под которой была установлена и запущена программа, выполняющая эту задачу.

По умолчанию выбран этот вариант.

## [Задать учетную запись](javascript:toggleBlock()

В полях **Учетная запись** и **Пароль** укажите данные учетной записи, под которой должна запускаться задача. Учетная запись должна иметь необходимые права для выполнения задачи.

## [Учетная запись](javascript:toggleBlock()

Учетная запись, от имени которой будет запускаться задача.

• [Пароль](javascript:toggleBlock() ?

Пароль учетной записи, от имени которой будет запускаться задача.

- 10. Если вы включите параметр **Открыть окно свойств задачи после ее создания** на странице **Завершение** создания задачи, вы сможете изменить установленные по умолчанию значения параметров задачи. Если вы не включите этот параметр, задача будет создана с установленными по умолчанию значениями параметров. Установленные по умолчанию значения параметров можно изменить позже в любое время.
- 11. Нажмите на кнопку **Готово**.

Задача будет создана и отобразится в списке задач.

- 12. Нажмите на имя созданной задачи, чтобы открыть окно свойств задачи.
- 13. В окне свойств задачи укажите общие [параметры](#page-245-0) задачи в соответствии с вашими требованиями.
- 14. Нажмите на кнопку Сохранить.

Задача создана и настроена.
# Создание задачи Установка требуемых обновлений и закрытие уязвимостей

Доступность задачи Установка требуемых обновлений и закрытие уязвимостей зависит от режима Kaspersky Security Center Cloud Console и вашей действующей лицензии.

Задача Установка требуемых обновлений и закрытие уязвимостей используется для обновления и закрытия уязвимостей в программах сторонних производителей, в том числе в программах Microsoft, установленных на управляемых устройствах. Эта задача позволяет установить несколько обновлений и закрыть несколько уязвимостей в соответствии с определенными правилами.

Чтобы установить обновления или исправить уязвимости с помощью задачи Установка требуемых обновлений и закрытие уязвимостей. вы можете выполнить одно из следующих действий:

- Запустите мастер установки обновлений или мастер закрытия уязвимостей.
- Создайте задачу Установка требуемых обновлений и закрытие уязвимостей.
- Добавьте правило для установки обновления в существующую задачу Установка требуемых обновлений и закрытие уязвимостей.

Задачи установки обновлений программного обеспечения имеют ряд ограничений. Эти ограничения зависят от типа лицензии, по которой используется программа Kaspersky Security Center Cloud Console, и от режима работы Kaspersky Security Center Cloud Console.

Чтобы создать задачу Установка требуемых обновлений и закрытие уязвимостей, выполните следующие действия:

- 1. В главном окне программы перейдите в раздел Устройства  $\rightarrow$  Задачи.
- 2. Нажмите на кнопку Добавить.

Запустится мастер создания задачи. Следуйте далее указаниям мастера.

- 3. Для программы Kaspersky Security Center Cloud Console выберите тип задачи Установка требуемых обновлений и закрытие уязвимостей.
- 4. Укажите имя задачи, которую вы создаете. Имя задачи не может превышать 100 символов и не может содержать специальные символы ("\*<>?\:|).
- 5. Выберите устройства, которым будет назначена задача.
- 6. Укажите правила для установки обновления, а затем следующие параметры:
	- Начинать установку в момент перезагрузки или выключения устройства?

Если флажок установлен, установка обновления выполняется перед перезагрузкой или выключением устройства. В противном случае установка обновлений выполняется по расписанию.

Установите этот флажок, если установка обновлений может повлиять на производительность устройств.

По умолчанию параметр выключен.

#### [Устанавливать требуемые общесистемные](javascript:toggleBlock() компоненты

Если флажок установлен, перед установкой обновления программа автоматически устанавливает все общесистемные компоненты (пререквизиты), необходимые для установки этого обновления. Например, такими пререквизитами могут являться обновления операционной системы.

Если этот параметр выключен, необходимо установить пререквизиты вручную.

По умолчанию параметр выключен.

#### [Разрешать установку новой](javascript:toggleBlock() версии программы при обновлении

Если этот параметр включен, обновления можно устанавливать, только если это приведет к установке новой версии программы.

Если этот параметр выключен, программа не обновляется. Можно позднее установить новые версии программ вручную или с помощью другой задачи. Например, можно использовать этот параметр, если инфраструктура вашей компании не поддерживает новую версию программы или если требуется проверить обновление в тестовой инфраструктуре.

По умолчанию параметр включен.

После установки новой версии программы может быть нарушена работа других программ, установленных на клиентских устройствах и зависящих от работы обновляемой программы.

### **• [Загружать обновления на устройство,](javascript:toggleBlock() не устанавливая их** ?

Если флажок установлен, программа загружает обновления на устройство, но не устанавливает их автоматически. Затем вы можете вручную установить загруженные обновления.

Обновления Microsoft загружаются в служебную папку Windows. Обновления сторонних программ (программ, выпущенных производителями, отличными от "Лаборатории Касперского" и Microsoft) загружаются в папку, указанную в поле **Папка для загрузки обновлений**.

Если этот параметр выключен, обновления автоматически устанавливаются на устройство.

По умолчанию параметр выключен.

### [Папка для загрузки обновлений](javascript:toggleBlock()

Эта папка используется для загрузки обновлений сторонних программ (программ, выпущенных производителями, отличными от "Лаборатории Касперского" и Microsoft).

[Включить расширенную диагностику](javascript:toggleBlock()

Если этот параметр включен, Агент администрирования будет записывать трассировку, даже если трассировка выключена для Агента администрирования в утилите удаленной диагностики Kaspersky Security Center Cloud Console. Трассировка записывается в два файла по очереди; размер каждого файла равен половине значения указанного в поле **Максимальный размер** файлов расширенной диагностики, МБ. Когда оба файла заполняются, Агент администрирования начинает записывать данные поверх. Файлы трассировки хранятся в папке %WINDIR%\Temp. Доступ к файлам можно получить с помощью утилиты удаленной диагностики, с помощью нее можно также загрузить или удалить файлы.

Если эта функция отключена, Агент администрирования записывает трассировку в соответствии с параметрами утилиты удаленной диагностики Kaspersky Security Center Cloud Console. Дополнительная трассировка не записывается.

При создании задачи нет необходимости включать расширенную диагностику. В дальнейшем вам может потребоваться использовать эту функцию, например, если на каком-либо устройстве запуск задачи завершился с ошибкой и вам нужно получить дополнительную информацию во время следующего запуска задачи.

По умолчанию параметр выключен.

## [Максимальный размер файлов](javascript:toggleBlock() расширенной диагностики, МБ

По умолчанию указано значение 100 МБ и допустимые значения от 1 до 2048 МБ. Специалисты Службы технической поддержки "Лаборатории Касперского" могут попросить вас изменить заданное по умолчанию значение, если в отправленных вами файлах расширенной диагностики недостаточно информации для устранения проблемы.

### 7. Укажите параметры перезагрузки операционной системы:

### • [Не перезагружать устройство](javascript:toggleBlock() ?

Клиентские устройства не будут автоматически перезагружаться после выполнения операции. Для завершения операции потребуется перезагрузить устройство (например, вручную или с помощью задачи управления устройствами). Информация о необходимости перезагрузки сохранена в результатах выполнения задачи и в статусе устройства. Этот вариант подходит для задач на серверах и других устройствах, для которых критически важна бесперебойная работа.

## • [Перезагрузить устройство](javascript:toggleBlock()?

В этом случае перезагрузка всегда выполняется автоматически, если перезагрузка требуется для завершения операции. Этот вариант подходит для задач на устройствах, для которых допустимы периодические перерывы в работе (выключение, перезагрузка).

### [Запрашивать у пользователя](javascript:toggleBlock()

На экране клиентского устройства будет выводиться сообщение о том, что устройство должно быть перезагружено вручную. Для этого варианта можно настроить дополнительные параметры: текст сообщения для пользователя, периодичность сообщения, а также время, после которого перезагрузка будет выполнена принудительно (без подтверждения пользователя). Этот вариант является оптимальным для рабочих станций, чтобы пользователи могли выбрать наиболее удобное время для перезагрузки.

По умолчанию выбран этот вариант.

### [Повторять запрос каждые \(мин\)](javascript:toggleBlock()

Если выбран этот вариант, программа с определенной частотой предлагает пользователю выполнить перезагрузку операционной системы.

По умолчанию параметр включен. По умолчанию интервал составляет 5 минут. Допустимые значения: от 1 до 1440 минут.

Если параметр выключен, предложение перезагрузки отображается только один раз.

### [Принудительно перезагрузить](javascript:toggleBlock() через (мин)

После предложения пользователю перезагрузить операционную систему, программа выполняет принудительную перезагрузку по истечении указанного времени.

По умолчанию параметр включен. По умолчанию интервал времени составляет 30 минут. Допустимые значения: от 1 до 1440 минут.

### [Время ожидания перед принудительным](javascript:toggleBlock() закрытием программы в заблокированных сессиях через (мин)

Принудительное завершение работы программ, когда устройство пользователя заблокировано (автоматически после периода неактивности или вручную).

Если параметр включен, работа программ на заблокированном устройстве принудительно прекращается по истечении времени, указанного в поле ввода.

Если параметр выключен, работа программ на заблокированном устройстве не прекращается.

По умолчанию параметр выключен.

- 8. Если вы включите параметр **Открыть окно свойств задачи после ее создания** на странице **Завершение** создания задачи, вы сможете изменить установленные по умолчанию значения параметров задачи. Если вы не включите этот параметр, задача будет создана с установленными по умолчанию значениями параметров. Установленные по умолчанию значения параметров можно изменить позже в любое время.
- 9. Нажмите на кнопку Готово.

Задача будет создана и отобразится в списке задач.

- 10. Нажмите на имя созданной задачи, чтобы открыть окно свойств задачи.
- 11. В окне свойств задачи укажите общие [параметры](#page-245-0) задачи в соответствии с вашими требованиями.
- 12. Нажмите на кнопку Сохранить.

Задача создана и настроена.

Если результаты задачи содержат предупреждение об ошибке 0x80240033 "Windows Update Agent error 80240033 ("License terms could not be downloaded.")", решить эту проблему можно с помощью реестра Windows.

Добавление правил для установки обновлений

Доступность этой функции зависит от режима Kaspersky Security Center Cloud Console и вашей действующей лицензии.

При установке обновлений программного обеспечения или закрытии уязвимостей в программах с помощью задачи Установка требуемых обновлений и закрытие уязвимостей необходимо указать правила установки обновлений. Эти правила определяют обновления для установки и уязвимости к закрытию.

Точные параметры зависят от того, добавляете ли вы правило для всех обновлений Центра обновления Windows или для обновлений программ сторонних производителей (то есть программ производства не "Лаборатории Касперского" и не Microsoft). При добавлении правила для обновления Центра обновления Windows или обновления программ сторонних производителей вы можете выбрать программы и версии программ, для которых вы хотите установить обновления. При добавлении правила для всех обновлений вы можете выбрать обновления, которые необходимо установить, и уязвимости, которые необходимо закрыть с помощью установки обновлений.

Вы можете добавить правило для установки обновлений следующими способами:

- Добавить правило при создании задачи Установка требуемых обновлений и закрытие уязвимостей.
- Добавить правило на вкладке Параметры программы в окне свойств существующей задачи Установка требуемых обновлений и закрытие уязвимостей.
- С помощью мастера установки обновлений или мастера закрытия уязвимостей.

Чтобы добавить правило для всех обновлений:

1. Нажмите на кнопку Добавить.

Будет запущен мастер создания правила. Для продолжения работы мастера нажмите на кнопку Далее.

- 2. На странице Тип правила выберите Правило для всех обновлений.
- 3. В окне Общие критерии в раскрывающемся списке укажите следующие параметры:
	- Набор обновлений для установки

Выберите обновления, которые должны быть установлены на клиентские устройства:

- Устанавливать только утвержденные обновления. В этом случае устанавливаются только одобренные обновления.
- Устанавливать все обновления, кроме отклоненных. В этом случае устанавливаются обновления со статусами Одобрено или Не определено.
- Устанавливать все обновления, включая отклоненные. В этом случае устанавливаются все обновления, независимо от их статуса одобрения. Выбирайте этот вариант осмотрительно. Например, используйте этот параметр, если вы хотите проверить установку некоторых отклоненных обновлений на тестовой инфраструктуре.

Закрывать уязвимости с уровнем критичности, равным или выше ?

Иногда обновления программного обеспечения могут ухудшить работу пользователя с программным обеспечением. В таких случаях вы можете установить только те обновления. которые являются критическими для программного обеспечения, и пропустить другие обновления.

Если этот параметр включен, обновления закрывают только те уязвимости, для которых уровень критичности, установленный "Лабораторией Касперского", равен или превышает значение, выбранное в списке (Средний, Высокий, или Предельный). Уязвимости с уровнем критичности ниже выбранного значения не закрываются.

Если этот параметр выключен, обновления закрывают все уязвимости, независимо от их уровня критичности.

По умолчанию параметр выключен.

### 4. В окне Обновления выберите обновления для установки:

### • Устанавливать все подходящие обновления?

В этом случае будут установлены все обновления программного обеспечения, соответствующие критериям, указанным в окне мастера Общие критерии. Выбрано по умолчанию.

### Устанавливать только обновления из списка ?

В этом случае будут установлены обновления только того программного обеспечения, которые вы выбираете вручную в списке. Этот список содержит все доступные обновления программного обеспечения.

Например, вы можете задать обновления в следующих случаях: чтобы проверить установку обновлений в тестовом окружении, чтобы обновить только критически важные программы или чтобы обновить только требуемые программы.

## Автоматически устанавливать все предыдущие обновления программ, необходимые для установки выбранных обновлений ?

Включите этот параметр, если вы согласны с установкой промежуточных версий программ, когда это необходимо, для установки выбранных обновлений.

Если этот параметр выключен, устанавливаются только выбранные версии программ. Выключите этот параметр, если вы хотите непосредственно обновить программы, не пытаясь последовательно установить версии программ. Если установка выбранных обновлений невозможна без установки предыдущих версий программы, обновление программы завершается с ошибкой.

Например, у вас на устройстве установлена версия 3 программы, вы хотите обновить ее до версии 5, но версия 5 может быть установлена только поверх версии 4. Если этот параметр включен, сначала будет установлена версия 4 программного обеспечения, потом версия 5. Если этот параметр выключен, установить обновление программного обеспечения не удастся.

По умолчанию параметр включен.

### 5. В окне Уязвимости выберите уязвимости, которые будут закрыты с установкой указанного обновления:

### • Закрывать все уязвимости, соответствующие остальным критериям ?

В этом случае будут закрыты все уязвимости программного обеспечения, соответствующие критериям, указанным в окне мастера Общие критерии. Выбрано по умолчанию.

### • Закрыть только уязвимости из списка ?

Закрывать только уязвимости, которые выбраны вручную в списке. Этот список содержит все обнаруженные уязвимости.

Например, вы можете задать уязвимости в следующих случаях: чтобы проверить закрытие уязвимостей в тестовом окружении, чтобы закрыть уязвимости только в критически важных программах или чтобы закрыть уязвимости только в требуемых программах.

6. В окне Имя укажите название добавляемого правила. Вы можете изменить имя правила позже, в разделе Параметры, в окне свойств созданной задачи.

После того как мастер создания правил завершит свою работу, правило добавится и отобразится в списке правил мастера создания задачи или в свойствах задачи.

### Чтобы добавить правило для обновлений Центра обновления Windows:

### 1. Нажмите на кнопку Добавить.

Будет запущен мастер создания правила. Для продолжения работы мастера нажмите на кнопку Далее.

### 2. На странице Тип правила выберите Правило для обновлений Windows Update.

3. В окне Общие условия настройте следующие параметры:

## • Набор обновлений для установки

Выберите обновления, которые должны быть установлены на клиентские устройства:

- Устанавливать только утвержденные обновления. В этом случае устанавливаются только одобренные обновления.
- Устанавливать все обновления, кроме отклоненных. В этом случае устанавливаются обновления со статусами Одобрено или Не определено.
- Устанавливать все обновления, включая отклоненные. В этом случае устанавливаются все обновления, независимо от их статуса одобрения. Выбирайте этот вариант осмотрительно. Например, используйте этот параметр, если вы хотите проверить установку некоторых отклоненных обновлений на тестовой инфраструктуре.

### Закрывать уязвимости с уровнем критичности, равным или выше

Иногда обновления программного обеспечения могут ухудшить работу пользователя с программным обеспечением. В таких случаях вы можете установить только те обновления, которые являются критическими для программного обеспечения, и пропустить другие обновления.

Если этот параметр включен, обновления закрывают только те уязвимости, для которых уровень критичности, установленный "Лабораторией Касперского", равен или превышает значение, выбранное в списке (Средний, Высокий, или Предельный). Уязвимости с уровнем критичности ниже выбранного значения не закрываются.

Если этот параметр выключен, обновления закрывают все уязвимости, независимо от их уровня критичности.

По умолчанию параметр выключен.

Иногда обновления программного обеспечения могут ухудшить работу пользователя с программным обеспечением. В таких случаях вы можете установить только те обновления, которые являются критическими для программного обеспечения, и пропустить другие обновления.

Если этот параметр включен, обновления закрывают только те уязвимости, для которых уровень критичности, установленный Microsoft Security Response Center (MSRC), равен или превышает значение, выбранное в списке (**Низкий, Средний, Высокий,** или **Предельный**). Уязвимости с уровнем критичности ниже выбранного значения не закрываются.

Если этот параметр выключен, обновления закрывают все уязвимости, независимо от их уровня критичности.

По умолчанию параметр выключен.

- 4. В окне **Программы** выберите программы и версии программ, для которых вы хотите установить обновления. По умолчанию выбраны все программы.
- 5. В окне **Категории обновлений** выберите категории обновлений для установки. Эти категории такие же, как и в каталоге Центра обновления Microsoft. По умолчанию выбраны все категории.
- 6. В окне Имя укажите название добавляемого правила. Вы можете изменить имя правила позже, в разделе Параметры, в окне свойств созданной задачи.

После того как мастер создания правил завершит свою работу, правило добавится и отобразится в списке правил мастера создания задачи или в свойствах задачи.

### Чтобы добавить правило для обновления программ сторонних производителей:

1. Нажмите на кнопку **Добавить**.

Будет запущен мастер создания правила. Для продолжения работы мастера нажмите на кнопку **Далее**.

## 2. На странице Тип правила выберите Правило для сторонних обновлений.

- 3. В окне Общие условия настройте следующие параметры:
	- [Набор обновлений для установки](javascript:toggleBlock()

Выберите обновления, которые должны быть установлены на клиентские устройства:

- Устанавливать только утвержденные обновления. В этом случае устанавливаются только одобренные обновления.
- Устанавливать все обновления, кроме отклоненных. В этом случае устанавливаются обновления со статусами Одобрено или Не определено.
- Устанавливать все обновления, включая отклоненные. В этом случае устанавливаются все обновления, независимо от их статуса одобрения. Выбирайте этот вариант осмотрительно. Например, используйте этот параметр, если вы хотите проверить установку некоторых отклоненных обновлений на тестовой инфраструктуре.

[Закрывать уязвимости с уровнем](javascript:toggleBlock() критичности, равным или выше

Иногда обновления программного обеспечения могут ухудшить работу пользователя с программным обеспечением. В таких случаях вы можете установить только те обновления, которые являются критическими для программного обеспечения, и пропустить другие обновления.

Если этот параметр включен, обновления закрывают только те уязвимости, для которых уровень критичности, установленный "Лабораторией Касперского", равен или превышает значение, выбранное в списке (**Средний, Высокий,** или **Предельный**). Уязвимости с уровнем критичности ниже выбранного значения не закрываются.

Если этот параметр выключен, обновления закрывают все уязвимости, независимо от их уровня критичности.

По умолчанию параметр выключен.

- 4. В окне Программы выберите программы и версии программ, для которых вы хотите установить обновления. По умолчанию выбраны все программы.
- 5. В окне **Имя** укажите название добавляемого правила. Вы можете изменить имя правила позже, в разделе Параметры, в окне свойств созданной задачи.

После того как мастер создания правил завершит свою работу, правило добавится и отобразится в списке правил мастера создания задачи или в свойствах задачи.

# Просмотр информации об уязвимостях в программах, обнаруженных на всех управляемых устройствах

После проверки [программного](#page-398-0) обеспечения на управляемых устройствах на наличие уязвимостей вы можете просмотреть список уязвимостей в программах, обнаруженных на всех управляемых устройствах.

Чтобы просмотреть список уязвимостей <sup>в</sup> программах, обнаруженных на всех управляемых устройствах,

В главном окне программы перейдите в раздел **Операции**  $\rightarrow$  **Управление патчами**  $\rightarrow$  **Уязвимости в** . программах

На странице отображается список уязвимостей в программах, обнаруженных на клиентских устройствах.

Вы также можете [сформировать](#page-492-0) и просмотреть Отчет об уязвимостях.

Вы можете указать фильтр для просмотра списка уязвимостей в программах. Нажмите на значок **Фильтр** ( $\equiv$ ) в верхнем правом углу списка уязвимостей в программах для управления фильтром. Вы также можете выбрать один из предустановленных фильтров в раскрывающемся списке **Предустановленные фильтры** над списком уязвимостей в программах.

Вы можете получить подробную информацию о любой уязвимости из списка.

Чтобы получить информацию об уязвимости <sup>в</sup> программах,

в списке уязвимостей в программах перейдите по ссылке с названием уязвимости.

<span id="page-440-0"></span>Откроется окно свойств уязвимости в программах.

# Просмотр информации об уязвимостях в программах, обнаруженных на выбранных управляемых устройствах

Вы можете просмотреть информацию об уязвимостях в программах, обнаруженных на выбранном управляемом устройстве под управлением Windows.

Чтобы просмотреть список уязвимостей <sup>в</sup> программах, обнаруженных на выбранном управляемом устройстве:

- 1. В главном окне программы перейдите в раздел **Устройства → Управляемые устройства**. Отобразится список управляемых устройств.
- 2. В списке управляемых устройств перейдите по ссылке с названием устройства, для которого вы хотите просмотреть обнаруженные уязвимости в программах.

Откроется окно свойств выбранного устройства.

- 3. В окне свойств выбранного устройства выберите закладку **Дополнительно**.
- 4. На левой панели выберите раздел Уязвимости в программах.

Если вы хотите просмотреть только те уязвимости, которые можно закрыть, выберите параметр . Показывать только те уязвимости, которые можно закрыть

Отобразится список уязвимостей в программах, обнаруженных на выбранном управляемом устройстве.

Чтобы просмотреть свойства выбранной уязвимости <sup>в</sup> программах,

перейдите по ссылке с названием уязвимости в списке уязвимостей в программах.

Откроется окно свойств выбранной уязвимости в программах.

# Просмотр статистики уязвимостей на управляемых устройствах.

Вы можете просмотреть статистическую информацию каждой уязвимости в программах на управляемых устройствах. Статистика представлена в виде диаграмм. На диаграмме отображается количество устройств со следующими статусами:

- Игнорируется на: «количество устройств». Статус присваивается, если в свойствах уязвимости вы вручную установили параметр игнорировать уязвимость.
- Закрыта на: «количество устройств». Статус присваивается, если задача закрытия уязвимости успешно завершена.
- Запланирована к закрытию на: «количество устройств». Статус присваивается, если вы создали задачу закрытия уязвимостей, но задача пока еще не завершена.
- Применено исправление на: «количество устройств». Статус присваивается, если вы вручную выбрали обновление программного обеспечения, чтобы закрыть уязвимость, но это обновление не закрыло уязвимость.

• Требует закрытия на: «количество устройств». Статус присваивается, если уязвимость была закрыта только на части управляемых устройств, и ее необходимо закрыть на остальных управляемых устройствах.

Чтобы просмотреть статистику уязвимости на управляемых устройствах:

1. В главном окне программы перейдите в раздел **Операции**  $\rightarrow$  **Управление патчами**  $\rightarrow$  **Уязвимости в** . программах

Отобразится страница со списком уязвимостей в программах, обнаруженных на управляемых устройствах.

- 2. Установите флажок рядом с требуемой уязвимостью.
- 3. Нажмите на кнопку Статистика уязвимостей на устройствах.

Отобразится диаграмма статусов уязвимости. Нажав на статус, откроется список устройств, на которых уязвимость имеет выбранный статус.

# Экспорт списка уязвимостей в программах в текстовый файл

Вы можете экспортировать список отображаемых уязвимостей в файл формата CSV или TXT. Вы можете использовать эти файлы, например, чтобы отправить их вашему начальнику по информационной безопасности или сохранить их в целях статистики.

Чтобы экспортировать список уязвимостей <sup>в</sup> программах, обнаруженных на всех управляемых устройствах, <sup>в</sup> текстовый файл:

1. В главном окне программы перейдите в раздел **Операции**  $\rightarrow$  **Управление патчами**  $\rightarrow$  **Уязвимости в** . программах

Отобразится страница со списком уязвимостей в программах, обнаруженных на управляемых устройствах.

2. Нажмите на кнопку Экспортировать в ТХТ или Экспортировать в CSV, в зависимости от формата, который вы хотите экспортировать.

Файл, содержащий список уязвимостей в программах, загружается на устройство, которое вы используете в данный момент.

Чтобы экспортировать список уязвимостей <sup>в</sup> программах, обнаруженных на выбранных управляемых устройствах, <sup>в</sup> текстовый файл:

- 1. Откройте список уязвимостей в программах, [обнаруженных](#page-440-0) на выбранном управляемом устройстве.
- 2. Выберите уязвимости в программах, которые вы хотите экспортировать.

Пропустите этот шаг, если вы хотите экспортировать полный список уязвимостей в программах, обнаруженных на управляемых устройствах.

При экспорте полного списка уязвимостей в программах, обнаруженных на управляемом устройстве, будут экспортированы только те уязвимости, которые отображаются на текущей странице.

3. Нажмите на кнопку **Экспортировать в TXT** или **Экспортировать в CSV**, в зависимости от формата, который вы хотите экспортировать.

Файл, содержащий список уязвимостей в программах, экспортируется с выбранного управляемого устройства, которое вы используете в данный момент.

# Игнорирование уязвимостей в программах

Вы можете игнорировать уязвимости в программах и не закрывать их. Причины для игнорирования уязвимостей в программах могут быть, например, следующими:

- Вы не считаете, что уязвимость в программе является критической для вашей организации.
- Вы понимаете, что закрытие уязвимости в программах может повредить данные программы, для которой требуется закрыть уязвимость.
- Вы уверены, что уязвимость в программах не представляет опасности для сети вашей организации, так как вы используете другие меры для защиты управляемых устройств.

Вы можете игнорировать уязвимость в программах на всех управляемых устройствах или только на выбранных управляемых устройствах.

Чтобы пропустить уязвимость <sup>в</sup> программах на всех управляемых устройствах:

1. В главном окне программы перейдите в раздел **Операции**  $\rightarrow$  **Управление патчами**  $\rightarrow$  **Уязвимости в** . программах

На странице отображается список уязвимостей в программах, обнаруженных на управляемых устройствах.

2. В списке уязвимостей в программах нажмите на имя уязвимости в программах, которую вы хотите пропустить.

Откроется окно свойств уязвимости в программах.

- 3. На вкладке Общие включите параметр Игнорировать уязвимость.
- 4. Нажмите на кнопку Сохранить.

Окно свойств уязвимости в программах закроется.

Уязвимость в программах пропускается на всех управляемых устройствах.

Чтобы пропустить уязвимость <sup>в</sup> программах на выбранных управляемых устройствах:

1. В главном окне программы перейдите в раздел **Устройства → Управляемые устройства**.

Отобразится список управляемых устройств.

2. В списке управляемых устройств перейдите по ссылке с именем устройства, на котором вы хотите пропустить уязвимость в программах.

Откроется окно свойств устройства.

- 3. В окне свойств устройства выберите раздел Дополнительно.
- 4. На левой панели выберите раздел Уязвимости в программах.

Отобразится список уязвимостей в программах, обнаруженных на устройстве.

5. В списке уязвимостей в программах выберите уязвимость, которую вы хотите пропустить на выбранном устройстве.

Откроется окно свойств уязвимости в программах.

- 6. В окне свойств уязвимости в программах на вкладке **Общие** включите параметр Игнорировать . уязвимость
- 7. Нажмите на кнопку Сохранить.

Окно свойств уязвимости в программах закроется.

8. Закройте окно свойств устройства.

Уязвимость в программах пропускается на выбранном устройстве.

Пропущенные уязвимости в программах не будут закрыты после завершения работы задачи Закрытие уязвимостей и задачи Установка требуемых обновлений <sup>и</sup> закрытие уязвимостей. Вы можете исключить пропущенные уязвимости в программах из списка уязвимостей с помощью фильтра.

# Установка максимального срока хранения информации о закрытых уязвимостях

Чтобы установить максимальный срок хранения в базе данных информации об уже закрытых уязвимостях на управляемых устройствах:

1. В главном меню нажмите на значок параметров (7) рядом с именем требуемого Сервера администрирования.

Откроется окно свойств Сервера администрирования.

- 2. На открывшейся странице перейдите на вкладку Хранилище событий.
- 3. Укажите максимальный срок хранения информации о закрытых уязвимостях в базе данных.

По умолчанию срок хранения составляет 7 дней в пробном режиме и 60 дней в коммерческом режиме. Максимальный срок хранения – 14 дней в пробном режиме и 365 дней в коммерческом режиме.

4. Нажмите на кнопку Сохранить.

Максимальный срок хранения информации о закрытых уязвимостях ограничен указанным количеством дней.

# Управление запуском программ на клиентских устройствах

В этом разделе описаны возможности Kaspersky Security Center Cloud Console связанные с управлением программ, запущенных на клиентских устройствах.

# Сценарий: управление программами

Вы можете управлять запуском программ на клиентских устройствах. Вы можете разрешить или запретить запуск программ на управляемых устройствах. Эта функциональность реализуется компонентом Контроль программ. Вы можете управлять программами, установленными на устройствах под управлением Windows или Linux.

Для операционных систем Linux компонент Контроль программ доступен, начиная с Kaspersky Endpoint Security 11.2 для Linux.

## Предварительные требования

- Kaspersky Security Center Cloud Console развернут в вашей организации.
- Политика Kaspersky Endpoint Security для Windows или Kaspersky Endpoint Security для Linux создана и активна.

## Этапы

Сценарий использования компонента Контроль программ состоит из следующих этапов:

### <sup>1</sup> Формирование и просмотр списка программ на клиентских устройствах

Этот этап помогает вам определить, какие программы установлены на управляемых устройствах. Вы можете просмотреть список программ и решить, какие программы вы хотите разрешить, а какие запретить, в соответствии с политиками безопасности вашей организации. Ограничения могут быть связаны с политиками информационной безопасности в вашей организации. Вы можете пропустить этот этап, если точно знаете, какие программы установлены на управляемых устройствах.

Инструкция: [Получение и просмотр списка](#page-447-0) программ, установленных на клиентских устройствах.

<sup>2</sup> Формирование и просмотр списка исполняемых файлов на клиентских устройствах

Этот этап помогает вам определить, какие исполняемые файлы обнаружены на управляемых устройствах. Просмотрите список исполняемых файлов и сравните его со списками разрешенных и запрещенных исполняемых файлов. Ограничения использования исполняемых файлов могут быть связаны с политиками информационной безопасности в вашей организации. Вы можете пропустить этот этап, если точно знаете, какие исполняемые файлы установлены на управляемых устройствах.

Инструкция: [Получение и просмотр списка](#page-448-0) исполняемых файлов, установленных на клиентских устройствах

### Создание категорий программ для программ, используемых в вашей организации

Проанализируйте списки программ и исполняемых файлов, хранящихся на управляемых устройствах. На основании анализа создайте категории программ. Рекомендуется создать категорию "Рабочие программы", которая охватывает стандартный набор программ, используемых в вашей организации. Если разные группы безопасности используют разные наборы программ в своей работе, для каждой группы безопасности можно создать отдельную категорию программ.

В зависимости от набора критериев для создания категории программ вы можете создавать категории программ двух типов.

Инструкция: [Создание пополняемой вручную](#page-450-0) категории программ, Создание категории программ, в которую входят исполняемые файлы с выбранных устройств

**4** Настройка компонента Контроль программ в политике Kaspersky Endpoint Security для Windows

Настройте компонент Контроль программ в политике Kaspersky Endpoint Security для Windows с использованием категорий программ, которые вы создали на предыдущем этапе.

Инструкция: [Настройка компонента Контроль](#page-455-0) программ в политике Kaspersky Endpoint Security для Windows

### <sup>5</sup> Включение компонента Контроль программ в тестовом режиме

Чтобы правила Контроля программ не блокировали программы, необходимые для работы пользователей, рекомендуется включить тестирование правил Контроля программ и проанализировать их работу после создания правил. Когда тестирование включено, Kaspersky Endpoint Security для Windows не будет блокировать программы, запуск которых запрещен правилами Контроля программ, а вместо этого будет отправлять уведомления об их запуске на Сервер администрирования.

При тестировании правил Контроля программ рекомендуется выполнить следующие действия:

- Определите период тестирования. Период тестирования может варьироваться от нескольких дней до двух месяцев.
- Изучите события, возникающие в результате тестирования работы компонента Контроль программ.

Инструкции: Настройка компонента Контроль программ в политике Kaspersky Endpoint Security для [Windows. Следуйте этой инструкции](#page-455-0) и включите тестовый режим в процессе настройки.

<sup>6</sup> Изменение параметров категорий программ компонента Контроль программ

Если требуется, измените параметры компонента Контроль программ. На основании результатов тестирования вы можете добавить исполняемые файлы, связанные с событиями компонента Контроль программ, в категорию программ пополняемую вручную.

Инструкция: [Добавление исполняемых файлов,](#page-457-0) связанных с событием, в категорию программы

### <sup>7</sup> Применение правил Контроля программ в рабочем режиме

После проверки правил Контроля программ и завершения настройки категорий программ вы можете применить правила Контроль программ в рабочем режиме.

Инструкции: Настройка компонента Контроль программ в политике Kaspersky Endpoint Security для [Windows. Следуйте этой инструкции](#page-455-0) и выключите тестовый режим в процессе настройки.

### <sup>8</sup> Проверка конфигурации Контроля программ

Убедитесь в следующем:

- Список категорий программ не пуст. Просмотрите список категорий программ и убедитесь, что он содержит настроенные вами категории программ.
- Контроль программ настроен на использование созданных категорий программ. Просмотрите параметры политики Kaspersky Endpoint Security для Windows и убедитесь, что вы настроили Контроль программ на вкладке П**араметры программы**  $\rightarrow$  **Контроль безопасности**  $\rightarrow$  **Контроль программ**.
- Правила Контроля программ применены в рабочем режиме. Проверьте режим в политике Kaspersky Endpoint Security для Windows и убедитесь, что вы выключили **Тестовый режим** на вкладке **Параметры** программы — Контроль безопасности — Контроль программ.

## Результаты

После завершения сценария, запуск программ на управляемых устройствах контролируется. Пользователи могут запускать только те программы, которые разрешены в вашей организации, и не могут запускать программы, запрещенные в вашей организации.

Подробную информацию о Контроле программ см. в следующих разделах справки:

• Справка [Kaspersky Endpoint](https://support.kaspersky.com/KESWin/12.4/ru-RU/127971.htm) Security для Windows<sup>12</sup>

• Справка [Kaspersky Endpoint](https://support.kaspersky.com/KES4Linux/11.4.0/ru-RU/) Security для Linux<sup>12</sup>

# О Контроле программ

Компонент Контроль программ контролирует попытки пользователей запуска программ и регулирует запуск программ с помощью правил Контроля программ.

Компонент Контроль программ доступен для программ Kaspersky Endpoint Security для Windows и Kaspersky Endpoint Security для Linux (версии 11.2 и выше). Все инструкции в этом разделе описывают настройку Контроля программ для программы Kaspersky Endpoint Security.

Запуск программ, параметры которых не соответствуют ни одному из правил Контроля программ, регулируется выбранным режимом работы компонента:

- Список запрещенных. Режим используется, если вы хотите разрешить запуск всех программ, кроме программ, указанных в запрещающих правилах. По умолчанию выбран режим Список запрещенных.
- Список разрешенных. Режим используется, если вы хотите заблокировать запуск всех программ, кроме программ, указанных в разрешающих правилах.

Правила Контроля программ реализуются с помощью категорий программ. Вы создаете категории программ с определенными критериями. В Kaspersky Security Center Cloud Console существует два типа категорий программ:

- [Пополняемая](#page-450-0) вручную категория. Вы определяете условия, например, метаданные файла, хеш файла, сертификат файла, KL-категория, путь к файлу, чтобы включить исполняемые файлы в категорию.
- Категория, в которую входят [исполняемые](#page-453-0) файлы с выбранных устройств. Вы указываете устройство, исполняемые файлы которого автоматически включаются в категорию.

Подробную информацию о Контроле программ см. в следующих разделах справки:

- Справка [Kaspersky Endpoint](https://support.kaspersky.com/KESWin/12.4/ru-RU/127971.htm) Security для Windows
- <span id="page-447-0"></span>• Справка [Kaspersky Endpoint](https://support.kaspersky.com/KES4Linux/11.4.0/ru-RU/) Security для Linux  $\Xi$

# Получение и просмотр списка программ, установленных на клиентских устройствах

Kaspersky Security Center Cloud Console выполняет инвентаризацию программного обеспечения, которое установлено на управляемых клиентских устройствах, работающих под управлением операционной системы Linux и Windows.

Агент администрирования составляет список программ, установленных на устройстве, и передает список Серверу администрирования. Агенту администрирования требуется около 10–15 минут для обновления списка программ.

Для клиентских устройств с операционной системой Windows Агент администрирования получает большую часть информации об установленных программах из реестра Windows. Для клиентских устройств с операционной системой Linux информацию об установленных программах Агент администрирования получает от диспетчеров пакетов.

Чтобы просмотреть список программ, установленных на управляемых устройствах,

1. В главном окне программы перейдите в раздел Операции - Программы сторонних производителей -Реестр программ.

На странице отображается таблица с программами, установленными на управляемых устройствах. Выберите программу, чтобы просмотреть свойства этой программы, например: имя производителя, номер версии, список исполняемых файлов, список устройств, на которых установлена программа, список доступных обновлений программного обеспечения или список обнаруженных уязвимостей программного обеспечения.

- 2. Вы можете группировать и фильтровать данные таблицы с установленными программами следующим образом:
	- Нажмите на значок параметров (  $\approx$  ) в правом верхнем углу таблицы.

В открывшемся меню Columns settings выберите столбцы, которые будут отображаться в таблице. Чтобы просмотреть тип операционной системы клиентских устройств, на которых установлена программа, выберите столбец Тип операционной системы.

• Нажмите на значок фильтрации ( $\overline{V}$ ) в правом верхнем углу таблицы, укажите и примените критерий фильтрации в открывшемся меню.

Отобразится отфильтрованная таблица установленных программ.

Чтобы просмотреть список программ, установленных на выбранном управляемом устройстве,

В главном окне программы перейдите в раздел **Устройства → Управляемые устройства → <имя**  $y$ стройства>  $\rightarrow$  Дополнительно  $\rightarrow$  Реестр программ. В этом меню можно экспортировать список программ в файлы форматов CSV или TXT.

Подробную информацию о Контроле программ см. в следующих разделах справки:

- Справка Kaspersky Endpoint Security для Windows и
- <span id="page-448-0"></span>• Справка Kaspersky Endpoint Security для Linux и

# Получение и просмотр списка исполняемых файлов, установленных на клиентских устройствах

Вы можете получить список исполняемых файлов, установленных на управляемых устройствах. Для инвентаризации исполняемых файлов вам нужно создать задачу инвентаризации.

Функция инвентаризации исполняемых файлов доступна для следующих программ:

- Kaspersky Endpoint Security для Windows.
- Kaspersky Endpoint Security для Linux (версии 11.2 и выше).

Вы можете снизить нагрузку на базу данных при получении информации об установленных программах. Для этого рекомендуется запускать задачу инвентаризации на нескольких эталонных устройствах, на которых установлен стандартный набор программ.

Чтобы создать задачу инвентаризации исполняемых файлов на клиентских устройствах:

1. В главном окне программы перейдите в раздел Устройства  $\rightarrow$  Задачи.

Отобразится список задач.

2. Нажмите на кнопку Добавить.

Запустится мастер создания задачи. Следуйте далее указаниям мастера.

- 3. На странице Новая задача в раскрывающемся списке Программа выберите Kaspersky Endpoint Security для Windows или Kaspersky Endpoint Security для Linux в зависимости от типа операционной системы клиентских устройств.
- 4. В раскрывающемся списке Тип задачи выберите Инвентаризация.
- 5. На странице Завершение создания задачи нажмите на кнопку Готово.

После того как мастер создания задачи завершит свою работу, задача Инвентаризация будет создана и настроена. Вы можете изменить параметры созданной задачи. В результате созданная задача отобразится в списке задач.

Подробное описание задачи инвентаризации см. в следующих справках:

- Справка Kaspersky Endpoint Security для Windows<sup>12</sup>
- Справка Kaspersky Endpoint Security для Linux и

После выполнения задачи Инвентаризация формируется список исполняемых файлов, установленных на управляемых устройствах, и вы можете просмотреть этот список.

При выполнении инвентаризации программа обнаруживает исполняемые файлы следующих форматов: MZ, COM, PE, NE, SYS, CMD, BAT, PS1, JS, VBS, REG, MSI, CPL, DLL, JAR, а также HTML-файлы.

Чтобы просмотреть список исполняемых файлов, хранящихся на клиентских устройствах,

В главном окне программы перейдите в раздел Операции → Программы сторонних производителей → Исполняемые файлы.

На странице отобразится список исполняемых файлов, установленных на клиентских устройствах.

Также можно отправить исполняемый файл с управляемого устройства в "Лабораторию Касперского" для проверки на наличие потенциальных угроз.

Чтобы отправить исполняемый файл управляемого устройства в "Лабораторию Касперского":

- 1. В главном окне программы перейдите в раздел Операции  $\rightarrow$  Программы сторонних производителей  $\rightarrow$ Исполняемые файлы.
- 2. Перейдите по ссылке исполняемого файла, который вы хотите отправить в "Лабораторию Касперского".

3. В открывшемся окне перейдите в раздел **Устройства** и установите флажок рядом с управляемым устройством, с которого вы хотите отправить исполняемый файл.

Перед отправкой исполняемого файла убедитесь, что управляемое устройство имеет прямое подключение к [Серверу администрирования,](#page-254-0) установив флажок <mark>Не разрывать соединение с</mark> Сервером администрирования. Общее количество устройств, для которых выбран параметр Не разрывать соединение с Сервером администрирования, не должно превышать 300.

4. Нажмите на кнопку Отправить в "Лабораторию Касперского".

<span id="page-450-0"></span>Выбранный исполняемый файл загружается для дальнейшей отправки в "Лабораторию Касперского".

## Создание пополняемой вручную категории программ

Вы можете указать набор критериев в качестве шаблона для исполняемых файлов, запуск которых вы хотите разрешить или запретить в своей организации. На основе исполняемых файлов, соответствующих критериям, вы можете создать категорию программ и использовать ее в настройке компонента Контроль программ.

Чтобы создать пополняемую вручную категорию программ:

1. В главном окне программы перейдите в раздел **Операции**  $\rightarrow$  **Программы сторонних производителей**  $\rightarrow$ . Категории программ

Откроется страница со списком категорий программ.

2. Нажмите на кнопку Добавить.

Запустится мастер создания категории. Следуйте далее указаниям мастера.

- 3. На странице мастера **Выбор способа создания категории** выберите параметр **Пополняемая вручную** категория. Данные об исполняемых файлах добавляются в категорию вручную.
- 4. На странице **Условия** мастера нажмите на кнопку **Добавить**, чтобы добавить критерий условия для включения файлов в создаваемую категорию.
- 5. На странице Критерии условия выберите тип правила для создания категории из списка:
	- [Из KL-категории](javascript:toggleBlock() ?

Если выбран этот вариант, в качестве условия добавления программ в пользовательскую категорию можно указать категорию программ "Лаборатории Касперского". Программы, входящие в указанную KL-категорию, будут добавлены в пользовательскую категорию программ.

[Выберите сертификат из хранилища](javascript:toggleBlock() сертификатов

Если выбран этот вариант, можно указать сертификаты из хранилища. Исполняемые файлы, подписанные в соответствии с указанными сертификатами, будут добавлены в пользовательскую категорию.

[Задайте путь к программе \(поддерживаются](javascript:toggleBlock() маски)

Если выбран этот вариант, можно указать папку на клиентском устройстве, исполняемые файлы из которой будут добавлены в пользовательскую категорию программ.

• [Съемный диск](javascript:toggleBlock() ?

Если выбран этот вариант, можно указать тип носителя (любой или съемный диск), на котором выполняется запуск программы. Программы, запускаемые на носителе выбранного типа, будут добавлены в пользовательскую категорию программ.

- : Хеши файлов папки, метаданные файлов папки или сертификаты из папки
	- [Выберите из списка исполняемых](javascript:toggleBlock() файлов ?

Если выбран этот вариант, программы для добавления в категорию можно выбрать из списка исполняемых файлов на клиентском устройстве.

• [Выберите из реестра программ](javascript:toggleBlock() ?

Если выбран этот параметр, отображается реестр программ. Вы можете выбрать программы из реестра и указать следующие метаданные файла:

- Имя файла.
- Версия файла. Вы можете указать точное значение версии или написать условие, например, "больше, чем 5.0".
- Название программы.
- Версия программы. Вы можете указать точное значение версии или написать условие, например, "больше, чем 5.0".
- Производитель.
- [Задайте вручную](javascript:toggleBlock()?

Если выбран этот вариант, вам нужно указать хеш файла, метаданные или сертификат в качестве условия добавления программ в пользовательскую категорию.

## Хеш файла

В зависимости от версии программы безопасности, установленной на устройствах в вашей сети, необходимо выбрать алгоритм вычисления хеш-функции программой Kaspersky Security Center Cloud Console для файлов категории. Информация о вычисленных хеш-функциях хранится в базе данных Сервера администрирования. Хранение хеш-функций увеличивает размер базы данных незначительно.

SHA-256 – криптографическая хеш-функция, в алгоритме которой не найдено уязвимости, и она считается наиболее надежной криптографической функцией в настоящее время. Kaspersky Endpoint Security 10 Service Pack 2 для Windows и выше поддерживают вычисление хешфункции SHA-256. Вычисление хеш-функции MD5 поддерживается для версий ниже Kaspersky Endpoint Security 10 Service Pack 2 для Windows.

Выберите один из вариантов вычисления хеш-функции программой Kaspersky Security Center Cloud Console для файлов категории:

- Если все экземпляры программ безопасности, установленных в вашей сети, являются версиями программы Kaspersky Endpoint Security 10 Service Pack 2 для Windows и выше, установите флажок **SHA-256**. Не рекомендуется добавлять категорию, созданную по критерию SHA-256 исполняемого файла, для версий программ ниже Kaspersky Endpoint Security 10 Service Pack 2 для Windows. Это может привести к сбою программы безопасности. В этом случае вы можете использовать криптографическую хеш-функцию MD5 для файлов категории.
- Если в вашей сети установлены более ранние версии, чем Kaspersky Endpoint Security 10 Service Pack 2 для Windows, выберите MD5-хеш. Добавить категорию, созданную по критерию контрольной суммы MD5 исполняемого файла, для Kaspersky Endpoint Security 10 Service Pack 2 для Windows и выше, невозможно. В этом случае вы можете использовать криптографическую хеш-функцию SHA-256 для файлов категории.
- Если разные устройства в вашей сети используют как более ранние, так и более поздние версии Kaspersky Endpoint Security 10, установите флажок **SHA-256** и флажок **MD5-хеш**.

## Метаданные

Если этот параметр выбран, вы можете указать метаданные файла такие как имя файла, версию файла и поставщика. Метаданные будут передаваться на Сервер администрирования. Исполняемые файлы, имеющие такие же метаданные, будут добавлены в категорию программ.

### Сертификат

Если выбран этот вариант, можно указать сертификаты из хранилища. Исполняемые файлы, подписанные в соответствии с указанными сертификатами, будут добавлены в пользовательскую категорию.

## • [Из файла MSI-пакета / архивной](javascript:toggleBlock() папки ?

Если выбран этот вариант, в качестве условия добавления программ в пользовательскую категорию можно указать файл установщика MSI. Метаданные установщика программы будут передаваться на Сервер администрирования. Программы, у которых метаданные установщика совпадают с указанным установщиком MSI, будут добавлены в пользовательскую категорию программ.

Выбранный критерий добавлен в список условий.

Вы можете добавить столько критериев для создания категории программ, сколько вам нужно.

- 6. На странице Исключения мастера нажмите на кнопку Добавить, чтобы добавить критерий в область исключений и исключить файлы из создаваемой категории.
- 7. На странице **Критерии условия**, выберите тип правила из списка, так же, как вы выбрали тип правила для создания категории.

После завершения мастера создается категория программ. Оно появится в списке категорий программ. Вы можете создать категорию программ при настройке компонента Контроль программ.

Подробную информацию о Контроле программ см. в следующих разделах справки:

- Справка [Kaspersky Endpoint](https://support.kaspersky.com/KESWin/12.4/ru-RU/127971.htm) Security для Windows<sup>12</sup>
- <span id="page-453-0"></span>• Справка [Kaspersky Endpoint](https://support.kaspersky.com/KES4Linux/11.4.0/ru-RU/) Security для Linux <sup>и</sup>

# Создание категории программ, в которую входят исполняемые файлы с выбранных устройств

Вы можете использовать исполняемые файлы с устройства как шаблон исполняемых файлов, запуск которых вы хотите разрешить или запретить. На основе исполняемых файлов с выбранных устройств вы можете создать категорию программ и использовать ее для настройки компонента Контроль программ.

Чтобы создать категорию программ, <sup>в</sup> которую входят исполняемые файлы <sup>с</sup> выбранных устройств:

1. В главном окне программы перейдите в раздел **Операции**  $\rightarrow$  **Программы сторонних производителей**  $\rightarrow$ . Категории программ

Откроется страница со списком категорий программ.

2. Нажмите на кнопку **Добавить**.

Запустится мастер создания категории. Для продолжения работы мастера нажмите на кнопку **Далее**.

- 3. На странице мастера **Выбор способа создания категории**, укажите имя категории и выберите параметр . обрабатываются автоматически, их метрики заносятся в категорию Категория, в которую входят исполняемые файлы с выбранных устройств. Исполняемые файлы
- 4. Нажмите на кнопку **Добавить**.
- 5. В открывшемся окне выберите устройство или устройства, чьи исполняемые файлы будут использоваться для создания категории программ.
- 6. Задайте следующие параметры:
	- [Алгоритм вычисления хеш-функции](javascript:toggleBlock() ?

В зависимости от версии программы безопасности, установленной на устройствах в вашей сети, необходимо выбрать алгоритм вычисления хеш-функции программой Kaspersky Security Center Cloud Console для файлов категории. Информация о вычисленных хеш-функциях хранится в базе данных Сервера администрирования. Хранение хеш-функций увеличивает размер базы данных незначительно.

SHA-256 – криптографическая хеш-функция, в алгоритме которой не найдено уязвимости, и она считается наиболее надежной криптографической функцией в настоящее время. Kaspersky Endpoint Security 10 Service Pack 2 для Windows и выше поддерживают вычисление хеш-функции SHA-256. Вычисление хеш-функции MD5 поддерживается для версий ниже Kaspersky Endpoint Security 10 Service Pack 2 для Windows.

Выберите один из вариантов вычисления хеш-функции программой Kaspersky Security Center Cloud Console для файлов категории:

- Если все экземпляры программ безопасности, установленных в вашей сети, являются версиями программы Kaspersky Endpoint Security 10 Service Pack 2 для Windows и выше, установите флажок **SHA-256**. Не рекомендуется добавлять категорию, созданную по критерию SHA-256 исполняемого файла, для версий программ ниже Kaspersky Endpoint Security 10 Service Pack 2 для Windows. Это может привести к сбою программы безопасности. В этом случае вы можете использовать криптографическую хеш-функцию MD5 для файлов категории.
- Если в вашей сети установлены более ранние версии, чем Kaspersky Endpoint Security 10 Service Pack 2 для Windows, выберите MD5-хеш. Добавить категорию, созданную по критерию контрольной суммы MD5 исполняемого файла, для Kaspersky Endpoint Security 10 Service Pack 2 для Windows и выше, невозможно. В этом случае вы можете использовать криптографическую хеш-функцию SHA-256 для файлов категории.

Если разные устройства в вашей сети используют как более ранние, так и более поздние версии Kaspersky Endpoint Security 10, установите флажок **SHA-256** и флажок **MD5-хеш**.

По умолчанию флажок **Вычислять SHA-256 для файлов в категории (поддерживается для** Kaspersky Endpoint Security 10 Service Pack 2 для Windows и выше) установлен.

По умолчанию флажок Вычислять MD5 для файлов в категории (поддерживается для версий ниже Kaspersky Endpoint Security 10 Service Pack 2 для Windows) снят.

## [Синхронизировать данные](javascript:toggleBlock() с хранилищем Сервера администрирования

Выберите этот параметр, если вы хотите, чтобы Сервер администрирования периодически выполнял проверку изменений в указанной папке (или папках).

По умолчанию параметр выключен.

Если вы включите этот параметр, укажите период (в часах), чтобы проверять изменения в указанной папке (папках). По умолчанию период проверки равен 24 часам.

### [Тип файла](javascript:toggleBlock()

В этом разделе вы можете указать тип файла, который используется для создания категории программ.

Все файлы. Для создаваемой категории учитываются все файлы. По умолчанию выбран этот вариант.

**Только файлы вне категорий программ**. Для создаваемой категории учитываются только файлы вне категорий программ.

В этом разделе вы можете указать папки выбранных устройств, содержащие файлы, которые используются для создания категории программ.

Все папки. Для создаваемой категории учитываются все папки. По умолчанию выбран этот вариант.

**Указанная папка**. Для создаваемой категории учитывается только указанная папка. Если вы выбирали этот параметр, вам нужно указать путь к папке.

После завершения мастера создается категория программ. Оно появится в списке категорий программ. Вы можете создать категорию программ при настройке компонента Контроль программ.

# Просмотр списка категорий программ

Вы можете просмотреть список настроенных категорий программ и параметры каждой категории программ.

Чтобы просмотреть список категорий программ,

В главном окне программы перейдите в раздел **Операции**  $\rightarrow$  **Программы сторонних производителей**  $\rightarrow$ . Категории программ

Откроется страница со списком категорий программ.

Чтобы просмотреть свойства категории программ,

нажмите на имя категории программ.

Откроется окно свойств выбранной категории программ. Параметры сгруппированы на нескольких вкладках.

# <span id="page-455-0"></span>Настройка компонента Контроль программ в политике Kaspersky Endpoint Security для Windows

После создания категорий для Контроля программ, вы можете использовать их для настройки Контроля программ в политиках Kaspersky Endpoint Security для Windows.

Чтобы настроить компонент Контроль программ <sup>в</sup> политике Kaspersky Endpoint Security для Windows:

- 1. В главном окне программы перейдите в раздел **Устройства → Политики и профили политик**. Отобразится страница со списком политик.
- 2. Нажмите на политику Kaspersky Endpoint Security для Windows.

Откроется окно свойств политики.

3. Перейдите в раздел **Параметры программы → Контроль безопасности → Контроль программ**. Отобразится окно Контроль программ с параметрами компонента Контроль программ.

- 4. Параметр **Контроль программ** включен по умолчанию. Выключите переключатель **Контроль Программ** [Выключен], чтобы выключить параметр.
- 5. В блоке **Параметры Контроля программ** включите режим работы с применением правил Контроля программ и разрешите Kaspersky Endpoint Security для Windows блокировку запуска программ.

Если вы хотите протестировать правила Контроля программ, в разделе **Параметры Контроля программ**, включите тестовый режим. В тестовом режиме Kaspersky Endpoint Security для Windows не блокирует запуск программ, но фиксирует информацию о сработавших правилах в отчете. Перейдите по ссылке Просмотреть отчет для просмотра этой информации.

6. Включите параметр **Управление загрузкой модулей DLL**, если вы хотите, чтобы программа Kaspersky Endpoint Security для Windows контролировала загрузку модулей DLL при запуске программ пользователями.

Информация о модуле и программе, которая загрузила модуль, будет сохранена в отчете.

Kaspersky Endpoint Security для Windows контролирует только DLL модули и драйверы, которые были загружены после того, как параметр **Управление загрузкой модулей DLL** был включен. Перезагрузите устройство после выбора параметра **Управление загрузкой модулей DLL**, если вы хотите, чтобы программа Kaspersky Endpoint Security для Windows контролировала все модули и драйверы DLL, включая те, которые были загружены до запуска Kaspersky Endpoint Security для Windows.

- 7. (Если требуется.) В блоке Шаблоны сообщений измените шаблон сообщения, которое отображается, когда программа заблокирована для запуска, и шаблон сообщения электронной почты, которое отправляется вам.
- 8. В блоке параметров Режим Контроля программ выберите режим Список запрещенных или Список . разрешенных

По умолчанию выбран режим Список запрещенных.

9. Перейдите по ссылке **Параметры списков правил**.

Откроется окно Списки запрещенных и разрешенных, в котором можно добавить категорию программ. По умолчанию отображается вкладка **Список запрещенных**, если выбран режим **Список запрещенных** или отображается вкладка **Список разрешенных**, если выбран режим **Список разрешенных**.

10. В окне Списки запрещенных и разрешенных нажмите на кнопку Добавить.

Откроется окно Правило Контроля программ.

11. Перейдите по ссылке **Пожалуйста, выберите категорию**.

Откроется окно **Категории программ**.

12. Добавьте категорию программ (или категории), которые вы создали ранее.

Вы можете изменить параметры категории, нажав на кнопку Изменить.

Вы можете создать категорию, нажав на кнопку **Добавить**.

Вы можете удалить категорию, нажав на кнопку **Удалить**.

- 13. После того как формирование списка категорий программ завершено, нажмите на кнопку **ОК**. Окно Категории программ закрывается.
- 14. В окне правил **Контроль программ** в разделе **Субъекты и их права** создайте список пользователей и групп пользователей, чтобы применить к ним правила Контроля программ.
- 15. Нажмите на кнопку **ОК**, чтобы сохранить параметры и закрыть окно **Правило Контроля программ**.
- 16. Нажмите на кнопку **ОК**, чтобы сохранить параметры и закрыть окно **Списки запрещенных и** . разрешенных
- 17. Нажмите на кнопку **ОК**, чтобы сохранить параметры и закрыть окно **Контроль программ**.
- 18. Закройте окно с параметрами политики Kaspersky Endpoint Security для Windows.

Компонент Контроль программ настроен. После распространения политики на клиентские устройства запуск исполняемых файлов контролируется.

Подробную информацию о Контроле программ см. в следующих разделах справки:

- Справка [Kaspersky Endpoint](https://support.kaspersky.com/KESWin/12.4/ru-RU/127971.htm) Security для Windows
- <span id="page-457-0"></span>• Справка [Kaspersky Endpoint](https://support.kaspersky.com/KES4Linux/11.4.0/ru-RU/) Security для Linux и

# Добавление исполняемых файлов, связанных с событием, в категорию программы

После настройки компонента Компонента Контроль программ в политиках Kaspersky Endpoint Security для Windows в списке событий могут отображаться следующие события:

- Запуск программы запрещен (*Критическое* событие). Это событие отображается, если вы настроили Контроль программ для применения правил.
- **Запуск программы запрещен в тестовом режиме** (*Информационное* событие). Это событие отображается, если вы настроили Контроль программ для применения правил в тестовом режиме.
- Сообщение администратору о запрете запуска программы (сообщение с уровнем важности Предупреждение). Это событие отображается, если вы настроили Контроль программ для применения правил, а пользователь запросил доступ к программе, которая заблокирована для запуска.

Рекомендуется [создавать](#page-514-0) выборки событий для просмотра событий, связанных с компонентом Контроль программ.

Вы можете добавить исполняемые файлы, связанные с событиями Контроля программ, в существующую категорию программ или в новую категорию программ. Вы можете добавлять исполняемые файлы только в категорию программ пополняемую вручную.

Чтобы добавить исполняемые файлы, связанные <sup>с</sup> событиями компонента Контроль программ, <sup>в</sup> категорию программ:

- 1. В главном окне программы перейдите в раздел **Мониторинг и отчеты**  $\rightarrow$  **Выборки событий**. Отобразится список выборок событий.
- 2. Выберите выборку событий, чтобы просмотреть события, связанные с Контролем программ, и запустите [формирование](#page-515-0) этой выборки событий.

Если вы не создали выборку событий, связанную с Контролем программ, вы можете выбрать и запустить предопределенную выборку, например, **Последние события**.

Отобразится список событий.

3. Выберите события, связанные исполняемые файлы которых, вы хотите добавить в категорию программ, и нажмите на кнопку **Назначить категорию**.

Запустится мастер создания категории. Для продолжения работы мастера нажмите на кнопку **Далее**.

- 4. На странице мастера укажите необходимые параметры:
	- В разделе **Действие с исполняемым файлом, связанным с событием** выберите один из следующих вариантов:
		- [Добавить в новую категорию](javascript:toggleBlock() программ

Выберите этот параметр, если вы хотите создать категорию программ на основе исполняемых файлов, связанных с событиями.

По умолчанию выбран этот вариант.

Если вы выбрали этот параметр, укажите имя новой категории.

## • [Добавить в существующую](javascript:toggleBlock() категорию?

Выберите этот параметр, если вы хотите добавить исполняемые файлы, связанные с событиями, в существующую категорию программ.

По умолчанию вариант не выбран.

Если вы выбрали этот параметр, выберите категорию программ, пополняемую вручную, в которую вы хотите добавить исполняемые файлы.

- В разделе **Тип правила** выберите следующие параметры:
	- Правила для добавления в область действия
	- Правила для добавления в исключения
- В разделе Параметр, используемый в качестве условия выберите один из следующих вариантов:
	- [Данные сертификата \(или SHA-256](javascript:toggleBlock() для файлов без сертификата) <br>

Файлы могут быть подписаны сертификатом. При этом одним сертификатом могут быть подписаны несколько файлов. Например, разные версии одной программы могут быть подписаны одним сертификатом или несколько разных программ одного производителя могут быть подписаны одним сертификатом. При выборе сертификата в категорию может попасть несколько версий программы или несколько программ одного производителя.

Каждый файл имеет свою уникальную хеш-функцию SHA-256. При выборе хеш-функции SHA-256 в категорию попадает только один соответствующий файл, например, заданная версия программы.

Выберите этот вариант, если в правила категории необходимо добавить данные сертификата исполняемого файла или хеш-функцию SHA-256 для файлов без сертификата.

По умолчанию выбран этот вариант.

• [Данные сертификата \(файлы](javascript:toggleBlock() без сертификата пропускаются) <br>

Файлы могут быть подписаны сертификатом. При этом одним сертификатом могут быть подписаны несколько файлов. Например, разные версии одной программы могут быть подписаны одним сертификатом или несколько разных программ одного производителя могут быть подписаны одним сертификатом. При выборе сертификата в категорию может попасть несколько версий программы или несколько программ одного производителя.

Выберите этот вариант, если в правила категории необходимо добавить данные сертификата исполняемого файла. Если у исполняемого файла нет сертификата, то такой файл будет пропущен. Информация о нем не будет добавлена в категорию.

## Только SHA-256 (файлы без хеша пропускаются) ?

Каждый файл имеет свою уникальную хеш-функцию SHA-256. При выборе хеш-функции SHA-256 в категорию попадает только один соответствующий файл, например, заданная версия программы.

Выберите этот вариант, если в правила категории необходимо добавить только данные хешфункции SHA-256 исполняемого файла.

## • Только MD5 (для совместимости с Kaspersky Endpoint Security 10 Service Pack 1) ?

Каждый файл имеет свою уникальную хеш-функцию MD5. При выборе хеш-функции MD5 в категорию попадает только один соответствующий файл, например, заданная версия программы.

Выберите этот вариант, если в правила категории необходимо добавить только данные хешфункции MD5 исполняемого файла. Вычисление хеш-функции MD5 поддерживается для версий Kaspersky Endpoint Security 10 Service Pack 1 для Windows и ниже.

## 5. Нажмите на кнопку ОК.

После завершения работы мастера исполняемые файлы, связанные с событиями Контроля программ, добавляются в существующую категорию программ или в новую категорию программ. Вы можете просмотреть параметры категории программ, которую вы изменили или создали.

Подробную информацию о Контроле программ см. в следующих разделах справки:

- Справка Kaspersky Endpoint Security для Windows
- <span id="page-459-0"></span>• Справка Kaspersky Endpoint Security для Linux и

# Создание инсталляционного пакета для программы стороннего производителя из базы "Лаборатории Касперского"

Kaspersky Security Center Web Console позволяет выполнять удаленную установку программ сторонних производителей с помощью инсталляционных пакетов. Такие программы сторонних производителей включены в соответствующую базу данных "Лаборатории Касперского".

Создание инсталляционных пакетов программ сторонних производителя из базы "Лаборатории Касперского" доступно только при наличии лицензии на Системное администрирование.

Чтобы создать инсталляционный пакет для программы стороннего производителя из базы "Лаборатории Касперского":

- 1. В главном окне программы перейдите в раздел **Обнаружение устройств и развертывание**  $\rightarrow$ Развертывание и назначение  $\rightarrow$  Инсталляционные пакеты.
- 2. Нажмите на кнопку Добавить.
- 3. На открывшейся странице мастера создания инсталляционного пакета выберите параметр **Выбрать** программу из базы "Лаборатории Касперского" для создания инсталляционного пакета и нажмите на кнопку **Далее**.
- 4. В открывшемся списке программ выберите соответствующую программу и нажмите на кнопку **Далее**.
- 5. Выберите нужный язык локализации в раскрывающемся списке и нажмите на кнопку **Далее**.

Этот шаг отображается только если программа предоставляет несколько языков.

- 6. Если вам будет предложено принять Лицензионное соглашение для установки, на открывшейся странице **Лицензионное соглашение** перейдите по ссылке на веб-сайте производителя, чтобы прочитать Лицензионное соглашение, а затем установите флажок **Я подтверждаю, что полностью прочитал(а),** . понимаю и принимаю положения и условия настоящего Лицензионного соглашения
- 7. На открывшейся странице **Имя нового инсталляционного пакета** в поле **Имя пакета** укажите имя инсталляционного пакета и нажмите на кнопку **Далее**.

Дождитесь загрузки созданного инсталляционного пакета на Сервер администрирования. После того как мастер создания инсталляционного пакета отобразит сообщение, информирующее вас, что процесс создания пакета успешно завершен, нажмите на кнопку Готово.

Созданный инсталляционный пакет появится в списке инсталляционных пакетов. Вы можете выбрать этот пакет при создании или перенастройке задачи Удаленная установка программы.

# Просмотр и изменение параметров инсталляционного пакета для программы стороннего производителя из базы "Лаборатории Касперского"

Если вы ранее создавали какие-либо [инсталляционные](#page-459-0) пакеты программ сторонних производителей, перечисленные в базе "Лаборатории Касперского", вы можете просмотреть и изменить [параметры](#page-461-0) этих пакетов.

Изменение параметров инсталляционного пакета программы стороннего производителя из базы "Лаборатории Касперского" доступно только при наличии лицензии на Системное администрирование.

Чтобы просмотреть и изменить параметры инсталляционного пакета для программы стороннего производителя из базы "Лаборатории Касперского":

1. В главном окне программы перейдите в раздел **Обнаружение устройств и развертывание**  $\rightarrow$ Развертывание и назначение  $\rightarrow$  Инсталляционные пакеты.

2. В открывшемся списке инсталляционных пакетов нажмите на имя соответствующего пакета.

- 3. На открывшейся странице свойств измените параметры, если это требуется.
- 4. Нажмите на кнопку Сохранить.

<span id="page-461-0"></span>Изменения сохранены.

# Параметры инсталляционного пакета для программы стороннего производителя из базы "Лаборатории Касперского"

Параметры инсталляционного пакета программы стороннего производителя сгруппированы на следующих вкладках:

По умолчанию отображается только часть параметров, перечисленных ниже. Вы можете добавить соответствующие графы, нажав на кнопку Фильтр и выбрав соответствующие графы из списка.

### Вкладка **Общие**:

- Поле ввода, содержащее название инсталляционного пакета, которое можно изменить вручную.
- [Программа](javascript:toggleBlock()

Имя программы стороннего производителя, для которой создан инсталляционный пакет.

[Версия](javascript:toggleBlock()

Номер версии программы стороннего производителя, для которой создан инсталляционный пакет.

[Размер](javascript:toggleBlock()

Размер инсталляционного пакета для программы стороннего производителя (в килобайтах).

**[Создан](javascript:toggleBlock()** 

Дата и время создания инсталляционного пакета для программы стороннего производителя.

[Путь](javascript:toggleBlock()

Полный путь к сетевой папке, в которой находится инсталляционный пакет для программы стороннего производителя.

- Вкладка **Последовательность установки**:
	- [Устанавливать требуемые общесистемные](javascript:toggleBlock() компоненты ?

Если флажок установлен, перед установкой обновления программа автоматически устанавливает все общесистемные компоненты (пререквизиты), необходимые для установки этого обновления. Например, такими пререквизитами могут являться обновления операционной системы. Если этот параметр выключен, необходимо установить пререквизиты вручную.

По умолчанию параметр выключен.

Таблица, в которой отображаются свойства обновления и которая содержит следующие графы:

#### • **Имя** ?

Название обновления.

Описание ?

Описание обновления.

#### **Источник**<sup>?</sup>

Источник обновления, то есть выпущено ли обновление Microsoft или другим сторонним производителем.

### • Tun ?

Тип обновления, то есть предназначено ли обновление для драйвера или программы.

### • Категория?

Категория служб Windows Server Update Services (WSUS), отображаемая для обновлений Microsoft (Критические обновления, Обновления определений, Драйверы, Пакеты дополнительных компонентов, Обновления системы безопасности, Пакеты обновления, Средства, Накопительные пакеты обновления, Обновления или Обновления с предыдущих версий).

#### Уровень важности по MSRC ?

Уровень важности обновления, определенный Microsoft Security Response Center (MSRC).

### • Уровень важности ?

Уровень важности обновления определен "Лабораторией Касперского".

### Уровень важности патча (для патчей программ "Лаборатории Касперского") ?

Уровень важности патча, если он предназначен для программ "Лаборатории Касперского".

**Статья** 

Идентификатор статьи в Базе знаний с описанием обновления.

### • [Бюллетень](javascript:toggleBlock() ?

Идентификатор бюллетеня безопасности с описанием обновления.

### • [Не назначено к установке \(новая](javascript:toggleBlock() версия) ?

Отображается, имеет ли обновление статус Не назначено к установке.

### [Назначено к установке](javascript:toggleBlock()

Отображается, имеет ли обновление статус Назначено к установке.

[Устанавливается](javascript:toggleBlock()

Отображается, имеет ли обновление статус Устанавливается.

### • [Установлено](javascript:toggleBlock()?

Отображается, имеет ли обновление состояние Установлено.

• [Сбой](javascript:toggleBlock() ?

Отображается, имеет ли обновление статус Сбой.

### [Требуется перезагрузка](javascript:toggleBlock()

Отображается, имеет ли обновление статус Требуется перезагрузка.

### [Зарегистрировано](javascript:toggleBlock()

Отображается дата и время, когда обновление было зарегистрировано.

### • [Устанавливается интерактивно](javascript:toggleBlock() ?

Отображается, требуется ли взаимодействие с пользователем во время установки обновления.

• [Отозвано](javascript:toggleBlock() ?

Отображается дата и время, когда обновление было отозвано.

## [Статус одобрения обновления](javascript:toggleBlock()

Отображается, одобрена ли установка обновления.

**[Ревизия](javascript:toggleBlock()** 

Отображается номер текущей ревизии обновления.

### • [Идентификатор обновления](javascript:toggleBlock()?

Отображается идентификатор обновления.

### [Версия программы](javascript:toggleBlock()

Отображается номер версии, до которой должна быть обновлена программа.

### [Заменяемое](javascript:toggleBlock()

Отображаются другие обновления, которые могут заменить это обновление.

### [Заменяющее](javascript:toggleBlock()

Отображаются другие обновления, которые можно заменить этим обновлением.

### [Требуется принять условия](javascript:toggleBlock() Лицензионного соглашения

Отображается, требует ли обновление согласие с условиями Лицензионного соглашения.

## [Описание веб-адреса](javascript:toggleBlock()

Отображается имя поставщика обновлений.

### [Семейство программ](javascript:toggleBlock()

Отображается имя семейства программ, к которым относится обновление.

### [Программа](javascript:toggleBlock()

Отображается название программы, которой принадлежит обновление.

[Язык локализации](javascript:toggleBlock() ?

Отображается язык локализации обновления.

[Не назначено к установке \(новая](javascript:toggleBlock() версия)

Отображается, имеет ли обновление статус Не назначено к установке (новая версия).

## [Требует установки пререквизитов](javascript:toggleBlock()

Отображается, имеет ли обновление состояние Требует установки пререквизитов.

### [Режим загрузки](javascript:toggleBlock()

Отображается режим загрузки обновлений.

[Является патчем](javascript:toggleBlock()

Отображается, является ли обновление патчем.

[Не установлено](javascript:toggleBlock()

Отображается, имеет ли обновление статус Не установлено.

- Вкладка Параметры, на которой отображаются параметры инсталляционного пакета, их названия, описания и значения, которые используются в качестве параметров командной строки во время установки. Если в пакете таких нет параметров, отображается соответствующее сообщение. Вы можете изменить значения этих параметров.
- Вкладка **История ревизий**, на которой отображается версии инсталляционного пакета и которая содержит следующие графы:
	- [Ревизия](javascript:toggleBlock()?

Отображает номер версии инсталляционного пакета.

**[Время](javascript:toggleBlock()** 

Отображает время создания ревизии.

[Пользователь](javascript:toggleBlock()

Отображает имя учетной записи пользователя, под которой была создана ревизия.

[Действие](javascript:toggleBlock()

Перечисляются действия, которые были выполнены с инсталляционным пакетом в данной редакции.

[Описание](javascript:toggleBlock()

Отображается описание, добавленное для ревизии.

## Теги программ

В этом разделе описаны теги программ, приведены инструкции по их созданию и изменению, а также по назначению тегов сторонним программам.

## О тегах программ

Kaspersky Security Center Cloud Console позволяет назначать теги сторонним программам (программам, выпущенным производителями, отличными от "Лаборатории Касперского"). Тег представляет собой метку программы, которую можно использовать для группировки и поиска программ. Назначенный программе тег можно использовать в условиях для выборок [устройств.](#page-262-0)

Например, можно создать тег [Браузеры] и назначить его всем браузерам, таким как Microsoft Internet Explorer, Google Chrome, Mozilla Firefox.

## Создание тегов программ

- Чтобы создать тег программы:
	- 1. В главном окне программы перейдите в раздел **Операции**  $\rightarrow$  **Программы сторонних производителей**  $\rightarrow$ . Теги программ
- 2. Нажмите на кнопку **Добавить**.

Отобразится окно создания тега.

- 3. Укажите тег.
- 4. Нажмите на кнопку **ОК**, чтобы сохранить изменения.

Новый созданный тег появляется в списке тегов программы.

# Изменение тегов программ

Чтобы переименовать тег программы:

- 1. В главном окне программы перейдите в раздел **Операции**  $\rightarrow$  **Программы сторонних производителей**  $\rightarrow$ . Теги программ
- 2. Установите флажок рядом с тегом, который вы хотите переименовать, и нажмите на кнопку Изменить. Откроется окно свойств тега.
- 3. Измените имя тега.
- 4. Нажмите на кнопку ОК, чтобы сохранить изменения.
- Обновленный тег появится в списке тегов программ.

## Назначение тегов программам

Чтобы назначить программе теги:

- 1. В главном окне программы перейдите в раздел **Операции**  $\rightarrow$  **Программы сторонних производителей**  $\rightarrow$ . Реестр программ
- 2. Выберите программу, для которой требуется назначить теги.
- 3. Выберите вкладку Теги.

На вкладке появятся все теги программ, существующие на Сервере администрирования. Теги, назначенные выбранной программе, отмечены флажками в столбце Назначенный тег.

- назначенные выбранной программе, отмечены флажками в столбце **Назначенный тег**.<br>4. Установите флажки в столбце **Назначенный тег** для тегов, которые требуется назначить.
- 5. Нажмите на кнопку Сохранить, чтобы сохранить изменения.

Теги назначены программе.

## Снятие назначенных тегов с программ

### Чтобы снять теги <sup>с</sup> программы:

- 1. В главном окне программы перейдите в раздел **Операции**  $\rightarrow$  **Программы сторонних производителей**  $\rightarrow$ . Реестр программ
- 2. Выберите программу, с которой требуется снять теги.
- 3. Выберите вкладку **Теги**.

На вкладке появятся все теги программ, существующие на Сервере администрирования. Теги, назначенные выбранной программе, отмечены флажками в столбце Назначенный тег.

- назначенные выбранной программе, отмечены флажками в столбце **Назначенный тег**<br>4. Снимите флажки в столбце **Назначенный тег** для тегов, которые требуется снять.
- 5. Нажмите на кнопку Сохранить, чтобы сохранить изменения.

Теги будут сняты с программы.

Снятые с программ теги не удаляются. При необходимости их можно удалить [вручную.](#page-467-0)

# <span id="page-467-0"></span>Удаление тегов программ

## Чтобы удалить тег программы:

- 1. В главном окне программы перейдите в раздел **Операции**  $\rightarrow$  **Программы сторонних производителей**  $\rightarrow$ . Теги программ
- 2. В списке выберите теги программы, которые вы хотите удалить.
- 3. Нажмите на кнопку Удалить.
- 4. В появившемся окне нажмите на кнопку ОК.

Выбранный тег программы удален. Удаленный тег автоматически снимается со всех программ, которым он был назначен.
# Настройка Сервера администрирования

В этом разделе описан процесс настройки и свойства Сервера администрирования Kaspersky Security **Center** 

# Создание иерархии Серверов администрирования: добавление подчиненного Сервера администрирования

Вы можете назначить Сервер администрирования, работающий локально, подчиненным Сервером, установив таким образом отношение иерархии "главный Сервер – подчиненный Сервер" внутри вашей сети. Для Сервера администрирования, который находится в инфраструктуре "Лаборатории Касперского", и главный, и подчиненный Серверы администрирования в вашей сети являются подчиненными. Вы можете добавить как Сервер администрирования с системой Windows, так и Сервер администрирования с системой Linux.

#### Чтобы добавить подчиненный Сервер администрирования, доступный для подключения:

- 1. Убедитесь, что на будущем подчиненном Сервере администрирования установлена программа Kaspersky Security Center Web Console.
- 2. На будущем подчиненном Сервер администрирования загрузите сертификат Сервера администрирования и сохраните его, чтобы его можно было добавить на главный Сервер администрирования на одном из шагов мастера добавления подчиненного Сервера администрирования.
- 3. Выполните следующие действия через Kaspersky Security Center Web Console на будущем подчиненном Сервере администрирования (также вы можете предложить выполнить эти действия администратору будущего подчиненного Сервера администрирования):
	- а. В главном меню нажмите на значок параметров (x) рядом с именем будущего подчиненного Сервера администрирования.
	- b. На открывшейся странице свойств перейти в раздел **Иерархия Серверов администрирования** на вкладке **Общие**.
	- с. Выберите параметр **Данный Сервер администрирования является подчиненным в иерархии**.
	- d. Выберите тип Cloud Console в качестве типа главного Сервера администрирования.

Поля становятся доступными для установки соединения между подчиненным и главным Серверами администрирования.

e. В полях Адрес HDS-сервера (для главного Сервера администрирования на Kaspersky Security Center Cloud Console) и Порты HDS-сервера укажите адрес и порт главного Сервера администрирования Kaspersky Security Center Cloud Console.

Вы можете найти адрес HDS-сервера и порт HDS-сервера в интерфейсе Kaspersky Security Center Cloud Console Administration Server в разделе Иерархия Серверов администрирования на вкладке Общие окна свойств. Вы можете скопировать и вставить эти данные в поля окна свойств подчиненного Сервера администрирования.

f. Нажмите на кнопку **Укажите сертификат главного Сервера администрирования** и выберите сертификат.

Вы можете загрузить этот сертификат с Сервера администрирования Kaspersky Security Center Cloud Console в разделе Иерархия Серверов администрирования на вкладке Общие окна свойств, нажав на кнопку Посмотреть сертификат Сервера.

g. Нажмите на кнопку Укажите сертификат службы Hosted Discovery Service и выберите сертификат.

Вы можете загрузить этот сертификат с Сервера администрирования Kaspersky Security Center Cloud Console в разделе Иерархия Серверов администрирования на вкладке Общие в окне свойств, нажав на кнопку HDS-сертификат, выпущенный корневым центром сертификации.

- h. Если вы используете прокси-сервер для подключения к Серверу администрирования Kaspersky Security Center Cloud Console (то есть к главному Серверу в построенной вами иерархии), укажите это и введите учетные данные прокси-сервера.
- i. Выберите параметр Подключать главный Сервер к подчиненному Серверу в демилитаризованной зоне, если подчиненный Сервер администрирования находится в демилитаризованной зоне (DMZ).
- ј. Нажмите на кнопку **Сохранить**, чтобы сохранить изменения и закрыть окно.
- 4. В главном меню нажмите на значок параметров () рядом с именем будущего главного Сервера администрирования.
- 5. На открывшейся странице свойств нажмите на вкладку Серверы администрирования.
- 6. Установите флажок рядом с именем группы администрирования, в которую вы хотите добавить подчиненный Сервер администрирования.
- 7. В меню выберите пункт **Подключить подчиненный Сервер администрирования**.

Запустится мастер добавления подчиненного Сервера администрирования.

- 8. На первой странице мастера заполните следующие поля:
	- [Имя подчиненного Сервера](javascript:toggleBlock() администрирования ?

Имя подчиненного Сервера администрирования, которое будет отображаться в иерархии Серверов. Вы можете ввести IP-адрес в качестве имени или использовать такое имя, как, например, "Подчиненный Сервер для группы 1".

[Адрес подчиненного Сервера](javascript:toggleBlock() администрирования (необязательно)

Укажите IP-адрес или доменное имя подчиненного Сервера администрирования.

- 9. Если вы используете прокси-сервер для подключения к Серверу администрирования Kaspersky Security Center Cloud Console (то есть будущему главному Серверу), укажите это и введите учетные данные прокси-сервера.
- 10. Следуйте далее указаниям мастера.

После завершения работы мастера иерархия "главный Сервер – подчиненный Сервер" создана. Главный Сервер начинает принимать подключение от подчиненного Сервера через порт 13000. Задачи и политики главного Сервера администрирования получены и применены. Подчиненный Сервер администрирования отображается на главном Сервере администрирования, в группе администрирования, в которую он был добавлен.

## Создание групп администрирования

Исходно иерархия групп администрирования содержит только одну группу администрирования, которая называется **Управляемые устройства**. Вы можете добавлять устройства и подгруппы в состав группы . Управляемые устройства

Чтобы создать группу администрирования:

1. В главном окне программы перейдите в раздел **Устройства → Иерархия групп**.

- 2. В иерархии выберите группу администрирования, которая должна включать новую группу администрирования.
- 3. Нажмите на кнопку **Добавить**.
- 4. В открывшемся окне введите имя группы и нажмите на кнопку **ОК**.

Новая группа администрирования, с указанным именем, появится в иерархии групп администрирования.

Программа позволяет создавать структуру групп администрирования на основе структуры Active Directory или структуры доменной сети. Также вы можете создавать структуру групп из текстового файла.

#### Чтобы создать структуру групп администрирования:

1. В главном окне программы перейдите в раздел **Устройства → Иерархия групп**.

2. Нажмите на кнопку Импортировать.

В результате запускается мастер создания структуры групп администрирования. Следуйте далее указаниям мастера.

# Настройка срока хранения событий, относящихся к удаленным устройствам

В Kaspersky Security Center Cloud Console события хранятся в хранилище событий. Вы не можете настраивать количество событий, которые хранятся в хранилище событий.

В окне свойств Сервера администрирования, в разделе **Хранилище событий** вы можете настроить максимальный срок хранения событий, относящихся к удаленным устройствам. Максимальный срок хранения – 1000 дней.

Чтобы настроить количество дней хранения событий, относящихся <sup>к</sup> удаленным устройствам:

1. В главном меню нажмите на значок параметров (**p**) рядом с именем требуемого Сервера администрирования Kaspersky Security Center Cloud Console.

Откроется окно свойств Сервера администрирования.

- 2. На вкладке Общие выберите раздел Хранилище событий.
- 3. Включите параметр Хранить события после удаления устройств.
- 4. В блоке **Максимальное время хранения (сут)** укажите количество дней хранения событий, относящихся к удаленным устройствам.

Количество дней хранения событий, относящихся к удаленным устройствам, ограничено указанным значением.

Также можно изменить [параметры](#page-518-0) любой задачи, чтобы сохранять события, связанные с ходом выполнения задачи, или сохранять только результаты выполнения задачи. Таким образом вы уменьшаете количество событий в базе данных, увеличиваете скорость работы сценариев, связанных с анализом таблицы событий в базе данных, и снижаете риск вытеснения критических событий большим количеством событий.

## Объединение электронной почты о событиях

Во время работы Kaspersky Security Center Cloud Console и управляемые программы "Лаборатории Касперского" генерируют события. Каждое событие относится к определенному типу и уровню важности (Критическое событие, Отказ функционирования, Предупреждение, Информационное сообщение). В зависимости от условий, при которых произошло событие, программа Kaspersky Security Center Cloud Console может присваивать событиям одного типа разные уровни важности.

Kaspersky Security Center Cloud Console автоматически отправляет уведомления о событиях по электронной почте. Kaspersky Security Center Cloud Console отправляет уведомления о событиях, перечисленных в окне **Свойства Сервера администрирования** на вкладке **Настройка событий**. Общие параметры [уведомлений](#page-521-0) используются для всех типов событий.

Чтобы ограничить количество отправляемых электронных писем, Kaspersky Security Center Cloud Console объединяет события с одинаковым уровнем важности за указанные периоды. Значения периодов управляются специалистами "Лаборатории Касперского". В результате получателям приходят объединенные электронные письма в соответствии со следующим шаблоном: "Произошли события: <Количество> <Уровень\_важности> (и более низкого уровня)".

# Ограничения на управление подчиненными Серверами администрирования, работающими локально, с помощью Kaspersky Security Center Cloud Console

После перехода на подчиненный Сервер администрирования, работающий локально, с помощью соответствующего параметра в Kaspersky Security Center Cloud Console, программа накладывает определенные ограничения на управление этим подчиненным Сервером администрирования. Следующие параметры, относящиеся к работе Kaspersky Security Center Cloud Console, становятся недоступными для пользователя:

- В свойствах политик Агента администрирования и политик Сервера администрирования вкладки Настройка событий и Параметры программы недоступны; невозможно создать политики.
- В свойствах задач Агента администрирования и задач Сервера администрирования вкладки **Настройка** событий и Параметры программы недоступны; невозможно создать задачи.
- Управление Агентом администрирования и Сервером администрирования недоступно, также недоступно окно свойств подчиненного Сервера администрирования.
- Мастер первоначальной настройки недоступен.
- Параметры хранения событий и уведомлений для Агента администрирования и Сервера администрирования не могут быть изменены.
- Раздел Текущие версии программ недоступен.
- Раздел Инсталляционные пакеты недоступен.

### Просмотр списка подчиненных Серверов администрирования

Чтобы просмотреть список подчиненных (включая виртуальные) Серверов администрирования:

В главном меню нажмите на имя Сервера администрирования, которое находится рядом со значком параметров $($ 

Отобразится раскрывающийся список подчиненных (включая виртуальные) Серверов администрирования.

Вы можете перейти на любой из этих Серверов администрирования, нажав на его имя.

### Удаление иерархии Серверов администрирования

Если вам больше не нужна иерархия Серверов администрирования, вы можете отключить их от этой иерархии.

Чтобы удалить иерархию Серверов администрирования:

- 1. В главном меню нажмите на значок параметров (7) рядом с именем главного Сервера администрирования.
- 2. На открывшейся странице перейдите на вкладку Серверы администрирования.
- 3. В группе администрирования, в которой вы хотите удалить подчиненный Сервер администрирования, выберите подчиненный Сервер администрирования.
- 4. В меню выберите пункт **Удалить**.
- 5. В открывшемся окне нажмите на кнопку **ОК** для подтверждения удаления подчиненного Сервера администрирования.

Бывший главный и бывшие подчиненные Серверы администрирования теперь независимы друг от друга. Иерархии Серверов больше не существует.

## Настройка интерфейса

Вы можете настроить интерфейс Kaspersky Security Center Cloud Console, чтобы отобразить или скрыть разделы и элементы интерфейса в зависимости от используемых функций.

Чтобы настроить интерфейс Kaspersky Security Center Cloud Console <sup>в</sup> соответствии <sup>в</sup> соответствии <sup>с</sup> используемым <sup>в</sup> настоящее время набором функций:

- 1. В главном меню перейдите в параметры своей учетной записи и выберите **Параметры интерфейса.**
- 2. В появившемся окне **Параметры интерфейса** включите или выключите параметры:
	- [Показать раздел "Шифрование](javascript:toggleBlock() и защита данных" ?

Вы можете использовать этот параметр, чтобы скрыть или отобразить раздел Операции **→** Шифрование и защита данных в интерфейсе. Kaspersky Security Center Cloud Console сохраняет значение этого параметра только для вашей учетной записи; при этом другой пользователь может установить другое значение.

• [Показать функции MDR](javascript:toggleBlock() ?

Вы можете использовать этот параметр, чтобы скрыть или отобразить раздел **Мониторинг и отчеты → Инциденты** в интерфейсе. Kaspersky Security Center Cloud Console сохраняет значение этого параметра только для вашей учетной записи; при этом другой пользователь может установить другое значение.

- 3. Укажите количество устройств, которое Kaspersky Security Center Cloud Console будет отображать в результатах [распространения](#page-325-0) политики.
- 4. Нажмите на кнопку Сохранить.

Параметры интерфейса настроены в соответствии с вашими требованиями.

## Управление виртуальными Серверами администрирования

В этом разделе описываются следующие действия, как управлять виртуальными Серверами администрирования:

- создание виртуальных Серверов [администрирования;](#page-473-0)
- включение и выключение виртуальных Серверов [администрирования;](#page-474-0)
- назначение администратора виртуального Сервера [администрирования;](#page-474-1)
- смена Сервера [администрирования](#page-285-0) для клиентских устройств;
- <span id="page-473-0"></span>удаление виртуальных Серверов [администрирования.](#page-476-0)

# Создание виртуального Сервера администрирования

Можно создать виртуальные Серверы администрирования и добавить их в группы администрирования.

Чтобы создать <sup>и</sup> добавить виртуальный Сервер администрирования:

- 1. В главном меню нажмите на значок параметров (7) рядом с именем требуемого Сервера администрирования.
- 2. На открывшейся странице перейдите на вкладку Серверы администрирования.
- 3. Выберите группу администрирования, в которую вы хотите добавить виртуальный Сервер администрирования.
- 4. В меню выберите пункт Новый виртуальный Сервер администрирования.
- 5. На открывшейся странице укажите Имя виртуального Сервера администрирования.
- 6. Нажмите на кнопку Сохранить.

<span id="page-474-0"></span>Новый виртуальный Сервер администрирования создан, добавлен в группу администрирования и отображается на вкладке Серверы администрирования.

## Включение и выключение виртуального Сервера администрирования

Когда вы создаете виртуальный Сервер администрирования, он по умолчанию включается. Вы можете выключить или снова включить его в любое время. Выключение или включение виртуального Сервера администрирования равносильно выключению или включению физического Сервера администрирования.

Чтобы включить или выключить виртуальный Сервер администрирования:

- 1. В главном меню нажмите на значок параметров () рядом с именем требуемого Сервера администрирования.
- 2. На открывшейся странице перейдите на вкладку Серверы администрирования.
- 3. Выберите виртуальный Сервер администрирования, который вы хотите включить или выключить.
- 4. В меню нажмите на кнопку П**одключить / отключить виртуальный Сервер администрирования**.

Состояние виртуального Сервера администрирования изменяется на включено или выключено в зависимости от его предыдущего состояния. Обновленное состояние отображается рядом с именем Сервера администрирования.

## <span id="page-474-1"></span>Назначение администратора виртуального Сервера администрирования

Если вы используете в своей организации виртуальные Серверы администрирования, вам может потребоваться назначить отдельного администратора для каждого виртуального Сервера администрирования. Например, это может быть полезно, когда вы создаете виртуальные Серверы администрирования для управления отдельными офисами или отделами вашей организации или если вы являетесь поставщиком услуг (MSP) и управляете своими тенантами с помощью виртуальных Серверов [администрирования.](#page-552-0)

При создании виртуального Сервера администрирования он наследует список пользователей и все права пользователей главного Сервера администрирования. Если пользователь имеет права доступа к главному Серверу, этот пользователь также имеет права доступа к виртуальному Серверу. После создания вы самостоятельно настраиваете права доступа к Серверам. Если вы хотите назначить администратора только для виртуального Сервера администрирования, убедитесь, что администратор не включен в список **Права** доступа в свойствах главного Сервера администрирования.

Вы назначаете администратора виртуального Сервера администрирования, предоставляя права доступа администратору к виртуальному Серверу администрирования. Вы можете предоставить требуемые права доступа одним из следующих способов:

- Настройте права доступа для администратора вручную.
- Назначьте одну или несколько пользовательских ролей администратору.

При назначении администратора убедитесь, что вы предоставляете доступ к одному виртуальному Серверу администрирования. Администратор, имеющий доступ к нескольким виртуальным Серверам администрирования, не может войти в Kaspersky Security Center Cloud Console.

Администратор виртуального Сервера администрирования входит в [Kaspersky Security Center](#page-108-0) Cloud Console так же, как и на главный Сервер администрирования. Kaspersky Security Center Cloud Console выполняет аутентификацию администратора и открывает виртуальный Сервер администрирования, к которому у администратора есть права доступа. Администратор не может переключаться между Серверами администрирования.

### Предварительные требования

Убедитесь, что выполнены следующие условия:

- Виртуальный Сервер [администрирования](#page-473-0) создан.
- На главном Сервере администрирования у вас [создана](#page-338-0) учетная запись для администратора, которого вы хотите назначить для виртуального Сервера администрирования.
- Созданная учетная запись администратора виртуального Сервера не включается в список **Права** доступа в свойствах любых Серверов, главных и подчиненных.
- У вас есть право <u>Изменение списков [управления](#page-339-0) доступом объектов</u> в функциональной области **Общий** функционал — Права пользователей.

#### Настройка прав доступа вручную

Чтобы назначить администратора виртуального Сервера администрирования:

- 1. В главном меню переключитесь на требуемый виртуальный Сервер администрирования:
	- а. Нажмите на значок шеврона (• ) справа от текущего имени Сервера администрирования.
	- b. Выберите требуемый Сервер администрирования.
- 2. В главном меню нажмите на значок параметров (**д)** рядом с именем Сервера администрирования. Откроется окно свойств Сервера администрирования.
- 3. На вкладке **Права доступа** нажмите на кнопку **Добавить**.

Откроется единый список пользователей главного Сервера администрирования и текущего виртуального Сервера администрирования.

4. В списке пользователей выберите учетную запись администратора, которого вы хотите назначить для виртуального Сервера администрирования, и нажмите на кнопку **ОК**.

Программа добавляет выбранного пользователя в список пользователей на вкладку **Права доступа**.

5. Установите флажок рядом с добавленной учетной записью и нажмите на кнопку Права доступа.

6. Настройте права администратора на виртуальном Сервере администрирования.

Для успешной аутентификации администратор должен иметь следующие права:

- право **Чтение** в функциональной области **Общий функционал → Базовая функциональность**.
- право **Чтение** в функциональной области **Общий функционал → Виртуальные Серверы** . администрирования

Программа сохраняет измененные права пользователя в учетной записи администратора.

#### Настройка прав доступа с помощью назначения пользовательских ролей

Также вы можете предоставить права доступа администратору виртуального Сервера администрирования через пользовательскую роль. Например, это может быть полезно, если вы хотите назначить несколько администраторов на один и тот же виртуальный Сервер администрирования. В этом случае вы можете назначить учетным записям администраторов одну или несколько пользовательских ролей вместо того, чтобы настраивать одни и те же права для нескольких администраторов.

Чтобы назначить администратора виртуального Сервера администрирования, назначив ему пользовательские роли:

- 1. На главном Сервере администрирования создайте [пользовательскую](#page-353-0) роль и укажите все необходимые права доступа, которыми должен обладать администратор на виртуальном Сервере администрирования. Вы можете создать несколько ролей, например, если хотите разделить доступ к разным функциональным областям.
- 2. В главном меню переключитесь на требуемый виртуальный Сервер администрирования:
	- а. Нажмите на значок шеврона (• ) справа от текущего имени Сервера администрирования.
	- b. Выберите требуемый Сервер администрирования.
- 3. Назначьте новую роль или несколько ролей учетной записи [администратора.](#page-353-1)

Программа назначает новую роль учетной записи администратора.

### Настройка прав доступа на уровне объекта

В дополнение к назначению прав доступа на уровне [функциональной](#page-339-1) области, вы можете настроить доступ к определенным объектам на виртуальном Сервере [администрирования,](#page-351-0) например, к определенной группе администрирования или задаче. Для этого переключитесь на виртуальный Сервер администрирования, а затем настройте права доступа в свойствах объекта.

## <span id="page-476-0"></span>Удаление виртуального Сервера администрирования

При удалении виртуального Сервера администрирования все объекты, созданные на Сервере администрирования, включая политики и задачи, также будут удалены. Управляемые устройства из групп администрирования, которыми управлял виртуальный Сервер администрирования, будут удалены из групп администрирования. Чтобы вернуть устройства под управление Kaspersky Security Center Cloud Console, запустите опрос сети, а затем переместите найденные устройства из группы Нераспределенные устройства в группы администрирования.

#### Чтобы удалить виртуальный Сервер администрирования:

1. В главном меню нажмите на значок параметров (П) рядом с именем Сервера администрирования.

- 2. На открывшейся странице перейдите на вкладку **Серверы администрирования**.
- 3. Выберите виртуальный Сервер администрирования, который вы хотите удалить.
- 4. В строке меню нажмите на кнопку **Удалить**.

Виртуальный Сервер администрирования удален.

## Мониторинг и отчеты

В этом разделе описаны функции мониторинга и работа с отчетами в Kaspersky Security Center Cloud Console. Эти функции позволяют получать сведения об инфраструктуре вашей сети, статусе защиты, а также статистику.

В процессе развертывания или во время работы Kaspersky Security Center Cloud Console можно настраивать функции мониторинга и параметры отчетов.

## Сценарий: мониторинг и отчеты

В этом разделе представлен сценарий настройки мониторинга и отчетов в Kaspersky Security Center Cloud Console.

### Предварительные требования

После развертывания Kaspersky Security Center Cloud Console в сети организации вы можете приступить к мониторингу состояния безопасности сети с помощью Kaspersky Security Center Cloud Console и к формированию отчетов.

### Этапы

Настройка мониторинга и работы с отчетами в сети организации состоит из следующих этапов:

#### • Настройка переключения статусов устройств

Ознакомьтесь с параметрами статусов устройства в зависимости от конкретных условий. Изменяя эти параметры, вы можете изменить количество событий с уровнями важности Критический или Предупреждение. При настройке переключения состояний устройства убедитесь, что:

- новые параметры не противоречат политикам информационной безопасности вашей организации;
- вы можете своевременно реагировать на важные события безопасности в сети вашей организации.

#### 2 Настройка параметров уведомлений о событиях на клиентских устройствах

Инструкция: Настройка параметров уведомлений (по электронной почте) о событиях на клиентских устройствах.

#### **63** Изменение ответа вашей сети безопасности на событие Вирусная атака

Вы можете изменить пороговые значения в свойствах Сервера администрирования. Вы также можете создать более строгую политику, которая будет активирована, или создать задачу, которая будет запускаться при возникновении этого события.

#### • Просмотр состояния безопасности сети вашей организации

Инструкции:

- Просмотр веб-виджета Состояние защиты.
- Генерация и просмотр отчета Отчет о состоянии защиты.
- Создание и просмотр Отчет об ошибках.

<sup>5</sup> Нахождение незащищенных клиентских устройств

Инструкции:

- <u>[Просмотр веб-виджета](#page-480-0) **Новые устройства**.</u>
- <u>[Создание и просмотр](#page-492-0) [Отчет о развертывании защиты](#page-492-0)</u>.
- <sup>6</sup> Проверка защиты клиентских устройств

Инструкции:

- <u>[Генерация и просмотр отчета](#page-492-0) [и](#page-492-0)з категорий **Состояние защиты** и **Статистика у<u>гроз</u>.**</u>
- <u>[Запуск и просмотр выборки](#page-515-0) событий **[Критическое](#page-515-0)**.</u>
- <sup>7</sup> Просмотр информации о лицензии

Инструкции:

- <u>Добавление веб-виджета **Используемые лицензионные ключи** на панель мониторинга и его просмотр.</u>
- <u>[Создание и просмотр](#page-492-0) **[Отчет об использовании лицензионных](#page-492-0) ключей**.</u>

#### Результаты

После завершения сценария вы будете проинформированы о защите сети вашей организации и, таким образом, сможете планировать действия для дальнейшей защиты.

### О типах мониторинга и отчетах

Информация о событиях безопасности в сети организации хранится в базе данных Сервера администрирования. Kaspersky Security Center Cloud Console предоставляет следующие виды мониторинга и отчетов, основанные на событиях в сети вашей организации:

- Панель мониторинга
- Отчеты
- Выборки событий

### Панель мониторинга

Панель мониторинга позволяет контролировать состояние безопасности в сети вашей организации с помощью графического представления информации.

#### Отчеты

Отчеты позволяют вам получить подробную числовую информацию о безопасности сети вашей организации для сохранения этой информации в файл, отправки ее по электронной почте и печати.

### Выборки событий

Выборки событий предназначены для просмотра на экране именованных наборов событий, которые выбраны из базы данных Сервера администрирования. Эти типы событий сгруппированы по следующим категориям:

- Уровень важности: Критические события, Отказы функционирования, Предупреждения и . Информационные события
- Время: **Последние события**.
- Тип: Запросы пользователей и События аудита.

Вы можете создавать и просматривать определенные пользователем выборки событий на основе параметров, доступных для настройки в интерфейсе Kaspersky Security Center Cloud Console.

## Панель мониторинга и веб-виджеты

В этом разделе содержится информация о панели мониторинга и веб-виджетах, представленных в панели мониторинга. Раздел содержит инструкции по управлению веб-виджетами и настройке веб-виджетов.

### <span id="page-480-0"></span>Использование панели мониторинга

Панель мониторинга позволяет контролировать состояние безопасности в сети вашей организации с помощью графического представления информации.

Панель мониторинга доступна в Kaspersky Security Center Cloud Console: в разделе **Мониторинг и отчеты** выберите **Панель мониторинга**.

В панели мониторинга представлены настраиваемые веб-виджеты. Вы можете выбрать большое количество различных веб-виджетов, представленных в виде круговых диаграмм, таблиц, графиков, гистограмм и списков. Информация, отображаемая в веб-виджетах, обновляется автоматически, период обновления составляет от одной до двух минут. Интервал времени между обновлениями зависит от типа веб-виджета. Вы можете обновить данные веб-виджета вручную с помощью меню, в любое время.

По умолчанию веб-виджеты включают информацию о событиях, хранящихся в базе данных Сервера администрирования.

Kaspersky Security Center Cloud Console имеет по умолчанию набор веб-виджетов для следующих категорий:

- Состояние защиты
- Развертывание
- Обновление
- Статистика угроз
- Другие

Некоторые веб-виджеты имеют текст со ссылками. Чтобы просмотреть подробную информацию, перейдите по ссылке.

При настройке панели мониторинга можно [добавлять](#page-481-0) необходимые веб-виджеты, скрывать [веб-виджеты](#page-481-1), а также менять [внешний](#page-482-0) вид или размер веб-виджетов, [перемещать](#page-481-2) веб-виджеты и изменять [параметры](#page-482-1) вебвиджетов.

## <span id="page-481-0"></span>Добавление веб-виджета на информационную панель

Чтобы добавить веб-виджет на информационную панель:

- 1. В главном окне программы перейдите в раздел **Мониторинг и отчеты → Панель мониторинга**.
- 2. Нажмите на кнопку Добавить или восстановить веб-виджет.
- 3. В списке доступных веб-виджетов выберите веб-виджет, который требуется добавить на информационную панель.

Веб-виджеты сгруппированы по категориям. Чтобы посмотреть, какие веб-виджеты входят в категорию, нажмите на значок шеврона ( ) рядом с именем категории.

4. Нажмите на кнопку **Добавить**.

Выбранные веб-виджеты будут добавлены в конец информационной панели.

Можно изменить [внешний](#page-482-0) вид и [параметры](#page-482-1) добавленных веб-виджетов.

## <span id="page-481-1"></span>Удаление веб-виджета с информационной панели

Чтобы удалить веб-виджет <sup>с</sup> информационной панели:

- 1. В главном окне программы перейдите в раздел **Мониторинг и отчеты → Панель мониторинга**.
- 2. Нажмите на значок параметров ( ) рядом с веб-виджетом, который требуется удалить.
- 3. Выберите Скрыть веб-виджет.
- 4. В появившемся окне Предупреждение нажмите на кнопку ОК.

Выбранный веб-виджет будет удален с информационной панели. В дальнейшем можно опять добавить веб-виджет на [информационную](#page-481-0) панель.

## <span id="page-481-2"></span>Перемещение веб-виджета на информационной панели

Чтобы переместить веб-виджет на информационной панели:

1. В главном окне программы перейдите в раздел **Мониторинг и отчеты**  $\rightarrow$  **Панель мониторинга**.

2. Нажмите на значок параметров ( ) рядом с веб-виджетом, который требуется переместить.

#### 3. Выберите Переместить.

4. Укажите место, куда требуется переместить веб-виджет. Можно выбрать только другой веб-виджет.

<span id="page-482-0"></span>Выбранные веб-виджеты поменяются местами.

### Изменение размера или внешнего вида виджета

Можно изменить внешний вид веб-виджетов: выбрать столбчатую или линейную диаграмму. Для некоторых веб-виджетов можно изменить размер: маленький, средний или крупный.

Чтобы изменить внешний вид веб-виджета:

- 1. В главном окне программы перейдите в раздел **Мониторинг и отчеты → Панель мониторинга**.
- 2. Нажмите на значок параметров (53) рядом с веб-виджетом, который требуется изменить.
- 3. Выполните одно из следующих действий:
	- Чтобы веб-виджет отображался как столбчатая диаграмма, выберите **Тип диаграммы: линейчатая** . диаграмма
	- Чтобы веб-виджет отображался как линейная диаграмма, выберите **Тип диаграммы: линейный** . график
	- Чтобы поменять размер области, занимаемой веб-виджетом, выберите одно из значений:
		- Минимальный
		- Минимальный (только линейчатая диаграмма)
		- Средний (кольцевой график)
		- Средний (линейчатая диаграмма)
		- Максимальный

<span id="page-482-1"></span>Внешний вид выбранного веб-виджета будет изменен.

## Изменение параметров веб-виджета

Чтобы изменить параметры веб-виджета:

- 1. В главном окне программы перейдите в раздел **Мониторинг и отчеты → Панель мониторинга**.
- 2. Нажмите на значок параметров ( ) рядом с веб-виджетом, который требуется изменить.
- 3. Выберите Показать параметры.
- 4. В открывшемся окне параметров веб-виджета измените требуемые параметры веб-виджета.
- 5. Нажмите на кнопку Сохранить, чтобы сохранить изменения.

Параметры выбранного веб-виджета будут изменены.

Набор параметров зависит от конкретного веб-виджета. Ниже приведены некоторые общие параметры:

- Область веб-виджета набор объектов, для которых веб-виджет отображает информацию; например, группа администрирования или выборка устройств.
- Выберите задачу задача, для которой веб-виджет отображает информацию.
- **Период** период, за который отображается информация в веб-виджете; например, между двумя заданными датами, от заданной даты до настоящего времени или за указанное количество дней до настоящего времени.
- Установить статус "Критический", если и Установить статус "Предупреждение", если правила, в соответствии с которыми назначаются цвета на графике статусов.

После изменения параметров веб-виджета вы можете обновить данные веб- виджета вручную.

#### Чтобы обновить данные веб-виджета:

- 1. В главном окне программы перейдите в раздел **Мониторинг и отчеты → Панель мониторинга**.
- 2. Нажмите на значок параметров ( ) рядом с веб-виджетом, который требуется переместить.
- 3. Нажмите на кнопку **Обновить**.

Данные веб-виджета обновлены.

## <span id="page-483-0"></span>О режиме Просмотра только панели мониторинга

Вы можете настраивать режим Просмотра только панели [мониторинга](#page-484-0) для сотрудников, которые не управляют сетью, но хотят просматривать статистику защиты сети в Kaspersky Security Center Cloud Console (например, это может быть топ-менеджер). Когда у пользователя включен этот режим, у пользователя отображается только панель мониторинга с предопределенным набором веб-виджетов. Таким образом, пользователь может просматривать указанную в веб-виджетах статистику, например, состояние защиты всех управляемых устройств, количество недавно обнаруженных угроз или список наиболее частых угроз в сети.

При работе пользователя в режиме Просмотра только панели мониторинга применяются следующие ограничения:

- Главное меню не отображается, поэтому пользователь не может изменить параметры защиты сети.
- Пользователь не может выполнять действия с веб-виджетами, например, добавлять или скрывать их. Поэтому нужно разместить в панели мониторинга все необходимые пользователю веб-виджеты и настроить их, например, задать правило подсчета объектов или указать период.

Вы не можете назначить режим Просмотра только панели мониторинга себе. Если вы хотите работать в этом режиме, обратитесь к системному администратору, поставщику услуг (MSP) или пользователю с правами <u>Изменение списков [управления](#page-339-0) доступом объектов</u> в функциональной области **Общие функции: Права** . пользователя

## <span id="page-484-0"></span>Настройка режима Просмотра только панели мониторинга

Перед началом настройки режима Просмотра только панели [мониторинга](#page-483-0) убедитесь, что выполнены следующие предварительные требования:

- У вас есть право [Modify](#page-339-0) object ACLs в функциональной области Общие функции: Права пользователя. Если у вас нет этого права, вкладка для настройки режима будет отсутствовать.
- Пользователь с правом <u>[Чтение](#page-339-0)</u> в области **Общий функционал: Базовая функциональность**.

Если в вашей сети выстроена иерархия Серверов администрирования, для настройки режима Просмотра только панели мониторинга перейдите на тот Сервер, на котором учетная запись пользователя доступна на вкладке **Пользователи** в разделе **Пользователи и роли**  $\rightarrow$  **Пользователи и группы**. Это может быть главный Сервер или физический подчиненный Сервер. На виртуальном Сервере администрирования настроить режим Просмотра только панели мониторинга невозможно.

Чтобы настроить режим Просмотра только панели мониторинга:

- 1. В главном окне программы перейдите в раздел **Пользователи и роли → Пользователи и группы** и выберите вкладку **Пользователи**.
- 2. Нажмите на имя учетной записи пользователя, для которой вы хотите настроить панель инструментов с веб-виджетами.
- 3. В открывшемся окне свойств учетной записи выберите вкладку **Панель мониторинга**.

На открывшейся вкладке отображается та же панель мониторинга, что и для пользователя.

4. Если параметр **Отображать режим Просмотра только панели мониторинга** включен, выключите его переключателем.

Когда этот параметр включен, также невозможно изменить панель мониторинга. После выключения параметра можно управлять веб-виджетами.

- 5. Настройте внешний вид панели мониторинга. Набор веб-виджетов, подготовленный на вкладке Панель **мониторинга**, доступен для пользователя с настраиваемой учетной записью. Пользователь с такой учетной записью не может изменять какие-либо параметры или размер веб-виджетов, добавлять или удалять веб-виджеты с панели мониторинга. Поэтому настройте их под пользователя, чтобы он мог просматривать статистику защиты сети. С этой целью на вкладке **Панель мониторинга** можно выполнять те же действия с веб-виджетами, что и в разделе **Мониторинг и отчеты → Панель мониторинга**:
	- Добавлять [веб-виджеты](#page-481-0) в панель мониторинга.
	- Скрывать [веб-виджеты,](#page-481-1) которые не нужны пользователю.
	- Перемещать [веб-виджеты](#page-481-2) в определенном порядке.
	- [Изменять](#page-482-0) размер или внешний вид веб-виджетов.

#### Изменять параметры [веб-виджетов.](#page-482-1)

6. Переключите переключатель, чтобы включить параметр **Отображать режим Просмотра только панели** . мониторинга

После этого пользователю доступна только панель мониторинга. Пользователь может просматривать статистику, но не может изменять параметры защиты сети и внешний вид панели мониторинга. Так как вам отображается та же панель мониторинга, что и для пользователя, вы также не можете изменить панель мониторинга.

Если оставить этот параметр выключенным, у пользователя отображается главное меню, поэтому он может выполнять различные действия в Kaspersky Security Center Cloud Console, в том числе изменять параметры безопасности и веб-виджеты.

- 7. Нажмите на кнопку **Сохранить**, когда закончите настройку режима Просмотра только панели мониторинга. Только после этого подготовленная панель мониторинга будет отображаться у пользователя.
- 8. Если пользователь хочет просмотреть статистику поддерживаемых программ "Лаборатории Касперского" и ему нужны для этого права доступа, [настройте](#page-339-0) права для этого пользователя. После этого данные программ "Лаборатории Касперского" отображаются у пользователя в веб-виджетах этих программ.

Теперь пользователь может входить в Kaspersky Security Center Cloud Console под настраиваемой учетной записью и просматривать статистику защиты сети в режиме Просмотра только панели мониторинга.

# Отчеты

В этом разделе описывается, как использовать отчеты, управлять шаблонами пользовательских отчетов, использовать шаблоны для создания отчетов и создавать задачи рассылки отчетов.

### Использование отчетов

Отчеты позволяют вам получить подробную числовую информацию о безопасности сети вашей организации для сохранения этой информации в файл, отправки ее по электронной почте и печати.

Отчеты доступны в Kaspersky Security Center Cloud Console: в разделе **Мониторинг и отчеты** выберите . Отчеты

По умолчанию отчеты включают информацию за последние 30 дней.

Kaspersky Security Center Cloud Console имеет по умолчанию набор отчетов для следующих категорий:

- Состояние защиты
- Развертывание
- Обновление
- Статистика угроз
- Другие

Вы можете создавать [пользовательские](#page-486-0) шаблоны отчетов, [редактировать](#page-488-0) шаблоны отчетов и [удалять](#page-493-0) их.

Можно [создавать](#page-492-0) отчеты на основе существующих шаблонов, [э](#page-492-1)[кспортировать](#page-491-0) отчеты в файл и создавать задачи рассылки отчетов.

# <span id="page-486-0"></span>Создание шаблона отчета

#### Чтобы создать шаблон отчета:

1. В главном окне программы перейдите в раздел **Мониторинг и отчеты**  $\rightarrow$  **Отчеты**.

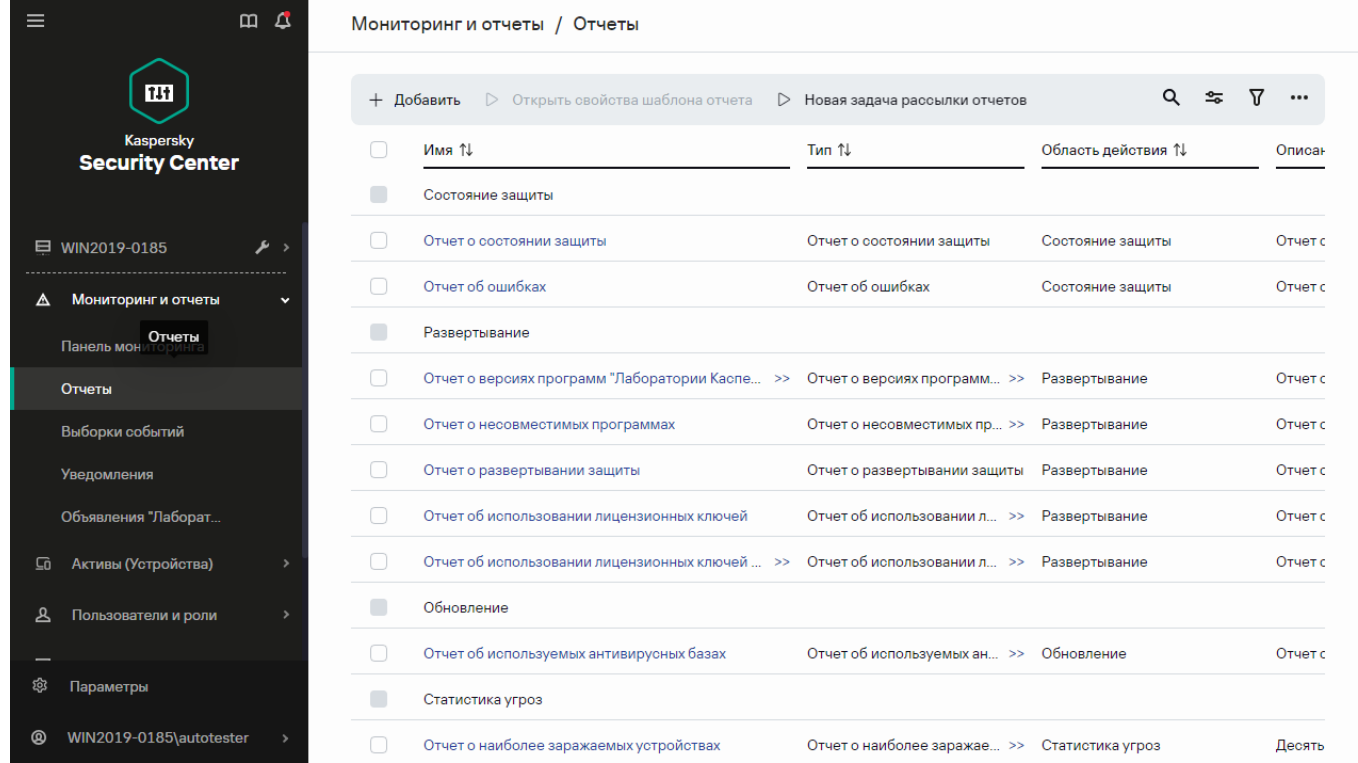

Список шаблонов отчетов в подразделе Отчеты.

#### 2. Нажмите на кнопку Добавить.

В результате запустится мастер создания шаблона отчета. Для продолжения работы мастера нажмите на кнопку **Далее**.

3. На первой странице мастера укажите название отчета и выберите тип отчета.

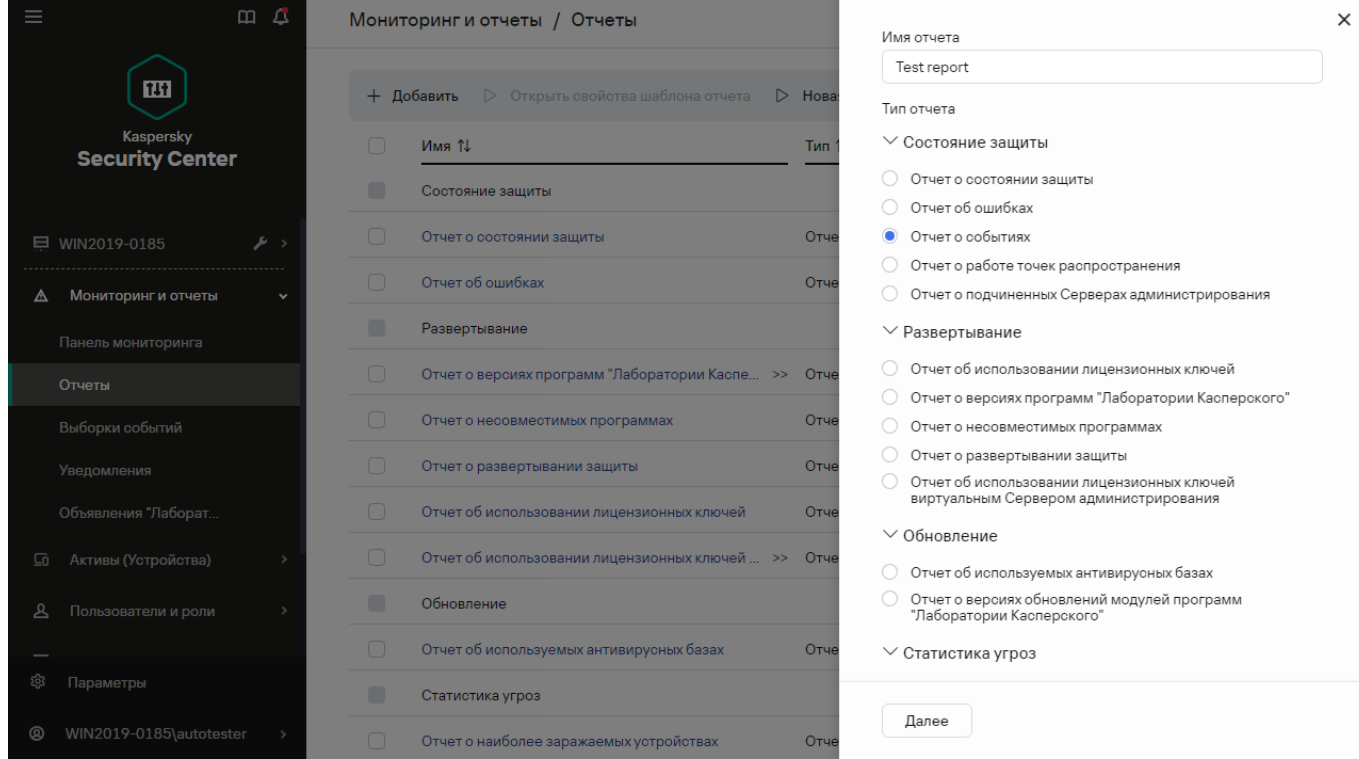

В результате запустится мастер создания шаблона отчета. Задание имени и типа шаблона отчета

4. На странице Область действия выберите набор клиентских устройств (групп администрирования, выборок устройств или всех сетевых устройств), данные о которых будут отображаться в отчетах, сформированных на основе этого шаблона.

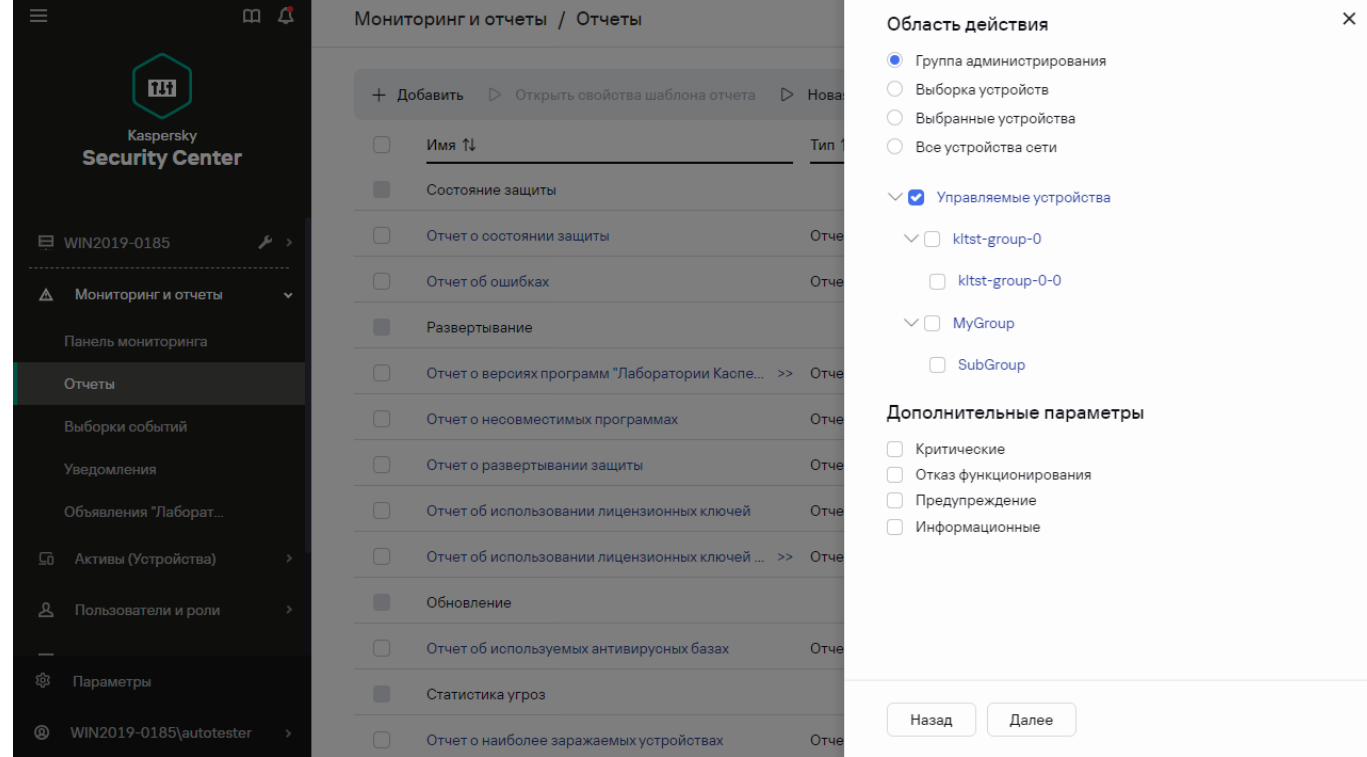

В результате запустится мастер создания шаблона отчета. Выбор области действия шаблона отчета

- 5. На странице **Период отчета** укажите период, за который будет формироваться отчет. Доступные значения:
	- между двумя указанными датами;
	- от указанной даты до даты создания отчета;

от даты создания отчета минус указанное количество дней до даты создания отчета.

 $m<sub>1</sub>$ Мониторинг и отчеты / Отчеты  $\times$ Период отчета • От начальной латы ло конечной латы 面 О От начальной даты до момента создания отчета + Лобавить Hos За указанное число дней до момента создания отчета **Имя** *î*L Тип **Security Center** 13.09.2023  $\mathbf{c}$ Состояние защиты **Август** 2023 <sub>no</sub> Отчет о состоянии защиты Отч  $\mathbf{c}$  $\mathbf{u}$  $\Box$  $\circ$  $\overline{B}$  $\Box$  $\mathbf{r}$ Отчет об ошибках O<sub>T</sub> Мониторинг и отчеть  $\overline{\mathbf{z}}$  $\overline{A}$  $\overline{5}$ Развертывание  $10 \quad 11 \quad 12 \quad 13$  $\circ$ Отцат о версиях программ "Паборатории Касле  $Q_{\text{TL}}$  $15\,$  $\begin{pmatrix} 16 \end{pmatrix}$ 17 18 19 20 23 24 25 26 27 22 Отцет о несовместимых програм Oтч  $28$ 29 30 31 Отчет о развертывании защиты  $O_{\text{TL}}$ Отчет об использовании лицензион O<sub>T</sub> Отчет об использовании лицензионных кл Обновление Пользователи и роли Отчет об используемых антивирусных базах  $O_{\text{tu}}$ Статистика угроз Назад ОK Отчет о наиболее заражаемых устройствах O<sub>T</sub>

В некоторых отчетах эта страница может не отображаться.

В результате запустится мастер создания шаблона отчета. Выбор отчетного периода

6. Нажмите на кнопку ОК, чтобы завершить работу мастера.

7. Выполните одно из следующих действий:

Нажмите на кнопку **Сохранить и запустить**, чтобы сохранить новый шаблон отчета и запустить формирование отчета на его основе. Шаблон отчета будет сохранен. Отчет будет сформирован.

Нажмите на кнопку Сохранить, чтобы сохранить новый шаблон отчета. Шаблон отчета будет сохранен.

<span id="page-488-0"></span>Созданный шаблон можно использовать для формирования и просмотра отчетов.

# Просмотр и изменение свойств шаблона отчета

Вы можете просматривать и изменять основные свойства шаблона отчета, например, имя шаблона отчета или поля, отображаемые в отчете.

Чтобы просмотреть <sup>и</sup> изменить свойства шаблона отчета:

- 1. В главном окне программы перейдите в раздел **Мониторинг и отчеты**  $\rightarrow$  **Отчеты**.
- 2. Установите флажок напротив шаблона отчета, свойства которого вы хотите просмотреть и изменить. В качестве альтернативы можно сначала <u>[сформировать](#page-492-0) отчет</u>, а затем нажать на кнопку **Изменить**.
- 3. Нажмите на кнопку Открыть свойства шаблона отчета.

Откроется окно Изменение отчета <имя отчета> на вкладке Общие.

- 4. Измените свойства шаблона отчета:
	- Вкладка Общие:
		- Название шаблона отчета
		- [Максимальное число отображаемых](javascript:toggleBlock() записей ?

Если этот параметр включен, количество отображаемых в таблице записей с подробными данными отчета не превышает указанное значение. Обратите внимание, что этот параметр не влияет на максимальное количество событий, которые вы можете включить в отчет при [экспорте](#page-491-0) отчета в файл.

Записи отчета сначала сортируются в соответствии с правилами, указанными в разделе **Графы**  $\rightarrow$  **Детальные данные** свойств шаблона отчета, а затем сохраняется только первая часть результирующих записей. В заголовке таблицы с подробными данными отчета показано отображаемое количество записей и общее количество записей, соответствующее другим параметрам шаблона отчета.

Если этот параметр выключен, в таблице с подробными данными отчета отображаются все записи. Не рекомендуется выключать этот параметр. Ограничение количества отображаемых записей отчета снижает нагрузку на систему управления базами данных и время, требуемое для формирования и экспорта отчета. В некоторых отчетах содержится слишком большое количество записей. В таких случаях просмотр и анализ всех записей может оказаться слишком трудоемким. Также на устройстве при формировании такого отчета может закончиться память. Это может привести к тому, что вам не удастся просмотреть отчет.

По умолчанию параметр включен. По умолчанию указано значение 1000.

Интерфейс Kaspersky Security Center Cloud Console может отображать не более 2500 записей. Если вам нужно просмотреть большее количество событий, воспользуйтесь функцией [экспорта](#page-491-0) отчета.

### • Группа

Нажмите на кнопку **Параметры**, чтобы изменить набор клиентских устройств, для которых создается отчет. Для некоторых типов отчетов кнопка может быть недоступна. Реальные данные зависят от значений параметров, указанных при создании шаблона отчета.

### Период

Нажмите на кнопку **Параметры**, чтобы изменить период, за который будет сформирован отчет. Для некоторых типов отчетов кнопка может быть недоступна. Доступные значения:

- между двумя указанными датами;
- от указанной даты до даты создания отчета;
- от даты создания отчета минус указанное количество дней до даты создания отчета.
- $\bullet$  [Включать данные подчиненных](javascript:toggleBlock() и виртуальных Серверов администрирования  $\textcircled{1}$

Если этот параметр включен, отчет содержит информацию с подчиненных и виртуальных Серверов администрирования, которые подчинены Серверу администрирования, для которого создан шаблон отчета.

Выключите этот параметр, если вы хотите просматривать данные только текущего Сервера администрирования.

По умолчанию параметр включен.

#### [До уровня вложенности](javascript:toggleBlock()

Отчет содержит данные подчиненных и виртуальных Серверов администрирования, которые находятся под текущим Сервером администрирования на уровне вложенности ниже или равном указанному значению.

По умолчанию указано значение 1. Вы можете изменить это значение, если вы хотите видеть в отчете информацию Серверов администрирования, расположенных на более низких уровнях вложенности дерева.

#### • [Интервал ожидания данных](javascript:toggleBlock() (мин)?

Сервер администрирования, для которого создан шаблон отчета, ожидает данные от подчиненных Серверов администрирования в течение указанного времени для создания отчета. Если данные не получены от подчиненного Сервера администрирования в течение указанного интервала времени, отчет запускается в любом случае. Вместо фактических данных в отчете отображаются данные, полученные из кеша (если включен параметр **Кешировать** данные с подчиненных Серверов администрирования), или в противном случае N/A (Недоступно).

По умолчанию время ожидания составляет 5 минут.

#### [Кешировать данные с подчиненных](javascript:toggleBlock() Серверов администрирования

Подчиненные Серверы администрирования регулярно передают данные на главный Сервер администрирования, для которого создан шаблон отчета. Переданные данные хранятся в кеше.

Если Сервер администрирования не может получить данные подчиненного Сервера администрирования во время генерации отчета, в отчете отобразятся данные из кеша. В этом случае отображается дата, когда данные были переданы в кеш.

Включение этого параметра позволяет просматривать информацию, полученную от подчиненных Серверов администрирования, даже если невозможно получить актуальные данные. Однако отображаемые данные могут быть устаревшими.

По умолчанию параметр выключен.

#### • [Период обновления данных](javascript:toggleBlock() в кеше (ч) ?

Подчиненные Серверы администрирования через заданные интервалы времени (указанные в часах) передают данные на главный Сервер администрирования, для которого создан шаблон отчета. Вы можете указать этот период в часах. Если установлено значение 0, данные передаются только во время генерации отчета.

По умолчанию указано значение 0.

#### [Передавать подробную информацию](javascript:toggleBlock() с подчиненных Серверов администрирования

В созданном отчете таблица с подробными данными включает информацию с подчиненных Серверов администрирования главного Сервера администрирования, для которого создан шаблон отчета.

Если этот параметр включен, то замедляется создание отчета и увеличивается трафик между Серверами администрирования. Однако вы можете просмотреть все данные в одном отчете.

Чтобы не включать этот параметр, вы можете проанализировать данные отчета для нахождения неисправного подчиненного Сервера администрирования, а затем сформировать этот же отчет только для него.

По умолчанию параметр выключен.

#### Вкладка **Столбцы**

Выберите поля, которые будут отображаться в отчете. С помощью кнопок **Вверх** и **Вниз** измените порядок отображения полей. С помощью кнопок **Добавить** и **Изменить** укажите, будет ли информация в отчете фильтроваться или сортироваться по выбранным полям.

В разделе **Фильтры детальных полей** вы также можете нажать на кнопку П**реобразовать фильтры**, чтобы начать использовать расширенный формат фильтрации. Этот формат позволяет комбинировать условия фильтрации, указанные в различных полях, с помощью логического ИЛИ. После нажатия на кнопку **Преобразовать фильтры**, справа открывается панель. Нажмите на кнопку **Преобразовать фильтры**, подтверждающую отзыв лицензии. Теперь вы можете определить преобразованный фильтр с условиями из раздела **Детальные данные**, которые применяются с помощью логического ИЛИ.

Преобразование отчета в формат, поддерживающий сложные условия фильтрации, сделает его несовместимым с предыдущими версиями Kaspersky Security Center (11 и ниже). Также в преобразованном отчете не будет данных с подчиненных Серверов администрирования с несовместимыми версиями.

5. Нажмите на кнопку Сохранить, чтобы сохранить изменения.

#### 6. Закройте окно Редактирование отчета «Название отчета».

Измененный шаблон отчета появится в списке шаблонов отчетов.

# <span id="page-491-0"></span>Экспорт отчета в файл

Вы можете сохранить один или несколько отчетов в форматах XML, HTML или PDF. Kaspersky Security Center Cloud Console позволяет экспортировать до 10 отчетов в файлы указанного формата одновременно.

Чтобы экспортировать отчет <sup>в</sup> файл:

- 1. В главном окне программы перейдите в раздел **Мониторинг и отчеты**  $\rightarrow$  **Отчеты**.
- 2. Выберите отчеты, которые вы хотите экспортировать.

Если вы выберете более десяти отчетов, кнопка **Экспортировать отчет** будет неактивна.

#### 3. Нажмите на кнопку Экспортировать отчет.

- 4. В открывшемся окне укажите следующие параметры экспорта:
	- Имя файла.

Если вы выбрали один отчет для экспорта, укажите имя файла отчета.

Если вы выбрали несколько отчетов, имена файлов отчетов будут совпадать с именами выбранных шаблонов отчетов.

#### . Максимальное количество записей

Укажите максимальное количество записей, которые будут включены в файл отчета. По умолчанию указано значение 10 000.

#### . Формат файла

Выберите формат файла отчета: XML, HTML или PDF. При экспорте нескольких отчетов все выбранные отчеты сохраняются в указанном формате в виде отдельных файлов.

#### 5. Нажмите на кнопку Экспортировать отчет.

<span id="page-492-0"></span>Отчет будет сохранен в файл в указанном формате.

## Генерация и просмотр отчета

Чтобы сформировать <sup>и</sup> просмотреть отчет:

- 1. В главном окне программы перейдите в раздел **Мониторинг и отчеты**  $\rightarrow$  **Отчеты**.
- 2. Нажмите на имя шаблона отчета, который вы хотите использовать для создания отчета.

Отображается сгенерированный отчет с использованием выбранного шаблона.

Данные отчета отображаются только на английском языке, другие локализации недоступны.

В отчете отображаются следующие данные:

- На вкладке Сводная информация:
	- тип и название отчета, его краткое описание и отчетный период, а также информация о том, для какой группы устройств создан отчет;
	- графическая диаграмма с наиболее характерными данными отчета;
	- сводная таблица с вычисляемыми показателями отчета.
- <span id="page-492-1"></span>На вкладке **Подробнее** отобразится таблица с подробными данными отчета.

## Создание задачи рассылки отчета

Можно создать задачу рассылки выбранных отчетов.

Чтобы создать задачу рассылки отчета:

1. В главном окне программы перейдите в раздел **Мониторинг и отчеты**  $\rightarrow$  **Отчеты**.

- 2. [Не обязательно] Установите флажки рядом с шаблонами отчетов, на основе которых вы хотите сформировать задачу рассылки отчетов.
- 3. Нажмите на кнопку Новая задача рассылки отчетов.
- 4. Запустится мастер создания задачи. Для продолжения работы мастера нажмите на кнопку **Далее**.
- 5. На первой странице мастера укажите название задачи. По умолчанию используется название **Рассылка** отчетов (<N>), где <N> - это порядковый номер задачи.
- 6. На странице параметров задачи в мастере укажите следующие параметры:
	- a. Шаблоны отчетов, рассылаемых задачей. Если вы их выбрали на шаге 2, пропустите этот шаг.
	- b. Формат отчета: HTML, XLS или PDF.
	- c. Будут ли отчеты рассылаться по электронной почте, а также параметры почтовых уведомлений.
- 7. Если требуется изменить другие параметры задачи после ее создания, на странице **Завершение** создания задачи в мастере включите параметр Открыть окно свойств задачи после ее создания.
- 8. Нажмите на кнопку Создать, чтобы создать задачу и закрыть мастер.

Будет создана задача отправки отчета. Если включен параметр **Открыть окно свойств задачи после ее** создания, откроется окно параметров задачи.

## <span id="page-493-0"></span>Удаление шаблонов отчетов

Чтобы удалить шаблоны отчетов:

- 1. В главном окне программы перейдите в раздел **Мониторинг и отчеты**  $\rightarrow$  **Отчеты**.
- 2. Установите флажки напротив шаблонов отчетов, которые требуется удалить.
- 3. Нажмите на кнопку Удалить.
- 4. В появившемся окне нажмите на кнопку ОК, чтобы подтвердить свой выбор.

Выбранные шаблоны отчетов будут удалены. Если эти шаблоны отчетов были включены в задачи рассылки отчетов, они также будут удалены из этих задач.

## События и выборки событий

В этом разделе содержится информация о событиях и выборках событий, о типах событий, возникших в компонентах Kaspersky Security Center Cloud Console, и об управлении блокировкой частых событий.

# О событиях в Kaspersky Security Center Cloud Console

Kaspersky Security Center Cloud Console позволяет получать информацию о событиях, произошедших в процессе работы Сервера администрирования и программ "Лаборатории Касперского", установленных на управляемых устройствах. Информация о событиях сохраняется в базе данных Сервера администрирования. Вы можете экспортировать [эту информацию](#page-538-0) во внешние SIEM-системы. Экспорт информации о событиях во внешние SIEM-системы позволяет администраторам SIEM-систем оперативно реагировать на события системы безопасности, произошедшие на управляемых устройствах или группах устройств.

### События по типу

В Kaspersky Security Center Cloud Console существуют следующие типы событий:

- Общие события. Эти события возникают во всех управляемых программах "Лаборатории Касперского". Например, общее событие Вирусная атака. Общие события имеют строго определенные синтаксис и семантику. Общие события используются, например, в отчетах и панели мониторинга.
- Специфические события управляемых программ "Лаборатории Касперского". Каждая управляемая программа "Лаборатории Касперского" имеет собственный набор событий.

### События по источнику

Просмотреть полный список событий, которые может генерировать программа, можно на вкладке **Настройка событий** в свойствах политики программы. Для Сервера администрирования можно дополнительно просмотреть список событий в свойствах Сервера администрирования.

События могут генерироваться следующими программами:

- Компонентами Kaspersky Security Center Cloud Console:
	- Сервер [администрирования](#page-495-0)
	- Агент [администрирования](#page-509-0)
- Управляемые программы "Лаборатории Касперского"

Подробнее о событиях, генерируемых управляемыми программами "Лаборатории Касперского", см. в документации соответствующей программы.

### События по уровню важности

Каждое событие имеет собственный уровень важности. В зависимости от условий возникновения, событию могут быть присвоены различные уровни важности. Существует четыре уровня важности событий:

- Критическое событие событие, указывающее на возникновение критической проблемы, которая может привести к потере данных, сбою в работе или критической ошибке.
- Отказ функционирования событие, указывающее на возникновение серьезной проблемы, ошибки или сбоя, произошедшего во время работы программы или выполнения процедуры.
- Предупреждение событие, не обязательно являющееся серьезным, однако указывающее на возможное возникновение проблемы в будущем. Чаще всего события относятся к Предупреждениям, если после их возникновения работа программы может быть восстановлена без потери данных или функциональных возможностей.

• Информационное сообщение - событие, возникающее с целью информирования об успешном выполнении операции, корректной работе программы или завершении процедуры.

Для каждого события задано время хранения, которое можно посмотреть или изменить в Kaspersky Security Center Cloud Console. Некоторые события не сохраняются в базе данных Сервера администрирования по умолчанию, поскольку для них установленное время хранения равно нулю. Во внешние системы можно экспортировать только те события, которые хранятся в базе данных Сервера администрирования не менее ОДНОГО ДНЯ.

# События компонентов Kaspersky Security Center Cloud Console

Каждый компонент Kaspersky Security Center Cloud Console имеет собственный набор типов событий. В этом разделе перечислены типы событий, которые происходят на Сервере администрирования Kaspersky Security Center Cloud Console и Агенте администрирования. Типы событий, которые возникают в программах "Лаборатории Касперского", в этом разделе не перечислены.

Для каждого события, которое может генерировать программа, можно указать параметры уведомлений и параметры хранения на вкладке Настройка событий в свойствах политики программы. Для Сервера администрирования можно дополнительно просмотреть и настроить список событий в свойствах Сервера администрирования. Если вы хотите настроить параметры уведомлений сразу для всех событий, настройте общие параметры уведомлений в свойствах Сервера администрирования.

## Структура данных описания типа события

Для каждого типа событий отображаются его имя, идентификатор, буквенный код, описание и время хранения по умолчанию.

- Отображаемое имя типа события. Этот текст отображается в Kaspersky Security Center Cloud Console, когда вы настраиваете события и при их возникновении.
- Идентификатор типа события. Этот цифровой код используется при обработке событий с использованием инструментов анализа событий сторонних производителей.
- Тип события (буквенный код). Этот код используется при просмотре и обработке событий с использованием публичных представлений базы данных Kaspersky Security Center Cloud Console.
- Описание. Этот текст содержит описание ситуации при возникновении события и описание того, что вы можете сделать в этом случае.
- Срок хранения по умолчанию. Это количество дней, в течение которых событие хранится в базе данных Сервера администрирования и отображается в списке событий Сервера администрирования. После окончания этого периода событие удаляется. Если значение времени хранения события указано 0, такие события регистрируются, но не отображаются в списке событий Сервера администрирования.

## <span id="page-495-0"></span>События Сервера администрирования

В этом разделе содержится информация о событиях Сервера администрирования.

### Критические события Сервера администрирования

В таблице ниже приведены события Сервера администрирования Kaspersky Security Center Cloud Console с уровнем важности **Критическое**.

Для каждого события, которое может генерировать программа, можно указать параметры уведомлений и параметры хранения на вкладке **Настройка событий** в свойствах политики программы. Для Сервера администрирования можно дополнительно просмотреть и настроить список событий в свойствах Сервера администрирования. Если вы хотите настроить параметры уведомлений сразу для всех событий, настройте общие параметры уведомлений в свойствах Сервера [администрирования.](#page-521-0)

Критические события Сервера администрирования

| Отображаемое имя<br>типа события         | <b>Идентификатор</b><br>типа события | Тип события                     | Описание                                                                                                    |
|------------------------------------------|--------------------------------------|---------------------------------|----------------------------------------------------------------------------------------------------|
| Лицензионное<br>ограничение<br>превышено | 4099                                 | KLSRV_EV_LICENSE_CHECK_MORE_110 | Один раз в день<br>Kaspersky Security<br>Center Cloud Console<br>проверяет, не<br>превышены ли<br>лицензионные<br>ограничения.<br>События этого типа                                                                                                    |
|                                          |                                      |                                 | возникают, если Серв<br>администрирования<br>регистрирует<br>превышение<br>лицензионного<br>ограничения програмі<br>"Лаборатории<br>Касперского",<br>установленных на<br><b>КЛИ</b> ЕНТСКИХ<br>устройствах, и если<br><b>КОЛИЧЕСТВО</b><br>используемых<br>лицензионных единиц<br>одной лицензии<br>превышает 110% от<br>общего количества<br>лицензионных единиц<br>охватываемых<br>лицензией. |
|                                          |                                      |                                 | Даже если возникает<br>это событие,<br>клиентские устройств<br>защищены.                                                                                                    |
|                                          |                                      |                                 | Вы можете ответить н<br>событие следующими<br>способами:                                                                                                    |
|                                          |                                      |                                 | • Просмотрите спис<br>управляемых<br>устройств. Удалит<br>устройства, которь<br>не используются.                                                                                                    |

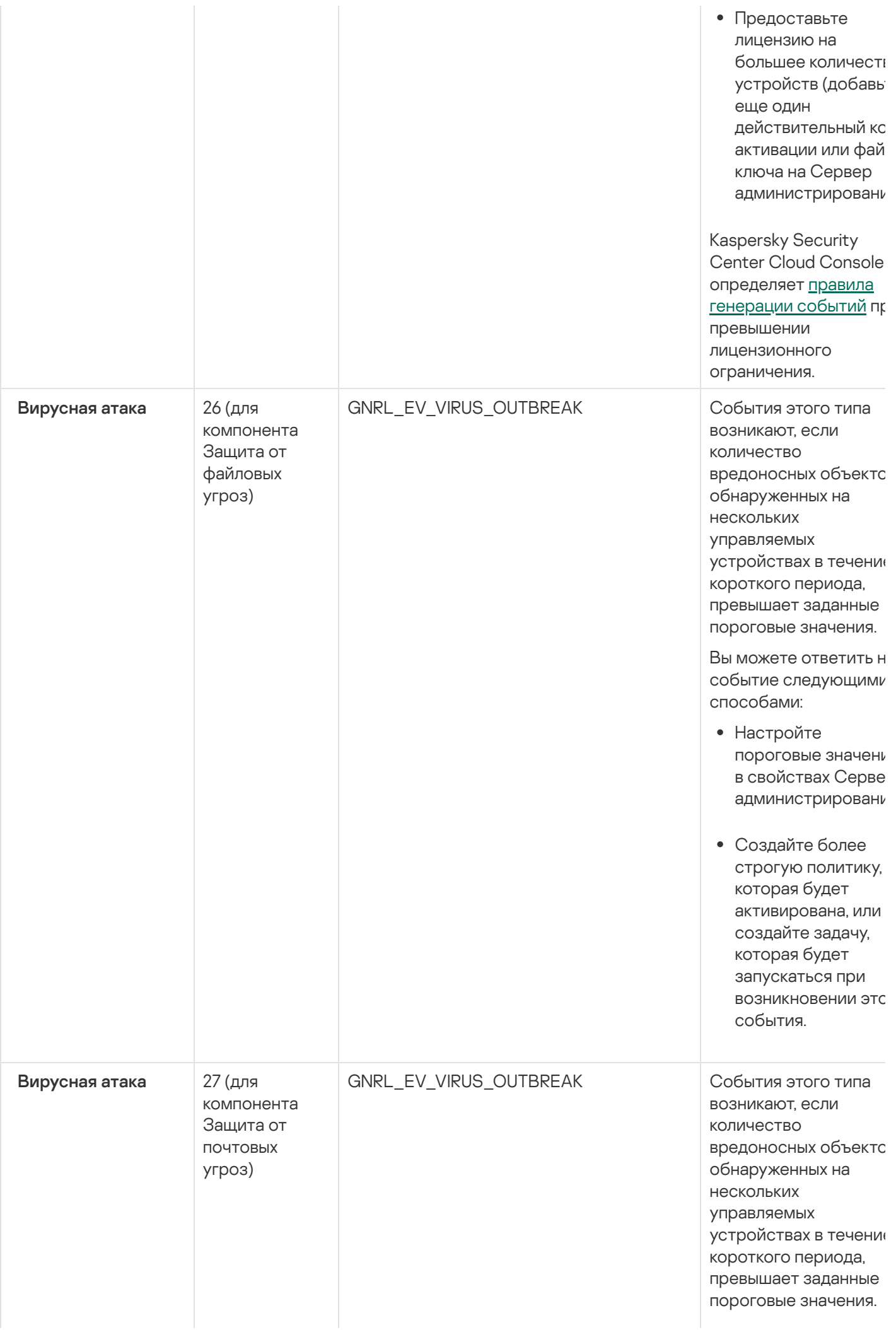

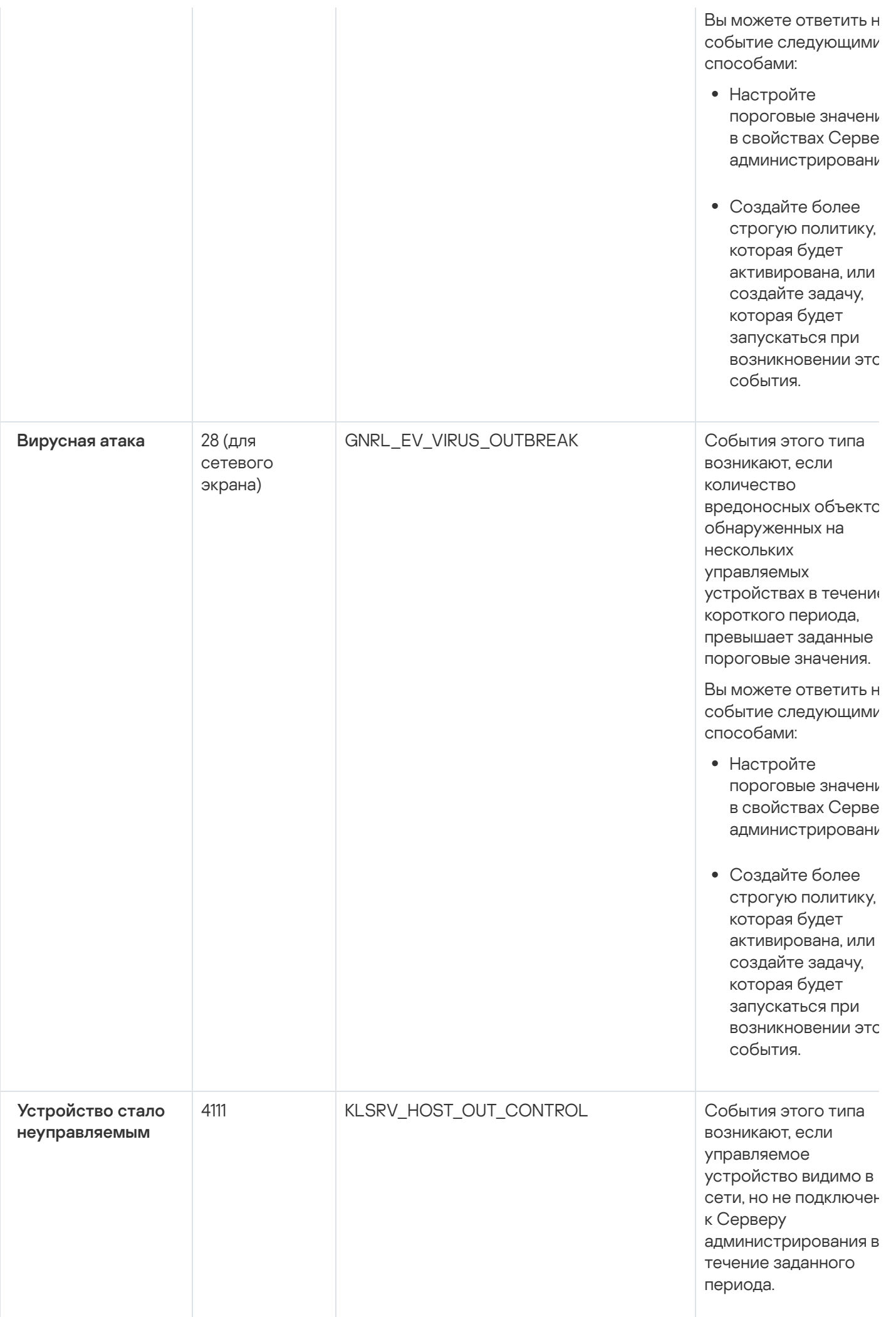

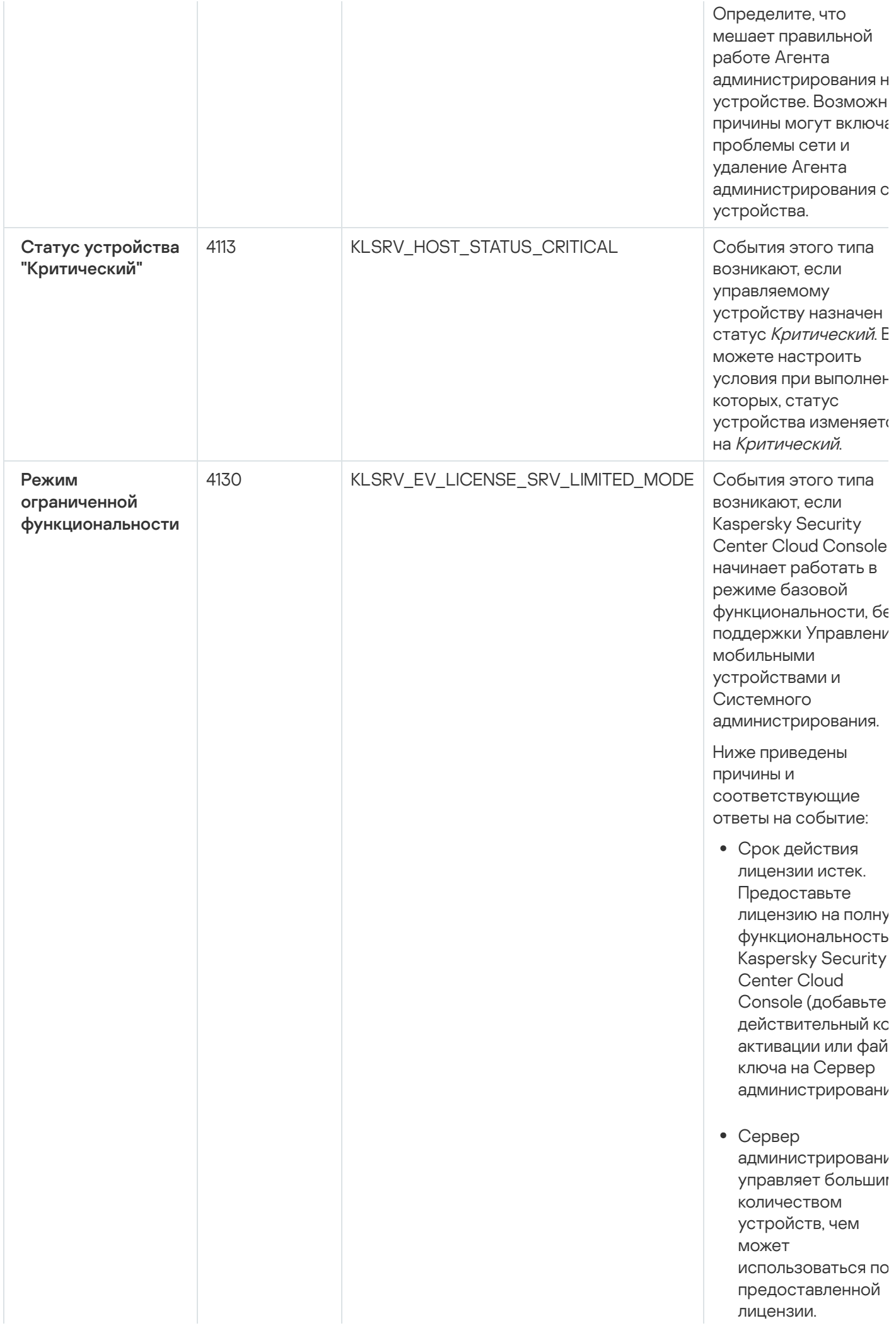

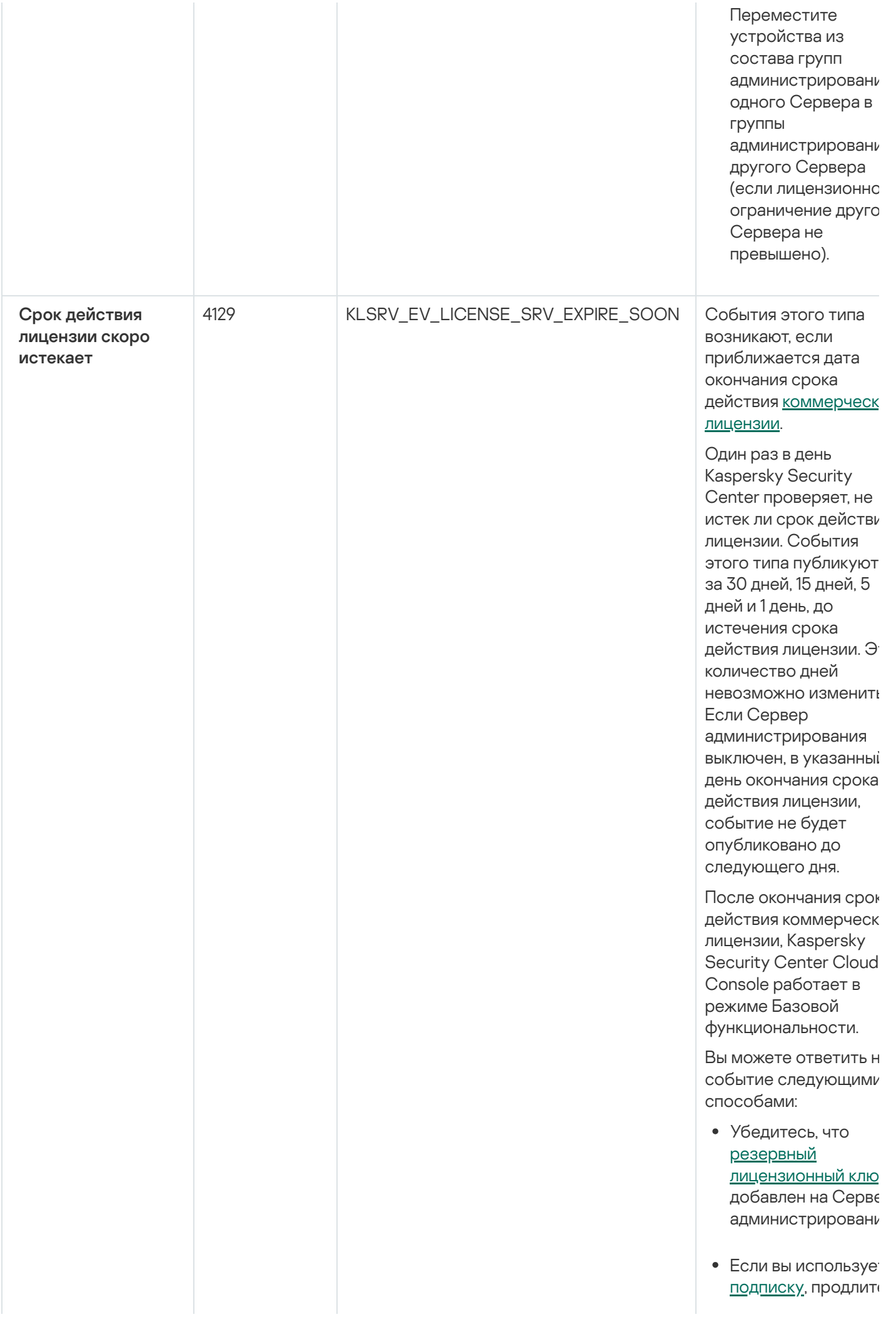

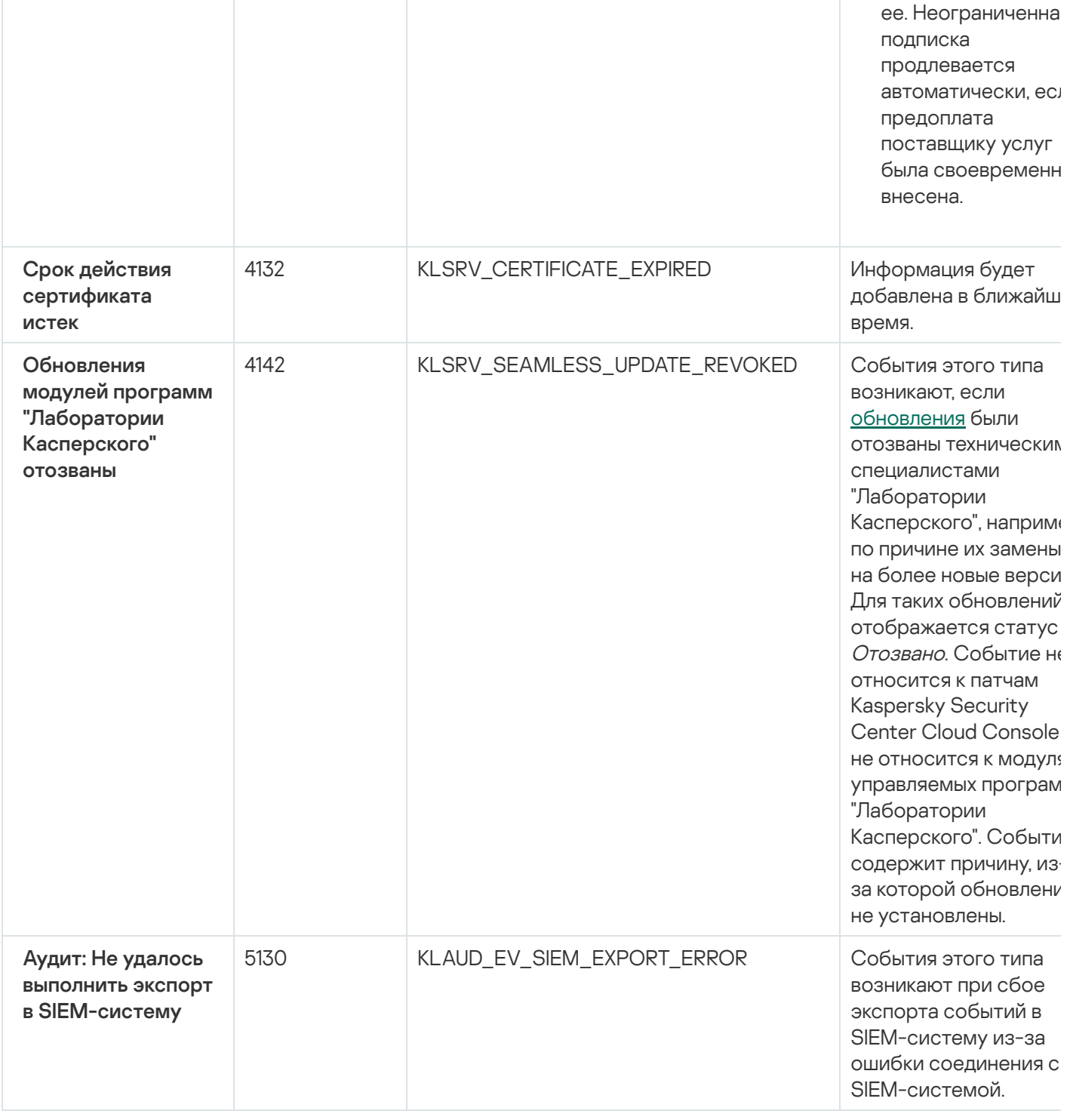

### События отказа функционирования Сервера администрирования

В таблице ниже приведены события Сервера администрирования Kaspersky Security Center Cloud Console с уровнем важности Отказ функционирования.

Для каждого события, которое может генерировать программа, можно указать параметры уведомлений и параметры хранения на вкладке Настройка событий в свойствах политики программы. Для Сервера администрирования можно дополнительно просмотреть и настроить список событий в свойствах Сервера администрирования. Если вы хотите настроить параметры уведомлений сразу для всех событий, настройте общие параметры уведомлений в свойствах Сервера администрирования.

События отказа функционирования Сервера администрирования

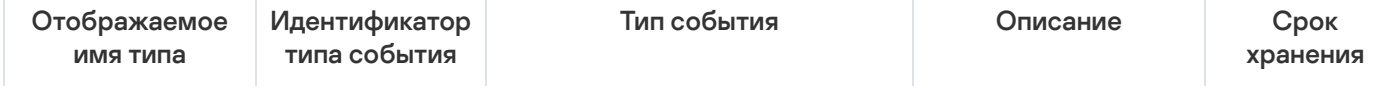

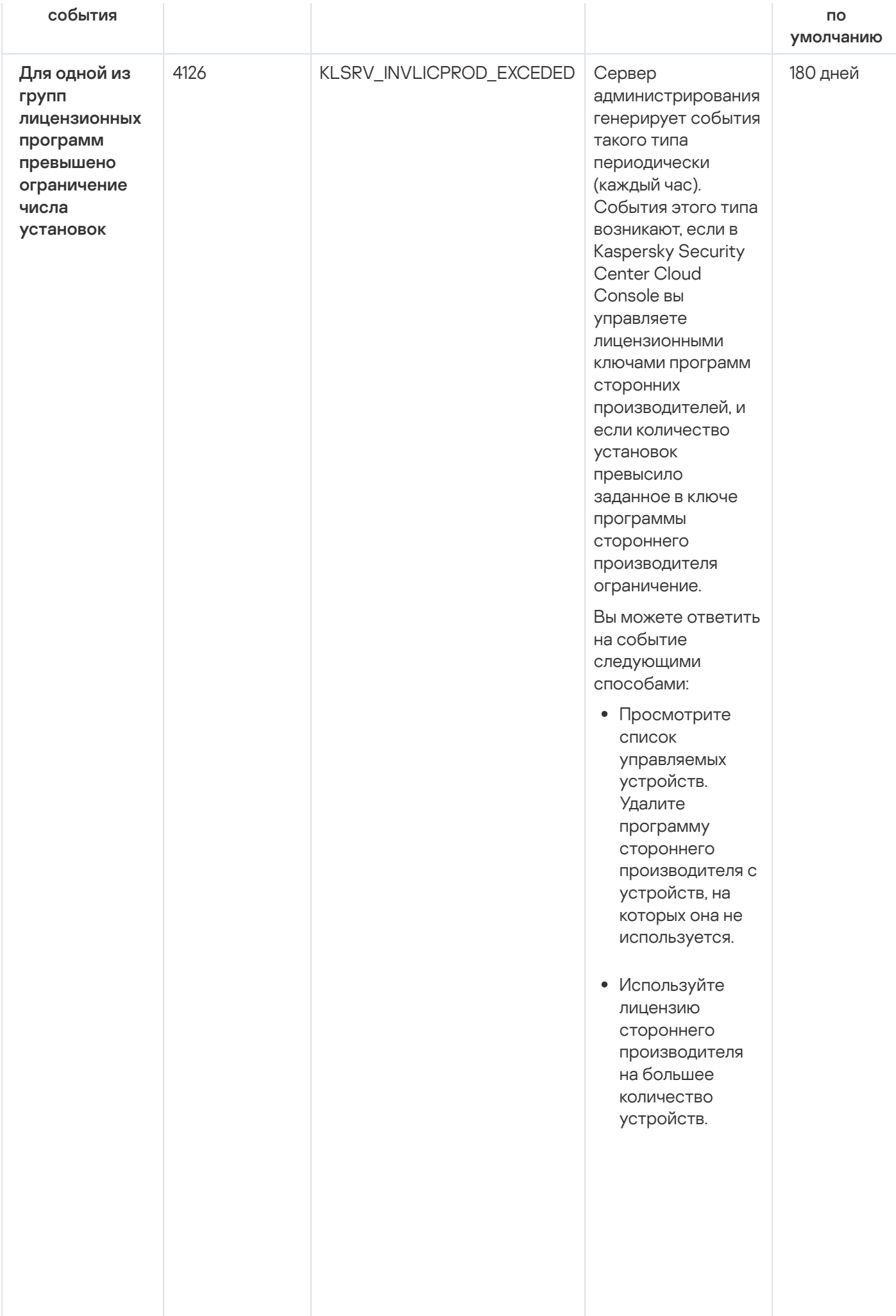

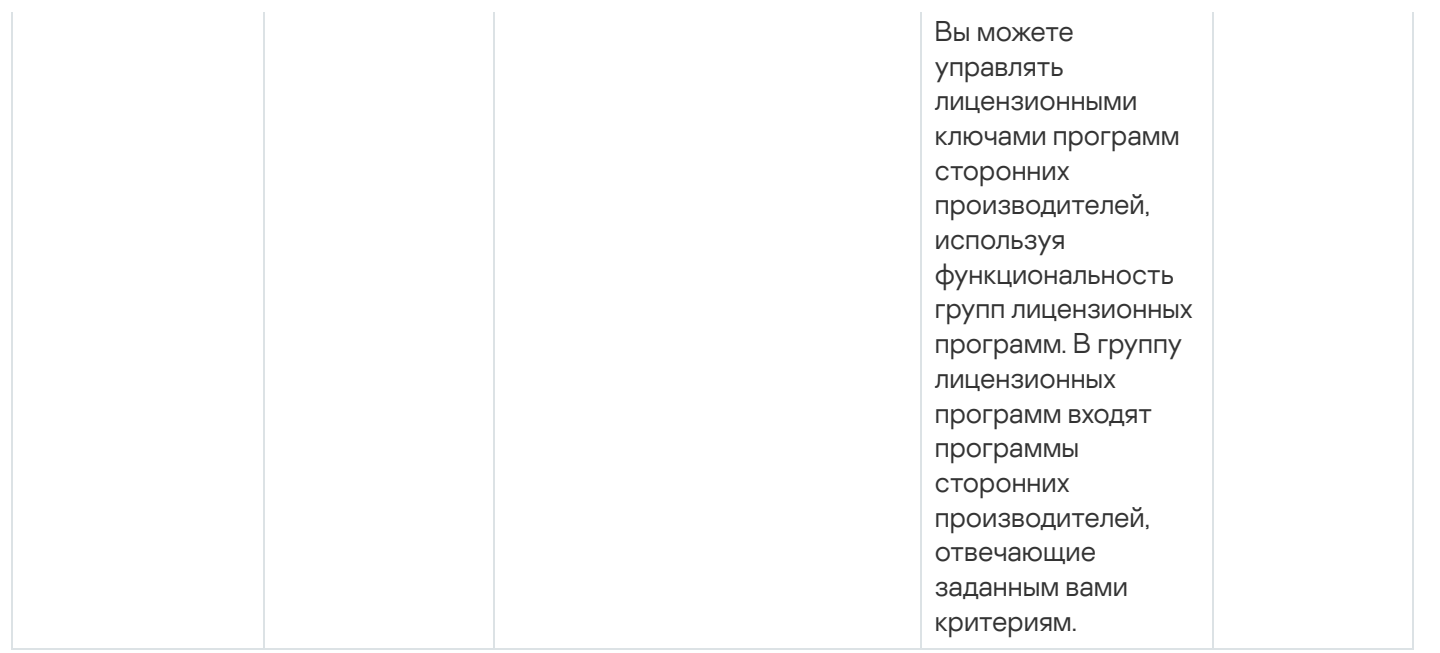

### События предупреждения Сервера администрирования

В таблице ниже приведены события Сервера администрирования Kaspersky Security Center Cloud Console с уровнем важности Предупреждение.

Для каждого события, которое может генерировать программа, можно указать параметры уведомлений и параметры хранения на вкладке Настройка событий в свойствах политики программы. Для Сервера администрирования можно дополнительно просмотреть и настроить список событий в свойствах Сервера администрирования. Если вы хотите настроить параметры уведомлений сразу для всех событий, настройте общие параметры уведомлений в свойствах Сервера администрирования.

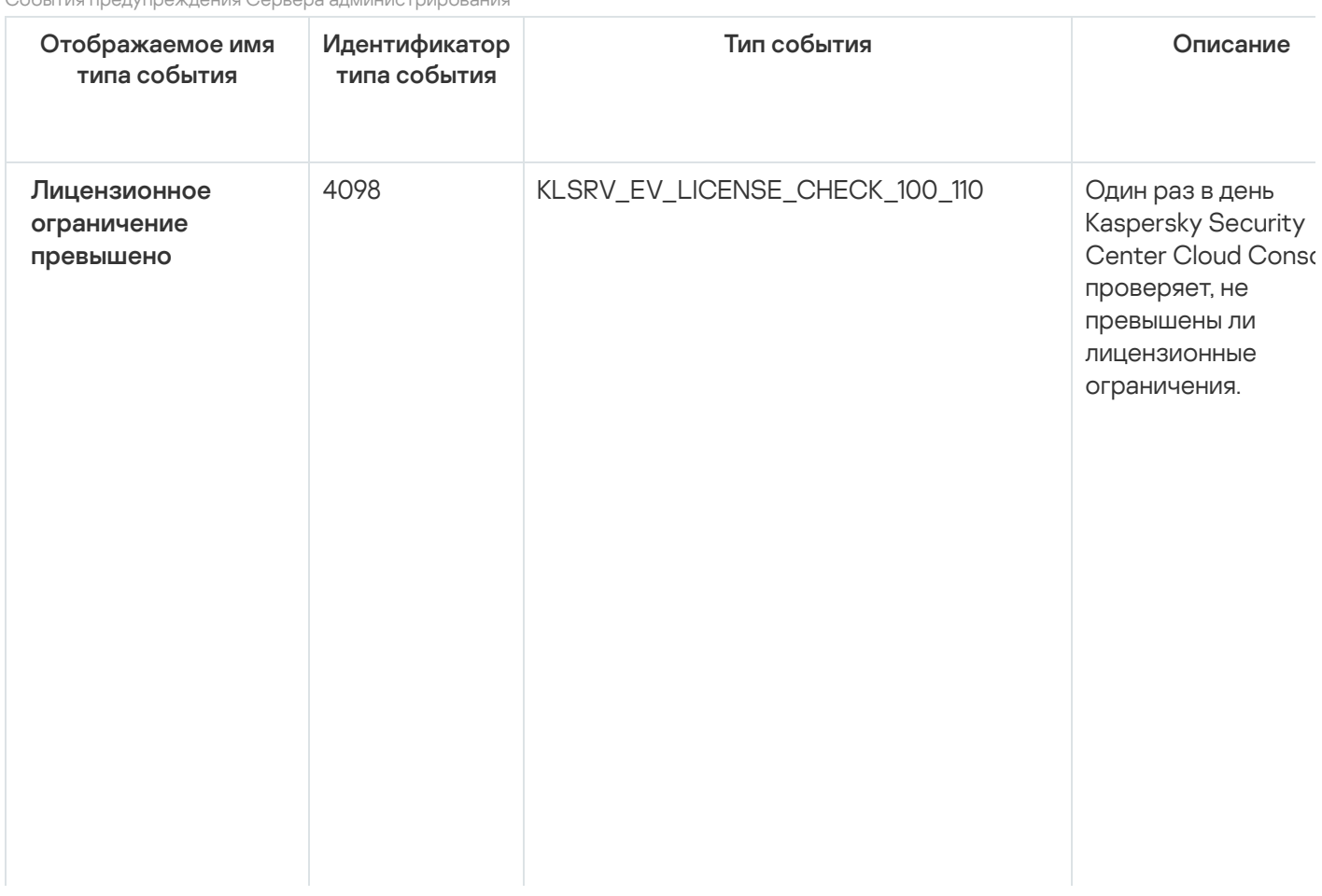
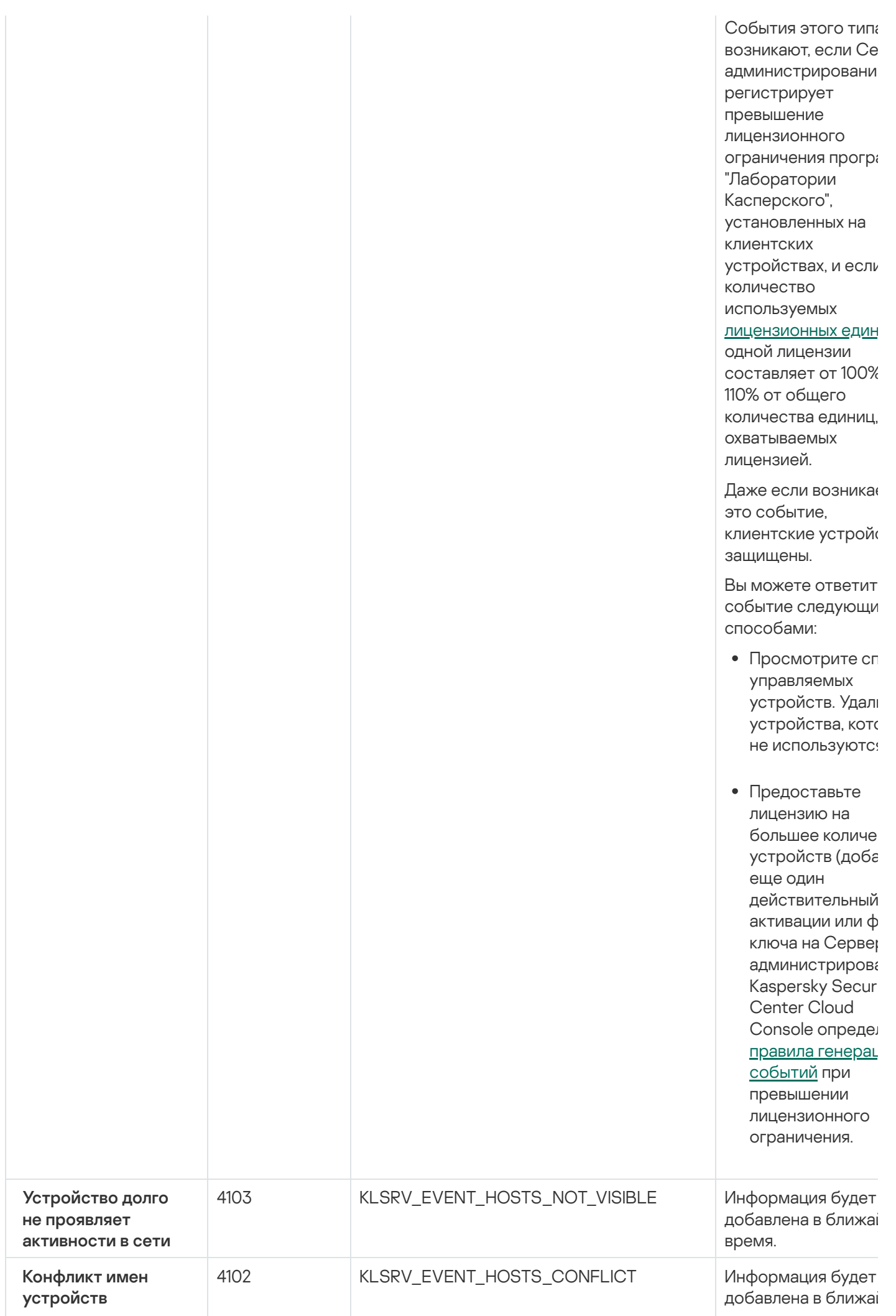

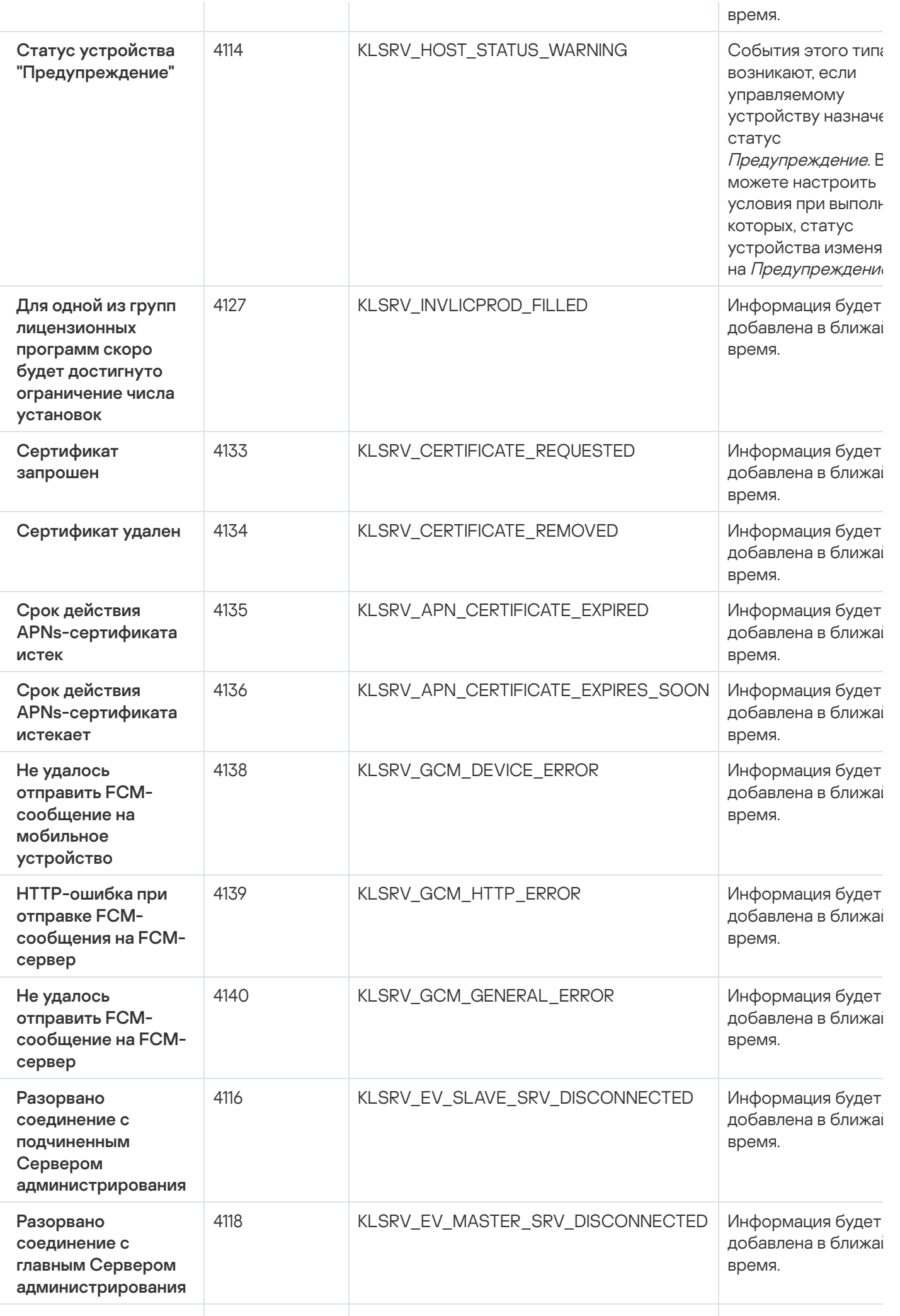

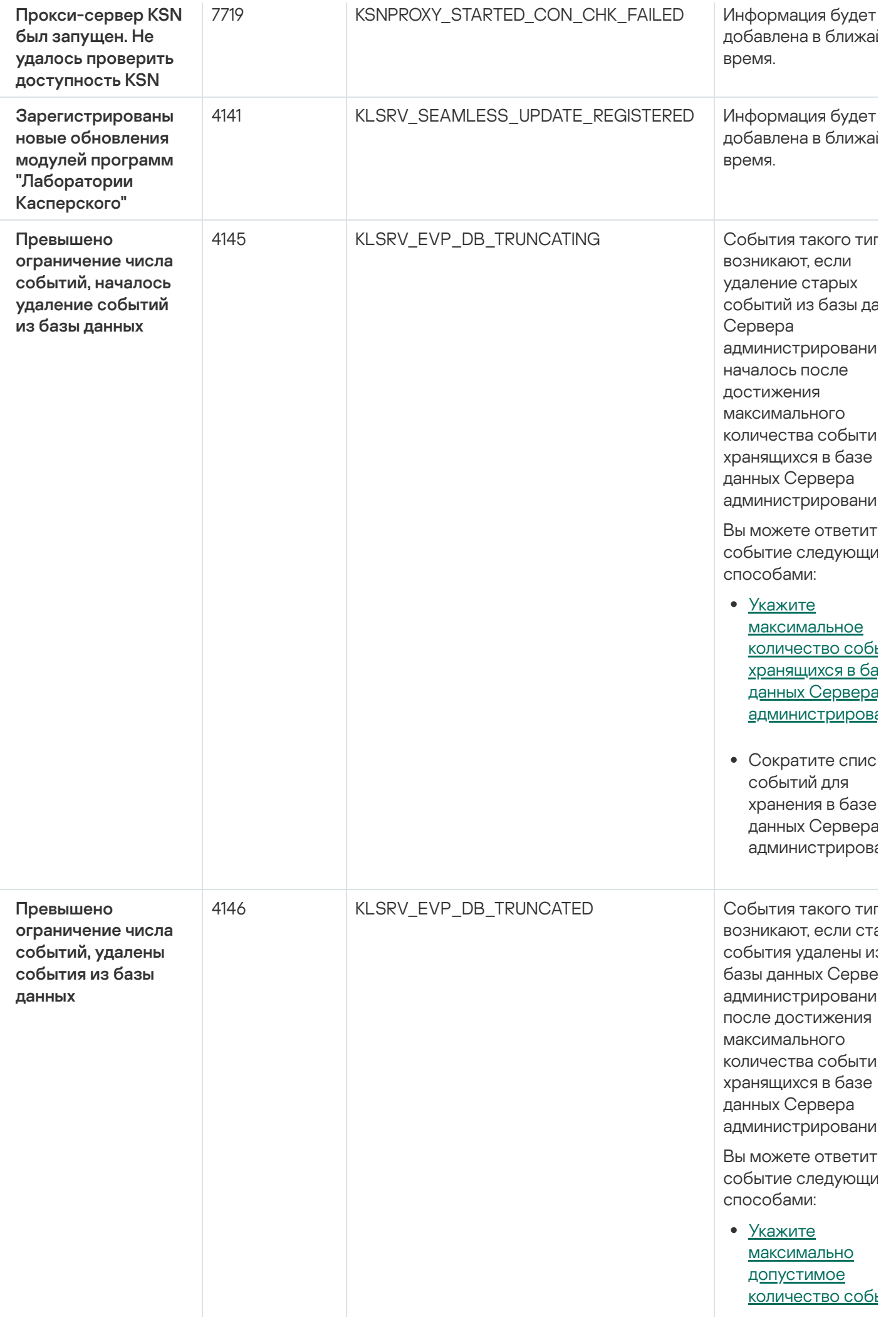

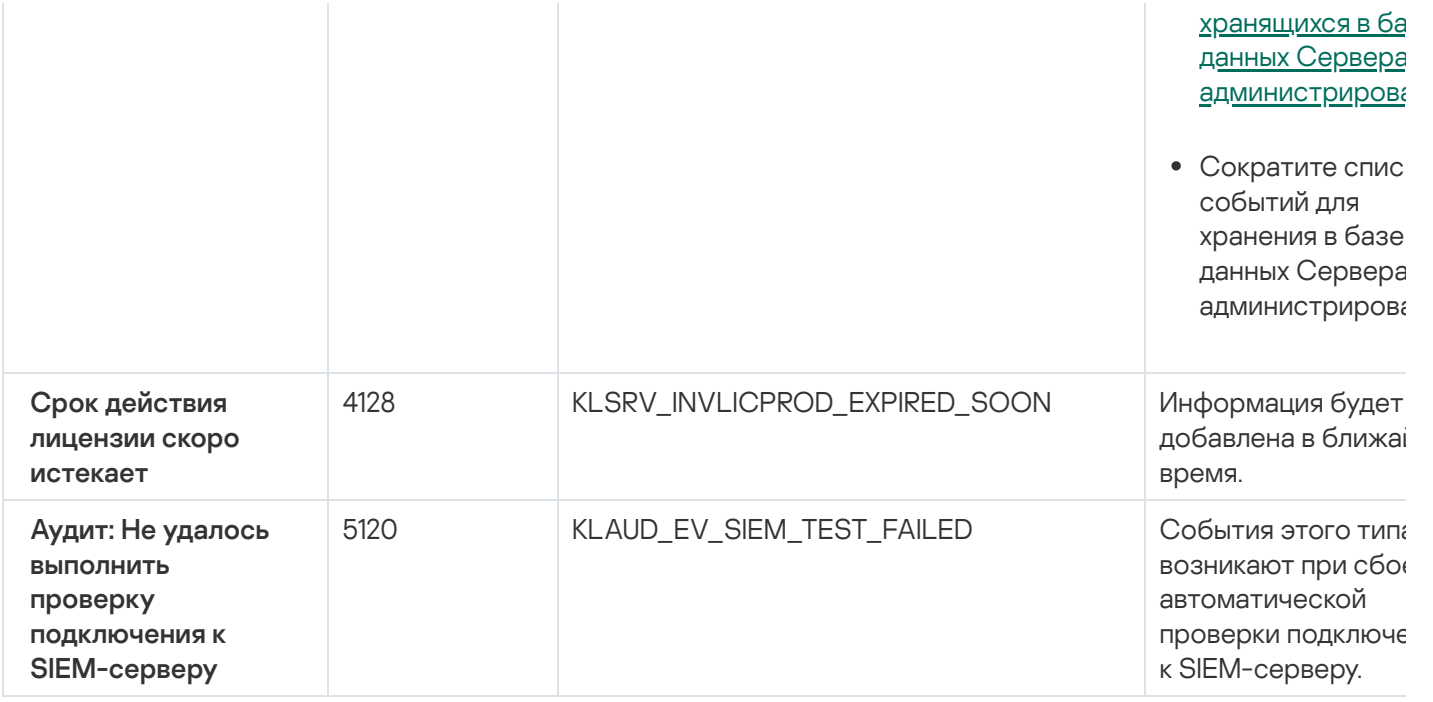

### <span id="page-507-0"></span>Информационные события Сервера администрирования

В таблице ниже приведены события Сервера администрирования Kaspersky Security Center Cloud Console с уровнем важности Информационное сообщение.

Для каждого события, которое может генерировать программа, можно указать параметры уведомлений и параметры хранения на вкладке **Настройка событий** в свойствах политики программы. Для Сервера администрирования можно дополнительно просмотреть и настроить список событий в свойствах Сервера администрирования. Если вы хотите настроить параметры уведомлений сразу для всех событий, настройте общие параметры уведомлений в свойствах Сервера [администрирования.](#page-521-0)

Информационные события Сервера администрирования

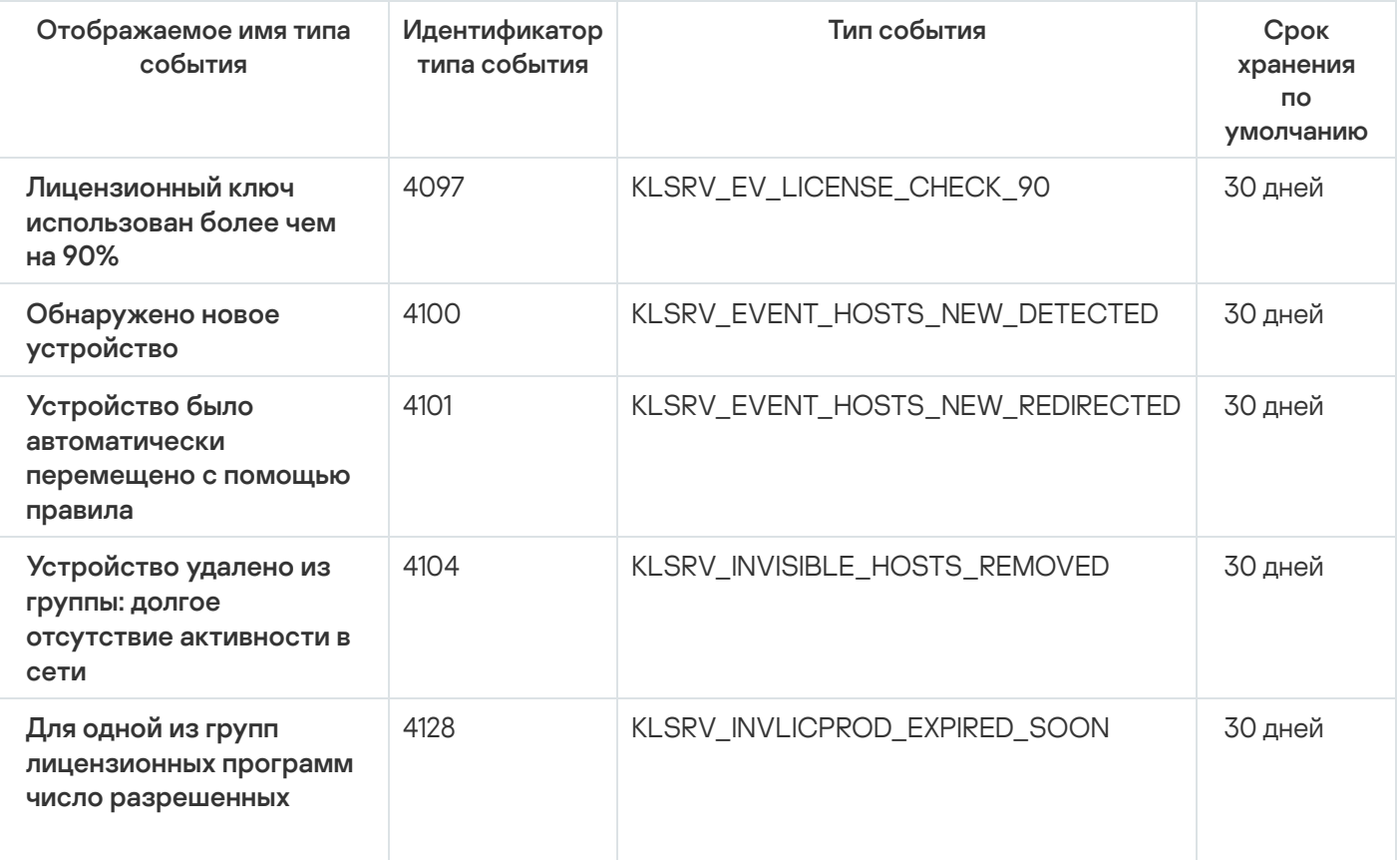

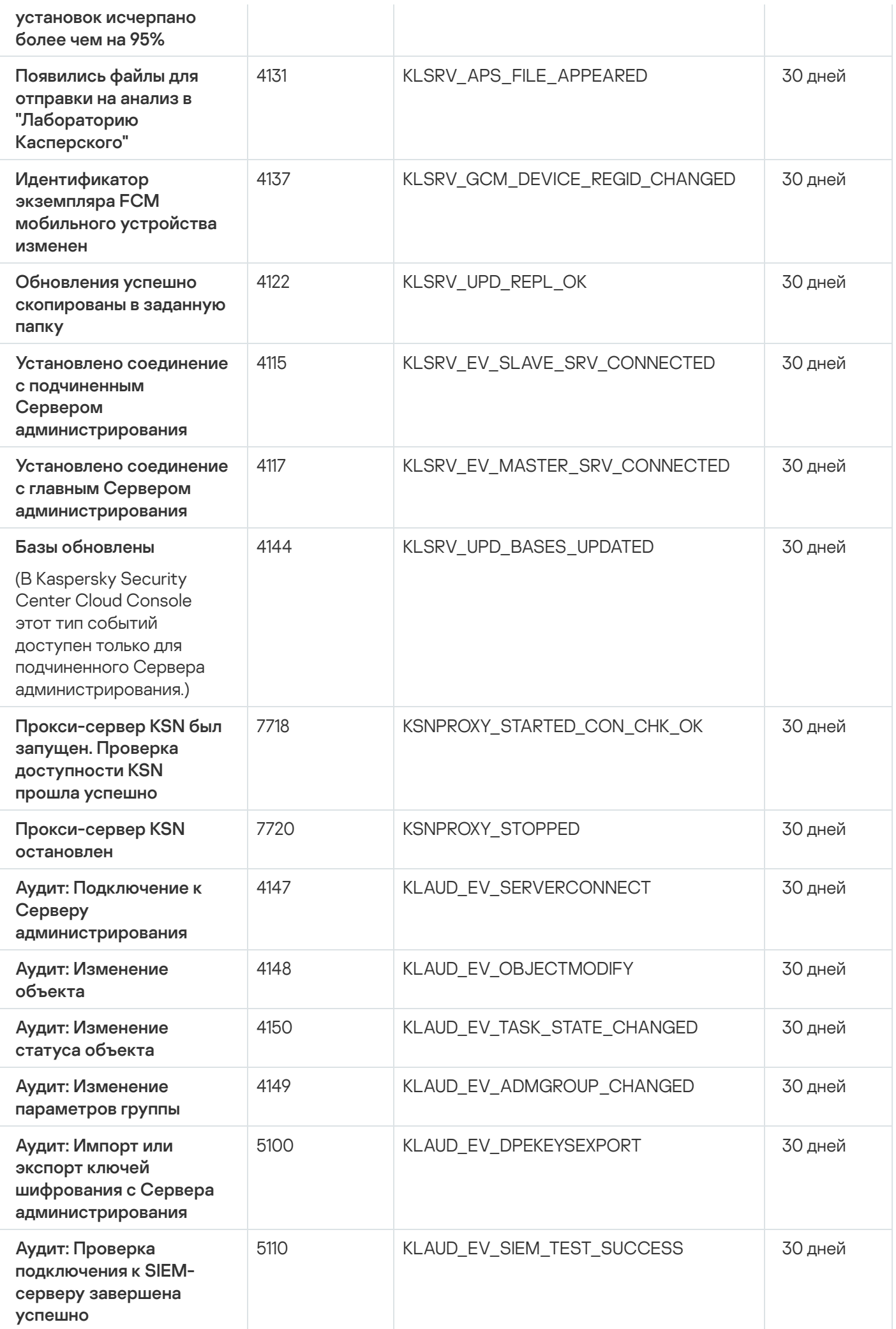

# События Агента администрирования

В этом разделе содержится информация о событиях Агента администрирования.

### События отказа функционирования Агента администрирования

В таблице ниже приведены события Агента администрирования Kaspersky Security Center с уровнем важности Отказ функционирования.

Для каждого события, которое может генерировать программа, можно указать параметры уведомлений и параметры хранения на вкладке **Настройка событий** в свойствах политики программы. Если вы хотите настроить параметры [уведомлений](#page-521-0) сразу для всех событий, настройте общие параметры уведомлений в свойствах Сервера администрирования.

События отказа функционирования Агента администрирования

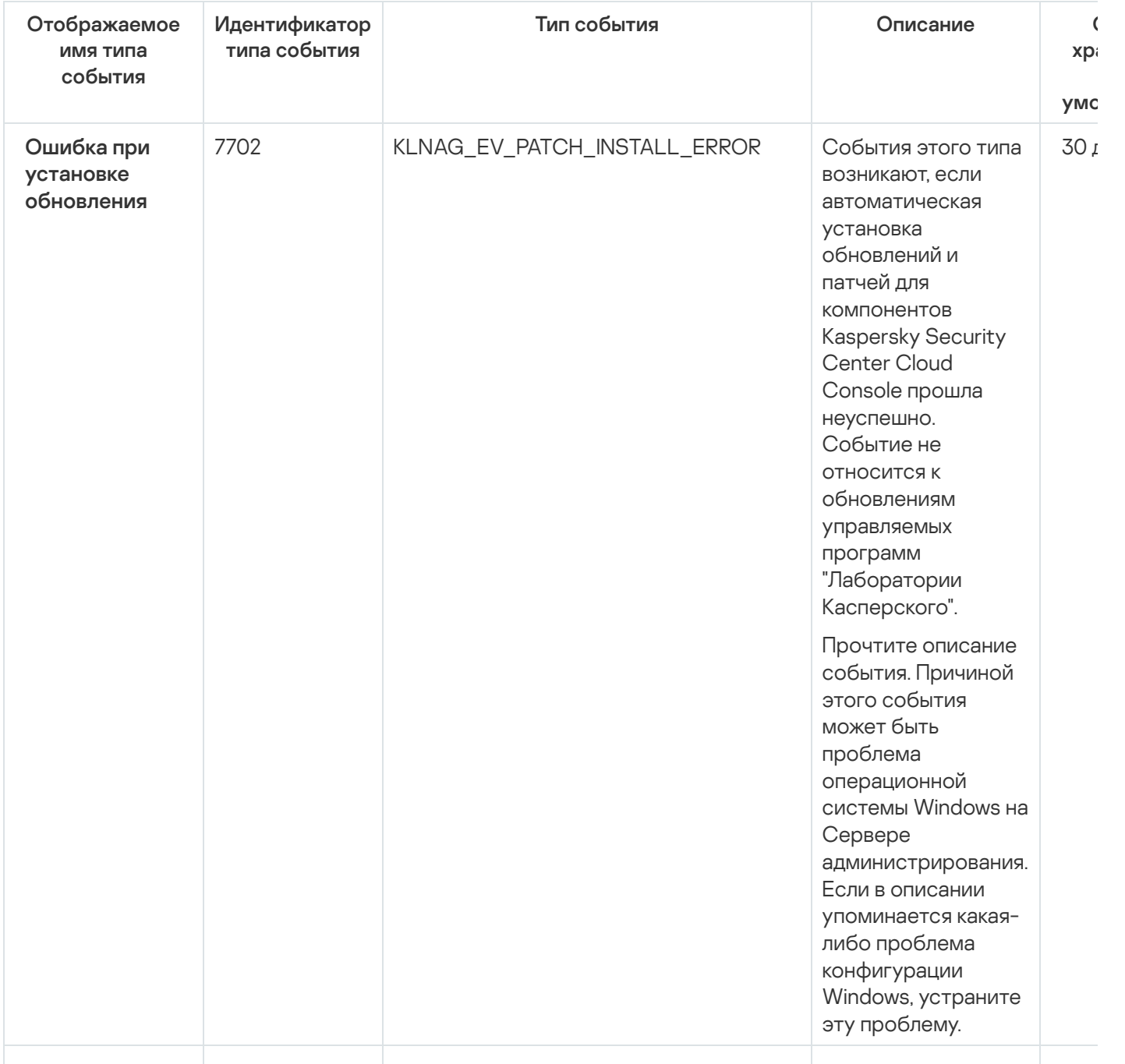

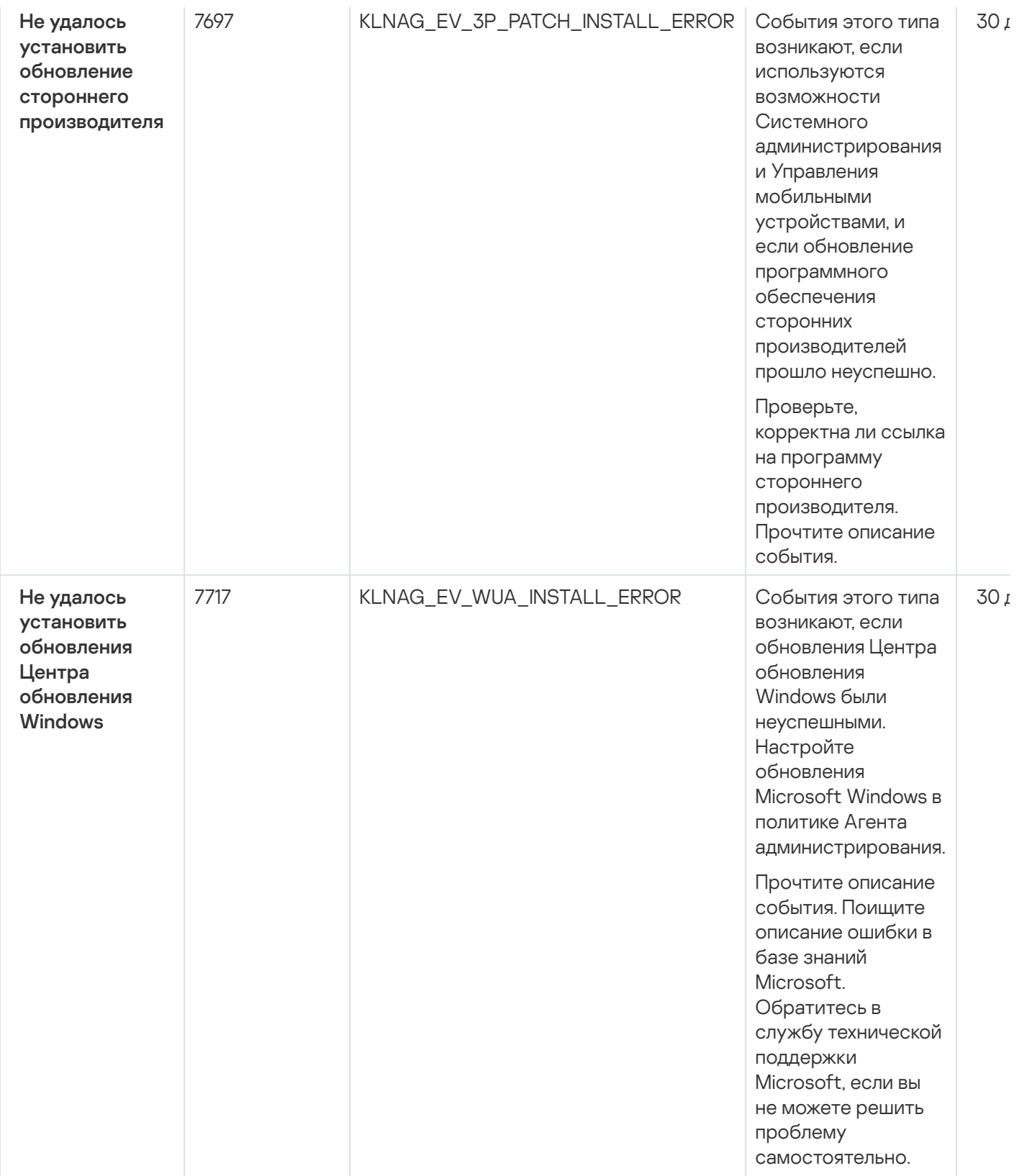

### События предупреждения Агента администрирования

В таблице ниже приведены события Агента администрирования Kaspersky Security Center с уровнем важности Предупреждение.

Для каждого события, которое может генерировать программа, можно указать параметры уведомлений и параметры хранения на вкладке **Настройка событий** в свойствах политики программы. Если вы хотите настроить параметры [уведомлений](#page-521-0) сразу для всех событий, настройте общие параметры уведомлений в свойствах Сервера администрирования.

События предупреждения Агента администрирования

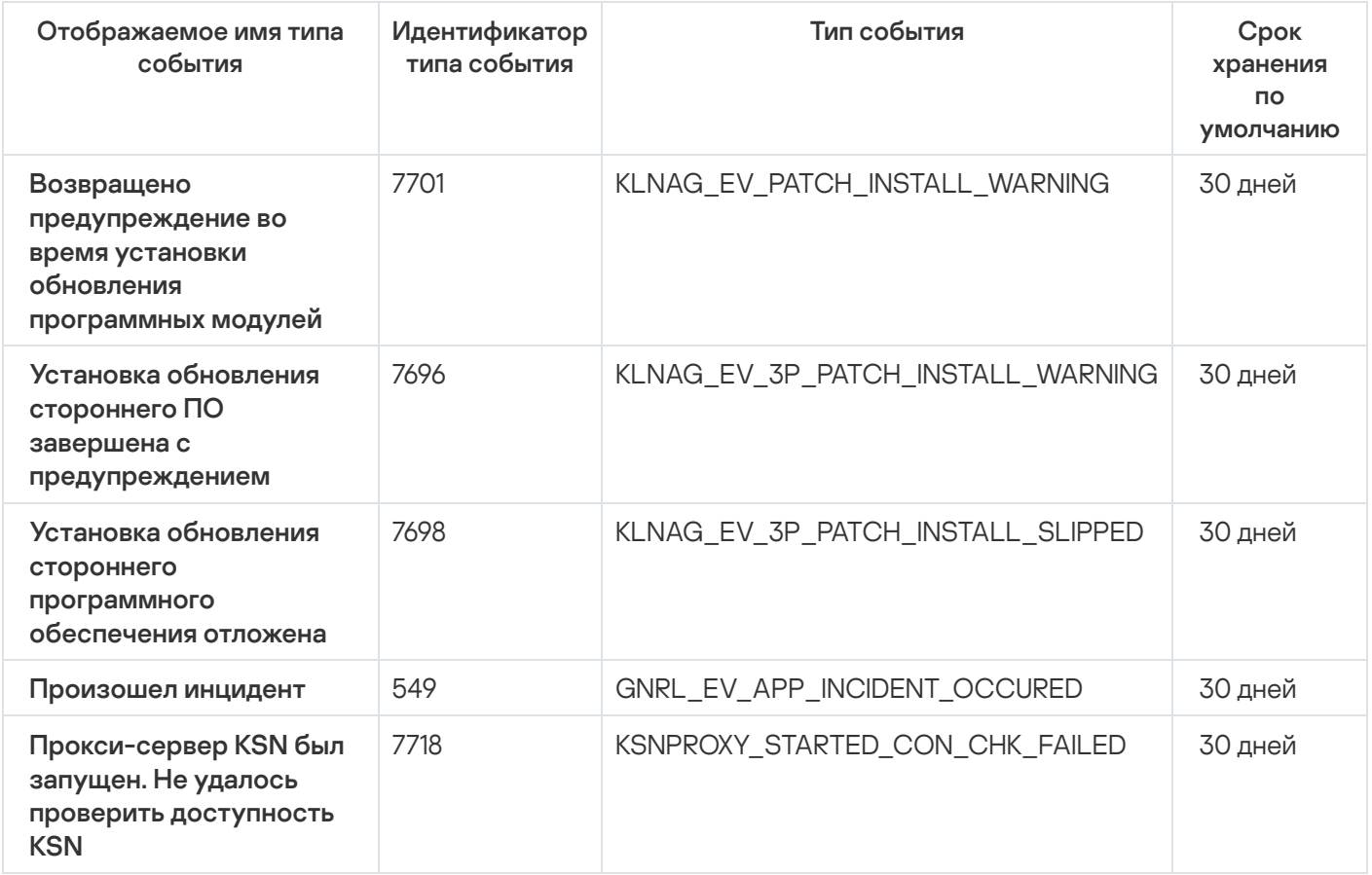

### Информационные события Агента администрирования

В таблице ниже приведены события Агента администрирования Kaspersky Security Center с уровнем важности Информационное сообщение.

Для каждого события, которое может генерировать программа, можно указать параметры уведомлений и параметры хранения на вкладке **Настройка событий** в свойствах политики программы. Если вы хотите настроить параметры уведомлений сразу для всех событий, настройте общие параметры [уведомлений](#page-521-0) в свойствах Сервера администрирования.

Информационные события Агента администрирования

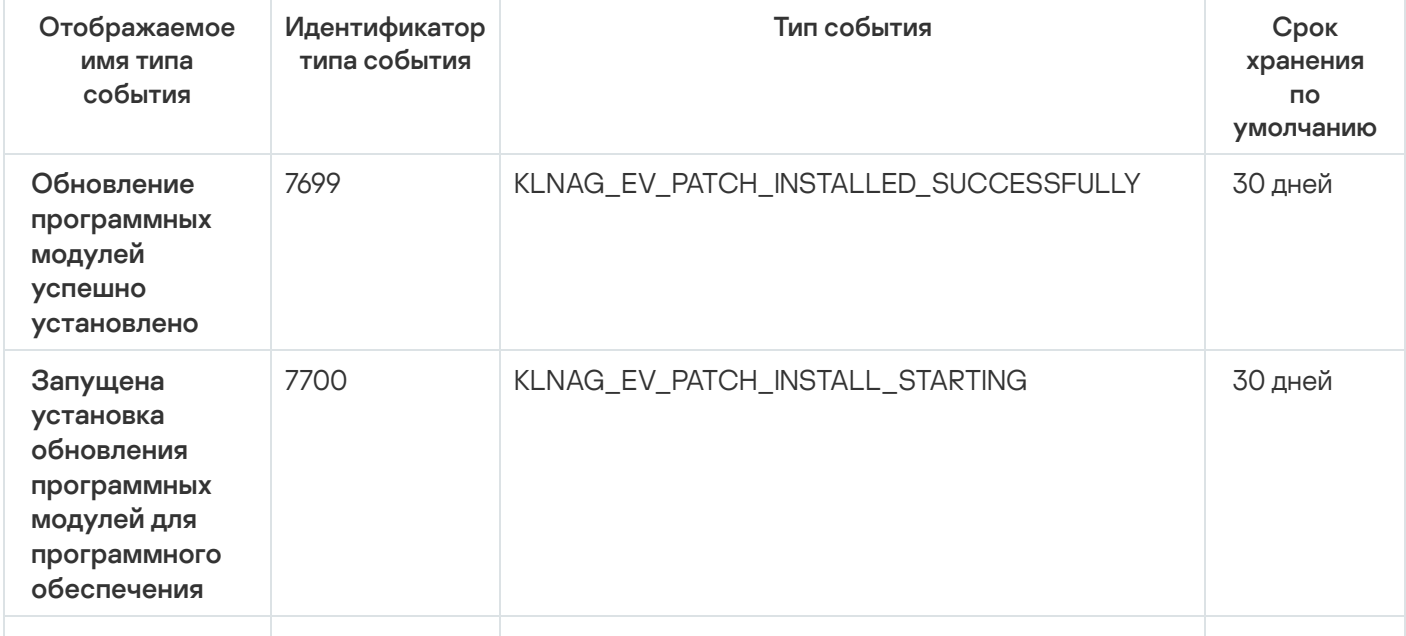

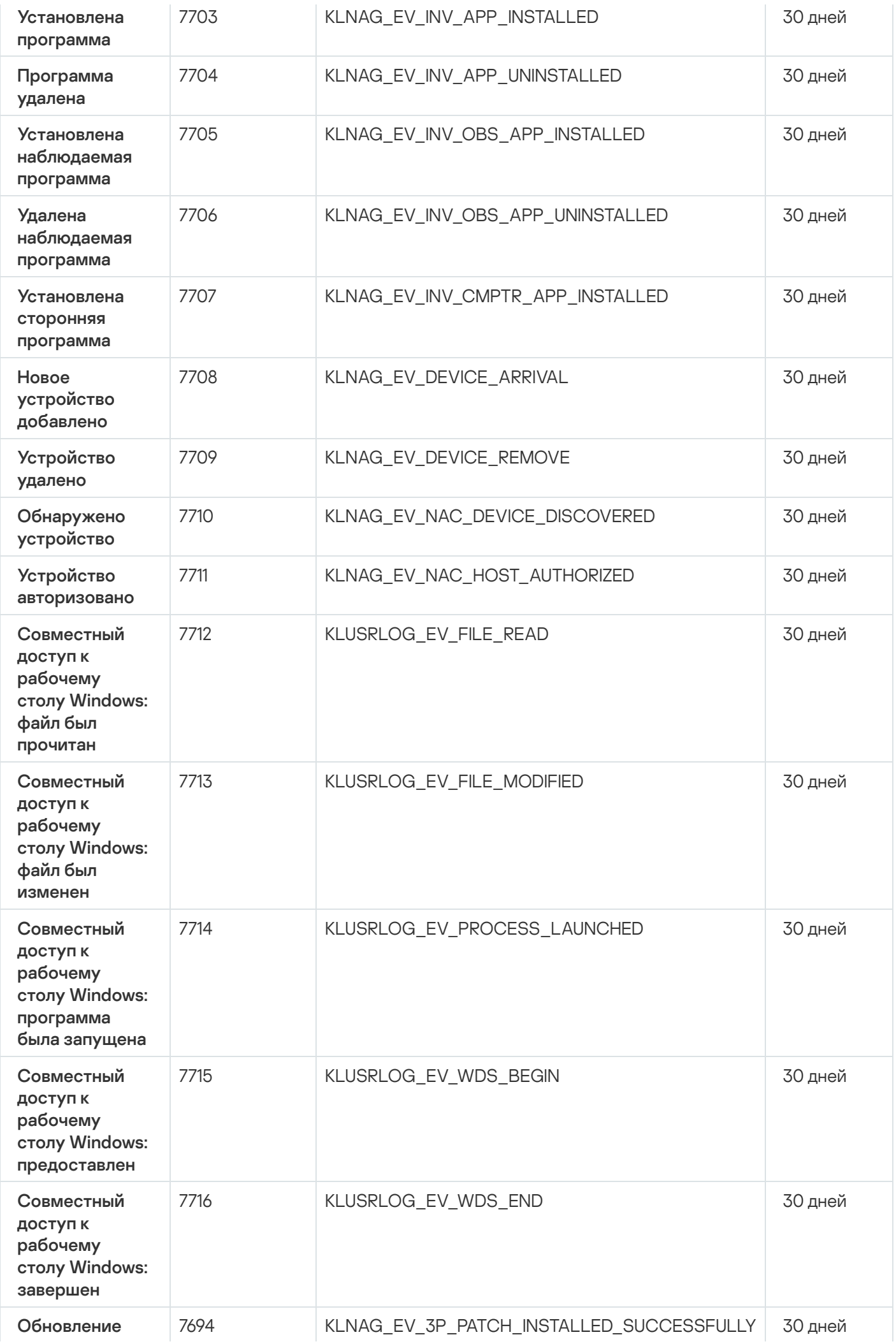

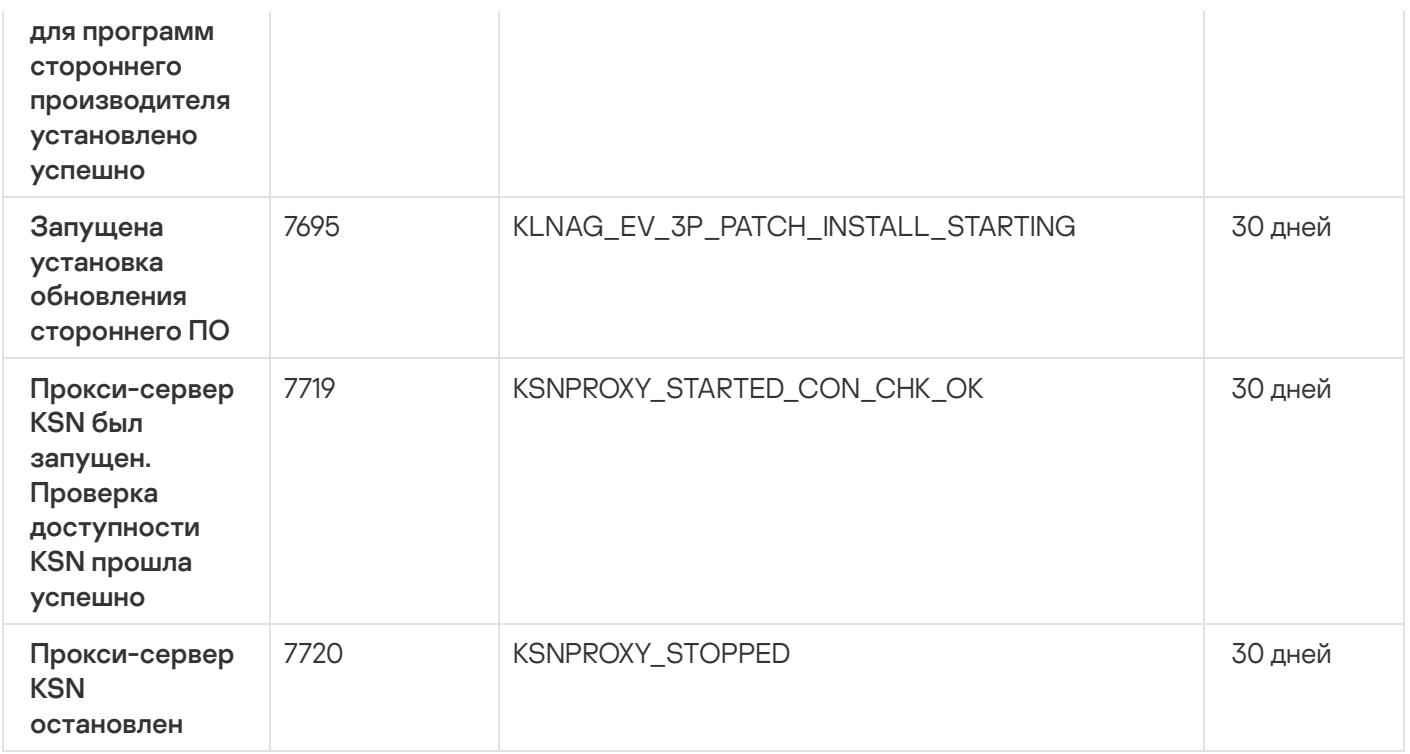

### Использование выборок событий

Выборки событий предназначены для просмотра на экране именованных наборов событий, которые выбраны из базы данных Сервера администрирования. Эти типы событий сгруппированы по следующим категориям:

- Уровень важности: Критические события, Отказы функционирования, Предупреждения и . Информационные события
- Время: **Последние события**.
- Тип: Запросы пользователей и События аудита.

Вы можете создавать и просматривать определенные пользователем выборки событий на основе параметров, доступных для настройки в интерфейсе Kaspersky Security Center Cloud Console.

Выборки событий доступны в Kaspersky Security Center Cloud Console в разделе **Мониторинг и** отчеты\Выборки событий.

По умолчанию выборки событий включают информацию за последние семь дней.

Kaspersky Security Center Cloud Console имеет набор выборок (предопределенных) по умолчанию:

- События с разным уровнем важности:
	- Критические события.
	- Отказ функционирования.
	- Предупреждения.
	- Информационные сообщения.
- Запросы пользователей (события управляемых программ).
- Последние события (за последнюю неделю).
- [События](#page-507-0) аудита.

В Kaspersky Security Center Cloud Console события аудита, связанные со служебными операциями, отображаются в вашей рабочей области. Эти события обусловлены действиями специалистов "Лаборатории Касперского". Такие события, например, включают: изменение портов Сервера администрирования; резервное копирование данных Сервера администрирования; создание, изменение и удаление учетных записей пользователей.

Вы можете также создавать и настраивать дополнительные [пользовательские](#page-514-0) выборки событий. В пользовательских выборках вы можете фильтровать события по свойствам устройств, в которых они возникли (по именам устройств, IP-диапазонам и группам администрирования), по типам событий и уровням важности, по названию программы и компонента, а также по временному интервалу. Также можно включить результаты задачи в область поиска. Вы также можете использовать поле поиска, в котором можно ввести слово или несколько слов. Отображаются все события, содержащие любые введенные слова в любом месте их свойств (таких как имя события, описание, имя компонента).

Как для предопределенных выборок, так и для пользовательских выборок вы можете ограничить количество отображаемых событий или количество записей для поиска. Оба варианта влияют на время, за которое Kaspersky Security Center Cloud Console отображает события. Чем больше база данных, тем более трудоемким может быть процесс.

Вы можете выполнить следующее:

- Изменить [параметры](#page-515-0) выборки событий.
- [Сгенерировать](#page-515-1) выборки событий.
- [Просмотреть](#page-517-0) сведения о выбранных выборках событий.
- Удалить выборки [событий.](#page-519-0)
- <span id="page-514-0"></span>Удалить события из базы данных Сервера [администрирования.](#page-518-0)

### Создание выборки событий

Чтобы создать выборку событий:

- 1. В главном окне программы перейдите в раздел **Мониторинг и отчеты → Выборки событий**.
- 2. Нажмите на кнопку Добавить.
- 3. В открывшемся окне **Новая выборка событий** укажите параметры новой выборки событий. Параметры можно указать в нескольких разделах этого окна.
- 4. Нажмите на кнопку Сохранить, чтобы сохранить изменения.

Откроется окно подтверждения.

5. Чтобы просмотреть результат выборки событий, установите флажок Перейти к результату выборки.

6. Нажмите на кнопку Сохранить, чтобы подтвердить создание выборки событий.

Если был установлен флажок П**ерейти к результату выборки**, результат выборки событий будет отображен на экране. В противном случае новая выборка событий появится в списке выборок событий.

## <span id="page-515-0"></span>Изменение выборки событий

#### Чтобы изменить выборку событий:

- 1. В главном окне программы перейдите в раздел **Мониторинг и отчеты**  $\rightarrow$  **Выборки событий**.
- 2. Установите флажок напротив выборки событий, которую требуется изменить.
- 3. Нажмите на кнопку Свойства.

Откроется окно свойств выборки событий.

4. Отредактируйте свойства выборки событий.

Для стандартной выборки событий можно редактировать свойства только на следующих вкладках: Общие (за исключением имени выборки), Время и Права доступа.

Для пользовательских выборок можно изменять все свойства.

5. Нажмите на кнопку Сохранить, чтобы сохранить изменения.

Измененная выборка событий отображается в списке.

# <span id="page-515-1"></span>Просмотр списка выборки событий

#### Просмотр выборки событий:

- 1. В главном окне программы перейдите в раздел **Мониторинг и отчеты → Выборки событий**.
- 2. Установите флажок напротив выборки событий, которую требуется запустить.
- 3. Выполните одно из следующих действий:
	- Чтобы настроить сортировку для результатов выборки событий:
		- а. Нажмите на кнопку Изменить сортировку и запустить.
		- b. В отобразившемся окне **Изменить сортировку для выборки событий** укажите параметры сортировки.
		- c. Нажмите на имя выборки.
	- В противном случае, если вы хотите просмотреть список событий так, как они хранятся на Сервере администрирования, нажмите на название выборки.

Отобразится результат выборки событий.

# <span id="page-516-1"></span>Экспорт выборки событий

Kaspersky Security Center Cloud Console позволяет сохранить выборку событий и ее параметры в файл KLO. Вы можете использовать файл KLO для импорта [сохраненной](#page-516-0) выборки событий как в Kaspersky Security Center Windows, так и в Kaspersky Security Center Linux.

Обратите внимание, что можно удалять только определенные пользователем выборки событий. Набор выборок событий, заданных по умолчанию в Kaspersky Security Center Cloud Console (предопределенные выборки), не может быть сохранен в файл.

Чтобы экспортировать выборку событий:

- 1. В главном окне программы перейдите в раздел **Мониторинг и отчеты**  $\rightarrow$  **Выборки событий**.
- 2. Установите флажок напротив выборки событий, которую требуется экспортировать.

Невозможно экспортировать несколько выборок событий одновременно. Если вы выберете более одной выборки, кнопка Экспортировать будет неактивна.

- 3. Нажмите на кнопку Экспортировать.
- 4. В открывшемся окне **Сохранить как** укажите имя и путь к файлу выборки событий, а затем нажмите на кнопку Сохранить.

Окно Сохранить как отображается только в том случае, если вы используете Google Chrome, Microsoft Edge или Opera. Если вы используете другой браузер, файл выборки событий автоматически сохраняется в папку **Загрузки**.

# <span id="page-516-0"></span>Импорт выборки событий

Kaspersky Security Center Cloud Console позволяет импортировать выборку событий из файла KLO. Файл KLO содержит [экспортированную](#page-516-1) выборку событий и ее параметры.

Чтобы импортировать выборку событий:

- 1. В главном окне программы перейдите в раздел **Мониторинг и отчеты**  $\rightarrow$  **Выборки событий**.
- 2. Нажмите на кнопку **Импортировать**, чтобы выбрать файл выборки событий, который вы хотите импортировать.
- 3. В открывшемся окне укажите путь к файлу KLO и нажмите на кнопку **Открыть**. Обратите внимание, что вы можете выбрать только один файл выборки событий.

Начнется обработка выборки событий.

Появится уведомление с результатами импорта. Если выборка событий импортирована, вы можете перейти по ссылке Просмотреть сведения об импорте, чтобы просмотреть свойства выборки.

После успешного импорта выборка событий отображается в списке выборок. Также импортируются параметры выборки событий.

Если имя новой импортированной выборки событий идентично имени существующей выборки, имя импортированной выборки расширяется с помощью окончания вида **(<порядковый номер>)**, например:  $(1)$ ,  $(2)$ .

### <span id="page-517-0"></span>Просмотр информации о событии

Чтобы просмотреть детальную информацию <sup>о</sup> событии:

- 1. Запустите [выборку событий.](#page-515-1)
- 2. Нажмите на требуемое событие.

Откроется окно Свойства события.

- 3. В открывшемся окне можно выполнить следующие действия:
	- Просмотреть информацию выбранного события.
	- Перейти к следующему или к предыдущему событию в списке результате выборки событий.
	- Перейти к устройству, на котором возникло событие.
	- Перейти к группе администрирования, содержащей устройство, на котором возникло событие.
	- Для события, связанного с задачей, перейдите в свойства задачи.

# Экспорт событий в файл

Чтобы экспортировать события <sup>в</sup> файл:

- 1. Запустите [выборку событий.](#page-515-1)
- 2. Установите флажок рядом с требуемым событием.
- 3. Нажмите на кнопку Экспортировать в файл.

Выбранные события экспортированы в файл.

### Просмотр истории объекта из события

Из события создания или события изменения объекта, которое поддерживает [управление](#page-362-0) ревизиями, вы можете перейти к истории ревизий объекта.

- 1. Запустите [выборку событий.](#page-515-1)
- 2. Установите флажок рядом с требуемым событием.
- 3. Нажмите на кнопку История ревизий.
- Откроется история ревизий объекта.

# Хранение информации о событиях для задач и политик

В этом разделе приведены рекомендации, как минимизировать количество событий для задач и политик, хранящихся в базе данных Kaspersky Security Center Cloud Console. По умолчанию на каждые 1000 устройств приходится 100 000 событий. При превышении этого ограничения новые события перезаписывают старые. В результате критические события могут исчезнуть. Так же могут возникнуть события предупреждения <u>Сервера администрирования</u>, которые называются **Превышено ограничение числа событий, удалены** события из базы данных. В этих случаях рекомендуется следовать инструкциям в этом разделе.

В результате повысится скорость выполнения сценариев, связанных с анализом событий. Также эти рекомендации помогут снизить риск того, что критические события будут перезаписаны большим количеством событий.

По умолчанию в свойствах каждой задачи и каждой политики указано сохранение в журнале всех событий, связанных с выполнением задачи и применением политики. Однако если задача запускается часто (например, более одного раза в неделю), количество событий может оказаться слишком большим и события могут заполнить базу данных. В таком случае рекомендуется указать в свойствах задачи один из двух других вариантов:

- Сохранять события, связанные с ходом выполнения задачи. В этом случае Kaspersky Security Center Cloud Console сохраняет с каждого устройства, на котором выполнена задача, в базу данных только информацию о запуске задачи, о ее ходе и о ее выполнении (успешном, с предупреждением либо с ошибкой).
- Сохранять только результат выполнения задачи. В этом случае Kaspersky Security Center Cloud Console сохраняет с каждого устройства, на котором выполнена задача, в базу данных только информацию о выполнении задачи (успешном, с предупреждением либо с ошибкой).

Если политика определена для достаточно большого количества устройств (например, более 10 000), количество событий также может оказаться слишком большим, и события могут заполнить базу данных. В этом случае рекомендуется выбрать в свойствах политики только наиболее важные события и включить их сохранение. Сохранение всех других событий рекомендуется отключить.

Вы также можете уменьшить срок хранения событий, связанных с задачей или политикой. По умолчанию этот срок составляет семь дней для событий, связанных с задачей, и 30 дней для событий, связанных с политикой. При изменении срока хранения событий принимайте в расчет порядок работы, принятый в вашей организации, и количество времени, которое системный администратор может уделять анализу каждого события.

<span id="page-518-0"></span>Изменить параметры хранения событий целесообразно, если события об изменении промежуточных статусов групповых задач и события о применении политик занимают большую долю всех событий в базе данных Kaspersky Security Center Cloud Console.

# Удаление событий

Чтобы удалить одно или несколько событий:

- 1. Запустите [выборку событий.](#page-515-1)
- 2. Установите флажки рядом с требуемыми событиями.
- 3. Нажмите на кнопку Удалить.

Выбранные события удалены и не могут быть восстановлены.

# <span id="page-519-0"></span>Удаление выборок событий

Можно удалять только пользовательские выборки событий. Предопределенные выборки событий невозможно удалить.

Чтобы удалить выборки событий:

- 1. В главном окне программы перейдите в раздел **Мониторинг и отчеты → Выборки событий**.
- 2. Установите флажки напротив выборок событий, которые требуется удалить.
- 3. Нажмите на кнопку Удалить.
- 4. В появившемся окне нажмите на кнопку ОК.

Выборка событий будет удалена.

### Уведомления и статусы устройств

В этом разделе содержится информация о том, как просматривать уведомления, настраивать доставку уведомлений, использовать статусы устройств и включать изменение статусов устройств.

# Об уведомлениях

Kaspersky Security Center Cloud Console позволяет вам контролировать сеть вашей организации, отправляя уведомления о событиях, которые вы считаете важными. Для любого события вы можете настроить [уведомление](#page-521-0) электронной почте.

Получив уведомление по электронной почте, вы можете принять решение о своем ответе на событие. Этот ответ должен быть наиболее подходящим для сети вашей организации.

### Настройка переключения статусов устройств

Вы можете изменить условия присвоения статусов Критический или Предупреждение устройству.

Чтобы изменить статус устройства на Критический:

- 1. В главном окне программы перейдите в раздел **Устройства → Иерархия групп**.
- 2. В открывшемся списке групп перейдите по ссылке с названием группы, для которой вы хотите изменить переключение статусов устройств.
- 3. В отобразившемся окне свойств выберите вкладку **Статус устройства**.
- 4. Выберите раздел Критический.
- 5. В блоке **Установить статус "Критический", если** включите условие, чтобы переключить устройство в состояние Критическое.

Однако вы можете изменить параметры, которые не заблокированы в родительской политике.

- 6. Установите переключатель рядом с условием в списке.
- 7. Нажмите на кнопку Изменить в верхнем левом углу списка.
- 8. Для выбранного условия установите необходимое вам значение.

Не для всех условий можно задать значения.

9. Нажмите на кнопку **ОК**.

При невыполнении заданных условий управляемому устройству присваивается статус Критический.

Чтобы изменить статус устройства на Предупреждение:

- 1. В главном окне программы перейдите в раздел **Устройства → Иерархия групп**.
- 2. В открывшемся списке групп перейдите по ссылке с названием группы, для которой вы хотите изменить переключение статусов устройств.
- 3. В отобразившемся окне свойств выберите вкладку Статус устройства.
- 4. Выберите раздел Предупреждение.
- 5. В блоке **Установить статус "Предупреждение", если**, включите условие, чтобы переключить устройство в состояние Предупреждение.

Однако вы можете изменить параметры, которые не заблокированы в родительской политике.

- 6. Установите переключатель рядом с условием в списке.
- 7. Нажмите на кнопку Изменить в верхнем левом углу списка.

8. Для выбранного условия установите необходимое вам значение.

Не для всех условий можно задать значения.

9. Нажмите на кнопку **ОК**.

При невыполнении заданных условий управляемому устройству присваивается статус Предупреждение.

### <span id="page-521-0"></span>Настройка параметров доставки уведомлений

Вы можете настроить уведомления по электронной почте о событиях, возникающих в Kaspersky Security Center Cloud Console.

Чтобы настроить параметры доставки уведомлений <sup>о</sup> событиях, возникших <sup>в</sup> Kaspersky Security Center Cloud Console:

1. В главном меню нажмите на значок параметров (7) рядом с именем требуемого Сервера администрирования.

Откроется окно свойств Сервера администрирования на вкладке **Общие**.

2. Перейдите в раздел **Уведомление** и в правой панели задайте параметры уведомлений по электронной почте:

[Получатели \(адреса электронной](javascript:toggleBlock() почты)

Адреса электронной почты, на которые программа Kaspersky Security Center Cloud Console будет отправлять уведомления. В этом поле можно указать несколько адресов через точку с запятой.

Вы можете указать не более 24 адресов электронной почты.

3. Нажав на кнопку Отправить тестовое сообщение можно проверить правильно ли настроены сообщения: программа отправляет тестовые сообщения на указанные адреса электронной почты.

4. Нажмите на кнопку ОК, чтобы закрыть окно свойств Сервера администрирования.

Сохраненные параметры доставки уведомлений применяются ко всем событиям, которые возникают в Kaspersky Security Center Cloud Console.

Можно изменить значения параметров доставки уведомлений для [определенных](#page-320-0) событий в разделе Настройка событий в параметрах Сервера администрирования, параметрах политики или параметрах программы.

# Объявления "Лаборатории Касперского"

<span id="page-521-1"></span>В этом разделе описано, как использовать, настраивать и отключать объявления "Лаборатории Касперского".

# Об объявлениях "Лаборатории Касперского"

Раздел Объявления "Лаборатории Касперского" (**Мониторинг и отчеты — Объявления "Лаборатории** Касперского" предоставляет информацию о Kaspersky Security Center Cloud Console и управляемых программах, установленных на управляемых устройствах. Kaspersky Security Center Cloud Console периодически обновляет информацию в разделе, удаляет устаревшие объявления и добавляет новую информацию.

Kaspersky Security Center Cloud Console показывает только те объявления "Лаборатории Касперского", которые относятся к текущему подключенному Серверу администрирования и программам "Лаборатории Касперского", установленным на управляемых устройствах этого Сервера администрирования. Объявления отображаются индивидуально для любого типа Сервера администрирования – главного, подчиненного или виртуального.

Если несколько администраторов используют Kaspersky Security Center Cloud Console и устанавливают разные языки [интерфейса](#page-41-0), Kaspersky Security Center Cloud Console отображает объявления "Лаборатории Касперского" на всех языках, используемых администраторами. При изменении языка интерфейса объявления "Лаборатории Касперского" на выбранном языке автоматически добавляются в раздел после выхода и повторного входа в систему.

Объявления включают информацию следующих типов:

Объявления, связанные с безопасностью.

Объявления, связанные с безопасностью, предназначены для того, чтобы программы "Лаборатории Касперского", установленные в вашей сети, были в актуальном состоянии и были полностью функциональными. В объявлениях может содержаться информация о критических обновлениях для программ "Лаборатории Касперского", исправлениях для обнаруженных уязвимостей и способах устранения других проблем в программах "Лаборатории Касперского". Объявления, связанные с [безопасностью,](#page-523-0) включены по умолчанию. Если вы не хотите получать объявления, вы можете отключить эту функцию.

Вы не можете отключить объявления, связанные с безопасностью, в [пробном](#page-54-0) режиме Kaspersky Security Center Cloud Console.

Чтобы показать вам информацию, которая соответствует вашей конфигурации защиты сети, Kaspersky Security Center Cloud Console отправляет данные на облачные серверы "Лаборатории Касперского" и получает только те объявления, которые относятся к программам "Лаборатории Касперского", установленным в вашей сети. Набор данных, который может быть отправлен на серверы, описан в [Лицензионном](#page-95-0) соглашение Kaspersky Security Center Cloud Console, которое вы принимаете при создании рабочей области [компании](#page-106-0).

• Рекламные объявления.

Рекламные объявления включают информацию о специальных предложениях для ваших программ "Лаборатории Касперского", рекламу и новости "Лаборатории Касперского". Рекламные объявления по умолчанию выключены. Вы получаете этот тип объявлений только в том случае, если вы включили Kaspersky Security Network (KSN). Вы можете выключить рекламные [объявления](#page-523-0), выключив KSN.

Чтобы показывать вам только актуальную информацию, которая может быть полезна для защиты ваших сетевых устройств и выполнения повседневных задач, Kaspersky Security Center Cloud Console отправляет данные на облачные серверы "Лаборатории Касперского" и получает соответствующие объявления. Данные, которые могут быть отправлены на серверы, описан в разделе "Обрабатываемые данные" [Положения](#page-67-0) о KSN.

Информация разделена на следующие категории по важности:

1. Критическая информация.

- 2. Важная новость.
- 3. Предупреждение.
- 4. Информационное сообщение.

При появлении новой информации в разделе Объявления "Лаборатории Касперского" программа Kaspersky Security Center Cloud Console отображает метку уведомления, соответствующую уровню важности объявлений. Вы можете нажать на метку, чтобы просмотреть это объявление в разделе Объявления "Лаборатории Касперского".

# <span id="page-523-0"></span>Выключение объявлений "Лаборатории Касперского"

Раздел <u>объявлений ["Лаборатории](#page-521-1) Касперского"</u> (**Мониторинг и отчеты — Объявления "Лаборатории** Касперского") предоставляет информацию о вашей версии Kaspersky Security Center Cloud Console и управляемых программах, установленных на управляемых устройствах. Если вы не хотите получать объявления "Лаборатории Касперского", вы можете отключить эту функцию.

Объявления "Лаборатории Касперского" включают в себя информацию двух типов: объявления, связанные с безопасностью, и рекламные объявления. Вы можете выключить объявления каждого типа отдельно.

Вы не можете отключить объявления, связанные с безопасностью, в [пробном](#page-54-0) режиме Kaspersky Security Center Cloud Console.

Чтобы выключить объявления, связанные <sup>с</sup> безопасностью:

1. В главном меню нажмите на значок параметров (П) рядом с именем Сервера администрирования.

Откроется окно свойств Сервера администрирования.

- 2. На вкладке Общие выберите раздел Объявления "Лаборатории Касперского".
- 2. На вкладке **Общие** выберите раздел **Объявления "Лаборатории Касперского"**.<br>3. Переведите переключатель в положение **Объявления безопасности Выключены**.
- 4. Нажмите на кнопку Сохранить.

Объявления "Лаборатории Касперского" выключены.

Рекламные объявления по умолчанию выключены. Вы получаете рекламные сообщения только в том случае, если вы включили Kaspersky Security Network (KSN). Вы можете выключить этот тип объявлений, отключив KSN.

Чтобы отключить объявления:

1. В главном меню нажмите на значок параметров ( $\blacksquare$ ) рядом с именем Сервера администрирования.

Откроется окно свойств Сервера администрирования.

- 2. На вкладке Общие выберите раздел Параметры KSN.
- 3. Выключите параметр Япринимаю условия использования Kaspersky Security Network.

4. Нажмите на кнопку Сохранить.

Объявления выключены.

### Получение предупреждения об истечении срока лицензии

Чтобы добавить лицензионный ключ для Kaspersky Endpoint Security для бизнеса Стандартный на Сервер администрирования:

1. В главном меню нажмите на значок параметров (•) рядом с именем Сервера администрирования.

Откроется окно свойств Сервера администрирования.

- 2. На вкладке **Общие** выберите раздел **Лицензионные ключи**.
- 3. Нажмите на кнопку Выбрать.
- 4. В открывшемся окне выберите ваш файл ключа и нажмите на кнопку **ОК**.

Если лицензионный ключ не отображается, вы можете нажать на кнопку **Добавить лицензионный ключ**, и использовать свой код активации.

Файл ключа будет добавлен в хранилище Сервера администрирования. В этом случае Сервер администрирования генерирует [критическое](#page-495-0) событие Срок действия лицензии скоро истекает за один день до истечения срока действия лицензии, а критическое событие Режим ограниченной [функциональности](#page-521-0) после истечения срока действия лицензии. Вы можете настроить параметры доставки уведомлений.

Если вы добавляете лицензионный ключ для Kaspersky Endpoint Security для бизнеса Стандартный в хранилище Сервера администрирования, то этот лицензионный ключ считается использованным на одном устройстве.

# Cloud Discovery

Kaspersky Security Center Cloud Console позволяет отслеживать использование облачных сервисов на управляемых устройствах с операционной системой Windows и блокировать доступ к нежелательным облачным сервисам. Cloud Discovery отслеживает попытки пользователей получить доступ к этим службам через браузеры и настольные приложения. Также отслеживает попытки доступа пользователей к облачным сервисам через незашифрованные соединения (например, по протоколу HTTP). Эта функция позволяет выявлять и прекращать скрытое несанкционированное использование облачных сервисов.

Функция Cloud Discovery доступна только в том случае, если вы приобрели одну из лицензий на Kaspersky NEXT. Подробнее см. раздел Лицензии и минимальное количество устройств для каждой лицензии.

Можно [включить](#page-525-0) функцию Cloud Discovery и выбрать политики безопасности или профили, для которых ее требуется включить. Можно также включать и выключать функцию отдельно для каждой политики безопасности или профиля. Вы можете [заблокировать](#page-527-0) доступ к облачным сервисам, к которым вы хотите ограничить доступ для пользователей.

Чтобы заблокировать доступ к нежелательным облачным сервисам, убедитесь, что выполнены следующие условия:

- Вы используете версию Kaspersky Endpoint Security 11.2 для Windows или выше. Более ранние версии программы безопасности позволяют только контролировать использование облачных сервисов.
- Вы приобрели одну из лицензий Kaspersky NEXT, предоставляющую возможность блокировать доступ к нежелательным облачным сервисам.

Информация об удачных и [заблокированных](#page-526-0) попытках доступа к облачным сервисам отображается в вебвиджете Cloud Discovery и в отчетах Cloud Discovery. Веб-виджет также показывает уровень риска каждого облачного сервиса. Kaspersky Security Center Cloud Console получает информацию об использовании облачных сервисов от всех управляемых устройств, защищенных политиками безопасности или профилями политик, в которых она [включена.](#page-525-0)

### <span id="page-525-0"></span>Включение функции Cloud Discovery с помощью веб-виджета

Функция Cloud Discovery получает информацию об использовании облачных сервисов от всех управляемых устройств, защищенных профилями безопасности, в которых она включена. Включить или выключить Cloud Discovery можно только для политики Kaspersky Endpoint Security для Windows.

Существуют два способа включить функцию Cloud Discovery:

- С помощью веб-виджета Cloud Discovery.
- В свойствах политики Kaspersky Endpoint Security для Windows.

Подробную информацию о том, как включить функцию Cloud Discovery в свойствах политики Kaspersky Endpoint Security для Windows, см. в разделе Cloud [Discovery](https://support.kaspersky.com/KESWin/12.4/ru-RU/187200.htm) <sup>и</sup> справки Kaspersky Endpoint Security для Windows.

Обратите внимание, что вы можете выключить функцию Cloud Discovery только в параметрах политики Kaspersky Endpoint Security для Windows.

Чтобы иметь возможность включить Cloud Discovery, у вас должно быть право **Запись** в функциональной области Общий функционал: Базовая функциональность.

Чтобы включить функцию Cloud Discovery <sup>с</sup> помощью веб-виджета Cloud Discovery:

- 1. Откройте Kaspersky Security Center Cloud Console.
- 2. В главном окне программы перейдите в раздел Мониторинг и отчеты  $\rightarrow$  Панель мониторинга.
- 3. В веб-виджете Cloud Discovery нажмите на кнопку Включить.
- 4. В открывшемся окне **Включить Cloud Discovery** выберите политики безопасности, для которых вы хотите включить функцию и нажмите на кнопку **Включить**.

Следующие параметры политики будут включены автоматически: Внедрение скрипта в веб-трафик для взаимодействия с веб-страницами, Мониторинг веб-сеансов и Проверка зашифрованных . подключений

<span id="page-526-1"></span>Функция Cloud Discovery включена, веб-виджет добавлен в панель мониторинга.

### Добавление веб-виджета Cloud Discovery в панель мониторинга

Вы можете добавить веб-виджет **Cloud Discovery** в панель мониторинга, чтобы отслеживать использование облачных сервисов на управляемых устройствах.

Чтобы добавить веб-виджет Cloud Discovery в панель инструментов, у вас должно быть право **Запись** в функциональной области Общий функционал: Базовая функциональность.

Чтобы добавить веб-виджет Cloud Discovery <sup>в</sup> панель мониторинга:

- 1. Откройте Kaspersky Security Center Cloud Console.
- 2. В главном окне программы перейдите в раздел **Мониторинг и отчеты → Панель мониторинга**.
- 3. Нажмите на кнопку **Добавить или восстановить веб-виджет**.
- 4. В списке доступных веб-виджетов нажмите на значок шеврона (>) рядом с категорией **Другое**.
- 5. Выберите веб-виджет Cloud Discovery и нажмите на кнопку Добавить.

Если функция Cloud Discovery выключена, следуйте инструкциям в разделе Включение функции Cloud Discovery с помощью [веб-виджета.](#page-525-0)

<span id="page-526-0"></span>Выбранный веб-виджет будет добавлен в конец панели мониторинга.

### Просмотр информации об использовании облачных сервисов

Веб-виджет **Cloud Discovery** показывает информацию о попытках доступа к облачным сервисам. Виджет также показывает [уровень](#page-527-1) риска каждого облачного сервиса. Kaspersky Security Center Cloud Console получает информацию об использовании облачных сервисов от всех управляемых устройств, защищенных политиками безопасности, в которых она [включена](#page-525-0).

Перед просмотром убедитесь, что:

- Веб-виджет Cloud Discovery добавлен в панель [мониторинга](#page-526-1).
- Функция Cloud [Discovery включена.](#page-525-0)
- У вас есть право Чтение в функциональной области Общий функционал: Базовая функциональность.

Чтобы посмотреть виджет Cloud Discovery:

- 1. Откройте Kaspersky Security Center Cloud Console.
- 2. В главном окне программы перейдите в раздел Мониторинг и отчеты  $\rightarrow$  Панель мониторинга. Веб-виджет Cloud Discovery отображается в панели мониторинга.
- 3. В левой части веб-виджета Cloud Discovery выберите категорию облачных сервисов.

В таблице в правой части веб-виджета отображается до пяти сервисов из выбранной категории, к которым пользователи чаще всего пытаются получить доступ. Учитываются как успешные, так и заблокированные попытки доступа.

4. В правой части веб-виджета выберите требуемый сервис.

В таблице ниже отображается до десяти устройств, наиболее часто обращающихся к этому сервису.

В веб-виджете отображаются запрашиваемые данные.

В отображаемом веб-виджете можно выполнить следующие действия:

- Перейдите в раздел **Мониторинг и отчеты**  $\rightarrow$  **Отчеты**, чтобы просмотреть отчеты Cloud Discovery.
- [Заблокируйте](#page-527-0) или разрешите доступ к выбранному облачному сервису.

Функция Cloud Discovery доступна только в том случае, если вы приобрели одну из лицензий на Kaspersky NEXT. Подробнее см. раздел Лицензии и минимальное количество устройств для каждой лицензии.

### <span id="page-527-1"></span>Уровень риска облачных сервисов

Cloud Discovery определяет уровень риска для каждого облачного сервиса. Уровень риска помогает определить службы, не соответствующие требованиям безопасности вашей организации. Например, уровень риска можно учесть при принятии решения о блокировке доступа к [определенному](#page-527-0) сервису.

Уровень риска является оценочным показателем и ничего не говорит о качестве облачного сервиса или о производителе. Уровень риска – это рекомендация экспертов "Лаборатории Касперского".

<span id="page-527-0"></span>Уровни риска облачных сервисов отображаются в виджете Cloud [Discovery](#page-526-0) и в списке всех [контролируемых](#page-527-0) облачных сервисов.

Вы можете заблокировать доступ к облачным сервисам, к которым вы хотите ограничить доступ для пользователей. Вы также можете разрешить доступ к облачным сервисам, которые ранее были заблокированы.

Например, [уровень](#page-527-1) риска можно учесть при принятии решения о блокировке доступа к определенному сервису.

Вы можете заблокировать или разрешить доступ к облачным сервисам для политики безопасности или профиля политики.

Существует два способа заблокировать доступ к нежелательным облачным сервисам:

С помощью веб-виджета Cloud Discovery.

В этом случае вы можете заблокировать доступ к сервисам по очереди.

В свойствах политики Kaspersky Endpoint Security для Windows.

В этом случае вы можете заблокировать доступ к сервисам по очереди или сразу всю категорию.

Подробную информацию о том, как включить функцию Cloud Discovery в свойствах политики Kaspersky Endpoint Security для Windows, см. в разделе Cloud [Discovery](https://support.kaspersky.com/KESWin/12.4/ru-RU/187200.htm) <sup>и</sup> справки Kaspersky Endpoint Security для Windows.

Чтобы заблокировать или разрешить доступ <sup>к</sup> облачному сервису <sup>с</sup> помощью веб-виджета:

- 1. Откройте виджет Cloud Discovery и выберите [требуемый](#page-526-0) облачный сервис.
- 2. В панели Топ-10 устройств, использующих эту службу найдите политику безопасности или профиль политики, для которых вы хотите заблокировать или разрешить службу.
- 3. В соответствующей строке в столбце **Статус доступа в политике или профиле политики** выполните одно из следующих действий:
	- Чтобы заблокировать службу, в раскрывающемся списке выберите **Заблокировано**.
	- Чтобы разрешить службу, в раскрывающемся списке выберите Разрешено.
- 4. Нажмите на кнопку Сохранить.

Доступ к выбранной службе заблокирован или разрешен для политики безопасности или профиля политики.

### Удаленная диагностика клиентских устройств

Вы можете использовать удаленную диагностику для удаленного выполнения следующих операций на клиентских устройствах на базе Windows и на базе Linux:

- включения и выключения трассировки, изменения уровня трассировки и загрузки файла трассировки;
- загрузки системной информации и параметров программы;
- загрузки журналов событий;
- создание файла дампа для программы;
- запуска диагностики и загрузки результатов диагностики;
- запуск, остановка и перезапуск программ.

Вы можете использовать журнал событий и диагностические отчеты, загруженные с клиентского устройства, для устранения неполадок самостоятельно. Также если вы обращаетесь в Службу технической поддержки "Лаборатории Касперского", специалист технической поддержки "Лаборатории Касперского" может попросить вас загрузить файлы трассировки, файлы дампа, журнал событий и диагностические отчеты с клиентского устройства для дальнейшего анализа в "Лаборатории Касперского".

### Открытие окна удаленной диагностики

Чтобы выполнить удаленную диагностику клиентских устройств на базе Windows и на базе Linux, сначала нужно открыть окно удаленной диагностики.

#### Чтобы открыть окно удаленной диагностики:

- 1. Чтобы выбрать устройство, для которого вы хотите открыть окно удаленной диагностики, выполните одно из следующих действий:
	- Если устройство принадлежит к группе администрирования, в главном меню перейдите в раздел Устройства → Группы → <имя группы> → Управляемые устройства.
	- Если устройство принадлежит к группе нераспределенных устройств, в главном меню перейдите в раздел Обнаружение устройств и развертывание  $\rightarrow$  Нераспределенные устройства.
- 2. Нажмите на имя требуемого устройства.
- 3. В открывшемся окне свойств устройства выберите вкладку **Дополнительно**.
- 4. В появившемся окне нажмите на кнопку Удаленная диагностика.

В результате открывается окно **Удаленная диагностика** клиентского устройства. Если отсутствует соединение между Сервером администрирования и клиентским устройством, появится сообщение об ошибке.

Если вам нужно получить сразу всю диагностическую информацию о клиентском устройстве с операционной системой Linux, вы можете запустить на этом [устройстве](#page-537-0) скрипт collect.sh.

### Включение и выключение трассировки для программ

Вы можете включать и выключать трассировку для программ, включая трассировку xperf.

Включение и выключение трассировки

Чтобы включить или выключить трассировку на удаленном устройстве:

- 1. Откройте [утилиту удаленной](#page-297-0) диагностики клиентского устройства.
- 

2. В окне удаленной диагностики выберите раздел **Программы "Лаборатории Касперского"**.<br>В разделе **Управление программами** откроется список программ "Лаборатории Касперск В разделе Управление программами откроется список программ "Лаборатории Касперского", установленных на устройстве.

3. В дереве объектов устройства выберите программу, для которой требуется включить или выключить трассировку.

Откроется список параметров удаленной диагностики.

- 4. Если вы хотите включить трассировку:
	- а. В разделе Трассировка нажмите на кнопку Включить трассировку.
	- b. В открывшемся окне **Изменить уровень трассировки** рекомендуется не менять значения, заданные по умолчанию. При необходимости специалист Службы технической поддержки проведет вас через процесс настройки. Доступны следующие параметры:
		- [Уровень трассировки](javascript:toggleBlock()

Уровень трассировки определяет состав информации, которую содержит файл трассировки.

#### [Трассировка на основе ротации](javascript:toggleBlock()

Программа перезаписывает информацию трассировки, чтобы предотвратить чрезмерное увеличение файла трассировки. Укажите максимальное количество файлов, которые будут использоваться для хранения информации трассировки, и максимальный размер каждого файла. Если записано максимальное количество файлов трассировки максимального размера, самый старый файл трассировки будет удален, чтобы можно было записать новый файл трассировки.

Этот параметр доступен только для Kaspersky Endpoint Security.

с. Нажмите на кнопку Сохранить.

Трассировка включена для выбранной программы. В некоторых случаях для включения трассировки программы безопасности требуется перезапустить эту программу и ее задачу.

На клиентских устройствах под управлением Linux трассировка компонента Обновление Kaspersky Security Agent регулируется параметрами Агента администрирования. Поэтому параметры Включить трассировку и Изменить уровень трассировки выключены для этого компонента на клиентских устройствах под управлением Linux.

5. Если вы хотите выключить трассировку для выбранной программы, нажмите на кнопку **Выключить** . трассировку

Трассировка выключена для выбранной программы.

Для Kaspersky Endpoint Security специалисты Службы технической поддержки могут попросить вас включить трассировку Xperf для получения информации о производительности системы.

Чтобы включить, настроить или отключить трассировку Xperf:

1. Откройте [утилиту удаленной](#page-297-0) диагностики клиентского устройства.

2. В окне удаленной диагностики выберите раздел Программы "Лаборатории Касперского".

В окне удаленной диагностики выберите раздел **Программы "Лаборатории Касперского"**.<br>В разделе **Управление программами** откроется список программ "Лаборатории Касперского", установленных на устройстве.

3. В списке программ выберите Kaspersky Endpoint Security для Windows.

Откроется список параметров удаленной диагностики для Kaspersky Endpoint Security для Windows.

4. В разделе Трассировка Хрегf нажмите на кнопку Включить трассировку Xperf.

В разделе **Трассировка Xperf** нажмите на кнопку **Включить трассировку Xperf**.<br>Если трассировка Xperf уже включена, отображается кнопка **Выключить трассировку Xperf**. Нажмите на эту кнопку, если хотите отключить трассировку Xperf для Kaspersky Endpoint Security для Windows.

- 5. В открывшемся окне **Изменить уровень трассировки Xperf**, в зависимости от запроса специалиста Службы технической поддержки, выполните следующее:
	- a. Выберите один из уровней трассировки:
		- [Легкий уровень](javascript:toggleBlock()?

Файл трассировки этого типа содержит минимальный объем информации о системе.

По умолчанию выбран этот вариант.

[Детальный уровень](javascript:toggleBlock()

Файл трассировки этого типа содержит более подробную информацию, чем файл типа Легкий уровень, и может запрашиваться специалистами Технической поддержки, если информации в файле трассировки легкого уровня недостаточно для оценки производительности. Файл трассировки Детального уровня содержит информацию об оборудовании, операционной системе, список запущенных и завершенных процессов и программ, событиях, используемых для оценки производительности, а также события Средства оценки системы Windows.

#### b. Выберите один из уровней трассировки Xperf:

• [Базовый тип](javascript:toggleBlock() ?

Программа получает данные трассировки во время работы программы Kaspersky Endpoint Security.

По умолчанию выбран этот вариант.

[Тип перезагрузки](javascript:toggleBlock()

Программа получает данные трассировки, когда на управляемом устройстве запускается операционная система. Этот тип трассировки эффективен, когда проблема, влияющая на производительность системы, возникает после включения устройства и перед запуском Kaspersky Endpoint Security.

Также вам могут предложить включить параметр **Размер файлов ротации (МБ)**, чтобы предотвратить чрезмерное увеличение файла трассировки. Затем укажите максимальный размер файла трассировки. Когда файл достигает максимального размера, самый старый файл трассировки будет перезаписан новым файлом.

- c. Определите размер файла ротации.
- d. Нажмите на кнопку Сохранить.

Трассировка Xperf включена и настроена.

6. Если вы хотите отключить трассировку Xperf для Kaspersky Endpoint Security для Windows, нажмите Выключить трассировку Xperf в разделе Трассировка Xperf.

Трассировка Xperf выключена.

### Загрузка файла трассировки программы

Вы можете загрузить файлы трассировки с клиентского устройства, только если выполняется одно из следующих условий: включен параметр <u>Не разрывать соединение с Сервером [администрирования](#page-223-0)</u> в свойствах устройства, используется [push-сервер](#page-222-0) или шлюз [соединений.](#page-47-0) Иначе загрузка невозможна.

Общее количество устройств, для которых выбран параметр Не разрывать соединение с Сервером администрирования, не должно превышать 300.

Чтобы загрузить файл трассировки программы:

- 1. Откройте [утилиту удаленной](#page-297-0) диагностики клиентского устройства.
- 2. В окне удаленной диагностики выберите раздел Программы "Лаборатории Касперского".

В окне удаленной диагностики выберите раздел **Программы "Лаборатории Касперского"**.<br>В разделе **Управление программами** откроется список программ "Лаборатории Касперского", установленных на устройстве.

- 3. В списке программ выберите программу, для которой вы хотите загрузить файл трассировки.
- 4. В разделе Трассировка нажмите на кнопку Файлы трассировки.

Откроется окно **Журналы событий трассировки устройства**, где отображается список файлов трассировки.

- 5. В списке файлов трассировки выберите файл, который вы хотите загрузить.
- 6. Выполните одно из следующих действий:
	- Загрузите выбранный файл, нажав на кнопку **Загрузить**. Вы можете выбрать один или несколько файлов для загрузки.
	- Загрузите часть выбранного файла:

а. Нажмите на кнопку Загрузить часть.

Одновременная частичная загрузка нескольких файлов невозможна. Если вы выберете более одного файла трассировки, кнопка Загрузить часть будет неактивна.

b. В открывшемся окне укажите имя и часть файла для загрузки в соответствии с вашими требованиями.

Для устройств под управлением Linux изменение имени части файла недоступно.

с. Нажмите на кнопку Загрузить.

Выбранный файл или его часть загружается в указанное вами расположение.

### Удаление файлов трассировки

Вы можете удалить файлы трассировки, которые больше не нужны.

Чтобы удалить файл трассировки, выполните следующее действие:

- 1. Откройте [утилиту удаленной](#page-297-0) диагностики клиентского устройства.
- 2. В открывшемся окне удаленной диагностики выберите раздел **Журналы событий**.
- 3. В разделе **Файлы трассировки** нажмите **Журналы службы Центра обновления Windows** или **Журналы** удаленной установки, в зависимости от того, какие файлы трассировки вы хотите удалить.

Откроется окно **Журналы событий трассировки устройства**, где отображается список файлов трассировки.

- 4. В списке файлов трассировки выберите один или несколько файлов, которые вы хотите удалить.
- 5. Нажмите на кнопку **Удалить**.

Выбранные файлы трассировки удалены.

### Загрузка параметров программ

Вы можете загрузить параметры программы с клиентского устройства, только если выполняется одно из следующих условий: включен параметр <mark>Не разрывать соединение с Сервером [администрирования](#page-223-0)</mark> в свойствах устройства, используется [push-сервер](#page-222-0) или шлюз [соединений.](#page-47-0) Иначе загрузка невозможна.

Общее количество устройств, для которых выбран параметр Не разрывать соединение с Сервером администрирования, не должно превышать 300.

Чтобы загрузить <sup>с</sup> клиентского устройства параметры программ:

- 1. Откройте [утилиту удаленной](#page-297-0) диагностики клиентского устройства.
- 
- 2. В окне удаленной диагностики выберите раздел **Программы "Лаборатории Касперского"**.<br>3. В разделе **Параметры программы** нажмите на кнопку **Загрузить** для загрузки информации 3. В разделе Параметры программы нажмите на кнопку Загрузить для загрузки информации о параметрах программ, установленных на клиентском устройстве.

### Загрузка системной информации с клиентского устройства

Вы можете загрузить системную информацию на свое устройство с клиентского устройства, только если выполняется одно из следующих условий: включен параметр <u>Не разрывать соединение с Сервером</u> <mark>администрирования</mark> в свойствах устройства, используется <u>[push-сервер](#page-222-0)</u> или <u>шлюз [соединений](#page-47-0)</u>. Иначе загрузка невозможна.

Общее количество устройств, для которых выбран параметр Не разрывать соединение с Сервером администрирования, не должно превышать 300.

Чтобы загрузить системную информацию <sup>с</sup> клиентского устройства выполните следующие действия:

- 1. Откройте [утилиту удаленной](#page-297-0) диагностики клиентского устройства.
- 2. В окне удаленной диагностики выберите раздел Информация о системе.
- 3. Нажмите на кнопку Загрузить для загрузки системной информации о клиентском устройстве.

Файл с информацией загрузится в указанное расположение.

# Загрузка журналов событий

Вы можете загрузить журналы событий на свое устройство с клиентского устройства, только если выполняется одно из следующих условий: включен параметр <u>Не разрывать соединение с Сервером</u> <u>администрирования</u> в свойствах устройства, используется <u>[push-сервер](#page-222-0)</u> или <u>шлюз [соединений](#page-47-0)</u>. Иначе загрузка невозможна.

Общее количество устройств, для которых выбран параметр Не разрывать соединение с Сервером администрирования, не должно превышать 300.

Чтобы загрузить <sup>с</sup> удаленного устройства журнал событий:

- 1. Откройте [утилиту удаленной](#page-297-0) диагностики клиентского устройства.
- 2. В разделе Журналы событий в окне удаленной диагностики выберите Журнал событий всех устройств.
- 3. В окне **Журнал событий всех устройств** выберите один или несколько журналов событий.
- 4. Выполните одно из следующих действий:
	- Загрузите выбранный журнал событий, нажав на кнопку **Загрузить весь файл**.
	- Загрузите часть выбранного журнала событий:
		- а. Нажмите на кнопку Загрузить часть.

Одновременная частичная загрузка нескольких журналов событий невозможна. Если вы выберете более одного журнала событий, кнопка Загрузить часть будет неактивна.

b. В открывшемся окне укажите имя и часть журнала событий для загрузки в соответствии с вашими требованиями.

#### c. Нажмите на кнопку Загрузить.

Выбранный журнал событий или его часть загрузится в указанное расположение.

### Запуск, остановка и перезапуск программы

Вы можете запускать, останавливать и перезапускать программы на клиентском устройстве.

Чтобы запустить, остановить или перезапустить программу:

1. Откройте [утилиту удаленной](#page-297-0) диагностики клиентского устройства.

2. В окне удаленной диагностики выберите раздел Программы "Лаборатории Касперского".

В окне удаленной диагностики выберите раздел **Программы "Лаборатории Касперского"**.<br>В разделе **Управление программами** откроется список программ "Лаборатории Касперского", установленных на устройстве.

3. В списке программ выберите программу, которую вы хотите запустить, остановить или перезапустить.

4. Выберите действие, нажав на одну из следующих кнопок:

#### Остановить программу

Эта кнопка доступна, только если программа в данный момент запущена.

Перезапустить программу

Эта кнопка доступна, только если программа в данный момент запущена.

#### Запустить программу

Эта кнопка доступна, только если программа в данный момент не запущена.

В зависимости от выбранного вами действия требуемая программа запустится, остановится или перезапустится на клиентском устройстве.

Если вы перезапустите Агент администрирования, появится сообщение о том, что текущее соединение устройства с Сервером администрирования будет потеряно.

### Запуск удаленной диагностики программы и загрузка результатов

Чтобы запустить диагностику программы на удаленном устройстве <sup>и</sup> загрузить ее результаты:

- 1. Откройте [утилиту удаленной](#page-297-0) диагностики клиентского устройства.
- 2. В окне удаленной диагностики выберите раздел Программы "Лаборатории Касперского". В окне удаленной диагностики выберите раздел **Программы "Лаборатории Касперского"**.<br>В разделе **Управление программами** откроется список программ "Лаборатории Касперского",

установленных на устройстве.

- 3. В списке программ выберите программу, для которой вы хотите запустить удаленную диагностику. Откроется список параметров удаленной диагностики.
- 4. В разделе Отчет диагностики нажмите на кнопку Выполнить диагностику.

Запускается процесс удаленной диагностики и генерируется отчет о диагностике. По завершении процесса диагностики кнопка **Загрузить отчет диагностики** становится доступной.

5. Нажмите на кнопку Загрузить отчет диагностики, чтобы загрузить отчет.

Отчет загрузится в указанное расположение.

### Запуск программы на клиентском устройстве

Вам может потребоваться запустить программу на клиентском устройстве, если вас об этом попросит специалист Службы технической поддержки "Лаборатории Касперского". Вам не нужно устанавливать программу самостоятельно на этом устройстве. Вам не нужно устанавливать программу самостоятельно на этом устройстве.

Чтобы запустить программу на клиентском устройстве:

1. Откройте [утилиту удаленной](#page-297-0) диагностики клиентского устройства.

- 2. В окне удаленной диагностики выберите раздел Запуск удаленной программы.
- 3. В разделе **Файлы программы** нажмите на кнопку **Обзор** для выбора ZIP-архива с программой, которую вы хотите запустить на клиентском устройстве.

ZIP-архив должен содержать папку утилиты. Эта папка содержит исполняемый файл для запуска на удаленном устройстве.

При необходимости можно указать имя исполняемого файла и аргументы командной строки. Для этого заполните поля Исполняемый файл в архиве для запуска на удаленном устройстве и Аргументы . командной строки

- 4. Нажмите на кнопку **Загрузить и запустить** для запуска указанной программы на клиентском устройстве.
- 5. Следуйте указаниям сотрудника службы поддержки "Лаборатории Касперского".

### Создание файла дампа для программы

Файл дампа программы позволяет просматривать параметры программы, работающей на клиентском устройстве, в определенный момент времени. Этот файл также содержит информацию о модулях, которые были загружены для программы.

Создание файлов дампа доступно только для 32-разрядных процессов, работающих на клиентских устройствах под управлением Windows. Для клиентских устройств под управлением Linux и для 64 битных процессов эта функция не поддерживается.

Чтобы создать файл дампа для программы:

- 1. Откройте [утилиту удаленной](#page-297-0) диагностики клиентского устройства.
- 2. В окне удаленной диагностики выберите раздел Запуск удаленной программы.
- 3. В разделе **Формирование дампа процесса** укажите исполняемый файл программы, для которой вы хотите создать файл дампа.
- 4. Нажмите на кнопку **Загрузить**, чтобы сохранить файл дампа указанной программы.

<span id="page-537-0"></span>Если указанная программа не запущена на клиентском устройстве, отобразится сообщение об ошибке.

# Запуск удаленной диагностики на клиентском устройстве с операционной системой Linux

[Kaspersky Security Center](#page-297-1) Cloud Console позволяет загружать основную диагностическую информацию с клиентского устройства. Кроме того, вы можете получить диагностическую информацию об устройстве с операционной системой Linux с помощью скрипта collect.sh "Лаборатории Касперского". Этот скрипт запускается на клиентском устройстве с операционной системой Linux, которое необходимо диагностировать. Затем создается файл с диагностической информацией, системной информацией об этом устройстве, файлами трассировки программ, журналами событий устройства и файлом дампа для аварийных ситуаций, прерванных программ.

Рекомендуется использовать скрипт collect.sh для получения сразу всей диагностической информации о клиентском устройстве с операционной системой Linux. Если вы загружаете диагностическую информацию удаленно через Kaspersky Security Center Cloud Console, вам нужно будет пройти все разделы интерфейса удаленной [диагностики](#page-297-0). Кроме того, диагностическая информация для устройства с операционной системой Linux, вероятно, не будет получена полностью.

Если вам необходимо отправить сформированный файл с диагностической информацией в Службу технической поддержки "Лаборатории Касперского", удалите всю конфиденциальную информацию перед отправкой файла.

Чтобы загрузить диагностическую информацию <sup>с</sup> клиентского устройства <sup>с</sup> операционной системой Linux <sup>с</sup> помощью скрипта collect.sh:

- 1. [Загрузите](https://box.kaspersky.com/f/00a1a6d8beb24554a72d?_ga=2.227118109.1421819605.1691580180-1314822200.1681888137) скрипт collect.sh $\Xi$ , который запакован в архив collect.tar.gz.
- 2. Скопируйте загруженный архив на клиентское устройство с операционной системой Linux, которое необходимо диагностировать.
- 3. Выполните следующую команду, чтобы распаковать архив collect.tar.gz:
	- # tar -xzf collect.tar.gz
- 4. Выполните следующую команду, чтобы указать права на выполнение скрипта:
	- # chmod +x collect.sh
- 5. Запустите сценарий collect.sh под учетной записью с правами администратора:
	- # ./collect.sh

Файл с диагностической информацией будет сформирован и сохранен в папке /tmp/\$HOST\_NAMEcollect.tar.gz.

# Экспорт событий в SIEM-системы

В этом разделе описывается, как настроить экспорт событий в SIEM-системы.

## Сценарий: настройка экспорта событий в SIEM-системы

В этом разделе представлен сценарий настройки экспорта событий с Сервера администрирования во внешние SIEM-системы. Экспорт информации о событиях во внешние SIEM-системы позволяет администраторам SIEM-систем оперативно реагировать на события системы безопасности, произошедшие на управляемом устройстве или группах устройств.

### Предварительные требования

Перед началом настройки экспорта событий в Kaspersky Security Center Cloud Console:

- Узнайте больше о методах [экспорта](#page-539-0) событий.
- Убедитесь, что вам известны значения системных [параметров](#page-538-0).

Вы можете выполнять шаги этого сценария в любом порядке.

#### Этапы

Процесс экспорта событий в SIEM-систему состоит из следующих этапов:

Настройка SIEM-системы для получения событий из Kaspersky Security Center Cloud Console

Вам необходимо [настроить получение событий](#page-540-0) из Kaspersky Security Center Cloud Console в SIEM-системе.

Выбор событий для экспорта

Вам нужно выбрать, какие события вы хотите экспортировать в SIEM-систему. Сначала отметьте общие [события, которые происходят во всех](#page-542-0) управляемых программах "Лаборатории Касперского". Также можно [отметить события для конкретных](#page-541-0) управляемых программ "Лаборатории Касперского".

#### Настройка Kaspersky Security Center Cloud Console для экспорта событий в SIEM-систему

[Вам необходимо настроить Kaspersky](#page-543-0) Security Center Cloud Console для начала экспорта событий в SIEMсистему.

#### Результаты

После настройки экспорта событий в SIEM-систему вы можете просматривать [результаты](#page-546-0) экспорта, если вы выбрали события, которые хотите экспортировать.

### <span id="page-538-0"></span>Предварительные условия

При настройке автоматического экспорта событий в Kaspersky Security Center Cloud Console необходимо указать некоторые параметры SIEM-системы. Рекомендуется уточнить эти параметры заранее, чтобы подготовиться к настройке Kaspersky Security Center Cloud Console.

Для настройки автоматического экспорта событий в SIEM-систему необходимо знать значения следующих параметров:

#### [Адрес сервера SIEM-системы](javascript:toggleBlock()

Адрес сервера, на котором установлена используемая SIEM-система. Это значение необходимо уточнить в настройках SIEM-системы.

#### [Порт сервера SIEM-системы](javascript:toggleBlock()

Номер порта, по которому будет установлено соединение между Kaspersky Security Center Cloud Console и сервером SIEM-системы. Это значение необходимо указать в настройках Kaspersky Security Center Cloud Console и настройках приемника в SIEM-системе.

#### [Протокол](javascript:toggleBlock()

Протокол, используемый для передачи сообщений из Kaspersky Security Center Cloud Console в SIEM-систему. Это значение необходимо указать в настройках Kaspersky Security Center Cloud Console и настройках приемника в SIEM-системе.

# <span id="page-539-0"></span>Об экспорте событий

Kaspersky Security Center Cloud Console позволяет получать информацию о [событиях,](#page-493-0) произошедших в процессе работы Сервера администрирования и программ "Лаборатории Касперского", установленных на управляемых устройствах. Информация о событиях сохраняется в базе данных Сервера администрирования.

Вы можете использовать экспорт событий в централизованных системах, работающих с вопросами безопасности на организационном и техническом уровнях, обеспечивающих мониторинг систем безопасности и консолидирующих данные из различных решений. К ним относятся SIEM-системы, обеспечивающие анализ предупреждений систем безопасности и событий сетевого аппаратного обеспечения и приложений в режиме реального времени, а также центры управления безопасностью (Security Operation Center, SOC).

SIEM-системы получают данные из многих источников, включая сети, системы безопасности, серверы, базы данных и приложения. Они также обеспечивают функцию объединения обработанных данных, что не позволит вам пропустить критические события. Кроме того, эти системы выполняют автоматический анализ связанных событий и сигналов тревоги для уведомления администраторов о вопросах системы безопасности, требующих незамедлительного решения. Уведомления могут отображаться в панели индикаторов или рассылаться по сторонним каналам, например, по электронной почте.

В процедуре экспорта событий из Kaspersky Security Center Cloud Console во внешние SIEM-системы участвуют две стороны: отправитель событий – Kaspersky Security Center Cloud Console – и получатель событий – SIEM-система. Для успешного экспорта событий необходимо выполнить настройки и в используемой SIEM-системе, и в Kaspersky Security Center Cloud Console. Последовательность настройки не имеет значения: Вы можете либо сначала настроить отправку событий в Kaspersky Security Center Cloud Console, а затем получение событий в SIEM-системе, либо наоборот.
### Экспорт событий в формате Syslog

Вы можете отправлять события в формате Syslog в любую SIEM-систему. Используя формат Syslog, вы можете передавать любые события, произошедшие на Сервере администрирования и в программах "Лаборатории Касперского", установленных на управляемых устройствах. При экспорте событий в формате Syslog можно выбирать, какие именно события будут переданы в SIEM-систему.

### Получение событий SIEM-системой

SIEM-система должна принимать и корректно анализировать события, получаемые из Kaspersky Security Center Cloud Console. Для этого необходимо выполнить настройку SIEM-системы. Конфигурация зависит от конкретной используемой SIEM-системы. Однако в конфигурациях всех SIEM-систем существует ряд общих этапов, таких как настройка приемника и анализатора.

# Настройка экспорта событий в SIEM-системе

В процедуре экспорта событий из Kaspersky Security Center Cloud Console во внешние SIEM-системы участвуют две стороны: отправитель событий – Kaspersky Security Center Cloud Console – и получатель событий – SIEM-система. Экспорт событий необходимо настроить в используемой SIEM-системе и в Kaspersky Security Center Cloud Console.

Настройки, выполняемые в SIEM-системе, зависят от того, какую систему вы используете. В общем случае для всех SIEM-систем необходимо настроить приемник сообщений и, при необходимости, анализатор сообщений, для того чтобы разложить полученные сообщения на поля.

### Настройка приемника сообщений

Для SIEM-системы необходимо настроить приемник для получения событий, отправляемых Kaspersky Security Center Cloud Console. В общем случае в SIEM-системе необходимо указать следующие параметры:

• Порт

Укажите номер порта для подключения к Kaspersky Security Center Cloud Console. Необходимо указать тот же номер порта, который был выбран в [Kaspersky Security Center](#page-543-0) Cloud Console, в процессе настройки с SIEM-системой.

### Протокол передачи сообщений или тип исходных данных

Укажите формат Syslog.

В зависимости от используемой SIEM-системы может потребоваться указать дополнительные параметры приемника сообщений.

### Анализатор сообщений

<span id="page-540-0"></span>Экспортируемые события передаются в SIEM-систему в виде сообщений. Затем к этим сообщениям применяется анализатор, для того чтобы информация о событиях была должным образом передана в SIEMсистему. Анализатор сообщений встроен в SIEM-систему; он используется для разбиения сообщения на поля, такие как идентификатор сообщения, уровень важности, описание и прочие параметры. В результате SIEM-система имеет возможность выполнять обработку событий, полученных из Kaspersky Security Center Cloud Console, таким образом, чтобы они сохранялись в базе данных SIEM-системы.

# Выбор событий для экспорта в SIEM-системы в формате Syslog

В этом разделе описывается, как выбрать события для дальнейшего экспорта в SIEM-системы в формате Syslog.

# О выборе событий для экспорта в SIEM-систему в формате Syslog

После включения автоматического экспорта событий необходимо выбрать, какие события будут экспортироваться во внешнюю SIEM-систему.

Вы можете настроить экспорт событий в формате Syslog во внешнюю систему на основе одного из следующих условий:

- Выбор общих событий. Если вы выберите экспортируемые события в политике, в свойствах события или в свойствах Сервера администрирования, то в SIEM-систему будут переданы выбранные события, которые произошли во всех программах, управляемых данной политикой. Если экспортируемые события были выбраны в политике, вам не удастся их переопределить для отдельной программы, управляемой этой политикой.
- Выбор событий для управляемой программы. Если вы выбираете экспортируемые события для управляемой программы, установленной на управляемых устройствах, то в SIEM-систему будут переданы только события, которые произошли в этой программе.

# Выбор событий программ "Лаборатории Касперского" для экспорта в формате Syslog

Если вы хотите выполнить экспорт событий, произошедших в определенной управляемой программе, установленной на управляемых устройствах, выберите события для экспорта политике программы. В этом случае отмеченные события экспортируются со всех устройств, входящих в область действия политики.

Чтобы отметить события для экспорта для определенной управляемой программы:

- 1. В главном окне программы перейдите в раздел **Устройства**  $\rightarrow$  **Политики и профили политик**.
- 2. Выберите политику программы, для которой нужно отметить события.

Откроется окно свойств политики.

- 3. Перейти в раздел Настройка событий.
- 4. Установите флажки рядом с событиями, которые требуется экспортировать в SIEM-систему.
- 5. Нажмите на кнопку От**метить для экспорта в SIEM-систему по протоколу Syslog**.

Также вы можете выбрать событие для экспорта в SIEM-систему в разделе **Регистрация событий**, который открывается по ссылке на событие.

- 6. Флажок (<sub>v</sub>) появляется в столбце **Syslog** для события или событий, которые вы отметили для экспорта в SIEM-систему.
- 7. Нажмите на кнопку Сохранить.

Отмеченные события из управляемой программы готовы к экспорту в SIEM-систему.

Вы можете отметить, какие события экспортировать в SIEM-систему для конкретного управляемого устройства. В случае, если ранее экспортируемые события были выбраны в политике программы, вам не удастся переопределить выбранные события для управляемого устройства.

Чтобы выбрать события для управляемого устройства:

- 1. В главном окне программы перейдите в раздел **Устройства → Управляемые устройства**. Отобразится список управляемых устройств.
- 2. Перейдите по ссылке с названием требуемого устройства в списке управляемых устройств. Откроется окно свойств выбранного устройства.
- 3. Перейти в раздел **Программы**.
- 4. Перейдите по ссылке с названием требуемой программы в списке программ.
- 5. Перейдите в раздел **Настройка событий**.
- 6. Установите флажки рядом с событиями, которые требуется экспортировать в SIEM-систему.
- 7. Нажмите на кнопку Отметить для экспорта в SIEM-систему по протоколу Syslog.

Также вы можете выбрать событие для экспорта в SIEM-систему в разделе **Регистрация событий**, который открывается по ссылке на событие.

8. Флажок (<sub>v</sub>) появляется в столбце **Syslog** для события или событий, которые вы отметили для экспорта в SIEM-систему.

Теперь Сервер администрирования отправляет в SIEM-систему выбранные события, если экспорт в SIEMсистему настроен.

# Выбор общих событий для экспорта в формате Syslog

Вы можете отметить общие события, которые Сервер администрирования будет экспортировать в SIEMсистемы, используя формат Syslog.

Чтобы выбрать общие события для экспорта <sup>в</sup> SIEM-систему:

- 1. Выполните одно из следующих действий:
	- $\bullet$  В главном меню нажмите на значок параметров ( $\Box$ ) рядом с именем требуемого Сервера администрирования.
- В главном окне программы перейдите в раздел **Устройства → Политики и профили политик**, а затем перейдите по ссылке политики.
- 2. В открывшемся окне перейдите на вкладку **Настройка событий**.
- 3. Нажмите Отметить для экспорта в SIEM-систему по протоколу Syslog.

Также вы можете выбрать событие для экспорта в SIEM-систему в разделе Регистрация событий, который открывается по ссылке на событие.

4. Флажок (<sub>v</sub>) появляется в столбце **Syslog** для события или событий, которые вы отметили для экспорта в SIEM-систему.

Теперь Сервер администрирования отправляет в SIEM-систему выбранные события, если экспорт в SIEMсистему настроен.

# Об экспорте событий в формате Syslog

Используя формат Syslog можно выполнять экспорт в SIEM-системы событий, произошедших на Сервере администрирования и в других программах "Лаборатории Касперского", установленных на управляемых устройствах.

Syslog – это стандартный протокол регистрации сообщений. Этот протокол позволяет разделить программное обеспечение, генерирующее сообщения, систему, в которой хранятся сообщения, и программное обеспечение, выполняющее анализ и отчетность по сообщениям. Каждому сообщению присваивается код устройства, указывающий тип программного обеспечения, с помощью которого было создано сообщение, и уровень важности.

Формат Syslog определяется документами Request for Comments (RFC), опубликованными Internet Engineering Task Force. Стандарт RFC [5424](https://tools.ietf.org/html/rfc5424) используется для экспорта событий из Kaspersky Security Center Cloud Console во внешние системы.

В Kaspersky Security Center Cloud Console можно настроить экспорт событий во внешние системы с использованием формата Syslog.

Процесс экспорта состоит из двух шагов:

- 1. Включение автоматического экспорта событий. На этом шаге выполняется настройка Kaspersky Security Center Cloud Console таким образом, чтобы выполнялась отправка событий в SIEM-систему. Отправка событий из Kaspersky Security Center Cloud Console начинается сразу после включения автоматического экспорта.
- 2. Выбор событий, которые будут экспортироваться во внешнюю систему. На этом шаге вам нужно выбрать, какие события будут экспортироваться в SIEM-систему.

# <span id="page-543-0"></span>Настройка Kaspersky Security Center Cloud Console для экспорта событий в SIEM-систему

Чтобы экспортировать события в SIEM-систему, вам необходимо настроить процесс экспорта из Kaspersky Security Center Cloud Console.

Чтобы настроить экспорт <sup>в</sup> SIEM-системы из Kaspersky Security Center Cloud Console:

1. В главном меню нажмите на значок параметров () рядом с именем требуемого Сервера администрирования.

Откроется окно свойств Сервера администрирования.

- 2. На вкладке **Общие** выберите раздел **SIEM**.
- 3. Перейдите по ссылке **Параметры**.

Откроется раздел Параметры экспорта.

- 4. Укажите параметры в разделе Параметры экспорта:
	- <u>[Адрес сервера SIEM-системы](javascript:toggleBlock()</u>?

Адрес сервера, на котором установлена используемая SIEM-система. Это значение необходимо уточнить в настройках SIEM-системы.

• [Порт SIEM-системы](javascript:toggleBlock()<sup>?</sup>

Номер порта, по которому будет установлено соединение между Kaspersky Security Center Cloud Console и сервером SIEM-системы. Это значение необходимо указать в настройках Kaspersky Security Center Cloud Console и настройках приемника в SIEM-системе.

[Протокол](javascript:toggleBlock()

Вы можете использовать только TLS over TCP для передачи сообщений в SIEM-систему. Для этого укажите параметры TLS:

### Аутентификация Сервера

В поле **Аутентификация Сервера** можно выбрать значения **Доверенные сертификаты** или же : Отпечатки SHA

**Доверенные сертификаты**. Вы можете получить файл со списком сертификатов от аккредитованного центра сертификации (CA) и загрузить его в Kaspersky Security Center Cloud Console. Kaspersky Security Center Cloud Console проверяет, подписан ли сертификат SIEM-системы также аккредитованным центром сертификации или нет.

Чтобы добавить доверенный сертификат, нажмите на кнопку **Выбрать файл центра** сертификации и загрузите сертификат.

Отпечатки SHA. Вы можете указать в Kaspersky Security Center Cloud Console SHA-1 отпечатки сертификатов SIEM-системы. Чтобы добавить отпечаток SHA-1, введите его в поле Отпечаток и нажмите на кнопку Добавить.

С помощью Добавить проверку подлинности клиента вы можете сгенерировать сертификат для аутентификации Kaspersky Security Center Cloud Console. Таким образом, вы будете использовать самоподписанный сертификат, выпущенный Kaspersky Security Center Cloud Console. В этом случае для аутентификации сервера SIEM-системы можно использовать как доверенный сертификат, так и отпечаток SHA.

### Добавить имя субъекта/альтернативное имя субъекта

Имя субъекта – это доменное имя, для которого получен сертификат. Kaspersky Security Center Cloud Console не может подключиться к серверу SIEM-системы, если доменное имя сервера SIEM-системы не совпадает с именем субъекта сертификата сервера SIEM-системы. Однако сервер SIEM-системы может изменить свое доменное имя, если имя изменилось в сертификате. В этом случае вы можете указать имена субъектов в поле **Добавить имя** с**убъекта/альтернативное имя субъекта**. Если какое-либо из указанных имен субъектов совпадает с именем субъекта сертификата SIEM-системы, Kaspersky Security Center Cloud Console проверяет сертификат сервера SIEM-системы.

### Добавить проверку подлинности клиента

Для аутентификации клиента вы можете вставить свой сертификат или сгенерировать его в Kaspersky Security Center Cloud Console.

- Вставить сертификат. Вы можете использовать сертификат, полученный из любого источника, например, от любого доверенного центра сертификации. Вам нужно указать сертификат и его закрытый ключ, используя один из следующих типов сертификатов:
	- **Х.509-сертификат PEM**. Загрузите файл с сертификатом в поле **Файл с сертификатом** и файл с закрытым ключом в поле Файл с ключом. Оба файла не зависят друг от друга. Порядок загрузки файлов не имеет значения. Когда оба файла будут загружены, укажите пароль для расшифровки закрытого ключа в поле П**роверка пароля или сертификата**. Пароль может иметь пустое значение, если закрытый ключ не зашифрован.
	- **Х.509-сертификат PKCS12**. Загрузите один файл, содержащий сертификат и его закрытый ключ, в поле **Файл с сертификатом**. Когда файл будет загружен, укажите пароль для расшифровки закрытого ключа в поле Проверка пароля или сертификата. Пароль может иметь пустое значение, если закрытый ключ не зашифрован.
- Сгенерировать ключ. Вы можете сгенерировать самоподписанный сертификат в Kaspersky Security Center Cloud Console. В результате Kaspersky Security Center Cloud Console сохраняет сгенерированный самоподписанный сертификат, и вы можете передать публичную часть сертификата или SHA1-отпечаток в SIEM-систему.
- 5. Вы можете экспортировать заархивированные события из базы данных Сервера администрирования и установить дату начала, с которой вы хотите начать экспорт заархивированных событий:
	- а. Перейдите по ссылке Установите дату начала экспорта.
	- b. В открывшемся разделе, укажите дату начала экспорта в поле **Дата начала экспорта**.
	- с. Нажмите на кнопку **ОК**.
- 6. Переключите параметр в положение **Автоматически экспортировать события в базу SIEM-системы** . Включено
- 7. Чтобы убедиться, что соединение с SIEM-системой успешно настроено, нажмите на кнопку **Проверить** . соединение

Отобразится статус подключения.

8. Нажмите на кнопку Сохранить.

Экспорт в SIEM-систему настроен. Если вы настроили получение событий в SIEM-системе, Сервер администрирования экспортирует [выбранные](#page-540-0) события в SIEM-систему. Если вы установите дату начала экспорта, Сервер администрирования также экспортирует выбранные события, хранящиеся в базе данных Сервера администрирования, с указанной даты.

## Просмотр результатов экспорта

Вы можете узнать, успешно ли завершилась процедура экспорта. Для этого проверьте, были ли получены SIEM-системой сообщения, содержащие экспортируемые события.

Если отправленные из Kaspersky Security Center Cloud Console события получены и правильно интерпретированы SIEM-системой, значит, настройка на обеих сторонах выполнена корректно. В противном случае проверьте и при необходимости исправьте настройки Kaspersky Security Center Cloud Console и SIEM-системы.

Ниже приведен пример событий, экспортированных в систему ArcSight. Например, первое событие – это критическое событие Сервера администрирования: Статус устройства "Критический".

Отображение экспортированных событий зависит от используемой SIEM-системы.

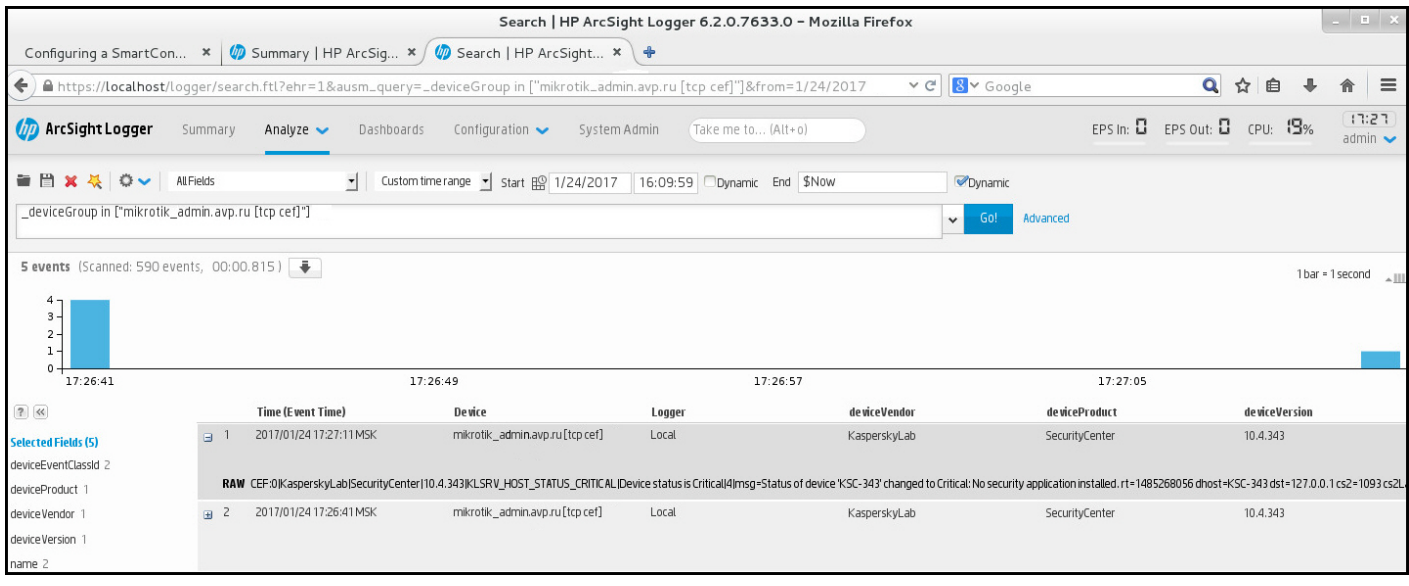

Пример событий

# Краткое руководство для администраторов поставщиков услуг (Managed Service Providers)

Это краткое руководство предназначено для администраторов поставщиков услуг.

Kaspersky Security Center Cloud Console поддерживает мультитенантность. Руководство содержит советы и лучшие практики по управлению учетными записями ваших клиентов (тенантов) и установке программ безопасности на их устройствах.

# О Kaspersky Security Center Cloud Console

Kaspersky Security Center Cloud Console – это программа, которая размещается и поддерживается "Лабораторией Касперского". Вам не нужно устанавливать Kaspersky Security Center Cloud Console на свой компьютер или сервер. Kaspersky Security Center Cloud Console позволяет администратору устанавливать программы безопасности "Лаборатории Касперского" на устройства в корпоративной сети, удаленно запускать задачи проверки и обновления, а также управлять политиками безопасности управляемых программ. Администратор может использовать панель мониторинга, на которой показывается актуальное состояние корпоративных устройств, подробные отчеты и детальные параметры политик защиты.

# Основные функции Kaspersky Security Center Cloud Console

Kaspersky Security Center Cloud Console позволяет сделать следующее:

- Устанавливать программы "Лаборатории Касперского" на устройства вашей сети и управлять установленными программами.
- Формировать иерархию групп администрирования для управления набором клиентских устройств как единым целым.
- Создавать виртуальные Серверы администрирования и располагать их в иерархии.
- Защищать свои сетевые устройства, включая рабочие станции и серверы:
	- Управлять системой защиты, построенной на основе программ "Лаборатории Касперского".
	- Использовать возможности обнаружения и реагирования (EDR и MDR) (требуется лицензия на Kaspersky Endpoint Detection and Response и/или на Kaspersky Managed Detection and Response), включая:
		- анализ и исследование инцидентов;
		- визуализацию инцидентов с помощью построения графика цепочки развития угроз;
		- принятие или отклонение ответов вручную или настройка автоматического принятия всех ответов.
- **Kaspersky Security Center Cloud Console представляет собой мультитенантную программу.**
- Удалено управлять установленными программами "Лаборатории Касперского" на клиентских устройствах.
- Централизованно распространять лицензионные ключи программ "Лаборатории Касперского" на клиентские устройства.
- Создавать и контролировать политики безопасности для устройств в вашей сети.
- Создавать и контролировать учетные записи пользователей.
- Создавать и управлять ролями пользователей (RBAC).
- Создавать и контролировать задачи программ, установленных на устройствах сети.
- Просматривать отчеты о состоянии системы защиты для каждой организации индивидуально.

# О лицензировании Kaspersky Security Center Cloud Console для поставщиков услуг

Когда вы начинаете использовать Kaspersky Security Center Cloud Console, вы можете либо запросить пробную рабочую область (в этом случае вам предоставляется тридцатидневная пробная лицензия), либо ввести код активации для коммерческой лицензии.

Вы не можете преобразовать пробную рабочую область в коммерческую. Чтобы продолжить использование Kaspersky Security Center Cloud Console после истечения срока действия пробной лицензии, необходимо удалить пробную рабочую область и создать другую с коммерческой лицензией.

Позже вы можете добавить один или несколько [лицензионных](#page-557-0) ключей в хранилище Сервера администрирования.

## О возможностях обнаружения и реагирования для поставщиков услуг

Kaspersky Security Center Cloud Console может интегрировать функции других программ "Лаборатории Касперского" в интерфейсе консоли. Например, вы можете добавить функции обнаружения и реагирования к функциональности Kaspersky Security Center Cloud Console, интегрировав следующие программы:

### • [Kaspersky Endpoint](https://support.kaspersky.com/KEDR_Optimum/2.3/ru-RU/220197.htm) Detection and Response Optimum<sup>12</sup>

Kaspersky Endpoint Detection and Response Optimum – это решение, предназначенное для защиты ИТинфраструктуры организации от сложных киберугроз. Функциональность решения сочетает в себе автоматическое обнаружение угроз с возможностью реагирования на эти угрозы для защиты от сложных атак, включая новые эксплойты, программы-шантажисты, бесфайловые атаки и методы, использующие законные системные инструменты.

После того, как программа "Лаборатории Касперского" Endpoint Protection Platform (EPP) обнаруживает инцидент безопасности, в Kaspersky Security Center Cloud Console создается подробная карточка с важными данными об инциденте безопасности. Карточка инцидента создается одной из следующих программ:

- Программа Kaspersky Endpoint Agent, которая устанавливается вместе с программой "Лаборатории Касперского", Endpoint Protection Platform (EPP).
- Kaspersky Endpoint Security 11.7.0. для Windows и выше со встроенным функционалом EDR Optimum и не требует дополнительной установки Kaspersky Endpoint Agent.

Карточка инцидента позволяет анализировать и исследовать инцидент. Также вы можете визуализировать инцидент, создав график цепочки развития угроз. График описывает этапы развертывания обнаруженной атаки во времени. Созданный график включает информацию о модулях, участвующих в атаке, и действиях, ВЫПОЛНЯЕМЫХ ЭТИМИ МОДУЛЯМИ.

Вы также можете инициировать цепочку ответных действий: создать правило предотвращения выполнения для ненадежного объекта: поиск похожих инцидентов в группе устройств по выбранным индикаторам взлома (IOC); изолировать ненадежный объект; изолировать взломанное устройство от САТИ

Для получения информации об активации программы см. документацию Kaspersky Endpoint Detection and Response Optimum<sup>E</sup>.

Если интегрирована, эта программа добавляет раздел **Обнаружения** в интерфейс программы Kaspersky Security Center Cloud Console (Мониторинг и отчеты  $\rightarrow$  Обнаружения).

### Kaspersky Managed Detection and Response; La

Kaspersky Managed Detection and Response обеспечивает круглосуточную защиту от растущего объема угроз, которые обходят автоматические барьеры безопасности, организациям, которым сложно найти специалистов и персонал, или тем, у кого ограниченные внутренние ресурсы. Аналитики MDR SOC "Лаборатории Касперского" или сторонней компании исследуют инциденты и предлагают меры по их устранению. Вы можете принять или отклонить предложенные меры вручную или включить параметр автоматического принятия всех ответов.

Информация об активации программы приведена в документации Kaspersky Managed Detection and Response<sup>E</sup>.

Если интегрирована, эта программа добавляет раздел Инциденты в интерфейс программы Kaspersky Security Center Cloud Console (Мониторинг и отчеты - Инциденты).

Вы можете в любой момент показать или скрыть элементы интерфейса, относящиеся к функциям Kaspersky Endpoint Detection and Response или Kaspersky Managed Detection and Response в разделе Параметры интерфейса программы Kaspersky Security Center Cloud Console.

# Начало работы с Kaspersky Security Center Cloud Console

После выполнения сценария описанного в этом разделе, Kaspersky Security Center Cloud Console готов к использованию.

### Сценарий начала работы

Сценарий состоит из следующих этапов:

#### • Создание учетной записи

Чтобы начать использовать Kaspersky Security Center Cloud Console, вам нужна учетная запись.

Чтобы создать учетную запись:

1. Откройте браузер и введите веб-адрес: https://ksc.kaspersky.com ...

2. Нажмите на кнопку Создать учетную запись.

#### 3. Следуйте инструкциям на экране.

#### • Создание рабочей области

После создания учетной записи вы можете зарегистрировать свою компанию и создать рабочую область.

Когда вы начинаете использовать Kaspersky Security Center Cloud Console, вы можете либо запросить пробную рабочую область (в этом случае вам предоставляется тридцатидневная пробная лицензия), либо ввести код активации для коммерческой лицензии.

Вы не можете преобразовать пробную рабочую область в коммерческую. Чтобы продолжить использование Kaspersky Security Center Cloud Console после истечения срока действия пробной лицензии, необходимо удалить пробную рабочую область и создать другую с коммерческой лицензией.

Чтобы зарегистрировать компанию и создать рабочую область:

- 1. Откройте браузер и введите веб-адрес: https://ksc.kaspersky.comu.
- 2. Нажмите на кнопку Войти.

3. Следуйте инструкциям на экране.

**6** Выполнение первоначальной настройки Kaspersky Security Center Cloud Console

При первом входе в созданную рабочую область вам автоматически предлагается запустить мастер первоначальной настройки. Мастер первоначальной настройки позволяет создать минимальный набор необходимых задач и политик, настроить минимальный набор параметров и приступить к созданию инсталляционных пакетов программ "Лаборатории Касперского". Следуйте инструкциям на экране.

После завершения начальной настройки программа Kaspersky Security Center Cloud Console готова к использованию.

## Рекомендации по управлению устройствами ваших клиентов

Этот раздел содержит рекомендации по организации клиентских устройств, которые вы хотите защитить.

Рекомендации зависят от того, используете ли вы программу Kaspersky Security Center впервые или уже использовали локальную версию:

- Если вы никогда не использовали программу Kaspersky Security Center ранее, у вас есть два варианта:
	- Создайте виртуальный Сервер администрирования для устройств каждого клиента (рекомендуемый вариант). В этом случае устройства каждого клиента могут управляться через выделенный виртуальный Сервер администрирования независимо от других клиентов. В то же время вы можете использовать главный Сервер администрирования для создания общих политик и задач для всех клиентов. Отчеты, формируемые на главном Сервере администрирования, могут включать данные со всех виртуальных Серверов администрирования.
	- Создайте группы администрирования устройств для каждого из клиентов. Если вы хотите дополнительно разделить клиентские устройства, вы можете создать иерархию подчиненных групп администрирования в каждой родительской группе. Например, вам могут понадобиться подчиненные группы, если вы хотите использовать разные параметры защиты для устройств сотрудников, работающих в разных отделах.
- Если вы уже использовали Kaspersky Security Center, работающий локально, вы можете перенести существующие группы администрирования и связанные объекты из локального Kaspersky Security Center **B Kaspersky Security Center Cloud Console.**

Вы не можете перенести виртуальные Серверы администрирования. После переноса групп администрирования и других объектов вы можете создавать виртуальные Серверы администрирования в Kaspersky Security Center Cloud Console.

Перейдите к настройке переноса данных.

Администратор виртуального Сервера администрирования может перейти на этот виртуальный Сервер только с главного Сервера администрирования. Все объекты, созданные на главном Сервере администрирования, доступны для чтения администратору виртуального Сервера администрирования (например, веб-виджеты, отчеты или роли пользователей).

# Типовые способы развертывания системы защиты для поставщиков услуг

В этом разделе представлено описание схемы развертывания, обычно используемой поставщиками услуг для управления несколькими клиентами. Схема основана на управлении с помощью виртуальных Серверов администрирования, индивидуально созданных для каждого клиента.

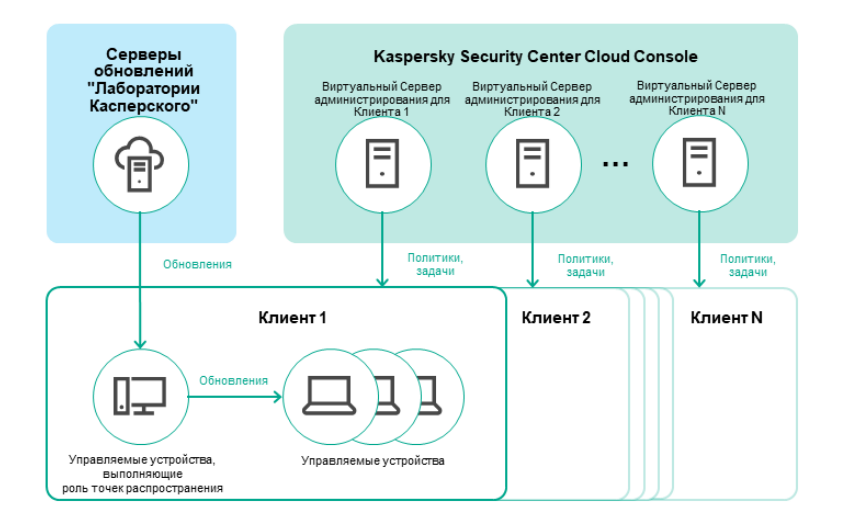

**KASPERSKYS** 

Типовые способы развертывания системы защиты для поставщиков услуг

Схема состоит из следующих основных компонентов:

- Kaspersky Security Center Cloud Console. Программа предоставляет пользовательский интерфейс для служб администрирования вашего рабочего места. Вы используете Kaspersky Security Center Cloud Console для развертывания, управления и обслуживания системы защиты сети организации-клиента.
- Серверы обновлений "Лаборатории Касперского". HTTP-серверы и HTTPS-серверы "Лаборатории  $\bullet$ Касперского", с которых программы "Лаборатории Касперского" получают обновления баз и модулей программы.
- Виртуальные Серверы администрирования. Администратор поставщика услуг обычно создает виртуальный Сервер администрирования для каждого клиента для развертывания, управления и обслуживания системы защиты сети соответствующей клиентской организации.
- Клиенты. Клиентские организации, чьи устройства должны быть защищены.
- Управляемые устройства. Устройства компании-клиента, которые защищены с помощью Kaspersky Security Center Cloud Console. На каждом защищаемом устройстве должны быть установлены Агент администрирования одна из программ [безопасности](#page-35-0) "Лаборатории Касперского".
- Управляемое устройство, выполняющее роль точки распространения. Устройство с установленным Агентом администрирования, которое используется для распространения обновлений, опроса сети, удаленной установки программ, получения информации об устройствах в составе группы администрирования и/или широковещательного домена. Администратор выбирает соответствующие устройства и вручную назначает их точками распространения.

# <span id="page-553-0"></span>Сценарий: Развертывание защиты (управление с помощью виртуальных Серверов администрирования)

Если вы никогда не использовали Kaspersky Security Center и хотите управлять своими клиентами с помощью виртуальных Серверов администрирования, действуйте, как описано в этом разделе. После завершения этого сценария устройства ваших клиентов будут защищены.

Если вы управляете несколькими клиентами, то выполняйте сценарий для каждого из клиентов отдельно.

Сценарий состоит из следующих этапов:

#### <sup>1</sup> Создание виртуального Сервера администрирования

[Создайте виртуальный Сервер](#page-473-0) администрирования для вашего клиента. Новый виртуальный Сервер администрирования появится в иерархии Серверов администрирования:

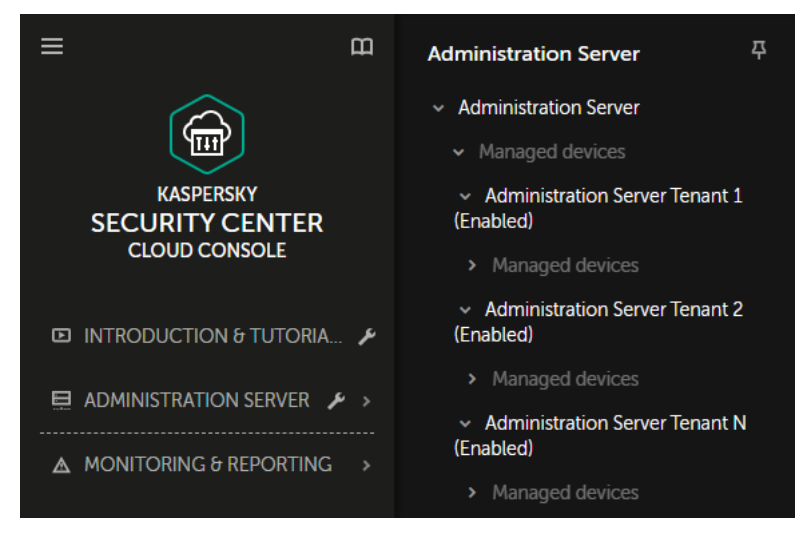

Виртуальные Серверы администрирования в иерархии Серверов администрирования

#### <sup>2</sup> Выбор устройств, которые выполняют роль точек распространения

Принятие решения о том, какое именно из устройств будет выполнять роль [точки распространения](javascript:void(0)) ?

В одной рабочей области не может быть более 100 точек распространения.

Создание автономного инсталляционного пакета Агента администрирования

Переключитесь на созданный виртуальный Сервер администрирования, а затем создайте автономный инсталляционный пакет для Агента администрирования. Вы можете переключать Серверы администрирования в главном меню, нажав на значок шеврона () справа от имени текущего Сервера администрирования и выбрав требуемый Сервер администрирования. При создании автономного инсталляционного пакета укажите группу администрирования Управляемые устройства, в которую нужно переместить устройство.

### 2 Установка Агента администрирования на выбранное устройство, выполняющее роль точки распространения

Вы можете использовать любой способ, который подходит вам:

• Ручная установка

Чтобы доставить автономный инсталляционный пакет на устройство, вы можете, например, скопировать его на съемный диск (например, флеш-накопители) или поместить в общую папку.

- Развертывание с использованием Active Directory
- Развертывание с использованием решения для удаленного мониторинга и управления (RMM).

#### • Назначение точки распространения

Назначьте устройства с установленным Агентом администрирования точкой распространения.

#### 6 Опрос сети

Настройка и выполнение опроса сети точками распространения.

Kaspersky Security Center Cloud Console предоставляет следующие способы опроса сети:

- Опрос IP-диапазонов
- Опрос сети Windows
- <sup>o</sup> Onpoc Active Directory

После завершения опроса сети в соответствии с расписанием устройства ваших клиентов обнаруживаются и помещаются в группу Нераспределенные устройства.

• Перемещение обнаруженных устройств в группы администрирования

Настройте правила автоматического перемещения обнаруженных устройств в требуемые группы администрирования; или переместите эти устройства в требуемые группы администрирования вручную. Если вы планируете управлять устройствами клиента в одной группе администрирования, вы можете переместить устройства в группу Управляемые устройства.

#### **©** Создание инсталляционных пакетов для Агента администрирования и управляемых программ "Лаборатории Касперского"

Создание инсталляционных пакетов для программ "Лаборатории Касперского".

#### • Удаление программ безопасности сторонних производителей

Если на устройствах клиентов установлены программы безопасности сторонних производителей, удалите их перед установкой программ "Лаборатории Касперского".

**©** Установка программ "Лаборатории Касперского" на клиентские устройства

Создание задач удаленной установки программ для установки Агента администрирования и управляемых программ "Лаборатории Касперского" на устройства ваших клиентов.

При необходимости вы можете создать несколько задач удаленной установки, чтобы установить управляемые программы "Лаборатории Касперского" для различных групп администрирования или [выборок устройств.](#page-558-0)

После создания задач, вы можете настроить их параметры. Убедитесь, что расписание запуска каждой задачи соответствует вашим требованиям. Сначала должна быть запущена задача установки Агента администрирования. После установки Агента администрирования на устройства клиентов необходимо запустить задачу установки управляемых программ "Лаборатории Касперского".

### <sup>11</sup> Проверка первоначального развертывания программ "Лаборатории Касперского"

<u>[Сформируйте и просмотрите](#page-492-0)</u> **Отчет о версиях программ "Лаборатории Касперского"**. Убедитесь, что управляемые программы "Лаборатории Касперского" установлены на всех устройствах клиента.

### <sup>12</sup> Создание [политик](#page-312-0) для программ "Лаборатории Касперского"

[Создайте политику](#page-319-0) для требуемой программы "Лаборатории Касперского". Если вы хотите создать универсальную политику для всех своих клиентов, переключите текущий виртуальный Сервер администрирования на главный Сервер администрирования, а затем создайте политику для нужной программы "Лаборатории Касперского".

# <span id="page-555-0"></span>Сценарий: развертывание защиты (управление с помощью групп администрирования)

Если вы никогда не использовали Kaspersky Security Center и хотите управлять клиентами с помощью групп администрирования, действуйте, как описано в этом разделе. После завершения этого сценария устройства ваших клиентов будут защищены.

Сценарий состоит из следующих этапов:

#### <sup>1</sup> Создание групп администрирования

[Создание группы администрирования](#page-224-1) для каждого из ваших клиентов.

#### <sup>2</sup> Планирование структуры точек распространения

[Принятие решения о том, какое](javascript:void(0)) именно из устройств каждого будет выполнять роль точки распространения ?

В одной рабочей области не может быть более 100 точек распространения.

<sup>3</sup> Создание автономного инсталляционного пакета Агента администрирования

[Создайте автономный инсталляционный](#page-165-0) пакет Агента администрирования.

#### <sup>4</sup> Установка Агента администрирования на выбранные устройств, выполняющие роль точек распространения

Установка Агента администрирования на выбранные устройства, выполняющие роль точек распространения.

Вы можете использовать любой способ, который подходит вам:

Ручная установка

Чтобы доставить автономный инсталляционный пакет на устройства, вы можете, например, скопировать его на съемный диск (например, флеш-накопители) или поместить в общую папку.

- Развертывание с использованием Active Directory
- Развертывание с использованием решения для удаленного мониторинга и управления (RMM).

#### <sup>5</sup> Назначение точек распространения

[Назначьте устройства с установленным](#page-217-0) Агентом администрирования точками распространения.

#### <sup>6</sup> Опрос сети

[Настройка и выполнение опроса](#page-207-0) сети точками распространения.

Kaspersky Security Center Cloud Console предоставляет следующие способы опроса сети:

- Опрос IP-диапазонов
- Опрос сети Windows
- Опрос Active Directory

После завершения опроса сети в соответствии с расписанием устройства ваших клиентов обнаруживаются и помещаются в группу Нераспределенные устройства.

#### <sup>7</sup> Перемещение обнаруженных устройств в группы администрирования

Настройте правила автоматического [перемещения обнаруженных](#page-224-0) устройств в требуемые группы администрирования; или [переместите эти устройства](#page-229-0) в требуемые группы администрирования вручную.

<sup>8</sup> Создание инсталляционных пакетов для Агента администрирования и управляемых программ "Лаборатории Касперского"

Если вы не запускали мастер первоначальной настройки или пропустили этап создания инсталляционных пакетов, [создайте инсталляционные](#page-162-0) пакеты для программ "Лаборатории Касперского".

#### <sup>9</sup> Удаление программ безопасности сторонних производителей

Если на устройствах клиентов установлены программы безопасности сторонних производителей, [удалите](#page-192-0) их перед установкой программ "Лаборатории Касперского".

#### <sup>10</sup> Установка программ "Лаборатории Касперского" на устройства клиентов

[Создание задач удаленной установки](#page-243-0) программ для установки Агента администрирования и управляемых программ "Лаборатории Касперского" на устройства ваших клиентов.

При необходимости вы можете создать несколько задач удаленной установки, чтобы установить управляемые программы "Лаборатории Касперского" для различных групп администрирования или [выборок устройств.](#page-558-0)

После создания задач, вы можете настроить их параметры. Убедитесь, что расписание запуска каждой задачи соответствует вашим требованиям. Сначала должна быть запущена задача установки Агента администрирования. После установки Агента администрирования на устройства клиентов необходимо запустить задачу установки управляемых программ "Лаборатории Касперского".

### <sup>11</sup> Проверка первоначального развертывания программ "Лаборатории Касперского"

<u>[Сформируйте и просмотрите](#page-492-0)</u> **Отчет о версиях программ "Лаборатории Касперского"**. Убедитесь, что управляемые программы "Лаборатории Касперского" установлены на всех устройствах клиентов.

#### <sup>12</sup> Создание [политик](#page-312-0) для программ "Лаборатории Касперского"

Перейдите в раздел **Устройства → Группы**. Если вы хотите создать универсальную политику для всех клиентов, выберите **Сервер администрирования.** Если вы хотите создать определенную политику для определенного клиента, выберите группу администрирования, соответствующую этому клиенту. Создайте [политику для требуемой программы "Лаборатории](#page-319-0) Касперского".

# Совместное использование программы Kaspersky Security Center, работающей локально, и Kaspersky Security Center Cloud Console

Если вы уже использовали Kaspersky Security Center, работающий локально, вы можете преобразовать существующие Серверы администрирования, работающие локально, в подчиненные Серверы администрирования вашего нового Сервера администрирования Kaspersky Security Center Cloud Console, как описано в этом разделе.

Если вы настроите совместное использование программы Kaspersky Security Center, работающей локально, и Kaspersky Security Center Cloud Console, вы не сможете перенести данные из программы Kaspersky Security Center, работающей локально, в Kaspersky Security Center Cloud Console, пока не удалите иерархию Серверов администрирования.

Чтобы создать иерархию Серверов администрирования,

<span id="page-557-0"></span>добавьте существующие Серверы [администрирования,](#page-468-0) работающие локально, в качестве подчиненных Серверов администрирования.

# Лицензирование программ "Лаборатории Касперского" для поставщиков услуг

Kaspersky Security Center Cloud Console позволяет централизованно распространять лицензионные ключи программ "Лаборатории Касперского" на устройства клиентов, наблюдать за использованием ключей и продлевать сроки действия лицензий.

Если вы управляете несколькими клиентами, вы можете распространять лицензионные ключи следующими способами:

- Один лицензионный ключ для всех клиентов.
- Индивидуальный лицензионный ключ для каждого клиента.

Чтобы распространить лицензионные ключи на устройства ваших клиентов:

- 1. Добавьте требуемые [лицензионные](#page-59-0) ключи в хранилище Сервера администрирования.
- 2. Выполните одно из следующих действий:
	- Настройте автоматическое [распространение](#page-61-0) лицензионного ключа.

В этом случае Kaspersky Security Center Cloud Console выбирает один из применимых лицензионных ключей и автоматически распространяет его при каждом обнаружении нового устройства.

• Настройте [задачу Добавить](#page-60-0) лицензионный ключ для распространения лицензионного ключа на устройства.

При настройке задачи вы выбираете лицензионный ключ, который должен быть распространен на устройства, и выбираете группу администрирования, которая содержит необходимые устройства.

Одна задача может распространять только один лицензионный ключ. Если вы хотите распространять несколько лицензионных ключей, вам нужно создать задачу для каждого из них.

## <span id="page-558-0"></span>Функции мониторинга и работа с отчетами для поставщиков услуг

Kaspersky Security Center Cloud Console предоставляет вам возможности мониторинга и работы с отчетами. Эти функции позволяют получать сведения об инфраструктуре вашей организации и статусах защиты, а также статистику.

После [развертывания](#page-478-0) Kaspersky Security Center Cloud Console вы можете настроить функции мониторинга и отчетности.

Kaspersky Security Center Cloud Console предоставляет следующие типы мониторинга и работы с отчетами:

- Панель мониторинга
- Отчеты
- Выборки событий
- Уведомления по электронной почте

### Панель мониторинга

Панель мониторинга позволяет контролировать состояние безопасности в сети вашей организации с помощью графического представления информации. См. рисунок ниже.

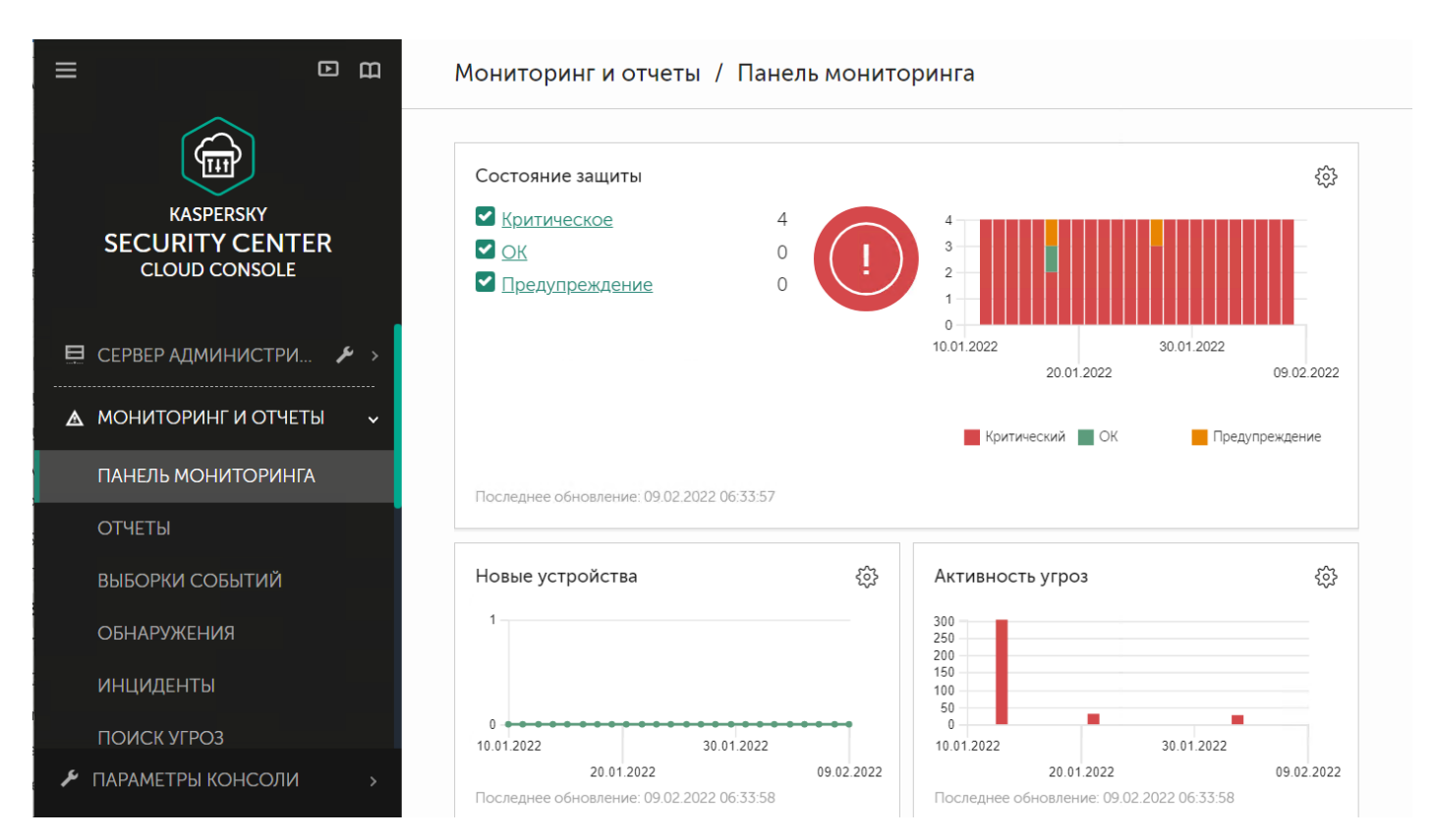

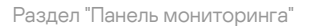

Отчеты позволяют вам получить подробную числовую информацию о безопасности сети вашей организации для сохранения этой информации в файл, отправки ее по электронной почте и печати. Вы можете настроить расписание отправки отчетов по электронной почте (см. рисунок ниже).

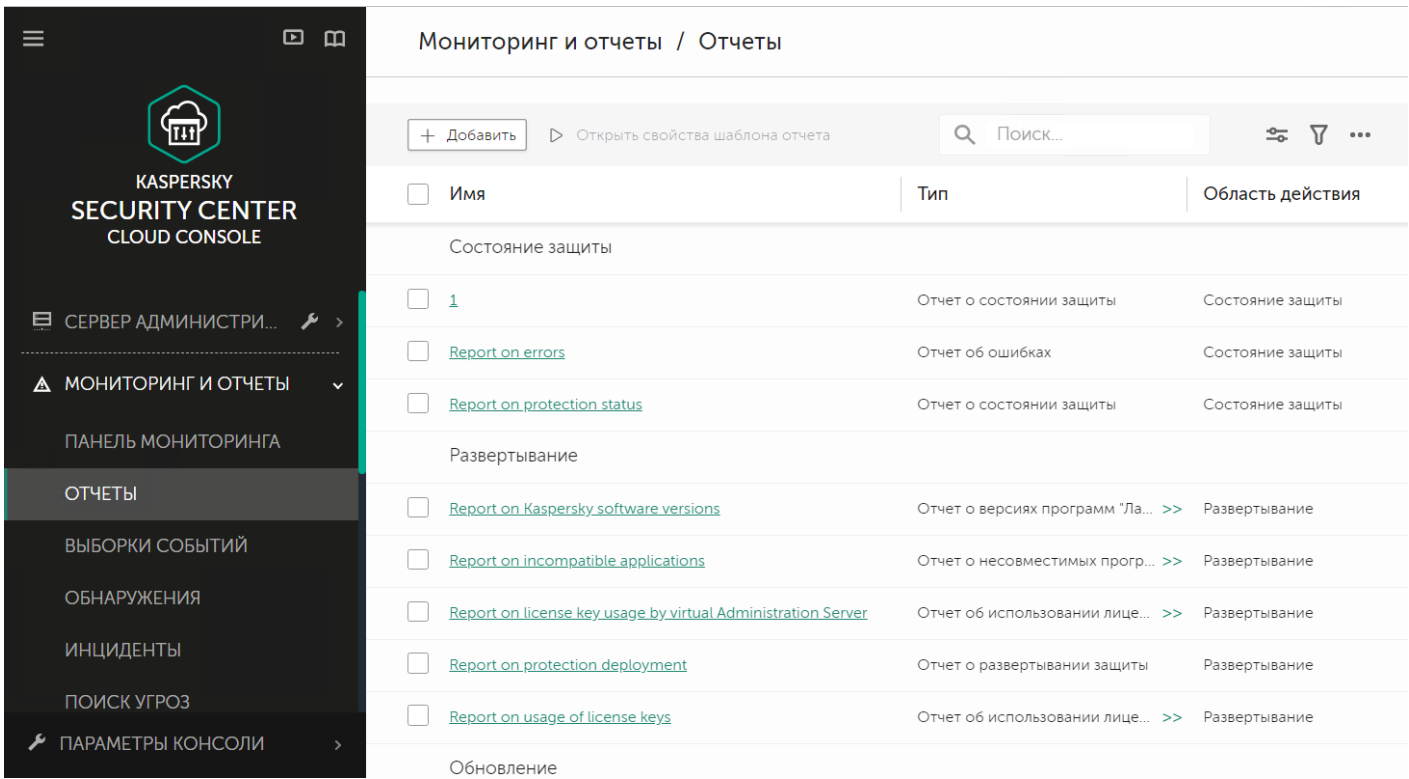

Раздел "Отчеты"

## Выборки событий

Выборки событий предназначены для просмотра на экране именованных наборов событий, которые выбраны из базы данных Сервера администрирования. Kaspersky Security Center Cloud Console содержит несколько стандартных выборок событий (например, **Последние события** и **Критические события**). Вы также можете создавать собственные выборки событий.

Уведомления по электронной почте.

Вы можете настроить [уведомления](#page-521-0) по электронной почте о событиях, возникающих в Kaspersky Security Center Cloud Console и на устройствах ваших клиентов.

# Работа с Kaspersky Security Center Cloud Console в облачном окружении

В этом разделе представлена информация о функциях Kaspersky Security Center Cloud Console, связанных с работой и обслуживанием Kaspersky Security Center в облачных окружениях, таких как Amazon Web Services, Microsoft Azure и Google Cloud.

Для работы в облачном окружении вам нужна специальная [лицензия](#page-560-0). Если у вас нет такой лицензии, элементы интерфейса, связанные с облачными устройствами, не работают.

## <span id="page-560-0"></span>Варианты лицензирования в облачном окружении

Работа в облачном окружении возможна как в [пробном](#page-54-0), так и в коммерческом режиме Kaspersky Security Center Cloud Console:

- В пробном режиме все функции облачного окружения доступны в течение всего срока действия вашей [рабочей](#page-106-0) области. Лицензия не требуется.
- В коммерческом режиме возможности облачного окружения доступны только в том случае, если лицензионный ключ Kaspersky Hybrid Cloud Security добавлен как активный в свойствах Сервера администрирования.
- В обоих случаях автоматически активируется Системное администрирование.

Вы можете столкнуться с [ошибкой](https://support.kaspersky.ru/15546) при попытке активировать функцию Поддержка облачного окружения с использованием лицензии Kaspersky Hybrid Cloud Security.

# Подготовка к работе в облачном окружении c помощью Kaspersky Security Center Cloud Console

В этом разделе описано, как подготовиться к работе с Kaspersky Security Center Cloud Console в следующих облачных окружениях:

- Amazon Web Services:
- Microsoft Azure;
- Google Cloud.

## Работа в облачном окружении Amazon Web Services

В этом разделе описано, как подготовиться к работе с Kaspersky Security Center Cloud Console в Amazon Web Services.

Адреса веб-страниц, указанные в этом документе, верны на дату выпуска Kaspersky Security Center Cloud Console.

# О работе в облачном окружении Amazon Web Services

Для работы с платформой AWS, и в частности для того, чтобы создавать инстансы, вам потребуется учетная запись в Amazon Web Services. Вы можете создать бесплатную учетную запись на сайте <https://aws.amazon.com/ru> $\alpha$ . Вы также можете использовать существующую учетную запись Amazon.

О том, что такое образы AMI и как работает магазин приложений AWS Marketplace, см. на странице справки AWS Marketplace<sup>12</sup>. О работе с платформой AWS, об [использовании](https://aws.amazon.com/marketplace/help) инстансов и о связанных с ними понятиях см. в [документации](https://aws.amazon.com/ru/documentation/) Amazon Web Services<sup>12</sup>.

Адреса веб-страниц, указанные в этом документе, верны на дату выпуска Kaspersky Security Center Cloud Console.

# Создание учетных записей IAM-пользователя для инстансов Amazon EC2

В этом разделе описано, какие действия необходимо выполнить, чтобы обеспечить корректную работу Kaspersky Security Center Cloud Console. Эти действия включают работу с сервисами AWS с учетными записям IAM-пользователей (Access Management). Также описано, какие действия должны быть выполнены с клиентскими устройствами, чтобы установить на них Агент администрирования и затем защитные программы Kaspersky Security для Windows Server и Kaspersky Endpoint Security для Linux.

## Обеспечение прав для работы Kaspersky Security Center Cloud Console с AWS

Для работы в облачном окружении Amazon Web Services с помощью Kaspersky Security Center Cloud Console необходимо создать учетную запись [IAM-пользователя](#page-561-0), которую Kaspersky Security Center Cloud Console будет использовать для работы с сервисами AWS. Прежде чем начинать работу с Сервером администрирования, создайте учетную запись IAM-пользователя с ключом доступа AWS IAM (далее также ключ доступа IAM).

<span id="page-561-0"></span>Для создания IAM-пользователя требуется Консоль [управления](https://console.aws.amazon.com/) AWS <sup>и</sup>. Для работы с Консолью управления AWS вам понадобятся имя пользователя и пароль от учетной записи в AWS.

## Создание учетной записи IAM-пользователя для работы Kaspersky Security Center Cloud Console

Учетная запись IAM-пользователя необходима для работы с Kaspersky Security Center Cloud Console. Вы можете создать одну учетную запись IAM-пользователя с требуемыми правами или две разные учетные записи.

Для IAM-пользователя автоматически создается ключ доступа IAM, который вам потребуется предоставить Kaspersky Security Center Cloud Console на этапе первоначальной настройки. Ключ доступа IAM состоит из ID ключа доступа и секретного ключа. Подробнее о сервисе IAM см. на следующих справочных страницах AWS.

- https://docs.aws.amazon.com/IAM/latest/UserGuide/introduction.html
- https://docs.aws.amazon.com/IAM/latest/UserGuide/IAM UseCases.html#UseCase EC2<sup>El</sup>

Чтобы создать учетную запись IAM-пользователя с необходимыми правами:

- 1. Откройте Консоль управления AWS<sup>12</sup> и войдите под своей учетной записью.
- 2. В списке служб AWS выберите IAM.

Откроется окно, содержащее список имен пользователей и меню, с помощью которого вы сможете работать с инструментом.

- 3. Перейдите к областям консоли, использующим учетные записи пользователей, и добавьте новое имя пользователя или имена.
- 4. Для пользователей, которых вы добавили, укажите следующие параметры AWS:
	- Тип доступа: Programmatic Access.
	- Границы разрешений не установлены.
	- Разрешение: ReadOnlyAccess.

После добавления разрешения просмотрите его на предмет точности. В случае ошибки выбора параметров перейдите к предыдущему экрану и выполните выбор параметров снова.

5. После того как вы создали учетную запись, отобразится таблица с ключом доступа IAM нового IAMпользователя. ID ключа доступа отобразится в столбце Access key ID. Секретный ключ отобразится в столбце Secret access key в виде звездочек. Чтобы посмотреть секретный ключ, нажмите Show.

Созданная учетная запись отобразится в списке учетных записей IAM-пользователей, соответствующих вашей учетной записи в AWS.

Адреса веб-страниц, указанные в этом документе, верны на дату выпуска Kaspersky Security Center Cloud Console.

# Работа в облачном окружении Microsoft Azure

В этом разделе представлена информация о том, как работать с Kaspersky Security Center Cloud Console в облачном окружении, предоставленном платформой Amazon Web Services, и как развернуть защиту на виртуальных машинах внутри облачного окружения.

# О работе в Microsoft Azure

Чтобы работать с платформой Microsoft Azure, в частности для покупки программ в магазине Azure Marketplace и создания виртуальных машин, вам потребуется подписка Azure. Перед тем как начать работу с Microsoft Azure в Kaspersky Security Center Cloud Console, создайте ID приложения Azure с правами, необходимыми для установки программы на виртуальные машины.

## <span id="page-563-0"></span>Создание подписки, идентификатора приложения и пароля

Для работы с Kaspersky Security Center Cloud Console в окружении Microsoft Azure вам нужны подписка Azure, ID приложения в Azure и пароль приложения в Azure. Вы можете использовать существующую подписку, если у вас она уже есть.

Подписка Azure предоставляет владельцу доступ к Microsoft Azure Platform Management Portal и сервисам Microsoft Azure. Владелец может использовать Microsoft Azure Platform, чтобы управлять службами, такими как Azure SQL и Azure Storage.

Чтобы создать подписку Microsoft Azure.

Перейдите по ссылке https://learn.microsoft.com/en-us/azure/cost-management-billing/manage/createsubscription и следуйте инструкциям.

Подробная информация о создании подписки доступна на сайте Microsoft ¤. Вы получите идентификатор подписки, который затем предоставите Kaspersky Security Center Cloud Console вместе с ID приложения и паролем.

Чтобы создать и сохранить ID приложения и пароль Azure:

- 1. Перейдите по ссылке https://portal.azure.com и убедитесь, что выполнен вход.
- 2. Следуя инструкциям на странице справки <sup>и</sup>, создайте ID приложения.
- 3. В свойствах программы перейдите в раздел Keys.
- 4. В разделе Keys заполните поля Description и Expires и оставьте поле Value пустым.
- 5. Нажмите на кнопку Сохранить.

После того как вы нажмете на кнопку Save, система автоматически заполнит поле Value длинной последовательностью символов. Эта последовательность символов является вашим паролем приложения в Azure (например, уХуРОу6Tre9PYgP/j4XVyJCvepPHk2M/UYJ+QlfFvdU=). Описание отображается так, как вы его указали.

6. Скопируйте пароль и сохраните его, чтобы позже вы смогли предоставить ID приложения и пароль в Kaspersky Security Center Cloud Console.

Вы можете скопировать пароль только при его создании. Позже пароль больше не будет отображаться, и вы не сможете его восстановить.

Адреса веб-страниц, указанные в этом документе, верны на дату выпуска Kaspersky Security Center Cloud Console.

Если требуется только обнаружить виртуальные машины с помощью процесса обнаружения устройств, ID приложения в Azure должна быть назначена роль Читатель (Reader). Если требуется не только обнаружить виртуальные машины, но и развернуть защиту с помощью Azure API, ваш ID приложения в Azure должен иметь роль Участник виртуальных машин (Virtual Machine Contributor).

<span id="page-564-0"></span>Следуйте инструкциям, приведенным на веб-сайте Microsoft, чтобы назначить роль для ID приложения в Azure.

# Работа в Google Cloud

Этот раздел содержит информацию о работе с Kaspersky Security Center Cloud Console в облачном окружении, предоставляемом Google.

API Google можно использовать для работы с Kaspersky Security Center Cloud Console на платформе Google Cloud. Требуется учетная запись Google. Дополнительную информацию вы можете найти в документации Google на странице https://cloud.google.com <sup>12</sup>.

Вам нужно создать и предоставить Kaspersky Security Center Cloud Console следующие учетные данные:

### Электронная почта клиента?

Электронная почта клиента - это адрес электронной почты, который вы использовали для регистрации вашего проекта в Google Cloud.

#### Идентификатор проекта. ?

Идентификатор проекта - это идентификатор, полученный при регистрации проекта Google Cloud.

### Закрытый ключ. ?

Закрытый ключ - это последовательность символов, которые вы получили в качестве закрытого ключа при регистрации проекта в Google Cloud. Вы можете скопировать и вставить эту последовательность, чтобы избежать ошибок.

# Мастер настройки для работы в облачном окружении в Kaspersky **Security Center Cloud Console**

Для настройки Kaspersky Security Center Cloud Console с помощью этого мастера вам потребуется следующее:

- Укажите учетные данные для облачного окружения:
	- учетная запись IAM-пользователя, которому предоставлено право опроса облачного сегмента (для работы с Amazon Web Services);
	- идентификатор приложения в Azure, пароль и подписка (для работы с Microsoft Azure);
	- электронная почта клиента Google, идентификатор проекта и закрытый ключ (для работы с Google Cloud).
- Инсталляционные пакеты:
	- Агент администрирования для Windows;
	- Агент администрирования для Linux;
	- Kaspersky Endpoint Security для Linux.
- Веб-плагин Kaspersky Endpoint Security для Linux.
- Хотя бы одно из следующего:
	- инсталляционный пакет и веб-плагин Kaspersky Endpoint Security для Windows (рекомендуется);
	- инсталляционный пакет и веб-плагин Kaspersky Security для Windows Server.

Мастер настройки для работы в облачном окружении запускается автоматически при первом подключении к Kaspersky Security Center Cloud Console, если ваша рабочая область была создана с использованием по лицензии Kaspersky Hybrid Cloud Security. Вы также можете запустить мастер настройки для работы в облачном окружении вручную в любое время.

Чтобы запустить мастер настройки для работы <sup>в</sup> облачном окружении вручную:

В главном окне программы перейдите в раздел **Обнаружение устройств и развертывание**  $\rightarrow$ Развертывание и назначение  $\rightarrow$  Настройка работы в облачном окружении.

Запустится мастер настройки для работы в облачном окружении.

Приблизительное время работы с мастером составляет около пятнадцати минут.

## Шаг 1. Проверка требуемых плагинов и инсталляционных пакетов

Этот шаг не отображается, если у вас есть все необходимые веб-плагины и инсталляционные пакеты, перечисленные ниже.

Для настройки облачного окружения требуется наличие следующих компонентов:

- Инсталляционные пакеты:
	- Агент администрирования для Windows;
	- Агент администрирования для Linux;
	- **Kaspersky Endpoint Security для Linux.**
- Веб-плагин Kaspersky Endpoint Security для Linux.
- Хотя бы одно из следующего:
	- инсталляционный пакет и веб-плагин Kaspersky Endpoint Security для Windows (рекомендуется);

инсталляционный пакет и веб-плагин Kaspersky Security для Windows Server.

Рекомендуется использовать Kaspersky Endpoint Security для Windows вместо Kaspersky Security для Windows Server.

Kaspersky Security Center Cloud Console автоматически определяет уже имеющиеся компоненты и перечисляет только те, которых не хватает. Загрузите перечисленные компоненты, нажав на кнопку **Выберите программы для загрузки**, и выберите необходимые плагины и инсталляционные пакеты. После загрузки компонента вы можете использовать кнопку **Обновить**, чтобы обновить список отсутствующих компонентов.

## Шаг 2. Выбор способа активации программы

Этот шаг отображается, только если при создании рабочей области вы использовали лицензию, отличную от Kaspersky Hybrid Cloud Security, и никогда не добавляли лицензионный ключ Kaspersky Hybrid Cloud Security в поле активации Сервера администрирования. В этом случае вам необходимо активировать Сервер администрирования с использованием лицензии Kaspersky Hybrid Cloud Security.

## Шаг 3. Выбор облачного окружения и аутентификация

Задайте следующие параметры:

#### • [Облачное окружение](javascript:toggleBlock()?

Выберите облачное окружение, в котором вы разворачиваете Kaspersky Security Center Cloud Console: AWS, Azure или Google Cloud.

Если вы планируете работать с несколькими облачными окружениями, выберите одно облачное окружение и потом запустите мастер еще раз.

#### [Название соединения](javascript:toggleBlock()

Введите имя для соединения. Название может содержать не более 256 символов. Допустимы только символы Юникод.

Это имя будет также использоваться как имя группы администрирования для облачных устройств.

Если вы планируете работать с несколькими облачными окружениями, возможно, вы захотите включить имя среды в название соединения, например, "Сегмент Azure", "Сегмент AWS" или "Сегмент Google".

Введите свои учетные данные, чтобы получить аутентификацию в облачном окружении, которое вы указали.

### AWS

Если вы выбрали AWS в качестве типа облачного сегмента, используйте ключ [доступа](#page-561-0) AWS IAM для дальнейшего опроса облачного сегмента. Введите следующие данные ключа:

**[ID ключа доступа](javascript:toggleBlock()** 

ID ключа доступа IAM - это [последовательность](#page-561-0) из букв и цифр. Вы получили ID ключа при создании учетной записи IAM-пользователя.

Поле доступно, если вы выбрали для авторизации ключ доступа AWS IAM.

#### [Секретный ключ](javascript:toggleBlock()

Секретный ключ, который вы получили с ID ключа доступа при создании учетной записи IAM[пользователя.](#page-561-0)

Символы секретного ключа отображаются в виде звездочек. После того, как вы начали вводить секретный ключ, отображается кнопка **Показать**. Нажмите на эту кнопку и удерживайте ее необходимое вам время, чтобы просмотреть введенные символы.

Поле доступно, если вы выбрали для авторизации ключ доступа AWS IAM.

Чтобы просмотреть введенный вами пароль, нажмите и удерживайте кнопку **Показать**.

### Azure

Если вы выбрали Azure в качестве типа облачного сегмента, укажите следующие параметры соединения, которые в дальнейшем будут использоваться для опроса облачного сегмента:

### • [Идентификатор приложения](javascript:toggleBlock() в Azure

Вы [создали](#page-563-0) этот идентификатор приложения на портале Azure.

Вы можете указать только один идентификатор приложения в Azure для опроса и других целей. Если необходимо опрашивать другой сегмент Azure, вам нужно сначала удалить первый сегмент в существующем соединении Azure.

#### [Идентификатор подписки Azure](javascript:toggleBlock()

Вы [создали](#page-563-0) подписку на портале Azure.

### [Пароль приложения Azure](javascript:toggleBlock()

Вы получили пароль к идентификатору [приложения](#page-563-0) при создании ID приложения в Azure.

Символы пароля отображаются в виде звездочек. После того, как вы начали вводить пароль, отображается кнопка **Показать**. Нажмите и удерживайте эту кнопку, чтобы просмотреть введенные символы.

Чтобы просмотреть введенный вами пароль, нажмите и удерживайте кнопку **Показать**.

#### **[Имя учетной записи хранения](javascript:toggleBlock() Azure**

Вы создали имя учетной записи хранения Azure для работы с Kaspersky Security Center Cloud Console.

[Ключ доступа хранилища Azure](javascript:toggleBlock()

Вы получили пароль (ключ) при создании учетной записи хранения Azure для работы с Kaspersky Security Center Cloud Console.

Ключ доступен в разделе "Overview of the Azure storage account" в подразделе "Keys".

Чтобы просмотреть введенный вами пароль, нажмите и удерживайте кнопку Показать.

### Google Cloud

Если вы выбрали Google Cloud в качестве типа облачного сегмента, укажите следующие параметры соединения, которые в дальнейшем будут использоваться для опроса облачного сегмента:

#### [Электронная почта клиента](javascript:toggleBlock()

Электронная почта клиента – это адрес электронной почты, который вы использовали для регистрации вашего проекта в Google Cloud.

#### **[ID проекта](javascript:toggleBlock()**

Идентификатор проекта – это идентификатор, полученный при регистрации проекта Google Cloud.

#### [Приватный ключ](javascript:toggleBlock()

Закрытый ключ – это последовательность символов, которые вы получили в качестве закрытого ключа при регистрации проекта в Google Cloud. Вы можете скопировать и вставить эту последовательность, чтобы избежать ошибок.

Чтобы просмотреть введенный вами пароль, нажмите и удерживайте кнопку **Показать**.

Указанное соединение сохранится в параметрах программы.

Мастер настройки для работы в облачном окружении дает возможность указать только один сегмент. В дальнейшем вы можете указывать и другие соединения для управления другими облачными сегментами.

Нажмите на кнопку Далее, чтобы продолжить.

# Шаг 4. Опрос сегментов и настройка синхронизации с облачным окружением

На этом шаге начинается опрос облачного сегмента и автоматически создается специальная группа администрирования для облачных устройств. Устройства, обнаруженные при опросе, перемещаются в эту группу. Расписание опроса облачного сегмента настроено (по умолчанию каждые пять минут; вы можете изменить этот [параметр](#page-573-0) позже).

Также создается правило автоматического перемещения <u>[Синхронизация](#page-576-0) с облачным окружением</u>. При каждом последующем сканировании облачной сети обнаруженные виртуальные устройства будут перемещаться в соответствующую подгруппу внутри группы **Управляемые устройства\Cloud**.

### Укажите параметр Синхронизировать группы администрирования с облачной структурой.

Если параметр включен, то в группе Управляемые устройства автоматически создается группа Cloud и запускается процесс обнаружения устройств в облачной сети. Инстансы и виртуальные машины, обнаруженные во время каждого сканирования облачной сети, перемещаются в группу Cloud. Структура подгрупп администрирования в этой группе соответствует структуре вашего облачного сегмента (в AWS зоны доступности и группы размещения не представлены в структуре; в Azure подсети не представлены в структуре). Устройства, не идентифицированные как инстансы в облачном окружении, находятся в группе Нераспределенные устройства. Такая структура групп позволяет устанавливать антивирусные программы на инстансы с помощью задач групповой установки и настраивать разные политики для разных групп.

Если параметр выключен, то также создается группа Cloud и запускается процесс обнаружения устройств в облачной сети, однако в группе не создаются подгруппы, соответствующие структуре облачного сегмента. Все найденные инстансы находятся в группе администрирования Cloud и отображаются единым списком. Если в процессе работы с Kaspersky Security Center Cloud Console вам потребуется произвести синхронизацию, то вы сможете изменить свойства правила Синхронизация с облачным окружением и форсировать его. Применение правила перестраивает структуру групп внутри группы Cloud так, чтобы она соответствовала структуре вашего облачного сегмента.

По умолчанию параметр выключен.

Нажмите на кнопку Далее, чтобы продолжить.

# Шаг 5. Выбор программы для создания политики и задач

Этот шаг отображается, только если у вас есть инсталляционные пакеты и плагины как для Kaspersky Endpoint Security для Windows, так и для Kaspersky Security для Windows Server. Если у вас есть плагин и инсталляционный пакет только для одной из этих программ, этот шаг пропускается и Kaspersky Security Center Cloud Console создает политику и задачи для существующей программы.

Выберите программу, для которой требуется создать политику и задачи:

- Kaspersky Endpoint Security для Windows
- Kaspersky Security для Windows Server

# Шаг 6. Настройка Kaspersky Security Network для Kaspersky Security **Center Cloud Console**

Этот шаг пропускается при запуске Kaspersky Security Center Cloud Console в пробном режиме или на виртуальном Сервере администрирования.

Настройте параметры передачи информации о работе Kaspersky Security Center Cloud Console в базу знаний Kaspersky Security Network (KSN). Выберите один из следующих вариантов:

• Я принимаю условия использования Kaspersky Security Network<sup>®</sup>

Kaspersky Security Center Cloud Console и управляемые программы, установленные на клиентских устройствах, в автоматическом режиме будут предоставлять информацию об их работе Kaspersky [Security Network.](#page-67-0) Сотрудничество с Kaspersky Security Network обеспечивает более быстрое обновление баз данных о вирусах и угрозах, что увеличивает скорость реагирования на возникающие угрозы безопасности.

### **[Я не принимаю условия использования](javascript:toggleBlock() Kaspersky Security Network**<sup>®</sup>

Kaspersky Security Center Cloud Console и управляемые программы не будут предоставлять информацию об их работе Kaspersky Security Network.

Если вы выбрали этот параметр, использование Kaspersky Security Network будет выключено.

"Лаборатория Касперского" рекомендует участие в Kaspersky Security Network.

Также могут отображаться Положения KSN для управляемых программ. Если вы принимаете условия использования Kaspersky Security Network, управляемая программа отправляет данные в "Лабораторию Касперского". Если вы не принимаете условия использования Kaspersky Security Network, управляемая программа не будет отправлять данные в "Лабораторию Касперского". Этот параметр можно изменить позже в свойствах политики программы.

Нажмите на кнопку Далее, чтобы продолжить.

## Шаг 7. Создание первоначальной конфигурации защиты

Вы можете проверить список созданных политик и задач.

Дождитесь завершения создания политик и задач и нажмите на кнопку **Далее**, чтобы продолжить. На последней странице мастера нажмите на кнопку Готово для выхода.

# Опрос сегмента сети с помощью Kaspersky Security Center Cloud Console

Информацию о структуре сети и входящих в ее состав устройствах получает в ходе регулярных опросов облачных сегментов средствами AWS API, Azure API или Google API. На основании полученной информации Kaspersky Security Center Cloud Console обновляет состав и содержимое папок Нераспределенные устройства и Управляемые устройства. Если вы настроили автоматическое перемещение устройств в группы администрирования, обнаруженные в сети устройства включаются в состав групп администрирования.

Чтобы разрешить опрос облачных сегментов, необходимы соответствующие права, которые обеспечивает учетная запись IAM-пользователя (в AWS), идентификатор приложения и пароль (в Azure) или адрес электронной почты клиента Google, идентификатор проекта Google и закрытый ключ (в Google Cloud).

Вы можете добавлять и удалять соединения, а также настраивать для каждого облачного сегмента расписание опроса.

# Добавление подключений для опроса облачных сегментов через Kaspersky Security Center Cloud Console

Чтобы добавить соединение для опроса облачных сегментов <sup>в</sup> список доступных:

- 1. В главном окне программы перейдите в раздел **Обнаружение устройств и развертывание**  $\rightarrow$ Обнаружение устройств  $\rightarrow$  Cloud.
- 2. В появившемся окне нажмите Свойства.
- 3. В появившемся окне Параметры нажмите на кнопку Добавить.

Откроется окно Параметры облачного сегмента.

- 4. Укажите имя облачного окружения для соединения, которое в дальнейшем будет использоваться для опроса облачного сегмента:
	- [Облачное окружение](javascript:toggleBlock()?

Выберите облачное окружение, в котором вы разворачиваете Kaspersky Security Center Cloud Console: AWS, Azure или Google Cloud.

Если вы планируете работать с несколькими облачными окружениями, выберите одно облачное окружение и потом запустите мастер еще раз.

• [Название соединения](javascript:toggleBlock()?

Введите имя для соединения. Название может содержать не более 256 символов. Допустимы только символы Юникод.

Это имя будет также использоваться как имя группы администрирования для облачных устройств.

Если вы планируете работать с несколькими облачными окружениями, возможно, вы захотите включить имя среды в название соединения, например, "Сегмент Azure", "Сегмент AWS" или "Сегмент Google".

- 5. Введите свои учетные данные, чтобы получить аутентификацию в облачном окружении, которое вы указали.
	- Если вы выбрали AWS, укажите следующее:
		- **[ID ключа доступа](javascript:toggleBlock()**

ID ключа доступа IAM – это [последовательность](#page-561-0) из букв и цифр. Вы получили ID ключа при создании учетной записи IAM-пользователя.

Поле доступно, если вы выбрали для авторизации ключ доступа AWS IAM.

• [Секретный ключ](javascript:toggleBlock()?

Секретный ключ, который вы получили с ID ключа доступа при создании учетной записи IAM[пользователя.](#page-561-0)

Символы секретного ключа отображаются в виде звездочек. После того, как вы начали вводить секретный ключ, отображается кнопка **Показать**. Нажмите на эту кнопку и удерживайте ее необходимое вам время, чтобы просмотреть введенные символы.

Поле доступно, если вы выбрали для авторизации ключ доступа AWS IAM.

Чтобы просмотреть введенный вами пароль, нажмите и удерживайте кнопку **Показать**.

- Если вы выбрали Azure, укажите следующие параметры:
	- [Идентификатор приложения](javascript:toggleBlock() в Azure

Вы [создали](#page-563-0) этот идентификатор приложения на портале Azure.

Вы можете указать только один идентификатор приложения в Azure для опроса и других целей. Если необходимо опрашивать другой сегмент Azure, вам нужно сначала удалить первый сегмент в существующем соединении Azure.

• [Идентификатор подписки Azure](javascript:toggleBlock()<sup>®</sup>

Вы [создали](#page-563-0) подписку на портале Azure.

• [Пароль приложения Azure](javascript:toggleBlock()

Вы получили пароль к идентификатору [приложения](#page-563-0) при создании ID приложения в Azure.

Символы пароля отображаются в виде звездочек. После того, как вы начали вводить пароль, отображается кнопка **Показать**. Нажмите и удерживайте эту кнопку, чтобы просмотреть введенные символы.

Чтобы просмотреть введенный вами пароль, нажмите и удерживайте кнопку **Показать**.

[Имя учетной записи хранения](javascript:toggleBlock() Azure

Вы создали имя учетной записи хранения Azure для работы с Kaspersky Security Center Cloud Console.

#### • [Ключ доступа хранилища Azure](javascript:toggleBlock()?

Вы получили пароль (ключ) при создании учетной записи хранения Azure для работы с Kaspersky Security Center Cloud Console.

Ключ доступен в разделе "Overview of the Azure storage account" в подразделе "Keys".

Чтобы просмотреть введенный вами пароль, нажмите и удерживайте кнопку **Показать**.

Если вы выбрали Google Cloud, укажите следующие параметры:

• [Электронная почта клиента](javascript:toggleBlock()?

Электронная почта клиента – это адрес электронной почты, который вы использовали для регистрации вашего проекта в Google Cloud.

### •  $ID$  проекта?

Идентификатор проекта – это идентификатор, полученный при регистрации проекта Google Cloud.

### • [Приватный ключ](javascript:toggleBlock() ?

Закрытый ключ – это последовательность символов, которые вы получили в качестве закрытого ключа при регистрации проекта в Google Cloud. Вы можете скопировать и вставить эту последовательность, чтобы избежать ошибок.

Чтобы просмотреть введенный вами пароль, нажмите и удерживайте кнопку **Показать**.

6. Нажмите на кнопку **Настроить расписание опроса**, чтобы <u>изменить параметры по [умолчанию](#page-573-0)</u>.

Соединение сохранится в параметрах программы.

После первого опроса нового облачного сегмента появится подгруппа в группе администрирования Управляемые устройства\Cloud, соответствующая этому сегменту.

Если вы указали неверные учетные данные, то инстансы не будут найдены во время опроса облачного сегмента, а новая подгруппа не будет отображаться в группе **Управляемые устройства\Cloud**.

## Удаление соединения для опроса облачных сегментов

Если вам больше не нужно опрашивать какой-либо облачный сегмент, вы можете удалить соединение, соответствующее этому сегменту, из списка доступных. Вы также можете удалить соединение, если, например, права на опрос облачного сегмента перешли к другому пользователю с другими учетными данными.

### Чтобы удалить соединение:

- 1. В главном окне программы перейдите в раздел **Обнаружение устройств и развертывание**  $\rightarrow$ Обнаружение устройств  $\rightarrow$  Cloud.
- 2. В появившемся окне нажмите Свойства.
- 3. В открывшемся окне **Параметры** нажмите на имя сегмента, который вы хотите удалить.
- 4. Нажмите на кнопку Удалить.
- 5. В появившемся окне нажмите на кнопку ОК, чтобы подтвердить свой выбор.

<span id="page-573-0"></span>Соединение удалено. Устройства в облачном сегменте, соответствующие этому соединению, автоматически удаляются из групп администрирования.

# Настройка расписания опроса с помощью Kaspersky Security Center Cloud Console

Опрос облачного сегмента происходит по расписанию. Вы можете задать периодичность, с которой происходит опрос.

На этапе работы мастера настройки для работы в облачном окружении автоматически задается периодичность опроса раз в пять минут. Вы можете изменить это значение в любое время и задать другое расписание. Не рекомендуется производить опрос чаще, чем раз в пять минут, так как это может привести к ошибкам в работе API.

#### Чтобы настроить расписание опроса облачного сегмента:

- 1. В главном окне программы перейдите в раздел **Обнаружение устройств и развертывание**  $\rightarrow$ Обнаружение устройств  $\rightarrow$  Cloud.
- 2. В появившемся окне нажмите Свойства.
- 3. В открывшемся окне **Параметры** нажмите на имя сегмента, для которого вы хотите настроить расписание опроса.

Откроется окно Параметры облачного сегмента.

4. В окне Параметры облачного сегмента нажмите на кнопку Настроить расписание опроса.

Отобразится окно Расписание.

- 5. В окне Расписание укажите следующие параметры:
	- Запуск по расписанию

Варианты расписания опроса:

• [Каждый N день](javascript:toggleBlock()?

Опрос выполняется регулярно, с заданным интервалом в днях, начиная с указанной даты и времени.

По умолчанию опрос запускается каждые шесть часов, начиная с текущей системной даты и времени.

### • [Каждые N минут](javascript:toggleBlock() ?

Опрос выполняется регулярно, с заданным интервалом в минутах, начиная с указанного времени.

По умолчанию опрос запускается каждые пять минут, начиная с текущего системного времени.

[По дням недели](javascript:toggleBlock()

Опрос выполняется регулярно, в указанные дни недели, в указанное время.

По умолчанию опрос запускается каждую пятницу в 18:00:00.

### • [Ежемесячно, в указанные дни](javascript:toggleBlock() выбранных недель ?

Опрос выполняется регулярно, в указанные дни каждого месяца, в указанное время. По умолчанию дни месяца не выбраны; время начала по умолчанию – 18:00:00.

### • [Интервал запуска \(сут\)](javascript:toggleBlock() ?

Укажите значение N (для минут или дней).

#### [Начиная с момента](javascript:toggleBlock()

Укажите начало первого опроса.

#### [Запускать пропущенные задачи](javascript:toggleBlock()

Если ваша рабочая область выключена или недоступна в течение времени, на которое запланирован опрос, Kaspersky Security Center Cloud Console может либо начать опрос сразу после ее включения, либо дождаться следующего планового опроса.

Если этот параметр включен, Kaspersky Security Center Cloud Console начинает опрос сразу после его того как рабочая область становится снова доступной.

Если этот параметр выключен, Kaspersky Security Center Cloud Console ждет следующего планового опроса.

По умолчанию параметр включен.

6. Нажмите на кнопку Сохранить, чтобы сохранить изменения.

Расписание опроса для сегмента настроено и сохранено.

# Просмотр результатов опроса облачного сегмента с помощью Kaspersky Security Center Cloud Console

Вы можете просмотреть результаты опроса облачного сегмента, то есть просмотреть список облачных устройств, управляемых Сервером администрирования.

Чтобы просмотреть результаты опроса облачного сегмента:

В главном окне программы перейдите в раздел **Обнаружение устройств и развертывание**  $\rightarrow$ Обнаружение устройств $\rightarrow$  Cloud.

Отображаются облачные сегменты, доступные для опроса.

# Просмотр свойств облачных устройств с помощью Kaspersky Security Center Cloud Console
Вы можете просмотреть свойства каждого облачного устройства.

Чтобы просмотреть свойства облачного устройства:

- 1. В главном окне программы перейдите в раздел **Устройства → Управляемые устройства**.
- 2. Выберите устройство, свойства которого требуется просмотреть. В открывшемся окне свойств выберите раздел **Общие**.
- 3. Если вы хотите просмотреть свойства требуемых облачных устройств, в окне свойств выберите раздел . Система

Свойства отображаются в зависимости от того, к какой облачной платформе принадлежит устройство. Для устройств в AWS отображаются следующие свойства:

- Устройство обнаружено с помощью API (значение: AWS).<br>Регион облачного окружения.
- 
- VPC.
- Облачная зона доступности.
- Облачная подсеть.
- Облачная группа размещения (это устройство отображается, если инстанс принадлежит группе размещения; в противном случае свойство не отображается).

Для устройств в Azure отображаются следующие свойства:

- Устройство обнаружено с помощью API (значение: Microsoft Azure).
- Регион облачного окружения.
- Облачная подсеть.

Для устройств в Google Cloud отображаются следующие свойства:

- Устройство обнаружено с помощью API (значение: Google Cloud).
- Регион облачного окружения.
- VPC.
- Облачная зона доступности.
- Облачная подсеть.

Синхронизация с облачным сегментом: настройка правила перемещения

Во время работы мастера настройки для работы в облачном окружении автоматически создается правило Синхронизация с облачным окружением. Правило позволяет автоматически перемещать устройства, найденные при каждом опросе, из группы Нераспределенные устройства в группу Управляемые устройства\Cloud, чтобы устройства были доступны для централизованного управления. По умолчанию правило включено после создания. Вы можете выключить, изменить или применить правило в любое время.

Чтобы изменить свойства правила Синхронизация <sup>с</sup> облачным окружением и/или применить правило:

1. В главном окне программы перейдите в раздел **Обнаружение устройств и развертывание**  $\rightarrow$ Развертывание и назначение  $\rightarrow$  Правила перемещения.

Откроется список правил перемещения.

2. В списке правил перемещения выберите Синхронизация с облачным окружением.

Откроется окно свойств правила.

- 3. При необходимости укажите следующие параметры на вкладке **Условия правила** вкладки **Облачные** : сегменты
	- [Устройство находится в облачном](javascript:toggleBlock() сегменте ?

Правило применяется только на устройствах, которые находятся в выбранном облачном сегменте. В противном случае правило применяется на всех обнаруженных устройствах.

По умолчанию выбран этот вариант.

### • <u>Включать дочерние объек</u>ты ?

Правило выполняется для всех устройств в выбранном сегменте и во всех его вложенных облачных разделах. В противном случае правило будет действовать для устройств, которые находятся в корневом сегменте.

По умолчанию выбран этот вариант.

#### [Перемещать устройства в соответствующие](javascript:toggleBlock() подгруппы

Если параметр включен, то устройства из вложенных объектов перемещаются в подгруппы, соответствующие их структуре.

Если параметр выключен, то устройства из вложенных объектов перемещаются в корень подгруппы Cloud без разбиения на подгруппы.

По умолчанию параметр включен.

#### [Создавать подгруппы, соответствующие](javascript:toggleBlock() контейнерам вновь обнаруженных устройств

Если флажок установлен, то если в структуре групп **Управляемые устройства\Cloud** нет подгруппы, соответствующей тому разделу, в котором находится устройство, Kaspersky Security Center Cloud Console создаст такую подгруппу. Например, если в процессе обнаружения устройств была найдена новая подсеть, то в группе **Управляемые устройства\Cloud** будет создана новая группа с таким же именем.

Если параметр выключен, Kaspersky Security Center Cloud Console не создает подгруппы. Например, если новая подсеть была обнаружена во время опроса сети, то новая группа с таким же именем не будет создана под группой **Управляемые устройства\Cloud**, и устройства, которые находятся в этой подсети, не будут перемещены в группу **Управляемые устройства\Cloud**.

По умолчанию параметр включен.

#### • Удалять подгруппы, для которых нет соответствия в облачных сегментах ?

Если параметр включен, то программа удалит из группы Cloud подгруппы, не соответствующие никаким облачным объектам.

Если параметр выключен, то подгруппы, не соответствующие облачным объектам, будут сохраняться.

По умолчанию параметр включен.

Если при работе с мастером настройки для работы в облачном окружении вы включили параметр Синхронизировать группы администрирования с облачной структурой, то правило Синхронизация с облачным окружением создается с включенными параметрами Создавать подгруппы, соответствующие контейнерам вновь обнаруженных устройств и Удалять подгруппы, для которых нет соответствия в облачных сегментах.

Если вы не включили параметр Синхронизировать группы администрирования с облачной структурой, правило Синхронизация с облачным окружением создается с выключенными этими параметрами (флажки сняты). Если в процессе работы с Kaspersky Security Center Cloud Console вам потребуется, чтобы структура подгрупп группы Управляемые устройства\Cloud соответствовала структуре облачных сегментов, включите в свойствах правила параметры Создавать подгруппы, соответствующие контейнерам вновь обнаруженных устройств и Удалять подгруппы, для которых нет соответствия в облачных сегментах и примените правило.

4. Выберите значение в раскрывающемся списке Устройство обнаружено с помощью АРІ:

- Нет. Устройство не обнаруживается с помощью AWS, Azure или Google API, то есть оно либо находится вне облачного окружения, либо находится в облачном окружении, но по каким-то причинам недоступно для поиска с помощью API.
- AWS. Устройство обнаружено с использованием AWS API, то есть устройство находится в облачном окружении AWS.
- Azure. Устройство обнаружено с использованием Azure API, то есть устройство находится в облачном окружении Azure.
- Google Cloud. Устройство обнаружено с использованием Google API, то есть устройство находится в облачном окружении Google.
- Не задано. Критерий не может быть применен.
- 5. При необходимости настройте другие свойства правила в других разделах.

Правило перемещения настроено.

# Удаленная установка программ на виртуальные машины Azure

У вас должна быть действующая лицензия для установки программ на виртуальные машины Microsoft Azure.

Kaspersky Security Center Cloud Console поддерживает следующие сценарии:

- Клиентское устройство обнаружено с помощью Azure API; установка также выполняется средствами API. Использование Azure API означает, что вы можете установить только следующие программы:
	- Kaspersky Endpoint Security для Linux
- Kaspersky Endpoint Security для Windows
- Kaspersky Security для Windows Server
- Клиентское устройство обнаруживается с помощью Azure API; установка выполняется с помощью точки распространения или, если точки распространения нет, вручную с использованием автономных инсталляционных пакетов. Таким образом вы можете установить любую программу, поддерживаемую Kaspersky Security Center Cloud Console.

Чтобы создать задачу удаленной установки программы на виртуальные машины Azure:

- 1. В главном окне программы перейдите в раздел Устройства  $\rightarrow$  Задачи.
- 2. Нажмите на кнопку Добавить.

Запустится мастер создания задачи.

- 3. Следуйте далее указаниям мастера:
	- а. Выберите тип задачи Удаленная установка программы.
	- b. На странице Инсталляционные пакеты выберите Удаленная установка с помощью Microsoft Azure **API**
	- с. При выборе учетной записи для доступа к устройствам используйте существующую учетную запись Azure или нажмите на кнопку Добавить и введите учетные данные своей учетной записи Azure:

#### • ИД приложения в Azure ?

Введите любое имя для учетных данных, которые вы указываете. Это имя отображается в списке учетных записей для запуска задачи.

#### • Идентификатор приложения в Azure ?

Вы создали этот идентификатор приложения на портале Azure.

Вы можете указать только один идентификатор приложения в Azure для опроса и других целей. Если необходимо опрашивать другой сегмент Azure, вам нужно сначала удалить первый сегмент в существующем соединении Azure.

#### • Пароль приложения Azure?

Вы получили пароль к идентификатору приложения при создании ID приложения в Azure.

Символы пароля отображаются в виде звездочек. После того, как вы начали вводить пароль, отображается кнопка Показать. Нажмите и удерживайте эту кнопку, чтобы просмотреть введенные символы.

d. Выберите требуемые устройства из группы Управляемые устройства\Cloud.

После завершения работы мастера, задача удаленной установки программы появится в списке задач.

# Изменение языка интерфейса Kaspersky Security Center Cloud Console

Вы можете выбрать один из поддерживаемых языков локализации в качестве языка интерфейса Kaspersky Security Center Cloud Console.

Чтобы изменить язык интерфейса:

- 1. В главном окне программы перейдите в раздел **Параметры → Язык**.
- 2. Выберите необходимый язык интерфейса.

# Обращение в Службу технической поддержки

<span id="page-581-0"></span>Этот раздел содержит информацию о способах и условиях получения технической поддержки.

# Способы получения технической поддержки

Если вы не нашли решения вашего вопроса в документации Kaspersky Security Center Cloud Console или других источниках информации о Kaspersky Security Center Cloud Console, обратитесь в Службу технической поддержки "Лаборатории Касперского". Сотрудники Службы технической поддержки ответят на ваши вопросы об установке и использовании Kaspersky Security Center Cloud Console.

"Лаборатория Касперского" предоставляет поддержку Kaspersky Security Center Cloud Console в течение ее жизненного цикла (см. [страницу жизненного](https://support.kaspersky.ru/corporate/lifecycle) цикла программ  $\mathbb{Z}$ ). Прежде чем обратиться в Службу технической поддержки, ознакомьтесь с правилами [предоставления](https://support.kaspersky.ru/support/rules/ru_ru) технической поддержки<sup>12</sup>.

Вы можете связаться со специалистами Службы технической поддержки одним из следующих способов:

- посетить веб-сайт Службы [технической](https://support.kaspersky.ru/b2b) поддержки;
- отправить запрос в Службу технической поддержки "Лаборатории Касперского" с портала Kaspersky [CompanyAccount](https://companyaccount.kaspersky.com/) portal<sup>12</sup>.

# Техническая поддержка через Kaspersky CompanyAccount

 $K$ aspersky CompanyAccount<sup> $x$ </sup> – это портал для организаций, использующих программы "Лаборатории Касперского". Портал Kaspersky CompanyAccount предназначен для взаимодействия пользователей со специалистами "Лаборатории Касперского" с помощью электронных запросов. На портале Kaspersky CompanyAccount можно отслеживать статус обработки электронных запросов специалистами "Лаборатории Касперского" и хранить историю электронных запросов.

Вы можете зарегистрировать всех сотрудников вашей организации в рамках одной учетной записи Kaspersky CompanyAccount. Одна учетная запись позволяет вам централизованно управлять электронными запросами от зарегистрированных сотрудников в "Лабораторию Касперского", а также управлять правами этих сотрудников в Kaspersky CompanyAccount.

Портал Kaspersky CompanyAccount доступен на следующих языках:

- английском;
- испанском;
- итальянском;
- немецком;
- польском;
- португальском;
- русском;
- французском;
- японском.

Вы можете узнать больше о Kaspersky CompanyAccount на веб-сайте Службы [технической](https://support.kaspersky.ru/faq/companyaccount_help) поддержки<sup>и</sup>.

# Информация, необходимая специалистам Службы технической поддержки "Лаборатории Касперского"

При обращении к специалистам Службы технической поддержки "Лаборатории Касперского" вас могут попросить предоставить следующую информацию:

- общую информацию о Kaspersky Security Center Cloud Console;
- идентификатор рабочей области;
- информацию о лицензии;
- количество установленных программ;
- идентификатор и статус тенанта.

Вы можете найти эту информацию в разделе **Меню вашей учетной записи**  $\rightarrow$  **Служба технической поддержки**. Скопируйте и поделитесь этой информацией, чтобы получить помощь по вашему вопросу.

# Источники информации о программе

Страница Kaspersky Security Center Cloud Console на веб-сайте "Лаборатории Касперского"

На странице [Kaspersky Security](https://www.kaspersky.ru/small-to-medium-business-security/security-center) Center Cloud Console на веб-сайте "Лаборатории Касперского" вы можете получить общую информацию о программе, ее возможностях и особенностях работы.

# Страница Kaspersky Security Center Cloud Console в Базе знаний

База знаний – это раздел на веб-сайте Службы технической поддержки "Лаборатории Касперского".

На странице [Kaspersky Security Center](https://support.kaspersky.ru/ksc_cloudconsole) Cloud Console в Базе знаний вы найдете статьи, которые содержат полезную информацию, рекомендации и ответы на часто задаваемые вопросы о приобретении, установке и использовании программы.

Статьи в Базе знаний могут дать ответы на вопросы, связанные с Kaspersky Security Center Cloud Console и с другими программами "Лаборатории Касперского". Также в статьях Базы знаний могут быть новости Службы технической поддержки.

## Обсуждение программ "Лаборатории Касперского" в сообществе пользователей

Если ваш вопрос не требует срочного ответа, вы можете обсудить его со специалистами "Лаборатории Касперского" и с другими пользователями на нашем [форуме](https://community.kaspersky.com/)<sup>12</sup>.

На форуме пользователей вы можете просматривать опубликованные темы, добавлять свои комментарии, создавать новые темы для обсуждения.

Для отображения онлайн-справки требуется соединение с интернетом.

Если вы не нашли решения вашего вопроса, обратитесь в [Службу технической](#page-581-0) поддержки.

# Список ограничений

Kaspersky Security Center Cloud Console имеет некоторые ограничения, которые не являются критичными для работы программы:

- При импорте задачи Загрузить обновления <sup>в</sup> хранилища точек распространения или задачи Проверка *обновлений* параметр **Выбор устройств, которым будет назначена задача** включен. Эти задачи невозможно назначить выборкам устройств или заданным устройствам. Если вы назначите задачу Загрузить обновления <sup>в</sup> хранилища точек распространения или задачу Проверка обновлений на определенные устройства, задача будет импортирована некорректно.
- После выполнения задачи Инвентаризация для устройства с операционной системой Linux, при попытке отправить полученные файлы на анализ в "Лабораторию Касперского" отображается ошибка.
- Если вы пытаетесь войти в Kaspersky Security Center Cloud Console с помощью служб Active Directory Federation Services (ADFS), но требуемые разрешения отсутствуют, Kaspersky Security Center Cloud Console по-прежнему возвращает ошибку "Недействительные учетные данные" вместо предупреждения о том, что у пользователя отсутствуют разрешения.
- Задача Управление устройствами не работает корректно для устройств с операционной системой macOS.
- В окне удаленной диагностики нажатие на кнопку **Загрузить весь файл** может привести к неправильной загрузке.

# Amazon Machine Image (AMI)

Шаблон с необходимой для запуска виртуальной машины конфигурацией программного обеспечения. На основе одного образа AMI можно создать несколько инстансов.

# AWS Application Program Interface (AWS API)

Программный интерфейс приложения платформы AWS, который используется программой Kaspersky Security Center Cloud Console. Средствами AWS API проводятся, в частности, опрос облачных сегментов.

# **HTTPS**

Безопасный протокол передачи данных между браузером и веб-сервером с использованием шифрования. HTTPS используется для доступа к закрытой информации, такой как корпоративные или финансовые данные.

### IAM-пользователь

Пользователь сервисов AWS. IAM-пользователь может обладать правами на опрос облачного сегмента.

## IAM-роль

Совокупность прав для выполнения запросов к сервисам AWS. IAM-роли не связаны ни с каким конкретным пользователем или группой и обеспечивают права доступа без использования ключей доступа AWS IAM. IAM-роль можно присвоить пользователям IAM, инстансам EC2, приложениям или сервисам AWS.

## Identity and Access Management (IAM)

Сервис AWS, который позволяет управлять доступом пользователей к другим сервисам и ресурсам AWS.

### **JavaScript**

Язык программирования, расширяющий возможности веб-страниц. Веб-страницы, созданные с использованием JavaScript, способны выполнять дополнительные действия (например, изменять вид элементов интерфейса или открывать дополнительные окна) без обновления веб-страницы данными с вебсервера. Чтобы просматривать веб-страницы, созданные с использованием JavaScript, в параметрах браузера надо включить поддержку JavaScript.

# Kaspersky Private Security Network (KPSN)

Kaspersky Private Security Network – это решение, которое предоставляет пользователям устройств, с установленными программами "Лаборатории Касперского", доступ к базам данных Kaspersky Security Network и другим статистическим данным, без отправки данных со своих устройств в Kaspersky Security Network. Kaspersky Private Security Network предназначен для организаций, которые не могут участвовать в Kaspersky Security Network по одной из следующих причин:

- Устройства не подключены к интернету.
- Передача любых данных за пределы страны или корпоративной сети (LAN) запрещена законом или корпоративными политиками безопасности.

# Kaspersky Security Network (KSN)

Инфраструктура облачных служб, предоставляющая доступ к постоянно обновляемой базе данных "Лаборатории Касперского", содержащей информацию о репутации файлов, веб-ресурсов и программного обеспечения. Kaspersky Security Network обеспечивает более высокую скорость реакции программ "Лаборатории Касперского" на угрозы, повышает эффективность работы некоторых компонентов защиты, а также снижает вероятность ложных срабатываний.

# **SSL**

Протокол шифрования данных в локальных сетях и в интернете. SSL используется в веб-приложениях для создания защищенных соединений между клиентом и сервером.

### Агент администрирования

Компонент программы Kaspersky Security Center Cloud Console, осуществляющий взаимодействие между Сервером администрирования и программами "Лаборатории Касперского", установленными на конкретном сетевом узле (рабочей станции или сервере). Этот компонент является единым для всех программ, разработанных для систем Microsoft® Windows®. Для программ "Лаборатории Касперского" для операционных систем UNIX и подобных им и macOS существуют отдельные версии Агента администрирования.

## Агент аутентификации

Интерфейс, позволяющий после шифрования загрузочного жесткого диска пройти процедуру аутентификации для доступа к зашифрованным жестким дискам и для загрузки операционной системы.

## Администратор Kaspersky Security Center Cloud Console

Лицо, управляющее работой программы через систему удаленного централизованного администрирования Kaspersky Security Center Cloud Console.

## Активный ключ

Ключ, используемый в текущий момент для работы программы.

### Антивирусная защита сети

Комплекс технических и организационных мер, снижающих вероятность проникновения на устройства сети организации вирусов и спама, предотвращающих сетевые атаки, фишинг и другие угрозы. Антивирусная безопасность сети повышается при использовании программ безопасности и сервисов, а также при наличии и соблюдении политики информационной безопасности в организации.

### Антивирусные базы

Базы данных, которые содержат информацию об угрозах компьютерной безопасности, известных "Лаборатории Касперского" на момент выпуска антивирусных баз. Записи в антивирусных базах позволяют обнаруживать в проверяемых объектах вредоносный код. Антивирусные базы формируются специалистами "Лаборатории Касперского" и обновляются каждый час.

### Веб-плагин управления

Специальный компонент, используемый для удаленного управления программами "Лаборатории Касперского" с помощью Kaspersky Security Center Cloud Console. Плагин управления представляет собой интерфейс между Kaspersky Security Center Cloud Console и определенной программой "Лаборатории Касперского". С помощью плагина управления можно настраивать задачи и политики для программы.

## Виртуальный Сервер администрирования

Компонент программы Kaspersky Security Center Cloud Console, предназначенный для управления системой защиты сети организации-клиента.

Виртуальный Сервер администрирования является частным случаем подчиненного Сервера администрирования и, по сравнению с физическим Сервером администрирования, имеет следующие основные ограничения:

- Виртуальные Сервера администрирования могут функционировать только в составе подчиненных Серверов администрирования.
- Для виртуального Сервера не поддерживается создание подчиненных Серверов администрирования (в том числе и виртуальных).

#### Вирусная атака

Ряд целенаправленных попыток заразить устройство вирусом.

# Владелец устройства

Владелец устройства – это пользователь устройства, с которым администратор может контактировать в случае необходимости выполнить какие-либо работы с устройством.

### Восстановление

Перемещение оригинального объекта из карантина или резервного хранилища в папку его исходного расположения, где объект хранился до его помещения на карантин, лечения или удаления, либо другую папку, указанную пользователем.

### Группа администрирования

Набор устройств, объединенных в соответствии с выполняемыми функциями и устанавливаемым на них набором программ "Лаборатории Касперского". Устройства группируются для удобства управления ими как единым целым. В состав группы могут входить другие группы. Для каждой из установленных в группе программ могут быть созданы групповые политики и сформированы групповые задачи.

## Групповая задача

Задача, определенная для группы администрирования и выполняемая на всех клиентских устройствах, входящих в состав этой группы администрирования.

## Демилитаризованная зона (DMZ)

Демилитаризованная зона – это сегмент локальной сети, в которой находятся серверы, отвечающие на запросы из глобальной сети. В целях обеспечения безопасности локальной сети организации доступ в локальную сеть из демилитаризованной зоны ограничен и защищен сетевым экраном.

### Домашний Сервер администрирования

Домашний Сервер администрирования – это Сервер администрирования, который был задан при установке Агента администрирования. Домашний Сервер администрирования может использоваться в параметрах профилей подключения Агента администрирования.

### Дополнительный лицензионный ключ

Ключ, подтверждающий право на использование программы, но не используемый в текущий момент.

Пакет обновлений модулей программы "Лаборатории Касперского", в состав которого включены набор срочных обновлений, собранных за некоторый период.

### Задача

Функции, выполняемые программой "Лаборатории Касперского", реализованы в виде задач, например: Постоянная защита файлов, Полная проверка устройства, Обновление баз.

# Задача для набора устройств

Задача, определенная для набора клиентских устройств из произвольных групп администрирования и выполняемая на них.

### Инсталляционный пакет

Набор файлов, формируемый для удаленной установки программы "Лаборатории Касперского" при помощи системы удаленного управления Kaspersky Security Center Cloud Console. Инсталляционный пакет содержит набор параметров, необходимых для установки программы и обеспечения ее работоспособности сразу после установки. Значения параметров соответствуют значениям параметров программы по умолчанию. Инсталляционный пакет создается на основании файлов с расширениями kpd и kud, входящих в состав дистрибутива программы.

# Инстанс Amazon EC2

Виртуальная машина, созданная на основе образа AMI с использованием Amazon Web Services.

### Карантин

Специальное хранилище, в которое помещаются файлы, возможно зараженные вирусами или неизлечимые на момент обнаружения.

## Ключ доступа IAM AWS

Комбинация, состоящая из ID ключа (вида "AKIAIOSFODNN7EXAMPLE") и секретного ключа (вида "wJalrXUtnFEMI/K7MDENG/bPxRfiCYEXAMPLEKEY"). Пара принадлежит IAM-пользователю и используется для получения доступа к сервисам AWS.

### Консоль управления AWS

Веб-интерфейс для просмотра и управления ресурсами в AWS. Консоль управления AWS доступна в интернете на странице https://aws.amazon.com/ru/console/.

## Локальная задача

Задача, определенная и выполняющаяся на отдельном клиентском компьютере.

## Локальная установка

Установка программы безопасности на устройство сети организации, которая предусматривает ручной запуск установки из дистрибутива программы безопасности или ручной запуск опубликованного инсталляционного пакета, предварительно загруженного на устройство.

### Непосредственное управление программой

Управление программой через локальный интерфейс.

### Несовместимая программа

Антивирусная программа стороннего производителя или программа "Лаборатории Касперского", не поддерживающая управление через Kaspersky Security Center Cloud Console.

### Обновление

Процедура замены или добавления новых файлов (баз или программных модулей), получаемых с серверов обновлений "Лаборатории Касперского".

# Оператор Kaspersky Security Center Cloud Console

Пользователь, который ведет наблюдение за состоянием и работой системы защиты, управляемой при помощи Kaspersky Security Center Cloud Console.

### Параметры задачи

Параметры работы программы, специфичные для каждого типа задачи.

### Параметры программы

Параметры работы программы, общие для всех типов ее задач и отвечающие за работу программы в целом, например: параметры производительности программы, параметры ведения отчетов, параметры резервного хранилища.

## Политика

Политика определяет параметры работы программы и доступ к настройке программы, установленной на устройствах группы администрирования. Для каждой программы требуется создать свою политику. Вы можете создать множество политик для программ, установленных на устройствах в каждой группе администрирования, но в пределах группы администрирования только одна политика может применяться единовременно к каждой программе.

## Порог вирусной активности

Максимально допустимое количество событий заданного типа в течение ограниченного времени, превышение которого будет считаться повышением вирусной активности и возникновением угрозы вирусной атаки. Данная характеристика имеет большое значение в периоды вирусных эпидемий и позволяет администратору своевременно реагировать на возникающие угрозы вирусных атак.

# Принудительная установка

Метод удаленной установки программ "Лаборатории Касперского", который позволяет провести удаленную установку программного обеспечения на конкретные клиентские устройства. Для успешного выполнения задачи методом принудительной установки учетная запись для запуска задачи должна обладать правами на удаленный запуск программ на клиентских устройствах. Данный метод рекомендуется для установки программ на устройства, работающие под управлением операционных систем Microsoft Windows, в которых поддерживается такая возможность.

## Профиль политики

Именованное подмножество параметров политики. Это подмножество параметров распространяется на устройства вместе с политикой и дополняет политику при выполнении определенного условия - условия активации профиля.

# Рабочая область

Экземпляр Kaspersky Security Center Cloud Console, созданный для определенной компании. При создании рабочей области администратором компании, "Лаборатория Касперского" создает и настраивает инфраструктуру и Консоль администрирования на основе облачной службы, которые необходимы для управления программами безопасности, установленными на устройствах компании.

## Сервер администрирования

Компонент программы Kaspersky Security Center Cloud Console, осуществляющий функции централизованного хранения информации об установленных в сети организации программах "Лаборатории Касперского". Сервер администрирования может также управлять этими программами.

# Серверы обновлений "Лаборатории Касперского"

HTTP-серверы и HTTPS-серверы "Лаборатории Касперского", с которых программы "Лаборатории Касперского" получают обновления баз и модулей программы.

#### Состояние защиты

Текущее состояние защиты, характеризующее степень защищенности компьютера.

### Состояние защиты сети

Текущее состояние защиты, характеризующее степень защищенности устройств сети организации. Состояние защиты сети включает такие факторы, как наличие на устройствах сети установленных программ безопасности, использование лицензионных ключей, количество и виды обнаруженных угроз.

### Срок действия лицензии

Период, в течение которого вы можете пользоваться функциями программы и дополнительными услугами. Объем доступных функций и дополнительных услуг зависит от типа лицензии.

### Тег программы

Метка программы, которую можно использовать для группировки и поиска программ. Назначенный программе тег можно использовать в условиях для выборок устройств.

## Тег устройства

Метка устройства, которую можно использовать для группировки, описания, поиска устройств.

#### Точка распространения

Устройство с установленным Агентом администрирования, которое используется для распространения обновлений, опроса сети, удаленной установки программ, получения информации об устройствах в составе группы администрирования и/или широковещательного домена. Администратор выбирает соответствующие устройства и вручную назначает их точками распространения.

### Удаленная установка

Установка программ "Лаборатории Касперского" при помощи инструментов, предоставляемых программой Kaspersky Security Center Cloud Console.

# Управляемое устройство

Компьютер с установленным Агентом администрирования или мобильное устройство с установленным приложением безопасности "Лаборатории Касперского".

#### Уровень важности патча

Характеристика патча. Для патчей сторонних производителей или Microsoft существует пять уровней важности:

- Предельный.
- Высокий.
- Средний.
- Низкий.
- Неизвестно.

Уровень важности патча стороннего производителя или Microsoft определяется наиболее неблагоприятным уровнем критичности уязвимости, которую закрывает патч.

## Уровень важности события

Характеристика события, зафиксированного в работе программы "Лаборатории Касперского". Существуют следующие уровни важности:

- Критическое событие.
- Отказ функционирования.
- Предупреждение.
- Информационное сообщение.

События одного и того же типа могут иметь различные уровни важности, в зависимости от ситуации, при которой событие произошло.

### Устройство с защитой на уровне UEFI

Устройство со встроенным на уровне BIOS программным обеспечением Антивирус Касперского для UEFI. Встроенная защита обеспечивает безопасность устройства еще с начала запуска системы, в то время как защита устройств, не имеющих встроенного ПО, начинает действовать только после запуска программы безопасности.

# Учетная запись для Kaspersky Security Center Cloud Console

Учетная запись, которую необходимо настроить для работы в Kaspersky Security Center Cloud Console, например, добавив и удалив учетные записи пользователей и настроив профили безопасности (политики безопасности). Эта учетная запись позволяет вам использовать My Kaspersky [2]. Вы создаете эту учетную запись, когда начинаете использовать Kaspersky Security Center Cloud Console.

#### **Уязвимость**

Недостаток в операционной системе или программе, который может быть использован производителями вредоносного программного обеспечения для проникновения в операционную систему или программу и нарушения ее целостности. Большое количество уязвимостей в операционной системе делает ее работу ненадежной, так как внедрившиеся в операционную систему вирусы могут вызывать сбои в работе как самой операционной системы, так и установленных программ.

### Файл ключа

Файл вида хххххххх. кеу, который позволяет использовать программу "Лаборатории Касперского" по пробной или коммерческой лицензии.

## Хранилище событий

Часть базы данных Сервера администрирования, предназначенная для хранения информации о событиях, которые возникают в Kaspersky Security Center Cloud Console.

## Централизованное управление программой

Удаленное управление программой при помощи сервисов администрирования, предоставляемых Kaspersky Security Center Cloud Console.

### Широковещательный домен

Логический участок компьютерной сети, в котором все узлы могут передавать данные друг другу с помощью широковещательного канала на уровне сетевой модели OSI (Open Systems Interconnection Basic Reference Model).

## Шлюз соединения

Шлюз соединения - это Агент администрирования, работающий в особом режиме. Шлюз соединения принимает соединения от других Агентов администрирования и туннелирует их к Серверу администрирования через собственное соединение с Сервером. В отличие от обычного Агента администрирования, шлюз соединения ожидает соединений от Сервера администрирования, а не устанавливает соединения с Сервером администрирования.

# Информация о стороннем коде

Информация о стороннем коде содержится в файле [legal\\_notices.txt](https://support.kaspersky.com/help/KSC/CloudConsole/common/legal_notices.txt) ...

Файл legal\_notices.txt также находится в папке установки Агента администрирования для Windows и Агента администрирования для Linux.

Дополнительную информацию о стороннем коде, который используется в рабочей области, см. в документации [Kaspersky Endpoint](https://click.kaspersky.com/?hl=ru-RU&link=online_help&pid=KESCloud&version=1.0.0&helpid=124303) Security Cloud<sup>E</sup>.

# Уведомления о товарных знаках

Зарегистрированные товарные знаки и знаки обслуживания являются собственностью их правообладателей.

Adobe, Acrobat, Flash, PostScript, Reader, Shockwave являются либо зарегистрированными товарными знаками, либо товарными знаками компании Adobe в США и/или других странах.

AMD64 – товарный знак или зарегистрированный товарный знак Advanced Micro Devices, Inc.

Amazon, Amazon EC2, Amazon Web Services, AWS and AWS Marketplace – являются товарными знаками Amazon.com, Inc. или аффилированных лиц компании.

Apache является либо зарегистрированным товарным знаком, либо товарным знаком Apache Software Foundation.

Apple, App Store, AppleScript, FileVault, iPhone, iTunes, Mac, Mac OS, macOS, OS X, Safari, QuickTime – товарные знаки Apple Inc.

Arm – зарегистрированный товарный знак Arm Limited (или дочерних компаний) в США и/или других странах.

Словесный товарный знак Bluetooth и лого принадлежат Bluetooth SIG, Inc.

Ubuntu, LTS являются зарегистрированными товарными знаками Canonical Ltd.

Cisco, IOS, Cisco Jabber, IOS – товарные знаки или зарегистрированные в Соединенных Штатах Америки и в других странах товарные знаки Cisco Systems, Inc. и/или ее аффилированных компаний.

Citrix, XenServer – товарные знаки Citrix Systems, Inc. и/или дочерних компаний, зарегистрированные в патентном офисе США и других стран.

Cloudflare, логотип Cloudflare и Cloudflare Workers являются товарными знаками и/или зарегистрированными товарными знаками компании Cloudflare, Inc. в США и других юрисдикциях.

Corel, CorelDRAW – товарные знаки или зарегистрированные в Канаде, Соединенных Штатах Америки и в других странах товарные знаки Corel Corporation и/или ее дочерних компаний.

Dropbox – товарный знак Dropbox, Inc.

Radmin – зарегистрированный товарный знак компании Famatech.

Знак Firebird является зарегистрированным товарным знаком фонда Firebird.

Foxit – зарегистрированный товарный знак Foxit Corporation.

Знак FreeBSD является зарегистрированным товарным знаком фонда FreeBSD.

Google, Android, Chrome, Dalvik, Firebase, Google Chrome, Google Earth, Google Maps, Google Play, Google Public DNS – товарные знаки Google LLC.

EulerOS – товарный знак Huawei Technologies Co., Ltd.

Intel, Core – товарные знаки Intel Corporation, зарегистрированные в Соединенных Штатах Америки и в других странах.

IBM, QRadar – товарные знаки International Business Machines Corporation, зарегистрированные во многих юрисдикциях по всему миру.

Node.js – товарный знак Joyent, Inc.

Linux – товарный знак Linus Torvalds, зарегистрированный в США и в других странах.

Logitech является зарегистрированным товарным знаком или товарным знаком компании Logitech в США и (или) других странах.

Microsoft, Active Directory, ActiveSync, ActiveX, BitLocker, Excel, Hyper-V, InfoPath, Internet Explorer, Microsoft Edge, MS-DOS, MultiPoint, Office 365, OneNote, Outlook, PowerPoint, PowerShell, Segoe, Skype, SOL Server, Tahoma, Visio, Win32, Windows, Windows Azure, Windows Media, Windows Mobile, Windows Phone, Windows Server, Windows Vista – являются товарными знаками группы компаний Microsoft.

CVE – зарегистрированный товарный знак MITRE Corporation.

Mozilla, Firefox, Thunderbird – товарные знаки Mozilla Foundation, зарегистрированные в США и других странах.

Novell – товарный знак Novell Enterprises Inc., зарегистрированный в Соединенных Штатах Америки и в других странах.

NetWare – товарный знак Novell Inc., зарегистрированный в Соединенных Штатах Америки и в других странах.

Oracle, Java, JavaScript – зарегистрированные товарные знаки Oracle Corporation и/или ее аффилированных компаний.

Parallels, логотип Parallels и Coherence являются товарными знаками или зарегистрированными товарными знаками Parallels International GmbH.

Python – товарный знак или зарегистрированный товарный знак Python Software Foundation.

Red Hat, Red Hat Enterprise Linux, CentOS, Fedora – товарные знаки или зарегистрированные в США и других странах товарные знаки Red Hat, Inc. или дочерних компаний.

BlackBerry принадлежит Research In Motion Limited, зарегистрирован в США и может быть подан на регистрацию или зарегистрирован в других странах.

SAMSUNG – товарный знак компании SAMSUNG в США или других странах.

Debian – зарегистрированный товарный знак Software in the Public Interest, Inc.

Splunk– товарный знак и зарегистрированный в США и других странах товарный знак Splunk, Inc.

SUSE – зарегистрированный в США и других странах товарный знак SUSE LLC.

Владельцем товарного знака Symbian является Symbian Foundation Ltd.

VMware, VMware vSphere, VMware Workstation – товарные знаки или зарегистрированные в США или других юрисдикциях товарные знаки VMware, Inc.

UNIX – товарный знак, зарегистрированный в США и других странах, использование лицензировано X/Open Company Limited.